# HP Color LaserJet 2820/2830/2840 Software Technical Reference

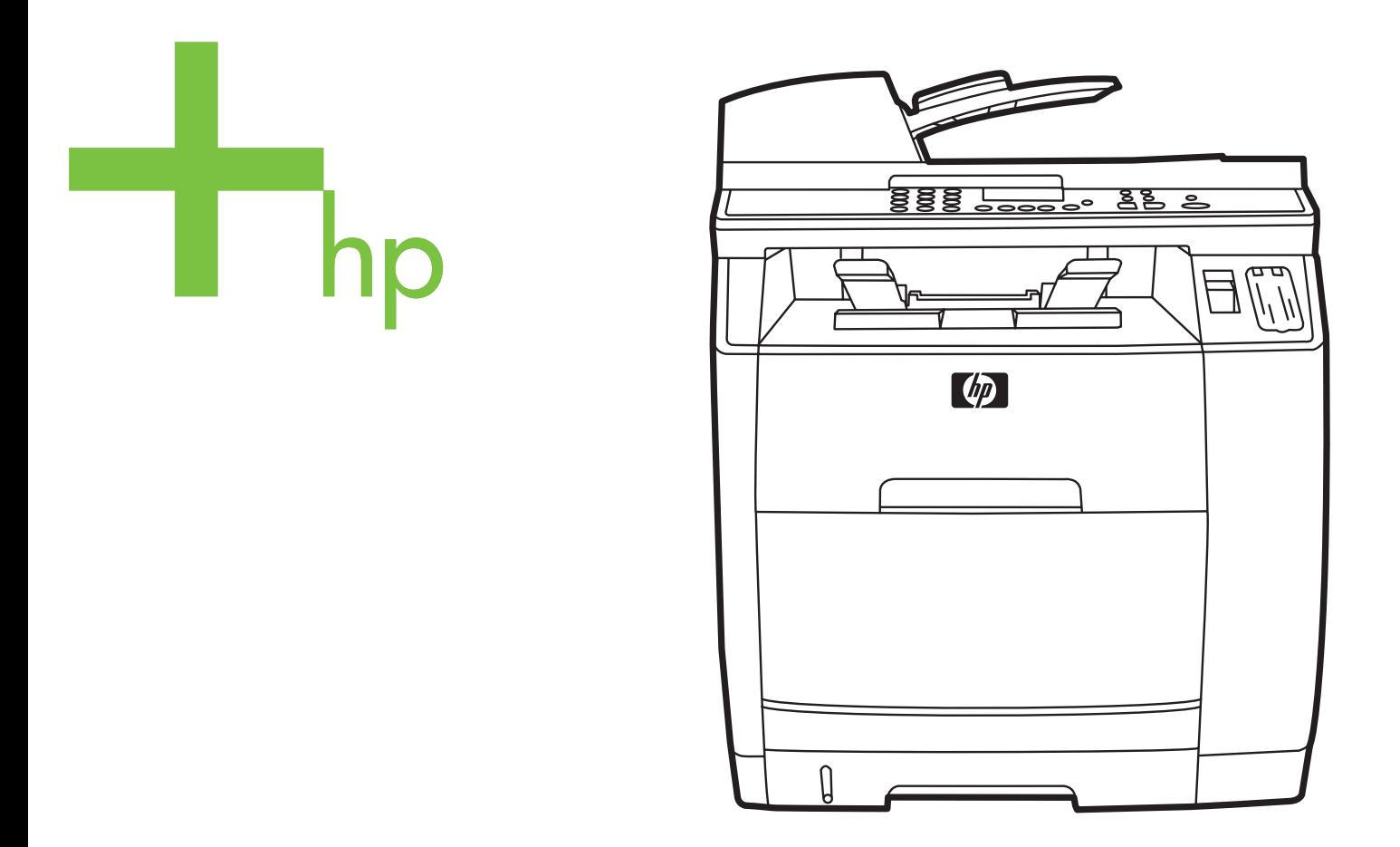

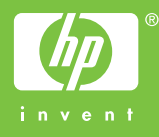

### HP Color LaserJet 2820/2830/2840

Software Technical Reference

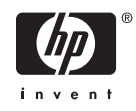

#### **Copyright**

© 2005 Copyright Hewlett-Packard Development Company, L.P.

Reproduction, adaptation or translation without prior written permission is prohibited, except as allowed under the copyright laws.

The information in this document is subject to change without notice.

The only warranties for HP products and services are set forth in the express warranty statements accompanying such products and services. Nothing herein should be construed as constituting an additional warranty. HP shall not be liable for technical or editorial errors or omissions contained herein.

Edition 1, 04/2005

#### **Trademarks**

Adobe®, Acrobat®, and PostScript® are either registered trademarks or trademarks of Adobe Systems Incorporated in the United States and/or other countries/regions.

EnergyStar® and the Energy Star logo® are US registered marks of the United States Environmental Protection Agency.

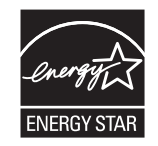

Linux is a U.S. registered trademark of Linus Torvalds.

Microsoft®, Windows®, and Windows NT® are U.S. registered trademarks of Microsoft Corporation.

Pentium® is a US registered trademark of Intel Corporation.

UNIX® is a registered trademark of The Open Group.

## **Table of contents**

### 1 Purpose and scope

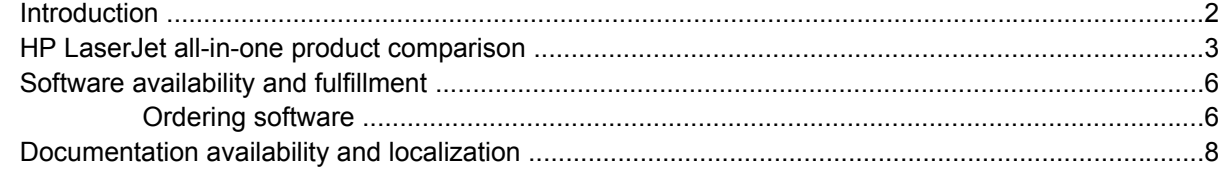

### 2 Software overview for Windows

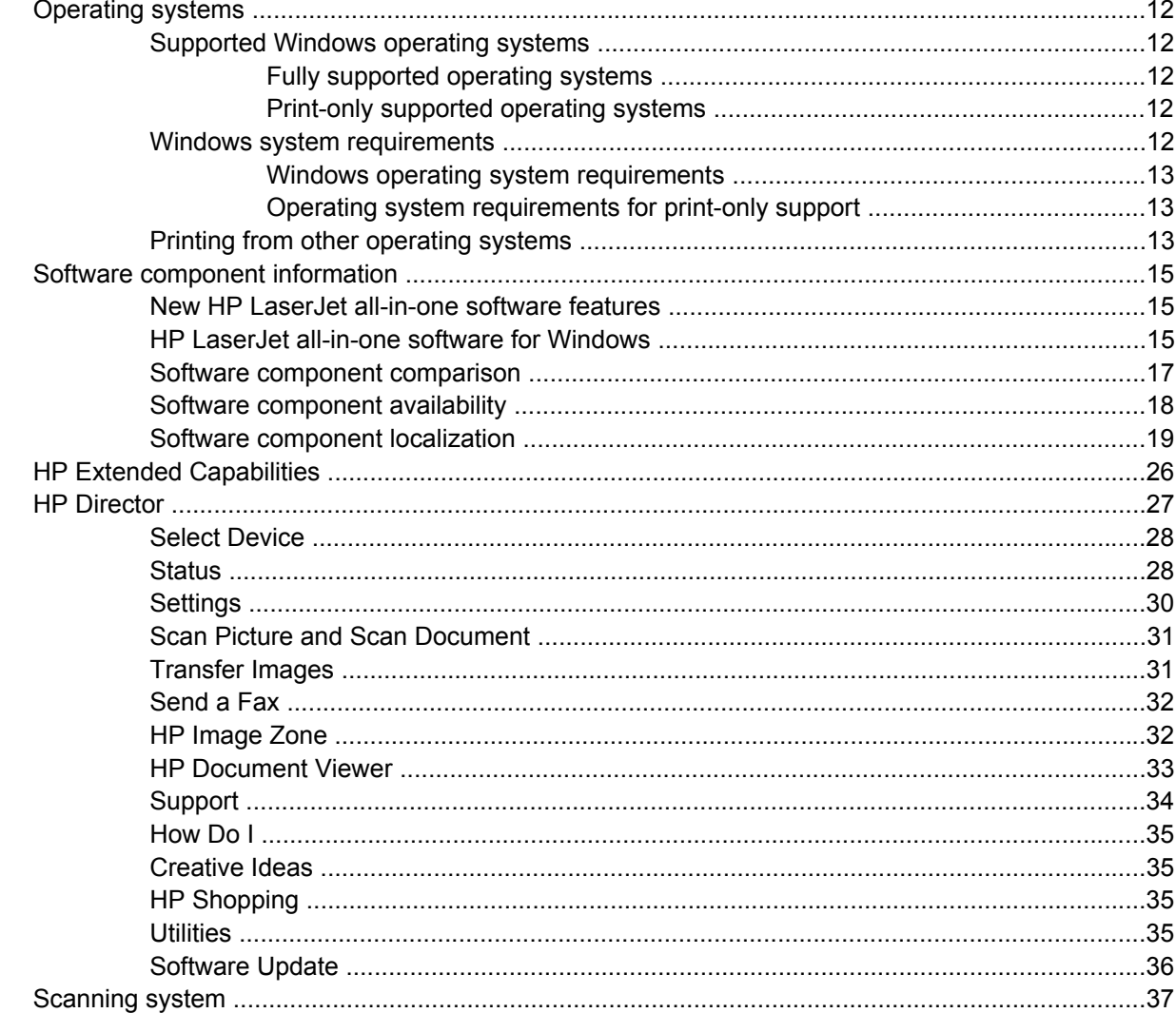

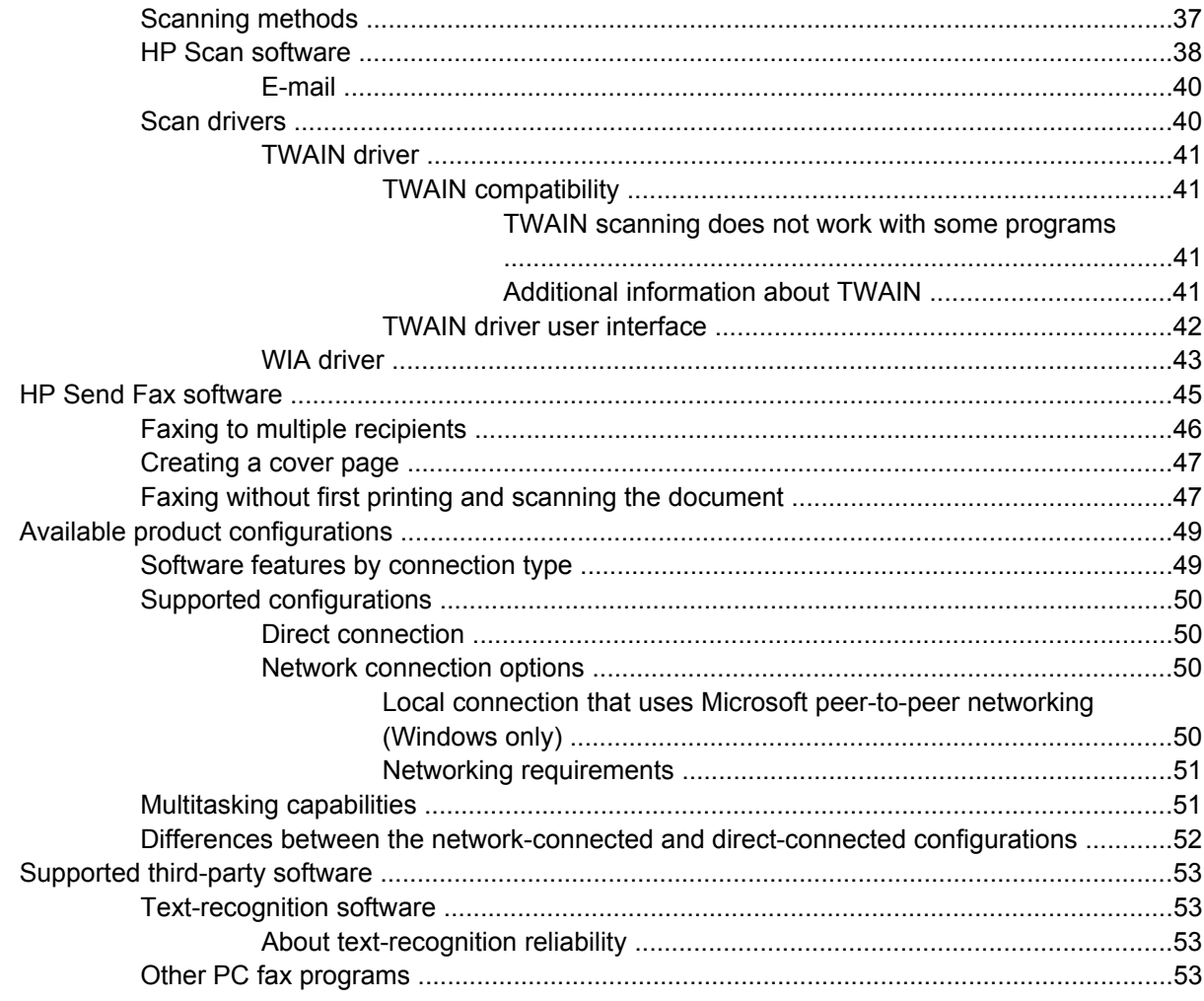

### 3 Windows HP unidriver features

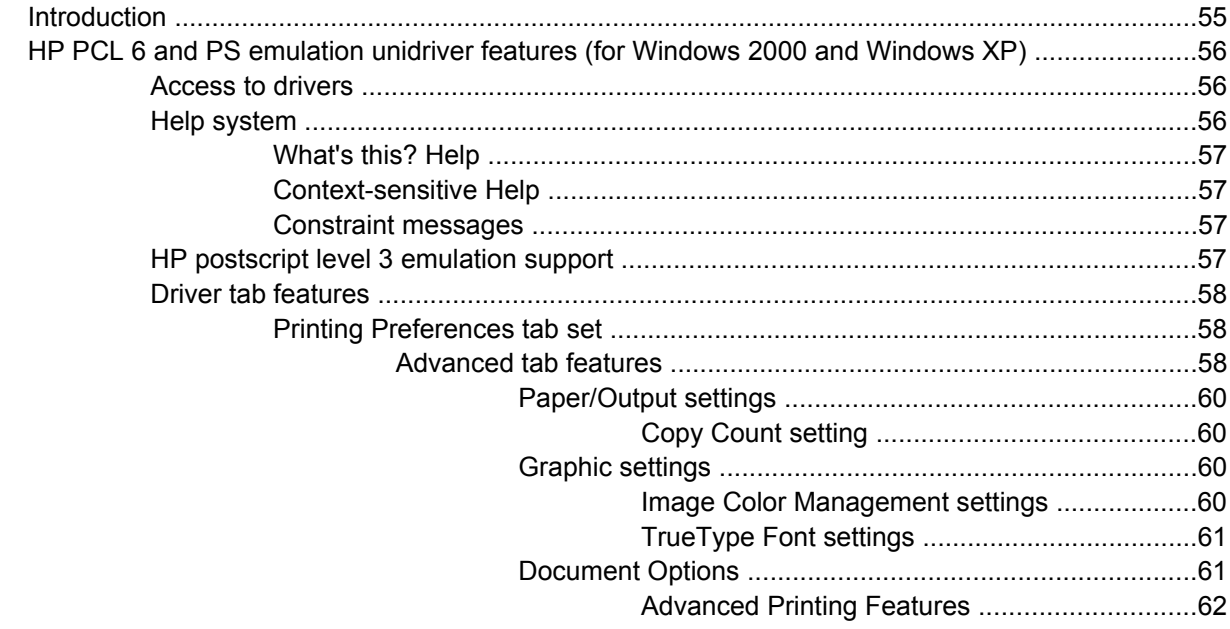

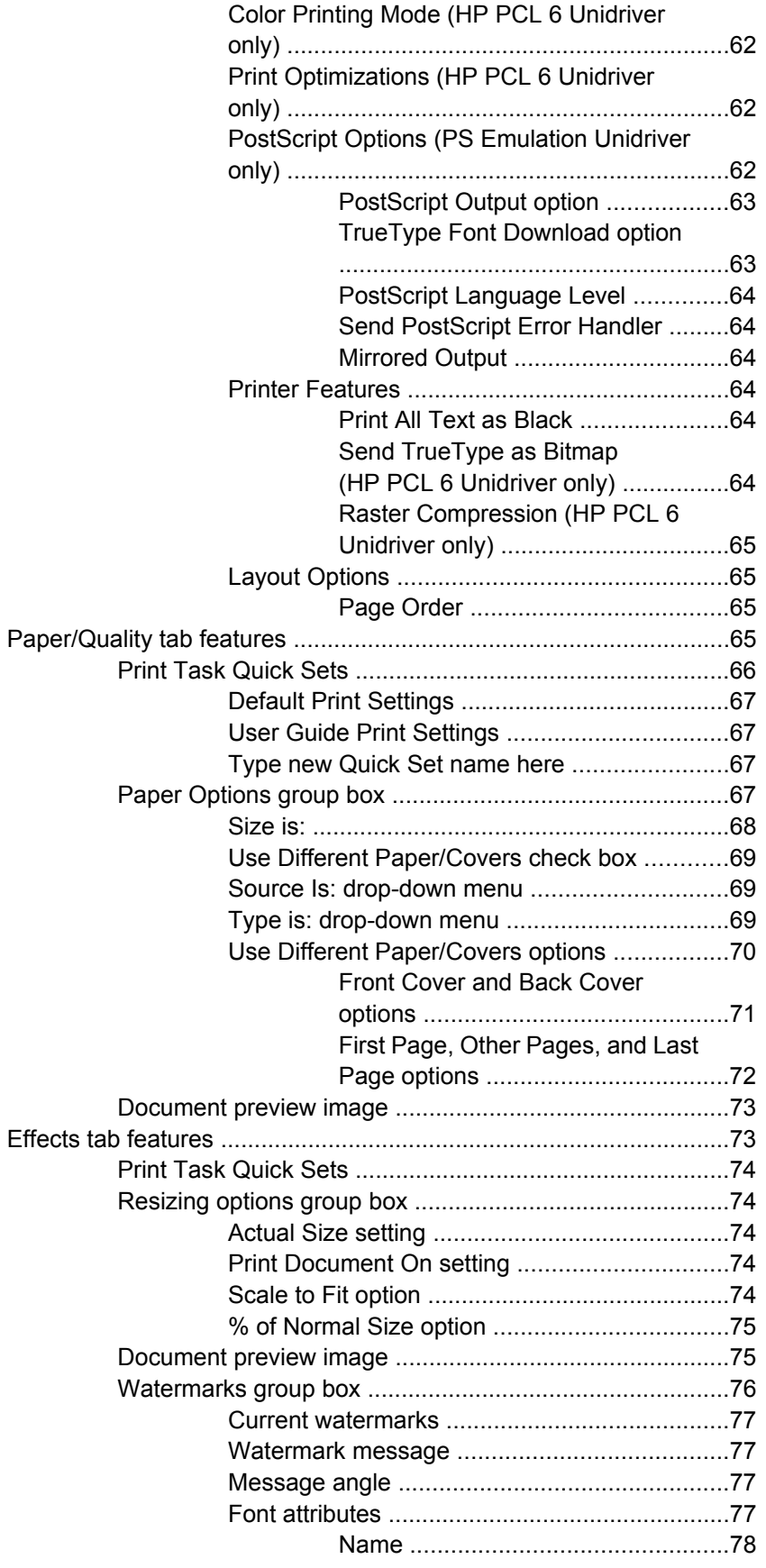

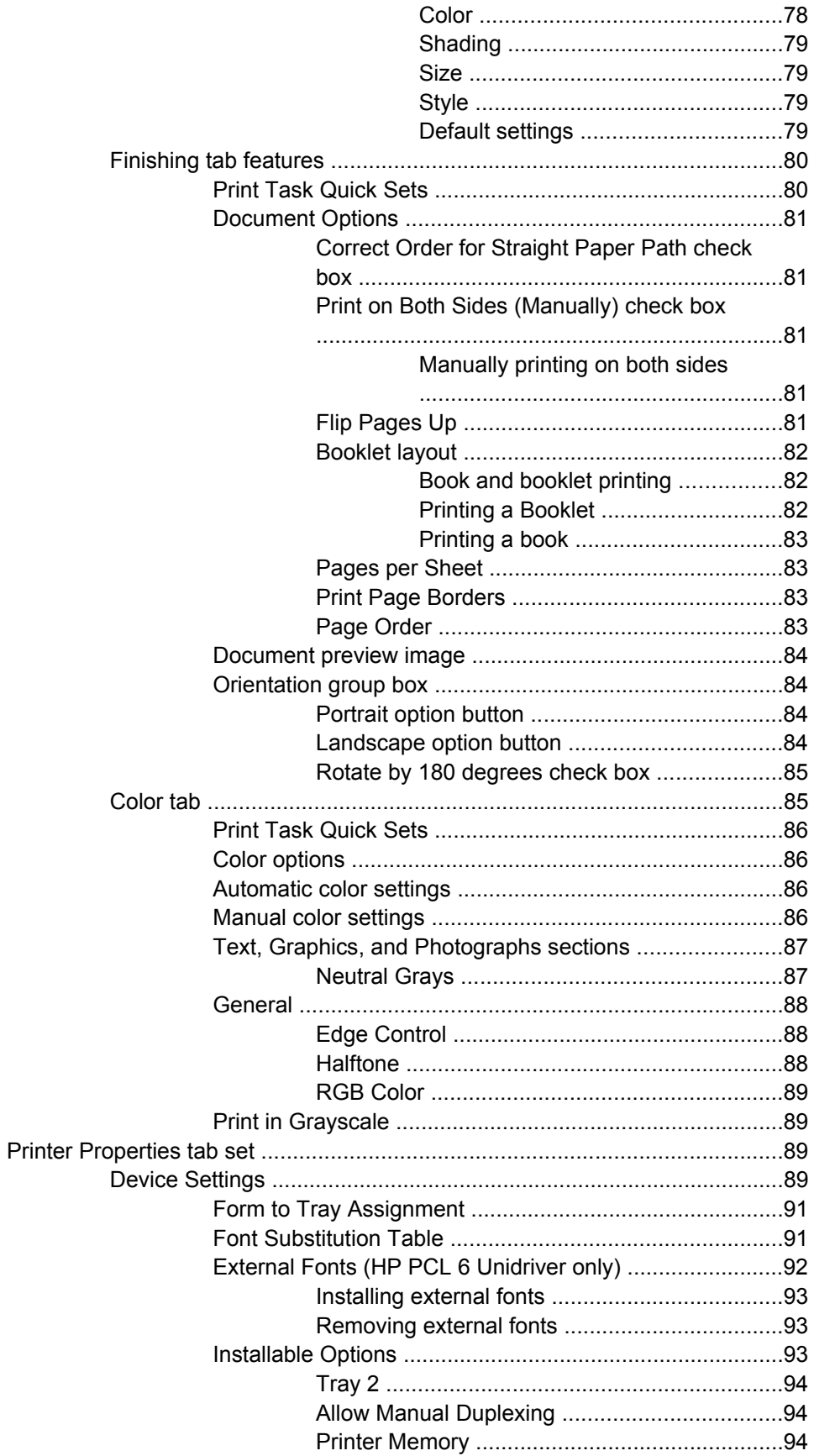

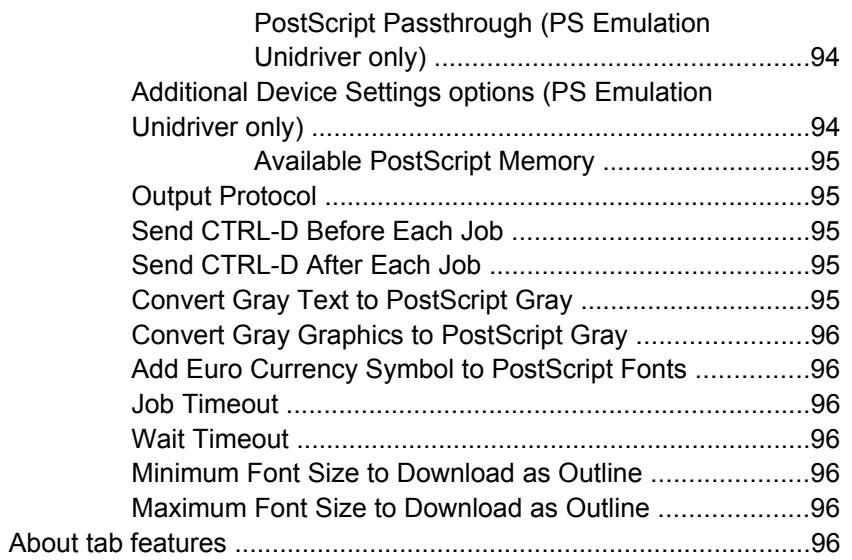

#### 4 Windows HP traditional driver features

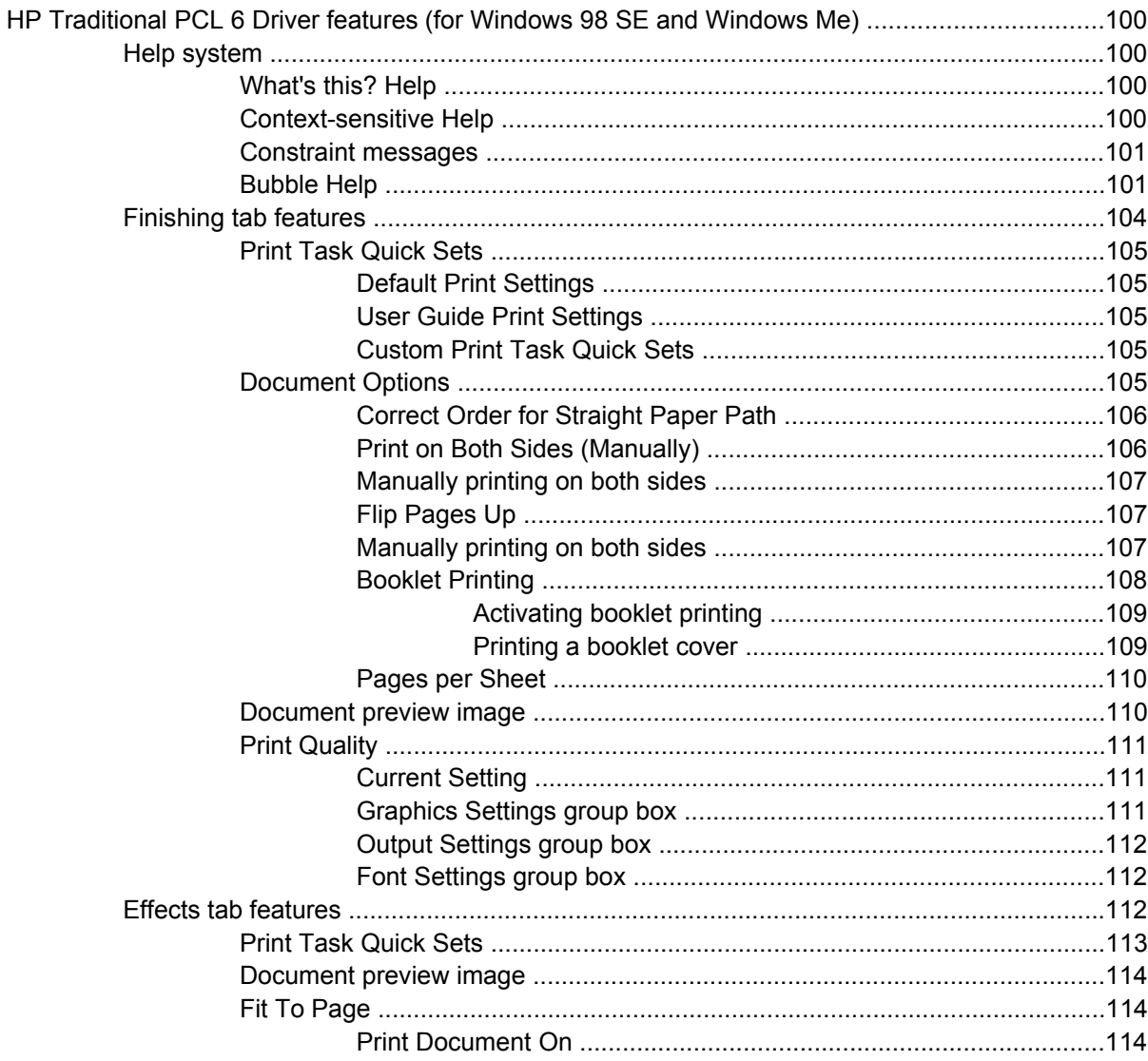

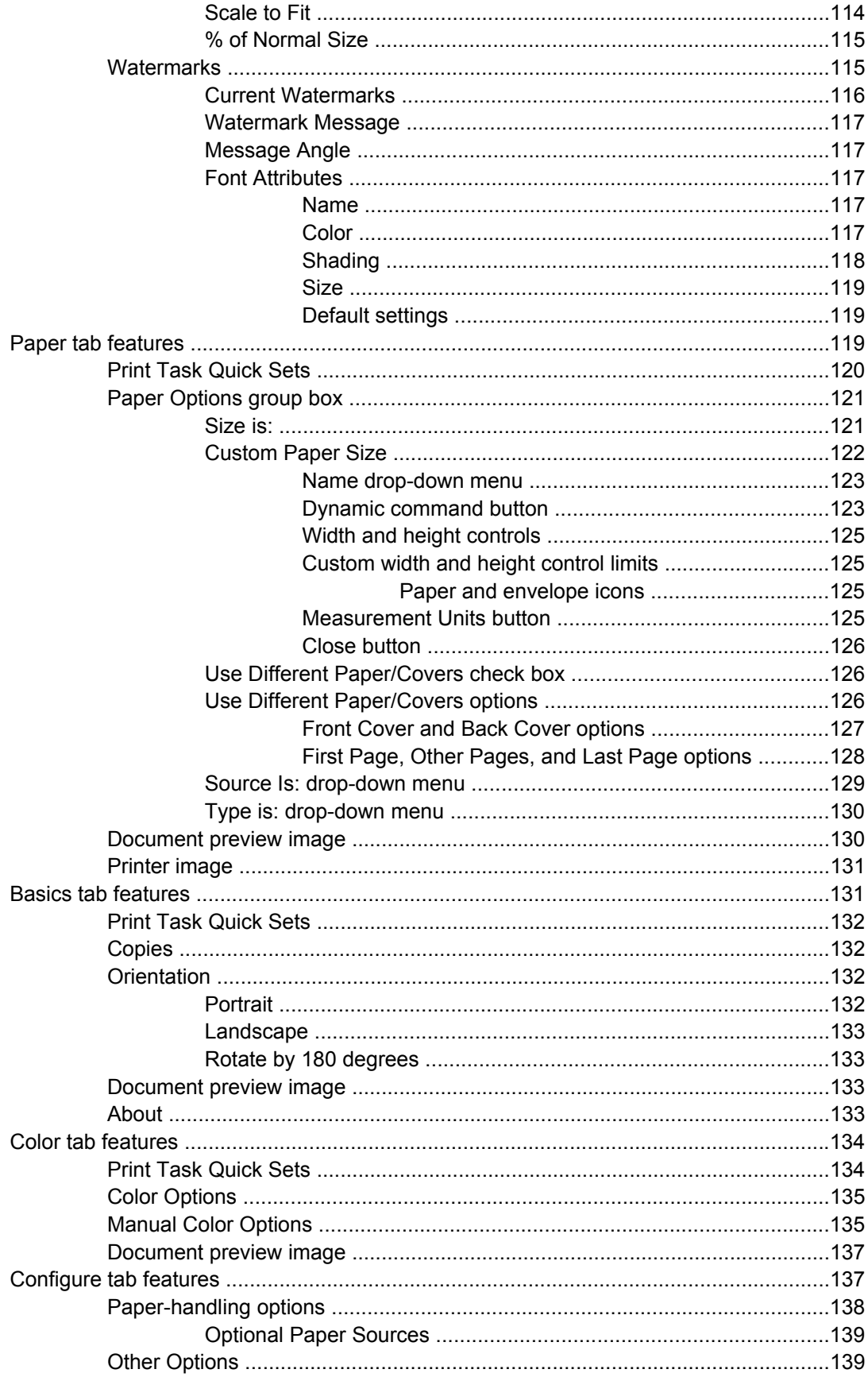

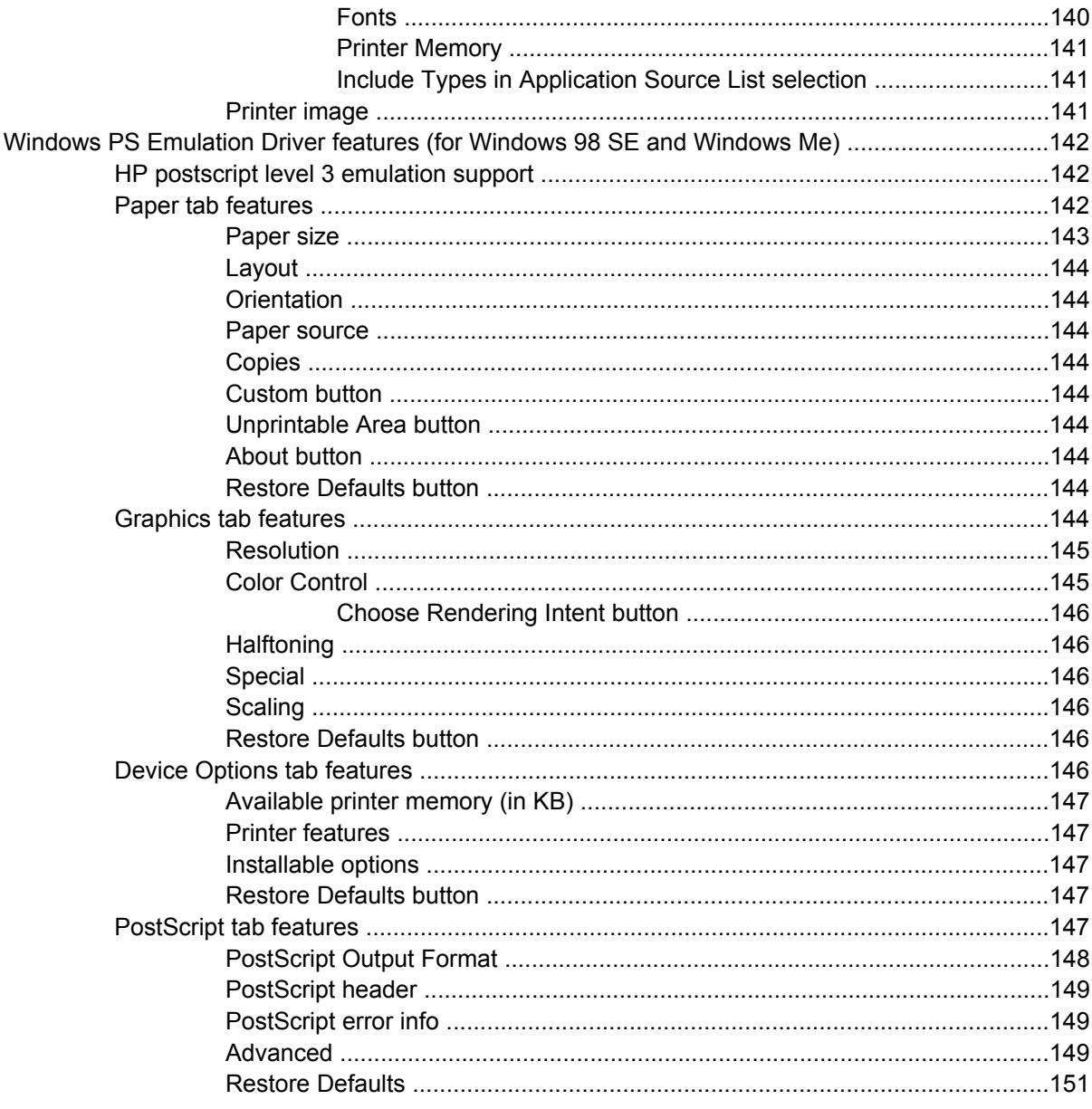

### 5 Macintosh software overview

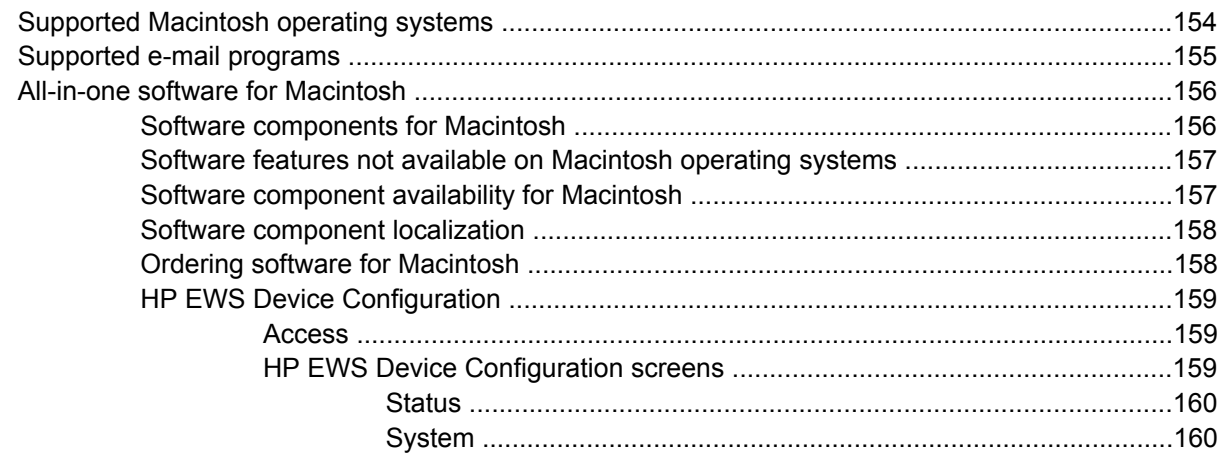

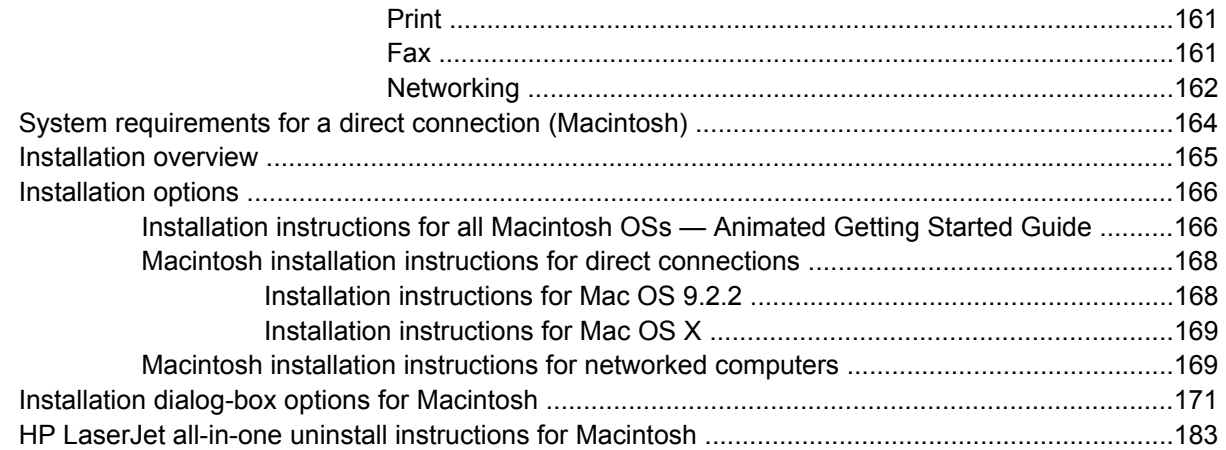

#### 6 The HP Toolbox

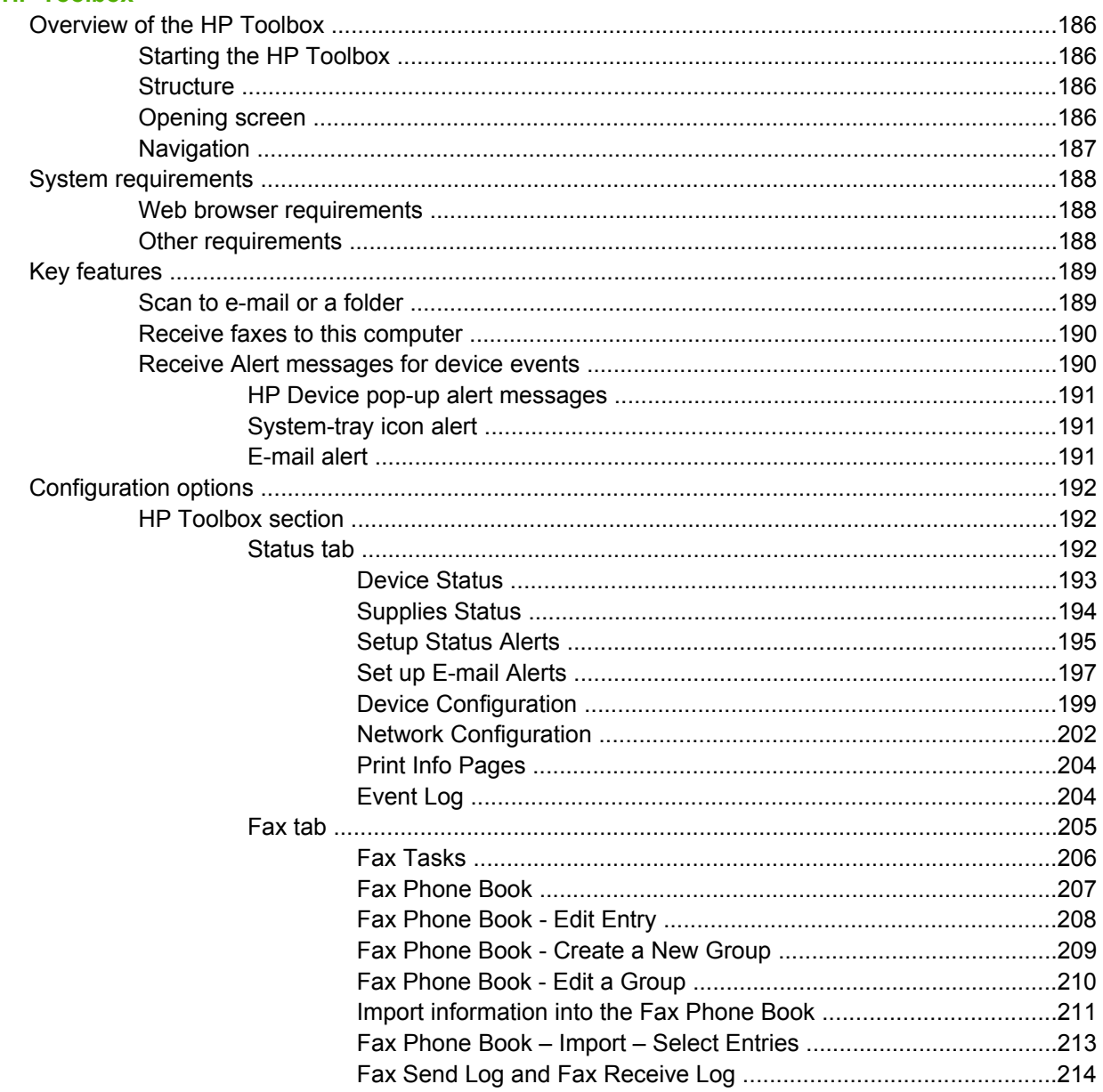

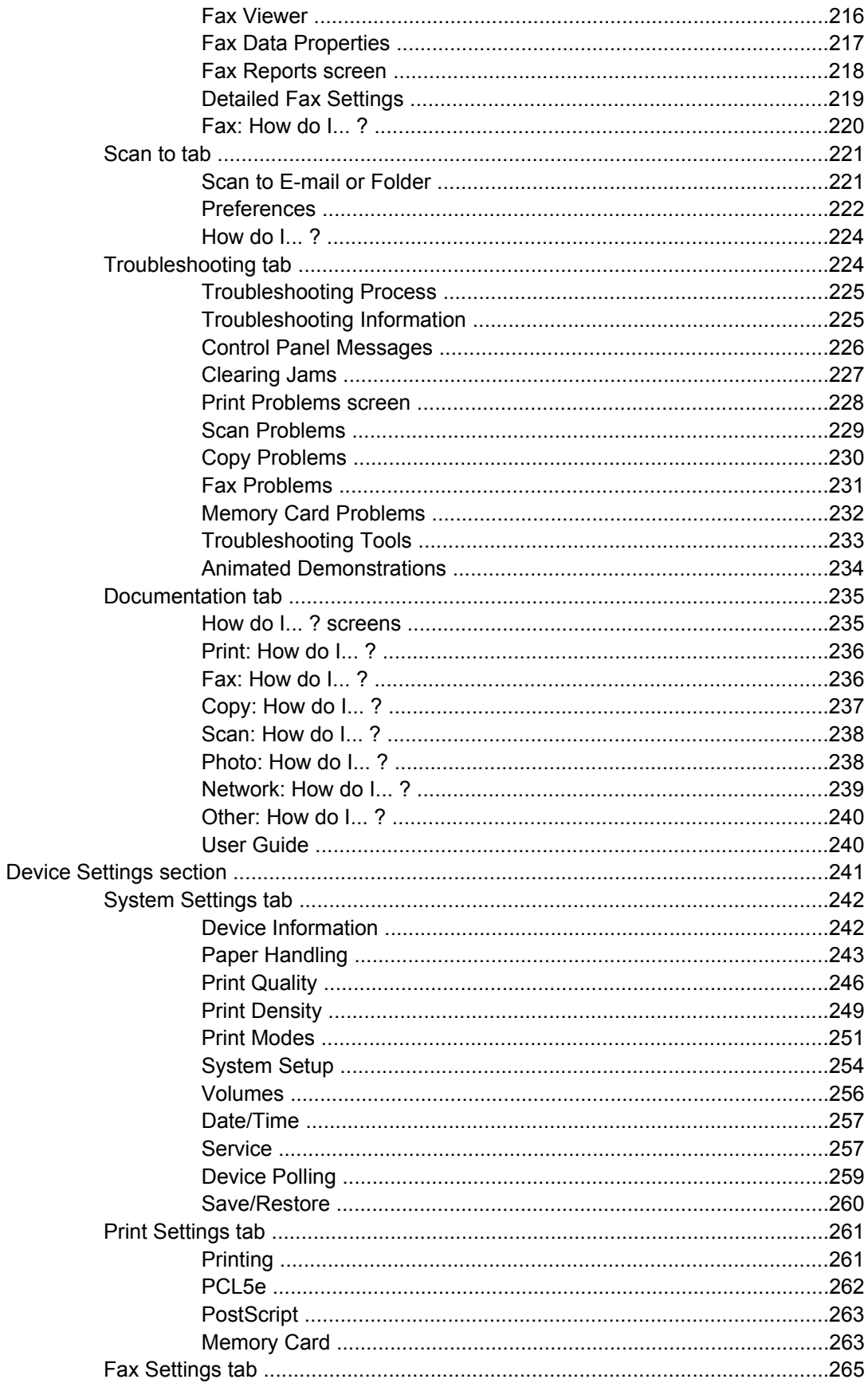

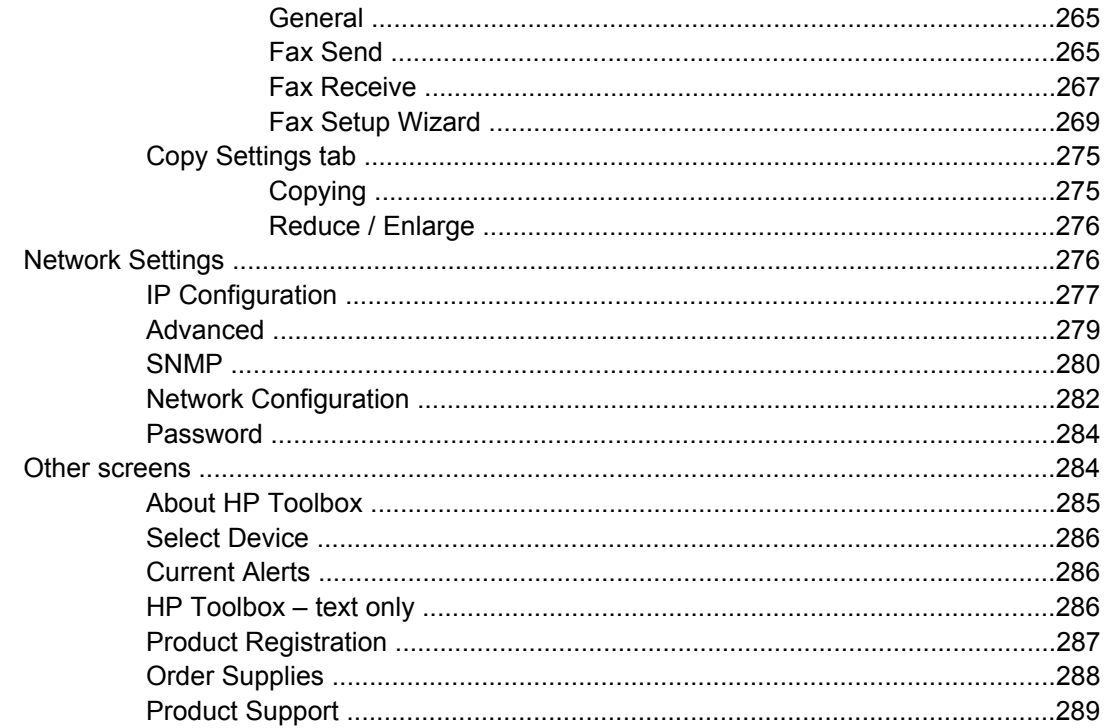

### 7 Software installation for Windows operating systems

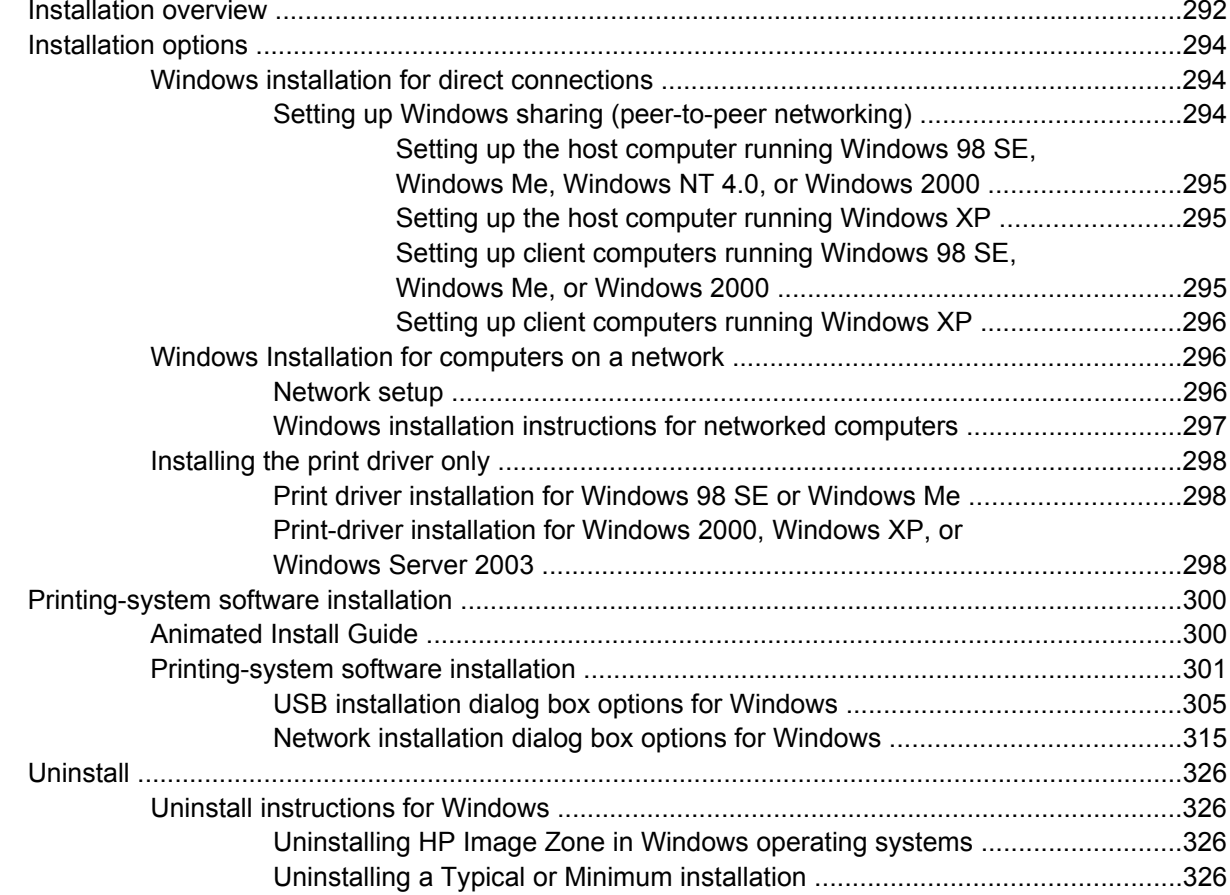

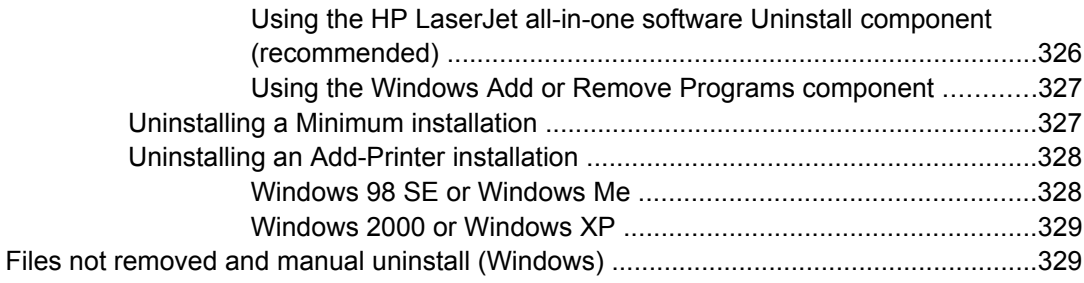

### 8 Engineering details

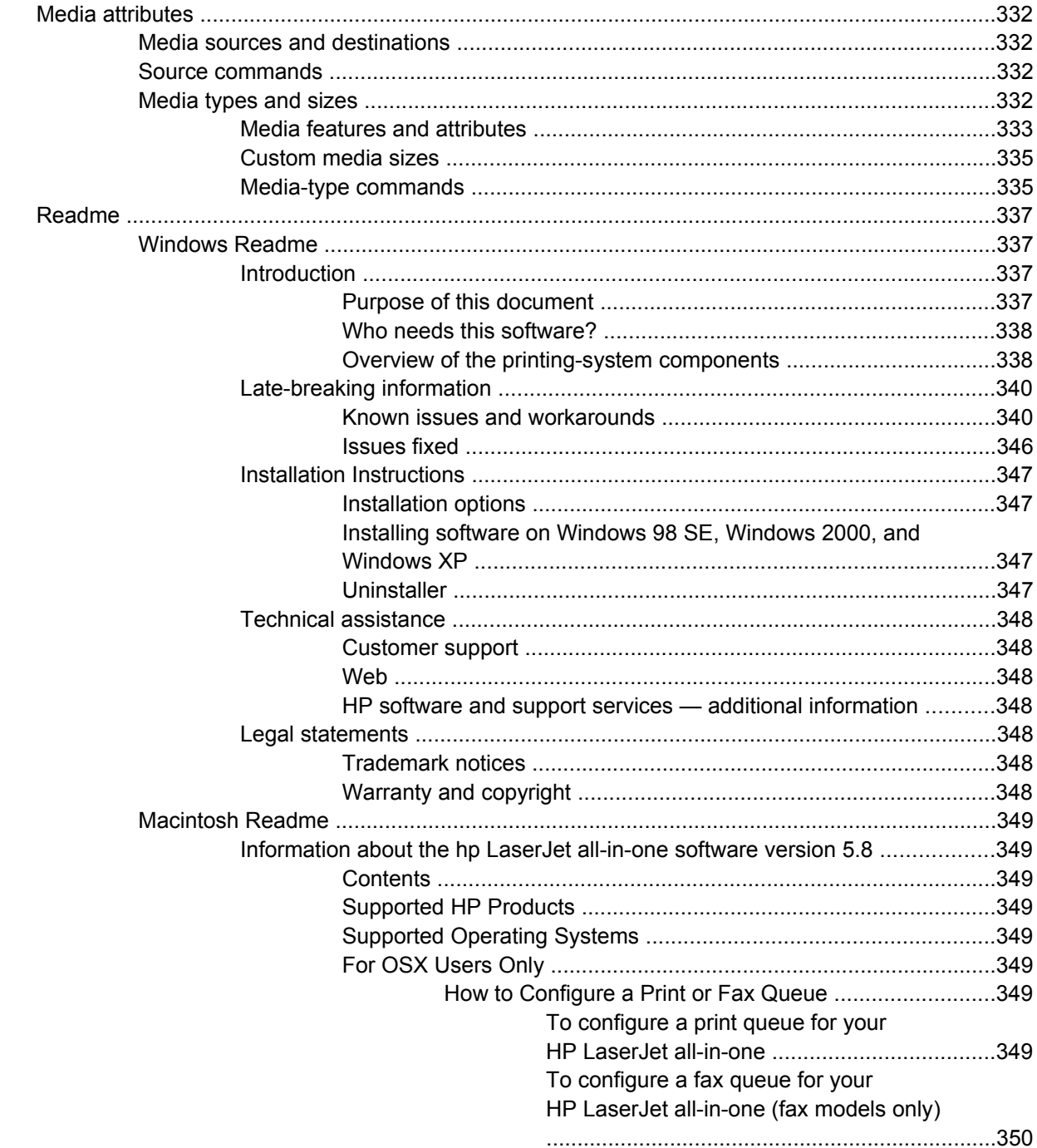

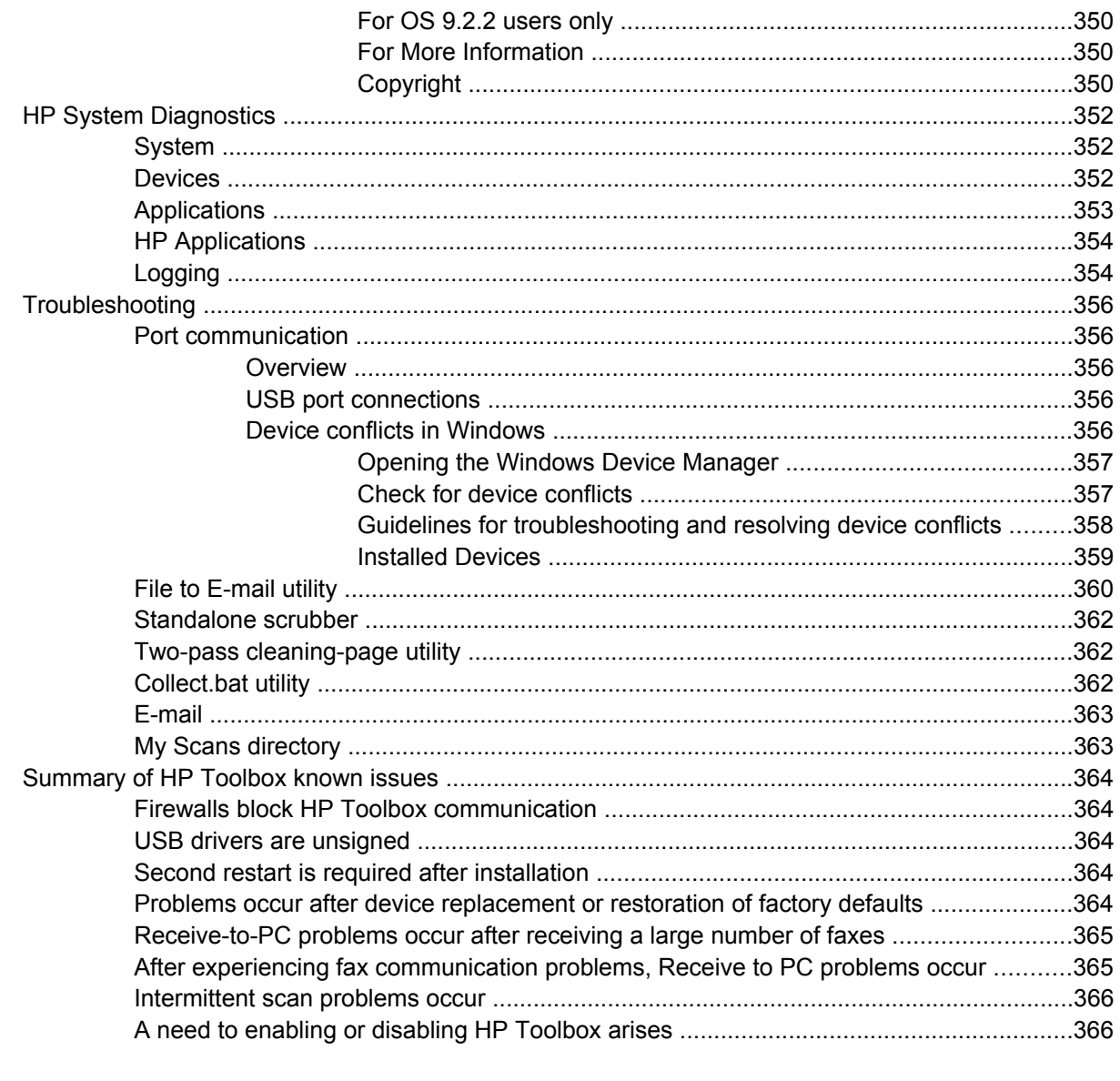

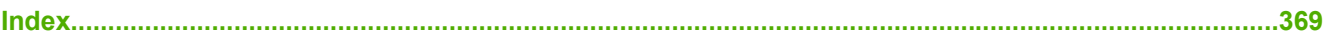

## **List of tables**

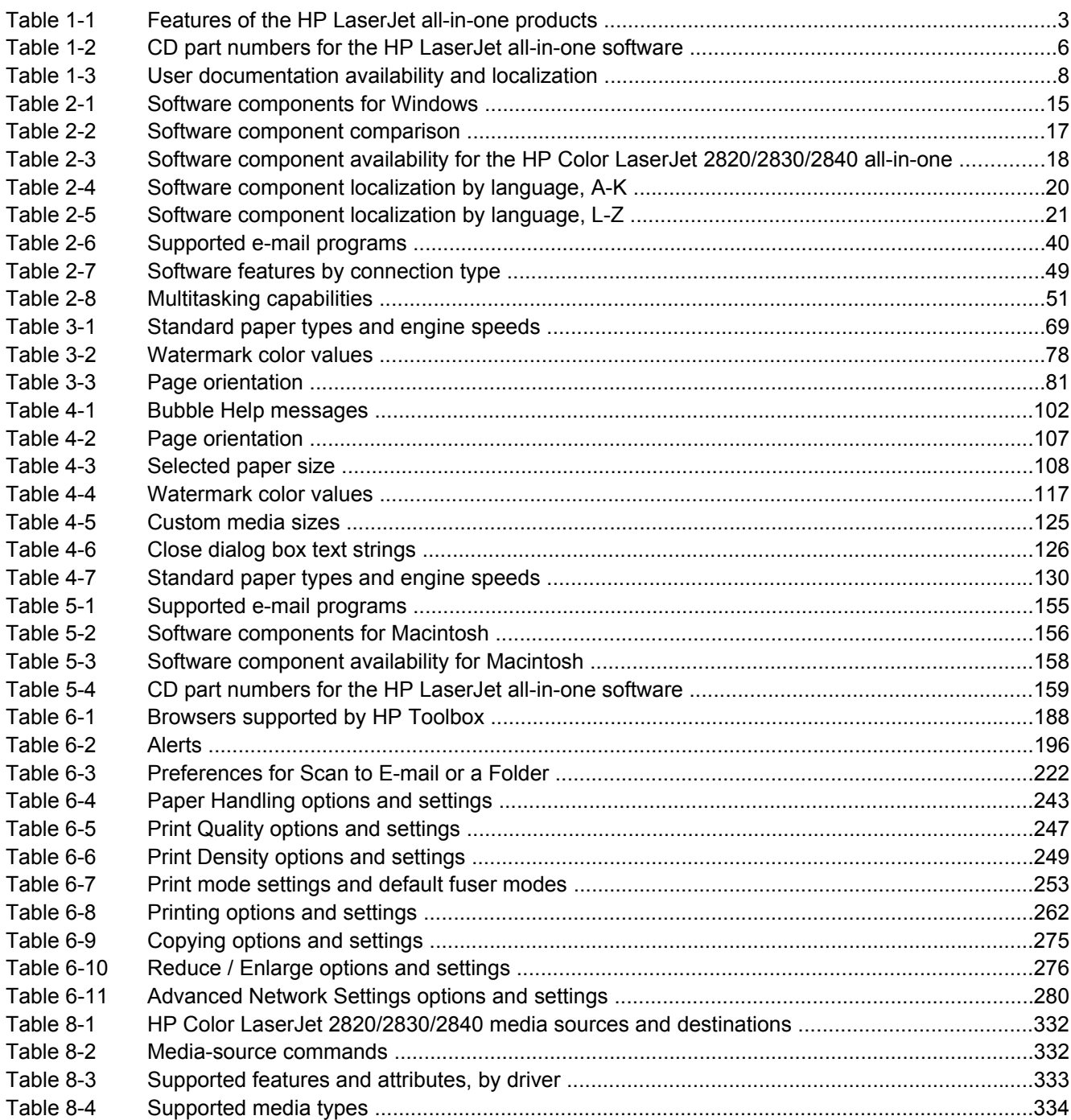

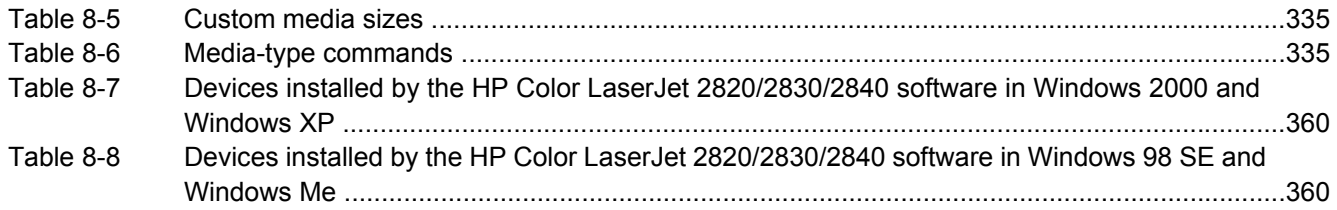

## **List of figures**

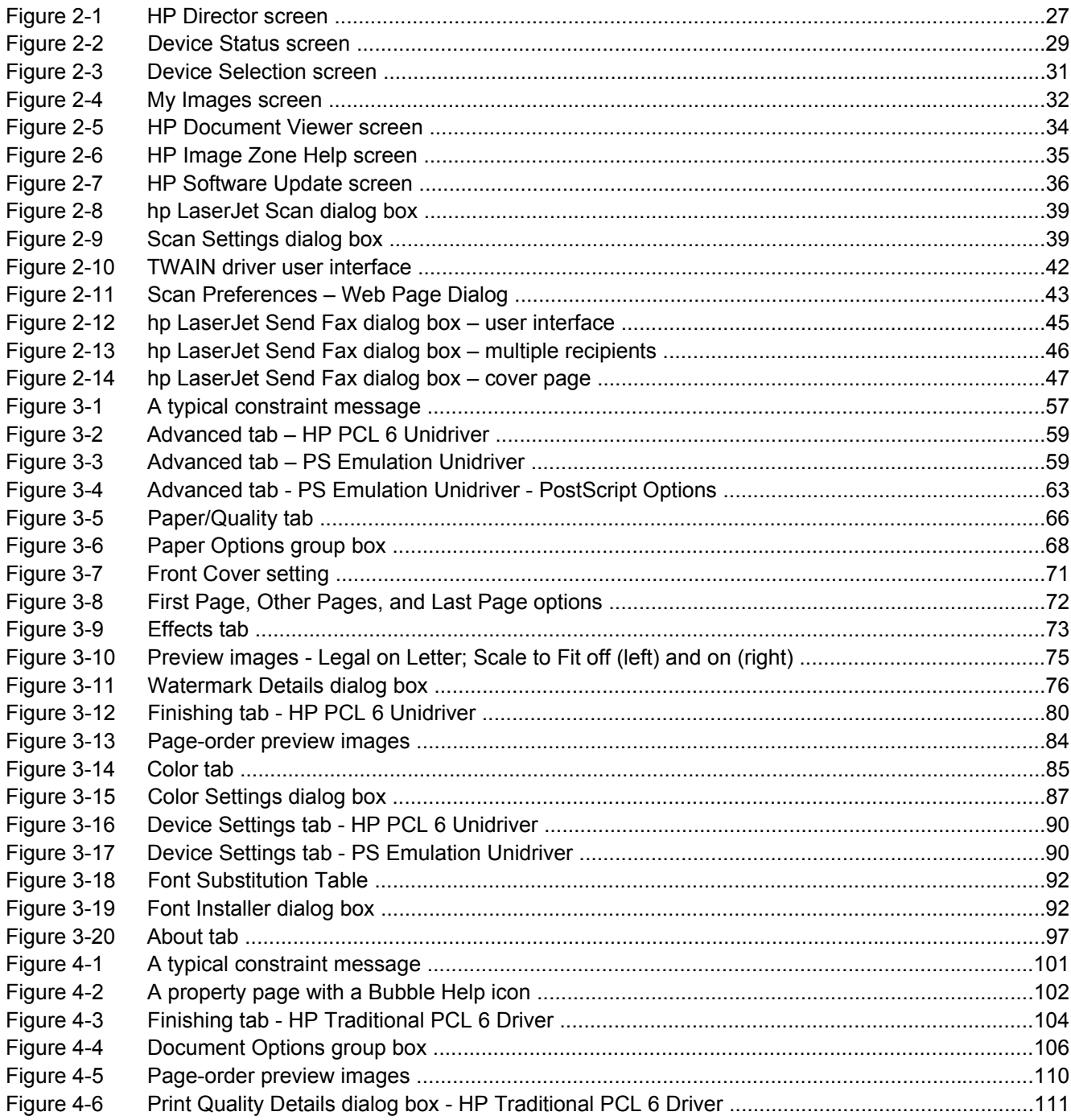

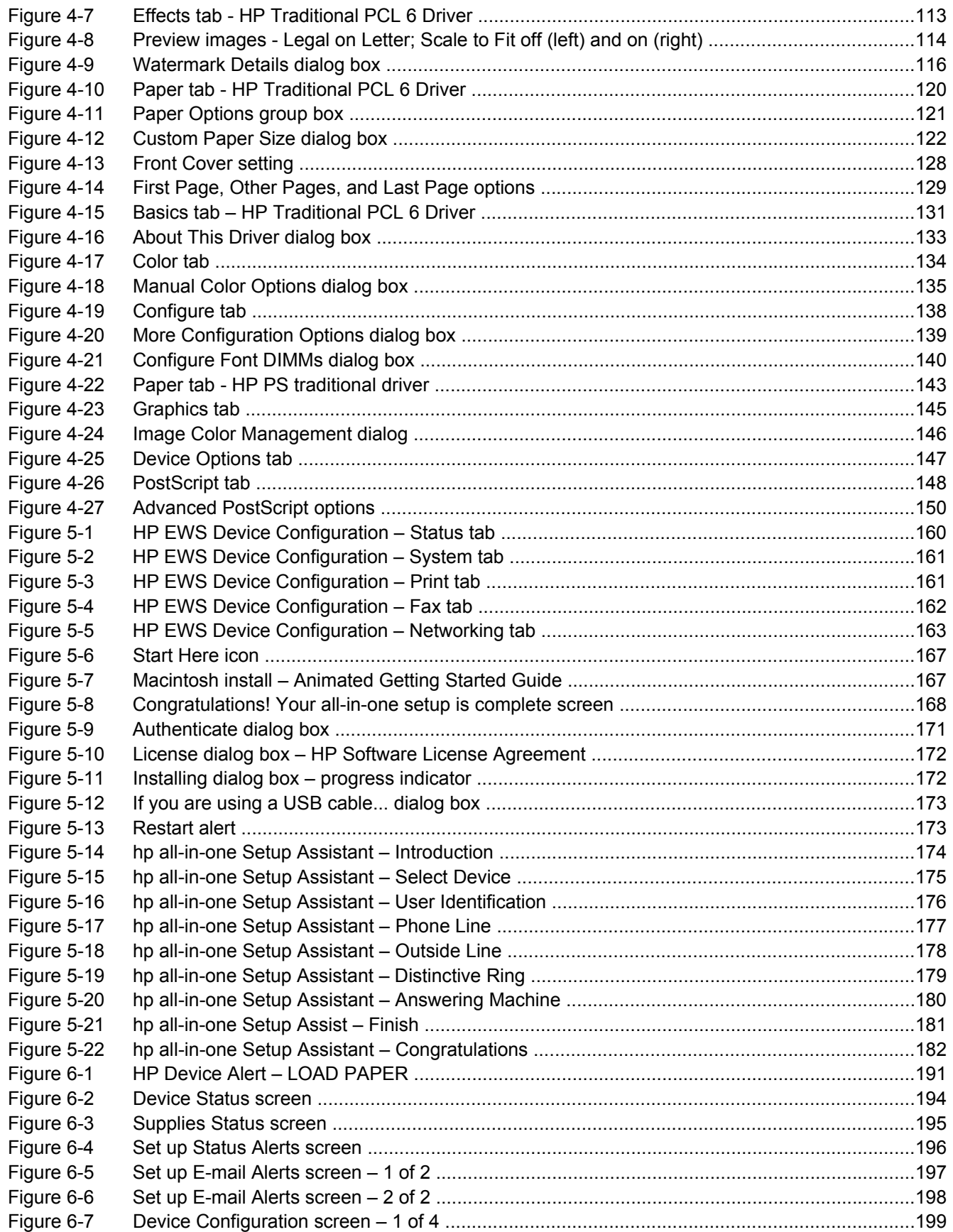

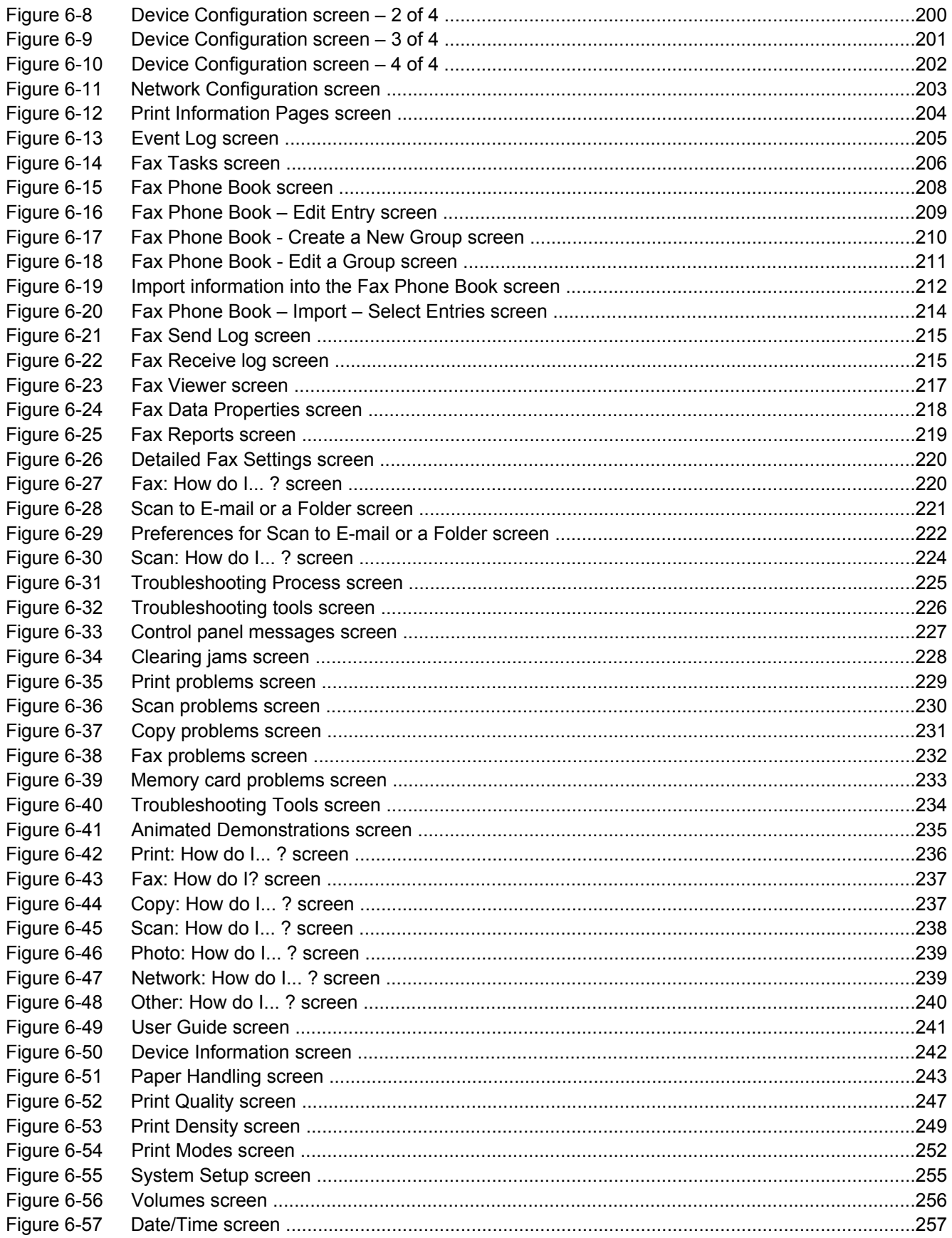

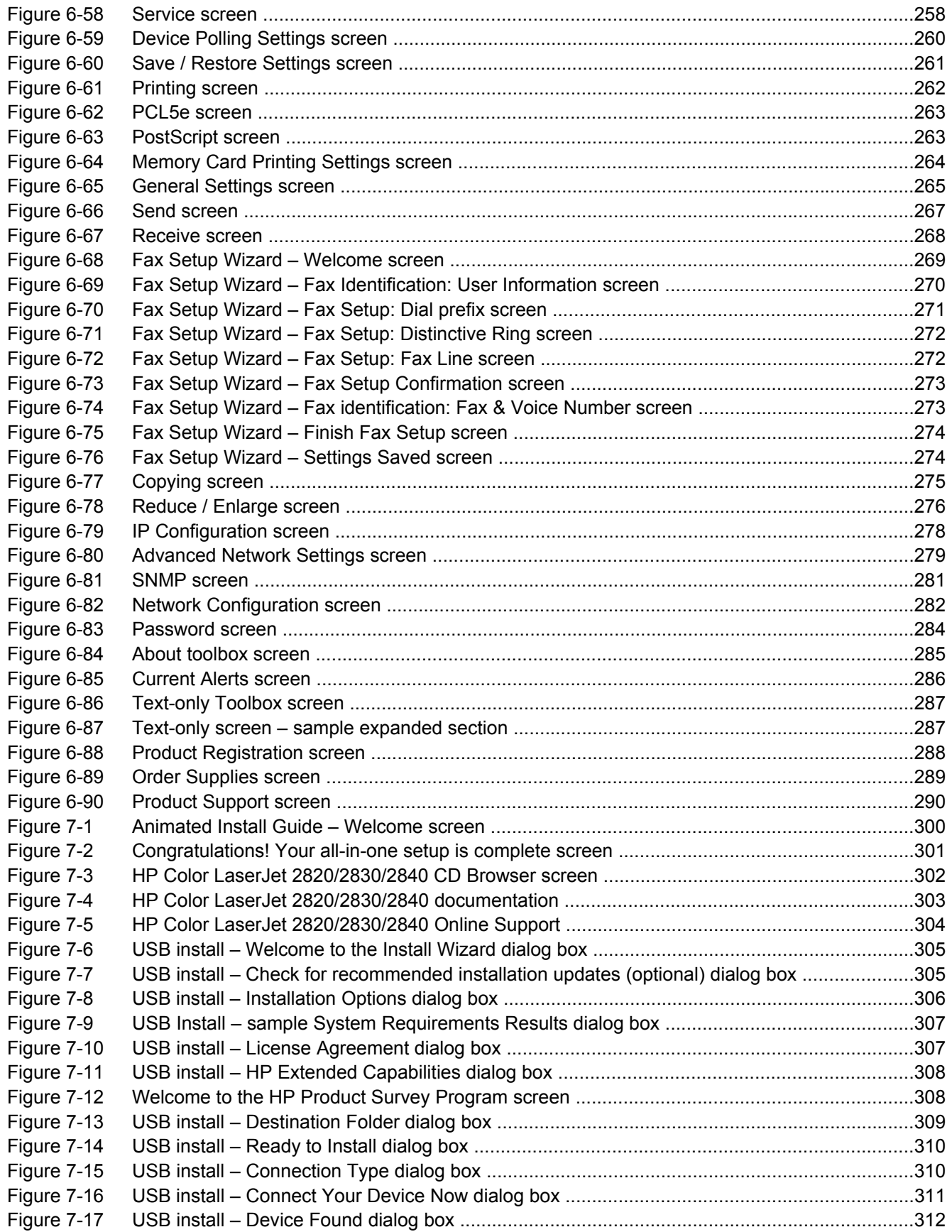

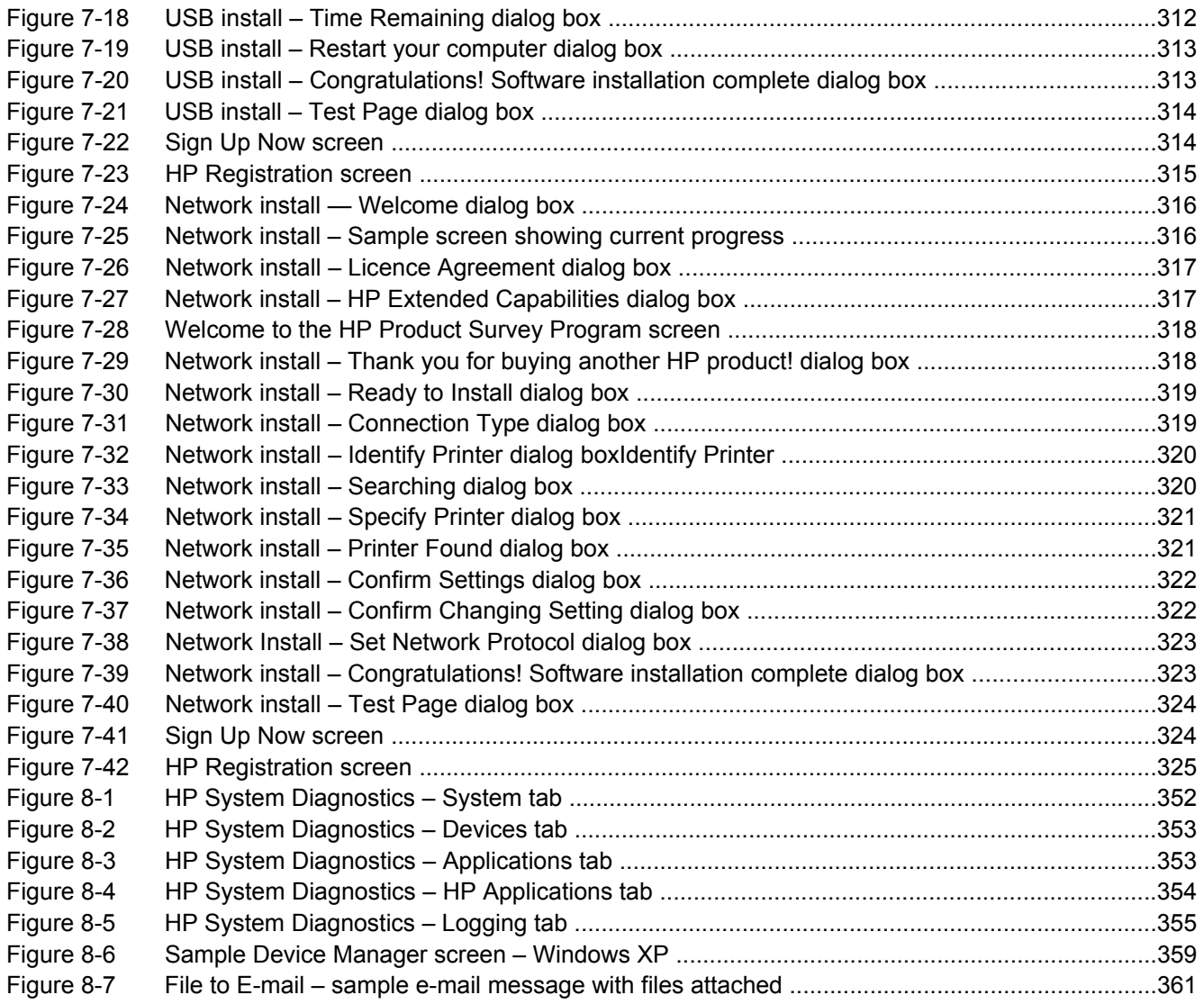

## <span id="page-24-0"></span>**1 Purpose and scope**

This chapter provides information about the following topics:

- [Introduction](#page-25-0)
- [HP LaserJet all-in-one product comparison](#page-26-0)
- [Software availability and fulfillment](#page-29-0)
- [Documentation availability and localization](#page-31-0)

### <span id="page-25-0"></span>**Introduction**

This software technical reference (STR) provides information about and troubleshooting tips for the allin-one software for the HP Color LaserJet 2820/2830/2840 all-in-one products.

This document is prepared in an electronic format to serve as a quick-reference tool for Customer Care Center (CCC) agents, support engineers, system administrators, management information systems (MIS) personnel, and end users, as appropriate.

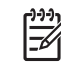

**NOTE** This STR describes software that is shipped on the all-in-one software CD that comes with the HP LaserJet all-in-one product. This STR does *not* describe drivers that will become available on the web.

The following information is included in this technical reference:

- Overview of software and platforms
- Procedures for installing and uninstalling software components
- Descriptions of problems that can arise while using the HP LaserJet all-in-one products, and known solutions to those problems

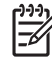

**NOTE** An addendum to this STR describes system modification information, including file lists and changes to registry keys.

### <span id="page-26-0"></span>**HP LaserJet all-in-one product comparison**

The following table contains descriptions of the three HP LaserJet all-in-one products that are described in this STR.

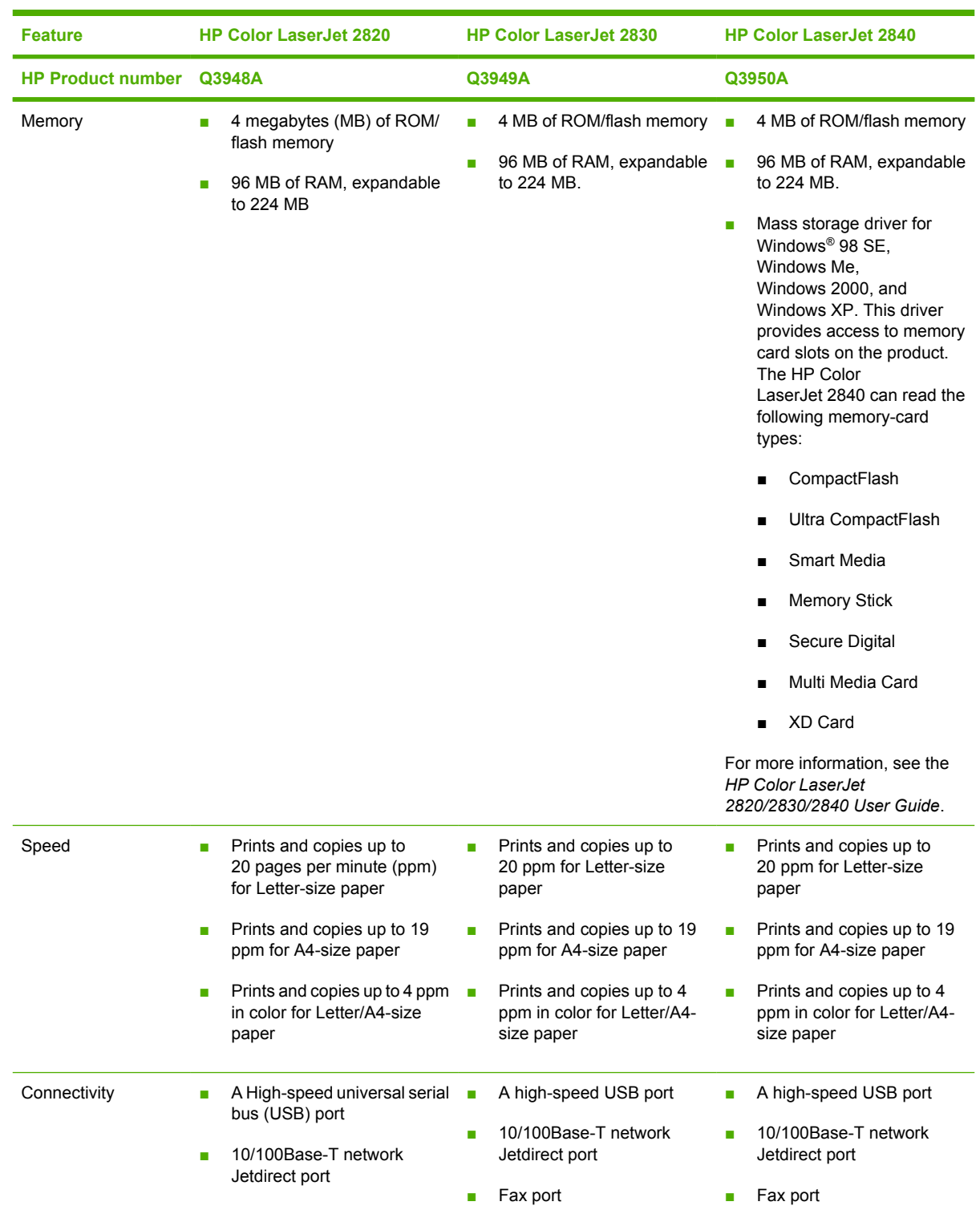

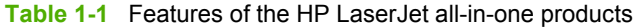

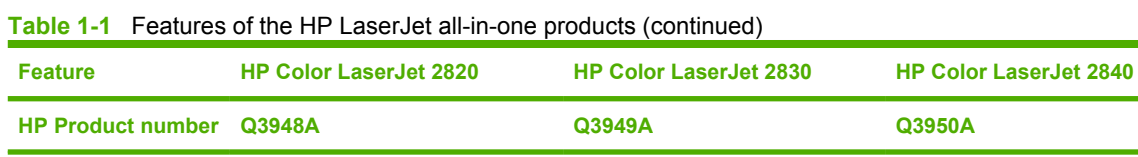

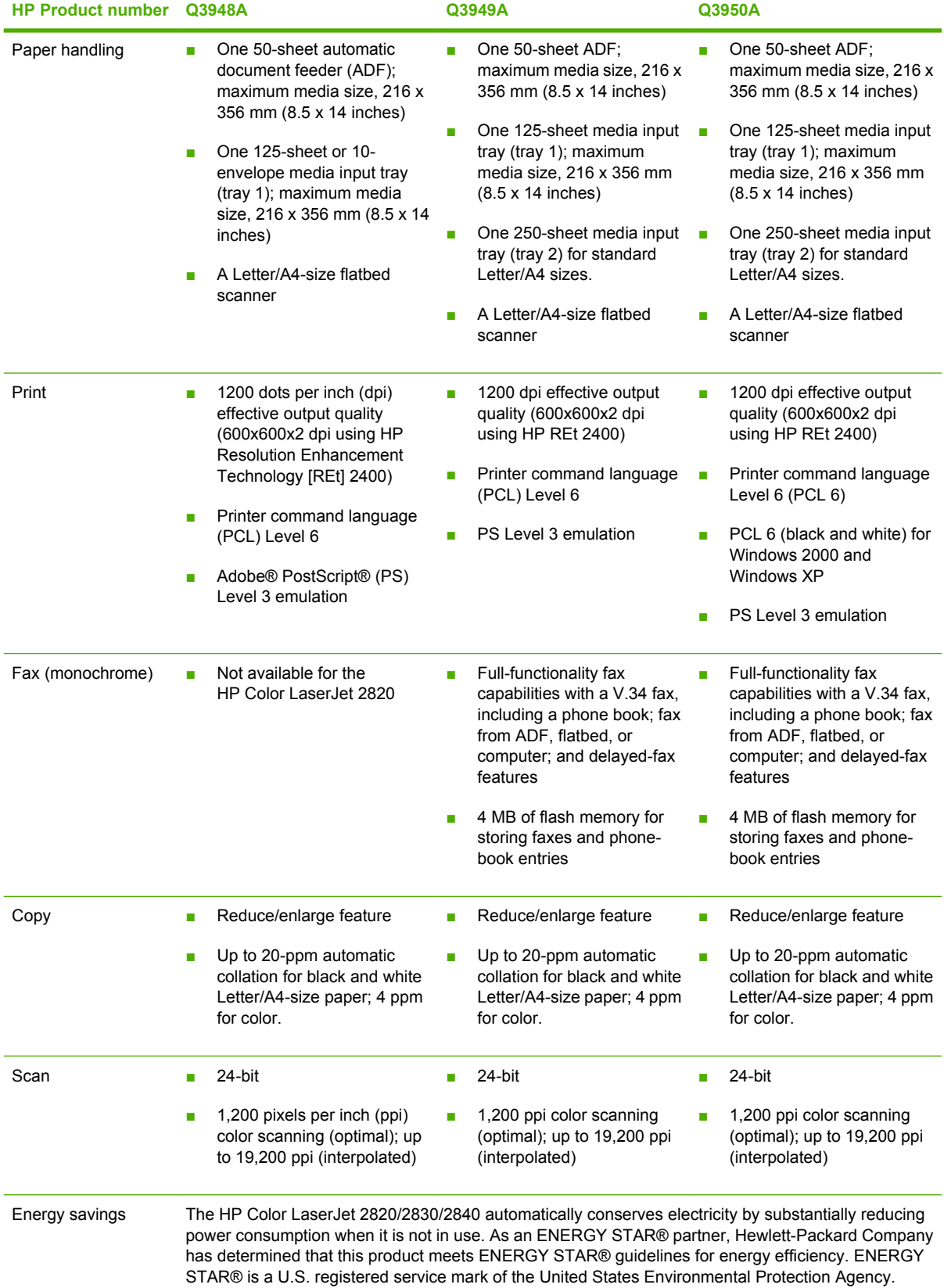

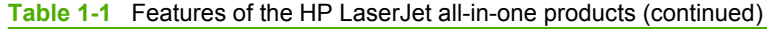

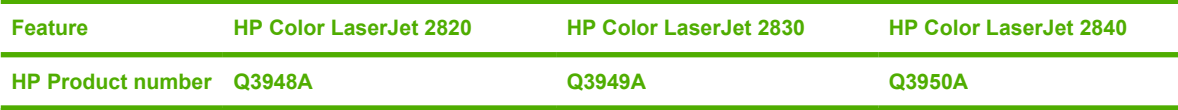

### <span id="page-29-0"></span>**Software availability and fulfillment**

### **Ordering software**

To order the software if the CD is damaged or missing, contact HP Support at the following Web site.

[www.hp.com/support/clj2800series](http://www.hp.com/support/clj2800series)

To request the software CD by phone, see the following Web site for the correct contact number for your country/region:

[welcome.hp.com/country/us/en/wwcontact.html](http://welcome.hp.com/country/us/en/wwcontact.html)

The following table presents the part numbers and language groups on the software CDs for the HP Color LaserJet 2820/2830/2840 all-in-one products.

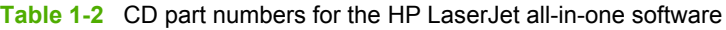

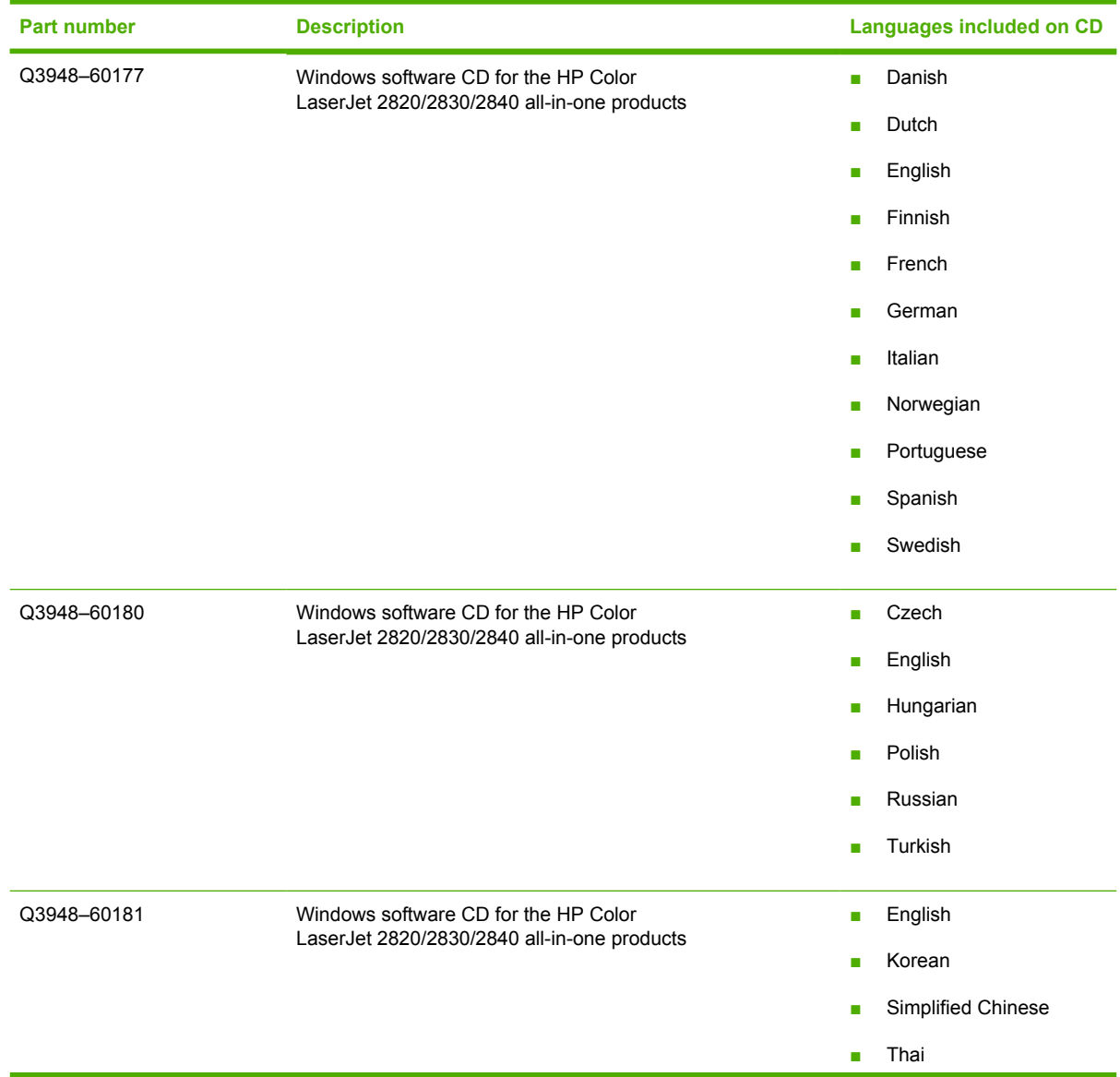

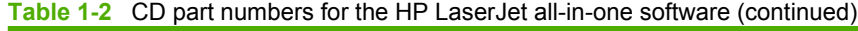

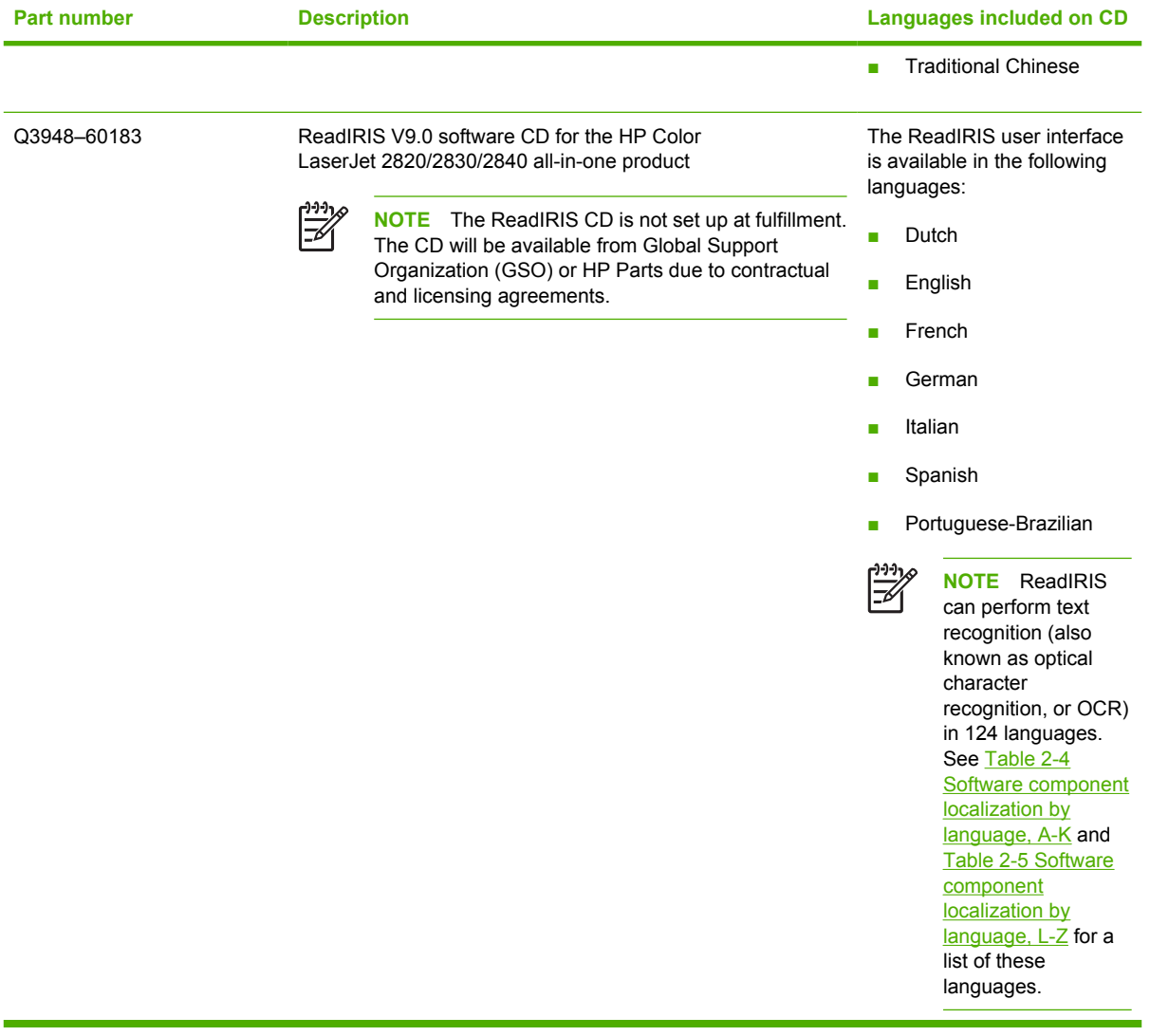

 $\mathbb{R}$ 

**NOTE** If you need a replacement CD or newer version of the software than what was shipped with the product, go to the following Web site:

#### [www.hp.com/support/clj2800series](http://www.hp.com/support/clj2800series)

Click **CD-ROM Order Page** to order, or click **Download drivers and software** to get the software update.

### <span id="page-31-0"></span>**Documentation availability and localization**

The documentation in the following table is available for the HP Color LaserJet 2820/2830/2840 all-inone product.

**Table 1-3** User documentation availability and localization

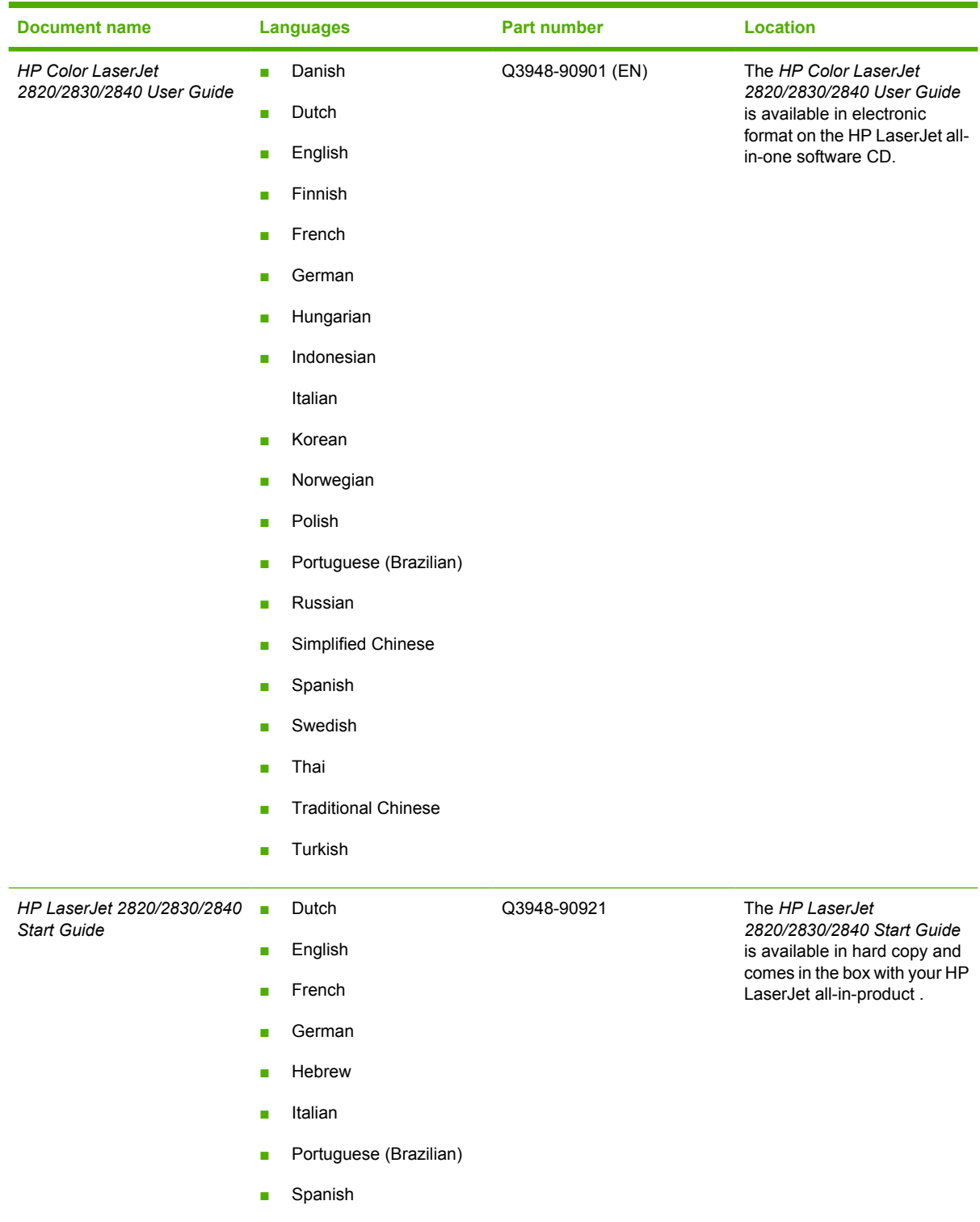

**Table 1-3** User documentation availability and localization (continued)

| <b>Document name</b> | <b>Languages</b>                          | Part number | <b>Location</b> |
|----------------------|-------------------------------------------|-------------|-----------------|
|                      | Danish<br>$\mathcal{L}_{\mathcal{A}}$     | Q3948-90922 |                 |
|                      | English<br>×                              |             |                 |
|                      | Finnish<br>$\mathcal{L}_{\mathcal{A}}$    |             |                 |
|                      | Hebrew<br>$\mathcal{L}_{\mathcal{A}}$     |             |                 |
|                      | Norwegian<br>$\mathcal{L}_{\mathcal{A}}$  |             |                 |
|                      | Swedish<br>$\mathcal{L}_{\mathcal{A}}$    |             |                 |
|                      | Arabic<br>$\mathcal{L}_{\mathcal{A}}$     | Q3948-90923 |                 |
|                      | English<br>$\mathcal{L}_{\mathcal{A}}$    |             |                 |
|                      | Estonian<br>$\mathcal{L}_{\mathcal{A}}$   |             |                 |
|                      | Kazakh<br>H                               |             |                 |
|                      | Latvian<br>$\mathcal{L}_{\mathcal{A}}$    |             |                 |
|                      | Lithuanian<br><b>C</b>                    |             |                 |
|                      | Russian<br><b>I</b>                       |             |                 |
|                      | Turkish<br>$\overline{\phantom{a}}$       |             |                 |
|                      | Bulgarian<br>L.                           | Q3948-90924 |                 |
|                      | Croatian<br>п                             |             |                 |
|                      | English<br>$\mathcal{L}_{\mathcal{A}}$    |             |                 |
|                      | Greek<br><b>I</b>                         |             |                 |
|                      | Romanian<br>$\mathcal{L}_{\mathcal{A}}$   |             |                 |
|                      | Slovenian<br>L.                           |             |                 |
|                      | Czech<br>ш                                | Q3948-90925 |                 |
|                      | English<br>$\mathcal{L}_{\mathcal{A}}$    |             |                 |
|                      | Hungarian<br><b>I</b>                     |             |                 |
|                      | Polish<br>п                               |             |                 |
|                      | Slovak<br>п                               |             |                 |
|                      | English<br>$\mathcal{L}_{\mathcal{A}}$    | Q3948-90926 |                 |
|                      | Indonesian<br>$\mathcal{L}_{\mathcal{A}}$ |             |                 |
|                      | Simplified Chinese<br>п                   |             |                 |
|                      | Thai<br>L.                                |             |                 |
|                      | <b>Traditional Chinese</b><br>п           |             |                 |
|                      | Vietnamese<br>п                           |             |                 |

The HP Color LaserJet 2820/2830/2840 User Guide is available, on a print-on-demand basis, in the languages shown in the following table.

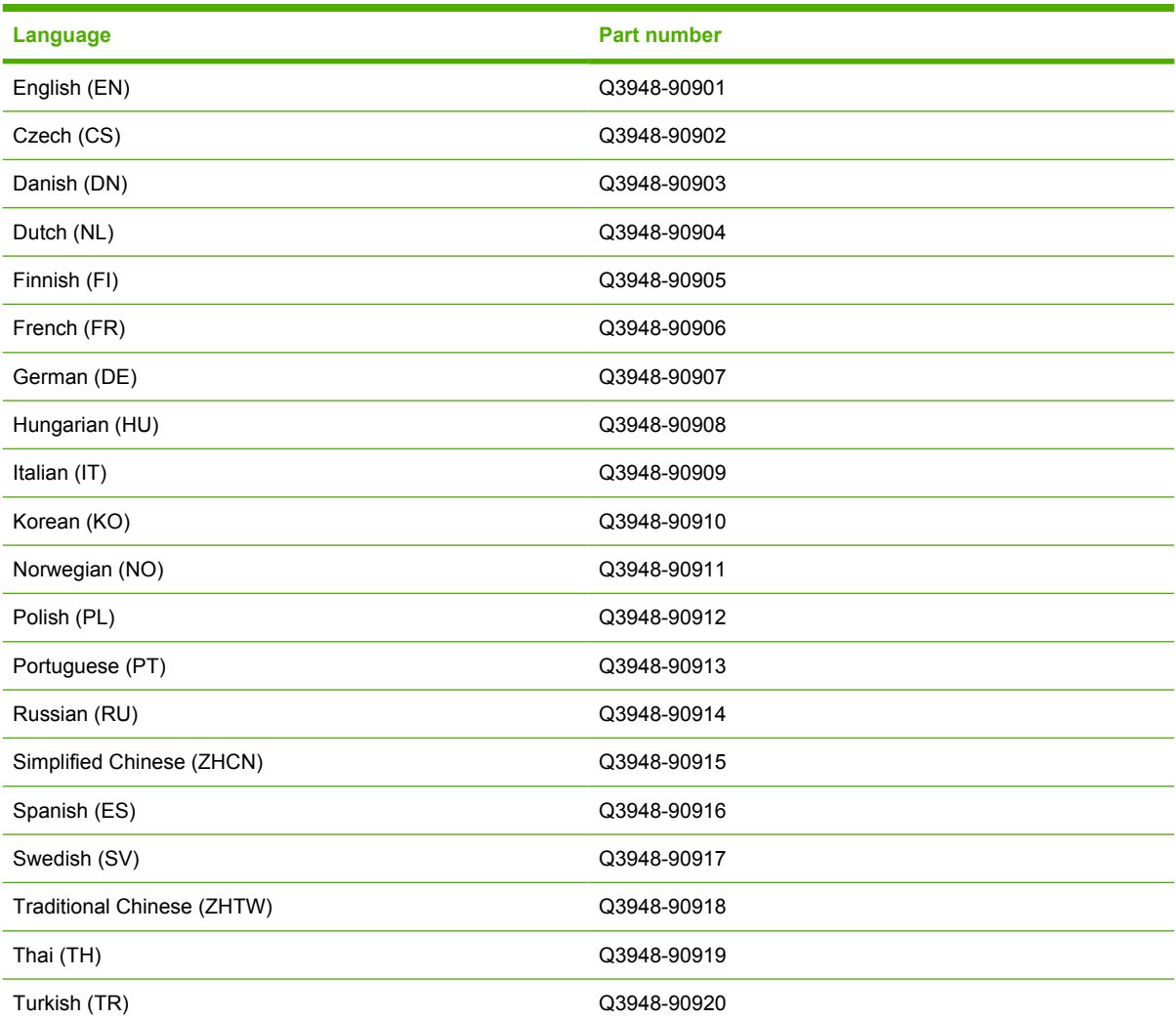

## <span id="page-34-0"></span>**2 Software overview for Windows**

This chapter provides information about the following topics:

- [Operating systems](#page-35-0)
- [Software component information](#page-38-0)
- [HP Extended Capabilities](#page-49-0)
- [HP Director](#page-50-0)
- [Scanning system](#page-60-0)
- [HP Send Fax software](#page-68-0)
- [Available product configurations](#page-72-0)
- [Supported third-party software](#page-76-0)

 $\frac{1}{2}$ **NOTE** For information about the HP LaserJet all-in-one software for Macintosh operating systems, see [Macintosh software overview.](#page-176-0)

### <span id="page-35-0"></span>**Operating systems**

This section contains information about the following topics:

- Supported Windows operating systems
- Windows system requirements
- Printing from other operating systems

### **Supported Windows operating systems**

The all-in-one software for the HP Color LaserJet 2820/2830/2840 all-in-one products supports the following operating systems.

### **Fully supported operating systems**

The following Windows operating systems fully support the HP Color LaserJet 2820/2830/2840 all-inone through the software installer, and drivers for these operating systems are available on the software CD that comes with the product.

- Microsoft® Windows 98 Second Edition (Windows 98 SE)
- Windows 98 Millennium Edition (Windows Me)
- Microsoft Windows 2000
- Microsoft Windows XP (32-bit)
- 

**NOTE** Microsoft Windows 98First Edition does not support the HP Color LaserJet 2820/2830/2840.

Windows 98 SE and Windows Me support only the Minimum Installation, not the Typical Installation.

### **Print-only supported operating systems**

The following operating systems have print-only support for the HP LaserJet all-in-one product software.

- Windows XP Intel 64-bit (driver available only on the Web)
- Windows Server 2003 (driver available only on the Web)
- Windows NT® 4.0 (network connection only; driver available only on the Web)

You must use the Add Printer Wizard to install the print driver for these operating systems. The print driver for these operating systems is available at the HP support Web site for your product:

[www.hp.com/support/clj2800series](http://www.hp.com/support/clj2800series)

### **Windows system requirements**

The HP Color LaserJet 2820/2830/2840 all-in-one products can function as standalone copiers (and, in the case of HP Color LaserJet 2830 and HP Color LaserJet 2840 all-in-one products, standalone fax machines) without installing the software, but certain functions are not available unless the full HP LaserJet all-in-one software is installed. If you have a computer, HP strongly recommends installing
the HP LaserJet all-in-one software. This provides the full functionality of the HP LaserJet all-in-one products and is the easiest method for setting required features.

The HP LaserJet all-in-one software has the following minimum system requirements.

### **Windows operating system requirements**

- Microsoft Windows 98 SE, Windows Me, Windows 2000, or Windows XP operating system
- Processor and RAM requirements:
	- For Windows 98 SE: a Pentium® II processor or greater, with 64 MB of RAM (256 MB recommended)
	- For Windows Me: a Pentium II processor or greater, with 64 MB of RAM (256 MB recommended)
	- For Windows 2000 and Windows XP: a Pentium II processor or greater, with 192 MB of RAM (256 MB recommended)
- Available hard disk space:
	- Windows NT 4.0: 10 MB
	- Windows 98 SE and Windows Me: 100 MB
	- Windows 2000, Windows XP, and Windows Server 2003: 550 MB
- A 2x or faster CD-ROM drive (required for installation)
- A direct connection to a computer for full product functionality requires a USB port.

**NOTE** If the USB port has another device attached to it, such as an external storage device, the device must be disconnected or you must add an additional USB port. You can add an additional USB port by using a hub, or by installing an additional USB card.

### **Operating system requirements for print-only support**

- A computer running Windows XP (Intel 64-bit), Windows Server 2003, or Windows NT 4.0
- A computer that meets your operating-system requirements for processing speed (in MHz) and RAM (in MB)

### **Printing from other operating systems**

**NOTE** For information about the HP LaserJet all-in-one software for Macintosh operating systems, see [Macintosh software overview.](#page-176-0)

You can also print to the HP LaserJet all-in-one product from any operating system that complies with the PCL command language, such as OS/2, UNIX®, or Linux systems. The OS/2 drivers will be available, shortly after the product release, from the HP support Web site.

UNIX systems require a Model Script to set up the UNIX environment for printing. The HP LaserJet III model script, or any generic HP LaserJet printer Model Script, should work. These files are written and provided by the individual UNIX vendor. Users of HP-UX can check for availability of the Model Script and the support model at the following Web site:

#### [www.hp.com/support/net\\_printing](http://www.hp.com/support/net_printing)

#### Click the **Support & Drivers** link.

Linux users should check for the availability of drivers at the following Web site:

#### [www.hp.com/go/linuxprinting](http://www.hp.com/go/linuxprinting)

 $\frac{1}{1}$ 

**NOTE** The Linux drivers are supported through the Linux community.

The HP Color LaserJet 2820/2830/2840 all-in-one series print drivers have been tested and have printonly support with Windows Terminal Server or Citrix Metaframe.

# **Software component information**

This section contains information about the following topics:

- New HP LaserJet all-in-one software features
- **HP LaserJet all-in-one software for Windows**
- [Software component comparison](#page-40-0)
- [Software component availability](#page-41-0)
- [Software component localization](#page-42-0)

### **New HP LaserJet all-in-one software features**

The HP LaserJet all-in-one software includes new features since the release of the HP LaserJet 3015, 3020, 3030, and 3380 all-in-one products. The following are new features for the HP Color LaserJet 2820/2830/2840 all-in-one:

- **New installer**. The HP LaserJet all-in-one products include a new installer that improves the software installation process and supports a software-first installation.
	- Software-first is the recommended installation method.
	- You have the option to perform a Minimum installation, which consists of print and scan drivers and, on the HP Color LaserJet 2840, a storage driver to gain access to photo card slots as well.
- **HP Director**. The HP Director provides access to the software programs, default settings, status, and onscreen Help installed specifically for the HP Color LaserJet 2820/2830/2840. By using the HP Director, you can scan various types of originals (pictures, documents, and slides), transfer images from a camera or photo memory card, send faxes, make copies, view and print images or video clips, go to the HP Shopping Web site, and update your HP software.
- **Improved network scanning**
- **HP Image Zone**. Use the HP Image Zone to work with photos, scanned images, and video clips. You can edit images, create printing projects, and send images.
- **HP Document Viewer**. Use the HP Document Viewer to display thumbnails and full-page views of your images and documents. You can annotate images and text, change the document format, and print.
- **Mass storage driver**. On the HP Color LaserJet 2840, the mass storage driver provides access to memory card slots for CompactFlash, UltraCompactFlash, Smart Media, Memory Stick, Secure Digital, Multi Media Card, and XC Card memory cards.

### **HP LaserJet all-in-one software for Windows**

The HP Color LaserJet 2820/2830/2840 all-in-one products include the following software components and programs for Microsoft Windows operating systems.

**Table 2-1** Software components for Windows

**Components Description**

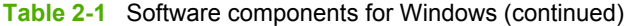

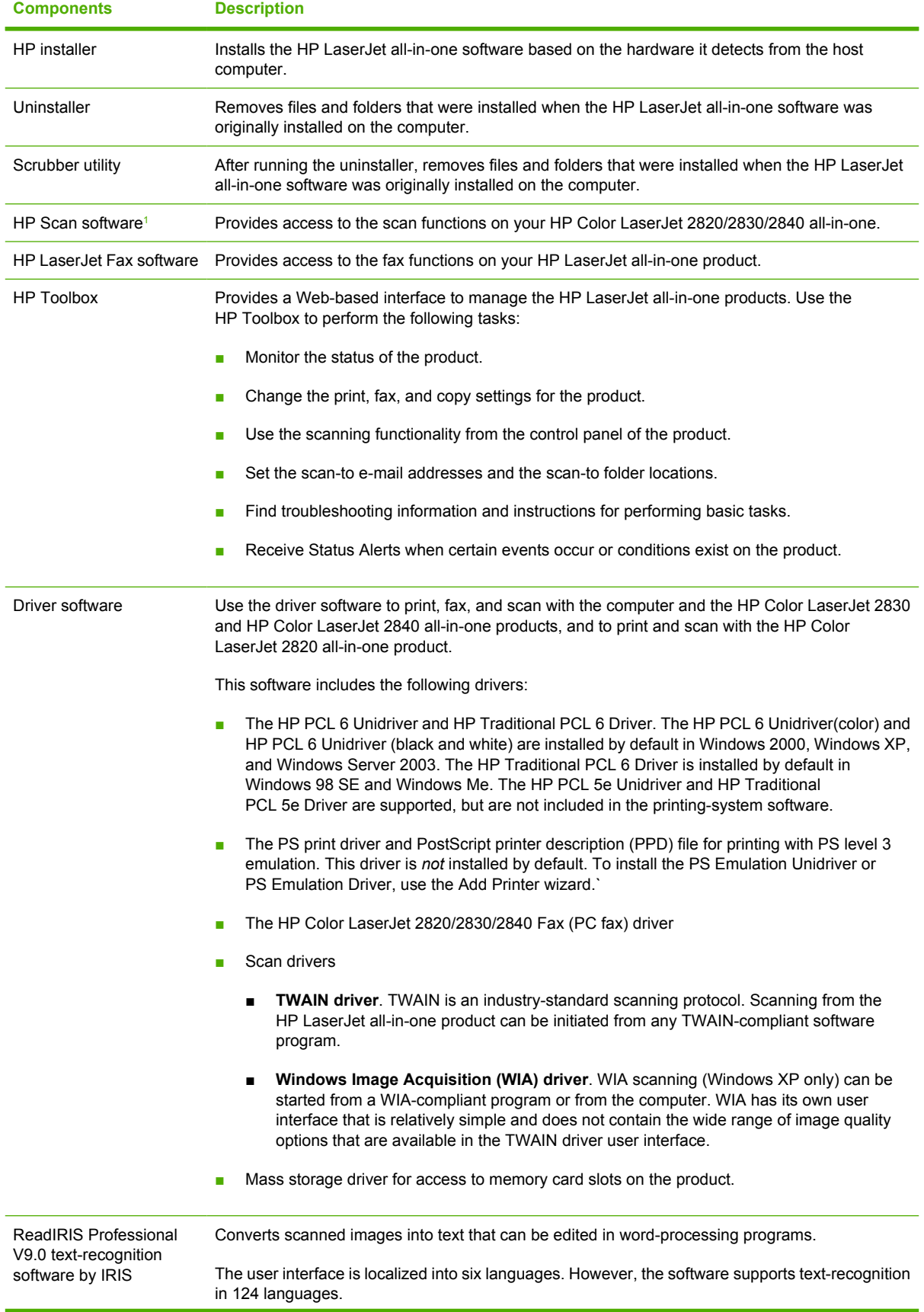

<span id="page-40-0"></span>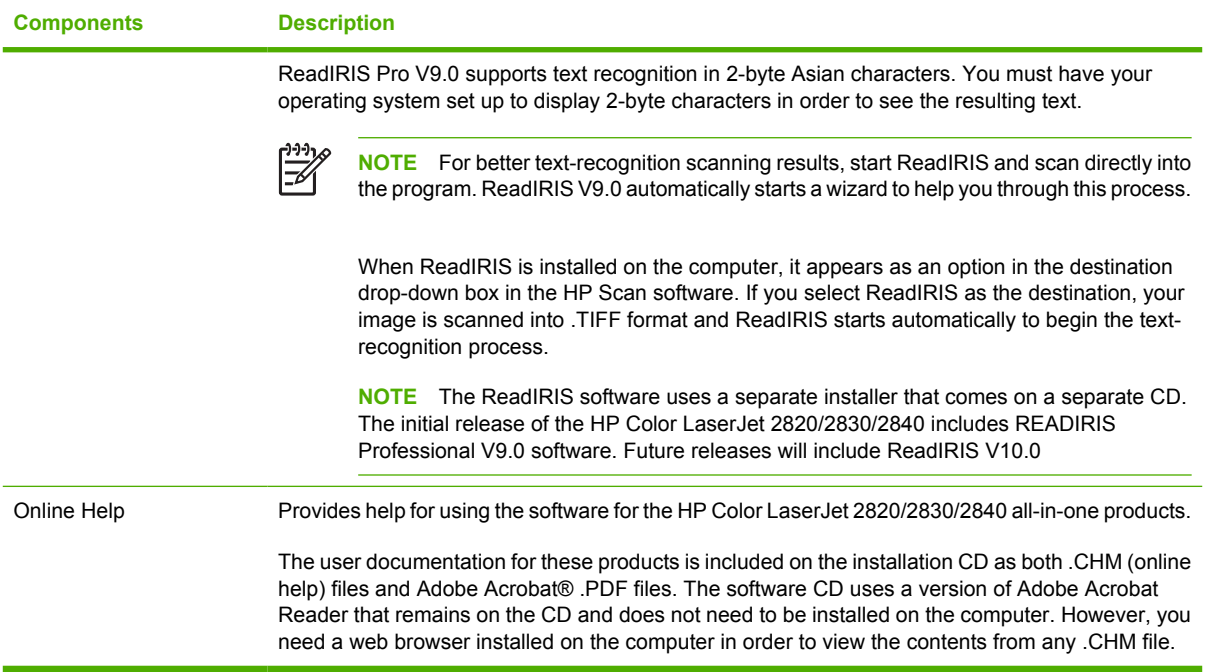

<sup>1</sup> The HP Color LaserJet 2820 does not support faxing.

### **Software component comparison**

The following table lists the differences between the HP Color LaserJet 2820/2830/2840 all-in-one software feature set compared to the software for the HP LaserJet 3015, 3020, 3030, and 3380 all-inone products.

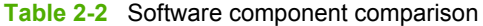

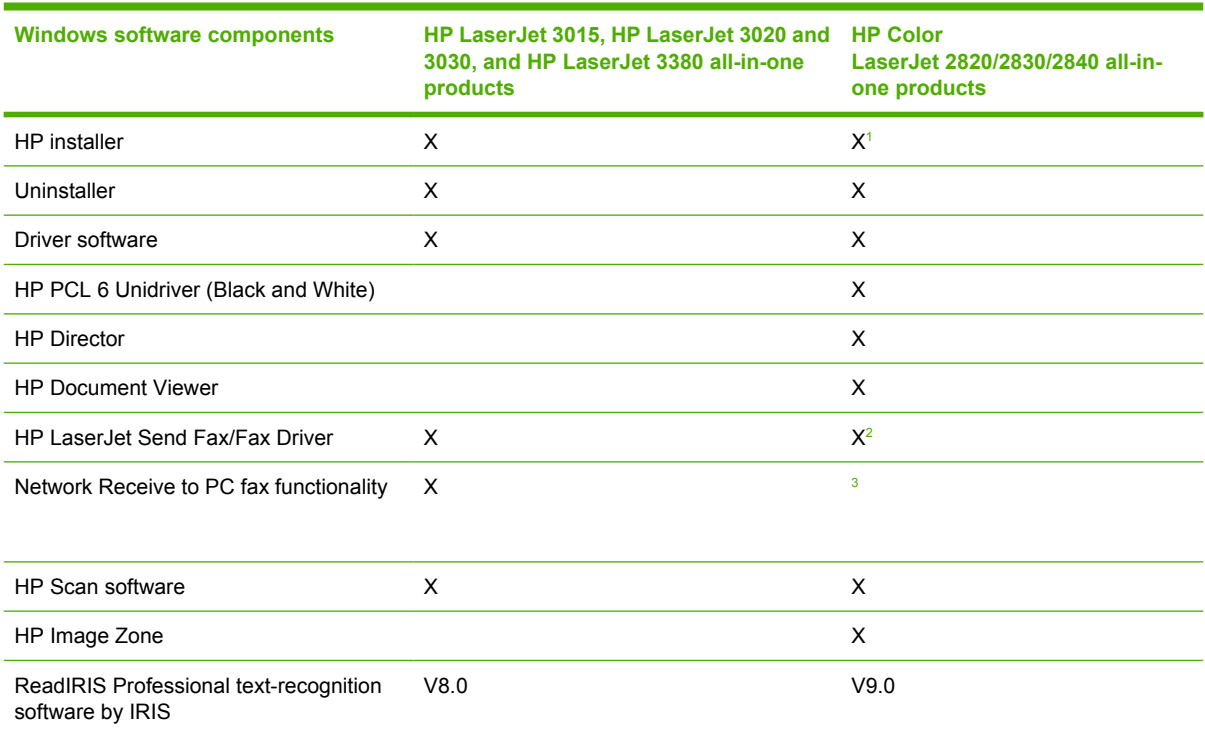

#### <span id="page-41-0"></span>**Table 2-2** Software component comparison (continued)

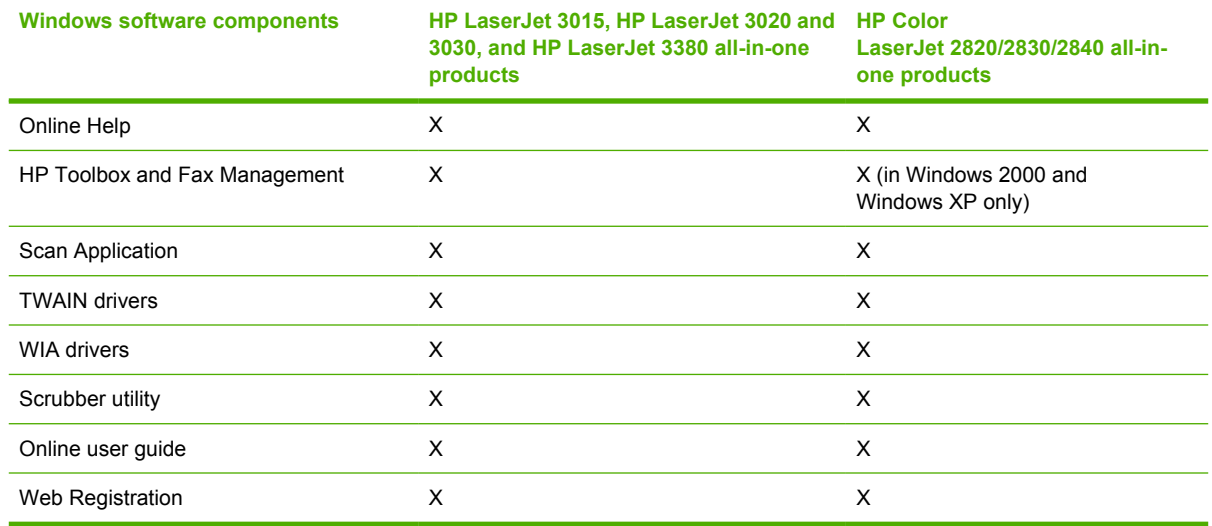

<sup>1</sup> Two installers run in sequence.

<sup>2</sup> This feature is not supported on the HP Color LaserJet 2820 all-in-one.

<sup>3</sup> This feature is disabled.

### **Software component availability**

The following table lists the availability of the HP LaserJet all-in-one software components by operating system.

**Table 2-3** Software component availability for the HP Color LaserJet 2820/2830/2840 all-in-one

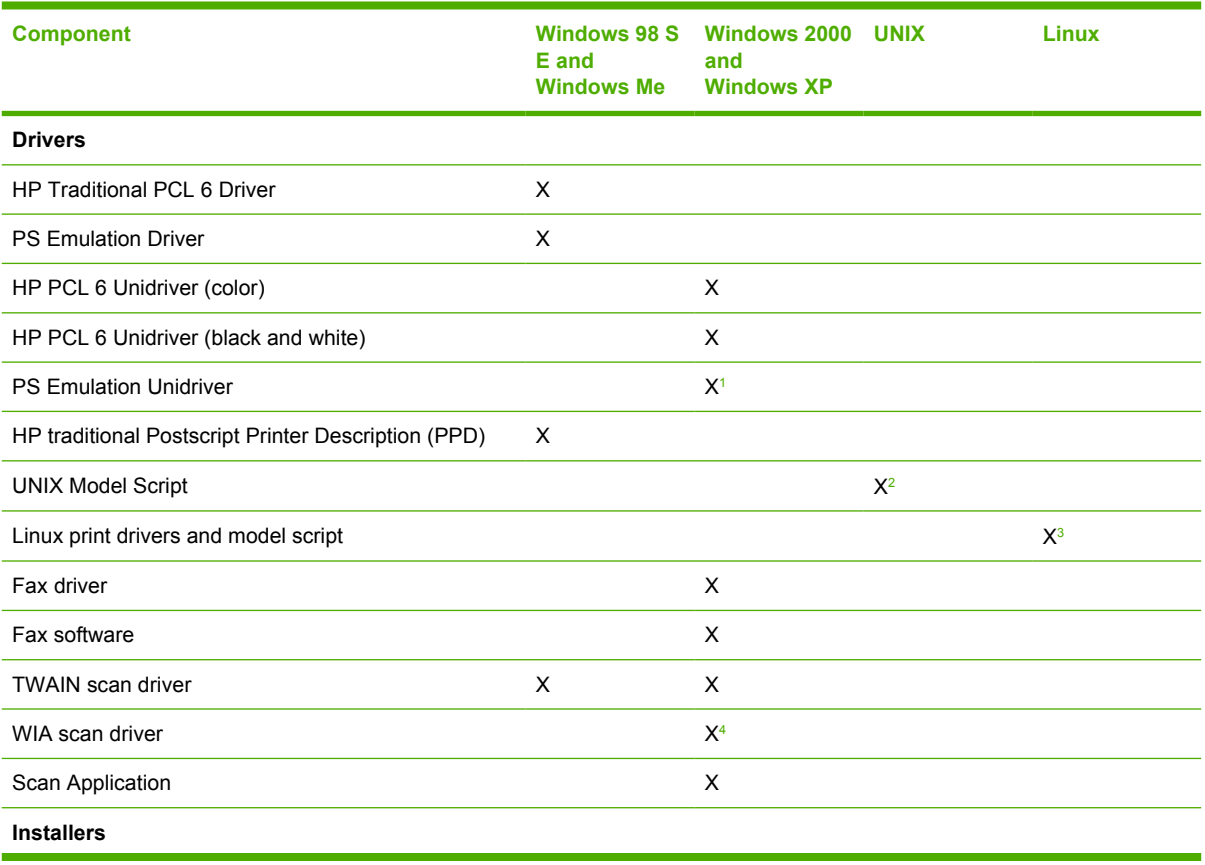

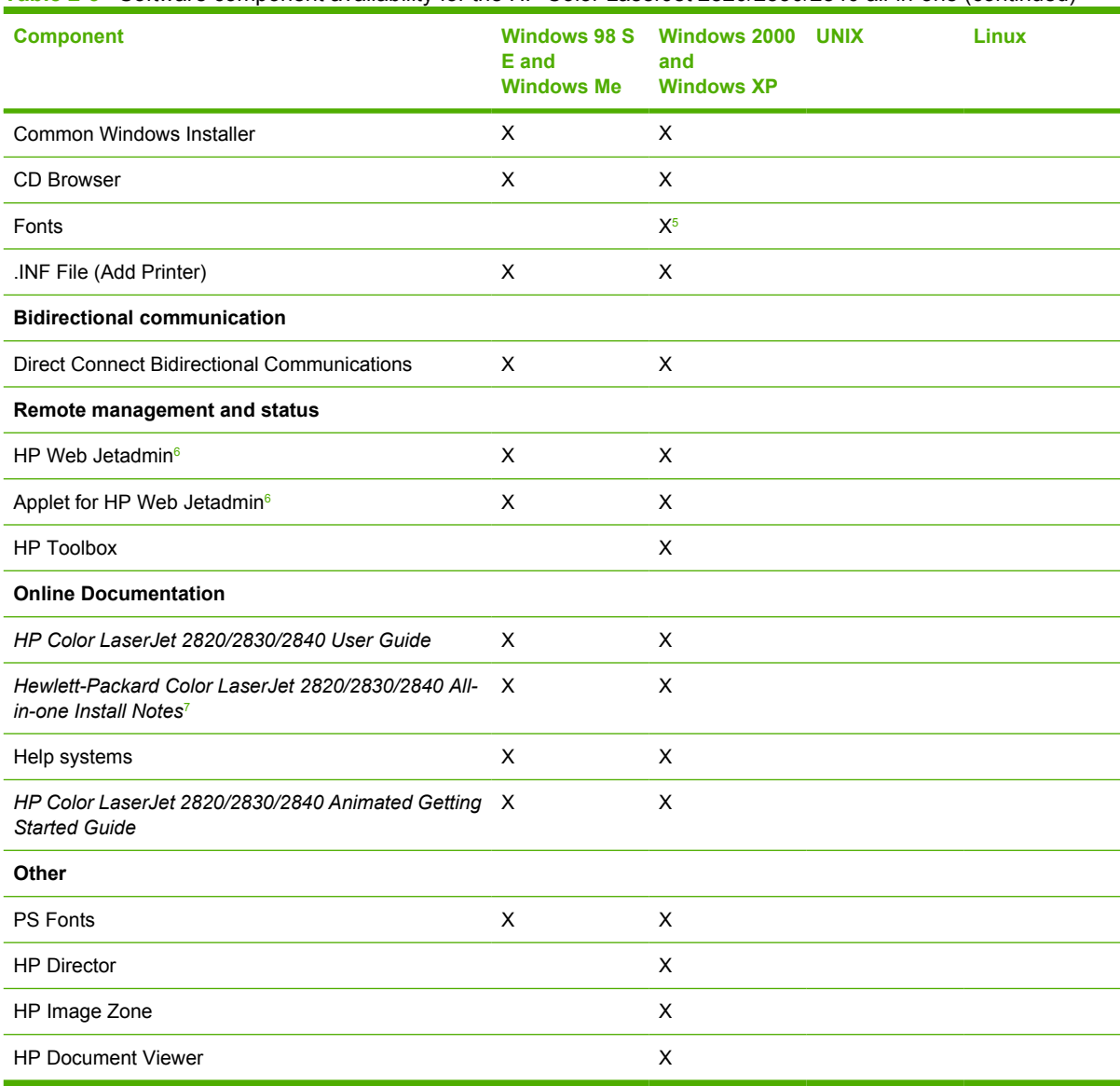

#### <span id="page-42-0"></span>**Table 2-3** Software component availability for the HP Color LaserJet 2820/2830/2840 all-in-one (continued)

<sup>1</sup> This driver is installed through the **Add Printer Wizard** only.

<sup>2</sup> This component is available at the following Web site: [www.hp.com/support/net\\_printing](http://www.hp.com/support/net_printing)

<sup>3</sup> This component is available at the following Web site: [www.hp.com/go/linuxprinting](http://www.hp.com/go/linuxprinting)

<sup>4</sup> This driver is available for Windows XP only.

<sup>5</sup> Fonts are installed only during a Typical Installation, not a Minimum Installation.

<sup>6</sup> This component is available at the following Web site: [www.hp.com/go/webjetadmin](http://www.hp.com/go/webjetadmin)

<sup>7</sup> This document is also available at the following Web site: [www.hp.com/support/clj2800series](http://www.hp.com/support/clj2800series)

### **Software component localization**

The following table provides localization information about the all-in-one software components for the HP Color LaserJet 2820/2830/2840.

**NOTE** A language key follows each table.

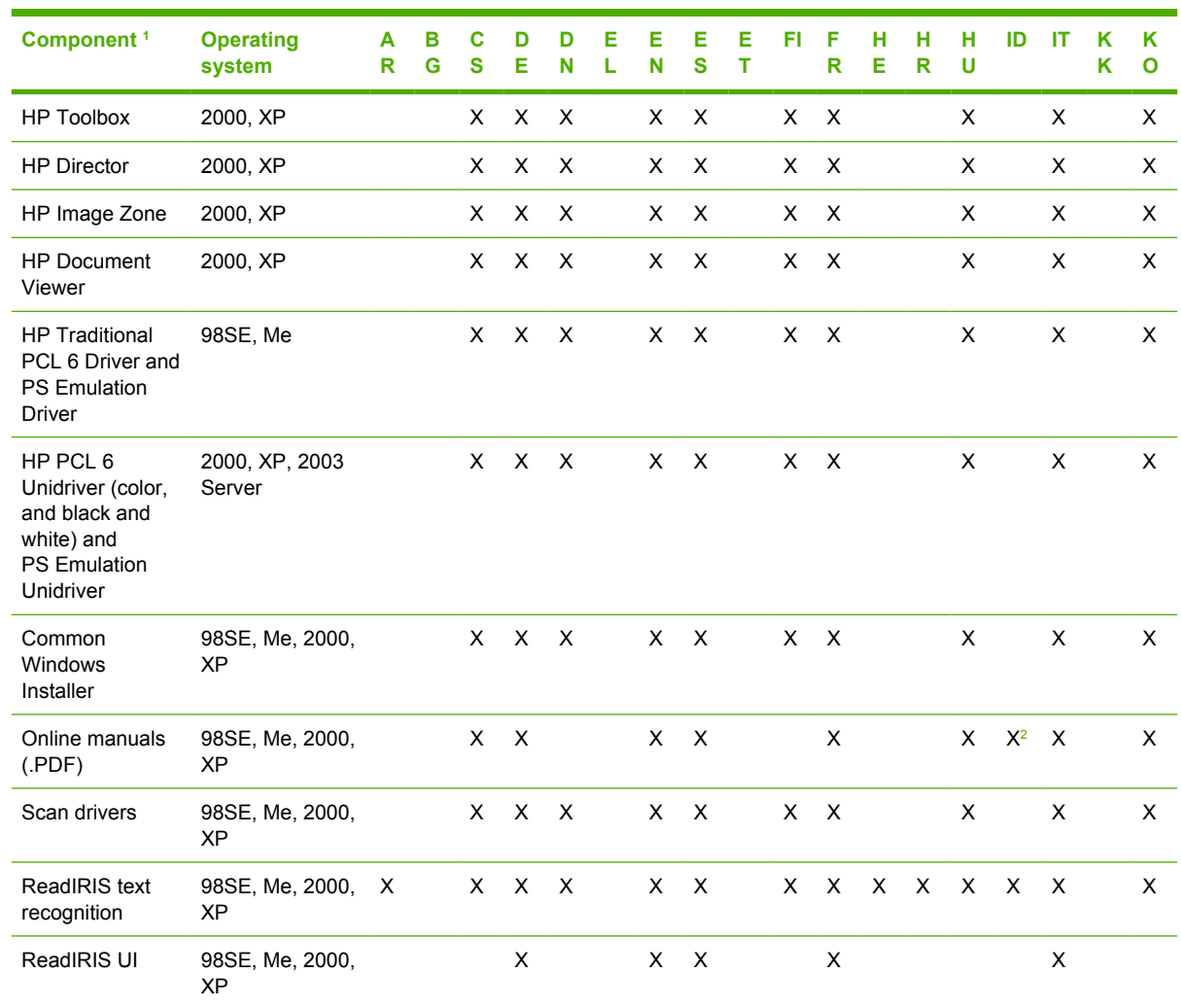

#### **Table 2-4** Software component localization by language, A-K

<sup>1</sup> Components that are not available in a specific language are supported in English.

<sup>2</sup> *HP Color LaserJet 2820/2830/2840 User Guide* only.

Language key for **Table 2-4 Software component localization by language, A-K:** 

- $\blacksquare$  AR = Arabic
- BG = Bulgarian
- CS = Czech
- DE = German
- DN = Danish
- EL = Greek
- EN = English
- ES = Spanish
- ET = Estonian
- <span id="page-44-0"></span> $\blacksquare$  FI = Finnish
- FR = French
- HE = Hebrew
- HR = Croatian
- HU = Hungarian
- ID = Indonesian
- $IT = Italian$
- $KK =$  Kazakh
- $KO = K$ orean

### **Table 2-5** Software component localization by language, L-Z

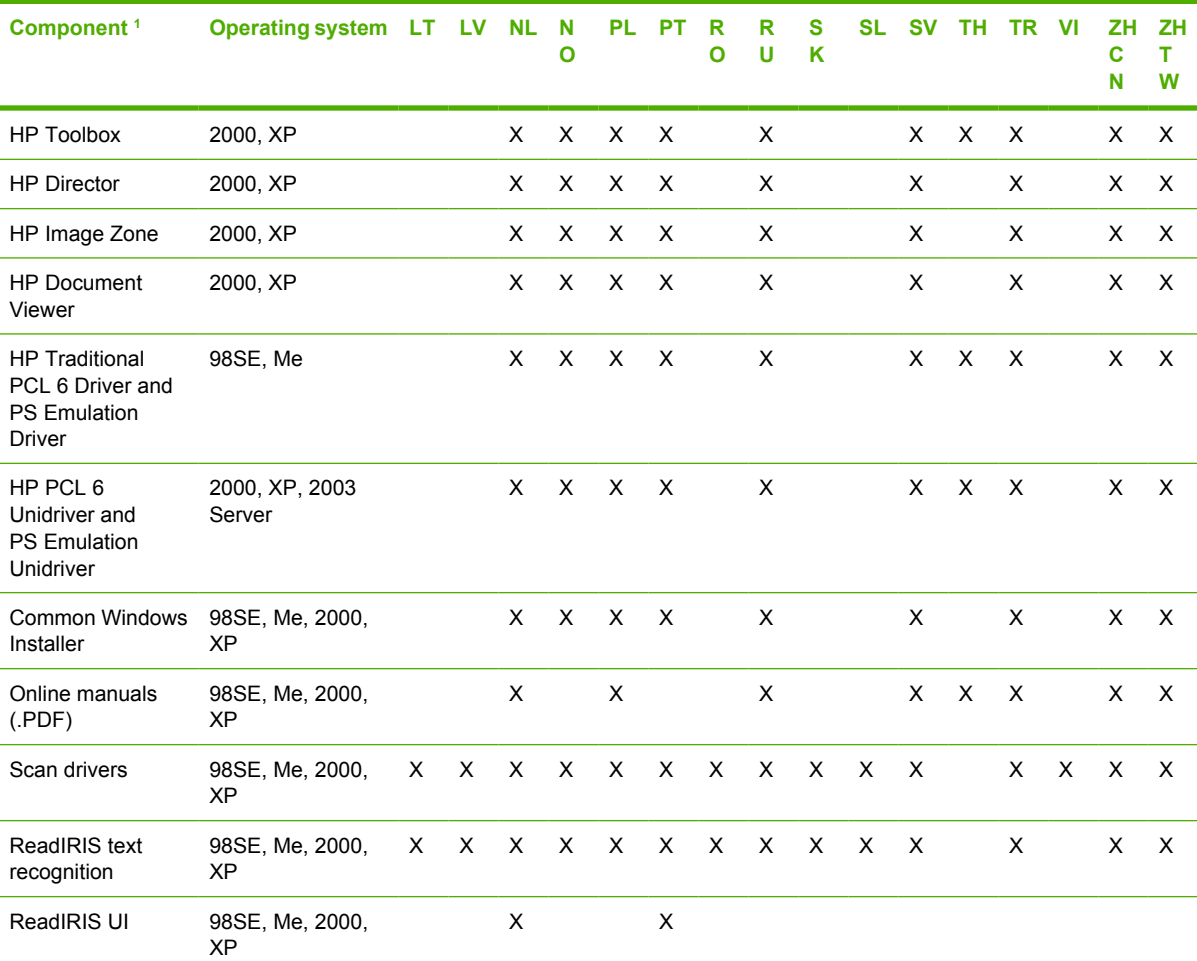

 $1$  Components that are not available in a specific language are supported in English.

Language key for **Table 2-5 Software component localization by language, L-Z:** 

- $LT = Lithuanian$
- $\blacksquare$  LV = Latvian
- $\blacksquare$  NL = Dutch
- NO = Norwegian
- PL = Polish
- PT = Portuguese
- $\blacksquare$  RO = Romanian
- RU = Russian
- $S<sub>K</sub>$  = Slovak
- SL = Slovenian
- SV = Swedish
- TH = Thai
- $\blacksquare$  TR = Turkish
- $\blacksquare$  VI = Vietnamese
- ZHCN = Simplified Chinese
- ZHTW = Traditional Chinese

The ReadIRIS text-recognition software component is also available in the following languages:

- Afaan Oromo
- American English
- British English
- Afrikaans
- Albanian
- Arabic
- Aymara
- Asturian
- Azeri Latin
- Balinese
- Basque
- Bemba
- Bikol
- Bislama
- Brazilian
- Breton
- Bulgarian English
- Byelorussian
- Byelorussian English
- Catalan
- Cebuano
- Chamorro
- Corsican
- Esperanto
- Faroese
- Fijian
- Frisian
- Friulian
- Galician
- Ganda
- Greek English
- Greenlandic
- Haitian (Creole)
- Hani
- Hiligaynon
- Icelandic
- Ido
- Ilocano
- Interlingua
- Irish (Gaelic)
- Japanese
- Javanese
- Kapampangan
- Kicongo

Software overview for<br>Windows **Software overview for Windows**

- Kinyarwanda
- Kurdish
- Latin
- Luba
- Luxemburgh
- Macedonian
- Macedonian-English
- Madurese
- Malagasy
- Malay
- Maltese
- Manx (Gaelic)
- Maori
- Mayan
- Minangkabau
- Nahuatl
- Numeric
- Nyanja
- Nynorsk
- Occitan
- Papiamento
- Pidgin English
- Quechua
- Rhaeto-Roman
- Rundi
- Russian English
- Samoan
- Sardinian
- Scottish (Gaelic)
- Serbian
- Serbian English
- Serbian (Latin)
- Shona
- Somali
- Sotho
- Sudanese
- Swahili
- Tagalog
- Tahitian
- Tatar
- Tok Pisin
- Tonga
- Tswana
- Turkmen
- Ukrainian
- Ukrainian-English
- Waray
- Welsh
- Wolof
- Xhosa
- Zapotec
- Zulu

# **HP Extended Capabilities**

When you install your HP Color LaserJet 2820/2830/2840, you have the option of participating in HP's voluntary program for communication between your system and HP. This feature, available through software that is included on your printing-system software CD, helps HP monitor toner usage.

At the time of the invitation (about two weeks after installation), full disclosure of the information to be communicated is provided. Participation is entirely voluntary, and the impact on your processing and connecting speed is negligible. Personal information is never sent to HP unless you give permission. TCP/IP addresses are used only to enable the connection and for security purposes.

If you decline the invitation, the dialog box does not appear again later, and no data will be gathered.

# **HP Director**

Use the HP Director to gain access to the product-specific software, default settings, status, and onscreen Help. By using the HP Director, you can scan various types of originals (pictures, documents, and slides), send faxes, make copies, view and print images or video clips, go to the HP Shopping Web site, and update your HP software. If you have the HP Color LaserJet 2840, you can also transfer images from a camera or photo memory card.

To start the HP Director, click **Start**, click **Programs**, click **HP**, and then select **HP Director**. You can also double-click the click the **HP Director** icon on your desktop shortcut. The following screen appears.

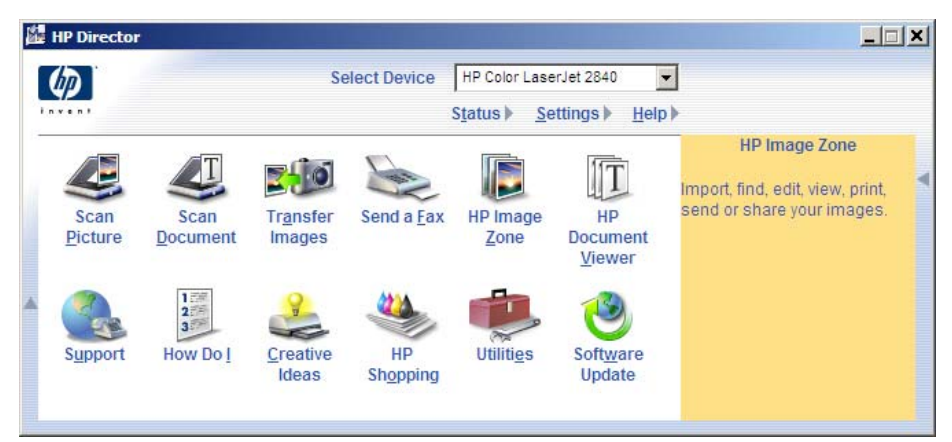

#### **Figure 2-1** HP Director screen

The following options are available on this screen:

- **Select Device**
- Status
- Settings
- Help
- **Scan Picture**
- **Scan Document**
- Transfer Images (HP Color LaserJet 2840 only)
- Send a Fax
- HP Image Zone
- **HP Document Viewer**
- Support
- How Do I
- Creative Ideas
- **HP Shopping**
- **Utilities**

■ Software Update

# **Select Device**

If more than one HP device is installed on your system, use this drop-down menu to select the one you want to use.

### **Status**

Click **Status** to open the HP Toolbox **Device Status** screen, as shown in the following illustration.

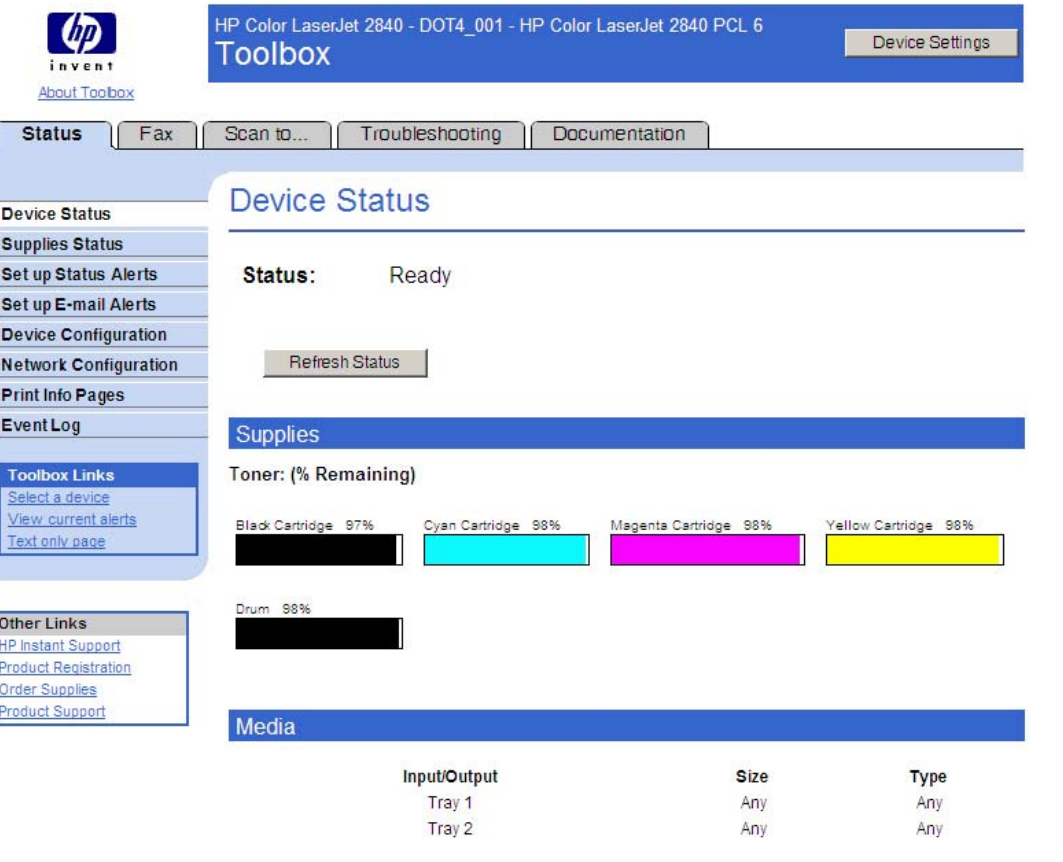

#### **Product Information**

For more device configuration information, click "Print Info Pages".

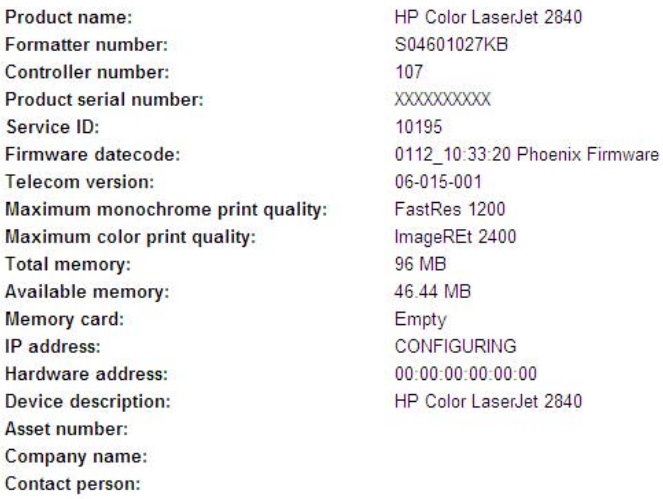

**Figure 2-2 Device Status** screen

# **Settings**

When you click **Settings**, the options that are available depend on the capabilities and configuration of your HP Color LaserJet 2820/2830/2840 all-in-one. The following table lists various options and settings that might be accessible from the **Settings** menu.

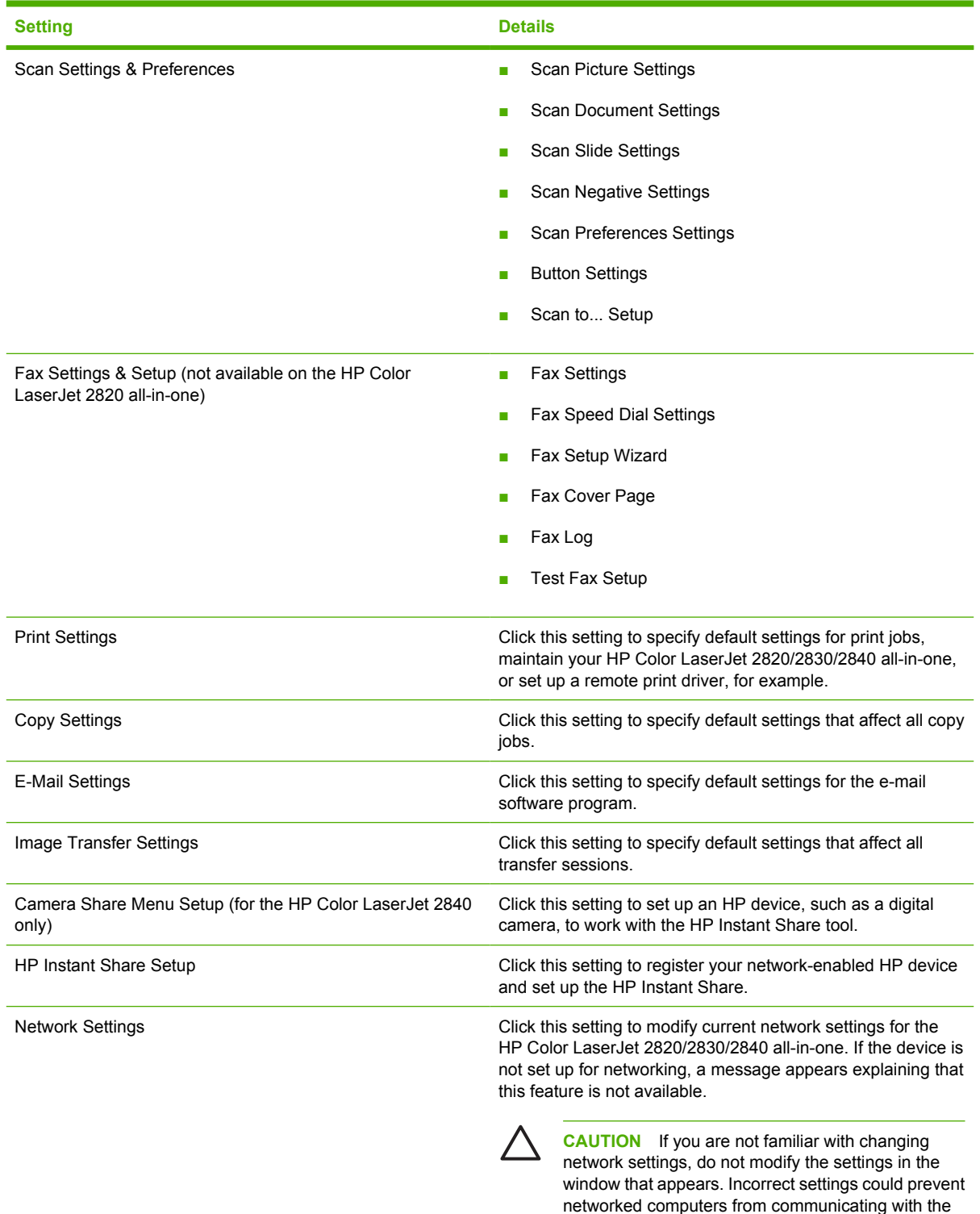

device.

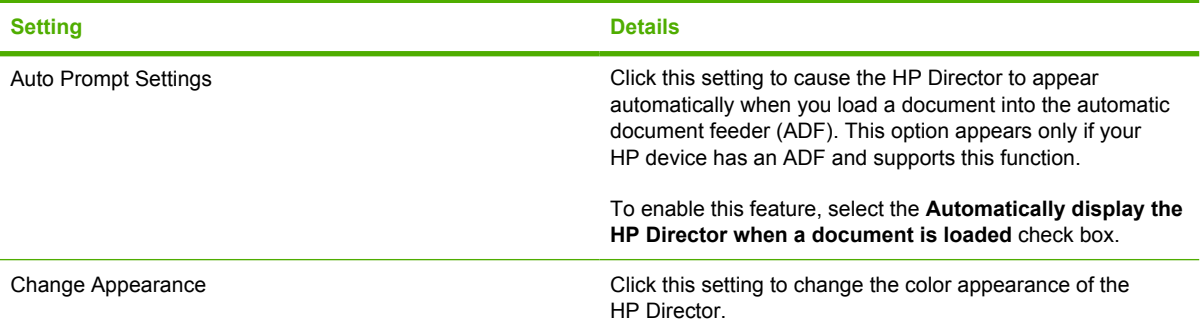

# **Scan Picture and Scan Document**

When you click **Scan Picture** or **Scan Document**, the HP LaserJet Scan software opens. For more information about scanning pictures and documents, see [Scanning system.](#page-60-0)

## **Transfer Images**

Digital images can be created and stored on digital imaging devices such as digital cameras and memory cards, and then transferred to a computer for printing or sharing with the HP Image Zone Transfer software.

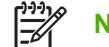

**NOTE** This feature is available only on the HP Color LaserJet 2840 all-in-one.

When you click **Transfer Images**, the following screen appears.

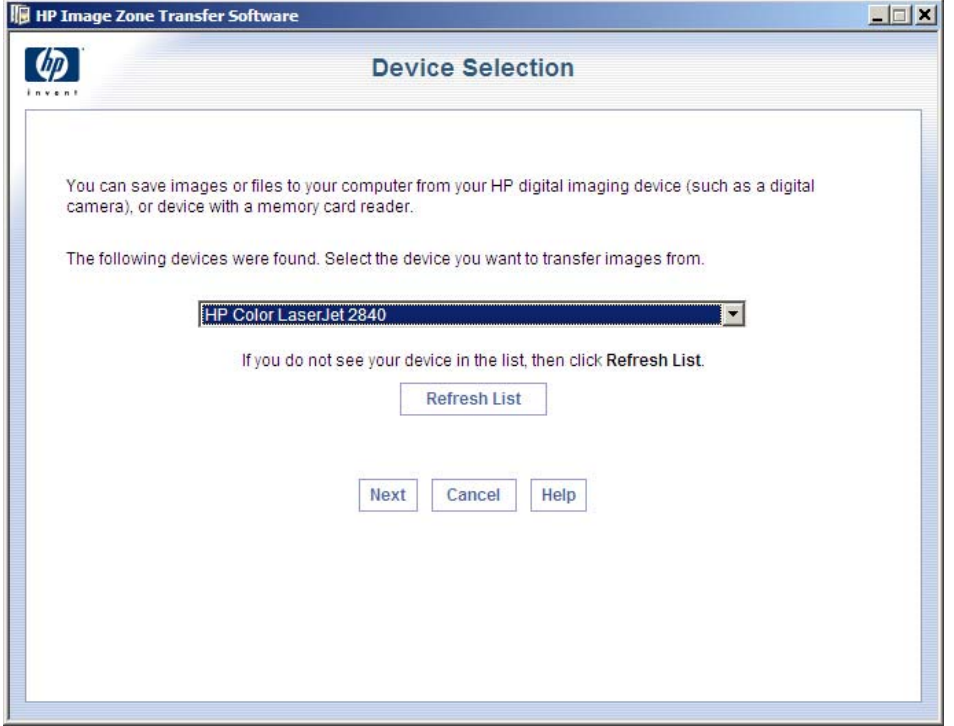

**Figure 2-3 Device Selection** screen

# **Send a Fax**

When you click **Send a Fax**, the HP LaserJet Send a Fax software opens. For more information about sending faxes, see [HP Send Fax software](#page-68-0).

**NOTE** This feature is not available for the HP Color LaserJet 2820 product.

# **HP Image Zone**

When you click **HP Image Zone**, the **HP Image Zone** screen appears.

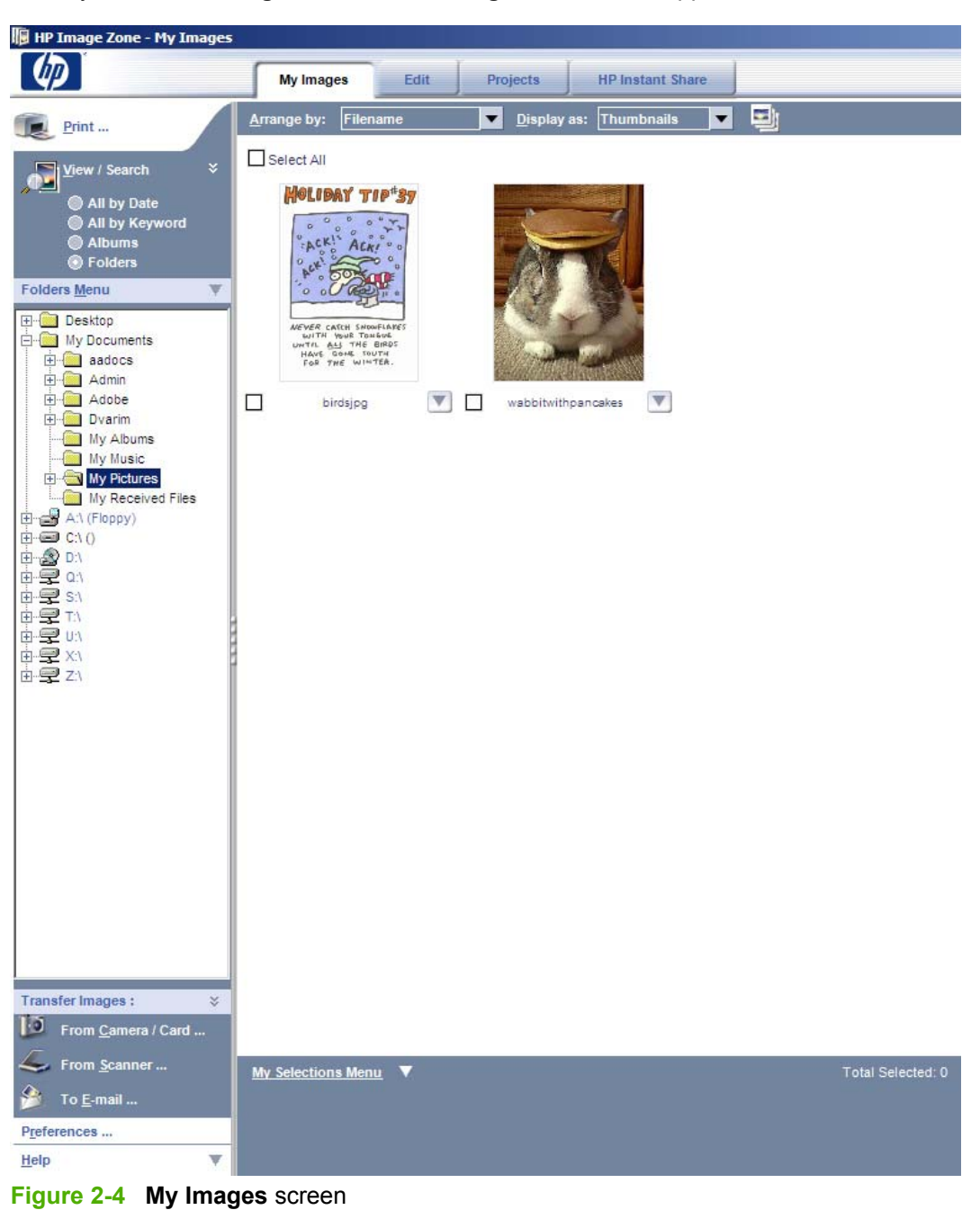

 $\mathbb{E}$ 

Four tabs are available on the Image Zone UI:

- **My Images**. You can navigate to any images in your system from the **Folders Menu** at the left of the screen.
- **Edit**. Select an image and click the **Edit** tab to open and make changes to the image.
- Projects. Click this tab to use your photos and other images in creative print projects such as photo album pages, cards, CD labels, calendars, flyers, and brochures. These projects contain predefined layouts with picture holders and text objects that you can customize. The available projects vary depending on the HP device you have installed.
- **HP Instant Share**. Select the **HP Instant Share** tab to share photos with colleagues using e-mail, online albums, and an online photo-finishing service.

You can also open the HP Image Zone software independently of the HP Director by clicking **Start**, clicking **Programs**, clicking **HP**, and then selecting **HP Image Zone**.

### **HP Document Viewer**

The HP Document Viewer is a software program that you can use to organize your scanned documents (.JPG and .TIFF), annotate them with text and graphics, print them, convert them to text, and send them in e-mail or fax them. You can also display and print Word, text, and .PDF files.

When you click **HP Document Viewer**, the **HP Document Viewer** screen appears.

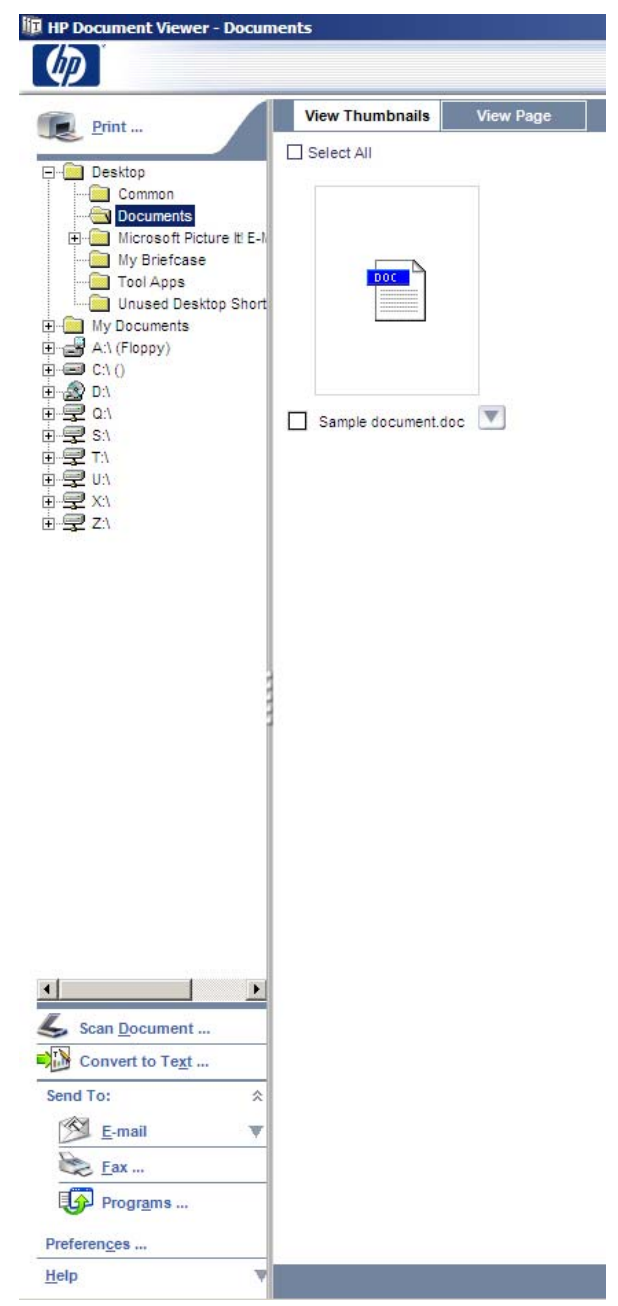

**Figure 2-5 HP Document Viewer** screen

Two tabs are available on the HP Document viewer screen:

- **View Thumbnails**. This view shows thumbnail images of the images in the folder that is selected. You can navigate to any images in your system by using the **Folders Menu** at the left of the screen.
- **View Page**. Select an image or document and click the **View Page** tab to view the image or document.

# **Support**

If you have access to the web, you can click the **Support** icon to open the HP support web page for the HP Color LaserJet 2820/2830/2840 product.

You can also open the web page directly by going to the following Web site:

[www.hp.com/support/clj2800series](http://www.hp.com/support/clj2800series)

## **How Do I**

Click the **How Do I** icon to open the HP Toolbox to the **Print: How do I…?** screen on the **Documentation** tab. For more information about the HP Toolbox, see the **The HP Toolbox** chapter in this guide. For more information about the **Documentation** tab, see [Documentation tab](#page-258-0).

### **Creative Ideas**

When you click the Creative Ideas icon, the Image Zone Help opens, as shown in the following illustration. You can navigate through the Help system for HP Image Zone instructions, information about creative projects, or troubleshooting and support.

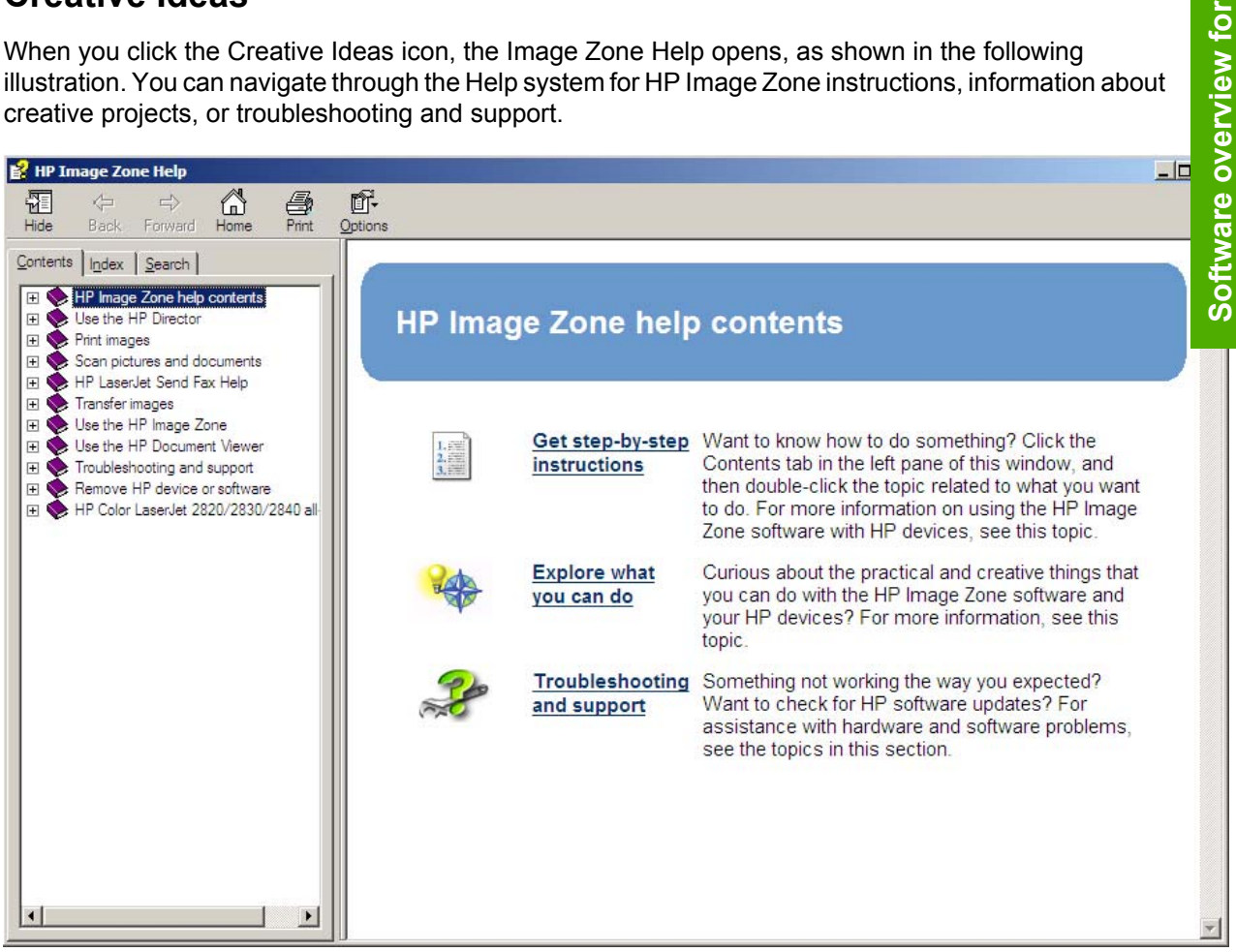

**Figure 2-6** HP Image Zone Help screen

### **HP Shopping**

If you have access to the Web, you can click the **HP Shopping** icon to gain access to the HP Shopping Web site.

## **Utilities**

When you click the Utilities icon, the HP Toolbox opens. For more information about the HP Toolbox, see the **The HP Toolbox** chapter in this guide.

**Windows**

Windows

# **Software Update**

If you have Internet access, you can click the **Software Update** icon to open the **Welcome to HP Software Update** dialog box, which is shown in the following illustration. This software automatically checks the web for updates to the HP Color LaserJet 2820/2830/2840 software.

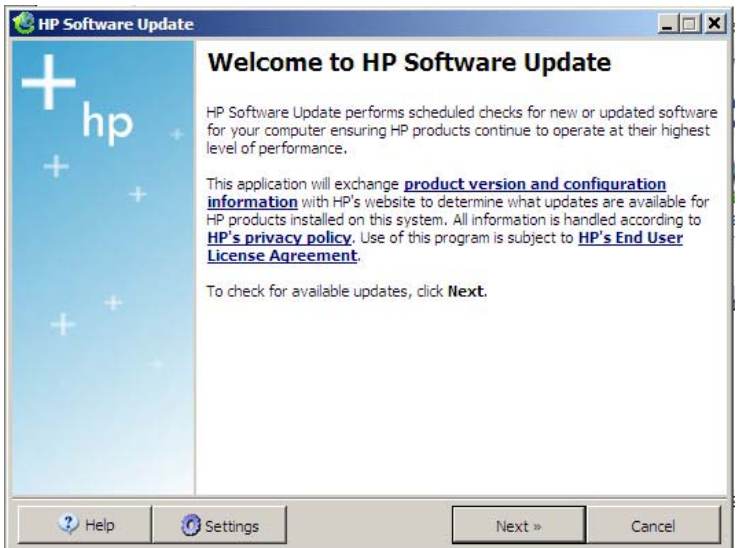

**Figure 2-7 HP Software Update** screen

You can also gain access directly to the latest software for the product by navigating to the following Web site:

[www.hp.com/support/clj2800series](http://www.hp.com/support/clj2800series)

# <span id="page-60-0"></span>**Scanning system**

This section contains information about the following topics.

- **Scanning methods**
- **[HP Scan software](#page-61-0)**
- **[Scan drivers](#page-63-0)**

### **Scanning methods**

You can scan from your HP LaserJet all-in-one product by using any of the following methods.

- Open the HP Director. Click **Start**, click **Programs**, click **HP**, click **HP Director**, and then click either **Scan Pictures** or **Scan Documents**.
- **■ From the HP LaserJet all-in-one product control panel.** On the HP LaserJet all-in-one product control panel, press the  $S_{CAN}$  To button. Use the  $\leq$  or  $\geq$  buttons to make a selection from following list, and then press the **START SCAN** or the ENTER button.

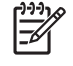

**NOTE** Scanning from the product control panel is possible only after it has first been configured in the HP Toolbox.

See [The HP Toolbox](#page-208-0) for information about the following options;

- If you select an e-mail address that you had previously added in the HP Toolbox, your scanned item is sent to that e-mail recipient as an attachment.
- If you select a folder location that you had previously added in the HP Toolbox, your scanned item is saved in the folder location you specify.
- If you select MY SCANS, you will save the scanned item to the <current user's home>\My Documents\My Scans directory on your computer.

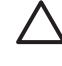

**CAUTION** If you move the My Documents folder, the My Scans folder does not follow to the new location. It remains hard-coded to the current-user's home, and scan jobs continue to be stored there.

- If you select **ADD NEW E-MAIL**, the HP Toolbox automatically opens on your computer, and you can add e-mail recipients.
- If you select **ADD NEW FOLDER**, the HP Toolbox automatically opens on your computer, and you can add additional folder locations.
- **From a TWAIN- or WIA-compliant software program.** Check the Help system in the software program to learn how to scan from a TWAIN- or WIA-compliant scanner from within that program.
- **From the Camera and Scanner Wizard on Windows XP.** In Windows XP, click **Start**, click **Control Panel**, double-click **Scanners and Cameras**, and then double-click the HP LaserJet all-in-one product scanner icon. The **Camera and Scanner Wizard** appears. Follow the onscreen directions to save your scanned item to a file.

### <span id="page-61-0"></span>**HP Scan software**

Use the HP Scan software to scan from the HP LaserJet all-in-one product or to read from a file and then complete any of the following tasks with the data:

- Save the scanned item to a file.
- Attach the scanned item to an e-mail.
- Perform text recognition on the scanned item through ReadIRIS (if ReadIRIS text-recognition software is installed on the computer).
- Open the scanned item with any third-party software program that supports the drag-and-drop function.

The HP LaserJet Scan software is set up to scan by default , but the **General** tab does provide an override to read a scanned item from a file. This is helpful both for testing when a scanner is not available and for converting existing files into some other output file type. The following file types are currently supported:

- .BMP
- .GIF
- .JPG
- PDF
- .TIFF (both regular and compressed)

The following file types are supported as output in ReadIRIS.

- .BMP
- .DCA
- .DOC
- .DW
- .HTM
- .MM
- .PDF
- .RTF
- .TXT
- .WP
- .WPS
- .WS
- .WS2

The HP LaserJet Scan software is composed of a simple user interface that provides only a **Where should the data go?** drop-down menu and a **Settings** button.

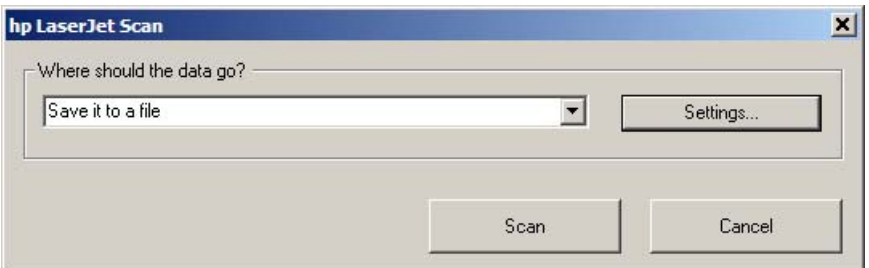

**Figure 2-8 hp LaserJet Scan** dialog box

Click **Settings** to open a more detailed property dialog box called the **Scan Settings** dialog box, where you can make changes to the scan settings. The tabs that are available in the **Scan Settings** dialog box depend on the destination that you select on the **HP LaserJet Scan** dialog box. For example, the **E-mail** tab appears only if the selected destination is **Send it through e-mail**. **Quick Sets** are also available to store settings that you use on a regular basis.

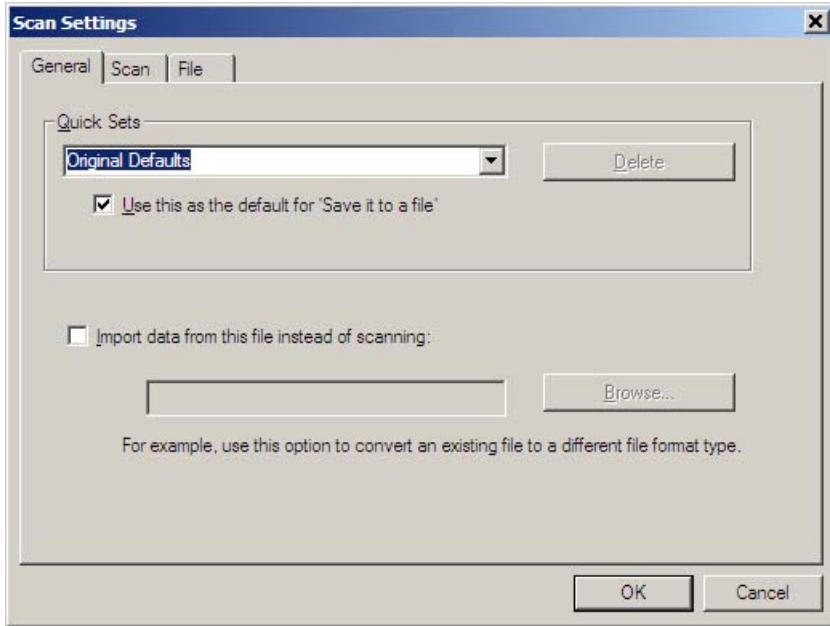

**Figure 2-9 Scan Settings** dialog box

If you do not change any settings in the **Scan Settings** dialog box, the HP LaserJet Scan software prompts you for any needed information, such as a file name if you are sending the scanned item to a file folder or an e-mail address if you are sending the scanned item in e-mail. If you specify an e-mail address in the **Scan Settings** dialog box before you scan your item, the e-mail is sent automatically without the new message dialog box opening.

Because the **Scan Settings** dialog box contains only a limited set of variables; more functionality is available when using command-line arguments.

Every time the HP LaserJet Scan software is used, an HPPSCAN2.LOG file is generated within the current user's temporary directory. The HPPSCAN2.LOG file develops a log of operations and aids in troubleshooting problems.

Scanning to a file sends the scanned image to a MY SCANS directory in your MY DOCUMENTS folder.

<span id="page-63-0"></span>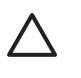

**CAUTION** If you move the My Documents folder, the My Scans folder does not follow to the new location. It remains hard-coded to the current-user's home, and scan jobs continue to be stored there.

Selecting the third-party destination option saves the scanned image to a file of the specified file type. The HP LaserJet Scan software then starts the specified software program by appending the filename after the software filename. Because the HP LaserJet Scan software does not support automatic discovery of software programs, you must specify the correct software program and specify a file type that your program supports. The HP LaserJet Scan software opens when the filename is passed as a command-line argument.

**NOTE** The HP LaserJet Scan software does not support multipage scanning from the flatbed. |ૐ Multipage scanning from the scanner flatbed is supported when you scan from the HP Director, the HP Image Zone, or the HP Document Viewer.

### **E-mail**

The HP LaserJet all-in-one software for Windows supports only 32-bit, messaging application programming interface (MAPI)-compliant e-mail programs, and does *not* support Internet-based e-mail programs such as Hotmail or Yahoo. The following table lists some examples of supported e-mail programs.

#### **Table 2-6** Supported e-mail programs

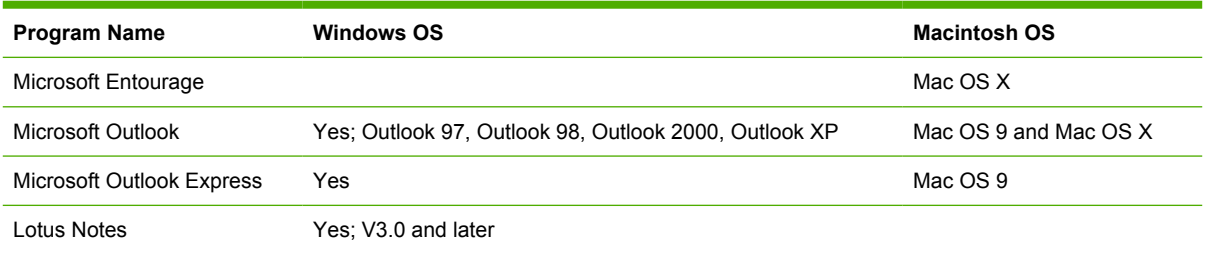

E-mail is always sent through your default e-mail client. To see what your default e-mail client is in Windows XP (the path varies for other Windows operating system), click **Start**, click **Settings**, click **Control Panel**, click **Network and Internet Options**, click **Internet Options**, click the **Programs** tab, and see the **E-mail** setting.

Sending a scan to e-mail generally uses the simple MAPI protocol. If you add the e-mail address prior to scanning, extended MAPI might be used to avoid security messages while the program tries to send the e-mail automatically. Setting a MapiLevel registry key forces the scan program to always use either simple or extended MAPI. This might be required if scanning to e-mail fails even when your default email client is set up correctly.

### **Scan drivers**

The HP Color LaserJet 2820/2830/2840 all-in-one product software includes the following integrated scan drivers.

- TWAIN driver
- Windows Image Acquisition (WIA) driver

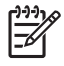

**NOTE** A network administrator must initiate the scan and fax features. Faxing is not available for the HP Color LaserJet 2820 product.

### **TWAIN driver**

The HP Color LaserJet 2820/2830/2840 all-in-one product software includes a TWAIN driver user interface that provides great flexibility and a wide range of image-quality options. TWAIN is an industry standard scanning protocol, and you can initiate scans from the HP LaserJet all-in-one product by using any TWAIN-compliant program.

The current supported scan language is peripheral management language (PML).

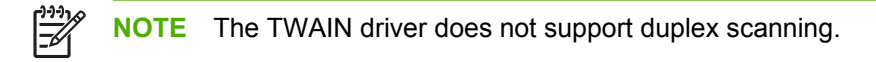

### **TWAIN compatibility**

TWAIN-compliant programs can acquire documents directly from the HP LaserJet all-in-one product. Programs that follow the TWAIN standards should work. (HP LaserJet all-in-one products support the required core functions for TWAIN compliance, but have only limited support for extended TWAIN options.)

#### **TWAIN scanning does not work with some programs**

For programs that are not TWAIN-compliant, use the following process as a workaround.

- **1** Use the HP LaserJet Scan software to scan the document in .TIFF format (or any other file type that the software supports) into a folder.
- **2** Import the .TIFF file into the program.

### **Additional information about TWAIN**

For more information about TWAIN, visit the following Web site:

[www.twain.org](http://www.twain.org)

#### **TWAIN driver user interface**

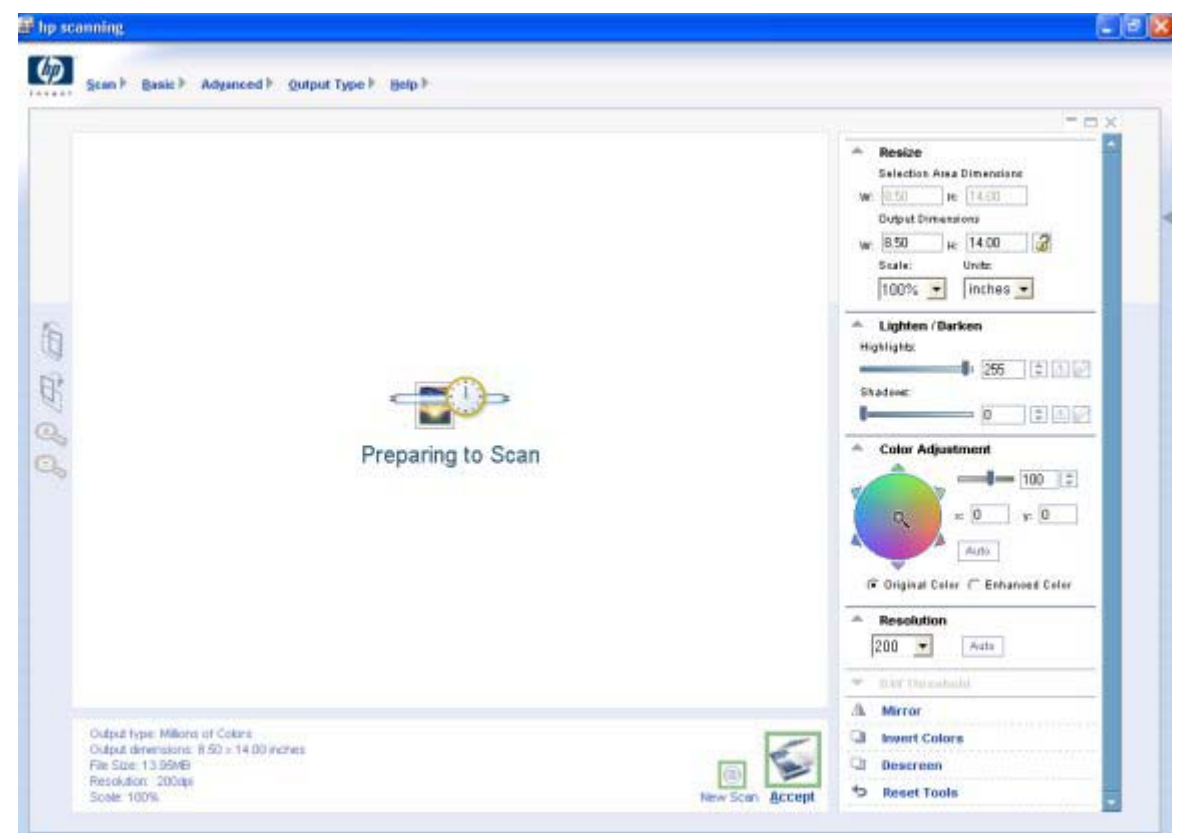

**Figure 2-10** TWAIN driver user interface

The TWAIN user interface contains the following options:

- **New Scan.** Use this control to rescan the image. Flatbed previews are always at 75 dpi and in color:
- **Accept.** Use this control to rescan the image if the original is on a flatbed scanner and then to send the image back to program with the specified settings.
- **Resize.** Use this control to change the selection area for final scan. The final scan is performed within this selection area.
- **E** Lighten/Darken. Use this control to lighten or darken the scanned image.
- **Color Adjustment.** Use this control to adjust the color on the scanned image.
- **BE Resolution.** Use this option to designate the final resolution for the image. The software interpolates resolutions that are above 1200 dpi.
- **Mirror.** Use this option to flip the scanned image horizontally.
- **Invert Colors.** Use this control to invert the colors in the scanned image.
- **Descreen.** Use this control to apply a special algorithm that detects and removes undesirable patterns from the scanned image. Choosing this option automatically triggers a rescan because the descreen operation must take place as the image data is flowing in from the scanner.
- **Rotate.** Use this control to rotate the scanned image 90°.
- **Zoom.** Use this control to zoom in on the selected area of the scan. This automatically starts a rescan if one is needed to obtain a clear image.
- **Reset Tools.** Use this option to reset all the controls to their default values.

To set additional scan settings, on the **Scan** menu, click **Scan preferences**.

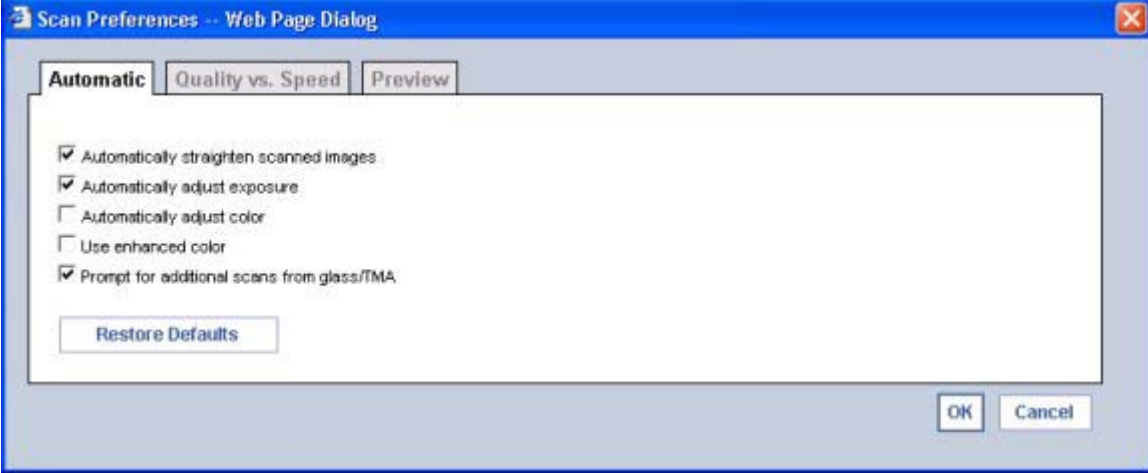

**Figure 2-11 Scan Preferences – Web Page Dialog**

The **Scan Preferences** dialog box contains three tabs: **Automatic**, **Quality vs. Speed**, and **Preview**. However, the HP LaserJet Scan software supports only the options on the **Automatic** tab. The following options are available on the **Automatic** tab.

- **Automatically straighten scanned images**
- **Automatically adjust exposure**
- **Automatically adjust color**
- **Use enhanced color**
- Prompt for additional scans from glass/TMA.
- **Restore Defaults**

### **WIA driver**

Use any of the following methods to open the Windows Image Acquisition (WIA) scanning feature for Windows XP.

- Start WIA scanning through a WIA-compliant software program.
- Right-click on the scanner icon in the **My Computer** folder, and click **Scan**.
- Right-click on the scanner icon in the **My Computer** folder, and click **Scanner Wizard**.
- Right-click on the scanner icon in the **Scanners and Cameras** folder in the **Control Panel**, and click **Scan**.
- Right-click on the scanner icon in the **Scanners and Cameras** folder in the **Control Panel**, and click **Scanner Wizard**.

WIA has its own user interface. It is relatively simple and does not contain the wide range of imagequality options that are available in the TWAIN driver user interface.

When you use the WIA scan driver, you must modify the brightness and contrast after you perform the scan. Contrast or brightness modifications cannot be set on the device. Only native device resolutions are supported and software interpolation is not performed. The WIA scan driver supports these scan types:**ADF** or **Flatbed**, but It does not support duplex scanning. The WIA scan driver supports the following compression types:

- None
- .JPG
- .GIF
- .TIFF

# <span id="page-68-0"></span>**HP Send Fax software**

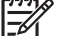

**NOTE** The HP Color LaserJet 2820 all-in-one product does not support faxing.

Use the HP Send Fax software to send faxes from your computer. To use the HP Send Fax software, click **Start**, click **Programs**, click **HP**, select the name of your HP LaserJet all-in-one product, and then click **Send Fax**.

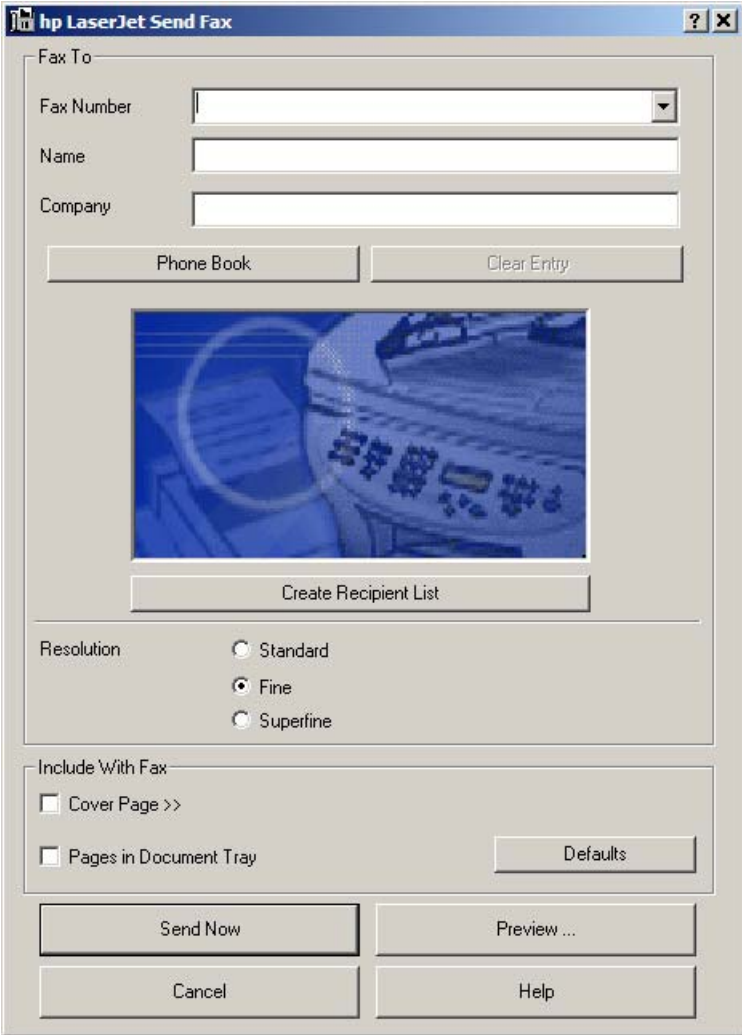

**NOTE** The HP Send Fax software works together with the HP Toolbox. If you turn off the HP Toolbox, you cannot use some of the HP Send Fax software features, such as using the fax phone book or editing your personal data. Cover pages are completed with the your name, company name, phone number, and fax number as you typed them when they were last edited. However, you can still preview and send faxes.

**Figure 2-12 hp LaserJet Send Fax** dialog box – user interface

In some cases, faxing from the computer is more convenient than faxing from the HP LaserJet all-inone control panel, such as in the following examples.

- Faxing to multiple recipients
- Creating a cover page
- Faxing without first printing and scanning the document

### **Faxing to multiple recipients**

If you need to send a fax to multiple recipients, use the HP Send Fax software to type the names and fax numbers of each recipient easily. The **hp LaserJet Send Fax** dialog box is shown in the following illustration.

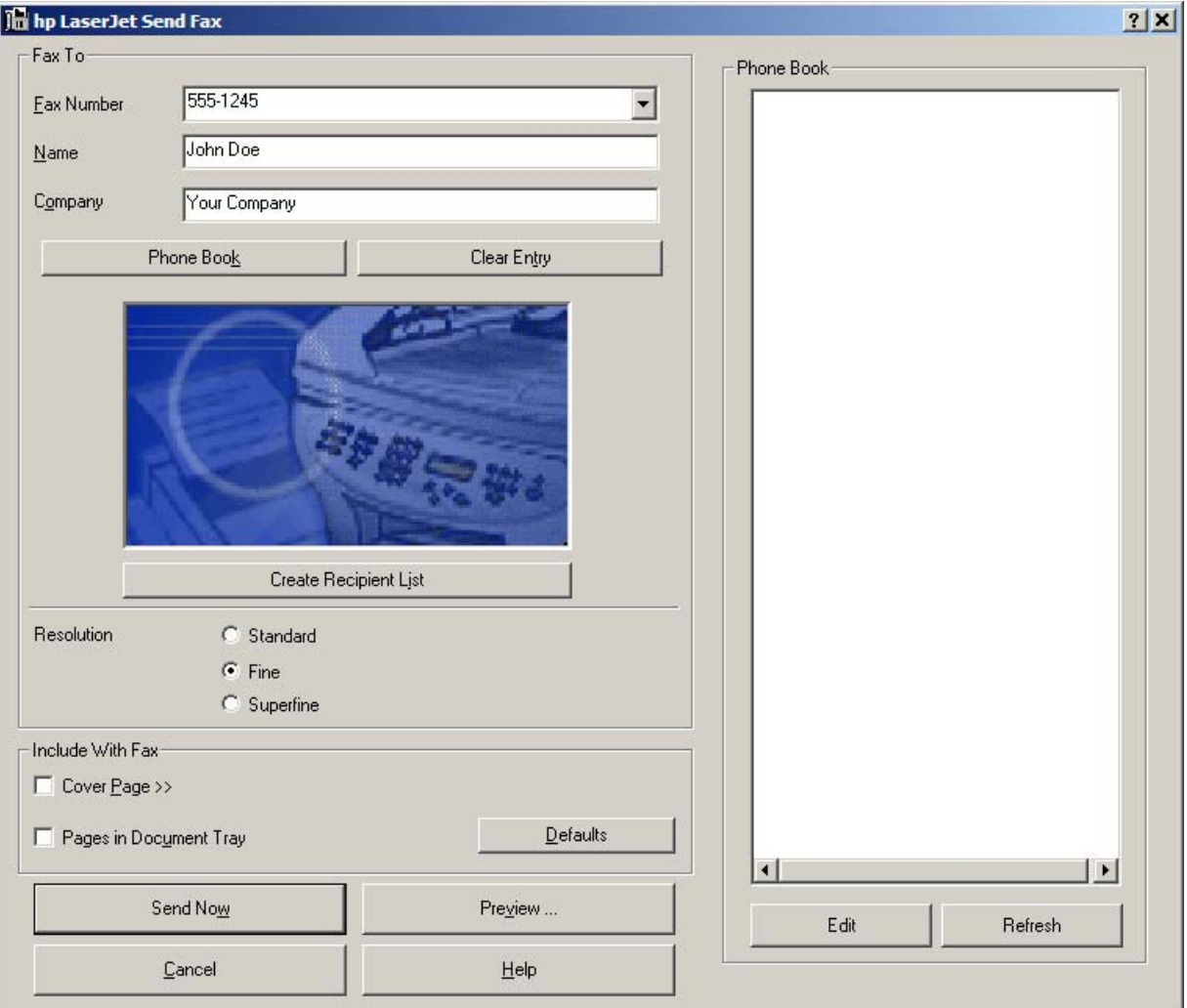

**Figure 2-13 hp LaserJet Send Fax** dialog box – multiple recipients

If you have stored entries in the fax phone book in the HP Toolbox software, you can click **Phone Book** on the **Send Fax** screen to select the recipients for the fax quickly. Or you can type in the entries at your keyboard and click **Add To List**. To add new entries to the fax phone book in the HP Toolbox, click **Edit** to open the HP Toolbox.

# **Creating a cover page**

If you want to create a cover page to accompany your fax, click **Cover Page**.

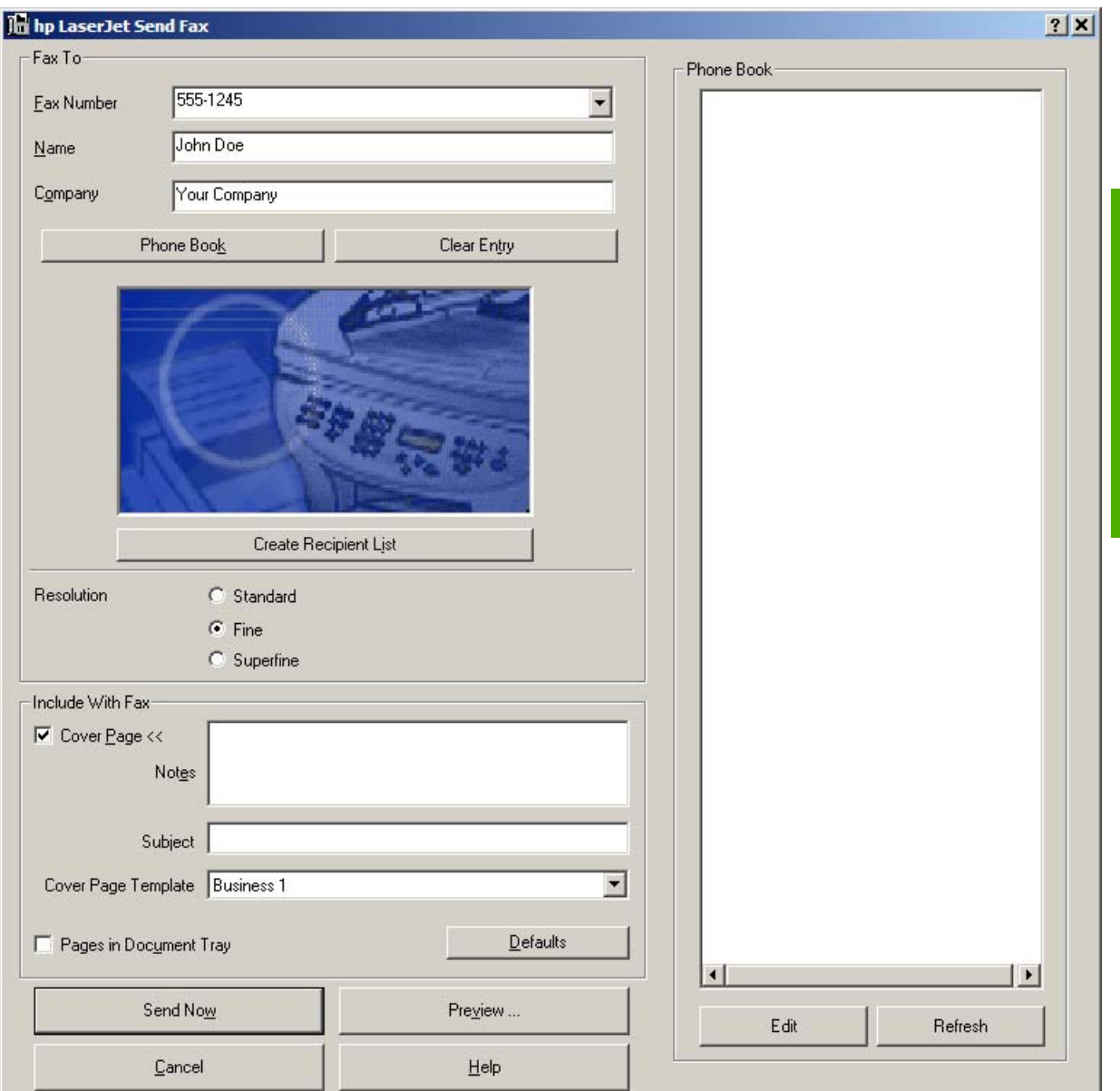

**Figure 2-14 hp LaserJet Send Fax** dialog box – cover page

After you run the HP Toolbox Fax Setup Wizard (you need to do this only once for the life of the software), your name, company name, phone number, and fax number are entered automatically into the coverpage template. The recipient's data is automatically filled in, too. When you click **Cover Page**, the **Notes** section appears. To view a filled-in cover page template, select one from the drop-down menu and click **Preview**.

# **Faxing without first printing and scanning the document**

One of the most useful features of the Send Fax software is the ability to fax documents without first printing and scanning them. For example, if you want to send a Microsoft Word document, open the

document, click **File**, click **Print**, and then select the **Fax Printer Driver** from the drop-down menu of printers.

The HP Send Fax software starts with the document already attached. If you want to view the fax, click **Preview**. You can add a scanned document by clicking **Pages in Document Tray**. You can add a cover page by clicking **Cover Page**.
# **Available product configurations**

This section contains information about the following topics:

- Software features by connection type
- Supported configurations
- Configuration options
- Multi-tasking capabilities by connection type
- Differences between network and direct connection configurations

## **Software features by connection type**

The HP Color LaserJet 2820/2830/2840 all-in-one products can function in one of three installations:

- As a standalone fax and copier not connected to a computer. (The HP Color LaserJet 2820 product does not offer fax capability.)
- Directly connected to a computer. (If the product is connected to a computer running Windows 98 SE, Windows Me, Windows 2000, or Windows XP, you can share the product with other network users [for printing].)
- Connected to a network.

The product works in any of these situations, but some features are not available. The following table shows which features are available depending on how you connect the product.

**Table 2-7** Software features by connection type

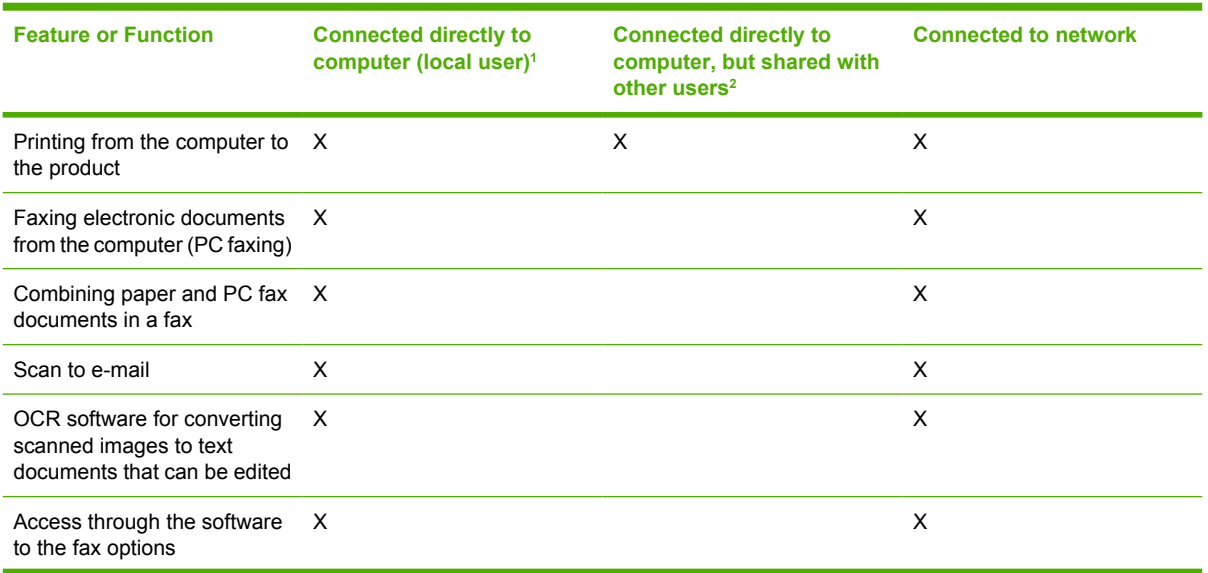

<span id="page-73-0"></span>**Table 2-7** Software features by connection type (continued)

| <b>Feature or Function</b>                                                                         | <b>Connected directly to</b><br>computer (local user) <sup>1</sup> | <b>Connected directly to</b><br>computer, but shared with<br>other users <sup>2</sup> | <b>Connected to network</b> |
|----------------------------------------------------------------------------------------------------|--------------------------------------------------------------------|---------------------------------------------------------------------------------------|-----------------------------|
| Access through the software<br>to the product setup options<br>and setup for speed-dial<br>numbers | X                                                                  |                                                                                       | х                           |

Available to the user of the computer that is directly connected to the product.

<sup>2</sup> Available to the other users who are using the network when Microsoft Windows sharing is enabled from the computer that is directly connected to the product. When the computer that is directly connected to the product is on a local area network (LAN), the product can be shared with other computers on the network. Users of the shared computers can only print from their computers to the product.

## **Supported configurations**

This section includes information about the following topics:

- Direct connection
- Network connections

#### **Direct connection**

In the direct (or local) configuration, the HP LaserJet all-in-one product is connected directly to the host computer with a USB cable. In this configuration, the product is not shared. A single user has complete physical control over the product. Most users are familiar with using peripherals that are directly connected to their computers. In this configuration, you have access to all of the product features.

#### **Network connection options**

The following networking options are available for the HP Color LaserJet 2820/2830/2840 all-in-one products:

- Local connection that uses Microsoft peer-to-peer networking (Windows only)
- **[Networking requirements](#page-74-0)**

#### **Local connection that uses Microsoft peer-to-peer networking (Windows only)**

Use Microsoft Windows to share a local printer over the network. The operating system handles all of the networking issues. The product prints in this configuration, but only the local computer can use the faxing and scanning functionality; network faxing and scanning are *not* supported in this configuration. Also, because Microsoft peer-to-peer networking is unidirectional, network users do not receive printerstatus messages when they print to the product.

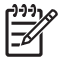

**NOTE** HP does not support vending drivers across operating systems that have different printdriver architectures, such as HP Traditional drivers and HP Unidrivers. To use a mix of operating systems, you must install an alternate print driver and download the driver for the specific operating system.

#### <span id="page-74-0"></span>**Networking requirements**

The following are required for your HP LaserJet all-in-one product to work on a network connection.

- An installed network that uses the TCP/IP network protocol.
- A cable for your type of network connections (not included).

## **Multitasking capabilities**

The HP Color LaserJet 2820/2830/2840 all-in-one products are designed to carry out multiple tasks simultaneously. You can initiate tasks when they are needed, without waiting.

The HP LaserJet all-in-one products perform multiple tasks such as printing, scanning, copying, faxing, and sending faxes directly from a computer (PC faxing). Depending on which functions are in use, the HP LaserJet all-in-one product can perform many functions at the same time. This high level of multitasking is made possible by the two separate paper paths (a print paper path and a scan paper path) in the HP LaserJet all-in-one products. Additionally, these products feature at least 96 MB of memory that can efficiently manage multiple tasks, and a scan-ahead feature that quickly clears the scan paper path for subsequent jobs.

The following table shows which tasks the HP LaserJet all-in-one products can perform while another function is already in use.

**NOTE** The HP LaserJet all-in-one products can perform multiple tasks when directly connected to a computer or when connected to a network. The fax and scan functions are not available when using a Windows sharing (peer-to-peer) connection.

**NOTE** The HP Color LaserJet 2820 all-in-one product does not support faxing.

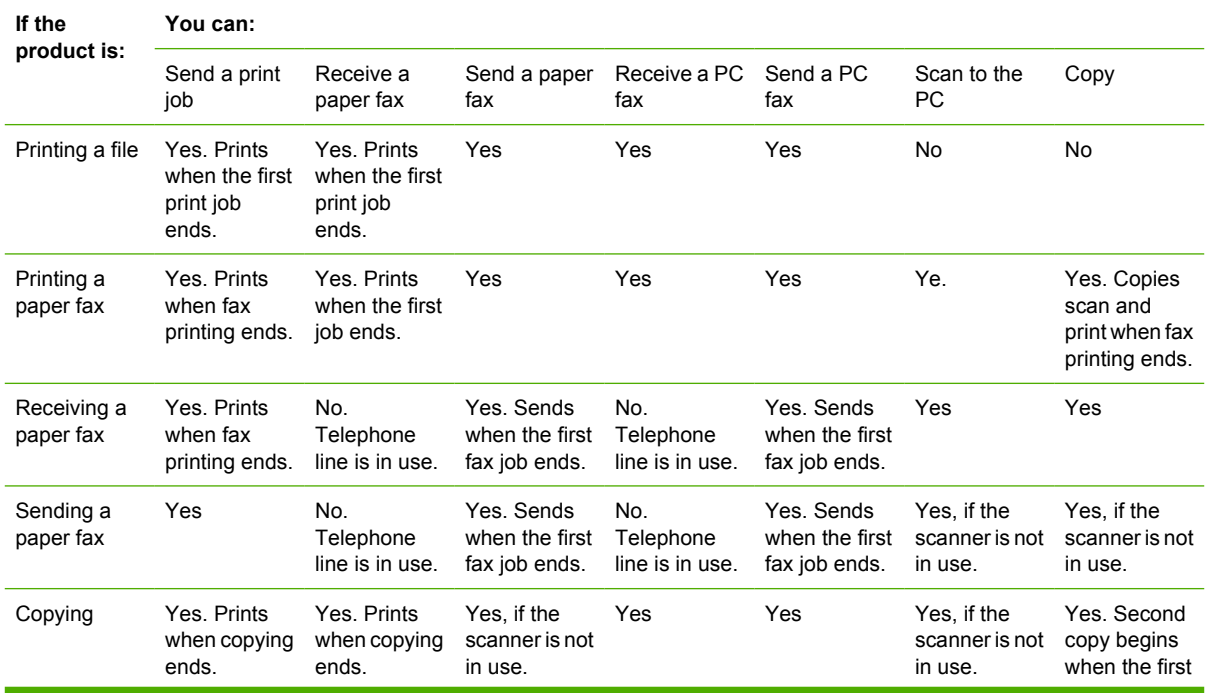

#### **Table 2-8** Multitasking capabilities

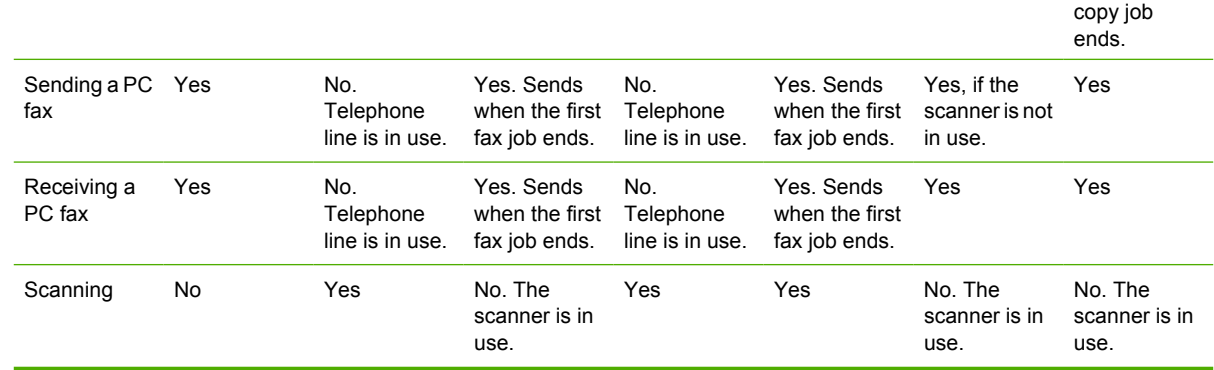

## **Differences between the network-connected and direct-connected configurations**

When using a network, you can perform nearly all of the product functions just as if your HP LaserJet all-in-one product were directly connected to your computer. The following are a few exceptions:

- One-touch scanning with the **Start Scan** button on the control panel of the HP LaserJet all-in-one product is not supported on networked HP LaserJet all-in-one products. The **Start Scan** button on the control panel of the HP LaserJet all-in-one product starts the HP LaserJet Scan software on the computer in direct connections.
- The **Scan to e-mail or folder** functionality is turned off by default for network connections. You must turn on this function in the HP Toolbox for networked computers.
- The **Scan to e-mail or folder** entries will be prefixed with a host name abbreviation for networked computers in order to differentiate among computers on the network.

# **Supported third-party software**

This section describes third-party software programs that are supported by your HP Color LaserJet 2820/2830/2840 all-in-one software.

## **Text-recognition software**

The HP all-in-one product software has an integrated text-recognition feature. This feature is also known as optical character recognition, or OCR. Text-recognition capability is also provided by the third-party software program ReadIRIS, which is included on a separate CD that comes with the HP LaserJet allin-one product.

## **About text-recognition reliability**

Text-recognition software turns an image into computer-editable text by analyzing the image and defining the characters. The accuracy obtained through text-recognition software depends on the quality, size, and structure of the original document, and on the quality of the scan itself. To obtain the best possible results when using text-recognition software, use the following guidelines:

- Process only pages that contain 9-point text or larger.
- Limit pages that contain underlining, forms, graphics, rotated text, photographs, and handwriting.
- Scan images squarely.
- Make sure that the pages are free of extraneous marks.
- Maximize the scanning resolution.
- Process only pages that have crisp, clear text. Letters that have gaps, that "bleed" along their edges, or that touch other letters do not work well. Text that is aligned closely to nontext items, such as graphics, might also degrade text-recognition results.
- Fine-tune the amount of black and white on scanned images. See the user guide for information.
- Avoid scanning from thin media that has information printed on the back side. The information on the back can bleed through.

Even if you follow these recommendations, you might still get less-than-perfect results. This is because text-recognition technology itself is evolving and is still less than perfect.

## **Other PC fax programs**

The PC fax program that came with the product is the only PC fax program that works with the product.

If you want to continue to use your PC fax program, you must use it with the modem you already have connected to your computer, rather than with the product. Using two PC fax programs can cause both programs to work incorrectly.

Software overview for **Software overview for Windows**

# **3 Windows HP unidriver features**

# **Introduction**

This chapter includes the following information.

● [HP PCL 6 and PS emulation unidriver features \(for Windows 2000 and Windows XP\)](#page-79-0)

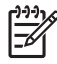

**NOTE** A PCL 5e driver is not included on the HP Color LaserJet 2820/2830/2840 printingsystem software CD. However, the HP Traditional PCL 5e Driver is supported through the printer's firmware.

## <span id="page-79-0"></span>**HP PCL 6 and PS emulation unidriver features (for Windows 2000 and Windows XP)**

This section contains the following information.

- Access to drivers
- Help system
- [HP postscript level 3 emulation support](#page-80-0)
- **[Driver tab features](#page-81-0)**

## **Access to drivers**

To gain access to driver settings from within most software programs, click **File**, click **Print**, and then click **Properties**. The appearance and names of the driver tabs that appear can vary, depending on the operating system. These settings apply only while the software program is open.

You can also control the drivers directly from the **Printers** folder. These settings change the default settings used across all software programs.

- In Windows 2000, click **Start**, click **Settings**, click **Printers**, right-click the printer name, and then click **Printing Preferences** to gain access to the same set of driver tabs that the software program controls.
- In Windows XP, click **Start**, click **Printers and Faxes** (Windows XP Professional) or **Printers and Other Hardware Devices** (Windows XP Home) to gain access to the same set of driver tabs that the software program controls.

If, after right-clicking the printer name, you click **Properties**, you gain access to a different set of tabs that control the driver behavior and driver connections. For information about the **Properties** tabs that are described in this chapter, see the following sections.

- [Printer Properties tab set](#page-112-0) for the HP PCL 6 Unidriver and PS Emulation Unidriver (for Windows 2000 and Windows XP)
- [Configure tab features](#page-160-0) for the HP Traditional PCL 6 Driver (for Windows 98 SE or Windows Me)
- [Device Options tab features](#page-169-0) for the PS Emulation Driver (for Windows 98 SE or Windows Me)

## **Help system**

The HP Color LaserJet 2820/2830/2840 HP PCL 6 and PS emulation unidrivers include a full-featured Help system to provide assistance with printing and configuration options. The following Help options are available.

- What's this? Help
- Context-sensitive Help
- Constraint messages

### <span id="page-80-0"></span>**What's this? Help**

"What's this?" Help is supported in Windows 2000 and Windows XP. You can gain access to "What's this?" Help messages in any of the following ways:

- Right-click a control and click **What's this?**, and a pop-up Help window appears.
- Click the ? button at the upper-right corner of the frame, next to the **X**, to change the cursor to an arrow with a question mark. Use this special cursor to select a control, and the pop-up Help window for that feature appears.
- Press the  $F1$  key, and the Help window for the currently selected control appears.

#### **Context-sensitive Help**

Press the **Help** button on a driver tab or in a dialog box, and context-sensitive Help appears.

#### **Constraint messages**

Constraint messages are unsolicited messages that appear in response to specific actions you take. These messages alert you to selections that are illogical or impossible given the capabilities of the printer or the current settings of other controls. For example, if you click **Print on Both Sides** and then change the paper type to **Transparency**, a message appears asking you to resolve this conflict.

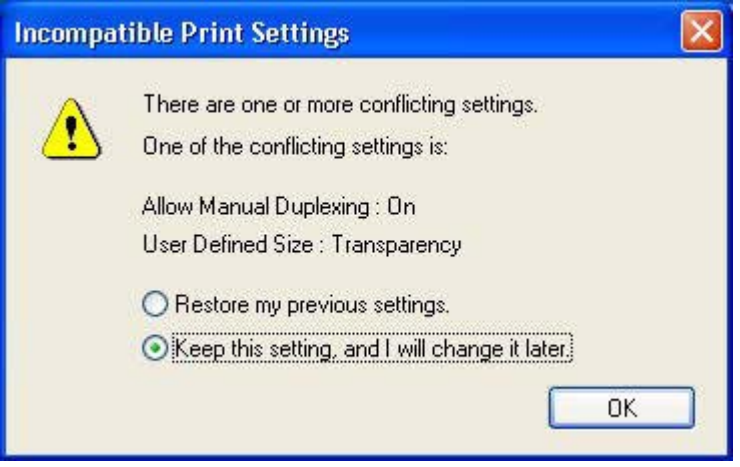

**Figure 3-1** A typical constraint message

Whenever a constraint message appears with **Restore my previous settings** or **Keep this setting, and I will change it later** buttons, the action of the buttons is as follows:

- Click**Restore my previous settings** and then click **OK** to reject the change that was just made, returning the control to its previous value.
- Click **Keep this setting, and I will change it later** and then click **OK** to accept the change that was just made, allowing you to go back into the driver settings to resolve the conflict.

## **HP postscript level 3 emulation support**

The HP postscript level 3 emulation maintains full compatibility with Adobe PS Level 3 when PS Level 3 soft fonts are purchased from Adobe.

<span id="page-81-0"></span>A set of 92 PS Level 3 soft fonts is included with the printing-system software. If you want to permanently install the fonts in the printer, HP postscript level 3 emulation fonts are also available from HP in an optional font DIMM.

Users of Adobe-licensed applications might also have the right to use the Adobe PS level 3 print drivers from Adobe with the HP LaserJet printer postscript level 3 emulation PPD, available on the HP LaserJet printer software CD or from the HP Web site. When using the Adobe PS Level 3 print driver, users must comply with all Adobe licensing agreements, as stated on the Adobe Web site at [www.adobe.com/](http://www.adobe.com/support/downloads/license.html) [support/downloads/license.html.](http://www.adobe.com/support/downloads/license.html)

## **Driver tab features**

This section describes the options available on each tab of the HP PCL 6 and PS emulation unidriver interfaces:

- **Printing Preferences** tab set
- **Printer Properties** tab set

#### **Printing Preferences tab set**

The printer **Printing Preferences** tabs contain information for formatting documents for the HP Color LaserJet 2820/2830/2840 all-in-one. You can gain access to the **Printing Preferences** tabs either through your software program or through the Windows **Printers** folder. For more information, see the [Access to drivers](#page-79-0) section for Windows 2000 and Windows XP.

The following tabs are included in **Printing Preferences** tab set:

- **Advanced** tab features
- **Paper/Quality** tab features
- **Effects** tab features
- **Finishing** tab features
- **Color** tab features

#### **Advanced tab features**

You can use the **Advanced** tab to change the layout of printed pages. Use this tab to configure special controls that are not commonly used, as well as features such as paper size and copies, in the driver. The following illustration shows the **Advanced** tab.

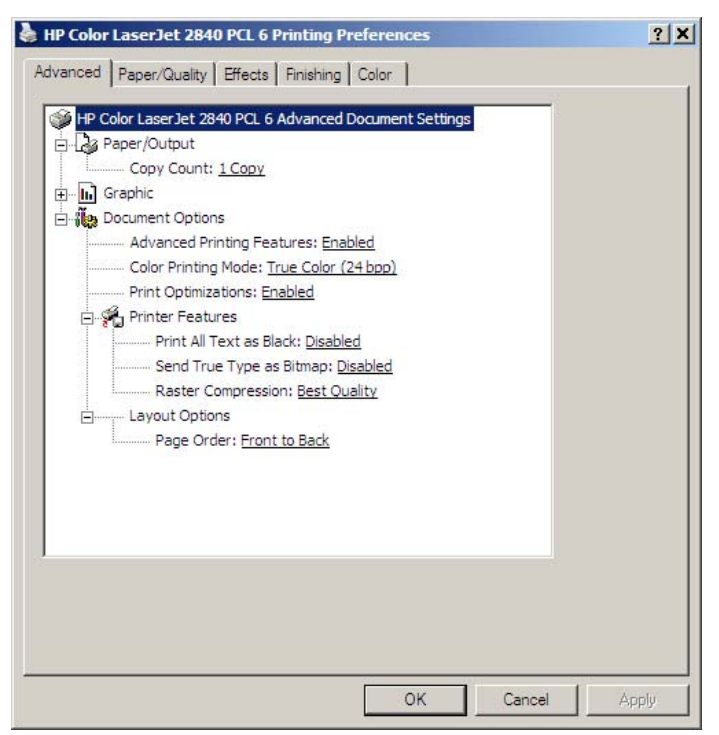

**Figure 3-2 Advanced** tab – HP PCL 6 Unidriver

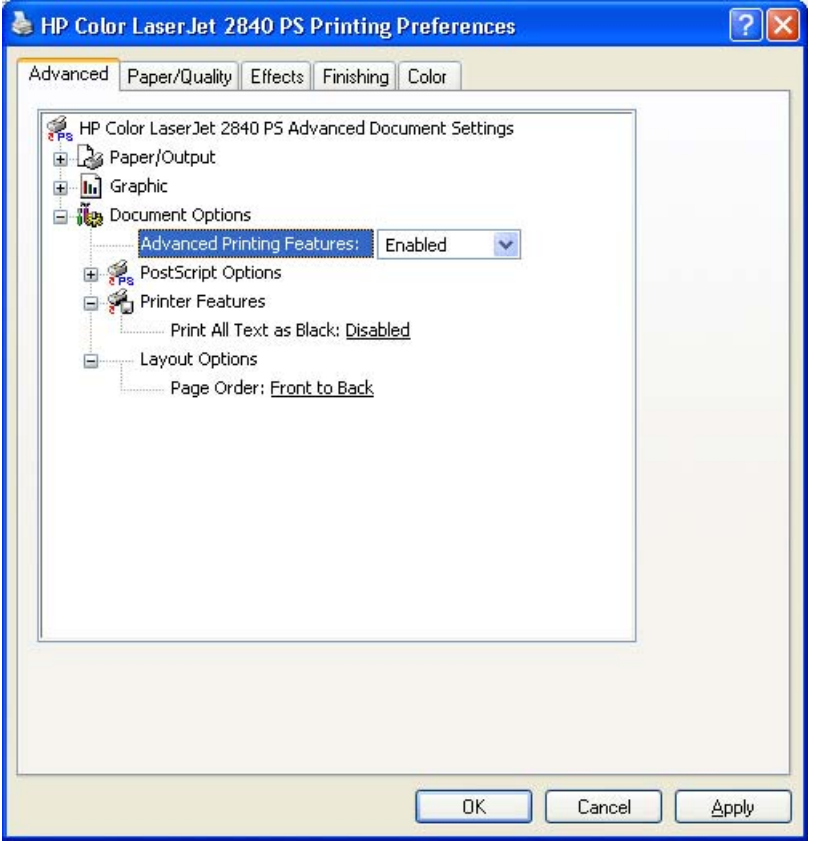

**Figure 3-3 Advanced** tab – PS Emulation Unidriver

The **Advanced** tab contains the following controls:

- **Paper/Output** settings
- **Graphic** settings
- **Document Options** settings

#### **Paper/Output settings**

The **Paper/Output** settings contain the following options:

■ **Copy Count** setting

#### **Copy Count setting**

This driver setting is useful for software programs that do not provide a copy count. If a copy count is available in the software program, set the copy count in the software program.**Copy Count** specifies the number of copies to print.

The number of copies that you request appears in the **Copy Count** option. You can select the number by typing in the box or by using the up and down arrows to the right of the text box. For the HP Color LaserJet 2820/2830/2840 all-in-one product, valid entries are numbers from 1 to 9999. The copies value will not advance from the maximum number (9999) to 1 when the up arrow is used, or change from 1 to the maximum number (9999) when the down arrow is used. When you click another group box or leave the **Advanced** tab, invalid entries into the edit box (such as non-numerical input, numbers less than 1, or numbers greater than the maximum allowed) change to the last valid value that appeared in the box. The default number of copies is 1.

Because you can set the number of copies that you want from some software programs, conflicts can arise between the software program that you are using and the driver. In most cases, the software program and the driver communicate, so that the number of copies set in one location (such as the program) will appear in the other (such as the driver). For some programs, this communication does not happen, and the copies values are treated independently. For these programs, setting 10 copies in the program and then setting 10 copies in the driver will result in 100 copies (10 x 10) being printed. It is recommended that you set the number of copies in the program, wherever possible.

#### **Graphic settings**

The **Graphic** settings contain the following options.

- **Image Color Management settings.**
- **TrueType Font settings.**

#### **Image Color Management settings**

This control lists the available Image Color Management (ICM) options used for printing color graphics. ICM, a set of calculations for color matching, makes it possible for programs to adjust colors before

printing so that the color of images displayed on the screen more closely match the color of images when printed. The following options are available:

- **ICM Method**. The ICM Method setting specifies how to print your color graphics. To enable Image Color Management, click **ICM Method**. The drop-down menu beside this setting becomes highlighted.
	- If you want the calculations for color matching to be performed on the host computer before it sends the document to the printer, click **ICM Handled by Host System**.
	- If you want the calculations for color matching to be performed on your printer, click **ICM Handled by Printer**. In this case, a set of rules for mapping the colors will be created and downloaded to the printer (which must be PostScript language level 2 or higher). The printer will use these rules to adjust colors in the document.
- **ICM Intent**. The ICM Intent setting specifies how color images are created to produce the bestlooking image on the printed page.
	- If you are printing a chart or using fully saturated, bright colors, click **Graphics** to achieve the best quality.
	- For photographs or pictures where the colors blend together, click **Pictures** to maximize the contrast.
	- If your document uses a color that you need to match exactly, and you are sending the document to a printer that has that specific color of ink, click **Proof**.
	- If you want to preview the color settings from another printer, click **Match**.

#### **TrueType Font settings**

This option specifies the TrueType font settings. The following settings are available.

- **Substitute with Device Font**. This setting causes the printer to use equivalent fonts for printing documents that contain TrueType fonts. This permits faster printing; however, you might lose special characters that the printer font does not support. This is the default setting.
- **Download as Softfont**. This setting causes TrueType fonts to be downloaded and used for printing, instead of using printer fonts.

#### **Document Options**

The **Document Options** settings contain the following controls:

- **Advanced Printing Features**
- **Color Printing Mode** (HP PCL 6 Unidriver only)
- **Print Optimizations** (HP PCL 6 Unidriver only)
- **PostScript Options** (PS Emulation Unidriver only)
- **Printer Features**
- **Layout Options**

#### **Advanced Printing Features**

When the **Advanced Printing Features** setting is **Enabled**, metafile spooling is turned on and **Finishing** tab options such as **Page Order**, **Booklet Layout**, and **Pages per Sheet** are available, depending on your product. For normal printing, leave the **Advanced Printing Features** setting at the default (**Enabled**). If compatibility problems occur, you can disable the feature. However, some advanced printing features might still be available in the print driver, even though they have been disabled. If you select an advanced printing feature in the print driver that has been disabled on the **Advanced** tab, the feature is automatically turned on again.

#### **Color Printing Mode (HP PCL 6 Unidriver only)**

The **Color Printing Mode** specifies whether to print in color or black and white. The default setting is **True Color (24 bpp)**. Use the **Monochrome** mode to sharpen details in graphics or to speed up the printing of your color document.

#### **Print Optimizations (HP PCL 6 Unidriver only)**

The default setting for **Print Optimizations** is **Enabled**. When this feature is enabled and your document contains overlapping text and graphics, text placed on top of a graphic might not print correctly. If the printed output is not correct, you can disable this feature. When disabled, print optimization features, such as substituting device fonts for TrueType fonts and scanning for horizontal and vertical rules, are turned off.

#### **PostScript Options (PS Emulation Unidriver only)**

The following PostScript options appear in the PS Emulation Unidriver:

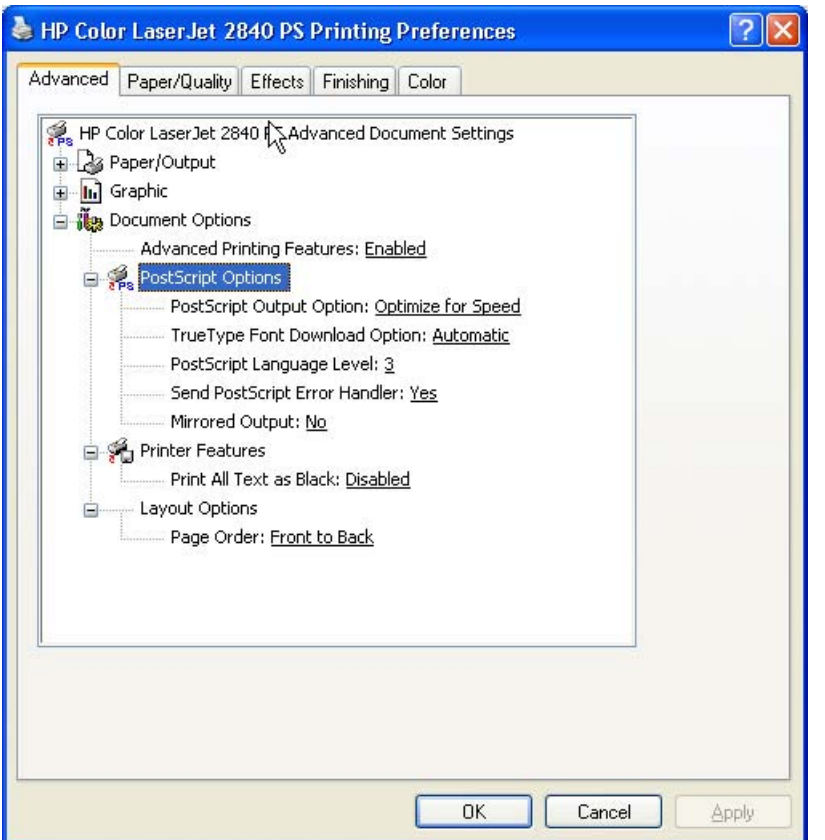

**Figure 3-4 Advanced** tab - PS Emulation Unidriver - PostScript Options

- **PostScript Output Option**
- **TrueType Font Download Option**
- **PostScript Language Level**
- **Send PostScript Error Handler**
- **Mirrored Output**

#### **PostScript Output option**

The **PostScript Output Option** specifies the output format for PS files. Generally, you use the default setting, **Optimize for Speed**, to print your documents.

To create a file that conforms to the Adobe Document Structuring Conventions (ADSC), click **Optimize for Portability**. Each page of the document will be a self-contained object. This is useful if you want to create a PS file and print it on a different product. If you want to include the file as an image in another document that is printed from a different software program, click **Encapsulated PostScript (EPS)**. The **Archive Format** creates a PS file that you can use later.

#### **TrueType Font Download option**

The **TrueType Font Download Option** specifies how TrueType fonts are downloaded. The default setting of **Automatic** allows the PS driver to decide which format is best. If you want to download the TrueType font as a scalable outline font, click **Outline**. To download the TrueType font as a bitmap font,

click **Bitmap**. If your printer is a TrueType rasterizer printer, click **Native TrueType** to download the TrueType font as an outline font.

#### **PostScript Language Level**

The **PostScript Language Level** option specifies which PS language level to use, from 1 to 3. The highest level supported by the HP Color LaserJet 2820/2830/2840 all-in-one is 3, and this is the default setting. Some printers support multiple levels.

It is usually best to select the highest number available, because a higher language level provides more features. In some instances you should use level 1, such as when you are printing a file to disk, and that file will be printed by someone who uses a level-1 printer.

#### **Send PostScript Error Handler**

The **Send PostScript Error Handler** setting specifies whether a PS error-handler message is sent. If you want the printer to print an error page when an error occurs in the print job, click **Yes**. The default setting is **Yes**.

#### **Mirrored Output**

This control specifies mirrored output. Click **Yes** to print a mirror image of your document by reversing the horizontal coordinates. The default setting is **No**.

#### **Printer Features**

The following **Printer Features** are available:

- **Print All Text as Black**
- **Bulleher Send True Type as Bitmap** (HP PCL 6 Unidriver only)
- **Raster Compression** (HP PCL 6 Unidriver only)

#### **Print All Text as Black**

The **Print All Text as Black** feature is **Disabled** by default. When **Enabled** is selected, the driver prints all text as black regardless of the original document text color. Color text is printed as black, except for white text, which remains white. (White text is a reliable method of printing reverse typeface against a dark background.) This setting does not affect graphic images on the page, nor does it affect any text that is part of a graphic.**Print All Text as Black** remains enabled only for the current print job. When the current print job is completed, **Print All Text as Black** is automatically disabled.

Alternatively, to print all text as black, use the black and white HP PCL 6 Unidriver This driver is installed by default, together with the color HP PCL 6 Unidriver, during a Typical Installation.

#### **Send TrueType as Bitmap (HP PCL 6 Unidriver only)**

**Send True Type as Bitmap** provides an alternative for those software programs that encounter problems when using TrueType fonts for special graphic purposes such as shading, rotation, or slanting. The setting is **Disabled** (off) by default. The TrueType fonts are first converted to bitmap soft fonts before downloading. The **Enabled** setting causes the driver to send TrueType fonts to the printer as outlines, which retains the standard format (outline) of the fonts.

#### <span id="page-88-0"></span>**Raster Compression (HP PCL 6 Unidriver only)**

Use the **Raster Compression** feature to select the graphics compression method:

- Automatic. The software determines the best compression method to use.
- **Best Quality**. Forces the software to use a lossless compression method. (Lossless means that no data is lost during compression.)
- **Maximum Compression**. Where applicable, requires the software to always use a lossy compression method (some data is lost). Choosing this option increases the print speed performance, but does decrease print image quality.

#### **Layout Options**

The **Layout Options** section includes the following option:

**Page Order** 

#### **Page Order**

**Page Order** specifies the order in which the pages of your document are printed. **Front to Back** prints the document so that page 1 prints first. **Back to Front** prints the document so that page 1 prints last. The **Back to Front** setting is useful if you are printing to a face-up output bin to achieve output in the correct order.

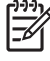

**NOTE** The page-ordering operation works on whole sheets of paper rather than on individual logical pages. Accordingly, if you set **Pages per Sheet** (on the **Finishing** tab) to be greater than one, the ordering of logical pages on a physical sheet of paper does not change.

#### **Paper/Quality tab features**

Use the **Paper/Quality** tab to specify the size, type, and source of the media for your HP Color LaserJet 2820/2830/2840 all-in-one. You can also use this tab to indicate different paper-selection choices for the first page, other pages, and back cover of the document. The following illustration shows the **Paper/Quality** tab.

<span id="page-89-0"></span>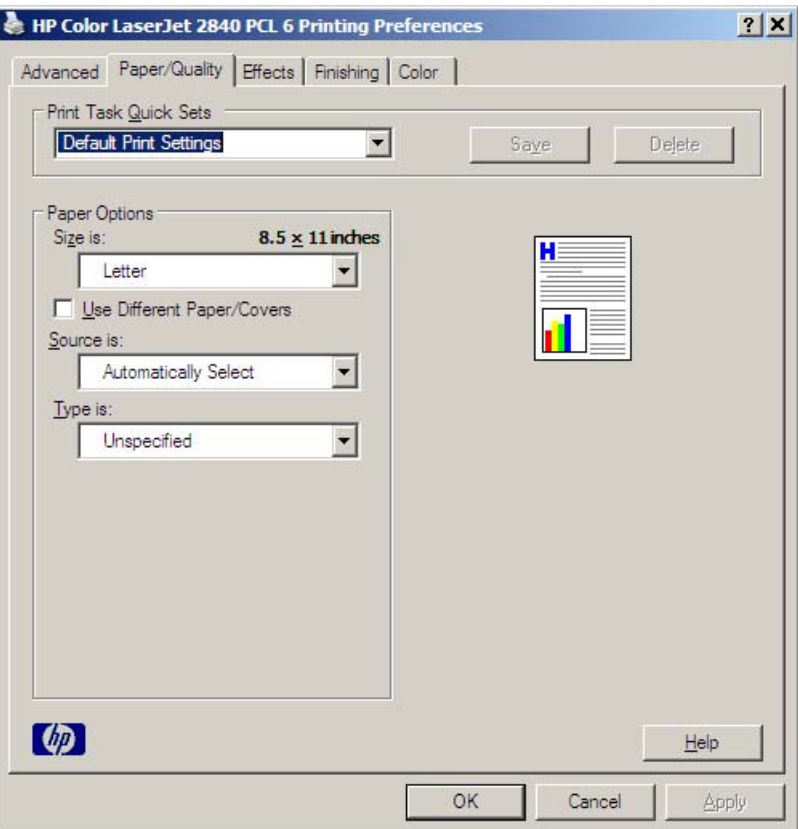

**Figure 3-5 Paper/Quality** tab

The **Paper/Quality** tab contains the following controls:

- **Print Task Quick Sets group box**
- **Paper Options** group box
- Document preview image

#### **Print Task Quick Sets**

The first group box in the upper portion of the **Paper/Quality** tab is **Print Task Quick Sets**. Any change to the **Print Task Quick Sets** group box that is made on the **Paper/Quality** tab affects most of the **Printing Preferences** driver tabs (the **Paper/Quality**, **Effects**, **Finishing**, and **Job Storage** tabs) because they are all the same control.

Use **Print Task Quick Sets** to store the current combination of driver settings (except the settings on the **Advanced** tab). Print Task Quick Sets are either preset by network-administrator settings or userdefined printing specifications (such as media size, pages per sheet, and so on). The **Print Task Quick Sets** setting does *not* appear on the driver **Properties** tabs.

The following selections are available in the **Print Task Quick Sets** drop-down menu:

- **Default Print Settings**
- **User Guide Print Settings**
- **Type a new Quick Set name here**

#### **Default Print Settings**

When you select **Default Print Settings**, nearly all of the settings are restored to the combination that existed after the driver was installed (the original settings). However, if the attribute combinations that are associated with watermark definitions, custom paper sizes, or the **User Guide Print Settings** quick set have been changed or deleted, the original settings are not restored.

**Type a new Quick Set name here** appears in the **Print Task Quick Sets** menu automatically if no other driver settings have been changed since the driver was installed, or if all of the driver settings match the original settings. Otherwise, the setting in the **Print Task Quick Sets** menu is the same label that appeared when you last closed the printing **Properties** dialog box by clicking **OK**.

#### **User Guide Print Settings**

The **User Guide Print Settings** option provides a **Print Task Quick Sets** for optimal printing of the *HP Color LaserJet 2820/2830/2840 User Guide*.

#### **Type new Quick Set name here**

By default, the **Print Task Quick Sets** menu is set to **Type new Quick Set name here**. When you change any of the default settings on any of the **Printing Preferences** driver tabs and you want to save the configuration as a Print Task Quick Set, highlight the words **Type new Quick Set name here**, type the name you want for your new Print Task Quick Set, and then click **Save**. Print Task Quick Sets are saved in the system registry. To delete a Print Task Quick Set, select it from the drop-down menu and click **Delete**.

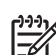

**NOTE** Administrators can predefine Print Task Quick Sets for their users. These administrator Print Task Quick Sets are defined on the server and are available to users, but usually cannot be modified by users. Users can also define Print Task Quick Sets for their own use. User-defined Print Task Quick Sets are described later in this section.

You can store a maximum of 25 **Print Task Quick Sets** on a particular system. If you attempt to save too many, a message box appears that reads, "There are too many Print Task Quick Sets defined. Please delete some before adding new ones."

#### **Paper Options group box**

The settings specified in the **Paper Options** group box on the **Paper/Quality** tab apply to all of the pages of the document. The following illustration shows the **Paper Options** group box and the selections available by default.

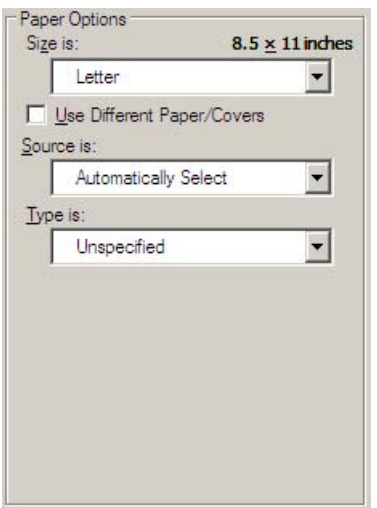

**Figure 3-6 Paper Options** group box

The appearance of the **Paper Options** group box changes when the **Use Different Paper/Covers** check box is selected. The following settings in the **Paper Options** group box are available:

- Size is:
- [Source Is: drop-down menu](#page-92-0)
- [Type is: drop-down menu](#page-92-0)
- [Use Different Paper/Covers options](#page-93-0)

#### **Size is:**

The **Size is:** setting is a drop-down menu that lists all of the supported media sizes.

You can specify size for all the settings in the **Paper Options** group box. You must use the same size of media for the entire print job. That is, if the print job uses Letter-size media, any option that you select from the available **Use Different Paper** options must also use Letter-size media.

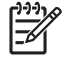

**NOTE** Certain software programs can override the size command and specify different media sizes within a single document.

For the **Other Pages** and **Back Cover** settings, you can select a source (tray) and media type that differ from the settings selected for **First Page**. If a conflict exists among media source, media size, and/or media type, and you choose to keep the conflicting settings, the settings are processed in the following order: media size, media type, and then media source.

Because driver settings are overridden by media-size settings in most software programs, it is generally best to use the driver to set media size only for software programs that lack a media-size setting, such as NotePad, or when you are producing a book or a booklet that does not require different media sizes.

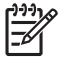

**NOTE** When you use a software program with a media-size setting, you can specify different media sizes within a single document by using the **Use Different Paper/Covers** options. For more information, see [Use Different Paper/Covers options.](#page-93-0)

For information about media sizes, see the [Media types and sizes](#page-355-0) section of this guide.

Windows HP unidriver **Windows HP unidriver**

**features**

features

<span id="page-92-0"></span>To create a custom paper size, click **Start**, click **Settings**, and then click **Printers** (Windows 2000) or **Printers and Faxes** (Windows XP or Windows Server 2003). Click the **File** menu, click **Server Properties**, and then select the **Create a new form** check box. Specify a name and dimensions for your paper size, and then click the **Save Form** button. This new paper size will be included in any list of paper sizes in the driver and application tabs. The print dialogs for various software programs also often have settings that allow you to create custom paper sizes.

#### **Use Different Paper/Covers check box**

When the **Use Different Paper** check box is selected and different options are configured, the **Size is:**, **Source is:**, and **Type is:** menus change, offering a variety of options. For more information, see Use Different Paper/Covers check box.

#### **Source Is: drop-down menu**

The **Source is:** setting specifies the source tray to use for printing a document. The list of source trays depends on the printer accessories. Any optional source trays that are installed through the **Device Settings** tab also appear here.

The **Source is:** drop-down menu can contain the following options:

- **Automatically select**
- **Printer Auto Select**
- **Manual Feed in Tray 1**
- **Tray 1** (125-sheet multipurpose tray)
- Tray 2 (250-sheet tray; optional for the HP Color LaserJet 2820 and HP Color LaserJet 2830 all-inone products)

The default setting is **Automatically Select**. When this setting is selected, the printer uses the source tray that supports the media size that you have selected. If you select a source tray other than **Automatically select**, make sure that the correct media size is loaded in the source tray.

For information about media sources, see the [Media types and sizes](#page-355-0) section of this guide.

#### **Type is: drop-down menu**

The **Type is:** drop-down menu shows all the paper types that the HP Color LaserJet 2820/2830/2840 series printer supports. When you use the default setting, **Unspecified**, the printer uses the default media type, which is usually **Plain**.

The following standard paper types appear in the lists.

**Table 3-1** Standard paper types and engine speeds

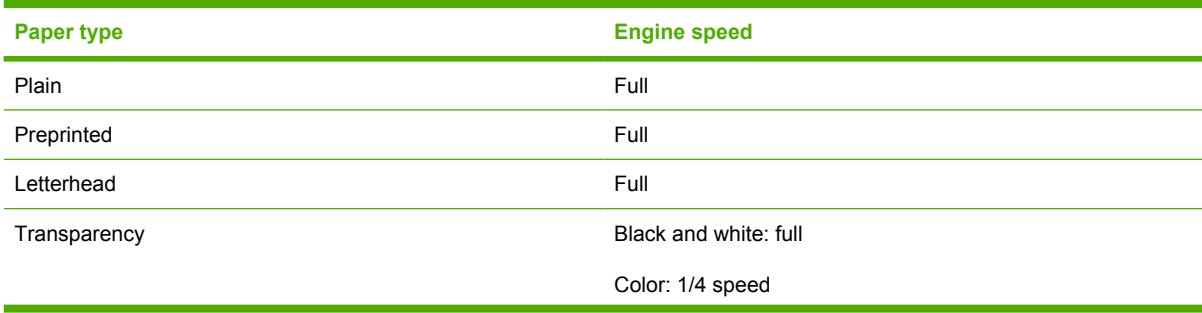

<span id="page-93-0"></span>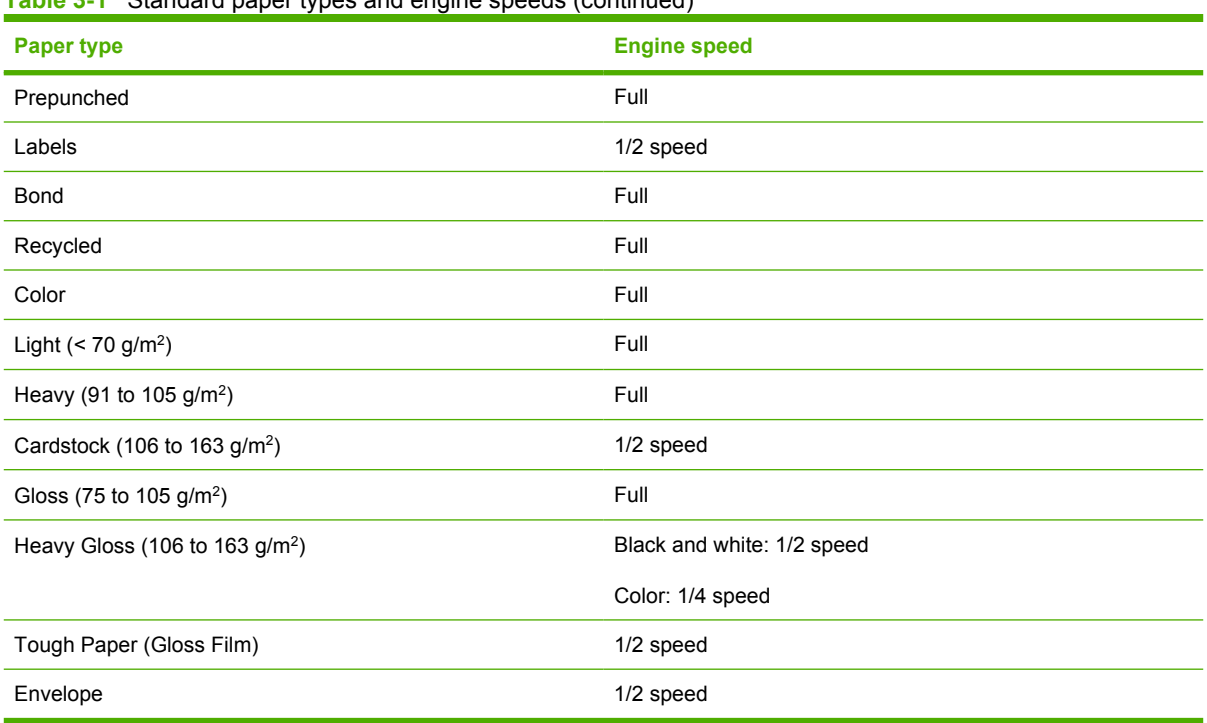

**Table 3-1** Standard paper types and engine speeds (continued)

The default setting is **Unspecified**, and the program selects the media type. If you select a different setting, make sure the correct media type is loaded in the tray that you selected in the **Source is:** setting.

For more information about media types, see the **Media types and sizes** section of this guide.

#### **Use Different Paper/Covers options**

You can print books that include different media types by using the **Use Different Paper/Covers** options.

When you select the **Use Different Paper/Covers** check box, the following settings can appear in the group box, along with associated options:

- **Front Cover**
- **First Page**
- **Other Pages**
- **Last Page**
- **Back Cover**

To use **Use Different Paper/Covers** options, you must configure the setting for the print job. Each option for the **Use Different Paper/Covers** setting is described in the sections that follow this procedure. Use the following instructions to configure the setting.

#### **To configure the Use Different Paper/Covers options for a print job**

For each option, you can set a different tray using the **Source Is:** drop-down menu. For some options, the **Type is:** drop-down menu is also available.

- **1** To use different paper or cover stock, select the **Use Different Paper/Covers** check box. A list of options appears in the dialog box. The full set of selections is visible when you use the down arrow button to the right of the list to scroll.
- **2** To use different media for the pages within the print job, select the appropriate option (**Front Cover**, **First Page**, **Other Pages**, **Last Page**, or **Back Cover**) in the dialog box. A check mark appears to the left of the option when you change a setting using the **Source is:** or **Type is:** drop-down menus.
- **3** Click **OK** to print.

**NOTE** You must use the same size of media for the entire print job. All options that you select from the available **Use Different Paper/Covers** options use the size selected in the **First Page** settings.

When you change the type and source of the paper and covers, the settings you select remain configured until you close the application software.

Each option for the **Use Different Paper/Covers** setting is described in the following sections, in the order they appear in the pane below the **Use Different Paper/Covers** check box.

#### **Front Cover and Back Cover options**

Use these options to include a blank or preprinted front cover or back cover on a document.

The following illustration shows the **Front Cover** setting and options. These options are the same for the **Back Cover** setting.

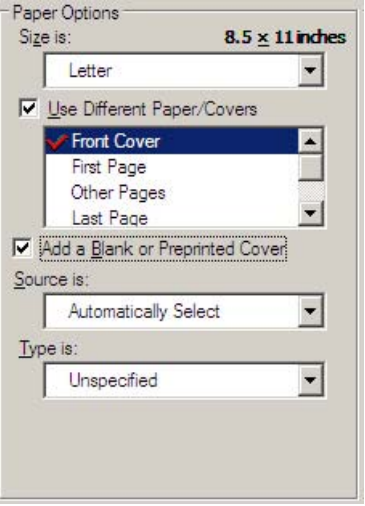

**Figure 3-7 Front Cover** setting

The **Front Cover** and **Back Cover** options are as follows:

- **Add a Blank or Preprinted Cover** check box
- **Source is:** drop-down menu
- **Type is:** drop-down menu

When you select **Front Cover** or **Back Cover**, you must also select the **Add a Blank or Preprinted Cover** check box to enable the setting. When you select this check box, the **Source is:** and **Type is:** drop-down menus become available and a check mark appears next to the **Back Cover** option.

**NOTE** The **Back Cover** options are not available when the **Booklet Layout** setting is enabled on the **Finishing** tab. For two-page-per-sheet (2-up) booklet printing, you can obtain a cover by selecting different media for the first page only. The back cover setting is unavailable, because this page would otherwise be printed in the middle of a booklet.

The **Source is:** setting specifies the source tray to use for adding a back cover to the document. The list of source trays depends on the printer accessories. Any optional media trays that are installed through the **Configure** tab also appear here. For more information about the **Source is:** setting, see the [Source Is: drop-down menu](#page-92-0) section of this chapter.

The **Type is:** drop-down menu shows all of the media types that the printer supports. For more information about the **Type is:** drop-down menu settings, see the **Type is:** in the [Type is: drop-down](#page-92-0) [menu](#page-92-0) section of this chapter.

#### **First Page, Other Pages, and Last Page options**

Use these options to select an alternative media size, type, or source for the first page, other pages, or last page of a document. The following illustration shows the appearance of the **Paper Options** group box when you select the **Use Different Paper/Covers** check box.

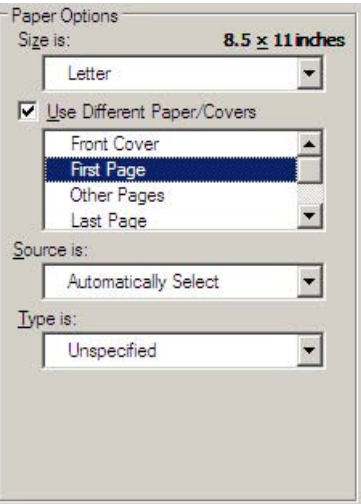

#### **Figure 3-8 First Page**, **Other Pages**, and **Last Page** options

The **First Page**, **Other Pages**, and **Last Page** options are as follows:

- **Size is: drop-down menu**
- **Source is: drop-down menu**
- **Type is:** drop-down menu

The **Size is:** driver setting for the first page applies to the entire print job. When this is set, the setting becomes unavailable for all the other **Use Different Paper/Covers** options.

#### **Document preview image**

The document preview image is a line-drawn image of a page that represents graphics and text. The document preview image is always oriented so that the contents of the page are right-side-up. The document preview image appears in the upper-right corner of the **Finishing**, **Effects**, **Paper/Quality**, and **Color** tabs.

Switching between tabs does not change the location or appearance of the document preview image. When you move the mouse over the document preview image, the mouse cursor changes from an arrow to a gloved hand. You can toggle between portrait and landscape page orientation by clicking the image.

#### **Effects tab features**

Use the **Effects** tab to create unique paper effects such as scaling and watermarks. The following illustration shows the **Effects** tab.

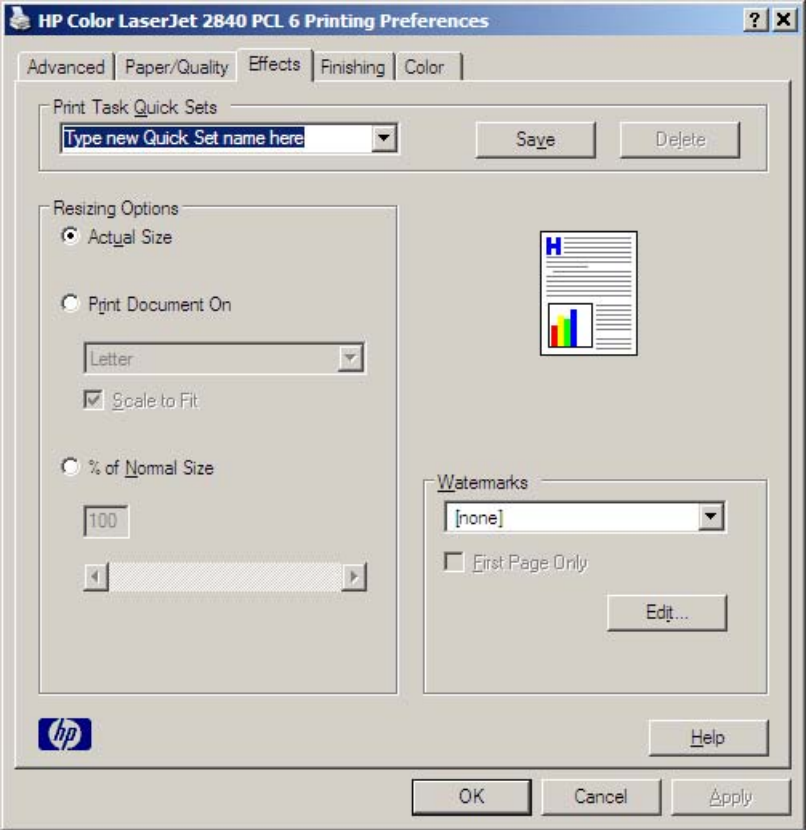

#### **Figure 3-9 Effects** tab

The **Effects** tab contains the following controls:

- **Print Task Quick Sets** group box
- **Resizing Options** group box
- Document preview image
- **Watermarks** group box

#### **Print Task Quick Sets**

Use the **Print Task Quick Sets** control to store the current combination of driver settings that are found on all other **Printing Preferences** driver tabs. Print task quick sets are either preset or user-defined printing specifications, such as paper size and pages per sheet. For more information, see [Print Task](#page-89-0) [Quick Sets](#page-89-0) in the **Paper/Quality** tab section of this guide.

#### **Resizing options group box**

The **Resizing Options** group box consists of the following controls:

- **Actual Size** (default)
- **Print Document On** setting
- **Scale to Fit** option
- **% of Normal Size** setting

#### **Actual Size setting**

**Actual Size** is the default setting. It prints the document without changing the document size.

#### **Print Document On setting**

Select the **Print Document On** option button to format the document for one paper size and then print the document on a different paper size, with or without scaling the image to fit the new paper size.

The **Print Document On** control is disabled by either of the following conditions:

- The % of **Normal Size** value is not 100.
- The **Pages per Sheet** value (on the **Finishing** tab) is not 1.

When **Print Document On** is selected, the drop-down menu shows the media sizes on which you can print. The list contains all of the standard media sizes that are supported by the selected media source and any custom sizes that you have created. When **Print Document On** is selected, **Scale to Fit** is automatically selected.

#### **Scale to Fit option**

The **Scale to Fit** option box specifies whether each formatted document page image is scaled to fit the target paper size. By default, **Scale to Fit** is selected when **Print Document On** is selected. If the setting is turned off, then the document page images will not be scaled, and are instead centered at full size on the target paper. If the document size is larger than the target paper size, then the document image is clipped. If it is smaller, then it is centered within the target paper. The following illustration shows preview images for a document that is formatted for legal-size paper and where the **Print Document On** check box is selected, and the target size is specified as **Letter**.

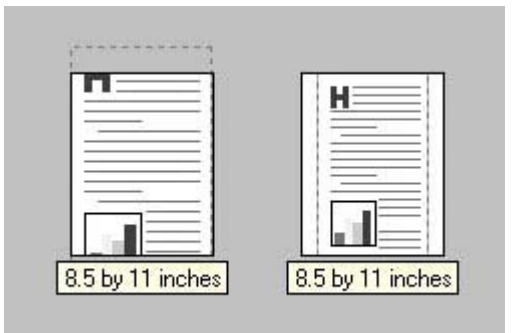

**Figure 3-10** Preview images - Legal on Letter; Scale to Fit off (left) and on (right)

When the size for which the document is formatted (that is, the logical size) differs from the target size, the preview image uses a dashed gray line to show the boundaries of the logical page in relation to the target page size.

#### **% of Normal Size option**

The **% of Normal Size** option provides a slider bar to use for scaling the percentage setting. The default setting in the entry box is 100% of normal size. Normal size is defined as the paper size that is selected within the driver or what the driver receives from the software program (if the software program does not negotiate the paper size with the driver). The driver scales the page by the appropriate factor and sends it to the product.

The limits of the range are from 25% to 400%, and any values outside the range are adjusted to those limits as soon as the focus is removed from the control (that is, when the Tab key is pressed or another control is selected).

Any change to the scale also changes the page preview, which increases or decreases from the upperleft corner of the preview.

The slider bar controls the scale directly. The value in the edit box changes as the scroll bar indicator is dragged, and the preview image is updated to the new image scale. Each click on the scroll bar arrows increases or decreases the scale by 1%. Each click on the slider bar affects the scale by 10%.

You cannot achieve an exact value by dragging the scroll bar indicator at the default Windows resolution; use the scroll bar indicator to approximate the appropriate value, and then use the scroll bar arrows to refine the value.

The following settings disable **% of Normal Size**:

- **Print Document On** (on the **Effects** tab) is selected
- **Pages per Sheet** (on the **Finishing** tab) is not 1

#### **Document preview image**

The document preview image is a line-drawn image of a page that represents graphics and text. The document preview image is always oriented so that the contents of the page are right-side-up. The document preview image appears in the upper-right corner of most **Printing Preferences** driver tabs (the **Paper/Quality**, **Finishing**, **Effects** and **Color** tabs).

Switching between tabs does not change the location or appearance of the document preview image. When you move the mouse over the document preview image, the mouse cursor changes from an arrow to a gloved hand. You can toggle between portrait and landscape page orientation by clicking the document preview image.

#### **Watermarks group box**

Use the **Watermarks** feature to select a watermark, create your own custom watermarks (text only), or edit an existing watermark. The following watermarks are preset in the driver:

- **(none)**
- **Confidential**
- **Draft**
- **SAMPLE**

The drop-down menu shows alphabetically sorted watermarks that are currently available on the system, plus the string "(none)", which indicates that no watermark is selected. This is the default setting. Any watermark selected from this list appears in the preview image.

When the **First Page Only** check box is selected, the watermark is printed only on the first page of the document. The **First Page Only** check box is disabled when the current watermark selection is "(none)".

Watermarks are applied to logical pages. For example, when **Pages per Sheet** is set to "4" and **First Page Only** is turned off, four watermarks appear on the physical page (one on each logical page).

Click **Edit**, and the **Watermark Details** dialog box appears.

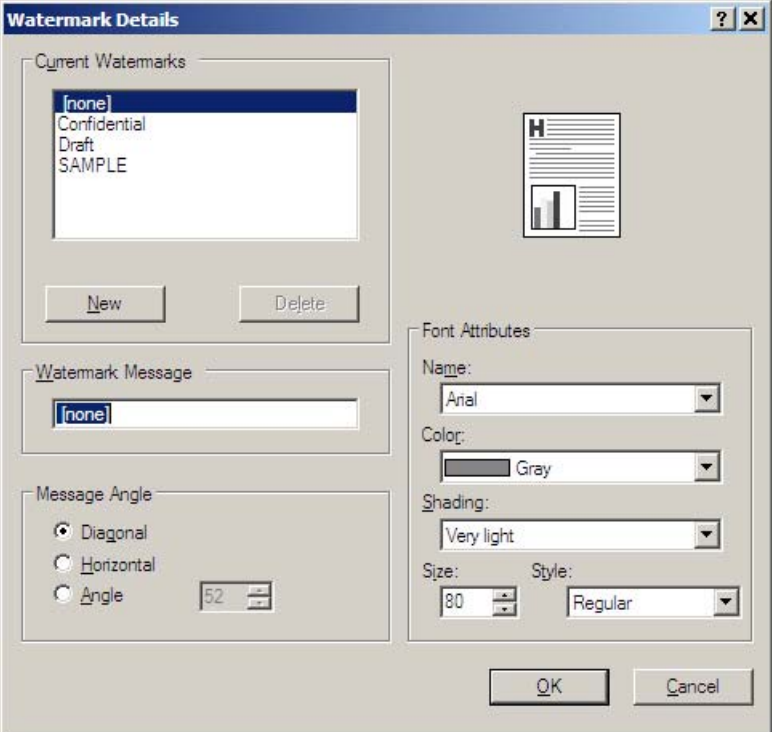

**Figure 3-11 Watermark Details** dialog box

The dialog box shows a preview image and provides options for creating a new watermark and controlling the message angle and font attributes.

Click **OK** to accept all of the changes that are made in the **Watermark Details** dialog box. However, clicking **Cancel** does not cancel all of the changes. If you make changes to a watermark and then select a different watermark or click **New**, all of the changes made to the previous watermark are saved, and only the current, unsaved changes can be canceled.

#### **Current watermarks**

The **Current Watermarks** group box contains a list of available watermarks, both predefined watermarks that are available in the driver and any new watermarks that you have created.

To create a new watermark, click **New**. The new watermark appears in the **Current Watermarks** list and in the **Watermark Message** edit box as "Untitled" until you name it. The name that you type in the **Watermark Message** field appears in the **Current Watermarks** group box in the **Watermark Details** dialog box and in the **Watermarks** group box on the **Effects** tab.

To name the new watermark, type the selected watermark text in the **Watermark Message** edit box. To delete a watermark, select the watermark in the **Current Watermarks** list and click **Delete**. A warning appears asking whether you are sure you want to delete the selected item. Click **Cancel** if you want to keep the watermark. Click **OK** to delete the selected watermark.

**NOTE** You can have no more that 30 watermarks in the **Current Watermarks** list at one time. When you reach the limit of 30 watermarks, the **New** button is disabled. The **(none)** setting is one of the 30 definable watermarks; you can customize names for the other 29 watermarks.

To edit an existing watermark, select the watermark in the **Current Watermarks** list. If you change the **Watermark Message** for that watermark, you are, in effect, creating a new watermark.

#### **Watermark message**

The **Watermark Message** is also the name that identifies the watermark in the **Current Watermarks** list, except when more than one watermark has the same message. For example, you might want several different watermarks with the message DRAFT, each with a different typeface or font size. When this occurs, the string is appended with a space, a pound sign, and a number (for example, **Draft #2**). When a number is added, the number two is used first, but if the resulting name is also in the list, then the number increases until the name is unique (**Draft #3**, **Draft #4**, and so on).

#### **Message angle**

Use the controls in the **Message Angle** group box to print the watermark in different orientations in relation to the page's text. The settings are **Diagonal**, **Horizontal**, or **Angle** (custom). The default is **Diagonal**. All three settings automatically center the watermark string within the page; the selection of a particular setting affects only the angle of the string placement.**Diagonal** places the text along a line that spans the lower-left to upper-right corners of the page.**Horizontal** places the text along a line that spans the mid-left and mid-right edges of the page. **Angle** places the text at the specified angle across the page.

#### **Font attributes**

Use the controls in the **Font Attributes** group box to change the font and the shading, size, and style of the font.

The **Font Attributes** group box contains the following controls:

- **Name** drop-down menu
- **Color** drop-down menu
- **Brading** drop-down menu
- **Size** spin box
- **Style** drop-down menu

#### **Name**

The **Name** drop-down menu lists fonts that are currently installed on the system. The default is languagedependent.

#### **Color**

The **Color** drop-down menu provides a fixed, unalterable set of color choices, in palette/color namepair form, for the watermark. The triplet values for these colors are shown in the following table.

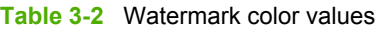

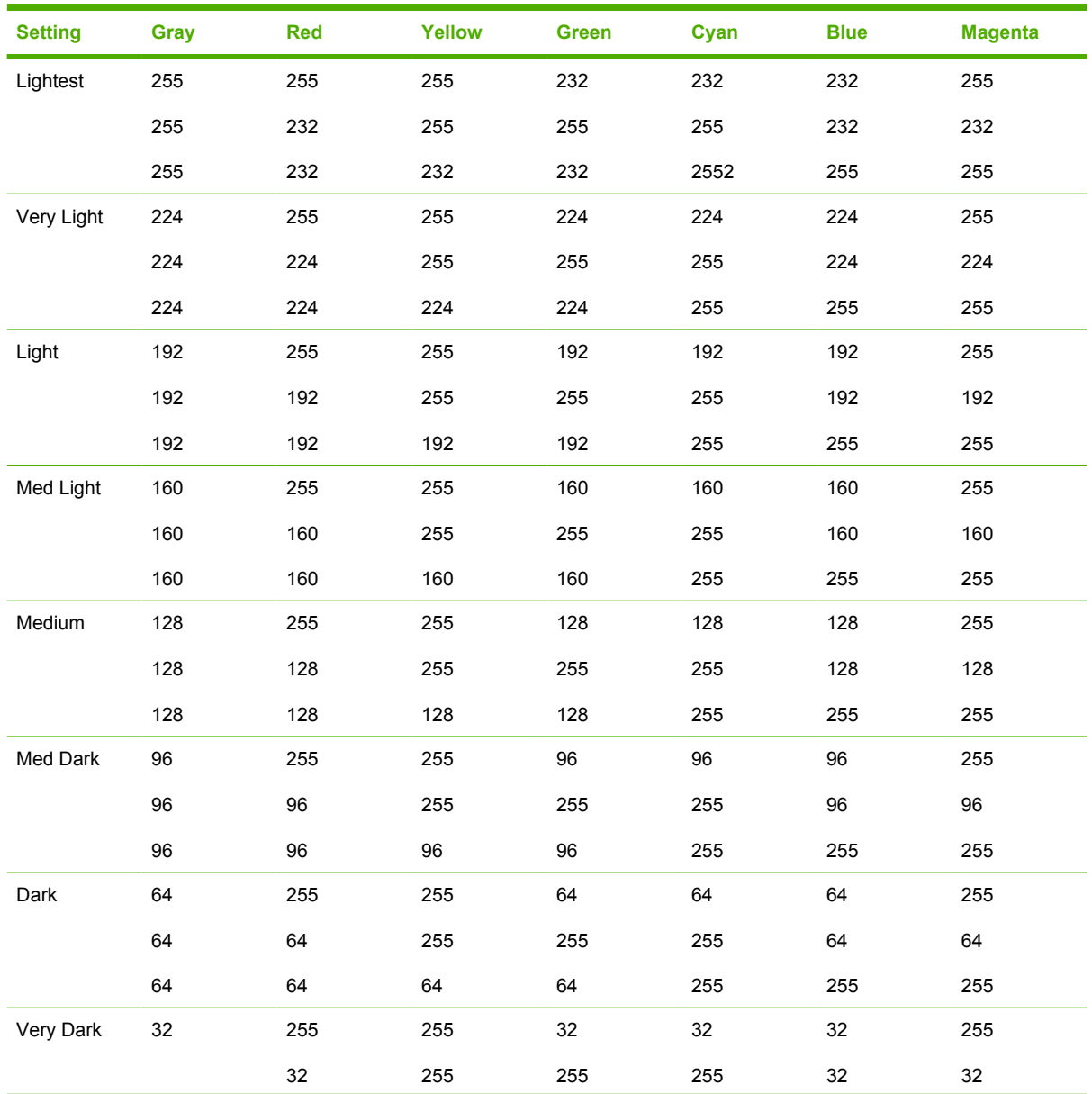

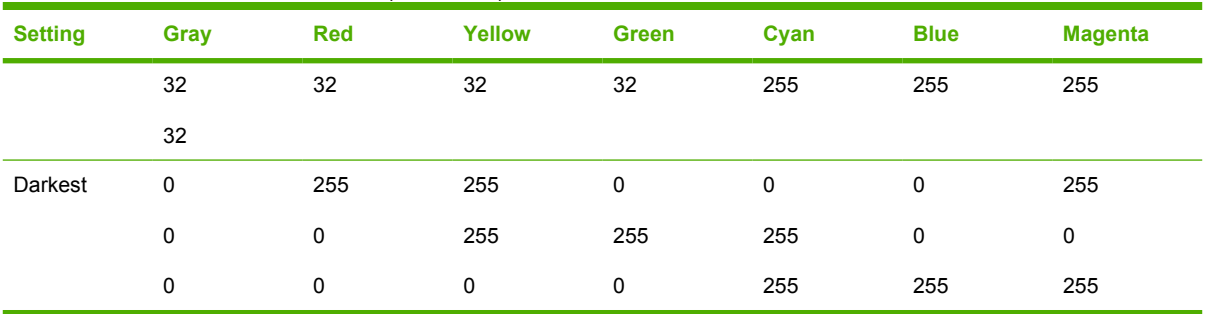

#### **Table 3-2** Watermark color values (continued)

#### **Shading**

The default **Shading** setting for new and preset watermarks is **Very Light**. The following range of shades is available from the **Shading** drop-down menu.

- **Lightest**
- **Very Light** (default)
- **Light**
- **Medium Light**
- **Medium**
- **Medium Dark**
- **Dark**
- **Very Dark**
- **Darkest**

These values represent the intensity of the gray that is used. A choice of **Light** produces a lightly saturated gray watermark. A choice of **Lightest** produces the lightest shade of watermark; **Darkest** produces a black watermark.

#### **Size**

Font sizes from 1 to 999 points are available from the **Size** menu. The default point size is languagedependent. The choice of **Regular**, **Bold**, **Italic**, and **Bold Italic** is available from the **Style** drop-down menu.

#### **Style**

The choice of **Regular**, **Bold**, **Italic**, and **Bold Italic** is available from the **Style** drop-down menu. The default **Style** setting for new and preset watermarks is **Regular**.

#### **Default settings**

The default settings for new watermarks are **Arial** font, **Gray** color, **Very Light** shading, **80** points, and **Regular** style. The default settings for preset watermarks are **Arial** font, **Very Light** shading, and **Bold** style. The default point size for preset watermarks is language-dependent, and varies.

#### **Finishing tab features**

Use the **Finishing** tab to print booklets and control the media output. The following illustration shows the **Finishing** tab.

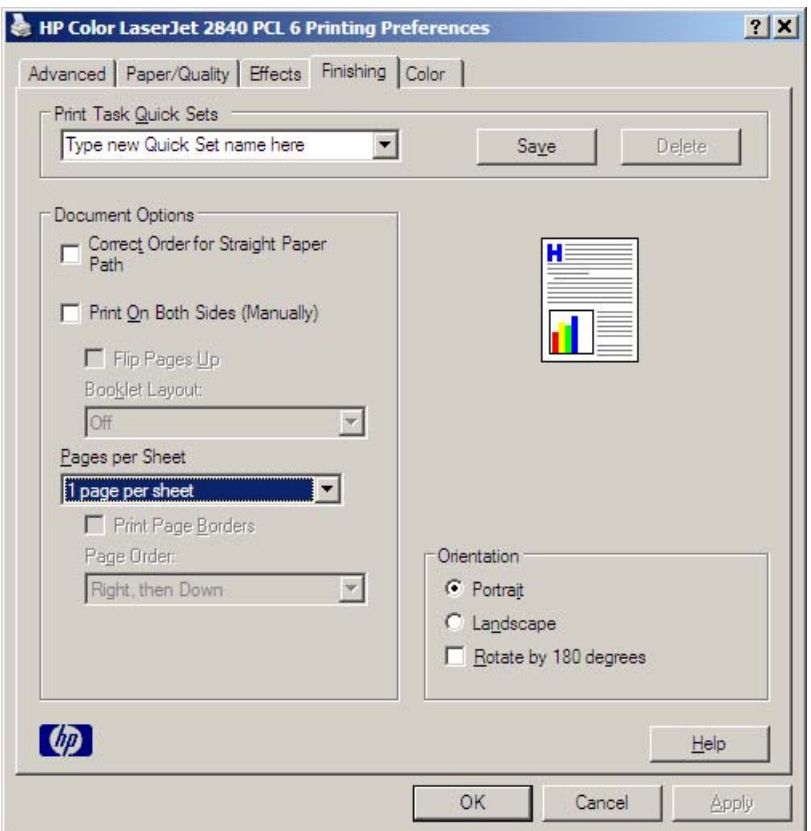

**Figure 3-12 Finishing** tab - HP PCL 6 Unidriver

The **Finishing** tab contains the following controls:

- **Print Task Quick Sets** group box
- **Document Options** group box
- Document preview image
- **Orientation** group box

#### **Print Task Quick Sets**

Use the **Print Task Quick Sets** control to store the current combination of driver settings that are found on all other **Printing Preferences** driver tabs. Print task quick sets are either preset or user-defined printing specifications, such as paper size and pages per sheet. For more information, see [Print Task](#page-89-0) [Quick Sets](#page-89-0) in the **Paper/Quality** tab section of this guide.

#### **Document Options**

The **Document Options** group box contains the following controls.

- **Correct Order for Straight Paper Path**
- **Print on Both Sides (Manually)** check box (HP PCL 6 Unidriver only)
- **Flip Pages Up** option (HP PCL 6 Unidriver only)
- **Booklet Layout** drop-down menu (HP PCL 6 Unidriver only)
- **Pages per Sheet** drop-down menu
- **Print Page Borders** check box
- **Page Order** drop-down menu

#### **Correct Order for Straight Paper Path check box**

When you print on heavier media such as cardstock, select the **Correct Order for Straight Paper Path** check box to minimize curl and avoid paper jams. Open the back cover on the HP Color LaserJet 2820/2830/2840 to allow the paper to exit the product in a straight path. For best results, feed the media into the HP Color LaserJet 2820/2830/2840 from tray 1.

#### **Print on Both Sides (Manually) check box**

The default setting for the **Print on Both Sides (Manually)** option is off (not selected). Selecting **Print on Both Sides (Manually)** makes the **Flip Pages Up** and **Booklet Printing** options available.

#### **Manually printing on both sides**

Follow these steps to manually print on both sides.

- **1** Print all the even-numbered pages in your document. Some software programs have a selection in the **Print** dialog box that you can use to specify printing even or odd pages.
- **2** If your finished document has an odd number of pages, add a blank page to the bottom of the stack of even-numbered pages (behind the last even-numbered page).
- **3** Open the print driver and click the **Paper/Quality** tab. Click **Manual Feed from Tray 1** from the **Source is:** drop-down menu.
- **4** For the second half of the job, place the printed side face-down for tray 1 or face-up for tray 2.

#### **Flip Pages Up**

Select the **Flip Pages Up** check box, which is enabled only when **Print on Both Sides** is selected, to specify the duplex-binding option. By default, the **Flip Pages Up** check box is *not* selected. The following table demonstrates the results of selecting this box, depending on the paper orientation that you select on the **Finishing** tab.

**Table 3-3** Page orientation

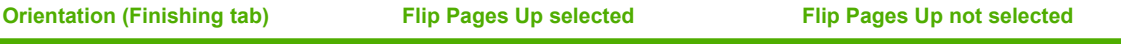

**Table 3-3** Page orientation (continued)

| <b>Orientation (Finishing tab)</b> | <b>Flip Pages Up selected</b> | <b>Flip Pages Up not selected</b> |
|------------------------------------|-------------------------------|-----------------------------------|
| Portrait                           | Short-edge binding            | Long-edge binding                 |
| Landscape                          | Long-edge binding             | Short-edge binding                |

When **Print on Both Sides** is selected, the document preview image changes to show a spiral binding along either the left edge or the top edge of the page. In addition, a folded-over corner appears in the lower-right portion of the preview image, indicating that printing occurs on the back side. An arrow on the folded-over corner points in the direction that the pages would be flipped if they were bound together.

Short-side binding is for print jobs with pages that read by flipping over like the pages of a calendar. Long-side binding is for print jobs with pages that read by turning like the pages of a book.

#### **Booklet layout**

The **Booklet Layout** drop-down menu, visible when **Print on Both Sides** is selected, offers choices that are based on the current paper size. The default setting for the **Booklet Printing** drop-down menu is **Off**.

■ **Left Edge Binding**

#### **Right Edge Binding**

When you select **Left Edge Binding** or **Right Edge Binding**, the document preview image changes to show the location of the binding. If the **Pages per Sheet** setting is on the default setting of 1, it automatically changes to **2 pages per sheet**. If you change the **Pages per Sheet** setting manually to 4, 6, 9, or 16 pages per sheet, the booklet setting is disabled. See the Printing a Booklet section of this chapter for more information.

The **Booklet Layout** setting is disabled when A6 or B6 (JIS) is selected as the media size, and an incompatibility error message appears when you click **OK** to close the driver.

#### **Book and booklet printing**

The HP Color LaserJet 2820/2830/2840 all-in-one supports book and booklet printing.

A book is a print job consisting of at least two pages that can have a different media type for the front cover, first page, other pages, last page, or back cover. Use the **Front Cover**, **First Page**, **Other Pages**, **Last Page**, and **Back Cover** settings on the **Paper/Quality** tab (available when you select the **Use Different Paper/Covers** check box) to select different media for these pages.

A booklet is a print job that places two pages on each side of a sheet that can be folded into a booklet that is half the size of the media type. Use the **Booklet Layout** drop-down menu on the **Finishing** tab to control booklet settings.

#### **Printing a Booklet**

Complete the following steps to print a booklet.

- **1** Click **File**, click **Print**, and then click **Properties**.
- **2** Click the **Finishing** tab and select the **Print on Both Sides** check box.
- **3** In the **Booklet Layout** drop-down menu, select the type of booklet printing that you want (for example, **Right Edge Binding**).
- **4** Click **OK** in the print driver.
- **5** Click **OK** in the **Print** dialog box to print.

#### **Printing a book**

You can print a book in which the front cover, first page, other pages, last page, and back cover are printed on different media types. For more information, see the [Paper/Quality tab features](#page-88-0) section of this chapter.

#### **Pages per Sheet**

Use the **Pages per Sheet** option to select the number of pages that you want to print on a single sheet of media. If you choose to print more than one page per sheet, the pages appear smaller and are arranged on the sheet in the order that they would otherwise be printed. The **Pages per Sheet** dropdown menu provides six settings:

- 1 page per sheet (this is the default)
- 2 pages per sheet
- 4 pages per sheet
- 6 pages per sheet
- 9 pages per sheet
- 16 pages per sheet

**NOTE** When you select an option other than **2 pages per sheet**, booklet printing is unavailable.

#### **Print Page Borders**

Related controls indented beneath the **Pages per Sheet** edit box are **Print Page Borders** and **Page Order**, which become active when **Pages per Sheet** is greater than 1.

**Print Page Borders** sets a line around each page image on a printed sheet to help visually define the borders of each logical page.

#### **Page Order**

The **Page Order** drop-down menu contains four selections:

- **Right, then Down**
- **Down, then Right**
- **Left, then Down**
- Down, then Left

The preview document image changes to reflect alterations in these settings, as shown by the examples in the following illustration.

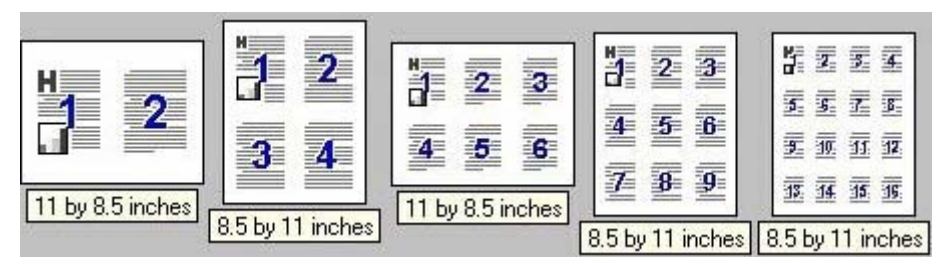

**Figure 3-13** Page-order preview images

- 2 pages per sheet
- **4 pages per sheet**
- **6 pages per sheet**
- **9 pages per sheet**
- **16 pages per sheet**

#### **Document preview image**

The document preview image is a line-drawn image of a page that represents graphics and text. The document preview image is always oriented so that the contents of the page are right-side-up. The document preview image appears in the upper-right corner of most **Printing Preferences** driver tabs (the **Paper/Quality**, **Effects**, **Finishing**, and **Color** tabs).

Switching between tabs does not change the location or appearance of the document preview image. When you move the mouse over the document preview image, the mouse cursor changes from an arrow to a gloved hand. You can toggle between portrait and landscape page orientation by clicking the document preview image.

#### **Orientation group box**

The **Orientation** group box contains the following options:

- **Portrait** option button
- **Landscape** option button
- **Rotate 180 degrees** check box

#### **Portrait option button**

Select this feature to print your document in **Portrait** orientation. This is the default setting.

#### **Landscape option button**

Select this feature to print your document in **Landscape** orientation.
#### **Rotate by 180 degrees check box**

Select this feature to rotate the document image on the paper 180°. For example: If the return address on an envelope is smudged, try using this setting and feed the envelope so that the return address area is fed into the product first.

## **Color tab**

Use the **Color** tab to specify predefined color-option settings or to fine-tune the color treatments and half-toning. Color output can also be converted to grayscale. The **Color** tab is shown in the following illustration.

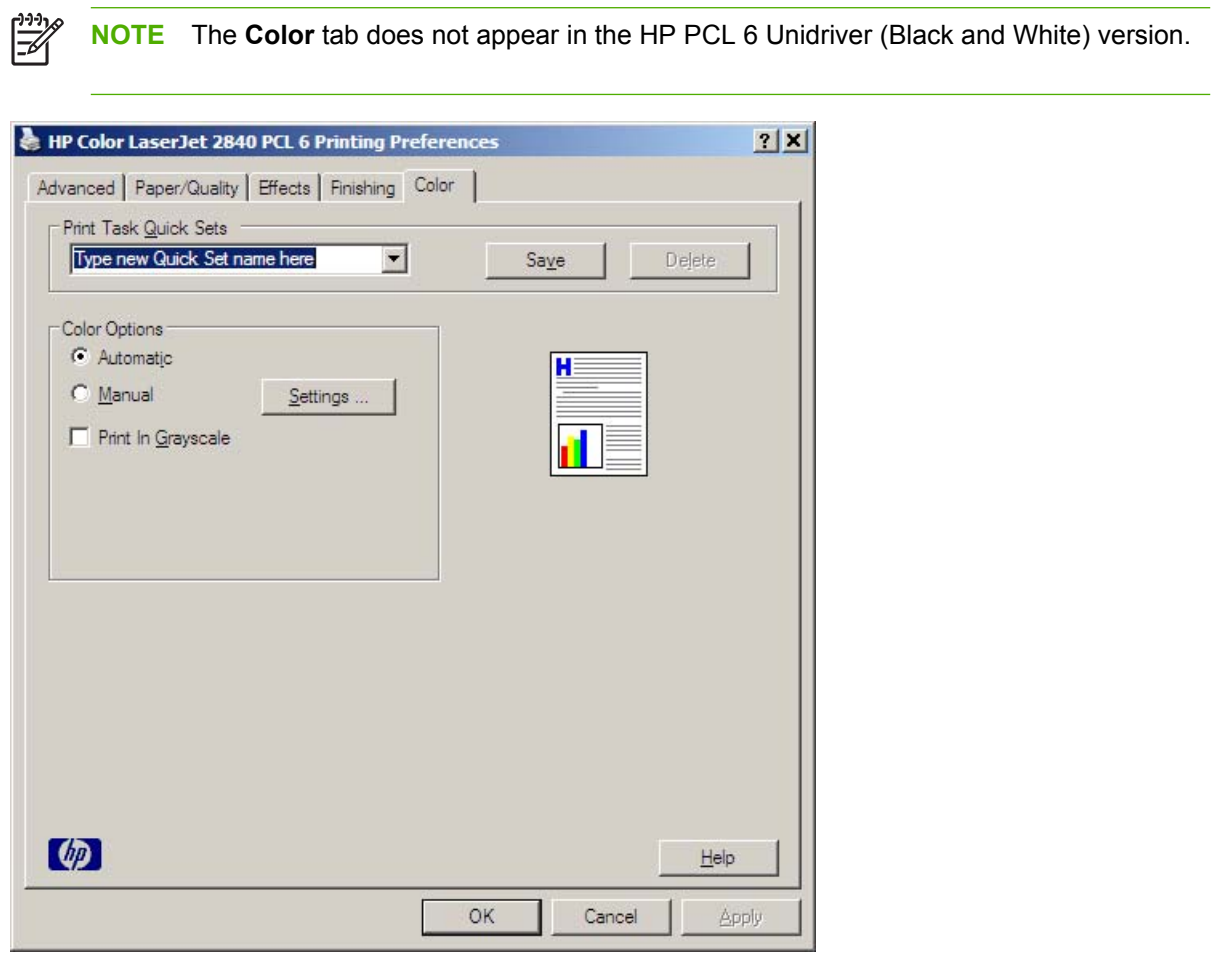

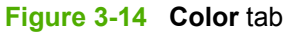

The **Color** tab contains the following controls:

- **Print Task Quick Sets** group box
- **Color Options** group box
- **E CMYK Inkset Emulation** group box (HP PS Emulation Unidriver only)
- Document preview image

## **Print Task Quick Sets**

The **Print Task Quick Sets** control is available on each Printing Preference tab, and is used to store the current combination of driver settings found on all of the other tabs.**Print Task Quick Sets** are either preset or user-defined printing specifications, such as paper size and pagers per sheet. For more information, see [Print Task Quick Sets](#page-89-0) in the **Paper/Quality** tab section of this guide.

## **Color options**

Use the **Color Options** group box to adjust the independent color controls. The settings affect the print job color rendering and print quality. The **Color Options** group box contains the following controls:

- **Automatic** option (default)
- **Manual** option
- **Settings** button (opens the **Color Settings** dialog box)
- **Print in Grayscale**check box

## **Automatic color settings**

Use the **Automatic** option for default coloration settings that automatically fine-tune your color printer output. The HP **Automatic** default color settings provide high-quality output for most color printing needs.

## **Manual color settings**

To change the default coloration settings, select the **Manual** option, and then click the **Settings** button. The **Color Settings** dialog box appears.

To change the settings, make your selections using the drop-down menus in the **Color Settings** dialog box, and then click **OK**. The following illustration shows the **Color Settings** dialog box:

| Neutral Grays: Black Only |                                                   |
|---------------------------|---------------------------------------------------|
|                           |                                                   |
|                           |                                                   |
| Neutral Grays: Black Only |                                                   |
|                           |                                                   |
|                           |                                                   |
| Neutral Grays: 4-Color    |                                                   |
|                           |                                                   |
|                           |                                                   |
|                           |                                                   |
|                           |                                                   |
|                           |                                                   |
|                           |                                                   |
|                           |                                                   |
|                           |                                                   |
|                           | Edge Control: Normal<br>RGB Color: Default (sRGB) |

**Figure 3-15 Color Settings** dialog box

The **Color Settings** dialog box gives you independent control of the following settings:

- **Text**
- **Graphics**
- **Photographs**
- **General**

#### **Text, Graphics, and Photographs sections**

Use these sections to adjust the **Neutral Grays** setting for each control.

## **Neutral Grays**

The **Neutral Grays** drop-down menu controls the selection of a device-dependent color table that is embedded in the printer firmware. The options are **Black Only** or **4-Color**. You can adjust the **Neutral Grays** setting independently for **Text**, **Graphics**, or **Photographs**.

- **Black Only.** This option generates neutral colors (grays and black) by using only black toner. This option guarantees that neutral colors do not have a color cast. **Black Only** is the default setting for the **Text** and **Graphics** components.
- **4-Color.** This option generates neutral colors by combining all four colors of toner, which produces smoother gradients and transitions to non-neutral colors. It also produces the darkest possible black. **4-Color** is the default setting for **Photographs**.

## **General**

Use the **General** setting group to control the **Edge Control**, **Halftone**, and **RGB** settings for all color printing.

## **Edge Control**

**Edge Control** determines how edges are rendered. **Edge Control** consists of these components: Adaptive Halftoning and Trapping. Adaptive Halftoning increases the edge sharpness. Trapping reduces the effect of color-plane misregistration by slightly overlapping the edges of adjacent objects.

The **Edge Control** option offers four settings:

- **Off.** The Off setting turns off Trapping and Adaptive Halftoning.
- **Light.** The Light setting provides minimal trapping. Adaptive Halftoning is set to On.
- **Normal.** The **Normal** setting provides the default trapping settings. Adaptive Halftoning is set to On.
- **Maximum.** The **Maximum** setting provides the most trapping. Adaptive Halftoning is set to On.

## **Halftone**

The **Halftone** setting controls the selection of a device-dependent halftone algorithm that is embedded in the printer firmware. The **Halftone** options, **Smooth** and **Detail**, affect the resolution and clarity of your color output.

- **Smooth.** This option provides better results for large, solid-filled print areas. It also enhances photographs by smoothing out fine color gradations. Select this option for uniform and smooth area fills.
	- Cyan 134 lines per inch (lpi)
	- Magenta 134 lpi
	- Yellow 150 lpi
	- Black 141 lpi
- **Detail.** This option is useful for text and graphics that require sharp distinctions among lines or colors, or for images that contain a pattern or high level of detail. Select this option for sharp edges and detail.
	- Cyan 166 lpi
	- Magenta 166 lpi
	- Yellow 150 lpi
	- Black 166 lpi

## **RGB Color**

The **RGB Color** settings affect the color treatment for object types and determines how colors are rendered. The options are **Default (sRGB)**, **Vivid**, and **Device**.

- **Default (sRGB).** This option interprets RGB color space (sRGB), which is the accepted standard for many software companies and organizations such as Microsoft and the World Wide Web Consortium. **Default (sRGB)** is the default setting for all components.
- **Vivid.** This option sets the printer to increase the color saturation in the midtones. Less colorful objects are rendered more colorfully. This value is recommended for printing business graphics.

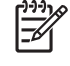

**NOTE** This setting uses the SRGB color table for the HP Color LaserJet 2820/2830/2840 product.

**Device.** This option sets the printer to print RGB data in raw device mode. To render photographs correctly when this option is selected, you must manage color in the software program in which you are working or in the operating system.

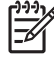

**NOTE** If your software program converts text and graphics to raster, the **Photographs** settings also control the **Text** and **Graphics** settings.

#### **Print in Grayscale**

Select **Print in Grayscale** to print a color document in black and white. This option is useful for previewing preliminary copies of slides and hardcopy output quickly or for color documents that will be photocopied or faxed.

## **Printer Properties tab set**

The printer **Properties** tab set contain information about and options for configuring the printer. To gain access to the printer **Properties** tabs, click **Start** on the Windows task bar, click **Settings**, and then click **Printers** for Windows 2000 or **Printers and Faxes** for Windows XP. Right-click the printer name, and then click **Properties**.

The following HP print driver tabs are included in the printer **Properties** tab set.

- **Device Settings** tab features
- **About** tab features

**NOTE** Windows also has tabs in the printer **Properties** tab set. For information about those tabs, see the documentation that came with your computer.

#### **Device Settings**

The **Device Settings** tab contains controls for media-handling devices and controls for managing the HP Color LaserJet 2820/2830/2840 all-in-one.

Various options are available on the **Device Settings** tab depending on whether you are using the HP PCL 6 Unidriver or the PS Emulation Unidriver. The following illustrations show the **Device Settings** tab for each of these drivers.

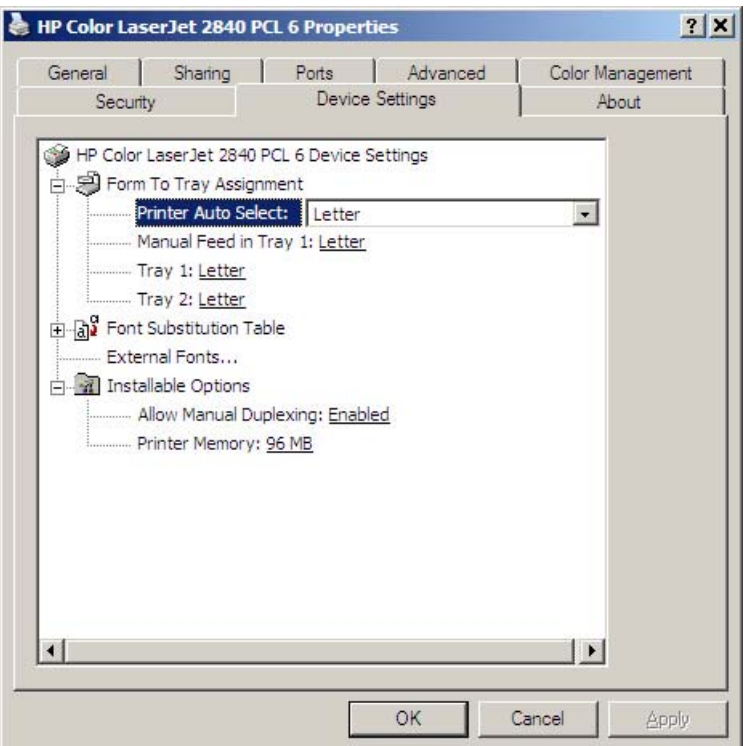

**Figure 3-16 Device Settings** tab - HP PCL 6 Unidriver

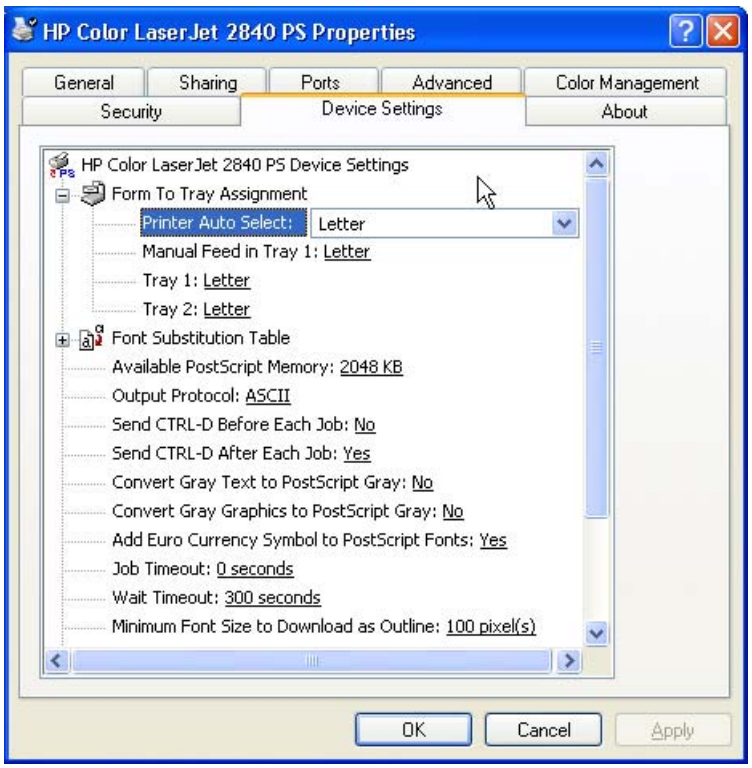

**Figure 3-17 Device Settings** tab - PS Emulation Unidriver

The **Device Settings** tab contains the following controls:

- **Form to Tray Assignment options**
- **Font Substitution Table options**
- **External Fonts** option (HP PCL 6 Unidriver only)
- **Installable Options** options

## **Form to Tray Assignment**

A network administrator can use **Form to Tray Assignment** to specify the media size in each input tray.

The HP Color LaserJet 2820/2830/2840 all-in-one supports more than one source of media. You can assign a form (which defines the media size and margins) to each of your printer media sources. When a form is matched to a source, you can select the form when you print. The printer prints from the tray to which that form is assigned.

Network administrators can use the **Form to Tray Assignment** setting to specify, in the driver, the media size that is loaded into each available input tray. The use of forms constrains the choices that are available in the media-size list on the **Advanced** tab in the **Printing Preferences** driver tab set. This constraint prevents (or reduces the likelihood of) tying up the printer with paper-mount messages that occur when users request sizes or types that are not available.

The trays listed in the **Form to Tray Assignment** setting include standard trays and optional accessory trays. Generally, items that are installed separately have a separate **Installable Options** setting. For example, for the HP Color LaserJet 2820/2830/2840 all-in-one, tray 2 is listed in both the **Form to Tray Assignment** setting and the **Installable Options** setting.

The input trays listed in the **Form to Tray Assignment** setting are also listed as media sources on the **Paper/Quality** tab.

## **Configuring the trays**

- **1** Select the appropriate tray in the **Form to Tray Assignment** list.
- **2** Use the drop-down menu to select the media size (form) that is loaded in that tray.
- **3** Repeat steps 1 and 2 for the remaining trays.
- **4** Click **OK** to enable your settings, or, if necessary, click the **Cancel** button to reconfigure all the trays, and remove the size and type constraints that you have specified on the **Paper/Quality** tab.

## **Font Substitution Table**

Clicking this option opens the **Font Substitution Table** and makes available the options for changing the TrueType-to-PostScript font mapping. The following illustration shows the **Device Settings** tab with the **Font Substitution Table** open.

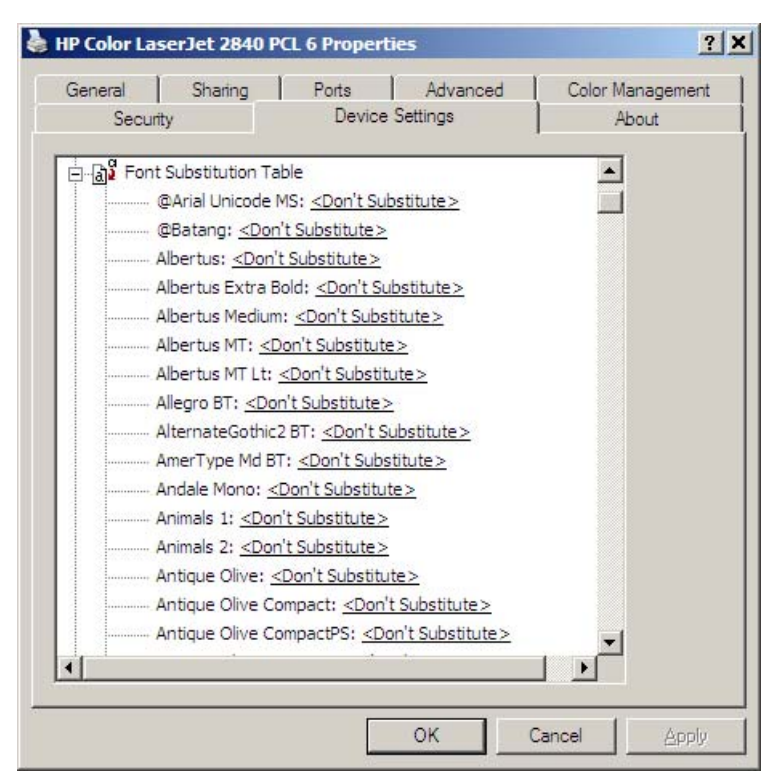

**Figure 3-18 Font Substitution Table**

## **External Fonts (HP PCL 6 Unidriver only)**

Use the **External Fonts** option to install and remove external fonts for the printer. External fonts can be soft fonts or DIMM fonts.

Clicking the **External Fonts** option causes the **Properties** button to appear. Clicking the **Properties** button opens the **Font Installer** dialog box, which is shown in the following illustration.

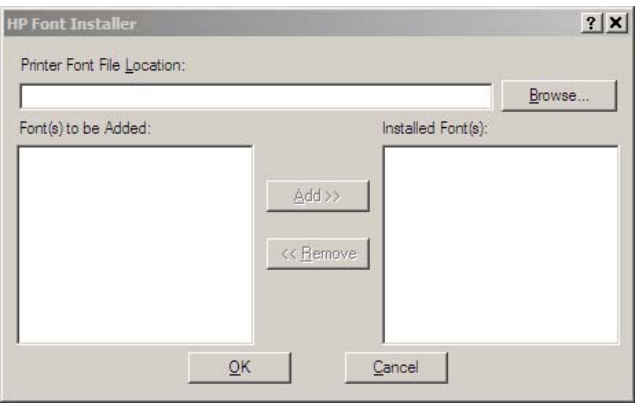

**Figure 3-19 Font Installer** dialog box

## **Installing external fonts**

Follow these steps to install external fonts.

- **1** Click **Start**, click **Settings**, click **Printers** in Windows 2000 or **Printers and Faxes** in Windows XP, right-click the name of the printer, and then click **Properties**.
- **2** Click the **Device Settings** tab.
- **3** Click the **External Fonts** option. The **Properties** button appears.
- **4** Click the **Properties** button. The **Font Installer** dialog box appears.
- **5** Type the name and path of the font metric file in the **Printer Font File Location** text box, or click **Browse** to locate the file on your computer. The font file names appear in the **Font(s) to be Added** window.
- **6** Select the fonts that you want to add, and then click **Add**. The fonts are installed and the file names appear in the **Installed Font(s)** window.
- **7** Click **OK** to close the **Font Installer** dialog box.

#### **Removing external fonts**

- **1** Click **Start**, click **Settings**, click **Printers** in Windows 2000 or **Printers and Faxes** in Windows XP, right-click the name of the printer, and then click **Properties**.
- **2** Click the **Device Settings** tab.
- **3** Click the **External Fonts** option. The **Properties** button appears.
- **4** Click the **Properties** button. The **Font Installer** dialog box appears.
- **5** The external fonts that are installed appear in the **Installed Fonts** window. Select the fonts that you want to remove, and then click **Remove**. The fonts are removed.
- **6** Click **OK** to close the **Font Installer** dialog box.

#### **Installable Options**

This section provides information to configure the printing options that you can install for the HP Color LaserJet 2820/2830/2840 all-in-one. The following controls are available:

- **Tray 2**
- **Allow Manual Duplexing**
- **Printer Memory**
- **PostScript Passthrough (PS Emulation Unidriver only)**

## **Tray 2**

This control specifies whether you have an additional 250-sheet **Tray 2** installed on your printer. The default setting is **Not Installed**. In order to use **Tray 2**, you must change this setting to **Installed**.

## **Allow Manual Duplexing**

Use this setting to allow printing on both sides of a page using manual two-sided printing.

## **Printer Memory**

This option matches the setting to the amount of memory that is installed in the printer. The driver generates ranges of memory that can be selected, up to the maximum that the printer can accept. The driver can use this information to manage how the print driver uses the printer memory.

## **PostScript Passthrough (PS Emulation Unidriver only)**

**PostScript Passthrough** is enabled by default, and must be enabled for most print jobs. This option provides additional capabilities for some software programs when printing to a PostScript driver.

Options such as watermarks, n-up printing, and booklet printing might not print correctly from some software programs when PostScript Passthrough is enabled because such programs send PostScript information to the printer that the driver cannot control. Other software programs might print using these options without problems.

If you encounter problems while printing, select **Disabled** and print your document again. In some cases, disabling PostScript Passthrough might cause unexpected behavior in the software program.

## **Additional Device Settings options (PS Emulation Unidriver only)**

In addition to these options, the **Device Settings** tab for the PS Emulation Unidriver also includes the following options.

- **Available PostScript Memory** options
- **Output Protocol** options
- **Send CTRL-D Before Each Job** options
- **Send CTRL-D After Each Job** options
- **Convert Gray Text to PostScript Gray** options
- **Convert Gray Graphics to PostScript Gray** options
- **Add Euro Currency Symbol to PostScript Fonts** options
- **Job Timeout** options
- **Wait Timeout** options
- **Minimum Font Size to Download as Outline** options
- **Maximum Font Size to Download as Outline** options

#### **Available PostScript Memory**

This option specifies the amount of available PS memory and provides a spin box for changing this value. The available PS memory is a subset of the printer's total physical memory. The default PS memory setting for the HP Color LaserJet 2820/2830/2840 all-in-one is 2048 KB. It is usually best to set the PS memory to match what is shown on the configuration page. To print a configuration page from the HP Color LaserJet 2820/2830/2840 all-in-one control panel, follow these steps:

- **1** At the product control panel, press MENU.
- **2** Press the < or > button to scroll to **Reports** and press ENTER.
- **3** Press the < or > button to scroll to **Config Report** and press ENTER.

#### **Output Protocol**

This option specifies the protocol that the HP Color LaserJet 2820/2830/2840 all-in-one uses for print jobs. The following options are available.

- **ASCII** (default)
- **TBCP**
- **Binary**

When you click **ASCII**, data is sent in ASCII format (7-bit), which might take longer to print but can be sent through any I/O channel, such as a USB or network port.

When you click **TBCP** (Tagged Binary Communications Protocol), all data except special control characters is sent in binary (8-bit) format. The binary formats can be sent over USB or serial communications ports at a faster rate than by sending data in ASCII format.

When you click **Binary**, all data except special control characters is sent in binary (8-bit) format. The binary formats can be sent over USB communications ports at a faster rate than by sending data in ASCII format.

## **Send CTRL-D Before Each Job**

This option specifies whether the HP Color LaserJet 2820/2830/2840 all-in-one will be reset at the beginning of every .PS document. The default setting is **No**. Ctrl-D resets the printer to its default setting to ensure that previous print jobs do not affect the current print job. Ctrl-D might cause a print job to fail if the printer is connected through a network. If your document fails to print when sent to a printer connected through a USB port, change **No** to **Yes**.

#### **Send CTRL-D After Each Job**

This option specifies whether the HP Color LaserJet 2820/2830/2840 all-in-one will be reset at the end of every .PS document. The default setting is **Yes**. Ctrl-D resets the printer to its default setting to ensure that future print jobs are not affected by the current print job. Ctrl-D might cause a print job to fail if the printer is connected through a network. If your document fails to print when sent to a network printer, change **Yes** to **No**.

## **Convert Gray Text to PostScript Gray**

This option specifies whether to convert the true gray (RGB value) in text to the gray that the PS Emulation Unidriver provides. The default setting is **No**.

## **Convert Gray Graphics to PostScript Gray**

This option specifies whether to convert the true gray (RGB value) in graphics to the gray that the PS Emulation Unidriver provides. The default setting is **No**.

## **Add Euro Currency Symbol to PostScript Fonts**

This option specifies whether to augment the device fonts with the euro character. The default setting is **Yes**.

## **Job Timeout**

This option specifies how long the document can take to get from the computer to the HP Color LaserJet 2820/2830/2840 all-in-one before the printer stops trying to print the document. If you specify 0 seconds, the printer continues trying to print indefinitely. The default setting is **0 seconds**. You can use the spin box to change this value to a maximum of **32,767** seconds.

## **Wait Timeout**

This option specifies how long the HP Color LaserJet 2820/2830/2840 all-in-one waits to get more PS information from the computer. After the specified time passes, the printer stops trying to print the document and prints an error message. If you are trying to print a very complicated document, you might want to increase this value. If you specify **0 seconds**, the printer waits indefinitely. The default setting is **300 seconds**. You can use the spin box to change this value to a maximum of **32,767 seconds**.

## **Minimum Font Size to Download as Outline**

This option specifies the minimum font size (in pixels) for which the HP PCL 6 Unidriver downloads TrueType fonts as outline (Type 1) fonts. A font smaller than the minimum setting is downloaded as a bitmap (Type 3) font. Use this option to fine-tune the **Automatic** setting for the **TrueType Font Download** option on the **Advanced** tab on the **Printing Preferences** tab set. The default setting is **100 pixels**. You can use the spin box to change this value to a maximum of **32,767 pixels**.

## **Maximum Font Size to Download as Outline**

This option specifies the maximum font size (in pixels) for which the HP PCL 6 Unidriver will download TrueType fonts as bitmap (Type 3) fonts. A font larger than the maximum setting will be downloaded as an outline (Type 1) font. Use this option to fine-tune the **Automatic** setting for the **TrueType Font Download** option on the **Advanced** tab on the **Printing Preferences** tab set. The default setting is **600 pixels**. You can use the spin box to change this value to a maximum of **32,767 pixels**.

## **About tab features**

The **About** tab provides detailed information about the driver. It contains an overall build number (in parentheses after the model name) along with specific information about each of the components. The information varies according to the HP Color LaserJet 2820/2830/2840 all-in-one model number, driver, date, and version numbers. The **About** tab is shown in the following illustration.

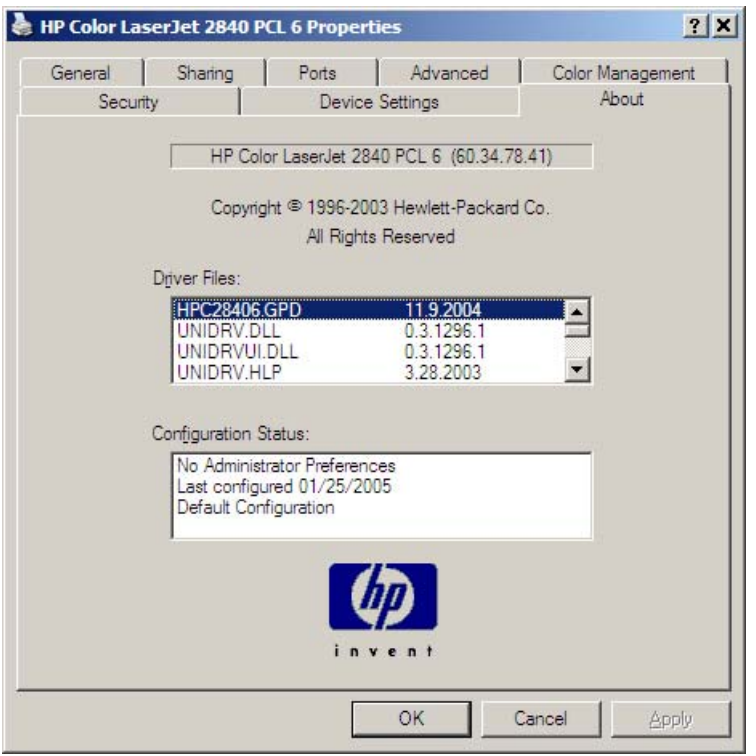

**Figure 3-20 About** tab

The **About** tab lists driver installation file names and their version numbers. The **About** tab also indicates whether the driver was autoconfigured, whether administrator preferences were set, the date the driver was last configured, and whether the configuration is default or user-defined.

Windows HP unidriver<br>features **Windows HP unidriver features**

# **4 Windows HP traditional driver features**

This chapter includes the following information.

- [HP Traditional PCL 6 Driver features \(for Windows 98 SE and Windows Me\)](#page-123-0)
- [Windows PS Emulation Driver features \(for Windows 98 SE and Windows Me\)](#page-165-0)

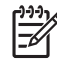

**NOTE** A PCL 5e driver is not included on the HP Color LaserJet 2820/2830/2840 printingsystem software CD. However, the HP Traditional PCL 5e Driver is supported through the printer firmware.

# <span id="page-123-0"></span>**HP Traditional PCL 6 Driver features (for Windows 98 SE and Windows Me)**

This section describes the options available on each tab of the HP Traditional PCL 6 Driver interface. The following information is included.

- Help system
- [Finishing tab features](#page-127-0)
- [Effects tab features](#page-135-0)
- [Paper tab features](#page-142-0)
- [Basics tab features](#page-154-0)
- [Color tab features](#page-157-0)
- [Configure tab features](#page-160-0)

## **Help system**

|∌

The HP Color LaserJet 2820/2830/2840 all-in-one HP Traditional PCL 6 Driver includes a full-featured Help system to provide assistance with printing and configuration options. The following Help options are available.

- What's this? Help
- Context-sensitive Help
- Constraint messages
- Bubble Help

## **What's this? Help**

"What's this?" Help is supported in Windows 98 SE and Windows Me. You can gain access to "What's this?" Help messages in any of the following ways:

- Right-click a control and click **What's this?**, and a pop-up Help window appears.
- Click the **?** button at the upper-right corner of the frame, next to the **X**, to change the cursor to an arrow with a question mark. Use this special cursor to select a control, and the pop-up Help window for that feature appears.
- Press the F1 key, and the Help window for the currently selected control appears.

## **Context-sensitive Help**

Press the **Help** button on a driver tab or in a dialog box, and context-sensitive Help appears.

**NOTE** The black and white PCL 6 print driver, which is installed automatically when you select a Typical Installation in Windows 2000 or Windows XP, is not available in Windows 98 SE, Windows Me, or Windows NT 4.0.

## **Constraint messages**

Constraint messages are unsolicited messages that appear in response to specific actions you take. These messages alert you to selections that are illogical or impossible given the capabilities of the product or the current settings of other controls. For example, if you click **Print on Both Sides** and then change the paper type to **Transparency**, a message appears asking you to resolve this conflict.

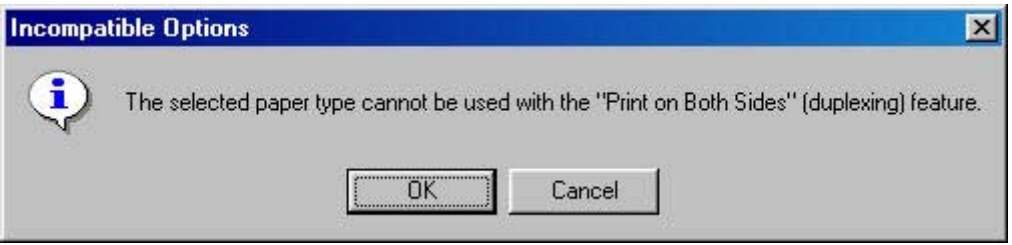

**Figure 4-1** A typical constraint message

Whenever a constraint message appears with **OK** or **Cancel** buttons, the interpretation of the buttons is as follows:

- Clicking OK accepts the change that was just made, and the driver then resets the conflicting control to a setting that is compatible with the new value.
- Clicking **Cancel** rejects the change that was just made, returning the control to its previous value.

## **Bubble Help**

Bubble Help features a graphical icon resembling a cartoon speech bubble with a small **i** in it, representing the international symbol for information. The following illustration shows Bubble Help icons on a driver tab.

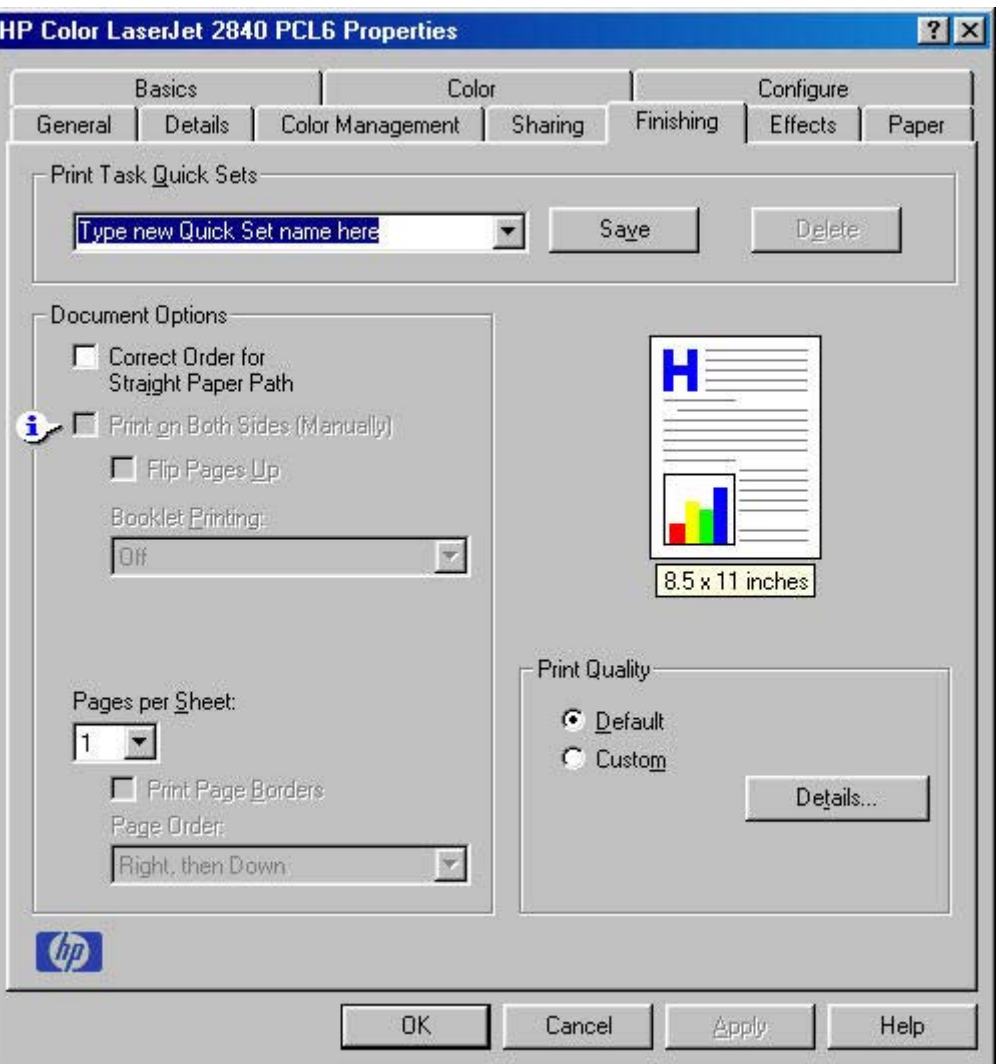

**Figure 4-2** A property page with a Bubble Help icon

The bubble typically appears next to a disabled control, although it can also accompany an enabled control if there is an important note concerning its use. Moving the pointer over the bubble changes the arrow to a gloved hand, which indicates that the area underneath the pointer is selectable. When the bubble is selected by using either the mouse or the keyboard, a message box appears with a brief explanation about why the control is disabled and what can be done to enable it. If the control is not disabled, the message is a tip or a precaution to be aware of when using that particular feature.

The following table lists Bubble Help messages and the conditions that cause them to appear.

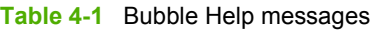

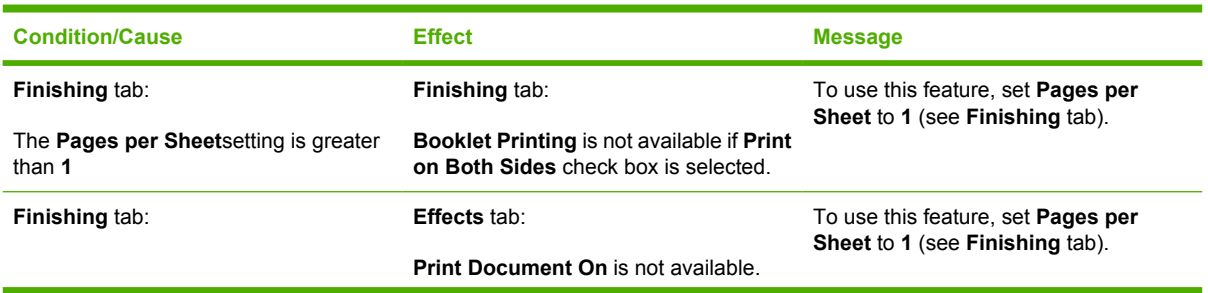

Windows HP traditional<br>driver features **Windows HP traditional driver features**

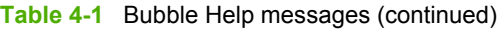

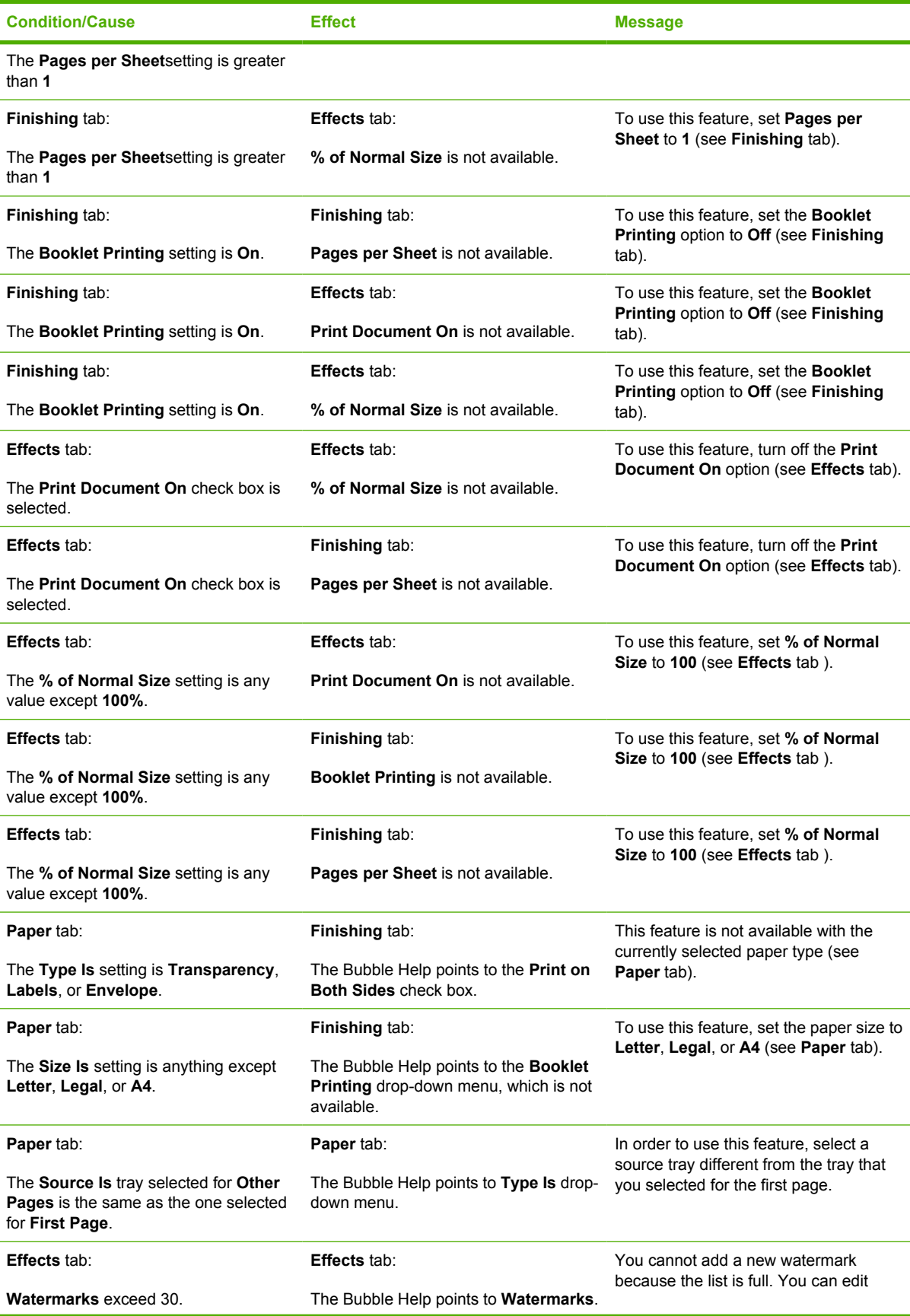

<span id="page-127-0"></span>**Table 4-1** Bubble Help messages (continued)

| <b>Condition/Cause</b>                                   | <b>Effect</b>                                                 | <b>Message</b>                                                                                        |
|----------------------------------------------------------|---------------------------------------------------------------|----------------------------------------------------------------------------------------------------|
|                                                          |                                                               | existing watermarks, or you can delete<br>one or more to make more room.                              |
| <b>Finishing tab:</b>                                    | <b>Paper tab. Back Cover option:</b>                          | To use this feature, set the <b>Booklet</b><br><b>Printing option to Off (see Finishing)</b><br>tab). |
| The <b>Booklet Printing</b> option is not set to<br>Off. | The Bubble Help points to the No back<br>Cover option button. |                                                                                                    |

# **Finishing tab features**

Use the **Finishing** tab to print booklets and control the media output. The following illustration shows the **Finishing** tab.

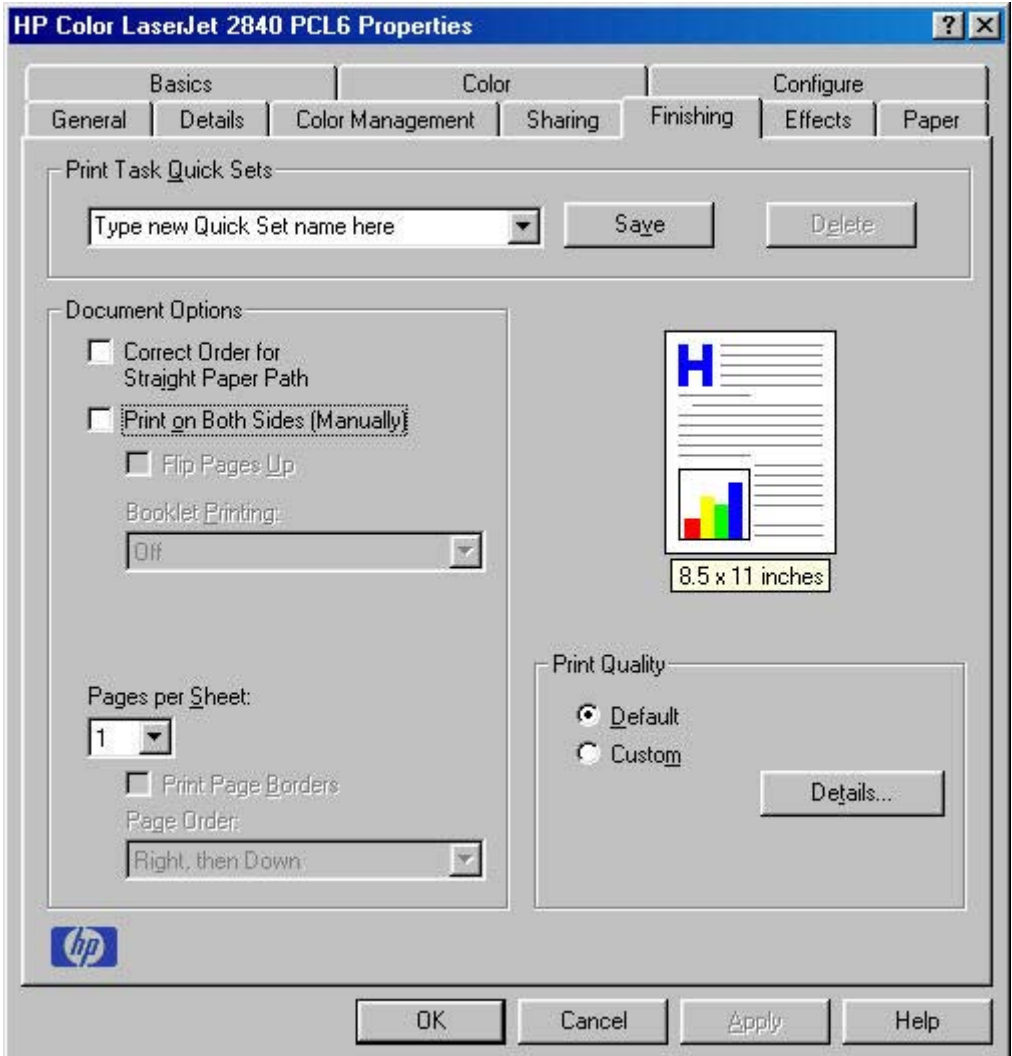

**Figure 4-3 Finishing** tab - HP Traditional PCL 6 Driver

<span id="page-128-0"></span>The **Finishing** tab contains the following options.

- **Print Task Quick Sets**
- **Document Options**
- Document preview image
- **Print Quality**

## **Print Task Quick Sets**

This group box appears on each of the print driver tabs.**Print Task Quick Sets** are either preset or userdefined printing specifications (such as paper size, pages per sheet, and so on).

## **Default Print Settings**

The default setting is **Default Print Settings**. Other settings are **User Guide Print Settings** and **Type new Quick Set name here**. When **Defaults** is selected, nearly all settings are restored to the combination that existed after the driver was installed. However, if the attribute combinations that are associated with watermark definitions, custom paper sizes, or the **User Guide Print Settings** quick set have been changed or deleted, the original settings are not restored.

**Default Print Settings** appears automatically if no other driver settings have been changed since the driver was installed, or if all driver settings match the original settings. Otherwise, the setting in the **Print Task Quick Sets** menu will be the same label that appeared when you last closed the printing **Properties** dialog box by clicking **OK**.

## **User Guide Print Settings**

This setting provides a quick set for optimal printing of the *HP Color LaserJet 2820/2830/2840 User Guide*.

## **Custom Print Task Quick Sets**

When you change any of the default settings on the **Finishing** tab or any of the other tabs, the name in the **Print Task Quick Set** drop-down menu dynamically changes to **Type new Quick Set name here**. If you want to save this configuration as a quick set, highlight the word **Type new Quick Set name here**, type the name you want for your new quick set, and then click **Save**. **Print Task Quick Sets** are saved in the system registry.

To delete a quick set, select it from the drop-down menu and click **Delete**.

You can store a maximum of ten user-defined **Print Task Quick Sets** on a particular system. If you attempt to save too many, a message box appears: **There are too many Print Task Quick Sets defined. Please delete some before adding new ones.**

**NOTE** Do not save more than 10 Print Task Quit Sets. The print driver, when closed and reopened, might not retain *any* of the new Print Task Quick Sets that you saved.

## **Document Options**

Use the **Document Options** group box, shown in the following illustration, to select options for printing on both sides and for changing the number of pages that are printed on each sheet.

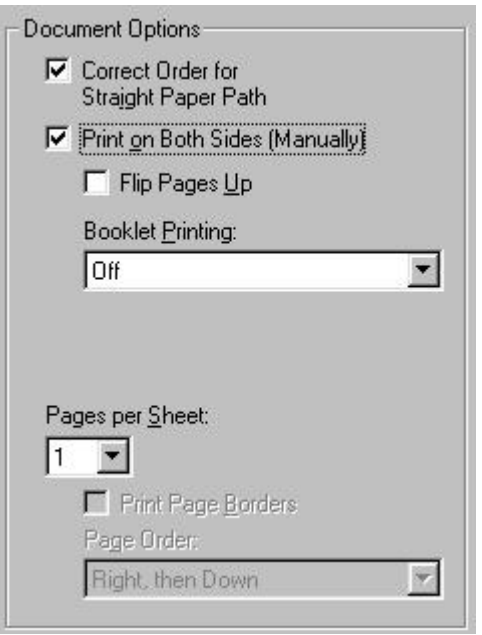

**Figure 4-4 Document Options** group box

The **Document Options** group box contains the following controls.

- **Correct Order for Straight Paper Path**.
- **Print on Both Sides (Manually)**. This setting is available only when the **Allow Manual Duplexing** check box on the **Configure** tab is selected. The **Allow Manual Duplexing** check box is selected by default.
- **Flip Pages Up**
- **Booklet Printing**
- **Pages per Sheet**
- **Print Page Borders**
- **Page Order**

#### **Correct Order for Straight Paper Path**

Select **Correct Order for Straight Paper Path** to send print jobs to the rear output bin rather than to the top output bin. (Make sure the rear output door is open.) This setting reverses the order of pages to maintain proper page sequence. See the product user guide for additional settings that might need to be made on the product.

#### **Print on Both Sides (Manually)**

The default setting for the **Print on Both Sides (Manually)** option is not selected. **Print on Both Sides (Manually)** is not available in the following configuration:

■ **Type is** is set to **Envelope**, **Transparency**, or **Labels**

Clicking **Print on Both Sides (Manually)** makes the **Flip Pages Up** and **Booklet Printing** options available. In the default setting, neither of these options is selected.

## **Manually printing on both sides**

To manually print on both sides of the paper, you must send the paper through the printer twice. You can print by using the media output bin or the straight-through output path. HP recommends that you use the media output bin for lightweight paper and use the straight-through output path for any heavy media or media that curls excessively when printed.

Follow these steps to print on both sides manually:

- **1** Insert enough paper into one of the trays to accommodate the print job. If you are loading special paper such as letterhead, load it in one of these ways.
	- For tray 1, load the letterhead paper with the front side down, and the bottom edge leading into the printer first.
	- For optional tray 2, load the letterhead paper with the front side up, and the top edge toward the back of the tray.
- **2** in the print driver, select the **Print on Both Sides (Manually)** option and send the job to print.
- **3** After the job finishes printing, remove any blank paper from tray 1. Insert the printed stack, with the blank side up, and the top edge leading into the printer. Print the second side from tray 1.
- **4** Press ENTER to continue printing.

**NOTE** The PS Emulation Driver does not support manual duplexing. For Mac OS 9, you must perform a custom driver installation and select the plug-in for manual duplexing. Mac OS X does not support manual duplexing.

## **Flip Pages Up**

**Table 4-2** Page orientation

The **Flip Pages Up** check box, enabled only when **Print on Both Sides (Manually)** is selected, is used to specify the duplex-binding option. The following table demonstrates the results of selecting this box, depending upon the paper orientation selected on the **Basics** tab.

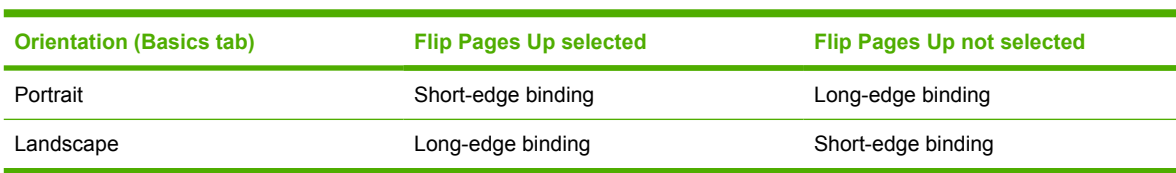

When **Print on Both Sides (Manually)** is selected, the document preview image changes to show a spiral binding along either the left or the top edge of the page. In addition, a folded-over corner appears in the lower-right portion of the preview image, indicating that printing will occur on the back side. An arrow on the folded-over corner points in the direction that the pages would be flipped if they were bound together.

## **Manually printing on both sides**

To manually print on both sides of the paper, you must send the paper through the printer twice. You can print by using the media output bin or the straight-through output path. HP recommends that you

use the media output bin for lightweight paper and use the straight-through output path for any heavy media or media that curls excessively when printed.

Follow these steps to print on both sides manually:

- **1** Insert enough paper into one of the trays to accommodate the print job. If you are loading special paper such as letterhead, load it in one of these ways.
	- For tray 1, load the letterhead paper with the front side down, and the bottom edge leading into the printer first.
	- For optional tray 2, load the letterhead paper with the front side up, and the top edge toward the back of the tray.
- **2** in the print driver, select the **Print on Both Sides (Manually)** option and send the job to print.
- **3** After the job finishes printing, remove any blank paper from tray 1. Insert the printed stack, with the blank side up, and the top edge leading into the printer. Print the second side from tray 1.
- **4** Press ENTER to continue printing.

**NOTE** The PS Emulation Driver does not support manual duplexing. For Mac OS 9, you must perform a custom driver installation and select the plug-in for manual duplexing. Mac OS X does not support manual duplexing.

## **Booklet Printing**

The **Booklet Printing** drop-down menu, visible when **Print on Both Sides (Manually)** is selected, offers five choices, two of which are based on the current paper size. The list contains the items with the following structure:

- **Off**
- **[paper size] (Left Binding)**
- **[paper size] (Right Binding)**

where **[paper size]** depends on the paper size set on the **Paper** tab. The following table shows the appropriate entries in the **Booklet Printing** drop-down menu for each selected paper size.

**Table 4-3** Selected paper size

| <b>Paper size selected</b> | <b>Entries in Booklet Printing Drop-down</b><br>menu |
|----------------------------|------------------------------------------------------|
| Letter                     | Off                                                  |
|                            | Letter (Left Binding)                                |
|                            | Letter (Right Binding)                               |
|                            | Letter (Left Binding)                                |
|                            | Letter (Right Binding)                               |
| Legal                      | Off                                                  |

**Table 4-3** Selected paper size (continued)

| <b>Paper size selected</b> | <b>Entries in Booklet Printing Drop-down</b><br>menu |
|----------------------------|------------------------------------------------------|
|                            | Legal (Left Binding)                                 |
|                            | Legal (Right Binding)                                |
| A4                         | Off                                                  |
|                            | A4 (Left Binding)                                    |
|                            | A4 (Right Binding)                                   |

Booklet printing is disabled when the following paper sizes are selected: **Executive**, **A5**, and **B5**, and **envelopes** and **postcards** of any size.

The **Booklet Printing** drop-down menu appears only when the following conditions exist:

- **Print on Both Sides (Manually)** is selected.
- **% of Normal Size** (on the **Effects** tab) is 100.
- **Pages per Sheet** is 1.
- **Size Is** (on the **Paper** tab) is set to **Letter**, **Legal**, or **A4**.
- **Print Document On** (on the **Effects** tab) is *not* selected.

If any except the first of these conditions is not met, a Bubble Help appears next to **Booklet Printing** to tell you why it is disabled.

## **Activating booklet printing**

Complete the following steps to print a booklet in most software programs.

- **1** In the software program, click **File**, click **Print**, and then click **Properties**.
- **2** Click the **Finishing** tab.

.

- **3** Select **Print on Both Sides (Manually)**
- **4** In the **Booklet Printing** drop-down menu, select the type of booklet printing you want. The booklet printing type consists of the media size and the location of the binding (for example, **Letter (Left binding)).**.
- **5** Click **OK** in the print driver.
- **6** Click **OK** in the software program print dialog box to print.

## **Printing a booklet cover**

You can print a booklet in which the front cover, first page, other pages, last page, and back cover have different media types. For more information, see [Use Different Paper/Covers options](#page-149-0) in the [Paper tab](#page-142-0) [features](#page-142-0) section of this chapter.

## <span id="page-133-0"></span>**Pages per Sheet**

The **Pages per Sheet** drop-down menu provides six settings: **1** (default), **2**, **4**, **6**, **9**, and **16**. If you type another value into the box (for example, 3), the control will round the value to the nearest valid value (in this example, 4).

**Print Page Borders** sets a line around each page image on a printed sheet to help visually define the borders of each logical page.

The **Page Order** drop-down menu contains four selections:

- **Right, then Down**
- **Down, then Right**
- Left, then Down
- **Down, then Left**

The document preview image changes to reflect alterations in these settings, as shown by the examples in the following illustration.

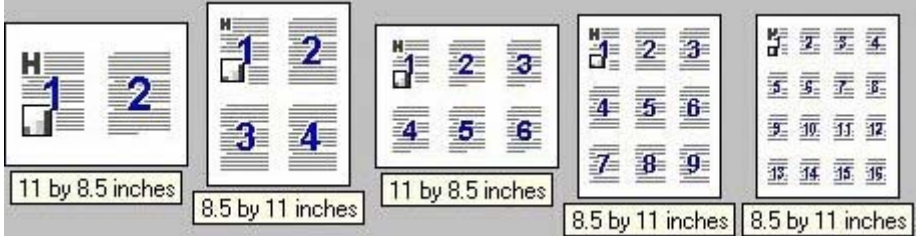

**Figure 4-5** Page-order preview images

- **1** 2 pages per sheet
- **2** 4 pages per sheet
- **3** 6 pages per sheet
- **4** 9 pages per sheet
- **5** 16 pages per sheet

## **Document preview image**

The preview image is a line-drawn color image of a page that represents graphics and text. The image is always oriented so that the contents of the page are right-side-up. The document preview image appears in the upper-right corner of all properties tabs except for the **Configure** tab.

Switching between tabs does not change the location or appearance of the preview image. When you move the mouse over the preview image, the mouse cursor changes from an arrow to a gloved hand. You can toggle between portrait and landscape page orientation by clicking on the image.

The light-yellow dimensions label that appears below the preview image indicates the selected page size. The horizontal dimension is always first, so the order of the numbers reverses when the orientation changes. Click on the label to toggle between English and metric units.

## **Print Quality**

The **Print Quality** group box provides options that control resolution, graphics settings, and font settings. The group box includes the following options:

- **Default**
- **Custom**

The **Print Quality** group box also includes a **Details** button. Clicking this button opens the Print Quality Details dialog box, which provides options for various print-quality settings.

The following illustration shows default **Print Quality Details** settings for the HP Traditional PCL 6 Driver.

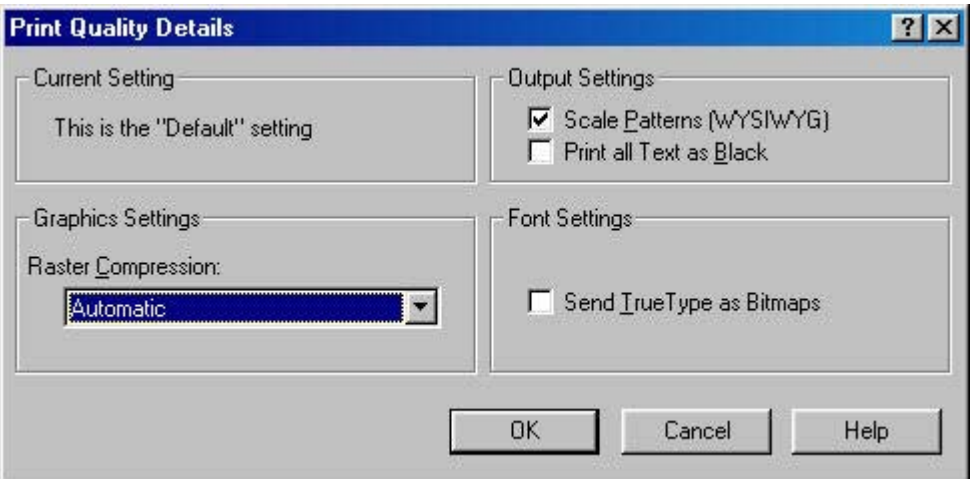

**Figure 4-6 Print Quality Details** dialog box - HP Traditional PCL 6 Driver

## **Current Setting**

For the HP Color LaserJet 2820/2830/2840 all-in-one HP Traditional PCL 6 Driver, the **Current Setting** group box contains one of the following options, depending on the selection of the **Print Quality** group box on the **Finishing** tab (**Default** or **Custom**):

- **This is the "Default" setting**
- **This is a "Custom" setting**

## **Graphics Settings group box**

The **Raster Compression** settings on the **Graphics Settings** group box support adaptive compression modes for Joint Photographic Experts Group (JPEG) data. The following settings are available:

- **Automatic** (default). When this setting is used, the print driver determines and applies the best compression method.
- **Best Quality**. This setting forces the driver to use a compression method that results in no loss of data.
- **Maximum Compression**. Where applicable, this setting requires the print driver to use JPEG compression. Selecting this option increases the print speed performance, but does decrease the image quality.

## <span id="page-135-0"></span>**Output Settings group box**

The **Output Settings** group box contains the following options:

- **Scale Patterns (WYSIWYG)**. Select the **Scale Patterns (WYSIWYG)** This feature is implemented to address the moiré effect created when certain software programs encounter certain patterns. Use this feature to turn off the pattern scaling. What you lose is WYSIWYG with patterns, but the printed result might look better. The feature works only with programs that use vector hatch patterns. This option is on by default.
- **Print all Text as Black**. The **Print all Text as Black** check box is not selected, by default. When selected, this option causes the driver to print all text as black regardless of the original document text color. By design, however, white text remains white, as a fail-safe method of printing reverse typeface against a dark background. This setting does not affect graphic images on the page. The **Print all Text as Black** check box remains selected only for the current print job.

## **Font Settings group box**

In the **Font Settings** group box, the only available option is **Send TrueType as Bitmaps**, which provides a safety net for software programs that cannot easily use TrueType fonts for special graphic purposes, such as shading, rotation, or slanting.

## **Effects tab features**

Use the **Effects** tab to create unique paper effects such as scaling and watermarks.

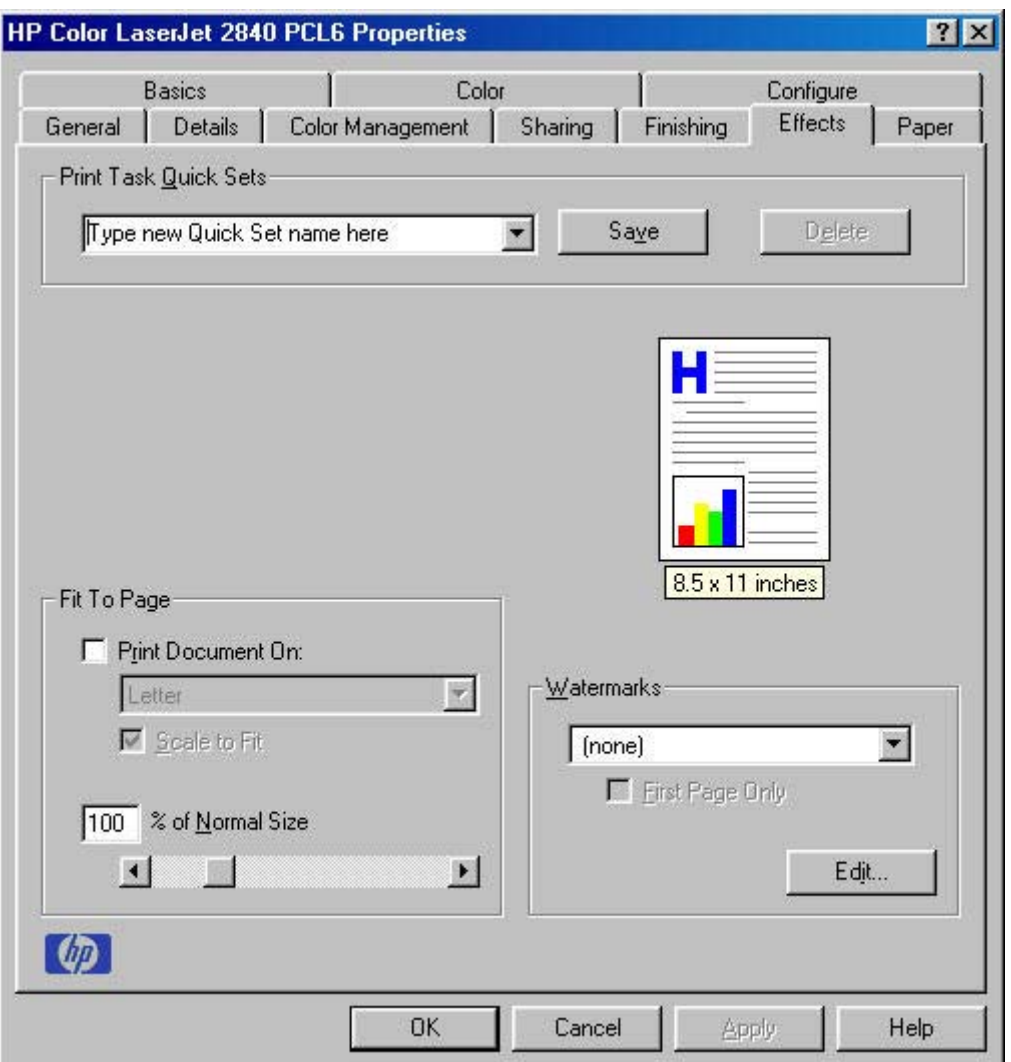

**Figure 4-7 Effects** tab - HP Traditional PCL 6 Driver

The **Effects** tab contains the following options:

- **Print Task Quick Sets**
- Document preview image
- **Fit To Page**
- **Watermarks**

## **Print Task Quick Sets**

Use **Print Task Quick Sets** to store the current combination of driver settings . Print Task Quick Sets are either preset by network-administrator settings or user-defined printing specifications (such as media size, pages per sheet, and so on). For more information, see [Print Task Quick Sets](#page-128-0) in the **Finishing** tab section of this chapter.

## **Document preview image**

The document preview image is a line-drawn color image of a page that represents graphics and text. The image is always oriented so that the contents of the page are right-side-up. The preview image appears in the upper-right corner of all properties tabs except for the **Configure** tab. For more information, see the [Document preview image](#page-133-0) section in the [Finishing tab featuress](#page-127-0)ection of this chapter.

## **Fit To Page**

The **Fit to Page** group box includes features that scale the image on the page, either by specifying a numeric percentage or by specifying a scale change to a different paper size. The**Fit to Page** setting handles scale transformations.

## **Print Document On**

Use **Print Document On** to format the document for one paper size and then print the document on a different paper size, with or without scaling the page image to fit the new paper size.

The **Print Document On** control is disabled by either of the following conditions:

- **Percent of Normal Size is not 100.**
- **Pages per Sheet** (on the **Finishing** tab) is not 1

When **Print Document On** is selected, the drop-down menu shows the media sizes on which you can print. If the currently selected media source is manual, auto, or any tray, the list contains all standard media sizes that the selected media source supports. The list also contains any custom sizes that you have created. When **Print Document On** is selected, **Scale to Fit** is automatically selected.

## **Scale to Fit**

The **Scale to Fit** option specifies whether each formatted document page image is scaled to fit the target paper size. By default, **Scale to Fit** is selected when **Print Document On** is selected. If the setting is turned off, then the document page images will not be scaled, and are instead centered at full size on the target paper. If the document size is larger than the target paper size, then the document image is clipped. If it is smaller, then it is centered within the target paper. The following illustration shows preview images for a document that is formatted for **Legal** paper, and where the **Print Document On** check box is selected and the target size specified as **Letter**.

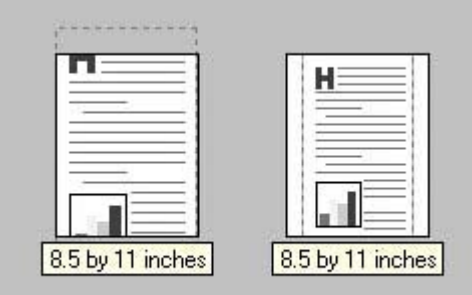

**Figure 4-8** Preview images - Legal on Letter; Scale to Fit off (left) and on (right)

When the size for which the document is formatted (that is, the logical size) differs from the target size, the preview image uses a dashed gray line to show the boundaries of the logical page in relation to the target page size.

#### **% of Normal Size**

The **% of Normal Size** setting provides a slider bar for scaling the percentage setting. The default setting in the entry box is **100**, or 100% of normal size. **Normal size** is defined as the paper size selected within the driver or what the driver receives from the software program (if the program does not negotiate the paper size with the driver). The driver scales the page by the appropriate factor and send it to the printer.

The limits of the range are from **25** to **400**, or 25% to 400% of normal size, and any values outside the range are adjusted to those limits as soon as the focus is removed from the control (that is, when the Tab key is pressed or another control is selected).

Any change to the scale also changes the page preview, which increases or decreases from the upperleft corner of the preview.

The slider bar controls the scale directly. The value in the edit box changes as the slider bar indicator is dragged, and the preview image is updated to the new image scale. Each click on the slider bar arrows increases or decreases the scale by 1%. Each click on the slider bar affects the scale by 10%.

You cannot achieve an exact value by dragging the slider bar indicator at the default Windows resolution; use the slider bar indicator to approximate the appropriate value, and then use the slider bar arrows to refine the value.

The following settings disable **% of Normal Size**:

- **Print Document On** is selected
- **Pages per Sheet** is not 1
- **Booklet Printing is ON**

## **Watermarks**

Use the **Watermarks** feature to select a watermark, create your own custom watermarks (text only), or edit an existing watermark. The following watermarks are preset in the driver:

- **(none)**
- **Confidential**
- **Draft**
- **SAMPLE**

The drop-down menu shows alphabetically sorted watermarks that are currently available on the system, plus the string **(none)**, which indicates that no watermark is selected. This is the default setting. Any watermark selected from this list appears in the preview image.

When **First Page Only** is selected, the watermark is printed only on the first page of the document. The **First Page Only** check box is disabled when the current watermark selection is **(none)**.

Watermarks are applied to logical pages. For example, when **Pages per Sheet** is set to **4** and **First Page Only** is turned off, four watermarks appear on the physical page (one on each logical page).

Click **Edit**, and the **Watermark Details** dialog box appears.

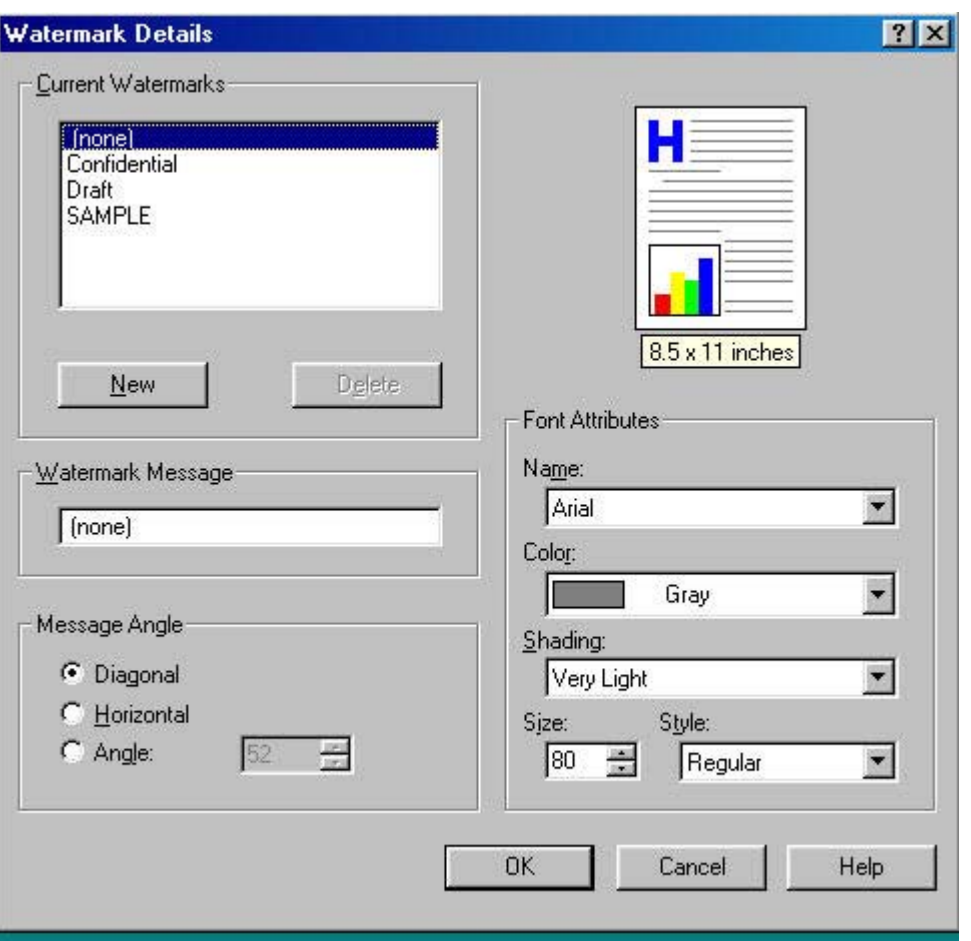

**Figure 4-9 Watermark Details** dialog box

The dialog box shows a preview image and provides options for creating a new watermark and controlling the message angle and font attributes.

Click **OK** to accept all changes made in the **Watermark Details** dialog box. However, clicking **Cancel** does not cancel all changes. If you make changes to a watermark and then select a different watermark or click **New**, all changes made to the previous watermark are saved, and only the current, unsaved changes can be canceled.

## **Current Watermarks**

|ૐ

The **Current Watermarks** group box contains a list of available watermarks, both predefined watermarks that are available in the driver and any new watermarks that you have created. To create a new watermark, click **New**. The new watermark appears in the **Current Watermarks** list and in the **Watermark Message** edit box as **Untitled** until you name it. To name the new watermark, type the selected watermark text in the **Watermark Message** edit box. To delete a watermark, select the watermark in the **Current Watermarks** list and click **Delete**.

**NOTE** You can have no more that 30 watermarks in the **Current Watermarks** list at one time. When the limit of 30 watermarks is reached, the **New** button is disabled, and a Bubble Help appears that explains why the button is disabled and how to enable it. The **(none)** setting is one of the 30 definable watermarks; you can customize names for the other 29 watermarks.

To edit an existing watermark, select the watermark in the **Current Watermarks** list. If you change the **Watermark Message** for that watermark, you are, in effect, creating a new watermark.

## **Watermark Message**

The **Watermark Message** is also the name that identifies the watermark in the **Current Watermarks** list, except when more than one watermark has the same message. For example, you might want several different watermarks with the message **DRAFT**, each with a different font or size. When this occurs, the string is appended with a space, a pound sign, and a number (for example, **Draft #2**). When a number is added, the number two is used first, but if the resulting name is also in the list, then the number increases until the name is unique.

## **Message Angle**

Use the controls in the **Message Angle** group box to print the watermark in a **Diagonal**, **Horizontal**, or **Angle (custom)** orientation to the page's text. The default is **Diagonal**. All three settings automatically center the watermark string within the page; the selection of a particular setting affects only the angle of the string placement. **Diagonal** places the text along a line that spans the lower-left to upper-right corners of the page.

## **Font Attributes**

Use controls in the **Font Attributes** group box to change the font and the color, shading, size, and style of the font.

The **Font Attributes** group box contains the following controls:

- **Name** drop-down menu
- **Color** drop-down menu
- **Shading** drop-down menu
- **Size** spin box
- **Style** drop-down menu

## **Name**

The **Name** drop-down menu lists TrueType fonts that are currently installed on the system.

## **Color**

The color selection combo box provides a fixed, unalterable set of color choices, in palette/color namepair form, for the watermark. The triplet values for these colors are shown in the following table.

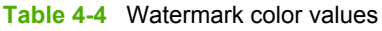

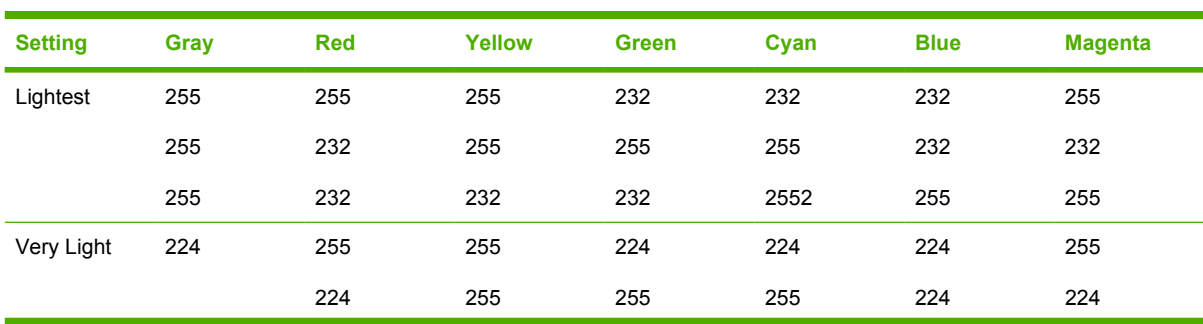

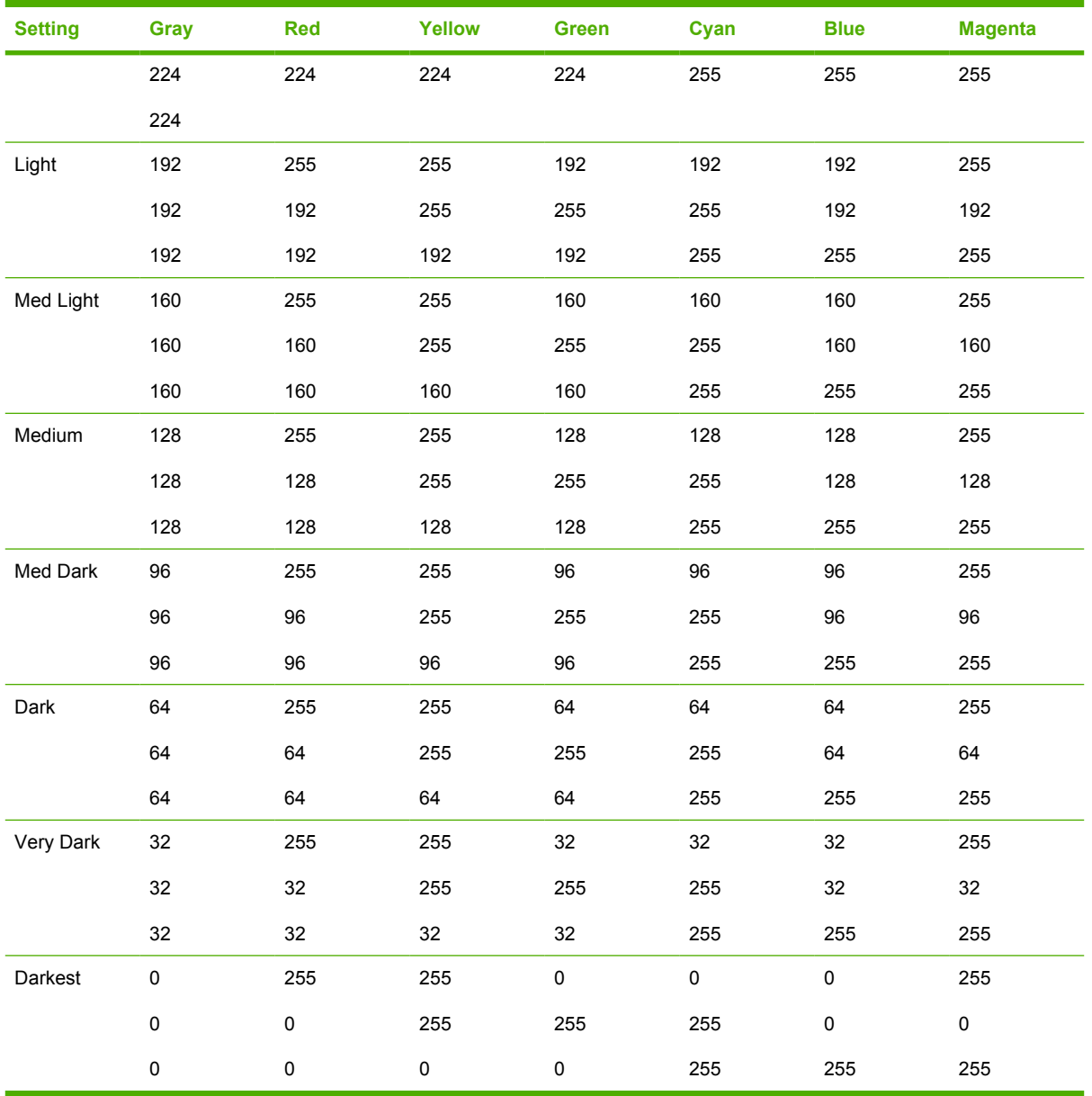

#### **Table 4-4** Watermark color values (continued)

## **Shading**

The Shading values represent the intensity of the color selected in the **Color** attribute. The following range of shades is available from the **Shading** drop-down menu:

- **Lightest**
- **Very Light**
- **Light**
- **Medium Light**
- **Medium**
- **Medium Dark**

**driver features**

- <span id="page-142-0"></span>■ **Dark**
- **Very Dark**
- **Darkest**

These values represent the intensity of the color selected in the **Color** attribute.

For example, a choice of **Light** plus **Yellow** (from the **Color** attribute) produces a lightly saturated yellow watermark. **Very Dark** plus **Yellow** produces a strongly saturated, deep-yellow watermark. Likewise, the various shading choices from **Lightest** to **Darkest** plus **Gray** produce shades of gray ranging from white to black.

## **Size**

Font sizes from **1** to **999** points are available from the **Size** menu. The default point size is languagedependent. The choice of **Regular**, **Bold**, **Italic**, and **Bold Italic** is available from the **Style** drop-down menu.

## **Default settings**

The default settings for new watermarks are **Arial** font, **Gray** color, **Very Light** shading, **150** points, and **Regular** style. The default settings for preset watermarks are **Arial** font, **Gray** color, **Very Light** shading, and **Bold** style. The default point size for preset watermarks is language-dependent, and varies.

## **Paper tab features**

Use the **Paper** tab to specify the size, type, and source of the media, as well as to define a custom paper size. If you want to, you can indicate different paper-selection choices for the first page and back cover of the document.

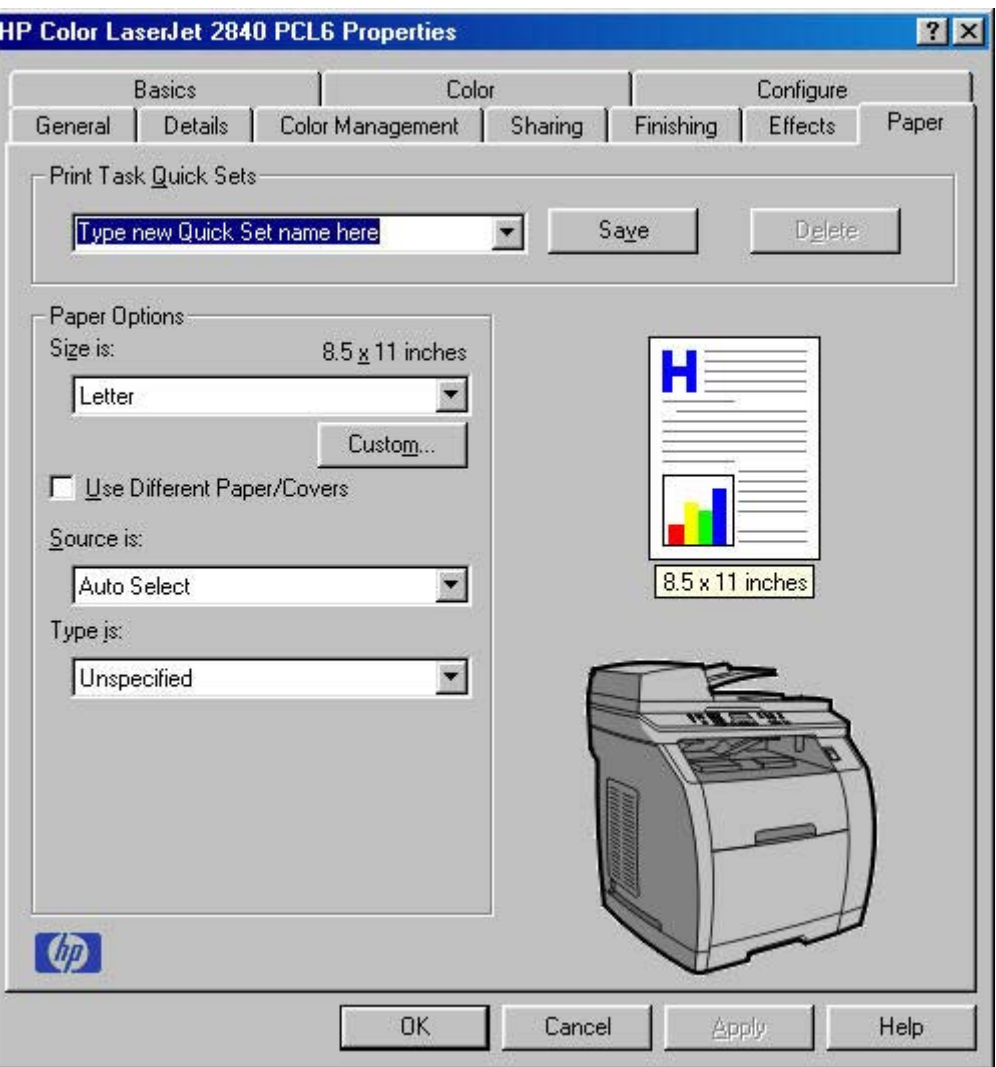

**Figure 4-10 Paper** tab - HP Traditional PCL 6 Driver

The **Paper** tab contains the following options.

- **Print Task Quick Sets**
- **Paper Options**
- Document preview image
- Printer image

## **Print Task Quick Sets**

Use the **Print Task Quick Sets** control to store the current combination of driver settings that are found on all other driver tabs. Print task quick sets are either preset or user-defined printing specifications, such as paper size and pages per sheet. For more information, see **Print Task Quick Sets** in the **Finishing** tab section of this guide.
### <span id="page-144-0"></span>**Paper Options group box**

The settings specified in the **Paper Options** group box on the **Paper** tab apply to all of the pages of the document. The following illustration shows the **Paper Options** group box and the selections that are available by default.

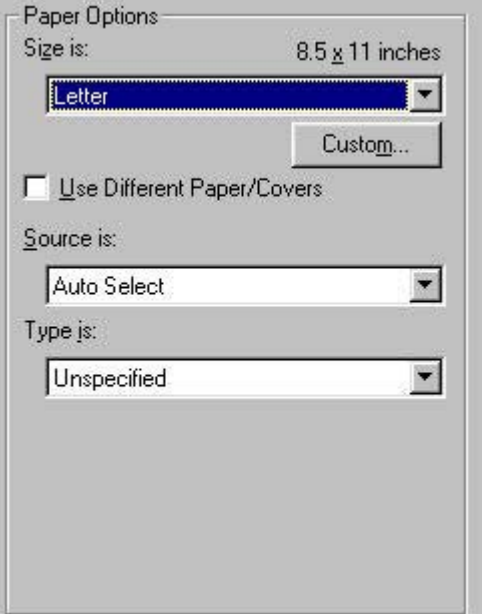

**Figure 4-11 Paper Options** group box

The appearance of the **Paper Options** group box changes when the **Use Different Paper/Covers** check box is selected. In this section of this guide, the settings in the **Paper Options** group box are described below in the following order:

- Size is:
- **[Custom Paper Size](#page-145-0)**
- [Use Different Paper/Covers check box](#page-149-0)
- [Use Different Paper/Covers options](#page-149-0)
- [Source Is: drop-down menu](#page-152-0)
- [Type is: drop-down menu](#page-153-0)

### **Size is:**

The **Size is:** setting is a drop-down menu that lists all of the supported media sizes.

You can specify size for all the settings in the **Paper Options** group box. You must use the same size of media for the entire print job. That is, if the print job uses Letter-size media, any option that you select from the available **Use Different Paper** options must also use Letter-size media.

**NOTE** Certain software programs can override the size command and specify different media ∣⋽ sizes within a single document.

For the **Other Pages** and **Back Cover** settings, you can select a source (tray) and media type that differ from the settings selected for **First Page**. If a conflict exists among media source, media size, and/or

<span id="page-145-0"></span>media type, and you choose to keep the conflicting settings, the settings are processed in the following order: media size, media type, and then media source.

Because driver settings are overridden by media-size settings in most software programs, it is generally best to use the driver to set media size only for software programs that lack a media-size setting, such as NotePad, or when you are producing a book or a booklet that does not require different media sizes.

**NOTE** When you use a software program with a media-size setting, you can specify different media sizes within a single document by using the **Use Different Paper/Covers** options. For more information, see the [Size is:](#page-144-0) section of this chapter.

For information about media sizes, see the [Media types and sizes](#page-355-0) section of this guide.

#### **Custom Paper Size**

The **Custom Paper Size** dialog box appears when you click the **Custom** button on the **Paper** tab. The following illustration shows the initial appearance of the **Custom Paper Size** dialog box.

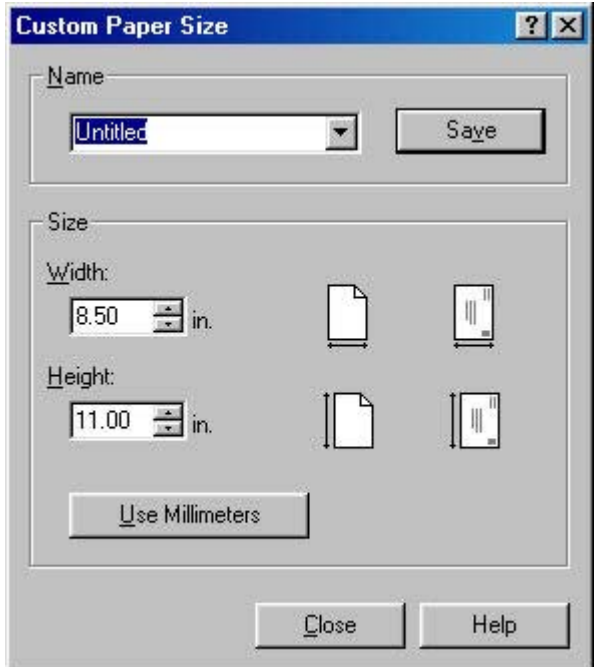

**Figure 4-12 Custom Paper Size** dialog box

When the **Custom Paper Size** dialog box appears, the drop-down menu in the **Name** group contains one of two things, depending upon the current paper size selection in the **Paper** tab:

- If the paper size selection is a previously defined custom size, then the drop-down menu contains the name of that custom size.
- If the paper size selection is a standard paper size, then the drop-down menu shows the default name **Untitled** for a custom paper size.

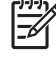

**NOTE** Two names for the same size media can coexist (for example, "big" and "BIG" can both be used as names for custom-size paper measuring 213.4 mm x 279.4 mm (8.4 inches x 11 inches).

The new name is compared only against the list of user-defined custom paper-size names, and not against the standard paper-size names.

The complete set of titles for this button and the specific characteristics that determine its title and capabilities are discussed in the Dynamic command buttondynamic command button section of this guide.

### **Name drop-down menu**

The **Name** drop-down menu shows the name of the most recently last selected custom paper size. Use the **Name** drop-down menu to type new names for custom paper sizes and to select from the list of currently defined custom paper sizes.

The name that appears in the **Name** drop-down menu is one of three things, depending upon the following conditions.

- If a saved custom paper size has been selected from the drop-down menu and the other controls in the dialog box have not been changed since then, the **Name** drop-down menu shows the name of the most recently selected custom paper size.
- If the width or height controls have been changed since a custom size was selected or saved, or if a saved paper size has just been deleted, then the **Name** drop-down menu shows the default name of **Untitled**.
- If a new name has been typed into the **Name** drop-down menu for the purpose of saving a new size or renaming an existing size, then the new name will remain in the drop-down menu display until a saved custom paper size has been selected from that menu.

If you type a new name into the **Name** drop-down menu, but then do not click the **Save** button, you should be able to change the width and height values without losing the name. However, if a saved paper-size name is selected from the drop-down menu, any unsaved name or size values are lost without warning and are replaced by the values of the selected custom paper size.

### **Dynamic command button**

The button located to the right of the **Name** drop-down menu has three possible labels: **Save**, **Delete**, and **Rename**.

- **Save** is the button title whenever the height and width values have been changed since the last save or since the selection of an existing custom paper size. Clicking the button causes the name in the **Name** drop-down menu to be compared against each of the saved names. If a duplicate is found, a dialog box appears, asking if it is okay to replace the existing item. If you click **Yes**, then the old item is updated with the new values. If you click **No**, then the driver returns to the **Custom Paper Size** dialog box, where you can type a different name. The new name is compared only against the list of user-defined custom paper names, and not against the standard paper-size names. Whenever the command button has the **Save** title, it is the default button.
- **Delete** is the button title whenever the name of an existing (previously saved) custom paper size appears in the **Name** drop-down menu, such as immediately after selecting an item from the dropdown menu or clicking the **Save** button. Clicking the **Delete** button causes the saved custom paper size to be deleted, after which the **Name** drop-down menu changes to **Untitled**, the height and width controls are unchanged, and the button title changes to **Save**.
- **Rename** is the button title when you type something into the **Name** drop-down menu after selecting an existing custom paper size from the drop-down menu. If no duplicate is found, then the name of the stored custom paper size changes to match the contents of the **Name** drop-down menu. Whenever the command button has the **Rename** title, it is also the default button.

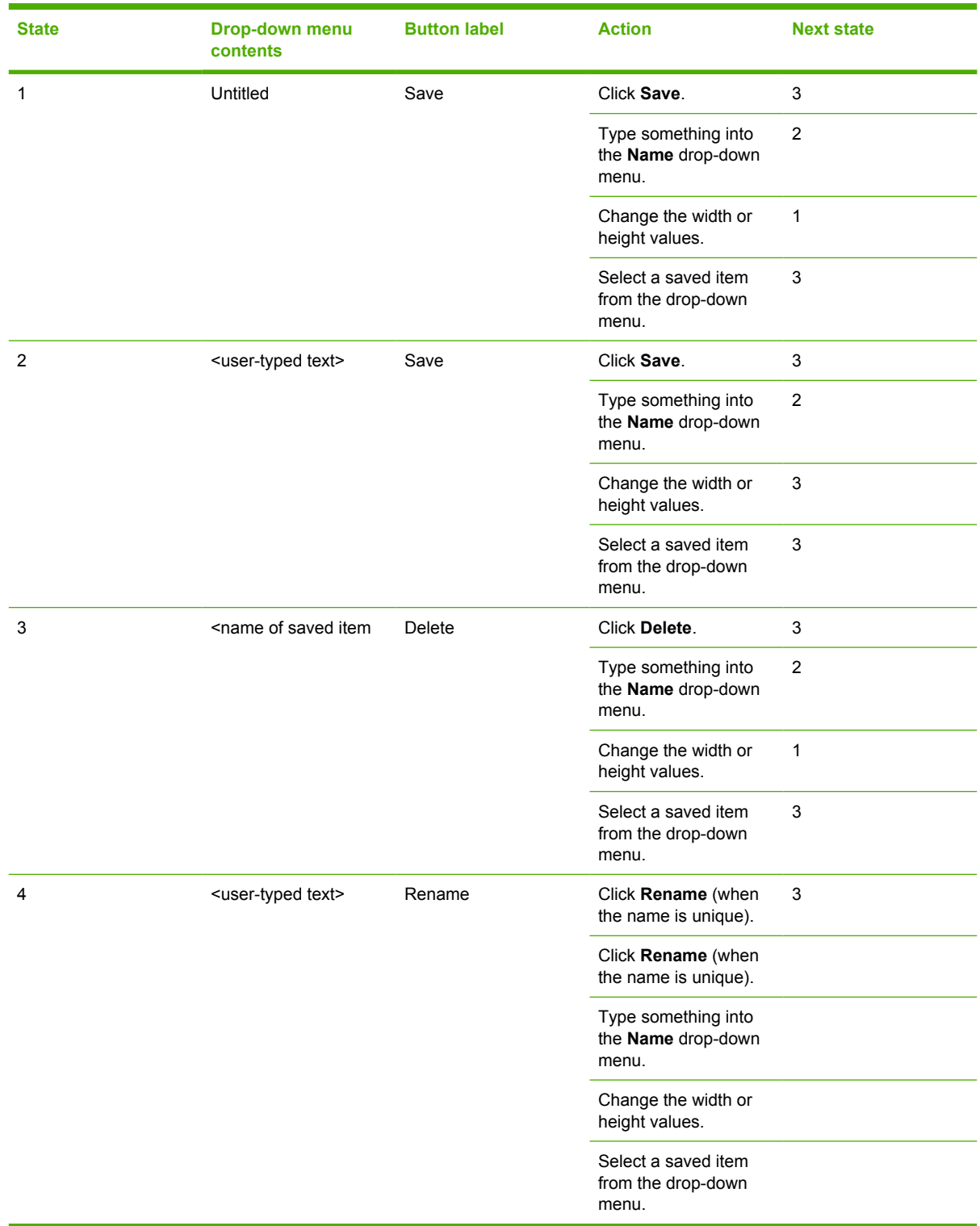

The following table illustrates the relationships between the **Name** drop-down menu, the command button, and the actions that take users from one state to another.

### **Width and height controls**

The width and height values can be changed either by typing numeric strings into the edit boxes or by selecting the up and down arrows.

Any entry that is greater than the maximum limits of the width and height control is rounded down to the maximum valid entry, while any entry that is smaller than the minimum limits of the width and height control is rounded up to the minimum valid entry. See the Custom width and height control limits section of this guide.

If units are in millimeters, then the custom paper-size range minimum is the limit rounded up to the nearest whole millimeter. The custom paper-size range maximum is the limit rounded down to the nearest whole millimeter. Any non-numerical entry reverts to the last valid entry. Width and height entries are validated when the focus has changed.

The resolution of each control is one millimeter or one-tenth of an inch, depending upon the current measurement units. Clicking the up and down arrows increases or decreases the current value by the increment amount (within the allowed range of values). The computer determines the rate at which the values change.

Unit indicator labels change dynamically to indicate inches or millimeters, depending upon the measurement units the driver is currently using. To change measurement units, click the **Measurement Units** button.

### **Custom width and height control limits**

The minimum paper size for the HP Color LaserJet 2820/2830/2840 series printer is 76 mm x 127 mm (5.0 inches x 5.0 inches) and the maximum is 216 mm x 356 mm (8.5 inches x 14.0 inches). The following table summarizes paper size limits for each paper-handling device.

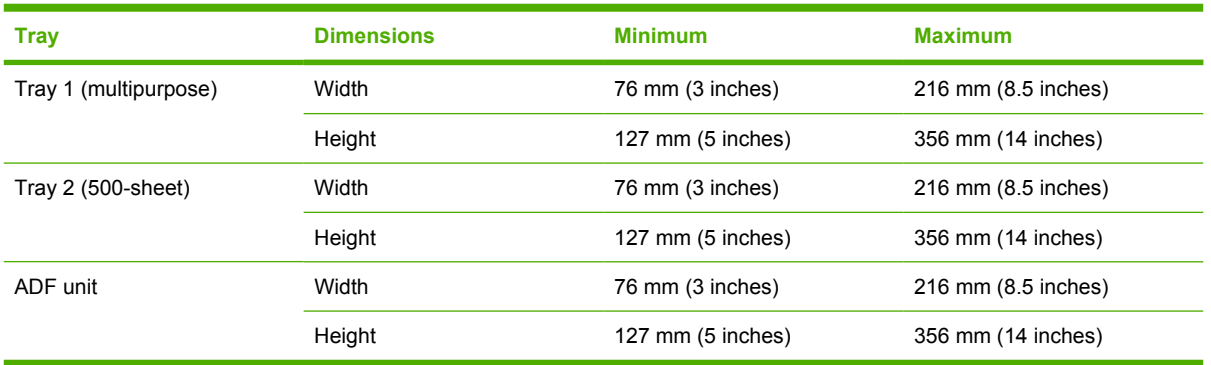

#### **Table 4-5** Custom media sizes

#### **Paper and envelope icons**

The paper and envelope icons visually define width and height.

#### **Measurement Units button**

Like the dynamic command button for saving, deleting, and renaming custom paper sizes, the title of the measurement-units button changes. Use it to toggle the unit of measurement between standard (inches) and metric (millimeters) units of measurement. The button titles are:

- **Use Millimeters**
- **Use Inches**

### <span id="page-149-0"></span>**Close button**

The **Close** button closes the **Custom Paper Size** dialog box according to the logic described in the following table. In all cases, any custom paper sizes successfully saved (and not renamed or deleted) while the dialog box is open will remain in the paper-size list on the **Paper** tab. The following table lists options that appear when you click the **Close** button.

**Table 4-6** Close dialog box text strings

| If the drop-down menu contains       | And the button says | Then this happens when the Close<br>button is clicked                                                       |
|--------------------------------------|---------------------|----------------------------------------------------------------------------------------------------|
| Untitled                             | Save                | The dialog box closes, but you lose the<br>changes that were not saved.                                     |
|                                      |                     | The current paper size remains the same<br>as it was when you clicked the Custom<br>button.                 |
| <user-typed text=""></user-typed>    | Save                | The dialog box closes, but you lose the<br>changes that were not saved.                                     |
|                                      |                     | The current paper size remains the same<br>as it was when you clicked the Custom<br>button.                 |
| <name item="" of="" saved=""></name> | Delete              | The dialog box closes, and the current<br>paper size is set to what last appeared in<br>the drop-down menu. |
| <user-typed text=""></user-typed>    | Rename              | The dialog box closes, but you lose the<br>changes that were not saved.                                     |
|                                      |                     | The current paper size remains the same<br>as it was when you clicked the Custom<br>button.                 |

### **Use Different Paper/Covers check box**

When the **Use Different Paper** check box is selected and different options are configured, the **Size is:**, **Source is:**, and **Type is:** menus change, offering a variety of options.

#### **Use Different Paper/Covers options**

You can print books with different media types by using the **Use Different Paper/Covers** options.

When you select the **Use Different Paper/Covers** check box, the following settings can appear in the group box, along with their associated options:

- **Front Cover**
- **First Page**
- **Other Pages**
- **Last Page**
- **Back Cover**

To use **Use Different Paper/Covers** options, you must configure the setting for the print job. Each option for the **Use Different Paper/Covers** setting is described in the sections that follow this procedure. Use the following instructions to configure the setting.

### **To configure the Use Different Paper/Covers options for a print job**

For each option, you can set a different tray by using the **Source Is:** drop-down menu. For some options, the **Type is:** drop-down menu is also available.

- **1** To use different paper or cover stock, select the **Use Different Paper/Covers** check box. A list of options appears in the dialog box. The full set of selections is visible when you scroll using the down arrow button to the right of the list.
- **2** To use different media for the pages within the print job, select the appropriate option (**Front Cover**, **First Page**, **Other Pages**, **Last Page**, or **Back Cover**) in the dialog box. A check mark appears to the left of the option when you change a setting using the **Source is:** or **Type is:** drop-down menus.
- **3** Click **OK** to print.

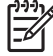

**NOTE** You must use the same size of media for the entire print job. All options that you select from the available **Use Different Paper/Covers** options use the size that you selected in the **First Page** settings.

When you change the type and source of the paper and covers, the settings you select remain configured until you close the application software.

Each option for the **Use Different Paper/Covers** setting is described in the following sections, in the order they appear in the pane below the **Use Different Paper/Covers** check box.

#### **Front Cover and Back Cover options**

Use these options to include a blank or preprinted front cover or back cover on a document.

The following illustration shows the **Front Cover** setting and options. These options are the same for the **Back Cover** setting.

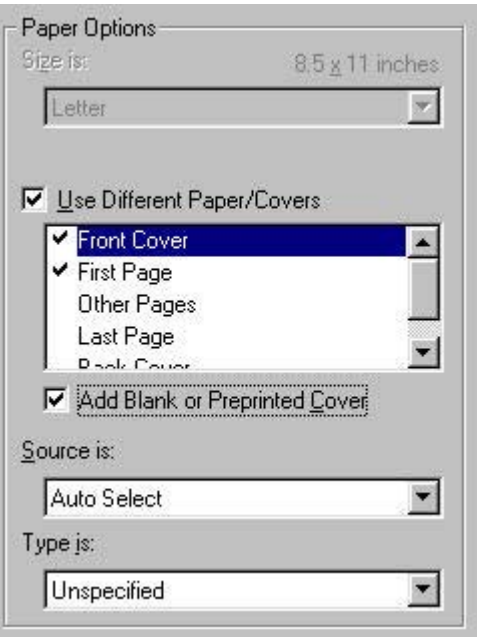

**Figure 4-13 Front Cover** setting

The **Front Cover** and **Back Cover** options are as follows:

- **Add a Blank or Preprinted Cover** check box
- **Source is: drop-down menu**
- **Type is:** drop-down menu

When you select **Front Cover** or **Back Cover**, you must also select the **Add a Blank or Preprinted Cover** check box to enable the setting. When you select this check box, the **Source is:** and **Type is:** drop-down menus become available and a check mark appears beside **Front Cover** or **Back Cover**, depending on your selection.

|ૐ

**NOTE** The **Back Cover** options are not available when the **Booklet Layout** setting is enabled on the **Finishing** tab. For two-page-per-sheet (2-up) booklet printing, you can obtain a cover by selecting different media for the first page only. The back cover setting is unavailable, because this page would otherwise be printed in the middle of a booklet.

The **Source is:** setting specifies the source tray to use for adding a back cover to the document. The list of source trays depends on the printer accessories. Any optional media trays that are installed through the **Configure** tab also appear here. For more information about the **Source is:** setting, see the [Source Is: drop-down menu](#page-152-0) section of this chapter.

The **Type is:** drop-down menu shows all of the media types that the printer supports. For more information about the **Type is:** drop-down menu settings, see the **Type is:** in the [Type is: drop-down](#page-153-0) [menu](#page-153-0) section of this chapter.

#### **First Page, Other Pages, and Last Page options**

Use these options to select an alternative media size, type, or source for the first page, other pages, or last page of a document. The following illustration shows the appearance of the **Paper Options** group box when you select the **Use Different Paper/Covers** check box.

**driver features**

driver features

<span id="page-152-0"></span>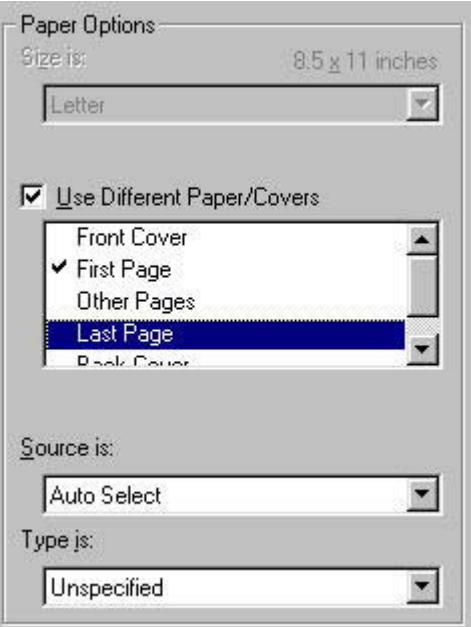

**Figure 4-14 First Page**, **Other Pages**, and **Last Page** options

The **First Page**, **Other Pages**, and **Last Page** options are as follows:

- **Size is: drop-down menu**
- **Source is: drop-down menu**
- **Type is: drop-down menu**

The **Size is:** driver setting for the first page applies to the entire print job. When this is set, the setting becomes unavailable for all the other **Use Different Paper/Covers** options.

#### **Source Is: drop-down menu**

The **Source is:** setting specifies the source tray to use for printing a document. The list of source trays depends on the printer accessories. Any optional source trays that are installed through the **Configure** tab also appear here.

The **Source is:** drop-down menu can contain the following options:

- **Auto select**
- **Manual Feed in Tray 1**
- **Tray 1** (125-sheet multipurpose tray)
- **Tray 2** (250-sheet tray; optional for the HP Color LaserJet 2820 and HP Color LaserJet 2830)

The default setting is **Auto select**. When this setting is selected, the printer uses the source tray that supports the media size that you have selected. If you select a source tray other than **Auto select**, make sure that the correct media size is loaded in the source tray.

For information about media sources, see the [Media attributes](#page-355-0) section of this guide.

### <span id="page-153-0"></span>**Type is: drop-down menu**

The **Type is:** drop-down menu shows all the paper types that the HP Color LaserJet 2820/2830/2840 all-in-one supports. When you use the default setting, **Unspecified**, the printer uses the default media type, which is usually **Plain**.

No mechanism exists for manually adding custom media types through the driver. Custom types can be added only by using the bidirectional communication mechanism, so they must already exist in the printer when the bidirectional query occurs. If bidirectional communication is enabled, then the information returned is an updated list of media types. If bidirectional communication is not enabled, then the driver looks for custom media types saved from a previous bidirectional communication query, and uses those. Otherwise, no custom media types are available through the driver.

The following standard paper types appear in the lists.

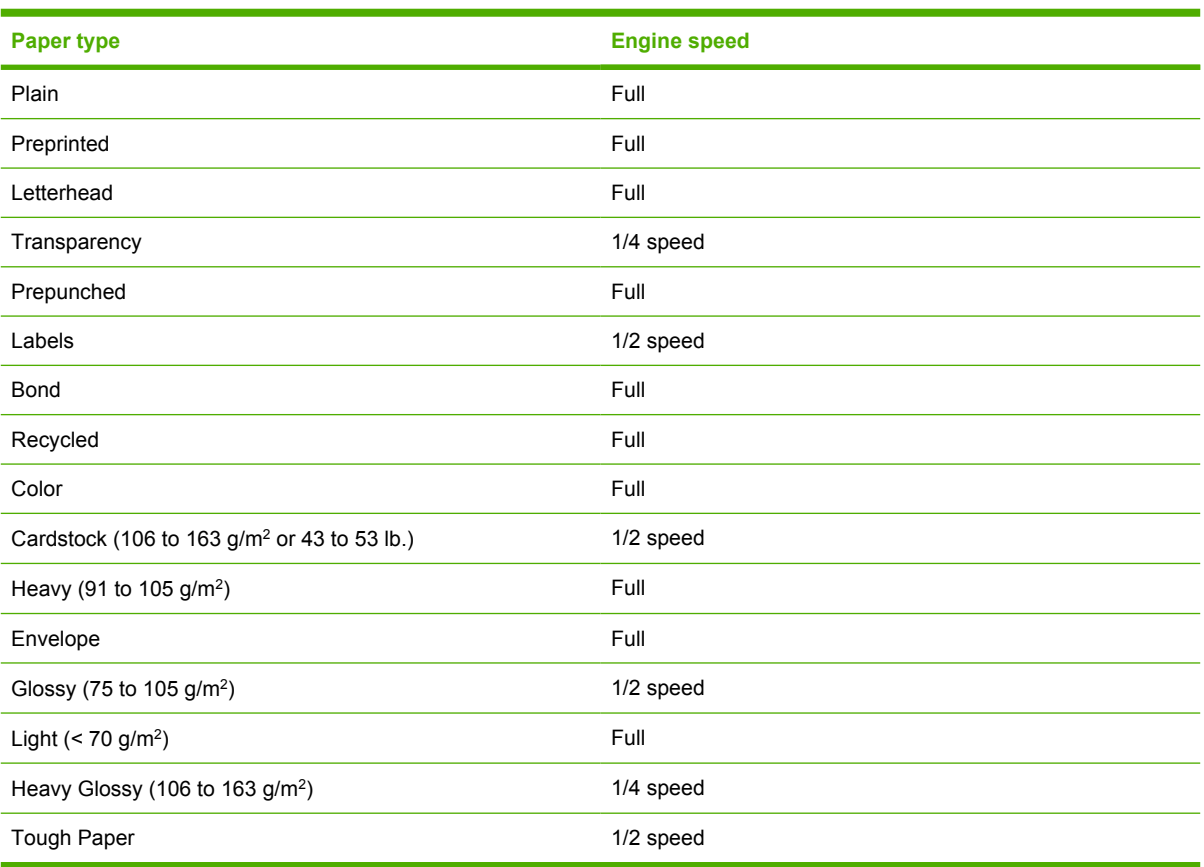

**Table 4-7** Standard paper types and engine speeds

The default setting is **Unspecified**, and the program selects the media type. If you select a different setting, make sure that the correct media type is loaded in the tray you selected in the **Source is:** setting.

For more information about media types, see the **Media types and sizes** section of this guide.

### **Document preview image**

The preview image is a line-drawn color image of a page that represents graphics and text. The image is always oriented so that the contents of the page are right-side-up. The preview image appears in the upper-right corner of all properties tabs except for the **Configure** tab. For more information, see the [Document preview image](#page-133-0) section of this guide.

### <span id="page-154-0"></span>**Printer image**

The bitmap image in the lower-right portion of the **Paper** tab screen represents the current physical configuration of the printer according to the driver configuration data (obtained automatically through bidirectional communication, or configured manually through the driver). It should have the same appearance as the image in the same location on the **Configure** tab.

On the **Paper** tab, the printer image contains hot spots for selecting a media source. When the pointer moves over a hot spot, the arrow reverts to the gloved hand used in the Bubble Help, the preview image, and other areas. The current media source is highlighted in a bright green color on the printer bitmap.

### **Basics tab features**

The **Basics** tab provides options for setting the number of copies to be printed and for the orientation of the print job. It also lets you retrieve information about the driver.

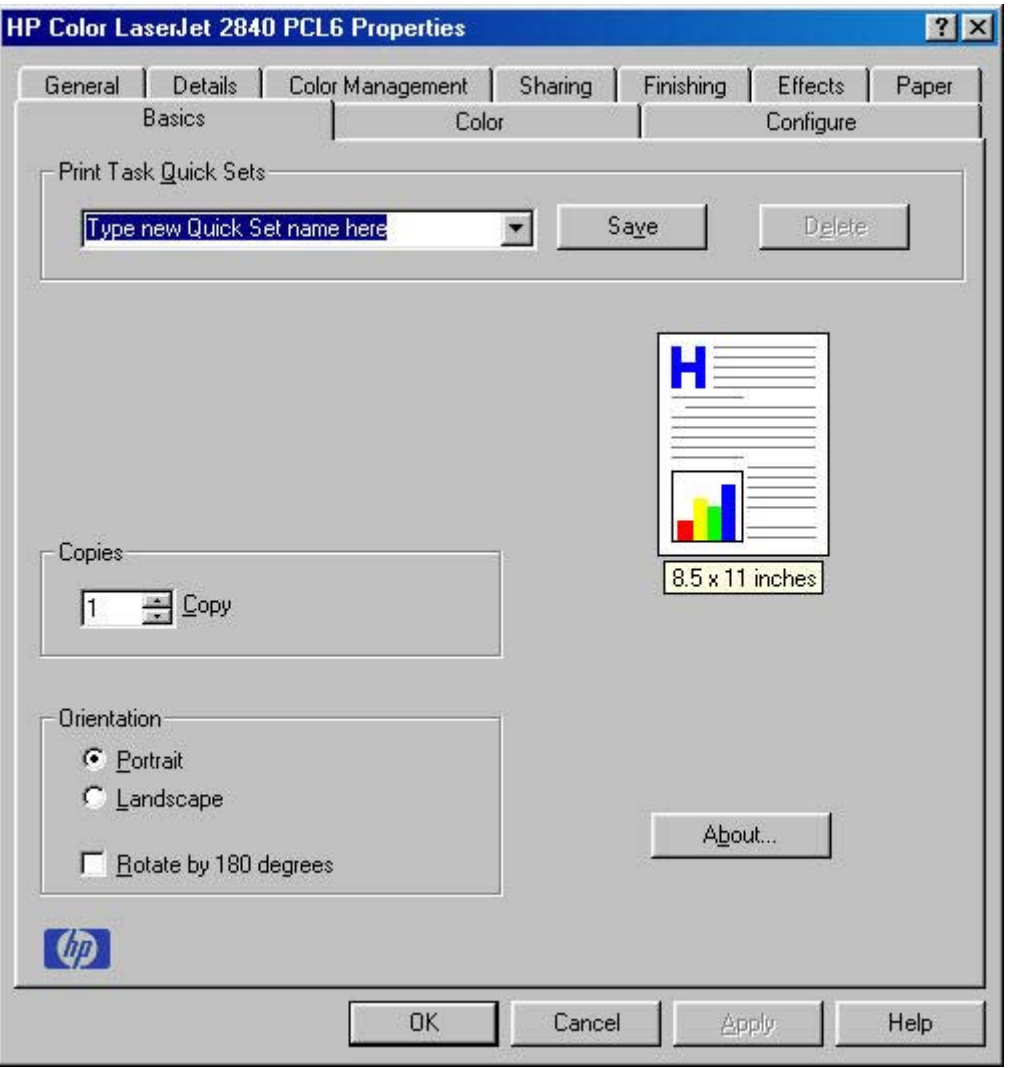

**Figure 4-15 Basics** tab – HP Traditional PCL 6 Driver

The **Basics** tab contains the following options:

● [Print Task Quick Sets](#page-155-0)

- <span id="page-155-0"></span>**Copies**
- **Orientation**
- **[Document preview image](#page-156-0)**
- **[About](#page-156-0)**

### **Print Task Quick Sets**

Use the **Print Task Quick Sets** control to store the current combination of driver settings that are found on all other driver tabs. Print task quick sets are either preset or user-defined printing specifications, such as paper size and pages per sheet. For more information, see [Print Task Quick Sets](#page-128-0) in the **Finishing** tab section of this guide.

### **Copies**

Use the **Copies** group box to specify the number of copies to print.

The number of copies you request appears in the **Copies** box. You can select the number by typing in the box or by using the up and down arrows to the right of the edit box. Valid entries are numbers from **1** to **999**. The copies value will not advance from the maximum number (999) to 1 when the up arrow is used, or change from 1 to the maximum number (999) when the down arrow is used. Invalid entries into the edit box (such as non-numerical input, numbers less than 1 or greater than the maximum allowed) change to the last valid value that appeared in the box when you click another group box or leave the **Basics** tab. The default number of copies is **1**.

Because you can set the desired number of copies that you want from some software programs, conflicts can arise between the software program and the driver. In most cases, the software program and the driver communicate, so that the number of copies set in one location (such as the software program) will appear in the other (such as the driver). For some programs, this communication does not happen, and the **Copies** values are treated independently. For these programs, setting 10 copies in the program and then setting 10 copies in the driver will result in 100 copies (10 x 10) being printed. It is recommended to set the number of copies in the software program, wherever possible.

### **Orientation**

**Orientation** refers to the layout of the image on the page, and does not affect the manner in which media feeds into the printer. You can specify the orientation of the print job.

You can toggle between portrait and landscape orientation by left-clicking the preview image. If you select **Rotate by 180 degrees**, no change is evident in the preview image.

The **Orientation** group box contains the following options:

- **Portrait** option button
- **Landscape** option button
- **Rotate 180 degrees** check box

### **Portrait**

Select this option to print your document in **Portrait** orientation. This is the default setting.

#### <span id="page-156-0"></span>**Landscape**

Select this option to print your document in **Landscape** orientation.

#### **Rotate by 180 degrees**

Select the **Rotate by 180 degrees** check box to rotate the document image on the paper 180°. For example: If the return address on an envelope is smudged, try using this setting and feed the envelope so that the return address area is fed into the printer first.

### **Document preview image**

The preview image is a line-drawn color image of a page that represents graphics and text. The image is always oriented so that the contents of the page are right-side-up. The preview image appears in the upper-right corner of all properties tabs except for the **Configure** tab. For more information, see the [Document preview image](#page-133-0) section of this guide.

### **About**

By clicking the **About** button on the **Basics** tab or the HP logo on any of the driver property pages, the **About** box appears. To close the **About** box, click **OK**, press Esc, press Alt + F4, or press Enter. The following figure shows the **About** box. The information varies according to HP Color LaserJet 2820/2830/2840 all-in-one model number, driver, date, and version numbers.

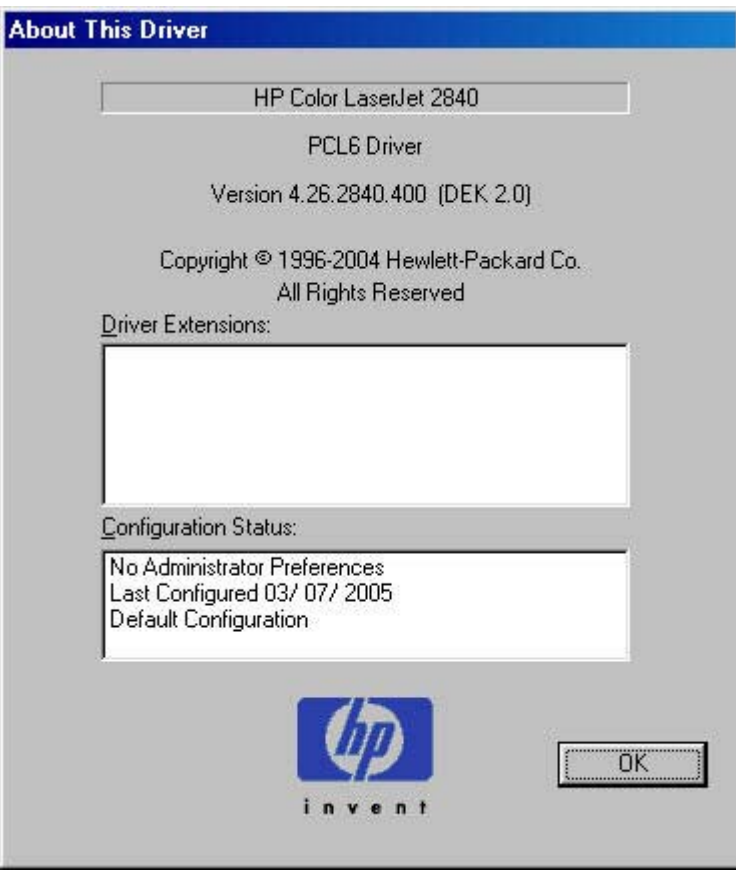

**Figure 4-16 About This Driver** dialog box

### **Color tab features**

Use the **Color** tab to specify predefined color-option settings or to fine-tune the color treatments and half-toning. Color output can also be converted to grayscale. The **Color** tab is shown in the following illustration.

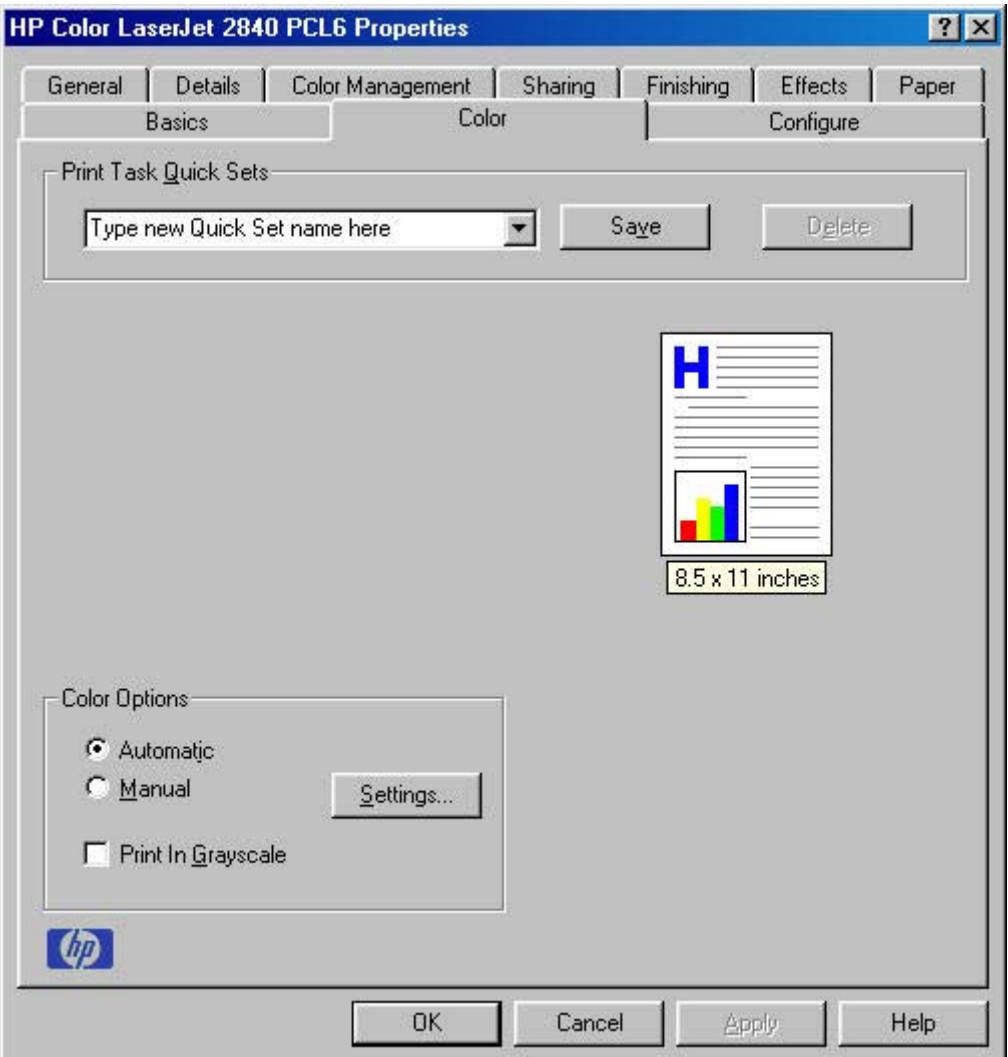

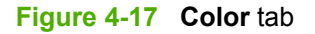

The **Color** tab contains the following options:

- Print Task Quick Sets
- [Color Options](#page-158-0)
- [Manual Color Options](#page-158-0)
- [Document preview image](#page-160-0)

### **Print Task Quick Sets**

Use the **Print Task Quick Sets** control to store the current combination of driver settings that are found on all other driver tabs. Print task quick sets are either preset or user-defined printing specifications,

<span id="page-158-0"></span>such as paper size and pages per sheet. For more information, see [Print Task Quick Sets](#page-128-0) in the **Finishing** tab section in this chapter.

### **Color Options**

Use the **Color Options** group box to adjust the independent color controls. The settings affect the color rendering and print quality.

To use default coloration settings, click the **Automatic** option button. To change the default coloration settings, click the **Manual** option button and then click the **Settings** button. To convert color information to grayscale and print the document in black and shades of gray, select the **Print in Grayscale** check box.

### **Manual Color Options**

When you click the **Settings** option button, the **Manual Color Options** dialog box appears. The default settings are shown in the following illustration. To change the settings, make your selections from the drop-down menus in the **Manual Color Options** dialog box, and then click **OK**. You are then prompted to save your selections as a **Custom** setting.

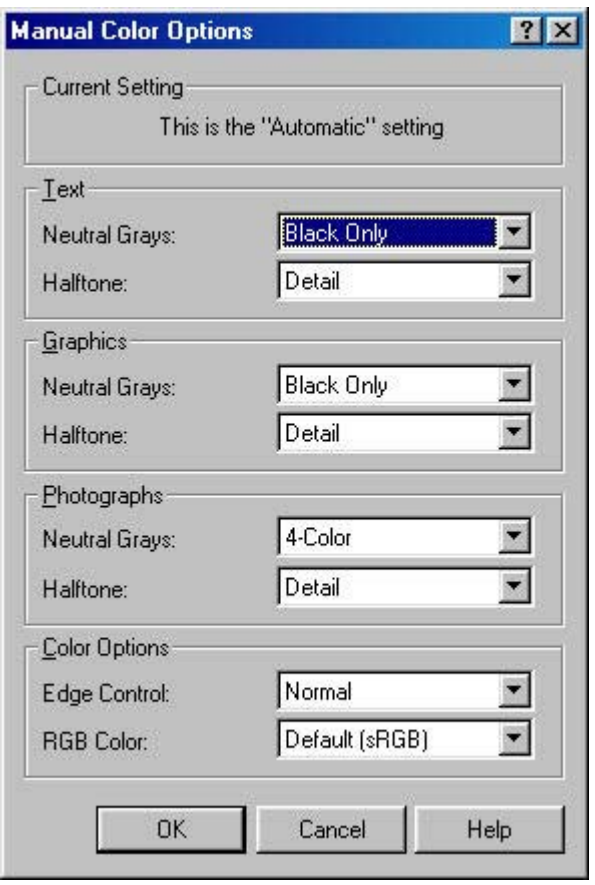

**Figure 4-18 Manual Color Options** dialog box

The **Manual Color Options** dialog box gives you independent control of neutral grays and halftone for the three major page components: text, graphics, and photographs. The **Neutral Grays** drop-down

menu controls the selection of a device-dependent color table that is embedded in the printer firmware. The options are Black Only or 4-Color.

- **Black Only**. This option generates neutral colors (grays and blacks) by using only black toner which ensures that neutral colors do not have a color cast.
- **4-Color**. This option generates neutral colors by combining all four colors of toner, which produces smoother gradients and transitions to non-neutral colors. It also produces the darkest possible black.

The **Halftone** setting controls the selection of a device-dependent halftone algorithm that is embedded in the printer firmware. The **Halftone** options, **Smooth** and **Detail**, affect the resolution and clarity of your color output. You cannot independently adjust halftone settings for text, graphics, and photos. For example, if you select the **Smooth** setting for **Text**, you also set **Photos** and **Graphics** to **Smooth**.

- **Smooth.** This option provides better results for large, solid-filled print areas. It also enhances photographs by smoothing out fine color gradations. Select this option for uniform and smooth area fills.
	- Cyan  $-$  134 lines per inch (lpi)
	- Magenta 134 lpi
	- Yellow 150 lpi
	- Black 141 lpi
- **Detail.** This option is useful for text and graphics that require sharp distinctions among lines or colors, or for images that contain a pattern or high level of detail. Select this option for sharp edges and detail.
	- $\Box$  Cyan 166 lpi
	- Magenta 166 lpi
	- Yellow 150 lpi
	- Black 166 lpi

The **Color Options** settings are **Edge Control** and **RGB Color**. **Edge Control**, which determines how edges are rendered, consists of two components: adaptive halftoning and trapping. Adaptive halftoning increases the edge sharpness of text and graphics while maintaining the quality of area fills. Trapping reduces the effect of color-plane misregistration by slightly overlapping the edges of adjacent objects. The following options are available:

- **Off**, which sets **Trapping** and **Adaptive Halftoning** to **Off**.
- **Light**, which provides minimal trapping. **Adaptive Halftoning** is set to **On**.
- **Normal**, which provides the default **Trapping** setting. **Adaptive Halftoning** is set to **On**.
- **Maximum**, which provides the most trapping. **Adaptive Halftoning** is set to **On**.

<span id="page-160-0"></span>**RGB Color** settings affect the color treatment for all objects and determines how colors are rendered. The options are **Default (sRGB)**, **Vivid**, and **Device**.

- **Default**. This option interprets RGB color as standard default RGB color space (sRGB), which is the accepted standard for many software companies and organizations, such as Microsoft and the World Wide Web Consortium.
- **Vivid.** This option sets the printer to increase the color saturation in the midtones. Less colorful objects are rendered more colorfully. This value is recommended for printing business graphics.

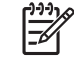

**NOTE** This setting uses the SRGB color table for the HP Color LaserJet 2820/2830/2840 product.

**Device (sRGB)**. This option sets the printer to print RGB data in raw device mode. To render photographs correctly when this option is selected, you must manage color in the software program in which you are working or in the operating system.

**NOTE** Note: If your software program converts text and graphics to raster, the **Photographs** settings also control the **Text and Graphics** settings.

### **Document preview image**

The preview image is a line-drawn color image of a page that represents graphics and text. The image is always oriented so that the contents of the page are right side up. The preview image appears in the upper right corner of all properties tabs except for the **Configure** tab. For more information, see the [Document preview image](#page-133-0) section of this chapter.

### **Configure tab features**

Use the **Configure** tab to tell the driver about the product hardware configuration.

The **Configure** tab is available when you click **Properties** and open the **Printers** folder. When you open the driver from within a software program, the **Configure** tab is not visible, with a few exceptions, such as when using Excel 5.0 or Corel® Chart 4.0. When opened from the **Printers** folder, the **Configure** tab looks like the following illustration.

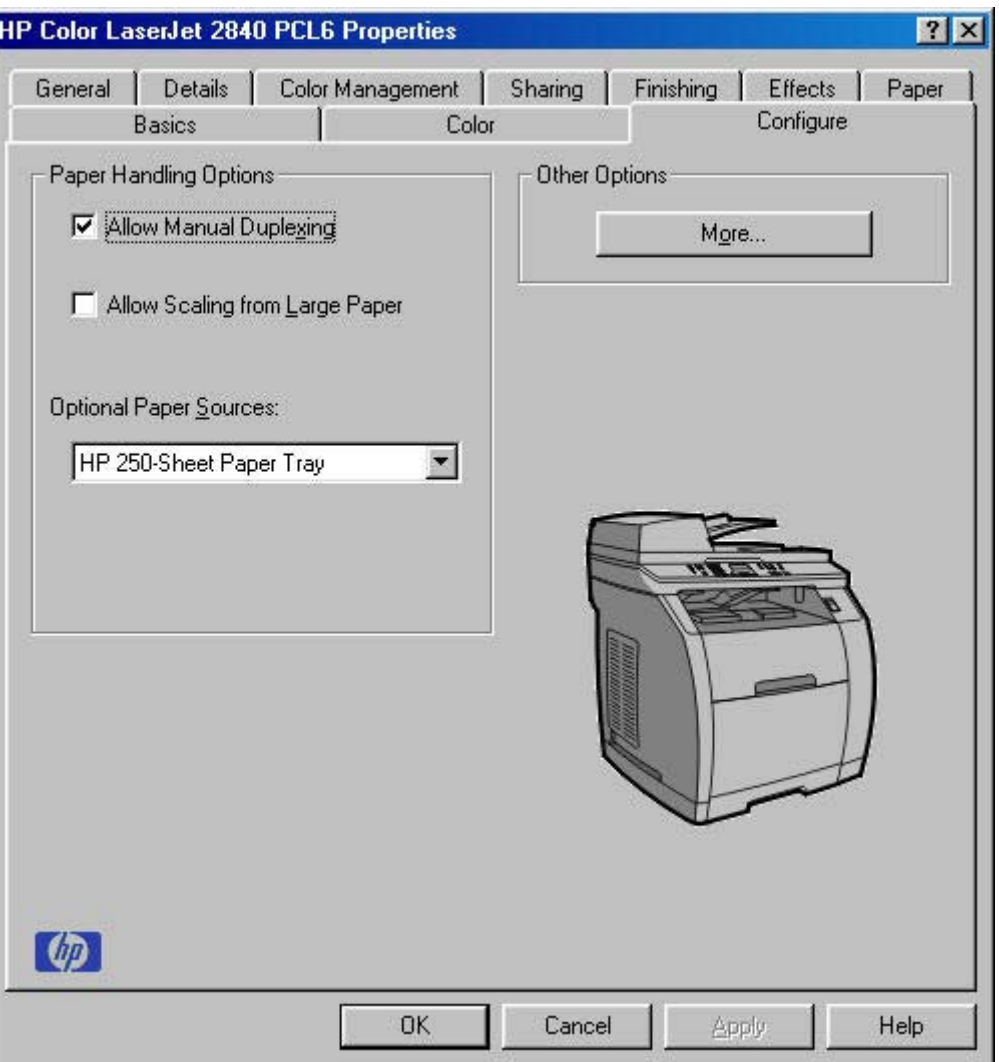

**Figure 4-19 Configure** tab

The printer image in the lower-right portion of the **Configure** tab represents the current physical configuration of the product and corresponds to its configuration data, which is either obtained automatically through bidirectional communication or configured manually. It should look the same as the image that appears in the same location on the **Paper** tab. For more information, see [Paper tab](#page-142-0) [features](#page-142-0).

The **Configure** tab contains the following options:

- **Paper-handling options**
- **[Other Options](#page-162-0)**
- [Printer image](#page-164-0)

### **Paper-handling options**

The **Paper Handling Options** group box provides options for configuring most of the paper-handling device features.

<span id="page-162-0"></span>For the HP Color LaserJet 2820/2830/2840 all-in-one, the following paper-handling options are available.

- **Allow Manual Duplexing** (selected by default)
- Allow Scaling from Large Paper (cleared by default)

### **Optional Paper Sources**

The **Optional Paper Sources** drop-down menu lists optional media sources for the HP Color LaserJet 2820/2830/2840 all-in-one. The list of available media sources varies, depending on your product, its input accessories, and the product configuration settings on the **Configure** tab.

For the HP Color LaserJet 2820/2830/2840 all-in-one, two optional media sources are available. The settings in the **Optional Paper Sources** drop-down menu are as follow:

- **(None)** (the default setting for the HP Color LaserJet 2820 and 2830 models)
- **HP 250-Sheet Paper Tray** (the default setting for the HP Color LaserJet 2840 model)

### **Other Options**

The **Other Options** group box contains a single **More** button. Clicking the **More** button opens the **More Configuration Options** dialog box.

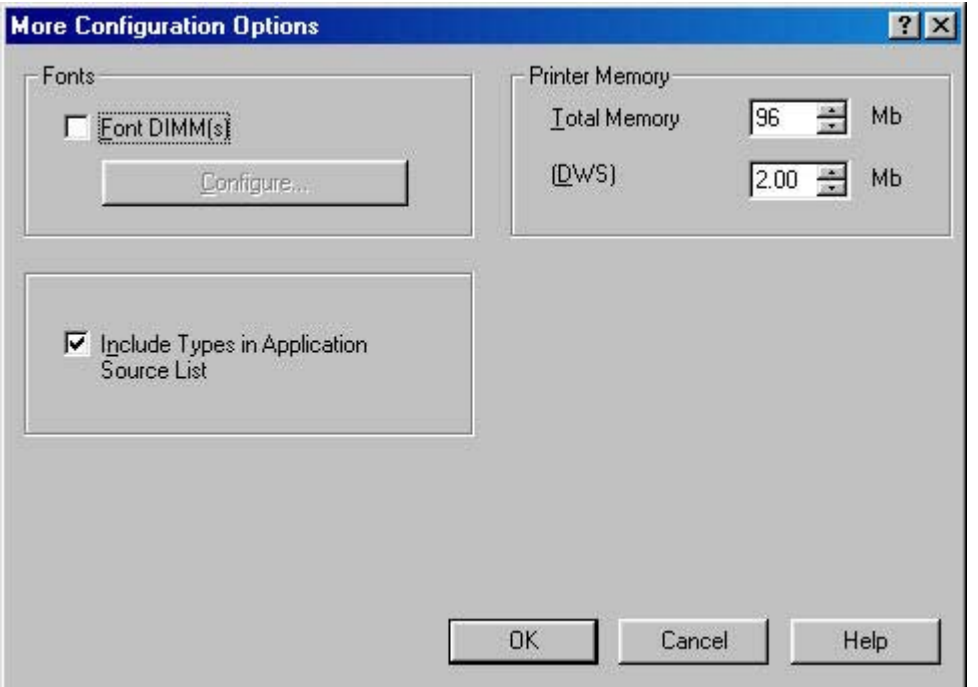

**Figure 4-20 More Configuration Options** dialog box

The **More Configuration Options** dialog box contains the following options:

- **Fonts** group box
- **Printer Memory** group box
- **Include Types in Application Source List selection**

### **Fonts**

The **Fonts** group box contains a **Font DIMM** check box and a corresponding **Configure** button. Selecting the **Font DIMM** check box tells the driver that a Font DIMM is installed, and that stored data about the fonts on the DIMM is available. When the check box is selected, the **Configure** button is enabled. Click the **Configure** button to open the **Configure Font DIMMs** dialog box. If the **Font DIMM** check box was not selected when you opened the **More Configuration Options** dialog box, selecting that check box automatically opens the **Configure Font DIMMs** dialog box.

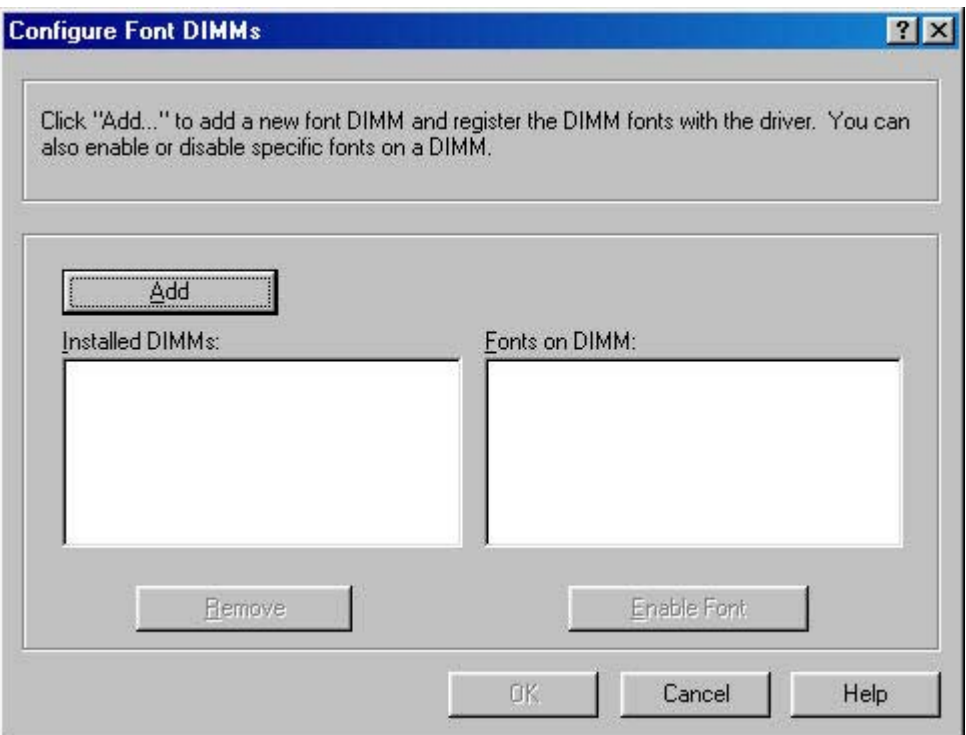

**Figure 4-21 Configure Font DIMMs** dialog box

Use the **Configure Font DIMMs** dialog box to perform the following tasks:

- Add up to two font DIMMs by clicking the **Add** button.
- Specify a unique font DIMM name.
- Select specific font DIMM data files that contain lists of fonts on specified DIMMs.
- Select one or more installed DIMMs in the **Installed DIMMs** list, and based on the selected DIMM (s). The list to the right (**Fonts on DIMM**) will display all of the fonts available on the selected DIMM (s).
- Enable or disable one or more of the selected font(s).

Use the following procedure to configure a font DIMM:

- **1** Make sure that the font DIMM is correctly installed.
- **2** Click **Add**. The **Add Font DIMM** dialog box appears.
- <span id="page-164-0"></span>**3** Click **Browse**. The **Font DIMM Files** dialog box appears.
- **4** Find and select the appropriate Printer Cartridge Metrics (.PCM) file that came with the font DIMM.
- **5** Click **Open**.
- **6** If you want to, specify a **Font DIMM Name** in the **Add Font DIMM** dialog box.
- **7** Click **OK**. The selected printer cartridge metrics (.PCM) file appears in the **Installed DIMMs** list. Select the .PCM file to see a list of available fonts in the **Fonts on DIMM** list.
- **8** Click **OK** to close the **Add Font DIMM** dialog box. The fonts on the DIMM should now be available on the system.

### **Printer Memory**

The **Printer Memory** group box contains the following information:

- **Total Memory**. This shows the total amount of memory that is physically installed in the printer. Total Printer Memory updates after a successful bidirectional query.
- **Driver Work Space**. Use the Driver Work Space (**DWS**) option to specify the amount of work-space memory available to the printer. In environments that support bidirectional communication, this option is configured automatically. To set DWS manually, print a configuration page and find the **DWS** value in the Memory section of the configuration page. The DWS value might change if you switch printer-model settings. Then, type that value in the DWS box in the **More Configuration Options** dialog box. An accurate DWS value optimizes driver performance.

#### **Include Types in Application Source List selection**

When the **Include Types in Applications Source List** check box is selected, all paper types (such as envelopes and transparencies) that are supported by the printer are available from a software program's paper source list in the **Page Setup** dialog.

When you are in a software program, you can open the **Page Setup** dialog by clicking the **File** menu, and then clicking the **Page Setup** button.

### **Printer image**

The bitmap image in the lower-right portion of the **Paper** tab screen represents the current physical configuration of the product and corresponds to the driver configuration data, which is either obtained automatically through bidirectional communication or configured manually through the driver. It should have the same appearance as the image in the same location on the **Paper** tab. For more information, see the **[Printer image](#page-154-0)** section of this chapter.

**NOTE** To install screen fonts that match the font DIMM, use the .HPB file that is specifically designed to work with that DIMM. If no screen fonts are available for the DIMM, use the .PCM file that is specifically designed to work with that DIMM.

## **Windows PS Emulation Driver features (for Windows 98 SE and Windows Me)**

This section provides information about the features of the HP PS traditional driver. The following information is provided:

- HP postscript level 3 emulation support
- Paper tab features
- [Graphics tab features](#page-167-0)
- [Device Options tab features](#page-169-0)
- [PostScript tab features](#page-170-0)

### **HP postscript level 3 emulation support**

A set of 92 PS Level 3 soft fonts is included with the printing-system software. If you want to permanently install the fonts in the printer, HP postscript level 3 emulation fonts are also available from HP in an optional font DIMM. The HP postscript level 3 emulation maintains full compatibility with Adobe PS Level 3 when PS Level 3 soft fonts are purchased from Adobe.

Users of Adobe-licensed software might also have the right to use the Adobe PS level 3 print drivers from Adobe with the HP LaserJet printer postscript level 3 emulation PPD, which is available on the HP Color LaserJet 2820/2830/2840 printing-system software CD or from the HP Web site. When using the Adobe PS Level 3 print driver, users must comply with all Adobe licensing agreements, as stated on the Adobe Web site at [www.adobe.com/support/downloads/license.html](http://www.adobe.com/support/downloads/license.html).

### **Paper tab features**

Use the **Paper** tab options to make changes to your document layout, size, and orientation. The **Paper** tab is shown in the following illustration.

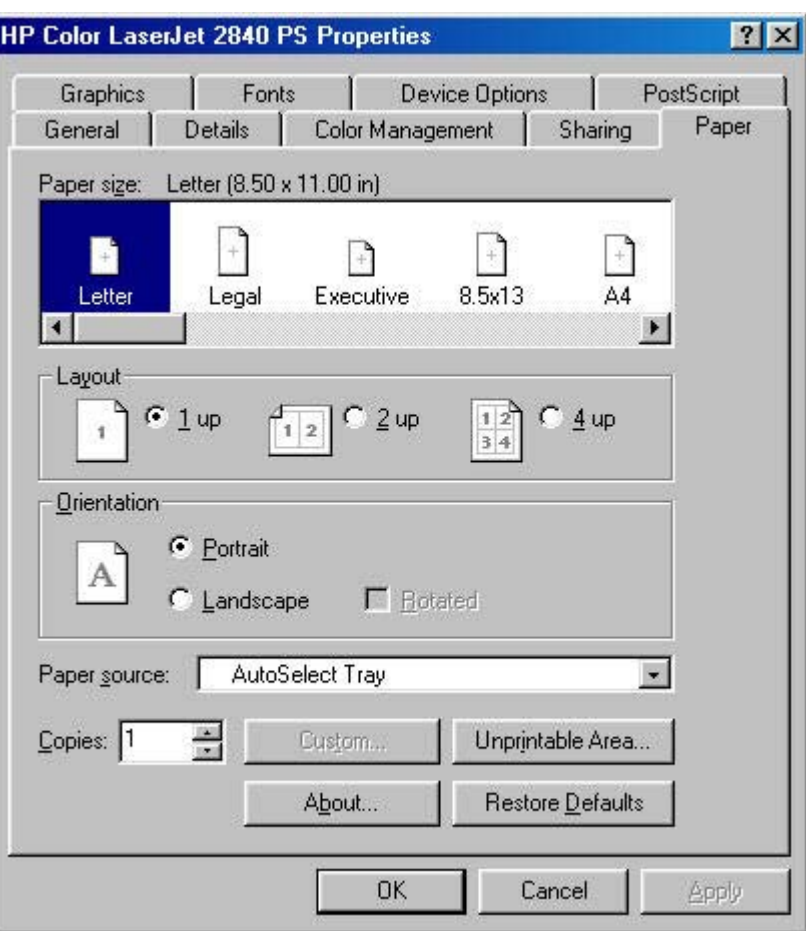

**Figure 4-22 Paper** tab - HP PS traditional driver

The **Paper** tab contains controls for the following options:

- **Paper size**
- [Layout](#page-167-0)
- [Orientation](#page-167-0)
- [Paper source](#page-167-0)
- [Copies](#page-167-0)
- **[Custom button](#page-167-0)**
- **[Unprintable Area button](#page-167-0)**
- **[About button](#page-167-0)**
- **[Restore Defaults button](#page-167-0)**

### **Paper size**

Displays the paper or envelope sizes supported by your printer. Click the size you want to use. If your printer supports custom paper sizes, a **Custom** icon appears. Click the **Custom** icon, and then click **Custom** to specify a paper size. A red circle with a line through one of the paper icons means that you can choose that paper size, but there is a setting you must change before your printer can print on that

<span id="page-167-0"></span>size of paper. The setting may be in this dialog box, such as the **Paper source** setting, or it may be a setting on the product.

### **Layout**

Specifies how many pages of your document to print on one piece of paper. For example, **1 up** prints one page of your document per piece of paper; **2 up** prints two pages on one piece of paper, dividing the paper in half. This option is ignored if you print an EPS file.

### **Orientation**

Determines how the document is positioned on the page. Click **Portrait** or **Landscape** to see an example. In Landscape mode, you also have the option of rotating the image. Select the **Rotated** check box to see an example. To see the current dimensions of the page (the paper size and the unprintable margins), point to the page icon, and then press and hold down the mouse button.

### **Paper source**

Specifies where the paper you want to use is located in the printer. Different printer models support different paper sources, such as upper tray, envelope feed, mixed bins, and manual feed. If you click **AutoSelect Tray**, the printer uses the paper tray that supports the paper size you have chosen.

### **Copies**

Sets the number of copies you want printed. You can print from 1 to 999 copies. If you print an EPS file, this option is ignored. Some software programs override this setting.

### **Custom button**

Click the **Custom** button to specify a custom paper size. You can define up to three custom sizes at a time, if your printer supports it. If this button is unavailable, click a custom paper icon in the **Paper size** section.

### **Unprintable Area button**

Click the **Unprintable Area** button to view the page margins (the area of the page that is unavailable for printing). If you change these settings, be sure to check your printer manual. Some printers have built-in margins. If the built-in margins are greater than the margins you specify here, the text in your document could be cut off.

### **About button**

Click the **About** button to display copyright information.

### **Restore Defaults button**

Click the **Restore Defaults** button to restore the settings in this dialog box to their original values.

### **Graphics tab features**

The **Graphics** tab contains controls for the following options:

- **[Resolution](#page-168-0)**
- **[Color Control](#page-168-0)**
- <span id="page-168-0"></span>**[Halftoning](#page-169-0)**
- **[Special](#page-169-0)**
- **[Scaling](#page-169-0)**
- **[Restore Defaults button](#page-169-0)**

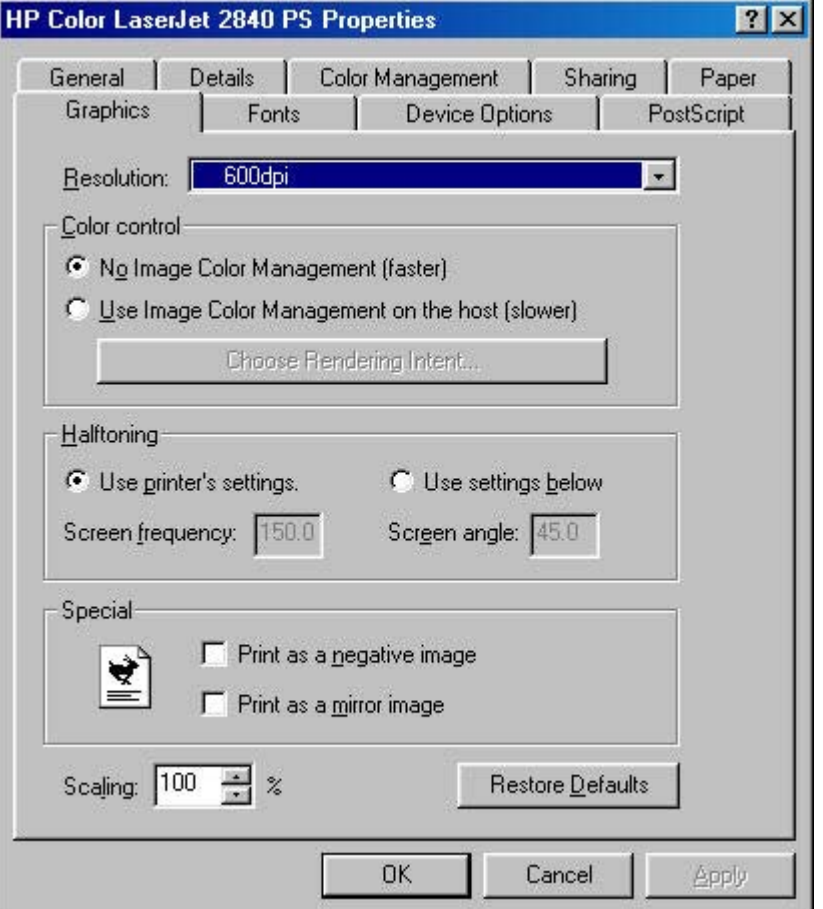

**Figure 4-23 Graphics** tab

### **Resolution**

Specifies the resolution you want for printing, in dots per inch (dpi). Higher-resolution settings produce higher-quality printing; however, your documents may take longer to print. The resolutions available depend on the product capabilities.

### **Color Control**

Specifies whether you want the colors in your document to be adjusted before printing so that the printed page more closely matches the colors you see on your screen. **No Image Color Management (faster)** is selected by default.

If you choose to use this feature, select **Use Image Color Management on the host (slower)** and then click the **Choose Rendering Intent** button to specify exactly how you want the colors adjusted.

### <span id="page-169-0"></span>**Choose Rendering Intent button**

Click the **Choose Rendering Intent** button to specify how you want your color images created to produce the best-looking image on the printed page. If you are printing a chart or using fully saturated, bright colors, it's best to click **Saturation**. For photographs or pictures where the colors blend together, click **Contrast**. If your document has a color for which you need an exact match, and you are sending the document to a printer that has that specific color of ink, click **Colormetric**.

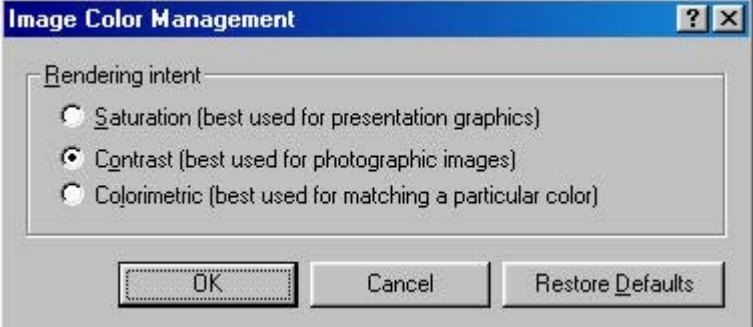

**Figure 4-24** Image Color Management dialog

### **Halftoning**

Specifies values for the number of lines per inch (frequency) and angle of the pattern that you want to use for halftone screens. If you are getting a moiré pattern when you print graphics such as photographs or detailed images, you may want to adjust these settings. However, the default printer settings should work in most cases. Do not change these settings unless you have experience using halftones. To return to the default settings after you have made changes, click **Use printer's settings**.

### **Special**

- **Print as a negative image**: Prints a negative of the image by complementing the RGB values or reversing the black and white values. Click this option to see an example.
- **Print as a mirror image**: Prints a mirror image of your document by reversing the horizontal coordinates. Click this option to see an example.

### **Scaling**

Specifies the size of the image to print. You can specify from **25** to **400**, or 25% to 400% of normal size. Print jobs at 400% produce an image four times larger than the original.

### **Restore Defaults button**

Click the **Restore Defaults** button to restore the settings in this dialog box to their original values.

### **Device Options tab features**

The **Device Options** tab contains the following options:

- [Available printer memory \(in KB\)](#page-170-0)
- **[Printer features](#page-170-0)**
- [Installable options](#page-170-0)

### <span id="page-170-0"></span>**Restore Defaults button**

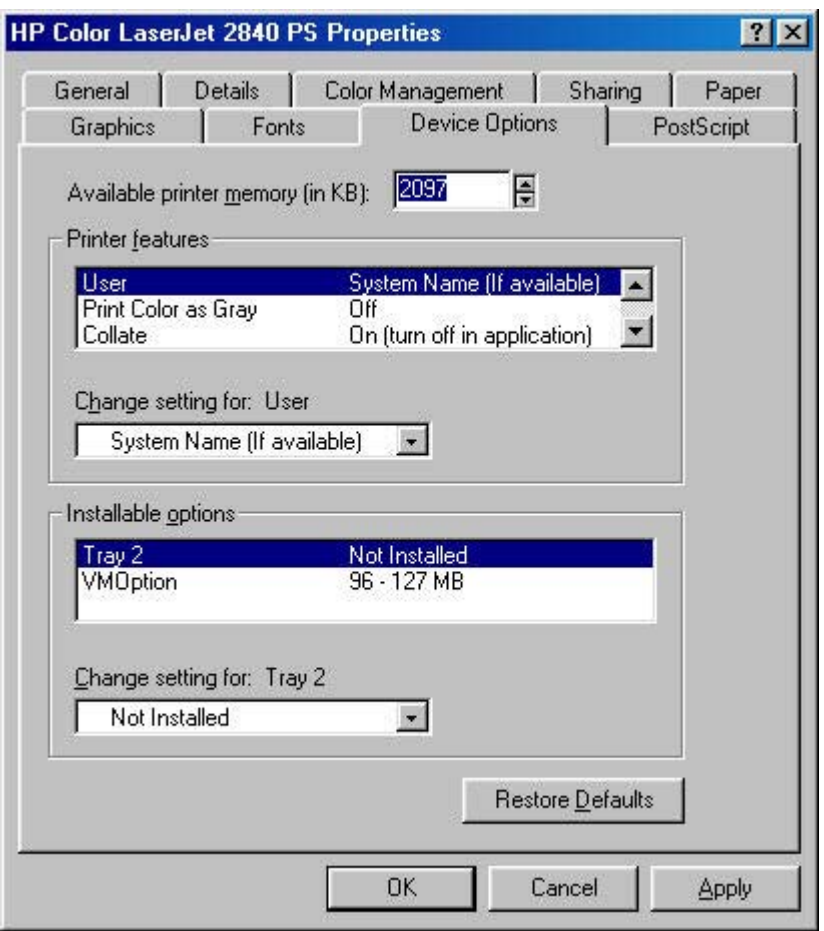

**Figure 4-25 Device Options** tab

### **Available printer memory (in KB)**

Specifies the amount of memory in your printer. If the value here does not match the amount of memory on your printer, you may need to change it if you have problems printing.

### **Printer features**

Displays settings specific to your printer. You can change the settings by clicking the setting and then specifying a new value in the **Change Setting for** list.

### **Installable options**

Lists the options that you can install in your printer. For more information, see your printer manual.

### **Restore Defaults button**

Click the **Restore Defaults** button to restore the settings in this dialog box to their original values.

### **PostScript tab features**

The **PostScript** tab contains the following options:

- PostScript Output Format
- [PostScript header](#page-172-0)
- [PostScript error info](#page-172-0)
- **[Advanced](#page-172-0)**
- **[Restore Defaults](#page-174-0)**

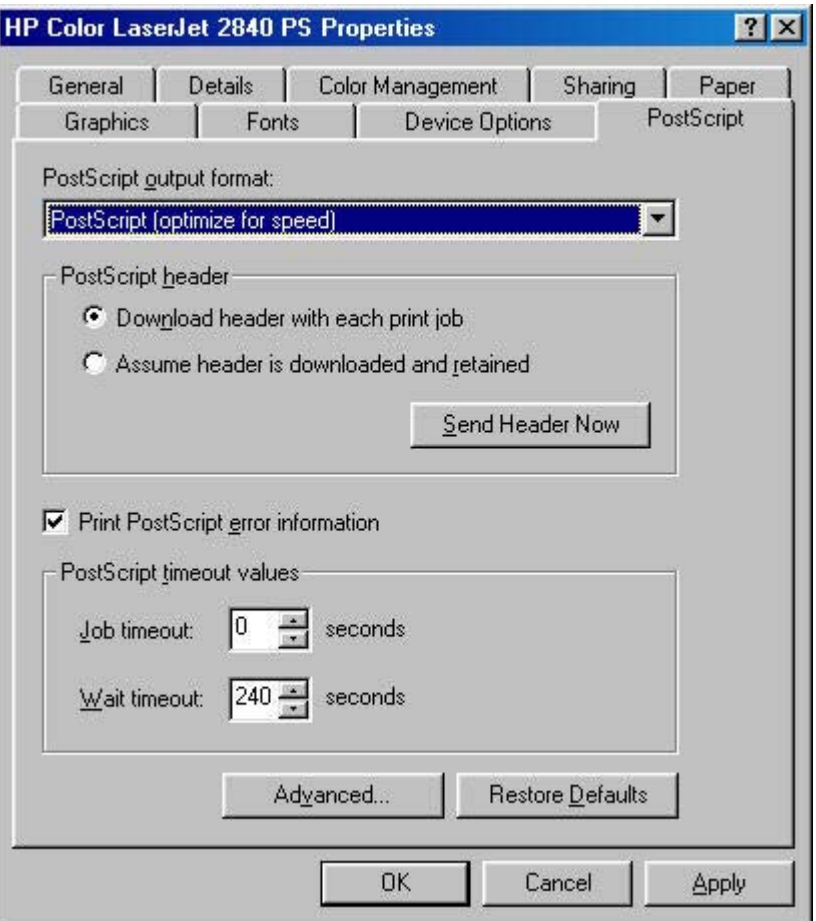

**Figure 4-26 PostScript** tab

### **PostScript Output Format**

Specifies the format for PostScript files.

In general, use **PostScript (optimize for speed)** for printing a document.

To create a file that conforms to the Adobe Document Structuring Conventions (ADSC), click **PostScript (optimize for portability - ADSC)**. Each page of the document will be a fully self-contained object. This is useful if you want to create the PostScript file and print it on a different printer.

If you want to include this file as an image in another document that will be printed from a different program, click **Encapsulated PostScript (EPS)**.

The **Archive** format creates a PostScript data stream that gets stored in a file that you can use later. This does not take advantage of any printer device features.

<span id="page-172-0"></span>If you have an HP printer that supports both PostScript and another printer language, you may need to click **PJL archive format**. This notifies the printer that the document is being printed in a different printer language.

### **PostScript header**

Specifies whether to send header information to the printer each time you print a document.

If you print to a local printer, you can save printing time by sending the header information to your printer only once. However, sending header information each time you print a document is sufficient for most types of printing, and is especially recommended if you print to a shared network printer or to a file on a disk.

This setting is ignored for EPS and Archive formats.

### **PostScript error info**

Specifies whether to print PostScript error messages after your document has been printed. The PostScript print driver can detect certain errors that Windows cannot. If you are having printing problems, click this option. This information may help you, a system administrator, or a product-support representative determine what caused the problem.

The error message information is not included in EPS format.

### **Advanced**

Click the **Advanced** button for advanced PostScript options:

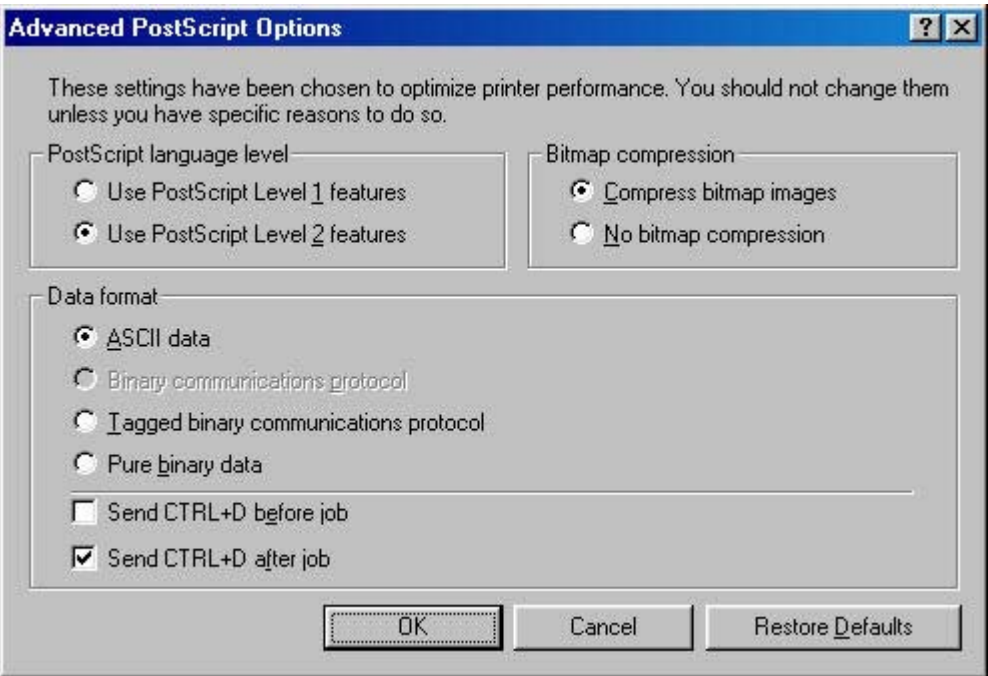

**Figure 4-27** Advanced PostScript options

- **PostScript language level** specifies which level of PostScript language to use. Some printers support both level 1 and 2. If your printer supports level 2, it is probably best to use level 2.
- **Bitmap compression** specifies whether to compress graphics before sending your document to the printer. If you are using PostScript level 2, or if you are using PostScript level 1 and a printer connected to a serial port, click **Compress bitmap images**. For PostScript level 1 and a printer connected to a parallel port or a network printer, click **No bitmap compression**.
- Data format
	- **ACSII data** sends data in ASCII format (7-bit), which may take longer to print but can be sent through any I/O channel, such as a serial, parallel, or network port.

If you select this option and you see a **Send Mode** button, click it to switch your printer to ASCII for future print jobs.

- **Binary communication protocol** sends all data except special control characters in binary (8 bit) format. This format can be sent over parallel or serial communications ports and is faster than sending data in ASCII format. If you select this option, click **Send Mode** to switch your printer to Binary Communications Protocol (BCP) for future print jobs.
- **Tagged binary communications protocol** sends all data except special control characters in binary (8-bit) format. This format can be sent over parallel or serial communications ports and is faster than sending data in ASCII format.
- **Pure binary data** sends all data in pure binary format, which is the fastest format to print but can be sent only over network cables or AppleTalk.
- **Send CTRL+D before job** sends a CTRL+D to notify the printer that the current job has finished printing and to reset the printer. If you are printing over a UNIX-based network, such as Banyan VINES, AT&T StarGROUP, or Sun, you may need to clear these settings.

<span id="page-174-0"></span>■ **Send CTRL+D after job** sends a CTRL+D to notify the printer that the current job has finished printing and to reset the printer. If you are printing over a UNIX-based network, such as Banyan VINES, AT&T StarGROUP, or Sun, you may need to clear these settings.

### **Restore Defaults**

Click the **Restore Defaults** button to restore the settings in this dialog box to their original values.

# **5 Macintosh software overview**

This chapter provides information about the following topics:

- [Supported Macintosh operating systems](#page-177-0)
- [Supported e-mail programs](#page-178-0)
- [All-in-one software for Macintosh](#page-179-0)
- [System requirements for a direct connection \(Macintosh\)](#page-187-0)
- **•** [Installation overview](#page-188-0)
- [Installation options](#page-189-0)
- [Installation dialog-box options for Macintosh](#page-194-0)
- [HP LaserJet all-in-one uninstall instructions for Macintosh](#page-206-0)

# <span id="page-177-0"></span>**Supported Macintosh operating systems**

The Macintosh all-in-one software for the HP Color LaserJet 2820/2830/2840 all-in-one products supports the following operating systems:

- Apple Mac OS 9.2.2
- Apple Mac OS X (V10.2.8 and V10.3.*x*)

# <span id="page-178-0"></span>**Supported e-mail programs**

The following table lists some examples of supported e-mail programs for Macintosh.

### **Table 5-1** Supported e-mail programs

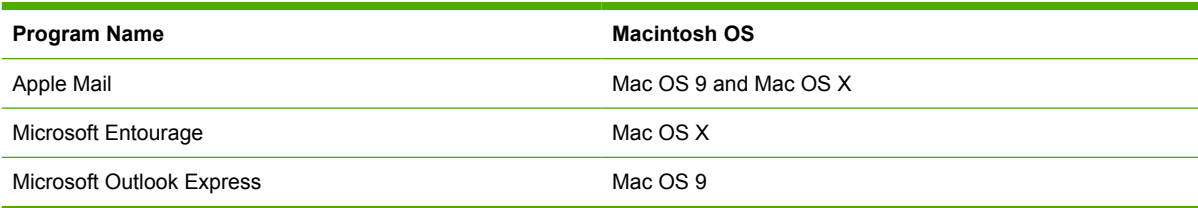

# <span id="page-179-0"></span>**All-in-one software for Macintosh**

This section provides information about the following topics:

- Software components for Macintosh
- [Software features not available on Macintosh operating systems](#page-180-0)
- [Software component availability for Macintosh](#page-180-0)
- [Software component localization](#page-181-0)
- [Ordering software for Macintosh](#page-181-0)
- [HP EWS Device Configuration](#page-182-0)

### **Software components for Macintosh**

The following table lists the software components for the HP Color LaserJet 2820/2830/2840 all-in-one products that are available for computers running the Macintosh operating system .

**Table 5-2** Software components for Macintosh

| <b>Component</b>             |                                                                                | <b>Description</b>                                                                                                    |  |
|------------------------------|--------------------------------------------------------------------------------|----------------------------------------------------------------------------------------------------|--|
|                              | Installer software                                                             | Installs all the HP all-in-one software.                                                                                                    |  |
| Driver software              |                                                                                | Allows you to print, copy, and scan with the computer and the<br>HP all-in-one products. This software includes the following<br>components:                                                                                                    |  |
|                              |                                                                                | The PostScript Printer Description (PPD) file for printing<br>п<br>through PostScript Level 3 emulation                                                                                                    |  |
|                              |                                                                                | The HP LaserJet Fax driver<br>m.                                                                                                    |  |
|                              |                                                                                | The HP LaserJet Scan driver (TWAIN scan driver)<br>п                                                                                                    |  |
|                              | Configure Device                                                               | Provides a user interface that you use to configure your HP<br>LaserJet all-in-one product.                                                                                                    |  |
| <b>HP LaserJet Director</b>  |                                                                                | Your HP all-in-one product automatically senses when a<br>document is inserted into the automatic document feeder<br>(ADF) and signals the computer to open the HP Director<br>interface on the computer screen. This "pop-up" feature<br>provides immediate access to the fax, copy, scan, and scan-<br>to-e-mail functions.                                                        |  |
|                              |                                                                                | <b>NOTE</b> In network configurations where your<br>HP LaserJet all-in-one product is shared, the<br>HP Director "pop-up" feature is turned off by default,<br>so that the HP Director interface does not open on all<br>network users' screens when one person inserts a<br>document into the ADF. Also, peer-to-peer sharing of<br>the product is not available on Mac OS systems. |  |
| HP LaserJet Send Fax program |                                                                                | Allows you to send faxes from the computer through the fax<br>modem. HP Send Fax also provides tools for managing hard-                                                                                                    |  |
|                              | This feature is not supported on the HP Color<br><b>NOTE</b><br>LaserJet 2820. | copy faxing from the product. You can gain access to the fax<br>software from the HP LaserJet Director.                                                                                                    |  |
| <b>Component</b>                                            | <b>Description</b>                                                                                                    |
|-------------------------------------------------------------|----------------------------------------------------------------------------------------------------|
|                                                             | <u>קיירן</u><br><b>NOTE</b> On Macintosh operating systems that use the<br>HP LaserJet all-in-one product software, you can<br>send faxes from the computer, but you cannot receive<br>faxes to the computer.                                                                                                    |
| HP LaserJet Scanner program                                 | Allows you to select scan options and then store the image to<br>a file. Open the scanning software from either the HP LaserJet<br>Director.                                                                                                    |
|                                                             | The default file format for the Scan-to-Email feature is .PDF;<br>other supported formats include .JPG, .PICT, and .TIFF.                                                                                                    |
|                                                             | You can also scan directly to TWAIN-compliant programs.                                                                                                    |
| ReadIRIS Professional 9.0 text-recognition software by IRIS | Convert scanned images into text that can be edited in word-<br>processing programs.                                                                                                    |
|                                                             | The ReadIRIS software comes on a separate<br><b>NOTE</b><br>CD.                                                                                                    |
| Scan to e-mail                                              | During installation, your HP LaserJet all-in-one product<br>software detects supported e-mail program on your system<br>and integrates them into the HP LaserJet Scan software. In<br>addition, each time you start the computer, the software<br>updates the list of e-mail programs that are available for linking.<br>For more information, see Table 5-1 Supported e-mail<br>programs. |
| Online Help                                                 | Provides help for using the HP Color<br>LaserJet 2820/2830/2840 all-in-one software.                                                                                                    |
|                                                             | The user documentation for these products is included on the<br>installation CD in Adobe Acrobat .PDF format. You must have<br>Adobe Acrobat Reader installed on your computer to read<br>the .PDF files. The HP Director also provides a link to this<br>documentation after you install the software.                                                                                    |

**Table 5-2** Software components for Macintosh (continued)

# **Software features not available on Macintosh operating systems**

A number of features and functions that are available in the Windows operating system (OS) version of the HP all-in-one software are not available in the Macintosh OS version of the software. The following software features are *not* available:

- HP PCL 6 print drivers
- Some customized settings and features for the "start scan" functionality
- The ability to receive faxes to this computer (the HP Color LaserJet 2820 all-in-one does not provide any fax functionality)
- HP Image Zone
- **HP Document Viewer**

## **Software component availability for Macintosh**

The following table lists the availability of the HP LaserJet all-in-one software components for Macintosh.

**Table 5-3** Software component availability for Macintosh

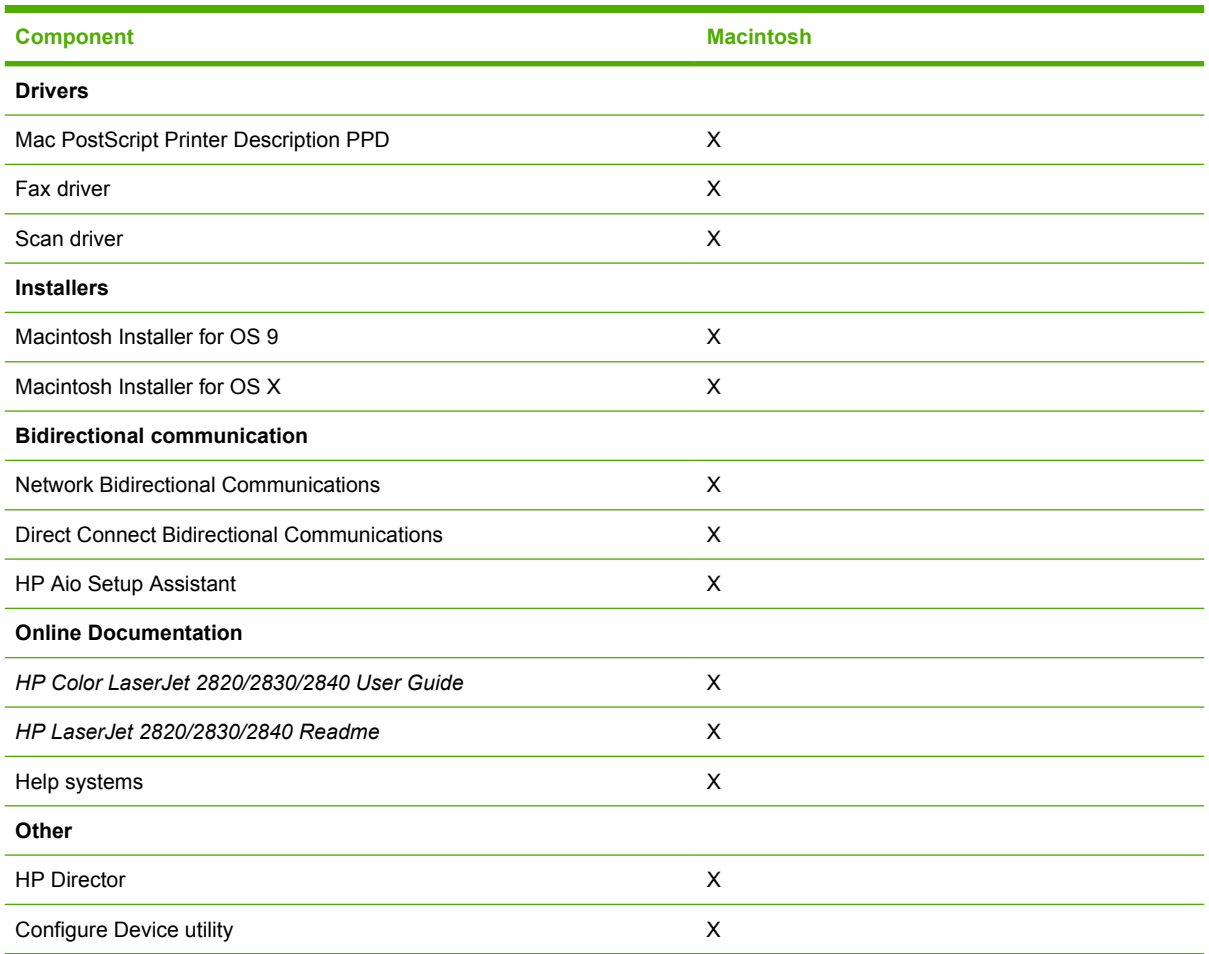

## **Software component localization**

The Macintosh all-in-one software components for the HP Color LaserJet 2820/2830/2840 are localized in the following languages:

- Dutch
- English
- French
- German
- Italian
- Spanish

## **Ordering software for Macintosh**

To order the software if the CD is damaged or missing, contact HP Support at the following Web site:

[www.hp.com/cposupport/software.html](http://http://www.hp.com/cposupport/software.html)

To request the software CD by phone, see the following Web site for the correct contact number for your country/region.

[welcome.hp.com/country/us/en/wwcontact.html](http://welcome.hp.com/country/us/en/wwcontact.html)

The following table lists the part numbers and language groups of the HP Color LaserJet 2820/2830/2840 all-in-one software CDs.

**Table 5-4** CD part numbers for the HP LaserJet all-in-one software

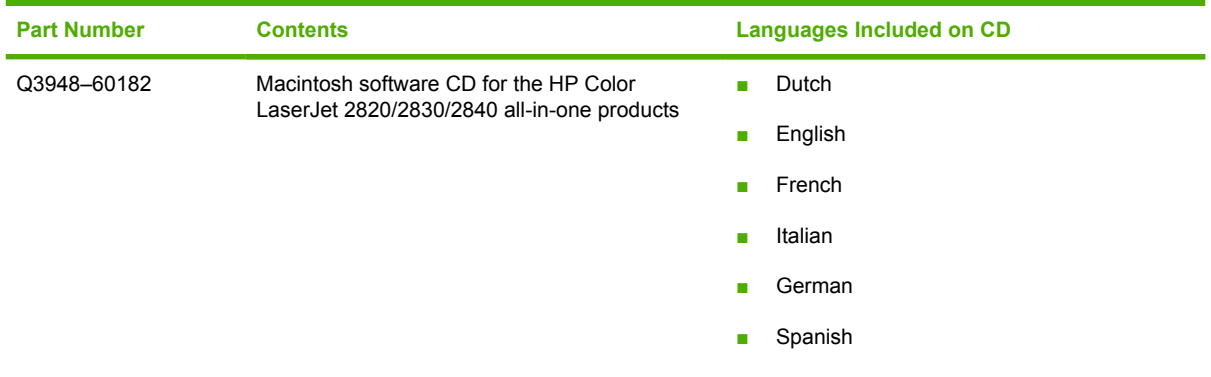

**NOTE** If you need a replacement CD or newer version of the software than what came with the product, go to the product Web site and click **CD-ROM Order Page** to order. Or click **Download drivers and software** to get the software update. You can download the software directly from the following Web site:

[www.hp.com/support/clj2800series](http://www.hp.com/support/clj2800series)

# **HP EWS Device Configuration**

The HP EWS Device Configuration is a utility that allows you to control your printer from your computer.

This section contains information about the following topics:

- **Access**
- **HP EWS Device Configuration screens**

### **Access**

To gain access to the HP EWS Device Configuration utility, follow these steps:

- **1** Open the HP Director.
- **2** Click **Settings**.
- **3** Click **Configure Device**. This opens the default web browser whether your computer is connected over the network or through a USB connection.

## **HP EWS Device Configuration screens**

The following tabs are available when you open the HP EWS Device configuration utility:

**[Status](#page-183-0)** 

- <span id="page-183-0"></span>● System
- [Print](#page-184-0)
- [Fax](#page-184-0)
- **[Networking](#page-185-0)**

**NOTE** If you are not using the most recent version of your browser, you might need to click the refresh button to gain access to the full feature set.

### **Status**

 $\begin{bmatrix} \frac{\partial}{\partial t} & \frac{\partial}{\partial t} \\ \frac{\partial}{\partial t} & \frac{\partial}{\partial t} \end{bmatrix}$ 

The **Status** tab allows you to access and print out detailed information regarding device and supply status, device configuration, network configuration, and usage.

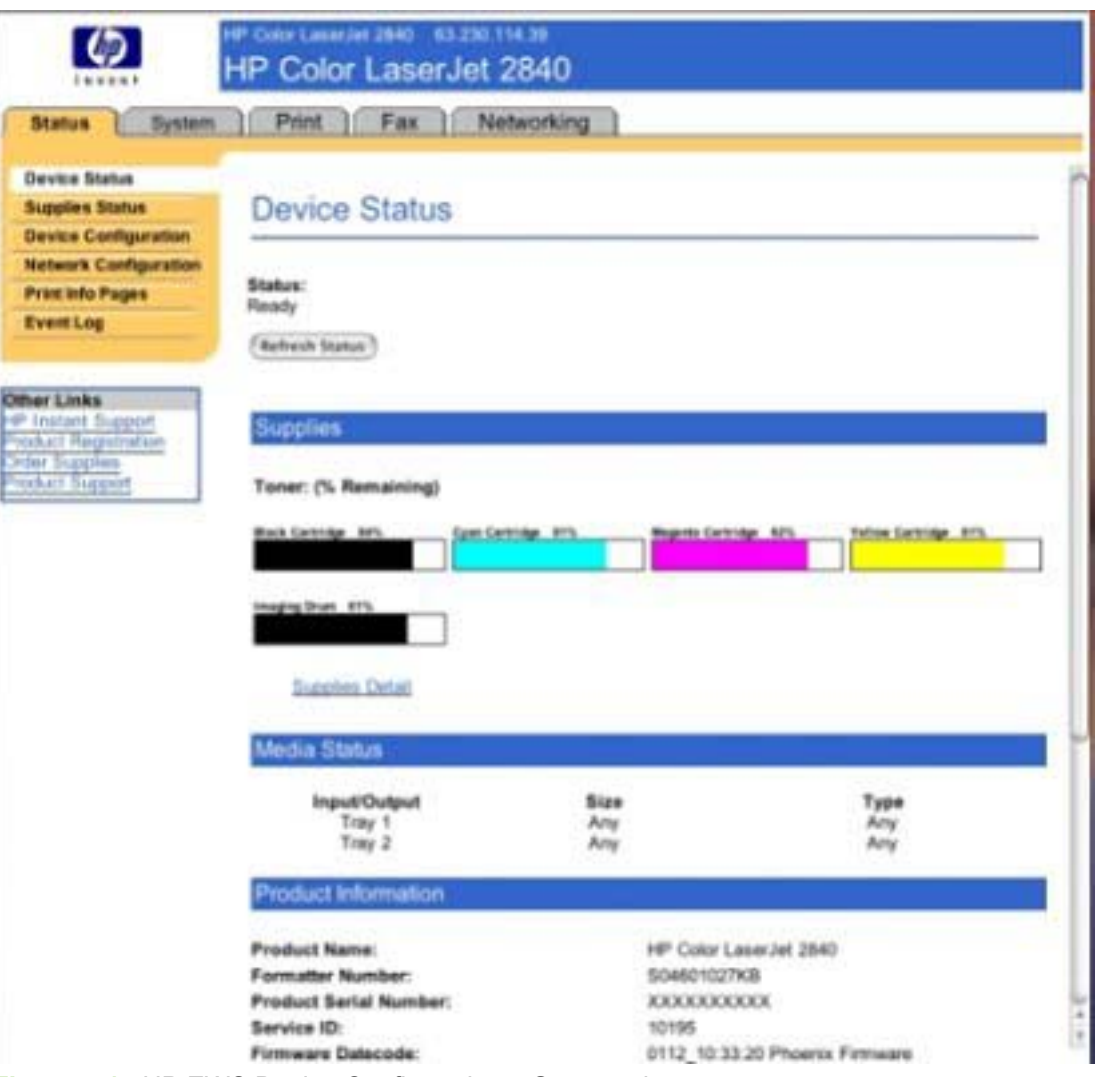

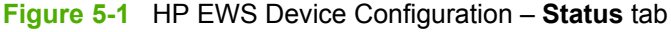

### **System**

The **System** tab allows you to view and change settings for device information, paper handling, print quality/density, print modes, system setup, volumes, and device service.

<span id="page-184-0"></span>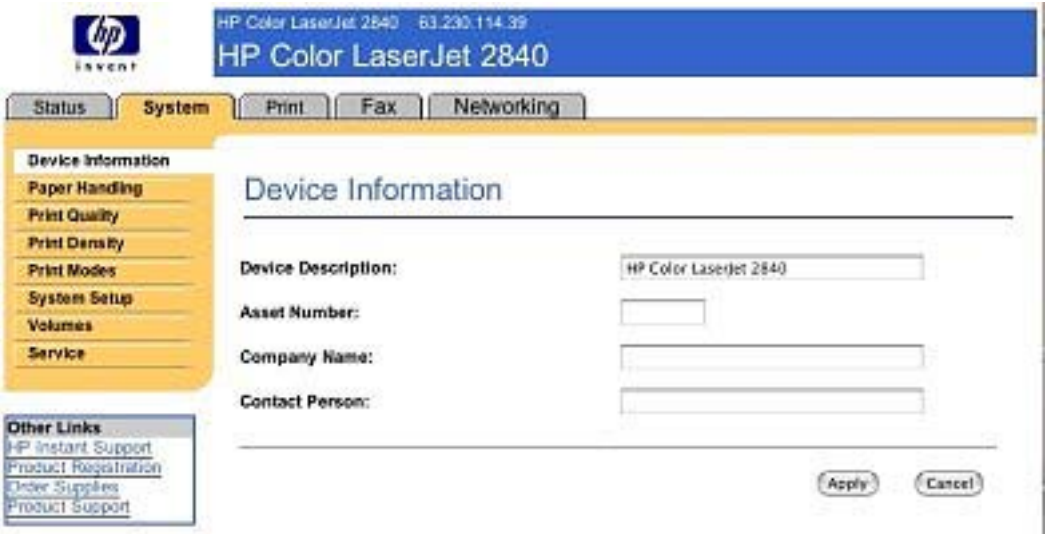

**Figure 5-2** HP EWS Device Configuration – **System** tab

### **Print**

The **Print** tab allows you to view and change settings for print jobs, memory cards, PCL5e fonts, and PostScript error reaction.

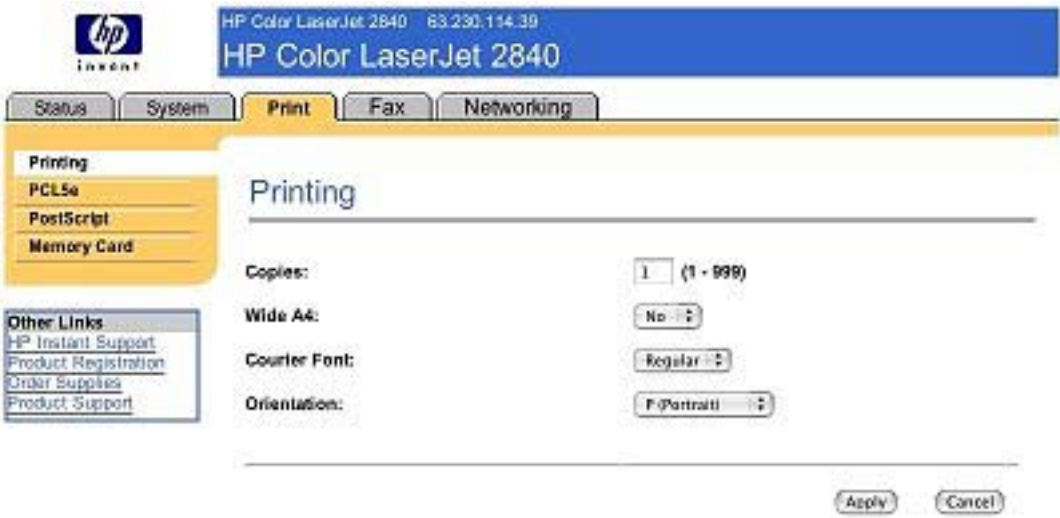

**Figure 5-3** HP EWS Device Configuration – **Print** tab

### **Fax**

The **Fax** tab allows you to view and change settings for fax sending, fax reception, error correction, and creation of various logs and reports.

<span id="page-185-0"></span>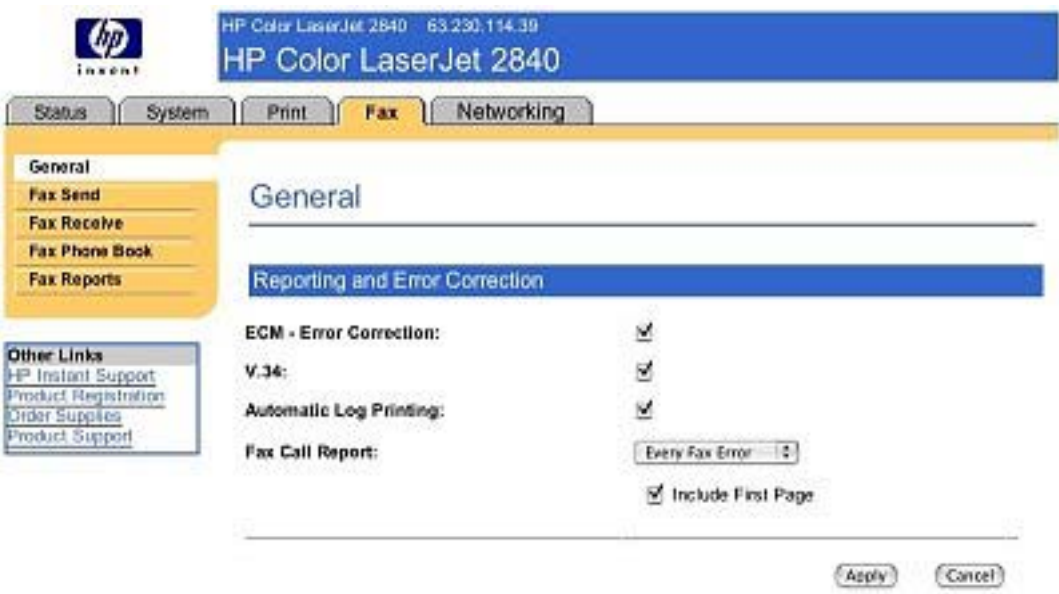

**Figure 5-4** HP EWS Device Configuration – **Fax** tab

## **Networking**

The **Networking** tab allows you to view and change settings for your device's network connection and communication.

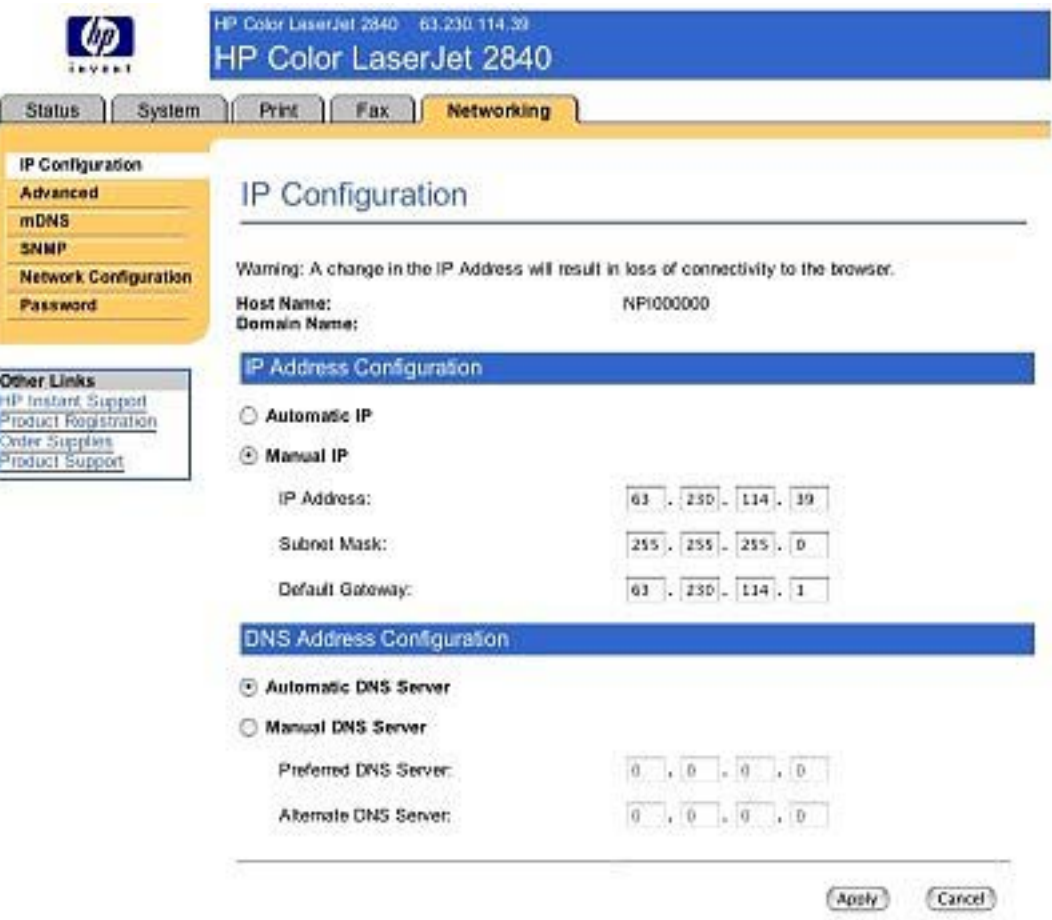

**Figure 5-5** HP EWS Device Configuration – **Networking** tab

# **System requirements for a direct connection (Macintosh)**

The HP all-in-one software has the following minimum system requirements:

- Mac OS 9.2.2 or Mac OS X, V10.2.8 and V10.3.*x*
- Macintosh computer (Power PC processor), such as an iMac, Power Macintosh G3, Power Macintosh G4 233 MHz, Power Mac G5, or higher
- RAM: Mac OS 9 minimum system memory 64 MB; Mac OS X (V10.2.8 and V10.3.x minimum system memory 128 MB. These are minimum system requirements for memory. An additional 32 MB of free memory is optimum for installation.
- 100 MB or more of free hard disk space
- A USB port
- A CD-ROM drive (required for installation)

# **Installation overview**

The software for the HP Color LaserJet 2820/2830/2840 all-in-one products comes on a single CD. On Macintosh operating systems, the HP all-in-one Installer installs the HP LaserJet all-in-one software for your product from the CD onto the hard disk.

During installation, you are presented with two options:

- Typical installation (installs all of the basic components in the default locations)
- Minimum installation (installs only the printing-system software for the HP Color LaserJet 2820/2830/2840)

On Macintosh operating systems, the HP all-in-one product uses the HP all-in-one Installer. This Installer provides an **Easy Install** option, which installs only the HP LaserJet all-in-one product software on the current system startup drive that contains the active System folder. By default, the HP All-In-One Software folder and the ReadIRIS folder are installed in the Applications folder.

# <span id="page-189-0"></span>**Installation options**

The HP all-in-one software can be used with the HP Color LaserJet 2820/2830/2840 all-in-one products in the following configurations:

- A computer is directly connected to the product through a USB port and the HP all-in-one software is loaded on the computer. (This provides the most product functionality.)
- The product is connected to a network and you install the HP all-in-one software on a computer that has access to the network.

## **Installation instructions for all Macintosh OSs — Animated Getting Started Guide**

Use the following instructions to set up your HP Color LaserJet 2820/2830/2840 in Mac OS 9.2.2 or Mac OS X V10.2.8 or V10.3.*x*

- **1** Insert the product software CD into your CD-ROM hard drive.
- **2** Double-click the icon for your operating system.

**3** Double-click the **Start Here** icon.

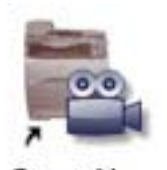

**Start Here** 

### **Figure 5-6 Start Here** icon

The Animated Getting Started Guide opens.

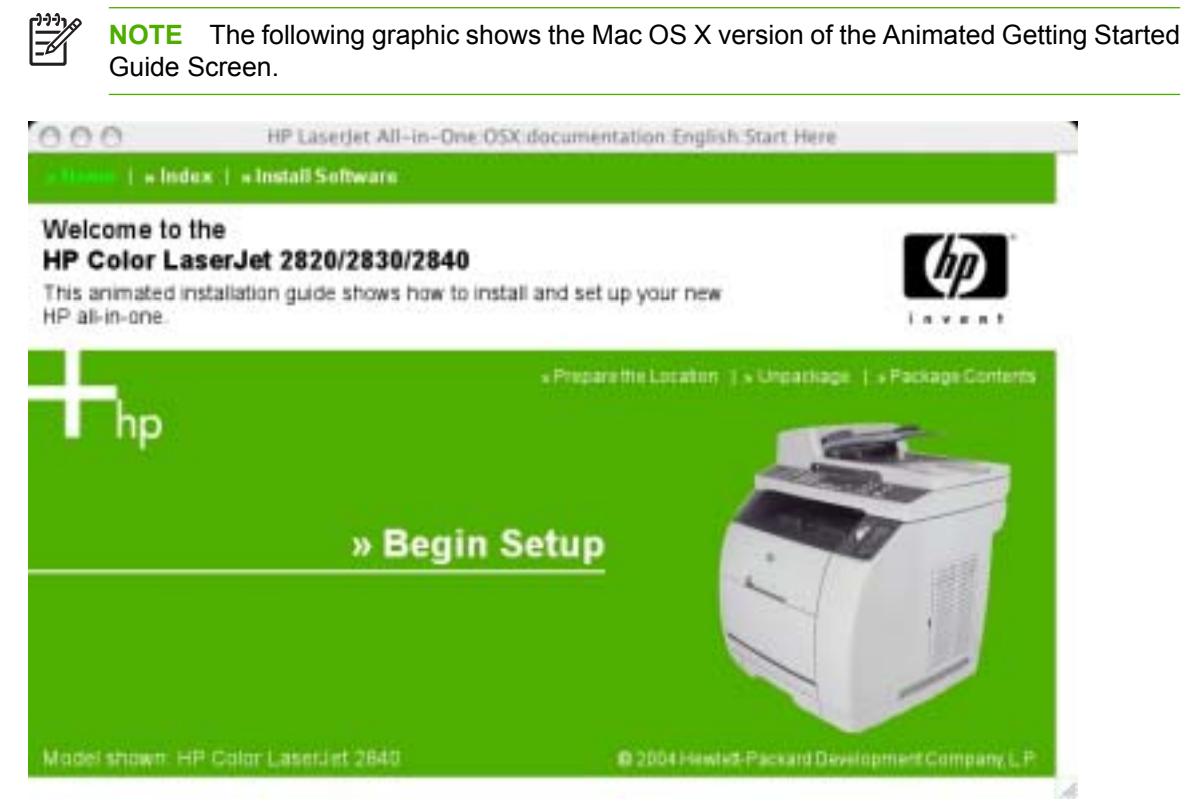

**Figure 5-7** Macintosh install – Animated Getting Started Guide

**4** If you have not set up your HP Color LaserJet 2820/2830/2840, click **Begin Setup** and follow the setup sequence to the end. The following screen appears when setup is complete.

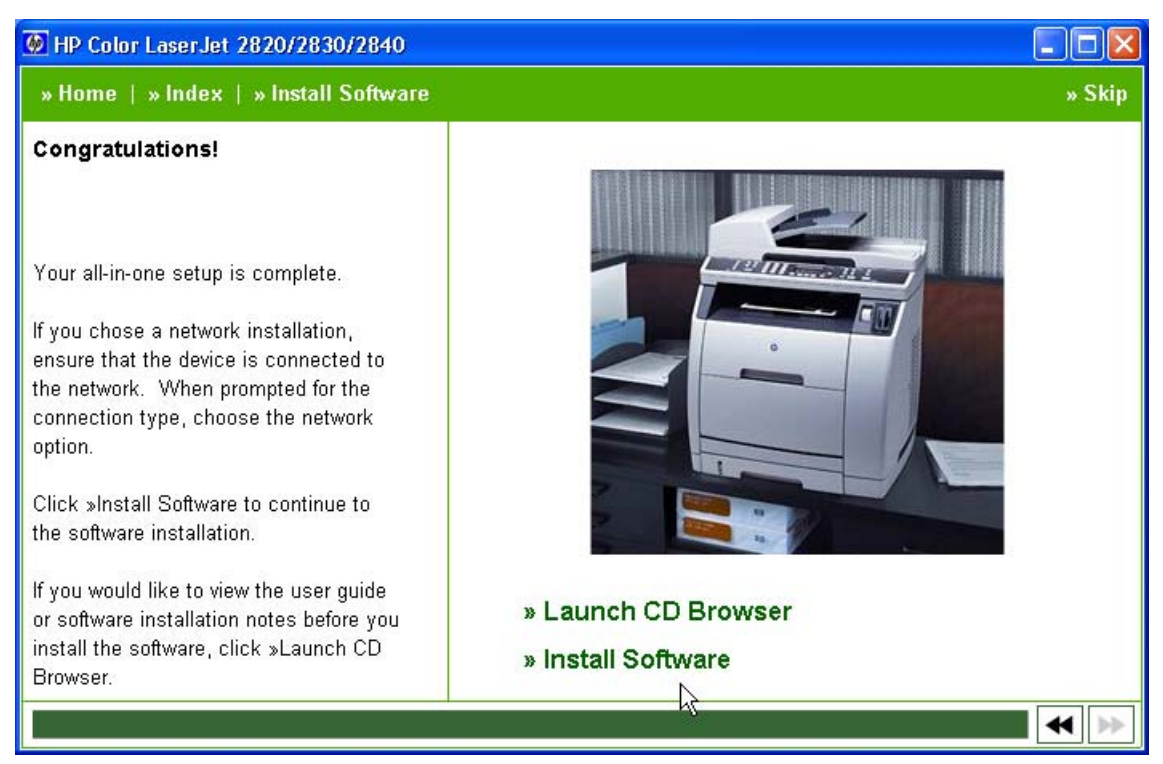

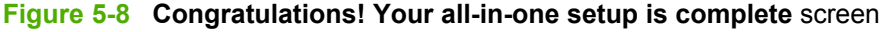

**5** Click **Install Software**.

# **Macintosh installation instructions for direct connections**

This section provides information about the following topics:

- Installation instructions for Mac OS 9.2.2
- Installation instructions for Mac OS X V10.2.8 and V10.3.x

## **Installation instructions for Mac OS 9.2.2**

Use the following instructions to install the software on a Macintosh computer running Mac OS 9.2.2.

Insert the product software CD into your CD-ROM hard drive.

- **1** Follow the instructions in the **Installation instructions for all Macintosh OSs** Animated Getting [Started Guides](#page-189-0)ection of this guide.
- **2** The software license agreement appears. Click **Accept**. The installation begins. During the installation, you might be prompted again to provide a user name and password.
- **3** Click the **HP LaserJet All-in-One** icon.
- **4** Follow the onscreen instructions and click **Install**.
- **5** When prompted, restart the computer. After the computer restarts, the HP Setup Assistant starts automatically.
- **6** Follow the onscreen instructions to complete the installation.

## **Installation instructions for Mac OS X**

Use the following instructions to install the software on a Macintosh computer running Mac OS X.

- **1** Follow the instructions in the [Installation instructions for all Macintosh OSs Animated Getting](#page-189-0) [Started Guides](#page-189-0)ection of this guide.
- **2** If prompted to do so, enter a user name and password that have administrator privileges.
- **3** The software license agreement appears. Click **Accept**. The installation begins. During the installation, you might be prompted again to provide a user name and password that have administrator privileges.
- **4** When the installation is completed, a message appears stating that the installation was successful. Click **Restart**.
- **5** The HP Setup Assistant starts automatically. Follow the onscreen instructions.

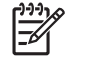

**NOTE** If the HP Setup Assistant does not start automatically, click **Macintosh HD**, click **Applications**, click **hp laserjet aio**, and then double-click **hp all-in-one Setup Assistant**.

## **Macintosh installation instructions for networked computers**

Use the following instructions to install the HP all-in-one software on networked Macintosh operating systems:

- **1** Connect and install your HP LaserJet all-in-one product to the network.
- **2** Insert the product software CD into the CD-ROM drive. In the CD browser window, double-click the HP all-in-one Installer icon.

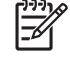

**NOTE** If the CD browser window does not open automatically, double-click the CD icon on the desktop to open the CD browser window.

- **3** Click **Install**, and then follow the onscreen instructions to complete the software installation.
- **4** When the software installation is complete, click **Restart**. After the computer restarts, the HP setup assistant starts automatically.
- **5** In the Setup Assistant welcome screen, click **Next**.

- **6** Under **Select Device**, click the **TCP/IP** option, and then click **Create**. Type the HP LaserJet all-inone product TCP/IP address, and then click **OK**.
- **7** Follow the onscreen instructions to complete the setup and then click **Done**.

# **Installation dialog-box options for Macintosh**

The following sequence describes the dialog-box options that appear during the HP all-in-one software installation on Macintosh systems.

 $\overline{\prec}$ 

**NOTE** In the following installation sequence, the product name HP Color LaserJet 2820/2830/2840 represents the specific HP all-in-one product that you are installing.

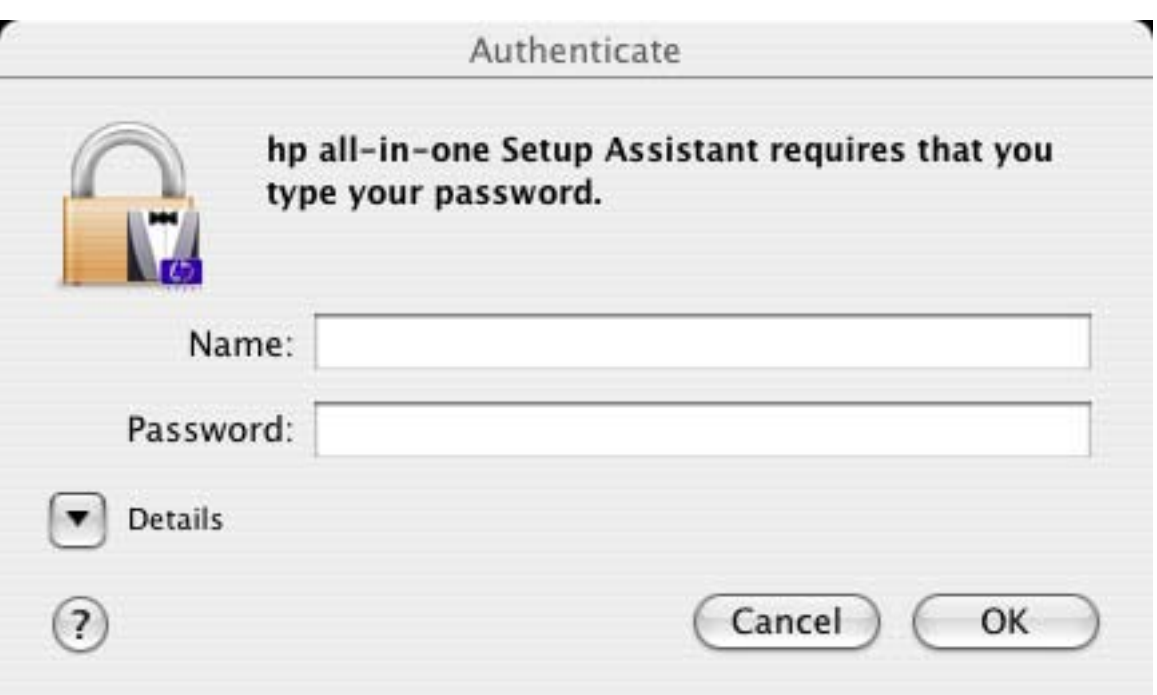

### **Figure 5-9 Authenticate** dialog box

Type your user name and password, and then click **OK** to continue.

Click **Cancel** to close the installer.

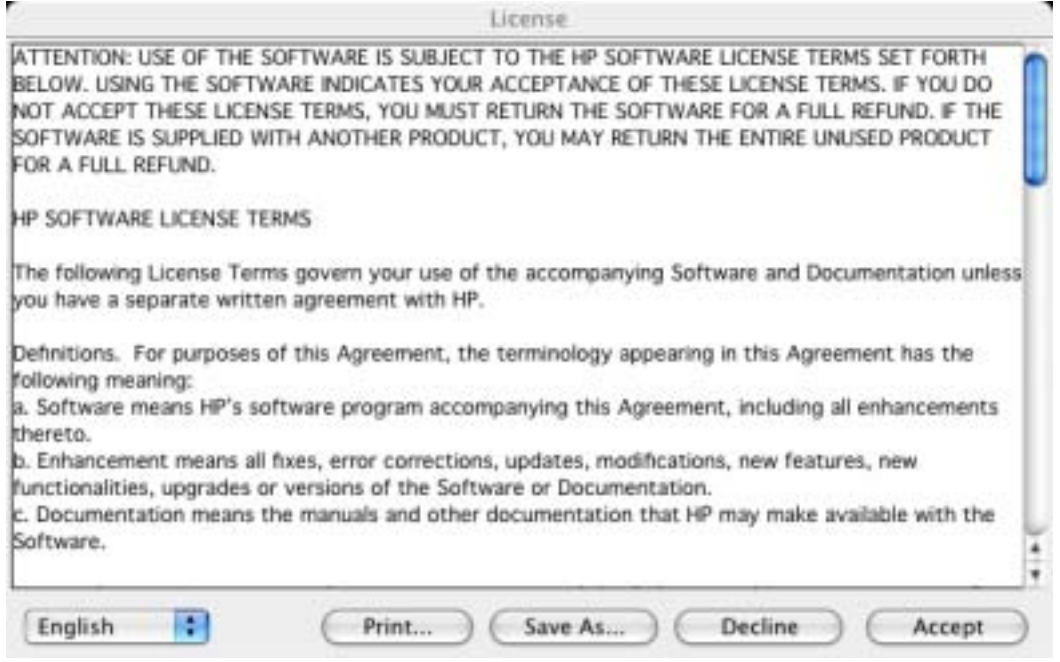

**Figure 5-10 License** dialog box – HP Software License Agreement

Click **Accept** to initiate the installation process.

Click **Print**to open the **Page Setup** dialog box for your default printer and then print a copy of the license agreement.

Click the language list to change the language of the **License Agreement** and the user interface.

Click **Save As** to open the system **Save** dialog box and then save the text of the software license agreement to disk.

Click **Decline** to exit the installer.

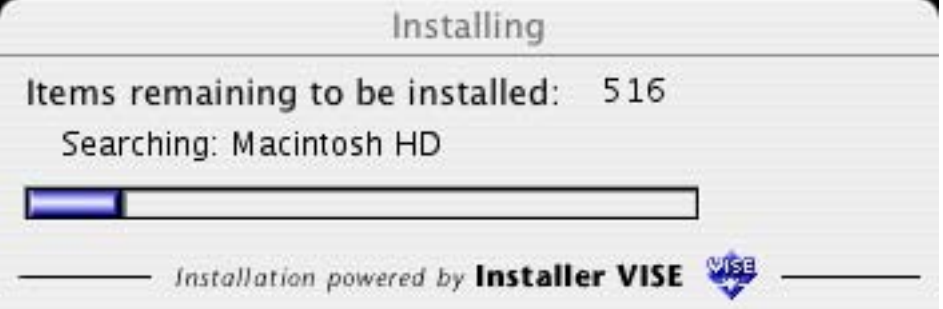

**Figure 5-11 Installing** dialog box – progress indicator

The **Installing** dialog shows the number of items that remain to be installed and the name of the software component currently being installed.

If you are installing the HP Color LaserJet 2820/2830/2840 over a USB connection, the following dialog box appears, instructing you to connect your USB cable.

If you are using a USB cable, please connect the USB cable to both the device and the computer at this time.

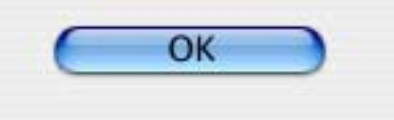

**Figure 5-12 If you are using a USB cable...** dialog box

After you have connected the USB cable, click **OK**.

When software installation is complete, the **Restart** alert appears.

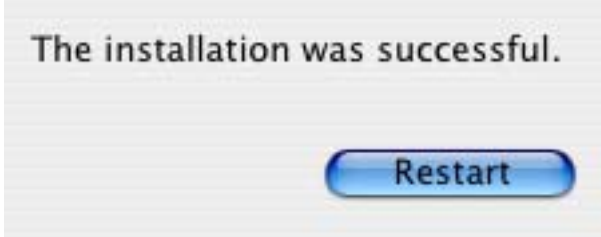

### **Figure 5-13 Restart** alert

Click **Restart** to close the installer and restart the computer. After the computer restarts, you must log in to the computer, and then the **HP All-in-One Setup Assistant** starts automatically.

**NOTE** If the HP Setup Assistant does not start automatically, follow these steps:

- 1. Click **Macintosh Hard Drive**.
- 2. Click **Applications**.
- 3. Click **hp laserjet aio**.
- 4. Double-click **hp all-in-one Setup Assistant**.

# ○ ○ hp all-in-one Setup Assistant

Introduction

Use the hp all-in-one Setup Assistant to configure your hp all-in-one device.

The hp all-in-one Setup Assistant will gather important information about your system and collect your personal information. This information will be used by the Setup Assistant to setup the selected hp all-in-one device and the bundled software.

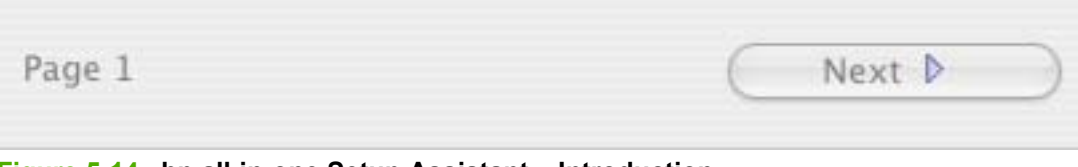

**Figure 5-14 hp all-in-one Setup Assistant** – **Introduction**

Click **Next** to go to the **Select Device** dialog box.

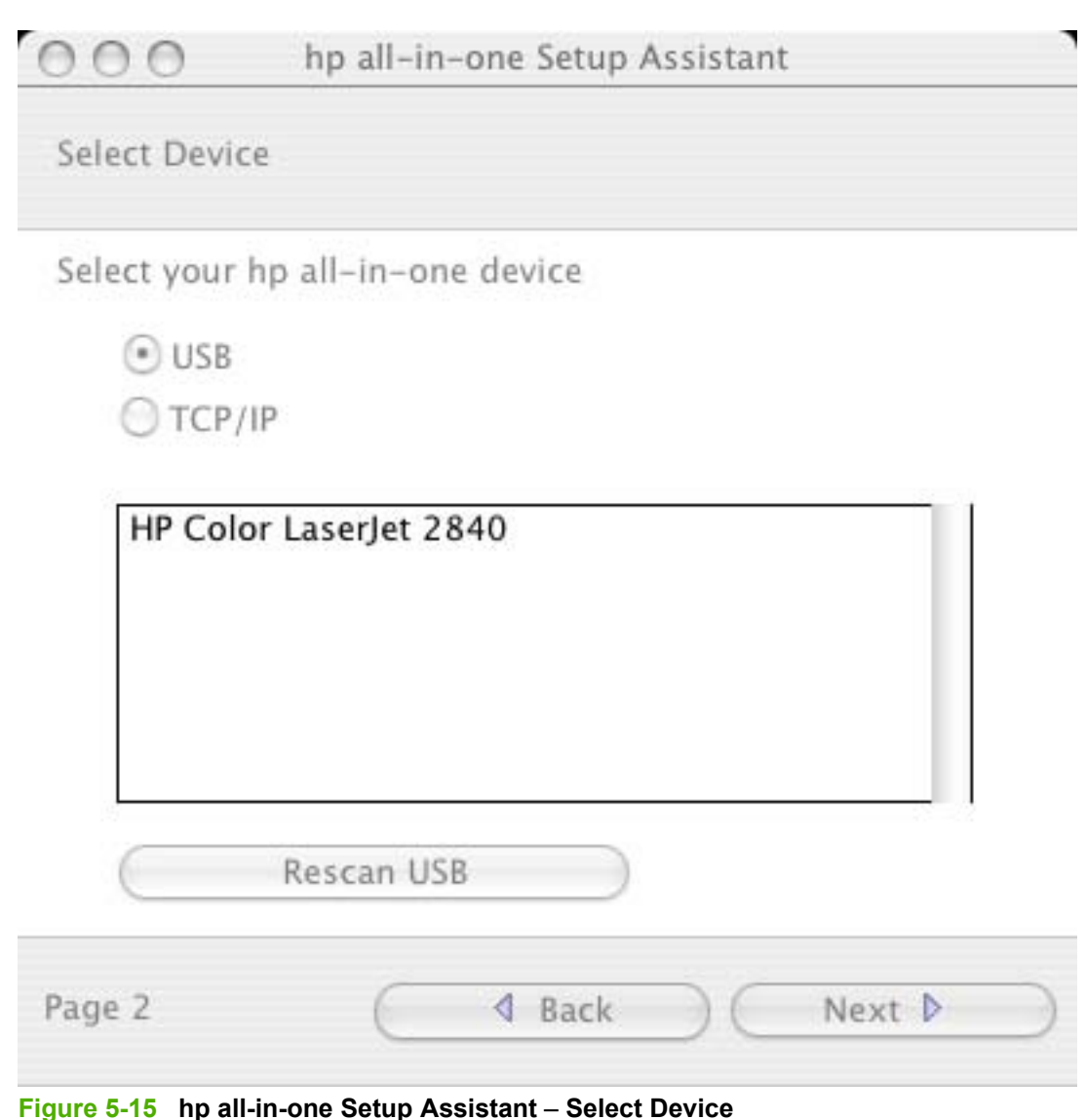

**NOTE** If you have not yet connected the product to your computer, the **No devices found** message appears instead of a list of HP all-in-one products. Connect the product to the computer with the USB cable, turn on the HP Color LaserJet 2820/2830/2840, and then click **Rescan USB**. The HP LaserJet all-in-one product appears in the list box.

When you click **USB**, the HP Color LaserJet 2820, HP Color LaserJet 2830, or HP Color LaserJet 2840 all-in-one product name appears in the list box. Click the product name, and then click**Next** to the open the **User Identification** dialog box.

When you click **TCP/IP** and then click, **Create**, a text-entry dialog box opens and you can type the network address or name for the HP Color LaserJet 2820/2830/2840 all-in-one product.

Click **Back** to return to the **Introduction** dialog box.

Click the **Rescan** button to scan the system again and locate the designated product connection.

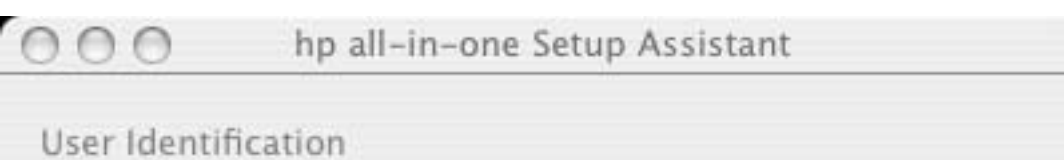

Enter your full name, your company's name, and your voice phone number in the areas provided below.

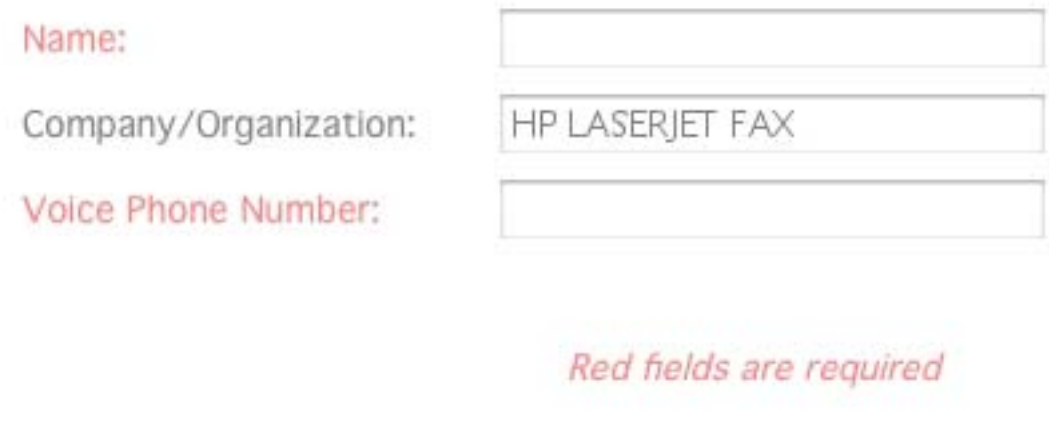

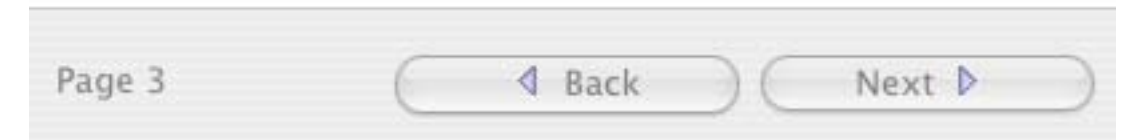

**Figure 5-16 hp all-in-one Setup Assistant** – **User Identification**

 $\mathbb{R}^2$ **NOTE** This step occurs only when you are installing the HP Color LaserJet 2830 or the HP Color LaserJet 2840.

Type the required information in the red fields.

Click **Next** to go to the **Phone Line** dialog box.

Click **Back** to return to the **Select Device** dialog box.

## Phone Line

Will you use different lines to receive fax calls and voice calls?

Yes, I will have separate fax and voice lines.

No, I will use one line for both.

Enter the phone number for your incoming fax line in the area provided below.

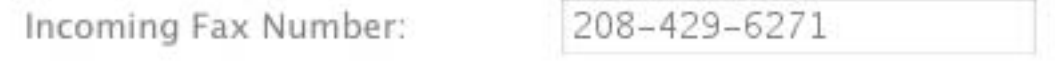

**4** Back

Page 4

**Figure 5-17 hp all-in-one Setup Assistant** – **Phone Line**

**NOTE** This step occurs only when you are installing the HP Color LaserJet 2830 or the HP Color LaserJet 2840 all-in-one products.

Select the appropriate options.

If you have a separate (dedicated) phone line for fax calls, click the **Yes, I will have separate fax and voice lines.** option. Also, be sure to type your fax number in the **Incoming Fax Number** text box. If you are using a single telephone line for both phone calls and faxes, click the **No, I will use one line for both.** option.

Whether you select **Yes** (separate fax line) or **No** (shared line), click **Next**to go to the **Outside Line** dialog box.

Click **Back** to return to the **User Identification** dialog box.

Next D

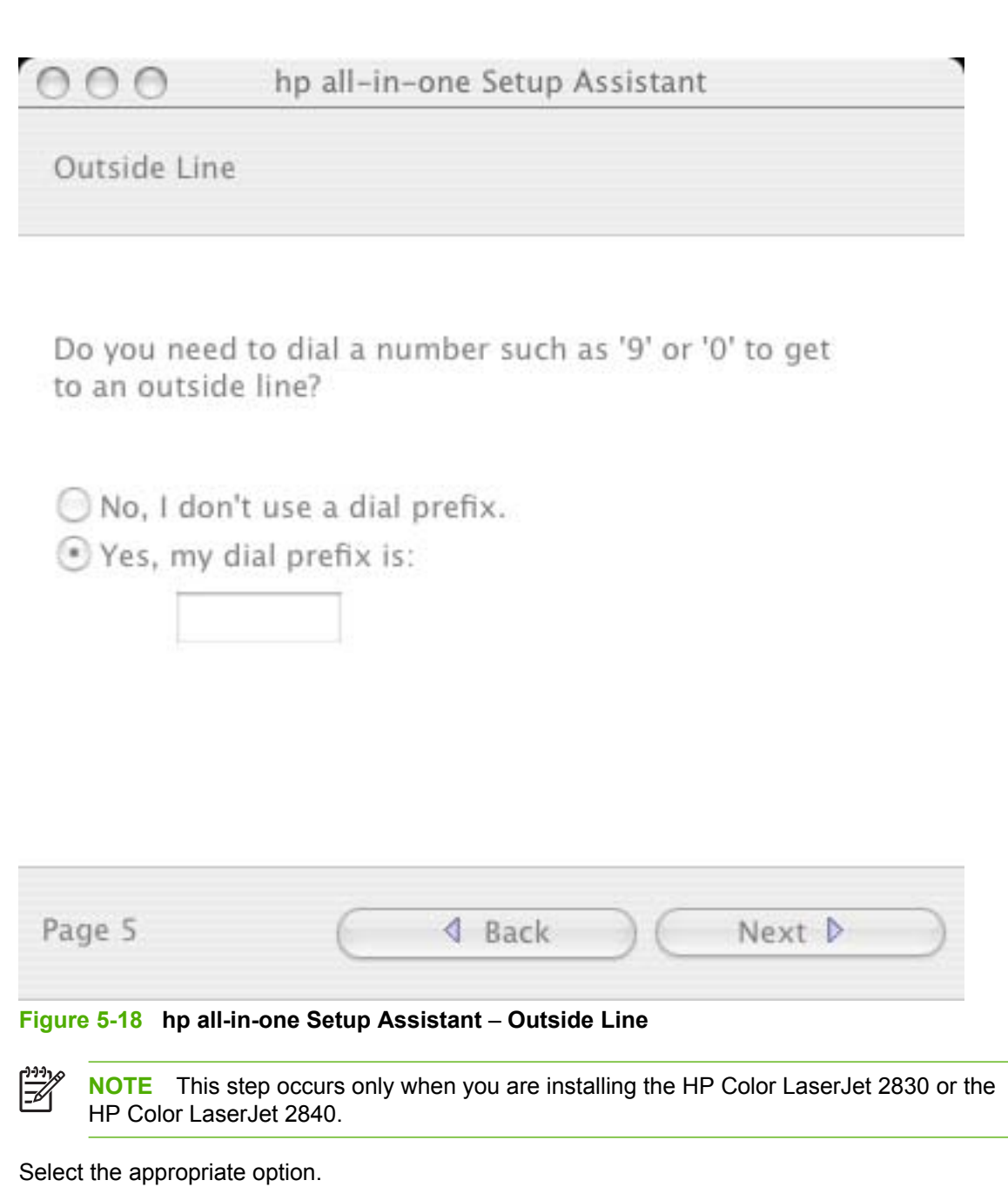

If you do *not* need to dial a number to get to an outside line, click the **No, I don't use a dial prefix** option. If you do need to dial a number to get an outside line, click the **Yes, my dial prefix is:** option and type the number into the text box.

If you have separate voice and phone lines, click**Next** to go to the **Finish** dialog box.

If you have a single phone line for both voice and fax, click **Next**to go to the **Distinctive Ring** dialog box.

Click **Back** to return to the **Phone Line** dialog box.

Distinctive Ring

Do you subscribe to a distinctive ring service from your phone company?

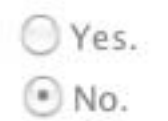

Select the ring type for the fax machine:

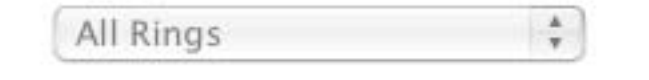

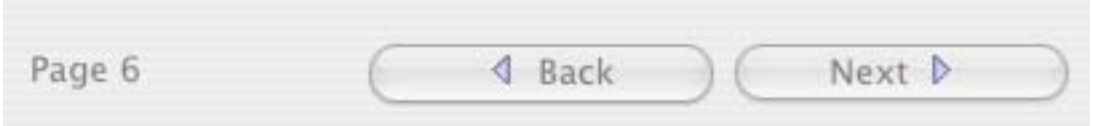

**Figure 5-19 hp all-in-one Setup Assistant** – **Distinctive Ring**

**NOTE** This step occurs only when you are installing the HP Color LaserJet 2830 or the HP Color LaserJet 2840.

Select the appropriate option.

If you have a distinctive ring service, click **Yes**, and then select the type of ring from the drop-down menu. If you do not have a distinctive ring service, click **No**.

If you clicked **Yes**, click **Next** to go to the **Finish** dialog box.

If you clicked **No**, click **Next**to go to the **Answering Machine** dialog box.

Click **Back** to return to the **Outside Line** dialog box.

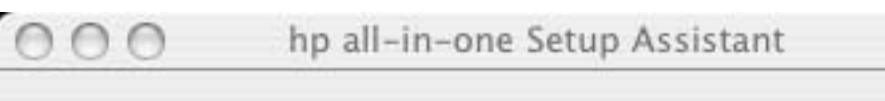

Answering Machine

Will you use an answering machine or PC voice mail to answer calls at 555-3456?

○ Yes, I will. No, I will not.

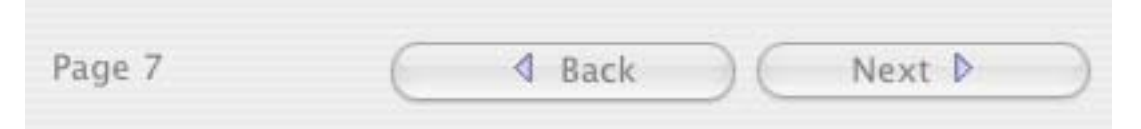

**Figure 5-20 hp all-in-one Setup Assistant** – **Answering Machine**

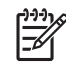

**NOTE** This step occurs only when you are installing the HP Color LaserJet 2830 or the HP Color LaserJet 2840.

Select the appropriate option.

If you have an answering machine that answers calls at the specified number, click **Yes, I will.** If you do *not* have an answering machine that answers calls at the specified number, click **No, I will not.**

Click **Next** to go to the **Finish** dialog box.

Click **Back** to return to the **Distinctive Ring** dialog box.

#### $000$ hp all-in-one Setup Assistant

Finish

The following settings will be saved for use by your hp all-in-one software:

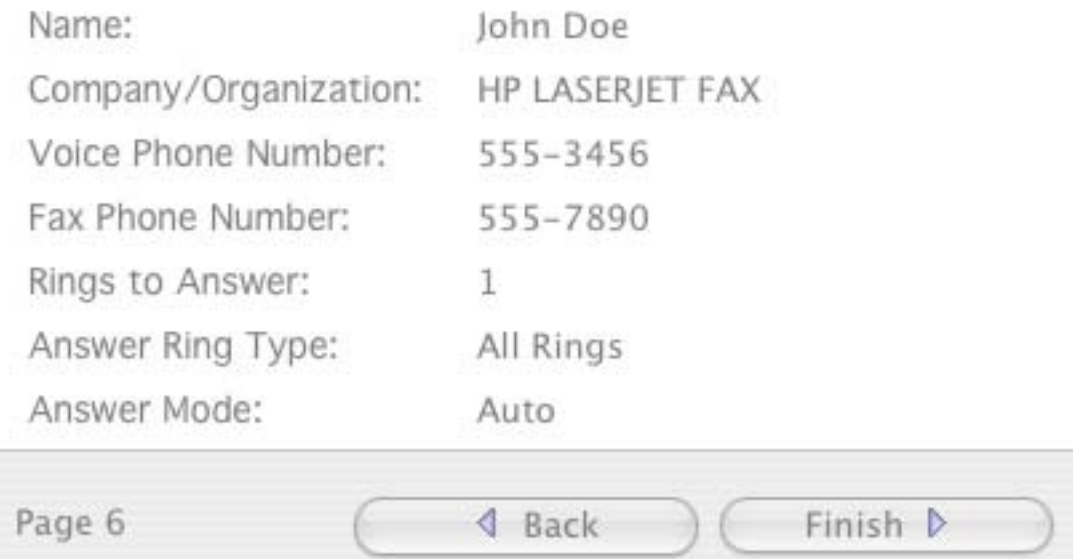

### **Figure 5-21 hp all-in-one Setup Assist** – **Finish**

The information you typed in previous dialog boxes appears in the **Finish** dialog box. If any items need to be changed, click the **Back** button to return to the dialog boxes that you need to change.

If you have separate lines for your fax and voice calls, click **Back** to return to the **Outside Line** dialog box.

If you have one line for your fax and voice calls, click **Back** to return to the **Answering Machine** dialog box.

Click **Finish** to go to the **Congratulations** dialog box.

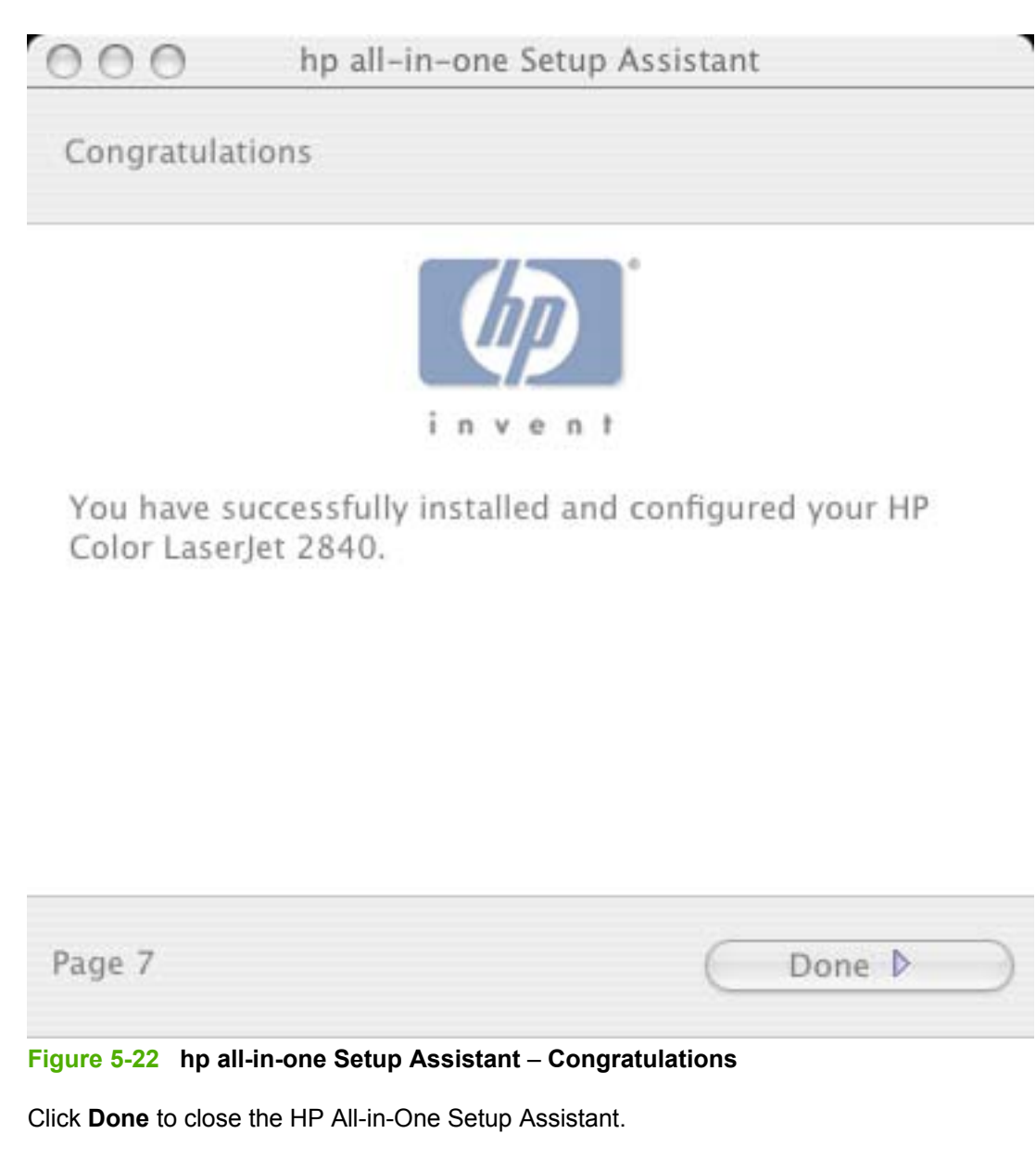

# **HP LaserJet all-in-one uninstall instructions for Macintosh**

Use the following instructions to uninstall the HP LaserJet all-in-one software from the computer:

**1** Locate the HP All-in-One Uninstaller utility icon in the HP All-In-One Software folder by using the following path:

<system drive>/Applications/hplaserjetaio/HP Uninstaller

Double-click the **HP Uninstaller** icon to start the utility.

- **2** Specify whether you want to perform an uninstall for all HP devices, or only for a specific device. If you select **Uninstall selected**, you must then specify the devices you want to uninstall from the list.
- **3** Click **Next**.
- **4** Select the appropriate check boxes to uninstall any additional items.
- **5** Click **Uninstall**.
- **6** When the uninstall process is complete, click **Restart**.

# **6 The HP Toolbox**

This section provides information about the following topics:

- [Overview of the HP Toolbox](#page-209-0)
- [System requirements](#page-211-0)
- [Key features](#page-212-0)
- [Configuration options](#page-215-0)

# <span id="page-209-0"></span>**Overview of the HP Toolbox**

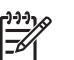

**NOTE** The HP Toolbox is available for Windows operating systems only.

**NOTE** The HP Color LaserJet 2820/2830/2840 all-in-one products use V4.0 of the HP Toolbox. Some differences may exist between this version of HP Toolbox and previous versions.

The HP Toolbox is a web application that allows end users to easily communicate and manage their HP LaserJet all-in-one product. The HP Toolbox provides the following capabilities:

- Monitor the status of the HP LaserJet all-in-one product
- Examine and set the device settings for print, fax, copy, and scan
- Provide access to Fax software functionality
	- Common Fax Tasks
	- Fax Phone book
	- Send/Receive logs
	- Fax reports
- Provides scan-to-e-mail and scan-to-folder software functionality when using the SCAN-TO button on the HP LaserJet all-in-one control panel
- Provide Troubleshooting and "How do I" content
- Provide access to online product documentation
- Provide Device Alert functionality, notifying the end user when particular events or conditions occur at the device.

# **Starting the HP Toolbox**

You can start the HP Toolbox using any of the following methods.

- Double-click the **Status Client** icon in your Windows system tray.
- Click **Start**, click **Programs**, click **HP**, click **HP Color LaserJet 2820**, **2820,** , **2840**, and then click **HP LaserJet Toolbox**.
- Click the **Utilities** link or the **Status** link in the HP Director

## **Structure**

The HP Toolbox is divided into two main sections: the HP Toolbox section and the Device Settings section. Each of these sections has controls grouped into a set of tabs. In addition to these two sections, the HP Toolbox has other pages that are accessible from various points within the HP Toolbox.

## **Opening screen**

The opening screen that appears in the HP Toolbox section depends on the installed configuration of the HP Toolbox. If you have installed the HP Toolbox for a single HP LaserJet all-in-one product, the

Device Content Page for that HP LaserJet all-in-one product appears when you open the program. If you have installed the HP Toolbox for multiple products, the Device Select screen appears when you open the program. On the Device Select screen, you can select the HP LaserJet all-in-one product you want to manage with the HP Toolbox.

# **Navigation**

Every HP Toolbox screen that appears in the HP Toolbox section contains a Left Navigation section at the left side of the window. This navigation section allows you to gain access to the following screens from any screen that is displayed in the HP Toolbox section.

- **Device Select screen**
- **Current Alerts screen**
- **Text Only** screen

The left navigation section contains a link to a text-only version of the screen that is being displayed. Your Web browser's **Forward**, **Back**, and **History** navigation buttons allow you to navigate between pages that you have visited before. You can also set a bookmark for most pages that are displayed in the HP Toolbox section.

# <span id="page-211-0"></span>**System requirements**

The following table describes the system requirements for the HP Toolbox.

## **Web browser requirements**

The browser requirements presented in this section are not necessarily minimum standards; rather, they are the minimum tested environments. Other current Web browsers, even if untested, might also provide access to HP Toolbox screens.

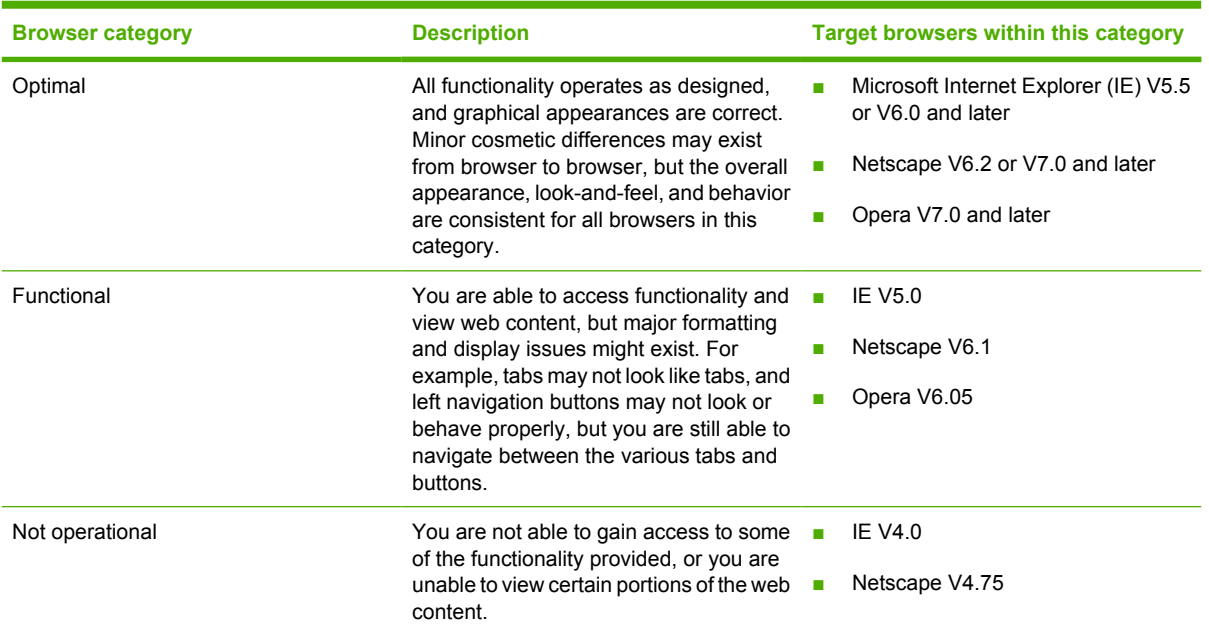

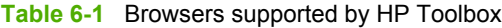

# **Other requirements**

The HP Toolbox runs on Windows operating systems with a minimum of 128 MB of RAM. However, 256 MB is recommended for best performance. The TCP/IP protocol must also be installed on the computer.

# <span id="page-212-0"></span>**Key features**

This section provides information about the following topics:

- Scan to e-mail or a folder
- [Receive faxes to this computer](#page-213-0)
- [Receive Alert messages for device events](#page-213-0)

## **Scan to e-mail or a folder**

In the Scan to e-mail or a folder feature, you can set up the HP LaserJet all-in-one product to later initiate a scan directly from the HP LaserJet all-in-one product control panel. On the HP LaserJet all-in-one product control panel, press the  $S_{CAN}$  To button. Use the  $\leq$  or the  $\geq$  button to select an e-mail recipient or folder location, and then press the START SCAN button or the ENTER button. For e-mail, the scanned item is attached to an e-mail message, which is then sent automatically to the e-mail recipient that you selected. For a folder, the scanned item is saved to the specified folder.

**NOTE** You must program the S<sub>CAN</sub> T<sub>O</sub> button before you can use this method to scan to e-mail. Go to the **Scan to** tab in the HP Toolbox. Click the **Turn on scan to e-mail or a folder** option, and then click **Apply**.

To add an e-mail address, click the **E-mail addresses** option, type the e-mail address you want to add in the text box. If you want the e-mail address to appear as a different name on the all-inone product control panel, type the new name in the **Display at the device as** text box, and then click **Add**. The e-mail address (and it's display name, if any) appears in the **E-mail addresses and folders list** toward the bottom of the page.

To add a folder destination, click the **Folder** option, type folder path in the text box, or click **Browse** to locate the folder on your computer. If you want the folder to appear as a different name on the all-in-one product control panel, type the new name (up to 14 characters) in the **Display at the device as** text box, and then click **Add**. The folder (and its display name, if any) appears in the **E-mail addresses and folders list** toward the bottom of the page.

The following destinations are set up automatically when a direct connection installation is performed and appear on the HP LaserJet all-in-one product control panel: **MY SCANS**, **ADD NEW E-MAIL**, and **ADD NEW FOLDER**. Selecting **MY SCANS** sends a copy of the scan to the MY SCANS folder in the MY DOCUMENTS folder on your computer.

Selecting **ADD NEW E-MAIL** or **ADD NEW FOLDER** opens the **Scan to E-mail or a Folder** screen in the HP Toolbox on the computer. Add e-mail addresses or folders by typing them into the **E-mail addresses** text box or the **Folder** text box, and then clicking **Add**. These new entries appear on the HP LaserJet all-in-one product **SCAN TO** list.

To use this feature on a network installation, go to the **Scan-to** tab in the HP Toolbox. Click the **Turn on scan to e-mail or a folder** option, and then click **Apply**.

**NOTE** If you change the scan preferences on the **Scan to** tab in the HP Toolbox, the new settings affect *only* the scanning that is initiated by pressing the **SCAN TO** button on the HP Color LaserJet 2820/2830/2840 all-in-one control panel. The HP Toolbox settings do not affect scanning that is initiated at the computer or by pressing the START SCAN button on the control panel.

# <span id="page-213-0"></span>**Receive faxes to this computer**

This feature of the HP Toolbox allows you to receive incoming faxes to the computer, rather than printing them or forwarding them to another fax number.

**NOTE** If the host computer is turned off or disconnected from the HP LaserJet all-in-one product when a fax is received, the fax is stored on the all-in-one product until the host computer is turned on or reconnected to the HP LaserJet all-in-one product.

Laptop users must shut down and disconnect the computer instead of undocking from a docking station. Laptop users cannot receive faxes when the laptop is undocked or not connected to the device. The device stores the received faxes until the laptop is docked.

Follow these steps to enable the **Receive faxes to this computer** feature.

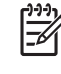

**NOTE** The **Receive faxes to this computer** option is available only on direct-connect installations. For network installations, the **Receive faxes to this computer** option is disabled and cannot be selected.

- **1** Open the HP Toolbox.
- **2** Click the **Fax** tab.
- **3** On the **Fax Tasks** screen, click the **Receive faxes to this computer** option, and then click **OK**.
- **4** Incoming faxes are uploaded to the computer where you can view them from the **Fax Receive Log** screen. If your computer is turned off when faxes arrive, they are stored in the HP LaserJet allin-one product memory and are automatically uploaded to your computer when you turn it on again. You can view only the faxes that are received by your computer, not those received by the HP LaserJet all-in-one.

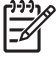

**NOTE** The **Receive faxes to this computer** option is not available with a network installation.

# **Receive Alert messages for device events**

By using HP Toolbox, you can be alerted when certain events occur at the HP Color LaserJet 2820/2830/2840 all-in-one. You can receive pop-up dialogs (Status Alerts) or automatically generated e-mail messages (E-mail Alerts) for certain events. In addition, alerts are shown as a taskbar icon. Some of the alert events include:

- Cartridge or imaging drum low
- Replace cartridge or imaging drum
- Non-HP or unauthorized supply installed
- Close door
- Paper out
- Paper jam
- Manual feed
- Device errors (such as insufficient memory)

The following alert messages are available:

- **HP Device pop-up alert messages**
- System-tray icon alert
- **E-mail alert**

### **HP Device pop-up alert messages**

Pop-up alert messages notify you immediately when an error or print-cartridge warning occurs in the device. An error, such as a paper jam, halts device operation and requires correction before the device continues operation. The alert condition can be corrected at any time. Alerts are sent only to the specific computer that is used to print to the device.

A group of errors or a group of print-cartridge warnings can be selected, but not specific items within those groups. To configure alerts, use the **Set up Status Alerts** screen on the **Status** tab in HP Toolbox.

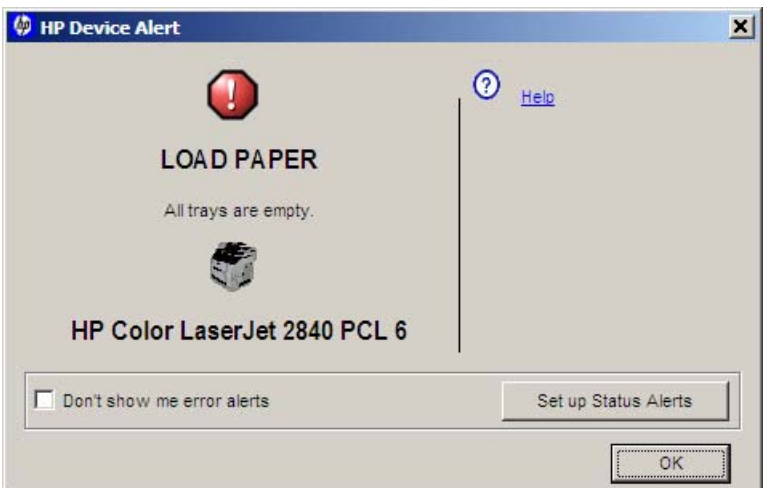

**Figure 6-1** HP Device Alert – LOAD PAPER

## **System-tray icon alert**

The system-tray icon feature displays information about all current alert conditions in the device. An **HP Device Alert** icon appears in the Windows system tray when an alert condition occurs. This feature is provided through HP Toolbox and is turned on by default.

## **E-mail alert**

E-mail alert messages notify up to two users when a specific alert condition occurs in the device. The alert condition can be a specific error alert or print-cartridge warning. This feature can be used to alert administrators or service providers that the device requires attention. For instance, when the toner low alert occurs, the person in charge of ordering print cartridges can be notified by e-mail.

This feature, available through the HP Toolbox, is turned off by default. To use this feature, you must set up your e-mail address, select the events for which you want notification, configure the SNMP email server, and enable the feature in HP Toolbox.

# <span id="page-215-0"></span>**Configuration options**

The HP Toolbox is divided into two main sections: the HP Toolbox section and the Device Settings section. Each of these sections has controls grouped into a set of tabs. In addition to these two sections, the HP Toolbox has other screens that are accessible from various points within the HP Toolbox. The following lists describe the basic layout of these sections and the configuration options available on each tab.

This section provides information about the following topics:

- HP Toolbox section
- Device Settings section
- Network Settings
- Other pages

# **HP Toolbox section**

The HP Toolbox section describes the following tabs.

- **Status** tab
- **Fax** tab
- **Scan to** tab
- **Troubleshooting** tab
- **Documentation** tab

## **Status tab**

- [Device Status](#page-216-0)
- [Supplies Status](#page-217-0)
- [Setup Status Alerts](#page-218-0)
- [Set up E-mail Alerts](#page-220-0)
- [Device Configuration](#page-222-0)
- [Network Configuration](#page-225-0)
- [Print Info Pages](#page-227-0)
- [Event Log](#page-227-0)

The **Status** tab contains the following screens.

- Device Status screen
- Set up Status Alerts screen
- Device Configuration screen
■ Print Info Pages screen

### **Device Status**

The **Device Status** screen shows device status messages from the device. The **Device Status** screen also displays some pertinent product information and device settings.

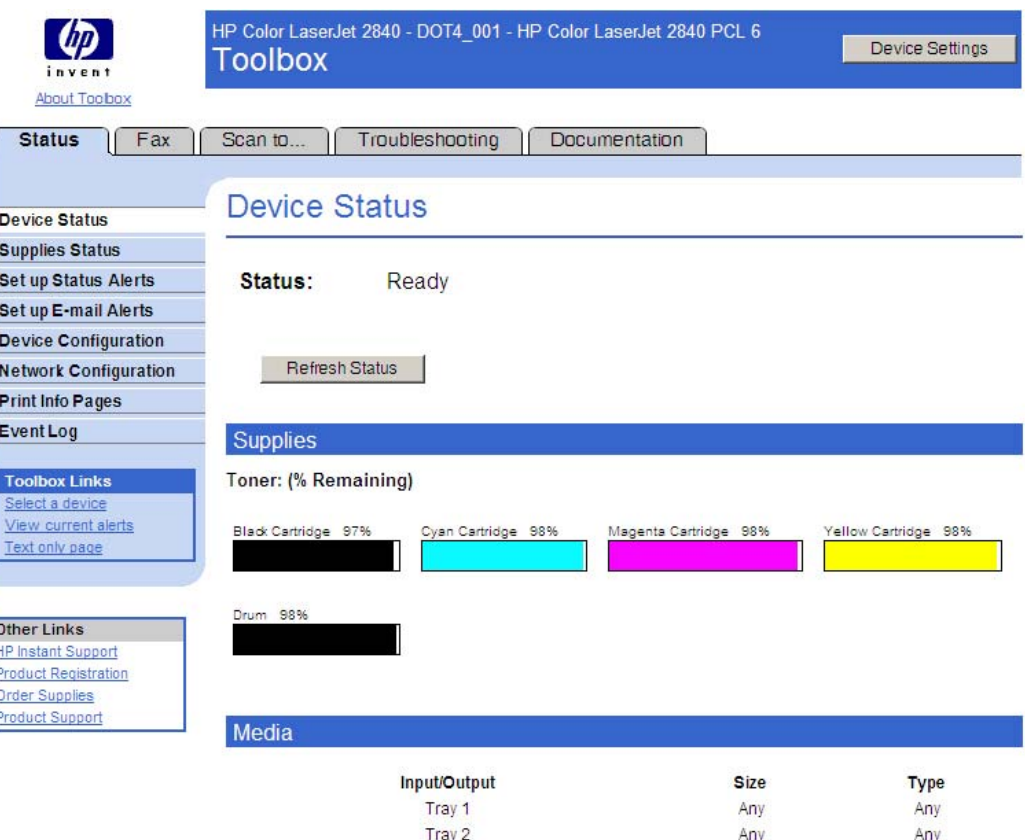

#### **Product Information**

For more device configuration information, click "Print Info Pages".

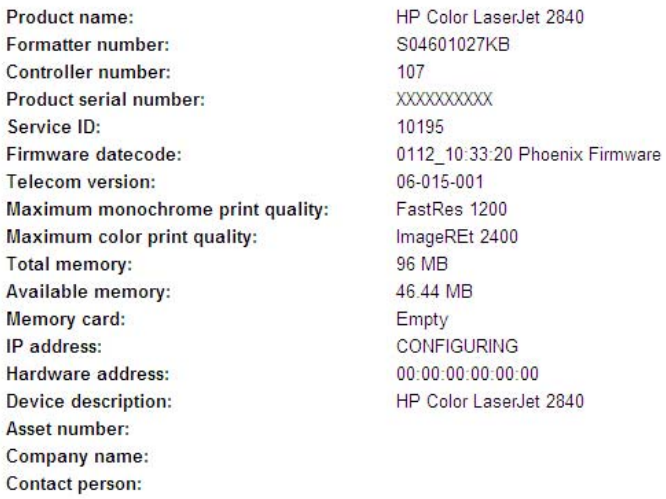

# **Figure 6-2 Device Status** screen

#### **Supplies Status**

Use this screen to view the status of various product supplies, such as the amount of toner in the print cartridge.

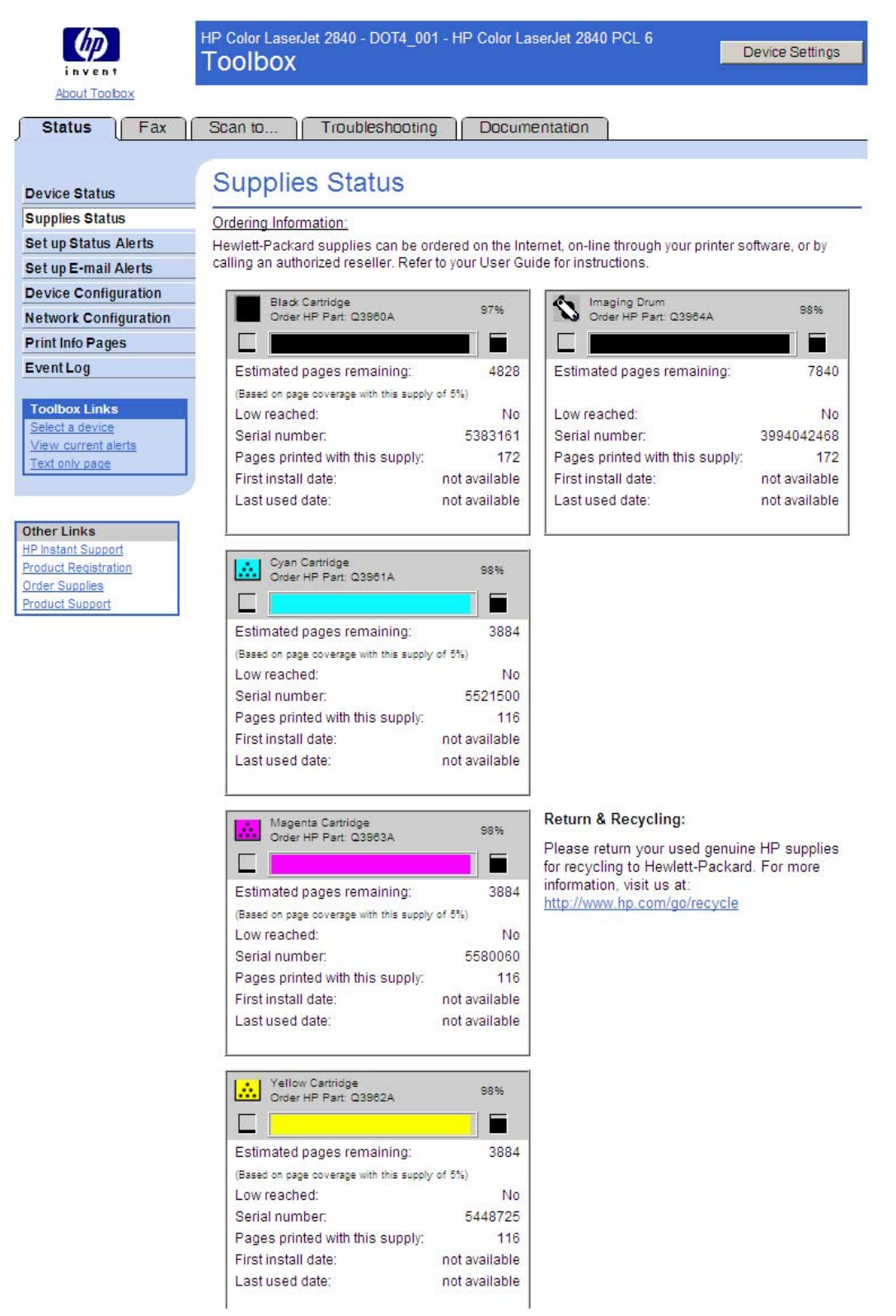

#### **Figure 6-3 Supplies Status** screen

#### **Setup Status Alerts**

Use this screen to set up on the Status Alerts for the HP LaserJet all-in-one product. Select the **Turn on** alerts option and click the **Apply** button to turn on alerts.

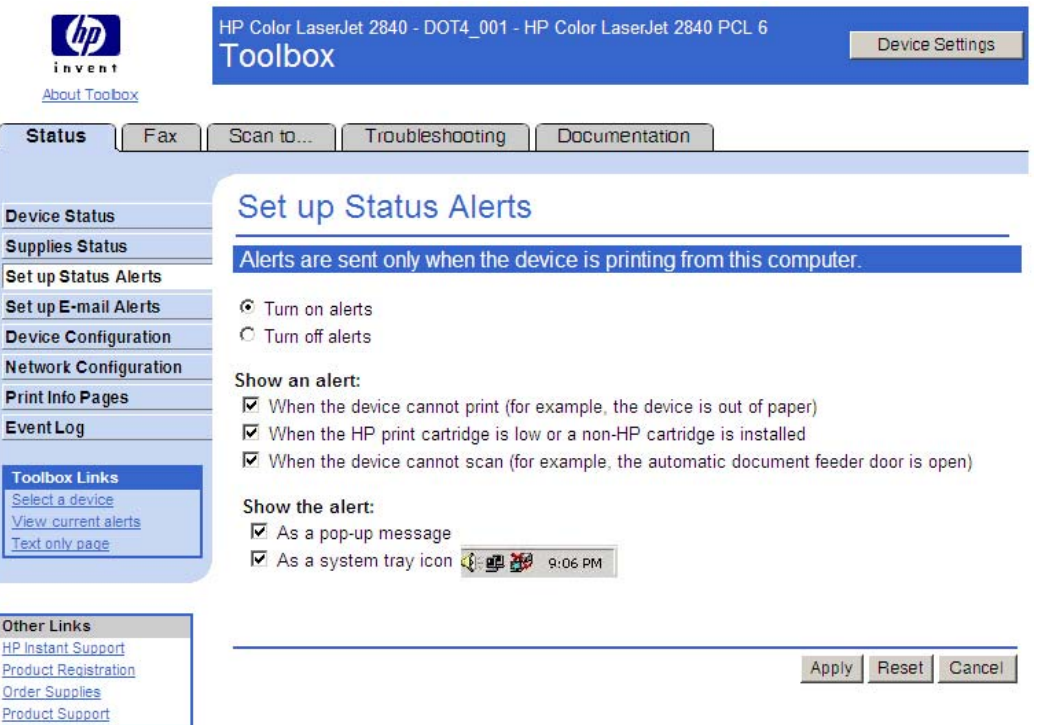

### **Figure 6-4 Set up Status Alerts** screen

By selecting the options under **Show an alert**, you can receive the alerts like those listed in the following table.

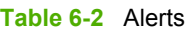

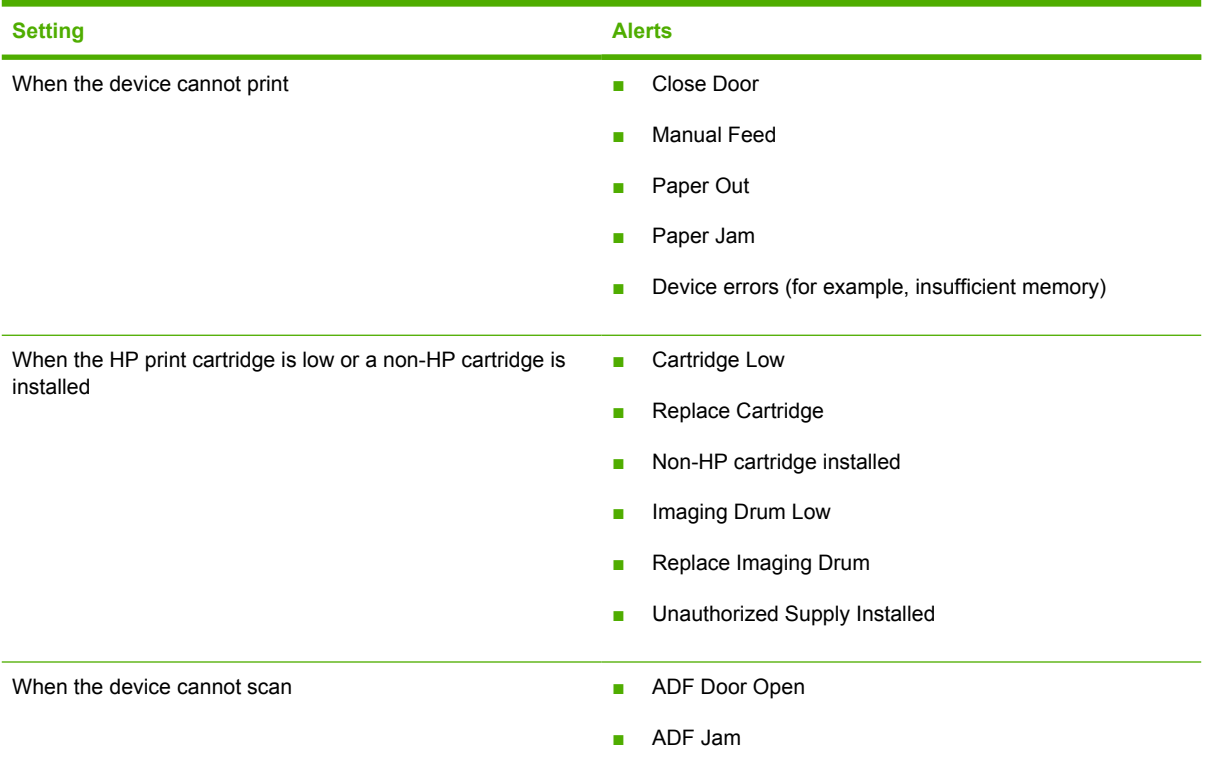

By selecting the options under **Show the alert**, you can receive the alerts in either or both of two forms:

- As a pop-up message
- As a system tray icon

#### **Set up E-mail Alerts**

The following illustration shows the **Set up E-mail Alerts** screen.

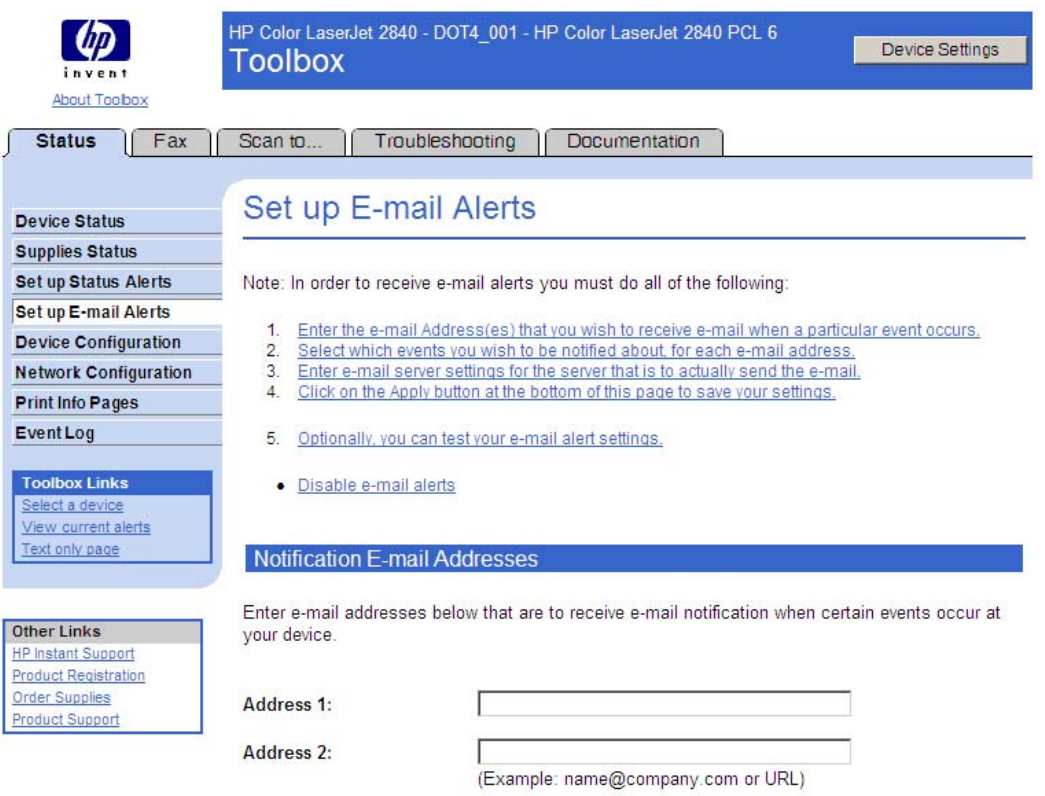

**Figure 6-5 Set up E-mail Alerts** screen – 1 of 2

**Select Alert Events** 

Select which events to receive e-mail notification for.

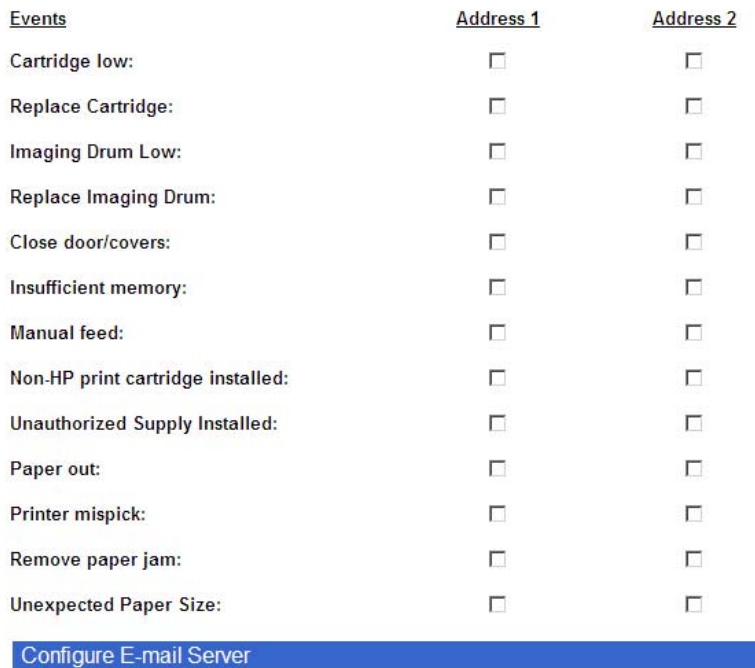

Enter the information for the e-mail server that will be sending out the e-mail alert messages for this device. These values only need to be set if you are using e-mail alerts.

(Example: mail.company.com)

**SMTP** server:

 $\square$  Disable e-mail alerts

Contact your e-mail administrator if you do not know what e-mail server settings to enter.

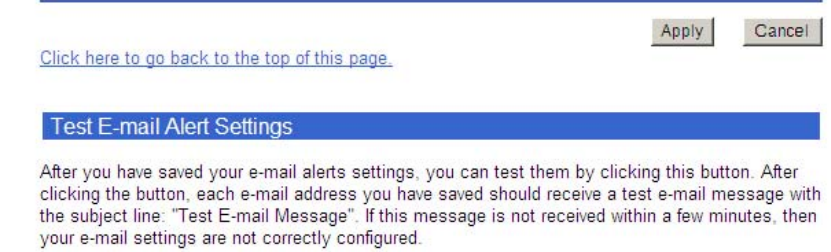

Test E-mail Settings

**Figure 6-6 Set up E-mail Alerts** screen – 2 of 2

E-mail messages can be sent to you when certain events occur at the device. You can select the specific events about which you want to be notified.

To use this feature, you must use a valid e-mail address, select the events for which you want notification, configure the SNMP e-mail server that will be used to send the e-mail message, and click **Apply** to save the settings.

Up to two e-mail addresses can be configured to receive separate e-mail messages for separate events, if desired.

To ensure that the proper e-mail addresses have been used and that the SNMP server information is valid, you can click the **Test E-mail Settings** button.

#### **Device Configuration**

The **Device Configuration** screen displays the values of all of the settings available to be set in the device, and also other configuration items such as installed DIMMs, Personalities, and page counts. The contents of this screen should be consistent with the configuration page generated by the device.

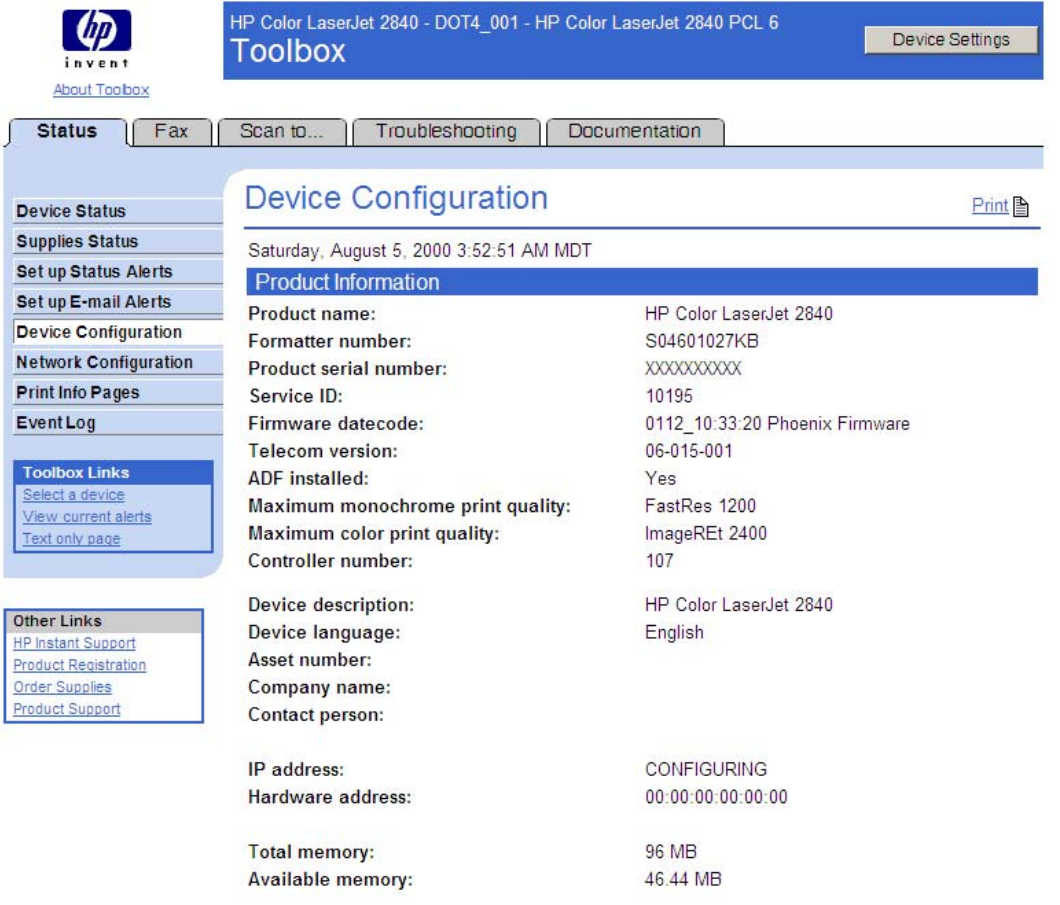

**Figure 6-7 Device Configuration** screen – 1 of 4

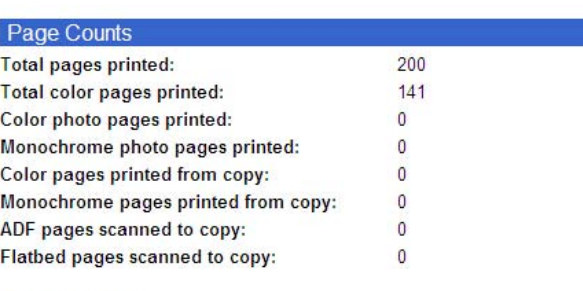

#### **Paper Options**

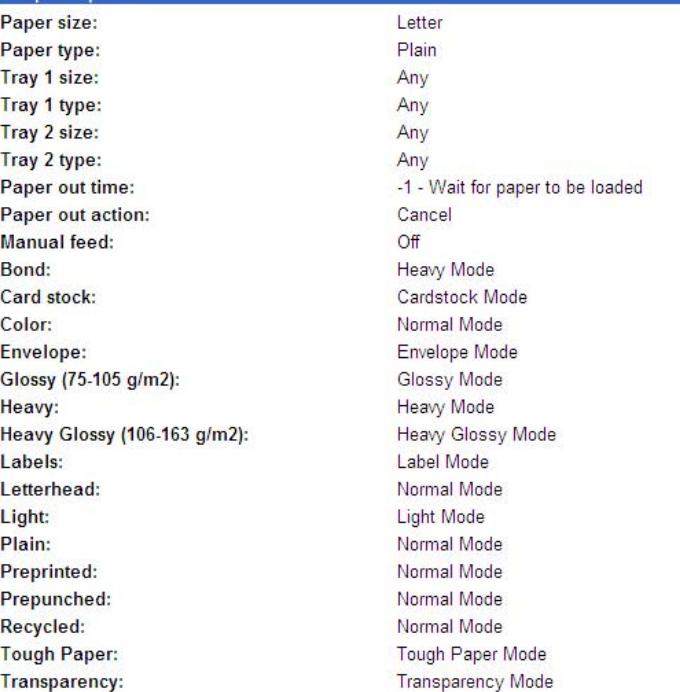

**Figure 6-8 Device Configuration** screen – 2 of 4

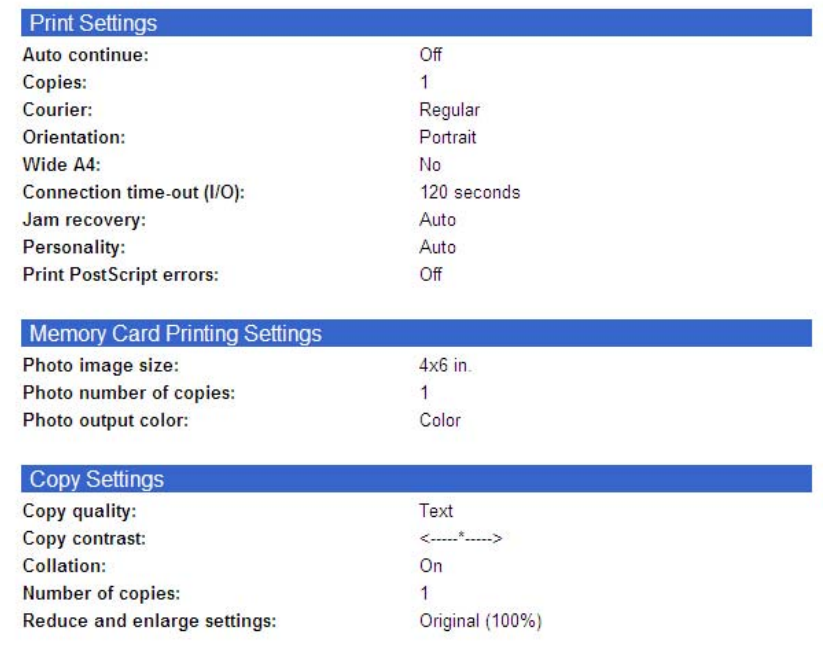

**Figure 6-9 Device Configuration** screen – 3 of 4

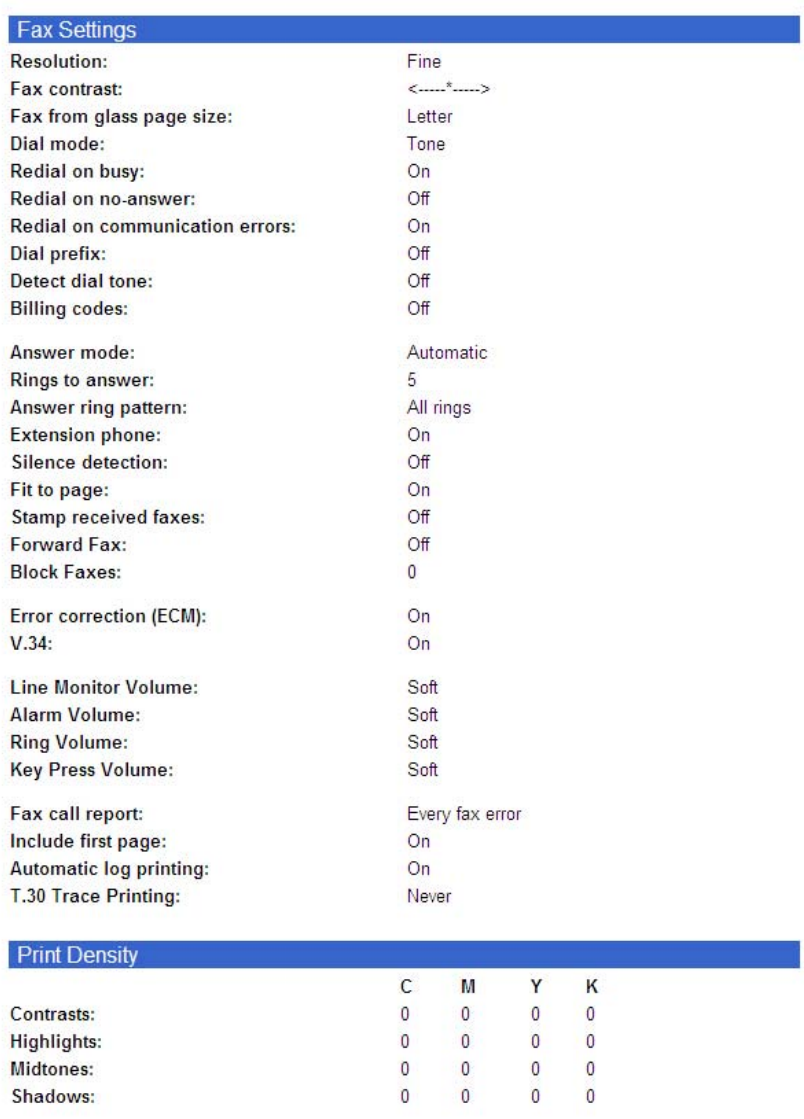

# **Figure 6-10 Device Configuration** screen – 4 of 4

#### **Network Configuration**

The following illustration shows the **Network Configuration** screen. Use this screen to configure various network settings.

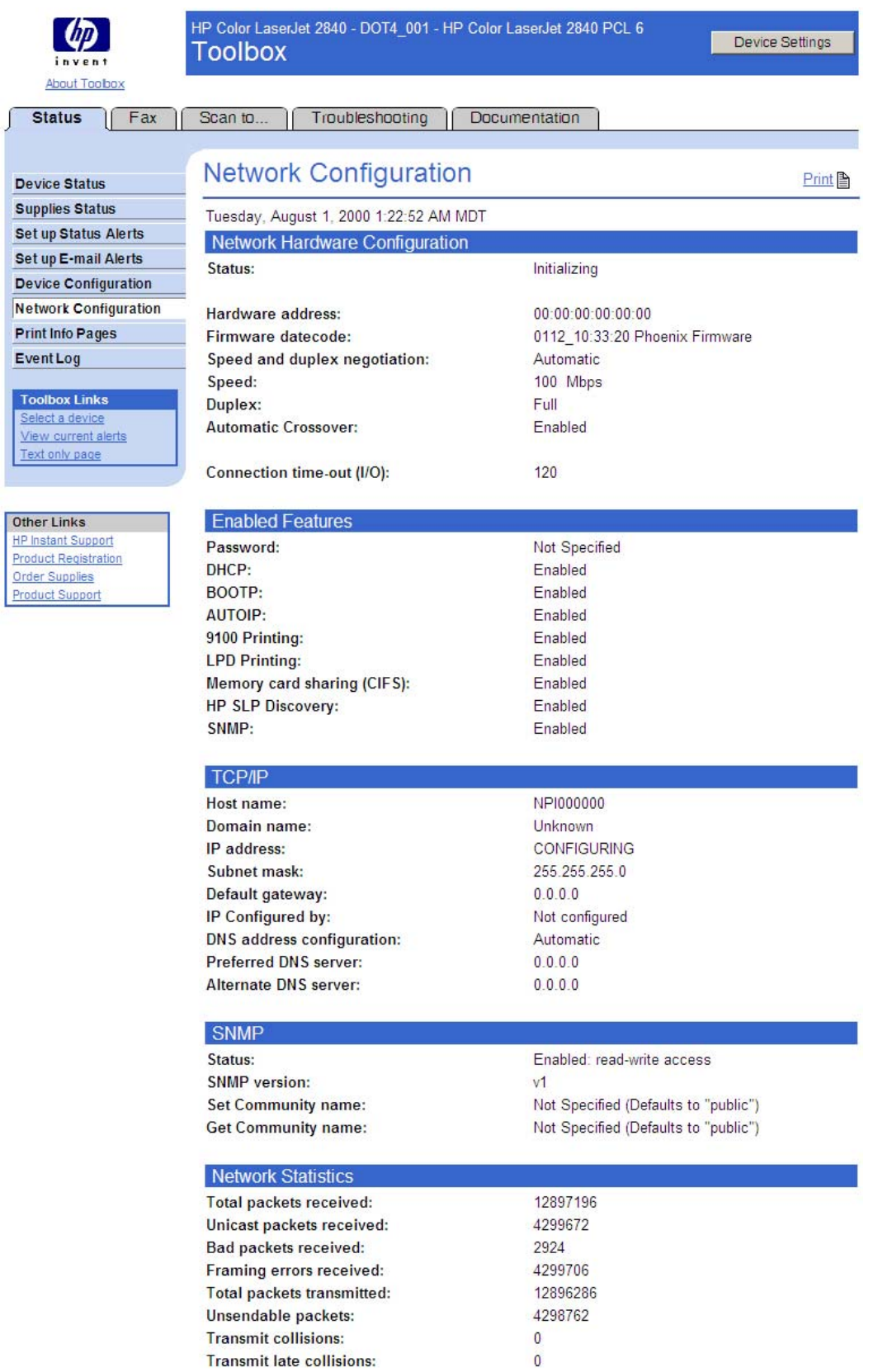

**Figure 6-11 Network Configuration** screen

#### **Print Info Pages**

The **Print Info Pages** screen provides users the ability to easily print out the internal special pages that are generated by the device.

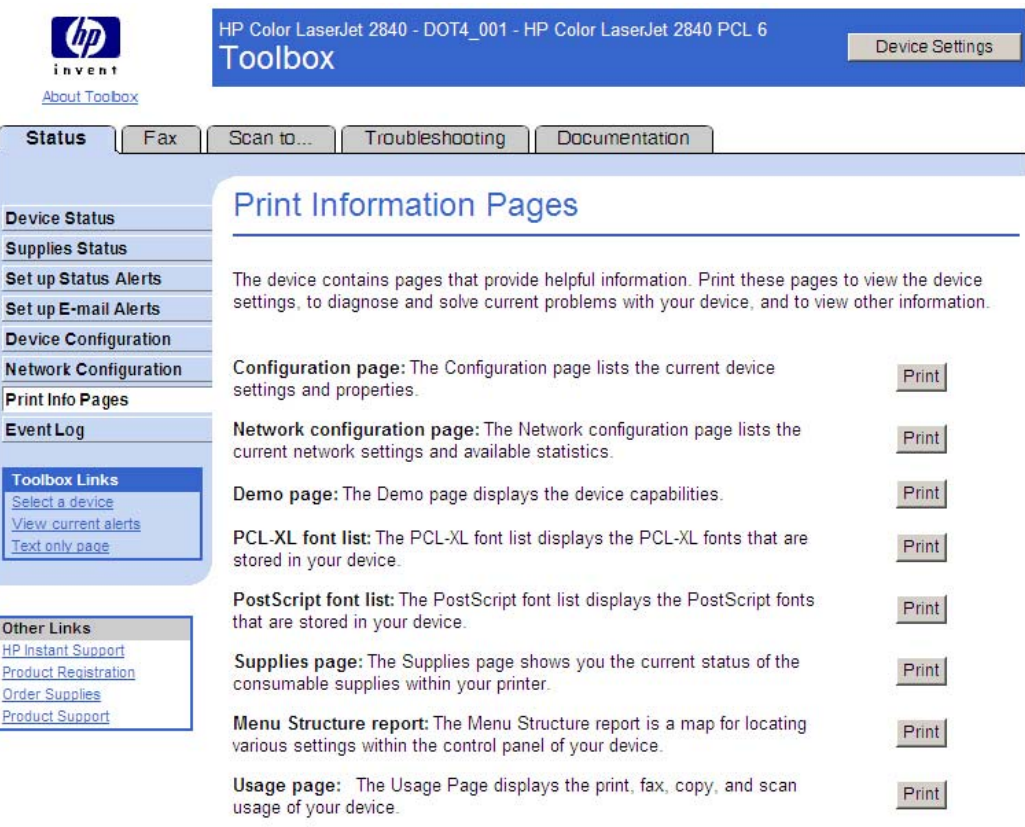

Go to the "Fax Reports" page

#### **Figure 6-12 Print Information Pages** screen

The contents of these reports are generated by the device firmware, and not by the HP Toolbox.

The screen also provides a link that you can click to go easily to the Fax Reports screen.

#### **Event Log**

Use this screen to monitor events for your HP LaserJet all-in-one product. Up to ten events can appear on this screen. If this screen is empty, no events have occurred on your HP LaserJet all-in-one product.

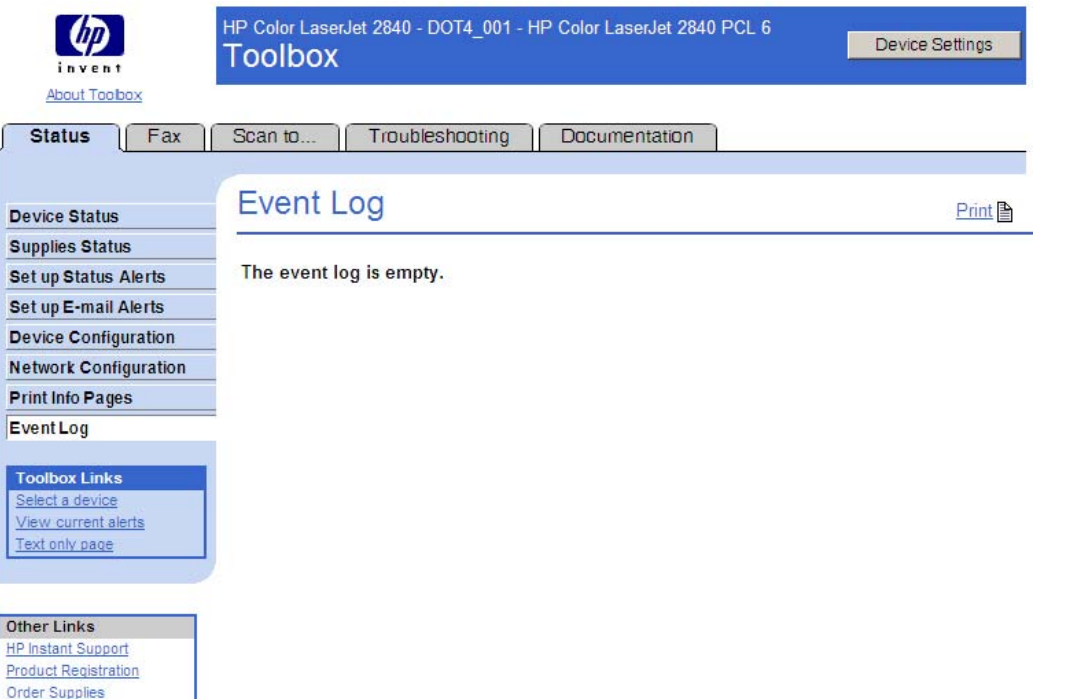

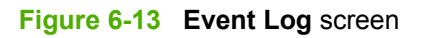

# **Fax tab**

Product Support

The **Fax** tab contains the following screens.

- **Fax Tasks**
- **Fax Phone Book** 
	- **Phone Book Edit Entry**
	- **Phone Book Create Group**
	- **Phone Book Edit Group**
	- **Phone Book Import**
	- **Phone Book Import Select Entries**
- **Fax Send Log**
- **Fax Receive Log** 
	- **Fax Viewer**. This screen is available from the **Fax Send Log** and **Fax Receive Log** screens. The **Fax viewer** screen is available only for faxes sent to the computer.)
- **Fax Data Properties**
- **Fax Reports**
- **Detailed Fax Settings**
- **How do I...**

### **Fax Tasks**

This screen provides access to common fax related functionality and settings.

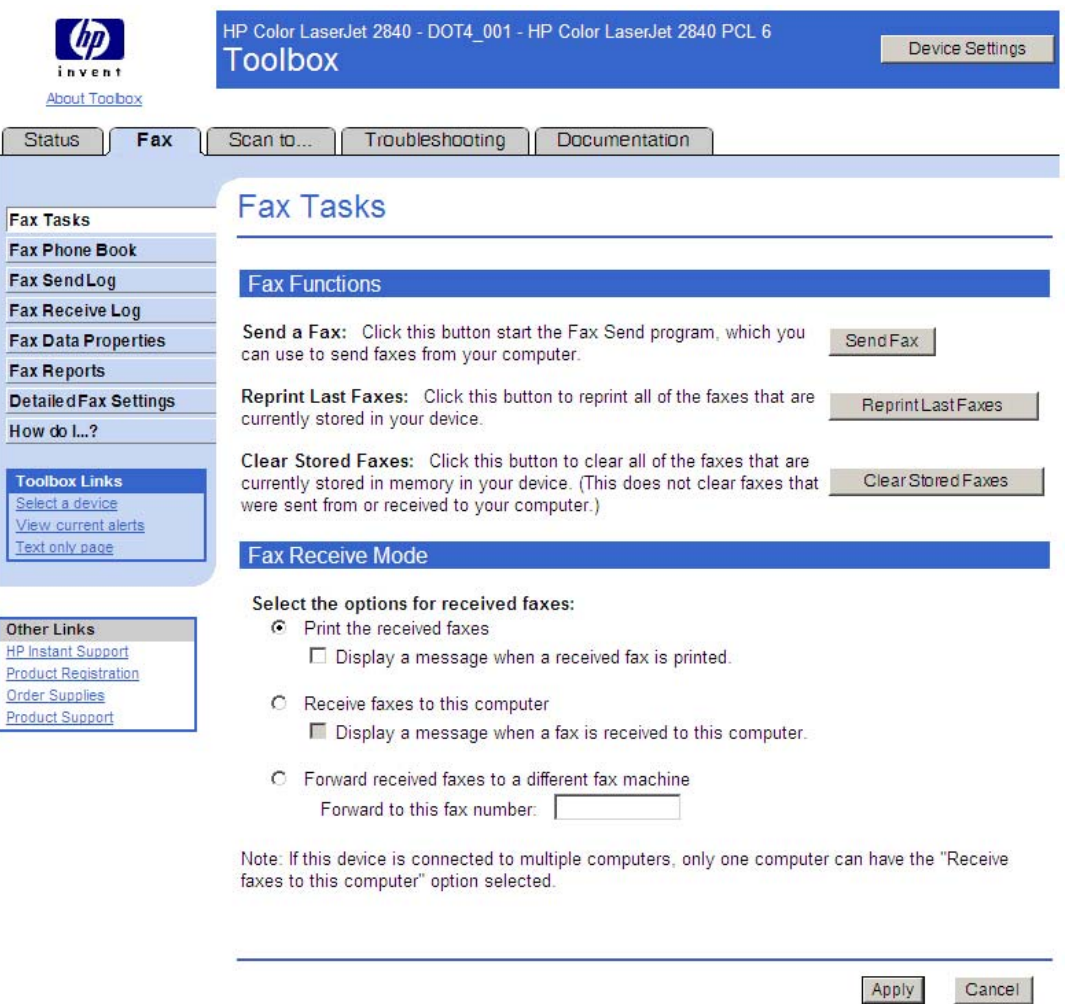

#### **Figure 6-14 Fax Tasks** screen

The options in the **Fax Functions** section send commands to the HP LaserJet all-in-one product. The following options are available.

- **Send Fax.** The **Send Fax** button opens the **Send Faxapplication.**
- **Reprint Last Faxes.** The **Reprint Last Faxes** function was designed because the HP Color LaserJet 2830 and HP Color LaserJet 2840 all-in-one products do not have a toner-low indicator. Most fax machines will stop printing faxes when the toner is low. The HP LaserJet all-in-one products do not have the capability to detect when the toner is low. When faxes start to print with streaks and some blank pages, you should replace the toner cartridge and then click **Reprint Last Faxes**. The HP LaserJet all-in-one product begins to reprint faxes, beginning with the last fax received. When the product has reprinted the faxes you need, press the CANCEL button on the product control panel.
- **Clear Stored Faxes.** The HP LaserJet all-in-one firmware does not differentiate between faxes that have been printed and faxes that have been sent directly to the computer. The firmware manages fax storage by trying to keep as many pages of received faxes as long as possible. After receiving a fax and then printing the pages or sending the pages to the computer, the firmware marks the fax as "ok to delete." When the firmware needs more room for fax storage, it will go through the faxes

and delete enough marked fax jobs to free up the fax storage needed. The **Clear Stored Faxes** removes all faxes stored in the product's memory. This includes faxes marked "ok to delete," faxes which have not yet been printed or sent to the computer, any delayed-send faxes, and any pending redial faxes.

The **Fax Receive Mode** section lists options for receiving faxes. You can choose one of these options.

- **Print the Received Faxes.** This is the default selection. If you choose this option, you also have the option to receive a notification (pop-up) message when a fax is printed.
- **Receive faxes to this computer.** If you choose this option, you also have the option to receive a notification (pop-up) message when a fax is received.

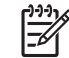

**NOTE** This option is enabled only in direct-connect installations.

**Forward received faxes to a different fax machine.** If you choose this option, you also must enter a fax number to which the fax is forwarded.

#### **Fax Phone Book**

Displays the phone book data from the device. The opening screen initially displays the first 25 entries in the phone book.

You can add a new entry into the phone book by typing information in the **Add the Contact Information** section, and clicking **Add**.

The maximum number of characters that a name can have in a phone book entry is 16. Only 12 of these characters are displayed on the product control panel, because 4 characters are used to display the phone-book entry number (for example, 001:).

The maximum number of characters that a telephone number can have is 50. This includes special characters used to insert pauses in the dial sequence.

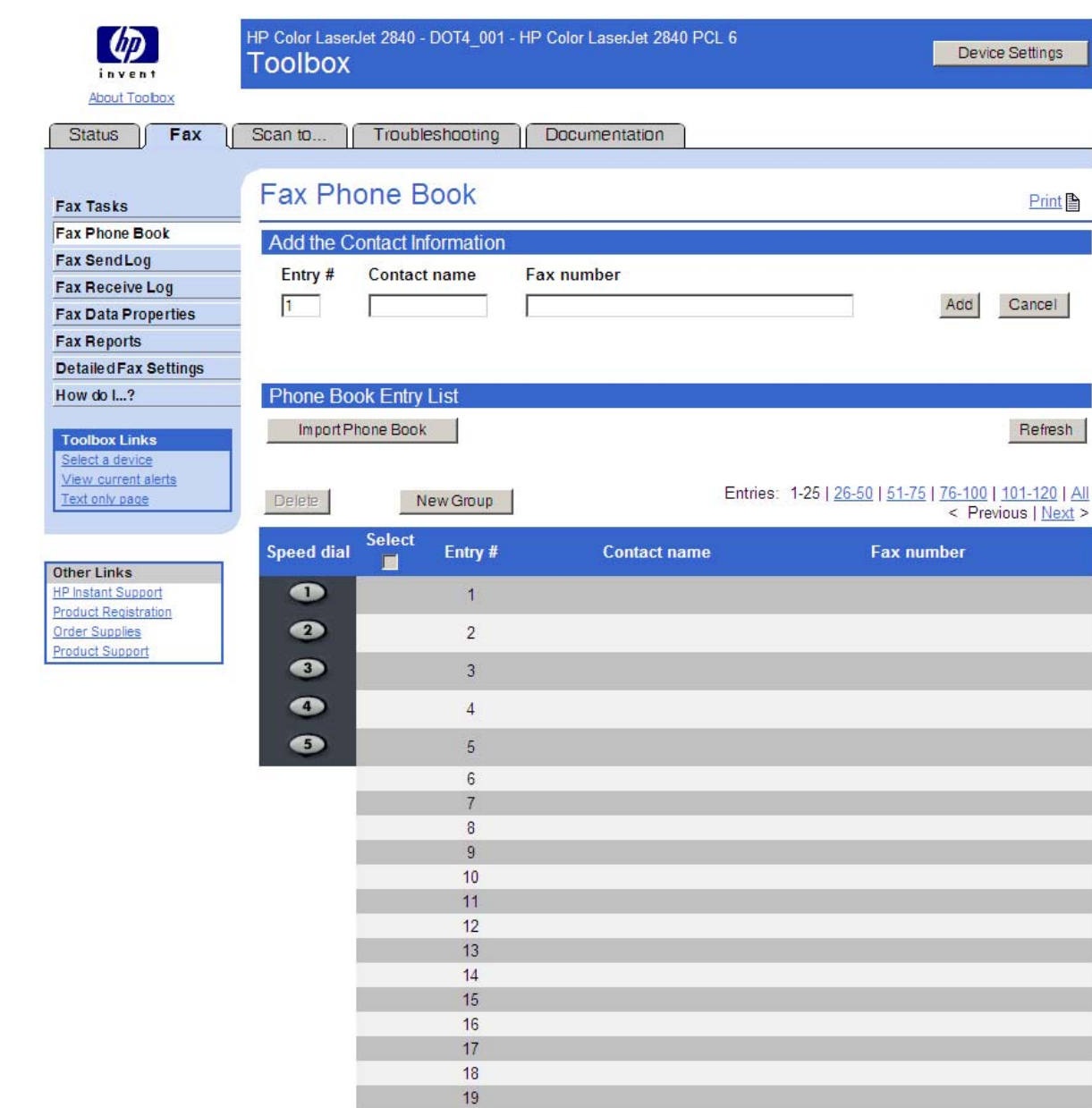

Entries: 1-25 | 26-50 | 51-75 | 76-100 | 101-120 | All

### **Figure 6-15 Fax Phone Book** screen

# **Fax Phone Book - Edit Entry**

This screen opens after clicking **Edit** for an entry that corresponds to an individual phone book entry (NOT a group entry).

Print<sup>2</sup>

Refresh

| invent                                                                           | <b>Toolbox</b> |                                   | HP Color LaserJet 2840 - DOT4_001 - HP Color LaserJet 2840 PCL 6 | <b>Device Settings</b> |
|----------------------------------------------------------------------------------|----------------|-----------------------------------|------------------------------------------------------------------|------------------------|
| <b>About Toobox</b>                                                              |                |                                   |                                                                  |                        |
| <b>Status</b><br>Fax                                                             | Scan to        | Troubleshooting                   | Documentation                                                    |                        |
|                                                                                  |                |                                   |                                                                  |                        |
| <b>Fax Tasks</b>                                                                 |                | Fax Phone Book - Edit Entry       |                                                                  |                        |
| <b>Fax Phone Book</b>                                                            |                |                                   |                                                                  |                        |
| <b>Fax SendLog</b>                                                               |                | Back to the Fax Phone Book        |                                                                  |                        |
| <b>Fax Receive Log</b>                                                           |                |                                   |                                                                  |                        |
| <b>Fax Data Properties</b>                                                       |                | <b>Edit the Entry Information</b> |                                                                  |                        |
| <b>Fax Reports</b>                                                               | Entry #        | Contact name                      | <b>Fax number</b>                                                |                        |
| Detailed Fax Settings                                                            | I1             | YourName                          | 555-123-1234                                                     | Cancel<br>Save         |
| How do $12$                                                                      |                |                                   |                                                                  |                        |
| <b>Toolbox Links</b><br>Select a device<br>View current alerts<br>Text only page |                |                                   |                                                                  |                        |
| <b>Other Links</b>                                                               |                |                                   |                                                                  |                        |
| <b>HP Instant Support</b>                                                        |                |                                   |                                                                  |                        |
| <b>Product Registration</b>                                                      |                |                                   |                                                                  |                        |
| <b>Order Supplies</b><br><b>Product Support</b>                                  |                |                                   |                                                                  |                        |

**Figure 6-16 Fax Phone Book – Edit Entry** screen

### **Fax Phone Book - Create a New Group**

This screen opens by clicking **New Group** on the **Fax Phone Book** screen. The **Entry** number field is populated with the first available entry in the phone book.

The maximum number of characters that a name can have in a phone book entry is 16. Only 12 of these characters are displayed on the product control panel, because 4 characters are used to display the phone-book entry number (for example, 001:).

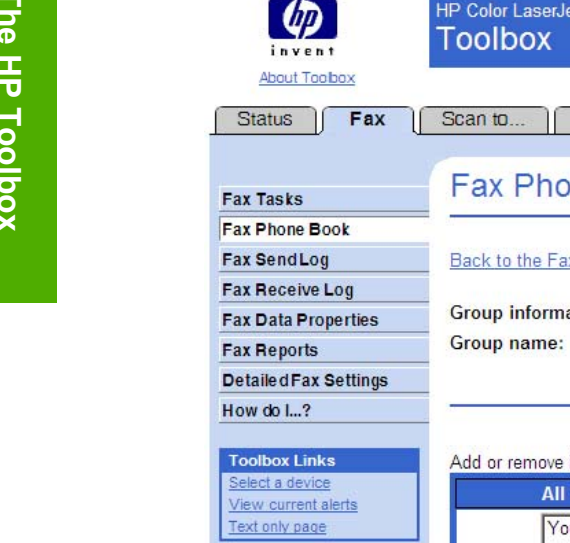

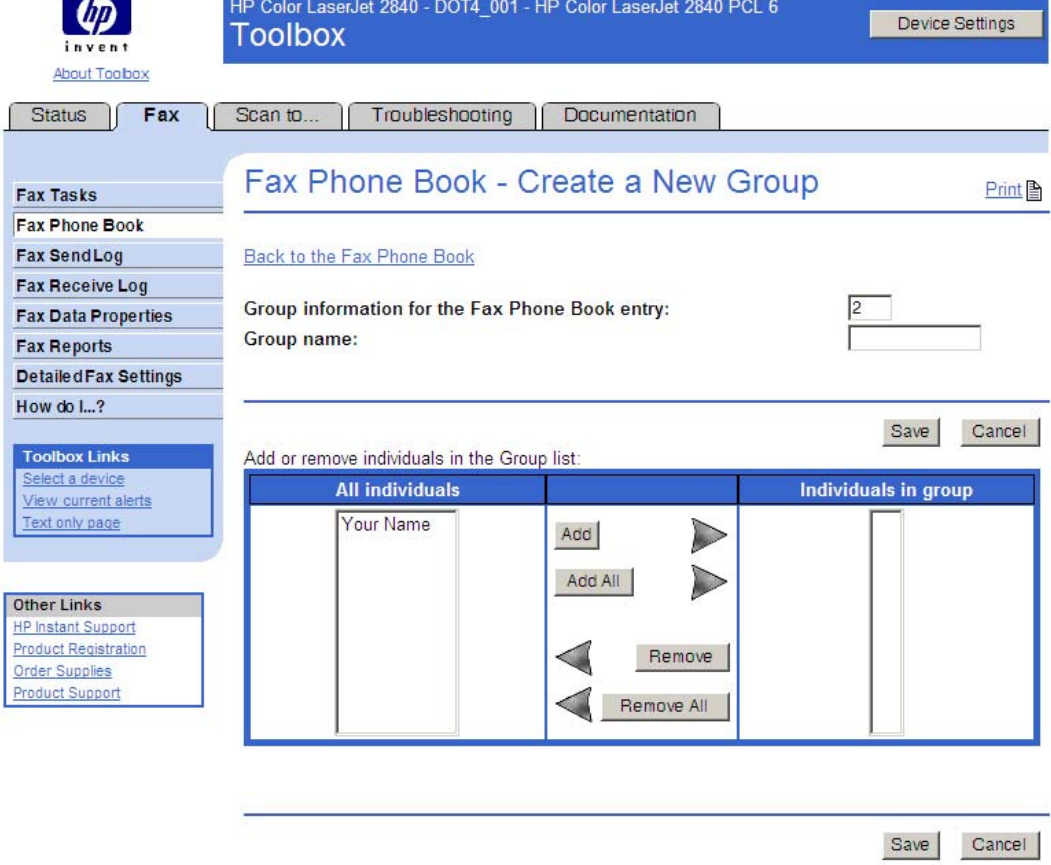

**Figure 6-17 Fax Phone Book - Create a New Group** screen

### **Fax Phone Book - Edit a Group**

This screen opens by clicking **Edit** for a **Group** entry on the **Fax Phone Book** screen. The behavior of this screen is identical to the **Create a New Group** screen.

| invent                                                   | HP Color LaserJet 2840 - DOT4 001 - HP Color LaserJet 2840 PCL 6<br><b>Toolbox</b> |               | Device Settings             |
|----------------------------------------------------------|------------------------------------------------------------------------------------|---------------|-----------------------------|
| <b>About Toobox</b>                                      |                                                                                    |               |                             |
| <b>Status</b><br>Fax                                     | Troubleshooting<br>Scan to                                                         | Documentation |                             |
|                                                          |                                                                                    |               |                             |
| <b>Fax Tasks</b>                                         | Fax Phone Book - Edit a Group                                                      |               | <b>Print</b> A              |
| <b>Fax Phone Book</b>                                    |                                                                                    |               |                             |
| <b>Fax SendLog</b>                                       | Back to the Fax Phone Book                                                         |               |                             |
| <b>Fax Receive Log</b>                                   |                                                                                    |               |                             |
| <b>Fax Data Properties</b>                               | Group information for the Fax Phone Book entry:                                    |               | 12                          |
| <b>Fax Reports</b>                                       | Group name:                                                                        |               | Group <sub>2</sub>          |
| <b>Detailed Fax Settings</b>                             |                                                                                    |               |                             |
| How do I?                                                |                                                                                    |               |                             |
| <b>Toolbox Links</b>                                     | Add or remove individuals in the Group list:                                       |               | Save<br>Cancel              |
| Select a device                                          | <b>All individuals</b>                                                             |               | <b>Individuals in group</b> |
| View current alerts<br>Text only page                    |                                                                                    |               | Your Name                   |
|                                                          |                                                                                    | Add           |                             |
|                                                          |                                                                                    | Add All       |                             |
| Other Links                                              |                                                                                    |               |                             |
| <b>HP Instant Support</b><br><b>Product Registration</b> |                                                                                    |               |                             |
| <b>Order Supplies</b>                                    |                                                                                    | Remove        |                             |
| <b>Product Support</b>                                   |                                                                                    | Remove All    |                             |
|                                                          |                                                                                    |               |                             |
|                                                          |                                                                                    |               |                             |
|                                                          |                                                                                    |               |                             |
|                                                          |                                                                                    |               |                             |
|                                                          |                                                                                    |               | Save<br>Cancel              |

**Figure 6-18 Fax Phone Book - Edit a Group** screen

### **Import information into the Fax Phone Book**

Use the **Import information into the Fax Phone Book** screen to import phone book data that has been exported from external e-mail applications. You must select one of the following applications.

- **Microsoft Outlook**
- **Microsoft Outlook Express**
- **Lotus notes**

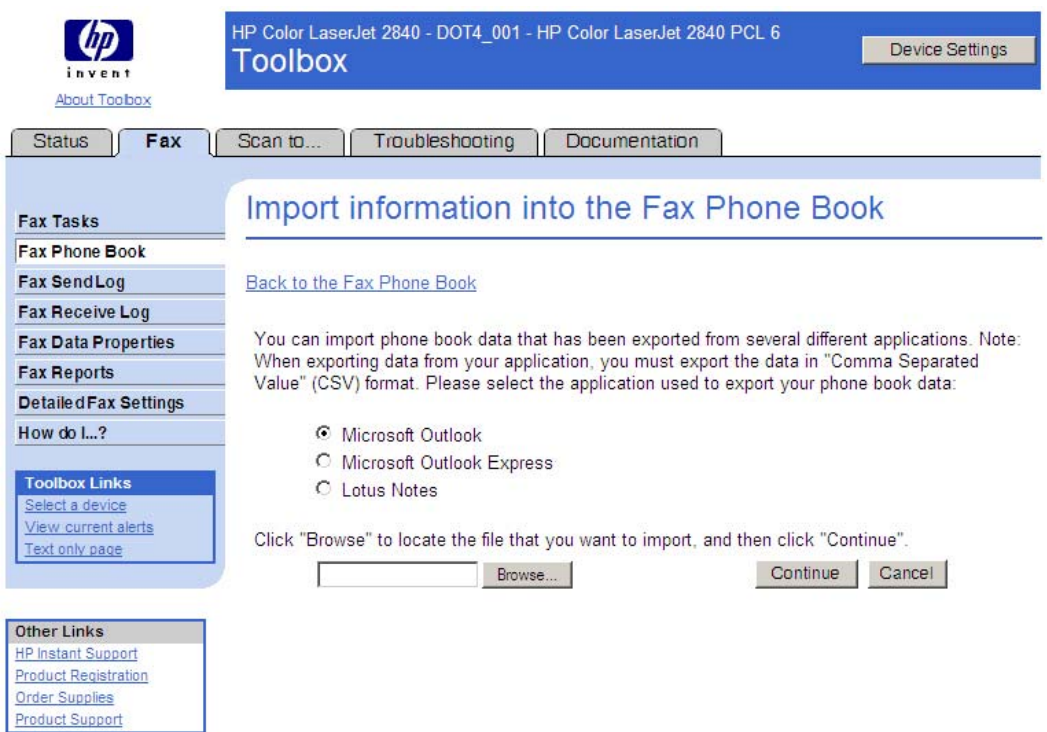

#### **Figure 6-19 Import information into the Fax Phone Book** screen

**NOTE** Phone book files that were created using the HP LaserJet 3300 series product software EŻ cannot be imported into HP Toolbox for use with the HP Color LaserJet 2820/2830/2840 all-inone products. Any phone numbers used with the HP LaserJet 3300 series product must be reconfigured for use with the HP Color LaserJet 2820/2830/2840 all-in-one products.

Before phone book entries can be imported into HP Toolbox, you must export the entries from your mail application and save the file in .CSV format. Follow these steps to export your phone book entries from an existing Microsoft Outlook address book.

- **1** In Microsoft Outlook, click **File**, and then click **Import and Export**.
- **2** Click **Export to a file**, and then click **Next**.
- **3** In the **Create a file of type** dialog box, click **Comma Separated Values (Windows)**, and then click **Next**.
- **4** Navigate to the folder that contains your address book (usually **Contacts**), click the folder name, and then click **Next**.
- **5** In the **Save exported file as** text box, type a name for your file.
- **6** Click **Browse** to specify a location to save the file. Make sure the **Save as type** drop-down menu specifies the file type as **Comma Separated Values (Windows) (\*.CSV)**, and then click **OK**.

**NOTE** Make a note of where you saved this file so that you can find it later.

Your designated file name and path now appear in the text box. Click **Next** to continue.

- **7** Click **Finish**.
- **8** Open the HP Toolbox and click the **Fax** tab.
- **9** From the left navigation bar, click **Fax Phone Book**.
- **10** Click **Import Phone Book**.
- **11** Click the phone book application option button from which you are importing.
- **12** Click **Browse** and navigate to the file you saved in step 6. Click the file name and then click **Open**. The file name and path appear in the text box.
- **13** Click **Continue**.
- **14** Select entries from the list that you would like to import, and then click **Save**.

#### **Fax Phone Book – Import – Select Entries**

This screen displays all of the entries available in the imported file (selected on the **Import** screen) in the **Import List**. Also, all of the currently stored phone book entries are displayed in the **Phone Book** section of this screen.

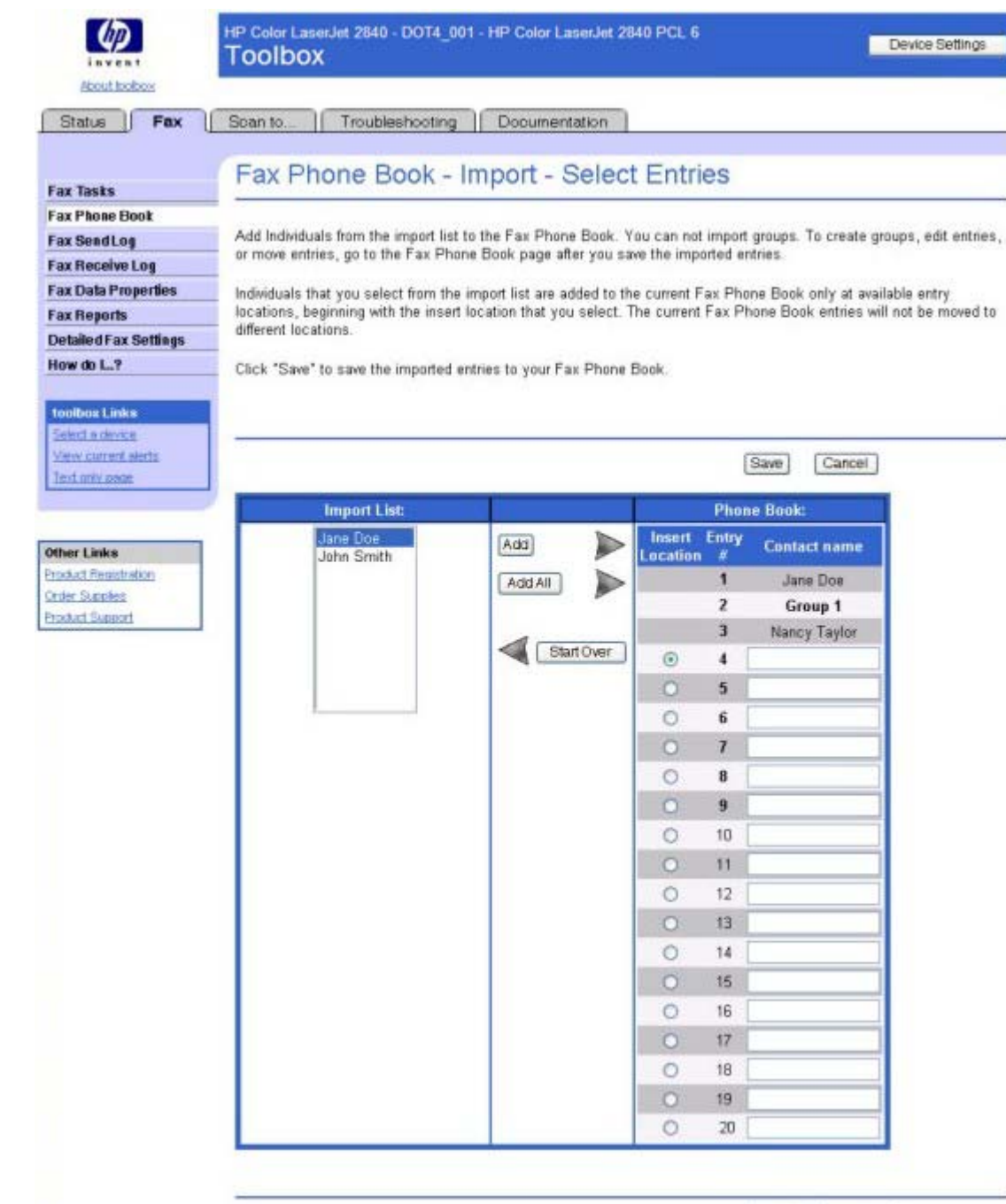

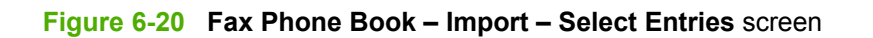

**NOTE** Although this illustration shows only the first 20 entries, you can import up to 120 entries. |ૐ

Save

Cancel

### **Fax Send Log and Fax Receive Log**

The Fax Send log and the Fax Receive log list the faxes that have been sent or received by the HP LaserJet all-in-one product.

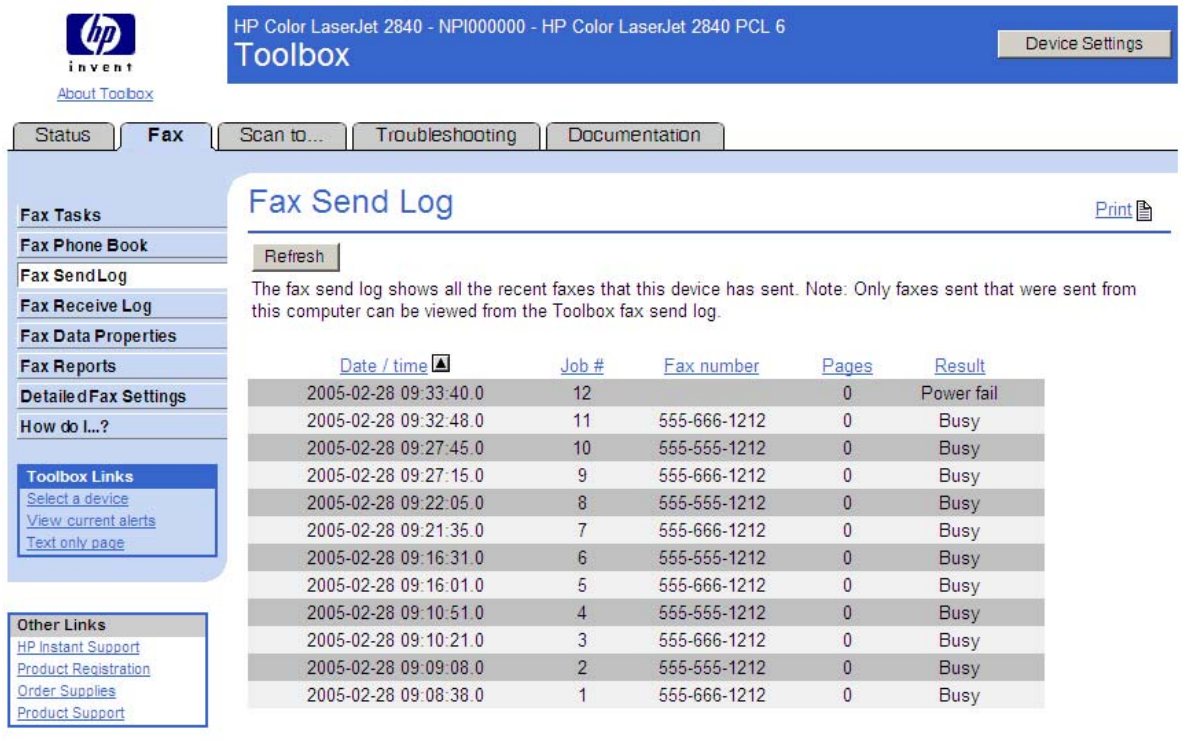

# **Figure 6-21 Fax Send Log** screen

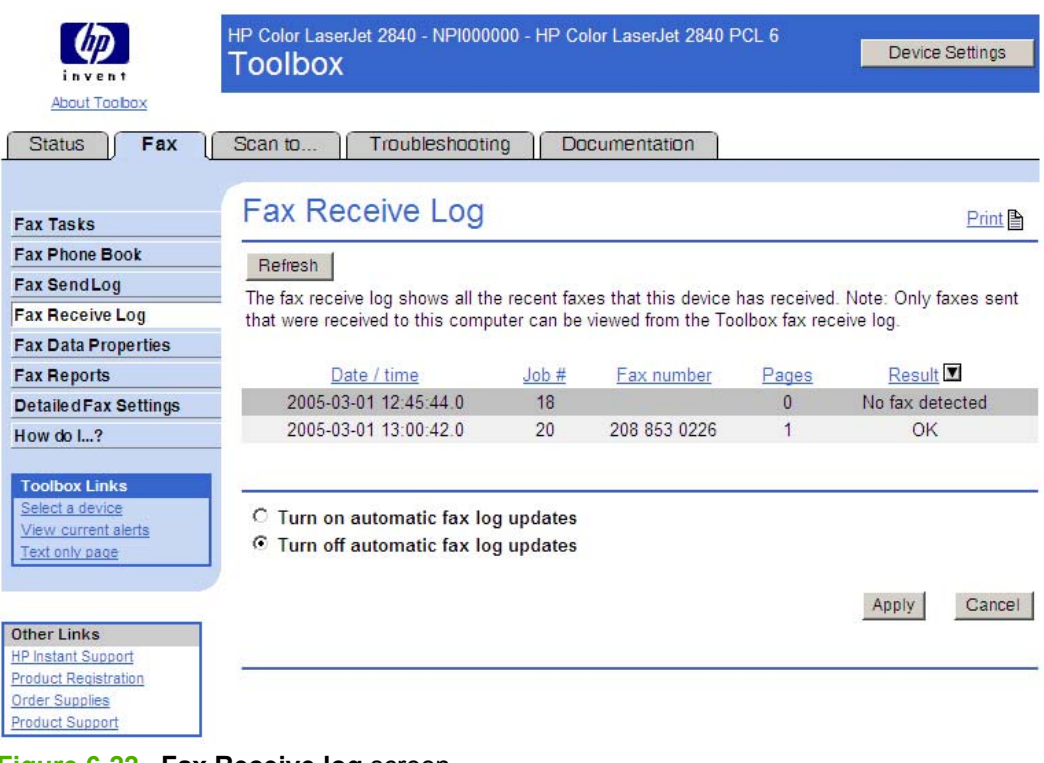

**Figure 6-22 Fax Receive log** screen

Clicking the **Refresh** button causes the HP Toolbox to pull new fax data from the HP LaserJet all-inone product. The following information is displayed about each fax in the log.

- Date and time
- Job number
- Fax number
- Pages
- Result

The fax logs can be sorted by any of these columns by clicking on the column name that you want to sort by. A triangle appears next to the column heading that designates ascending or descending order. To change the order from ascending to descending or vice versa, click the column heading again. The last sort column and sort order you use is saved when you exit the screen.

If the fax was sent or received at the computer (rather than at the HP LaserJet all-in-one product), each fax entry also has a **View** option. Click **View** to see the fax in a new window. Faxes that have not yet been viewed appear in bold type.

A maximum of 40 fax log entries are displayed. To enable the HP Toolbox to automatically check for updates to the fax log, click **Turn on automatic fax log updates** and then click **Apply**.

#### **Fax Viewer**

For faxes that are sent from the **Fax Send** screen (on the **Fax Settings** tab of the HP Toolbox), or faxes that are received to the computer, a **View** link appears for that fax entry on the **Fax Send** or **Fax Receive** log. Click the link to view the fax.

The **Fax Viewer** screen allows you to see information about your fax, including a thumbnail image of the fax, and allows you to open the fax to view it in Adobe Acrobat Reader.

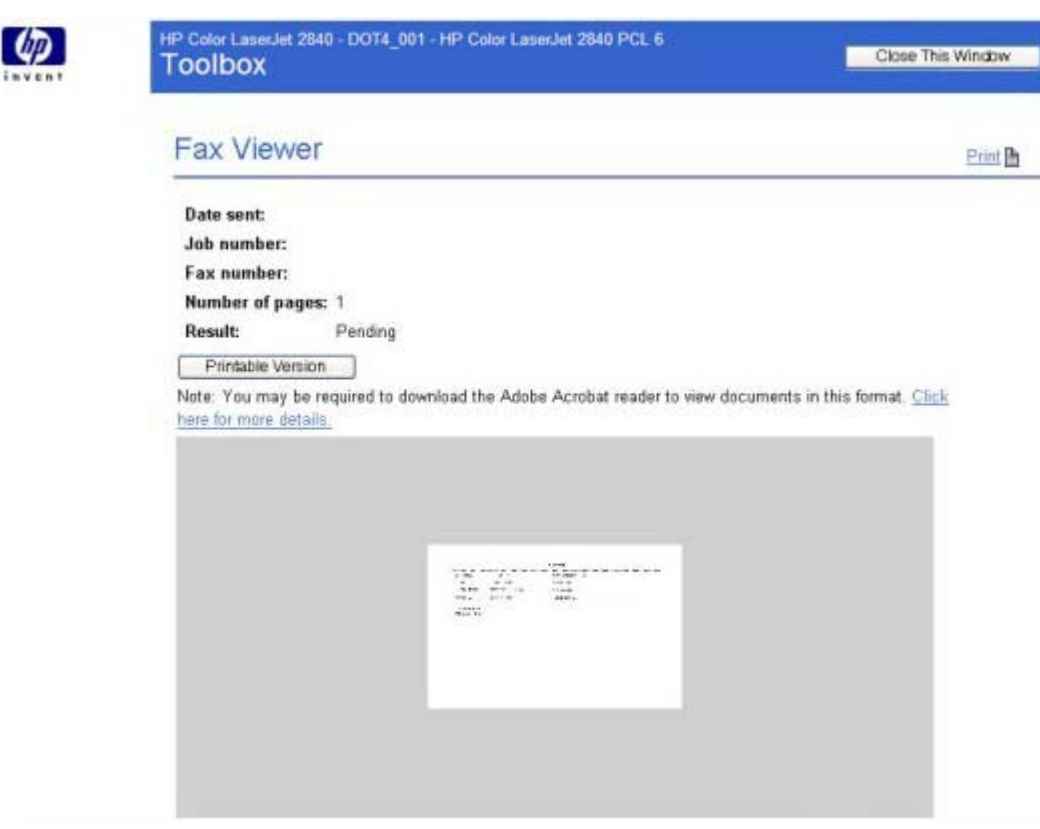

### **Figure 6-23 Fax Viewer** screen

#### **Fax Data Properties**

Use these settings to manage the space used to store faxes on your computer. You can save more faxes if you specify a larger total data size.

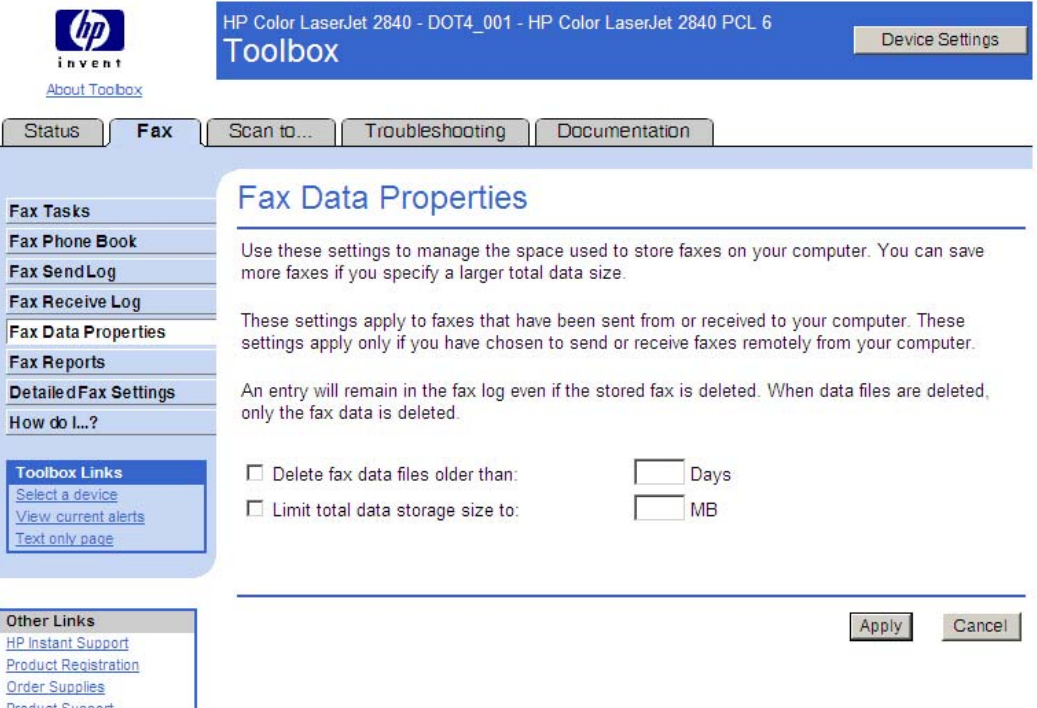

#### **Figure 6-24 Fax Data Properties** screen

These settings apply to faxes that have been sent from or received to your computer. These settings apply only if you have chosen to send or receive faxes remotely from your computer.

If you select either the **Delete fax data files older than:** check box or the **Limit total data storage size:** check box, you must type a corresponding value in the **Days** or **MB** field, and then click **Apply** to save the settings. If you do not type a value in the **Days** or the **MB** field, an error message appears, stating: **Invalid entry. Please enter a valid value.**

An entry will remain in the fax log even if the stored fax is deleted. When data files are deleted, only the fax data is deleted.

#### **Fax Reports screen**

The **Fax Reports** screen allows you to easily print out the internal fax reports that are generated by the HP LaserJet all-in-one product.

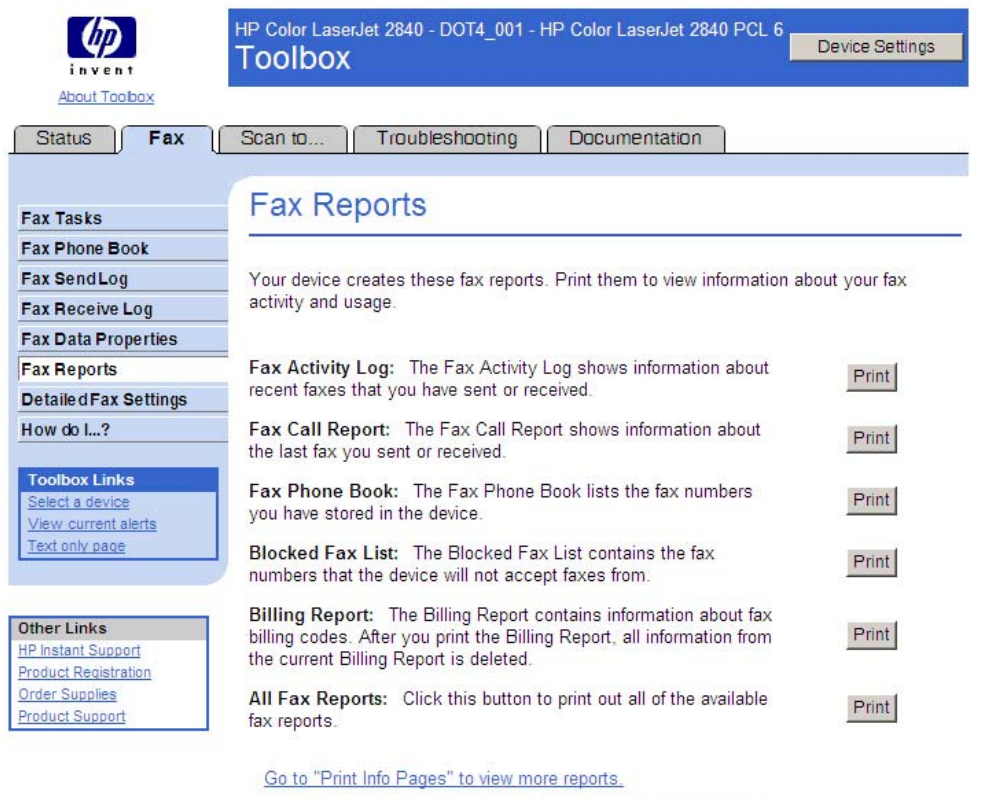

Go to "Fax General Settings" to change the fax report settings.

# **Figure 6-25 Fax Reports** screen

### **Detailed Fax Settings**

This screen provides navigational links to the **Fax Settings** tab and the **Fax Set-up Wizard**.

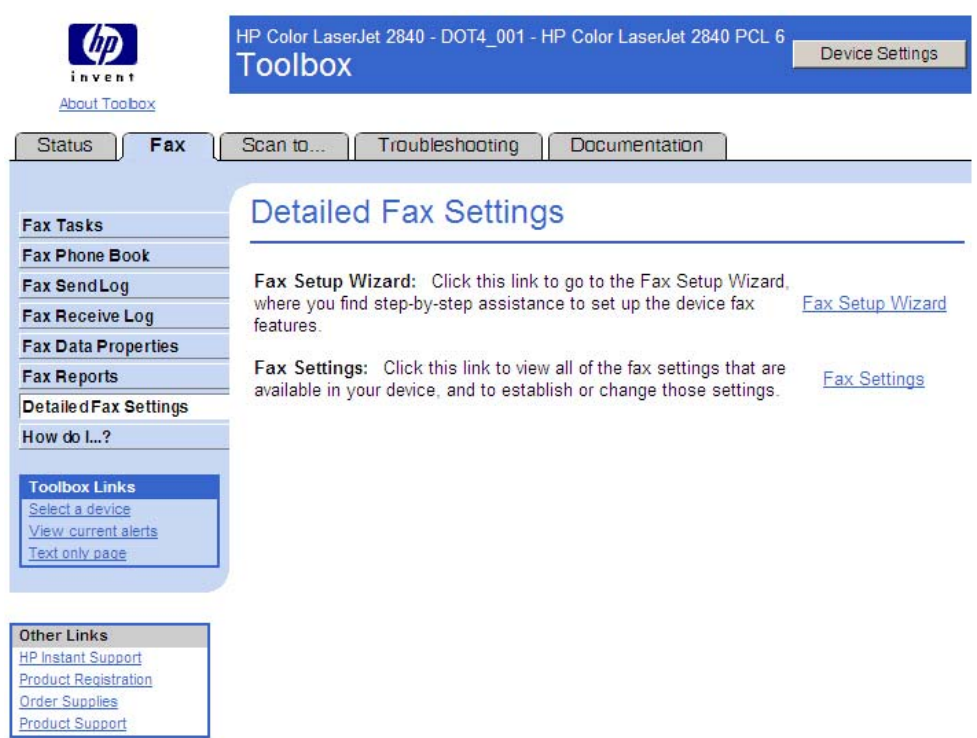

# **Figure 6-26 Detailed Fax Settings** screen

# **Fax: How do I... ?**

The following illustration shows the **Fax: How do I... ?** screen.

| invent                                          | HP Color LaserJet 2840 - DOT4 001 - HP Color LaserJet 2840 PCL 6<br><b>Device Settings</b><br>Toolbox     |  |  |
|-------------------------------------------------|----------------------------------------------------------------------------------------------------|--|--|
| About Toobox                                    |                                                                                                    |  |  |
| <b>Status</b><br>Fax                            | Troubleshooting<br>Scan to<br>Documentation                                                               |  |  |
|                                                 |                                                                                                    |  |  |
| <b>Fax Tasks</b>                                | Fax: How do I?                                                                                            |  |  |
| <b>Fax Phone Book</b>                           |                                                                                                    |  |  |
| <b>Fax SendLog</b>                              | These links take you to information that helps you accomplish several common fax-related                  |  |  |
| <b>Fax Receive Log</b>                          | tasks                                                                                                    |  |  |
| <b>Fax Data Properties</b>                      |                                                                                                    |  |  |
| <b>Fax Reports</b>                              | How do I?                                                                                                 |  |  |
| <b>Detailed Fax Settings</b>                    |                                                                                                    |  |  |
| How do I?                                       | Send a fax from the device<br>Change the fax send or receive settings, such as answer mode, in HP Toolbox |  |  |
|                                                 | Create a fax cover page                                                                                   |  |  |
| <b>Toolbox Links</b>                            | Send a fax from my computer                                                                               |  |  |
| Select a device                                 | Receive faxes to my computer                                                                              |  |  |
| View current alerts<br>Text only page           | Set up speed dials                                                                                        |  |  |
|                                                 | Forward received faxes to another fax number                                                              |  |  |
|                                                 | View and print previously received faxes                                                                  |  |  |
| <b>Other Links</b>                              | Add or delete a contact                                                                                   |  |  |
| <b>HP Instant Support</b>                       | Import contacts from another source                                                                       |  |  |
| <b>Product Registration</b>                     | Create a new group list                                                                                   |  |  |
| <b>Order Supplies</b><br><b>Product Support</b> | Change settings, such as resolution and contrast, and optimize them for each fax                          |  |  |

**Figure 6-27 Fax: How do I... ?** screen

### **Scan to tab**

The **Scan to** tab contains the following screens:

- Scan to E-mail or Folder
- **[Preferences](#page-245-0)**
- How do  $l...$  ?

#### **Scan to E-mail or Folder**

Use this screen to add entries to the list that appears on the HP LaserJet all-in-one product control panel when you press the SCAN-TO button on the control panel. Enter an e-mail address or a folder location to which you can send scanned information directly from the HP LaserJet all-in-one product to your computer. For e-mail, you can enter any e-mail address that you normally use to send e-mail messages. Before the e-mail message is sent, the e-mail addresses are resolved through the address book of your e-mail application. You can include single e-mail addresses or distribution lists on which the e-mail addresses are separated by commas. To scan to e-mail or a folder, press the  $S_{CAN}$  To button on the device. Use the  $\leq$  or  $\geq$  button to make a selection, and then press the  $START$  SCAN button or the  $ENTER$ button.

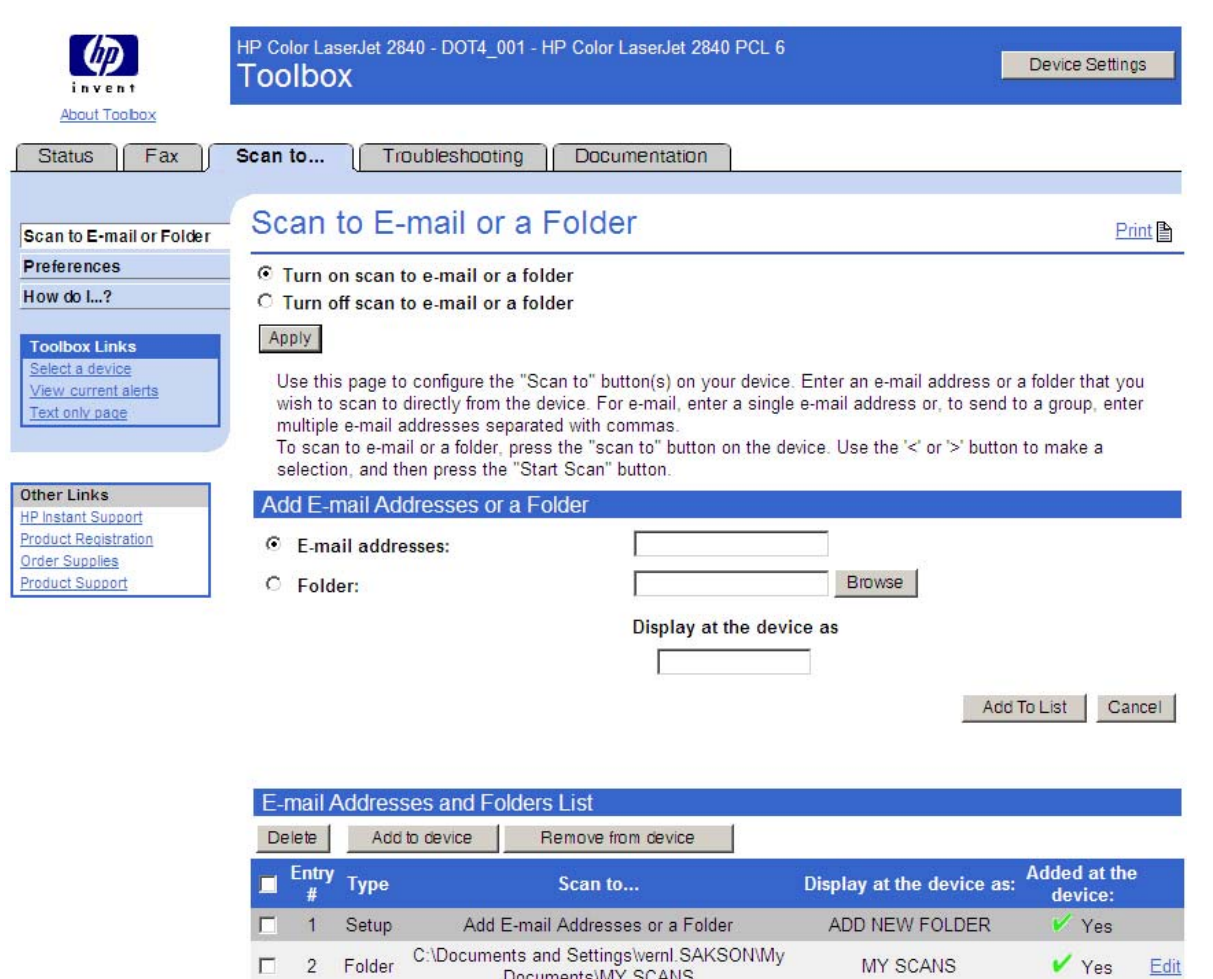

Documents\MY SCANS Add E-mail Addresses or a Folder

**Figure 6-28 Scan to E-mail or a Folder** screen

 $\overline{2}$ 

Folder

Setup

Yes

Edit

MY SCANS

ADD NEW E-MAIL

### <span id="page-245-0"></span>**Preferences**

This screen allows you to make changes to the way the product scans documents.

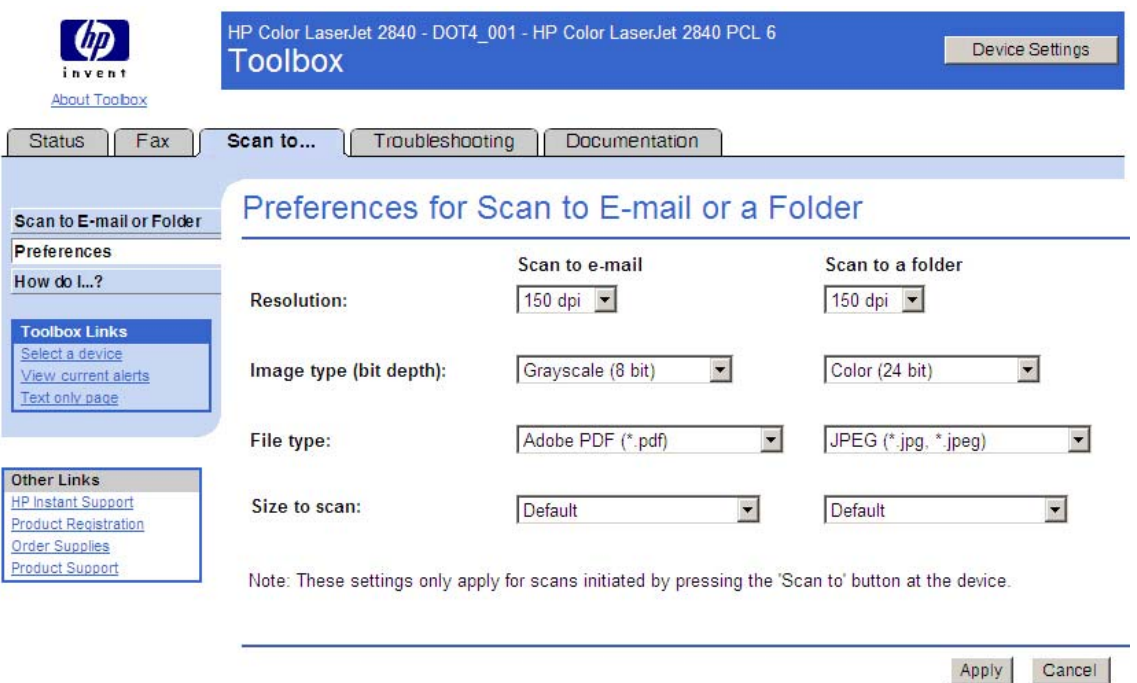

#### **Figure 6-29 Preferences for Scan to E-mail or a Folder** screen

 $\frac{1}{2}$ **NOTE** These preferences apply only to scans that you initiate by using the SCAN To button on the HP Color LaserJet 2820/2830/2840 all-in-one control panel.

The following table shows the scanning options available on this screen.

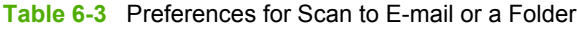

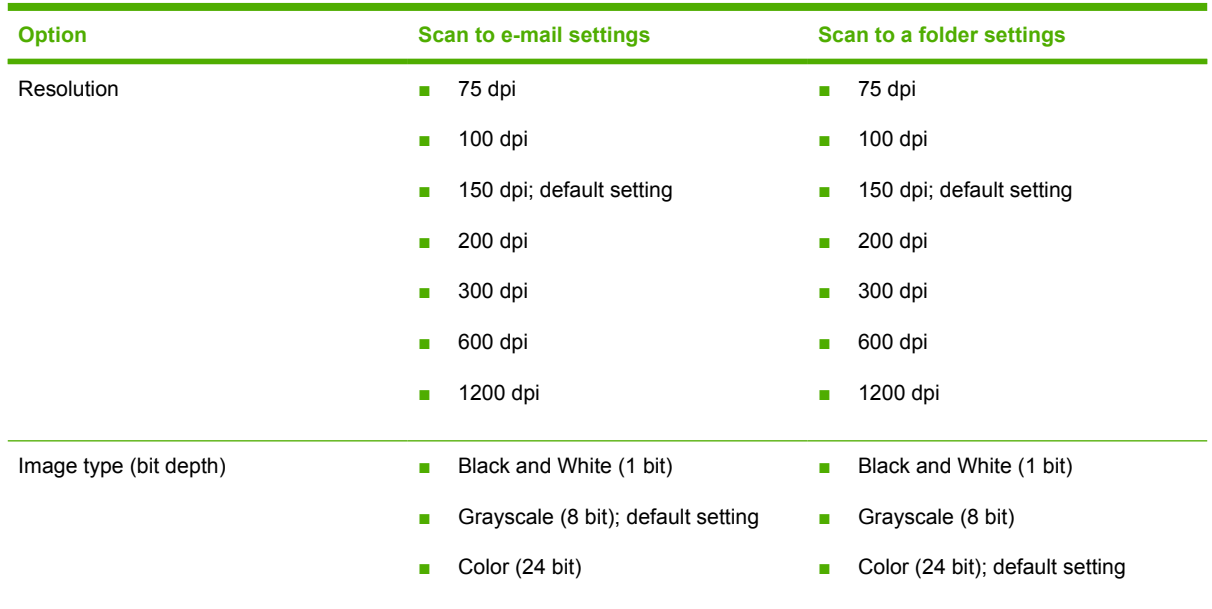

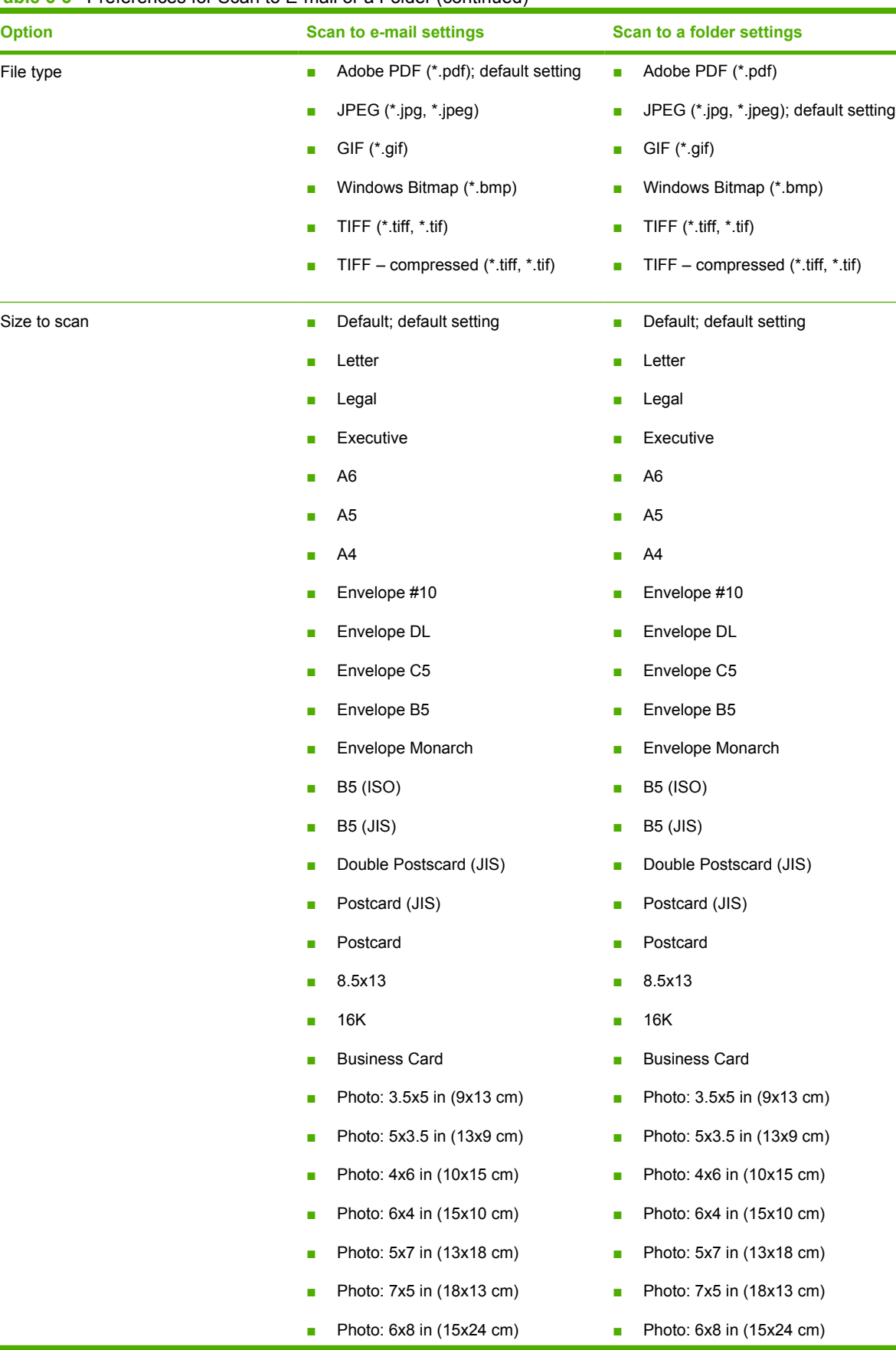

#### **Table 6-3** Preferences for Scan to E-mail or a Folder (continued)

<span id="page-247-0"></span>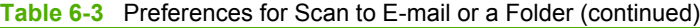

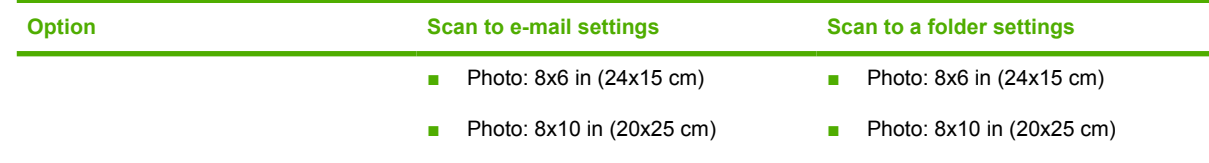

The HP LaserJet all-in-one software converts scanned documents to a format that you specify and sends them directly to an e-mail address or a folder that you have designated through the **Scan to** tab in the HP Toolbox. You can enter a single e-mail address or you can send to a group of e-mail addresses. The e-mail will be sent via the default e-mail client as specified in the computer E-mail Control.

**NOTE** If you specify an unsupported file format in the **File Type** option on this screen, an error -6 message appears asking you to reinstall the software for the file type you requested.

#### **How do I... ?**

The following illustration shows the **Scan: How do I ... ?** screen.

| invent                                     | HP Color LaserJet 2840 - DOT4 001 - HP Color LaserJet 2840 PCL 6<br>Device Settings<br><b>Toolbox</b> |
|--------------------------------------------|----------------------------------------------------------------------------------------------------|
| About Toobox                               |                                                                                                    |
| <b>Status</b><br>Fax                       | Scan to<br>Troubleshooting<br>Documentation                                                           |
|                                            |                                                                                                    |
| Scan to E-mail or Folder                   | Scan: How do I?                                                                                       |
| <b>Preferences</b>                         |                                                                                                    |
| How do I?                                  | These links take you to information that helps you accomplish several common scan-related tasks.      |
| <b>Toolbox Links</b>                       |                                                                                                    |
| Select a device                            | How do I?                                                                                             |
| View current alerts<br>Text only page      | Scan from the device control panel                                                                    |
|                                            | Set up the Scan to button on the control panel                                                        |
|                                            | Save a scan to a folder on my computer                                                                |
| <b>Other Links</b>                         | Send a scan to an e-mail address                                                                      |
| <b>HP Instant Support</b>                  | Add or edit e-mail addresses for scanning to e-mail                                                   |
| <b>Product Registration</b>                | Add or edit folders for scanning to a folder                                                          |
| <b>Order Supplies</b><br>Deadline Privated |                                                                                                    |

**Figure 6-30 Scan: How do I... ?** screen

### **Troubleshooting tab**

With the exception of the **Print Quality Tools** screen, all of the content under the **Troubleshooting** tab is static HTML content. This content contains hyperlinks, and **Next** and **Previous** buttons, which allows users to navigate through the various sections of the Troubleshooting content.

The **Troubleshooting** tab contains the following screens:

- **Troubleshooting Process** screen
- **Troubleshooting Information** screen
- **Control Panel Messages** screen
- **Clearing Jams** screen
- **Print Problems** screen
- **Scan Problems** screen
- **Copy Problems** screen
- **Fax Problems** screen
- **Memory Card Problems** screen
- **Troubleshooting Tools** screen
- **Animated Demonstrations** screen

#### **Troubleshooting Process**

The following illustration shows the **Troubleshooting Process** screen.

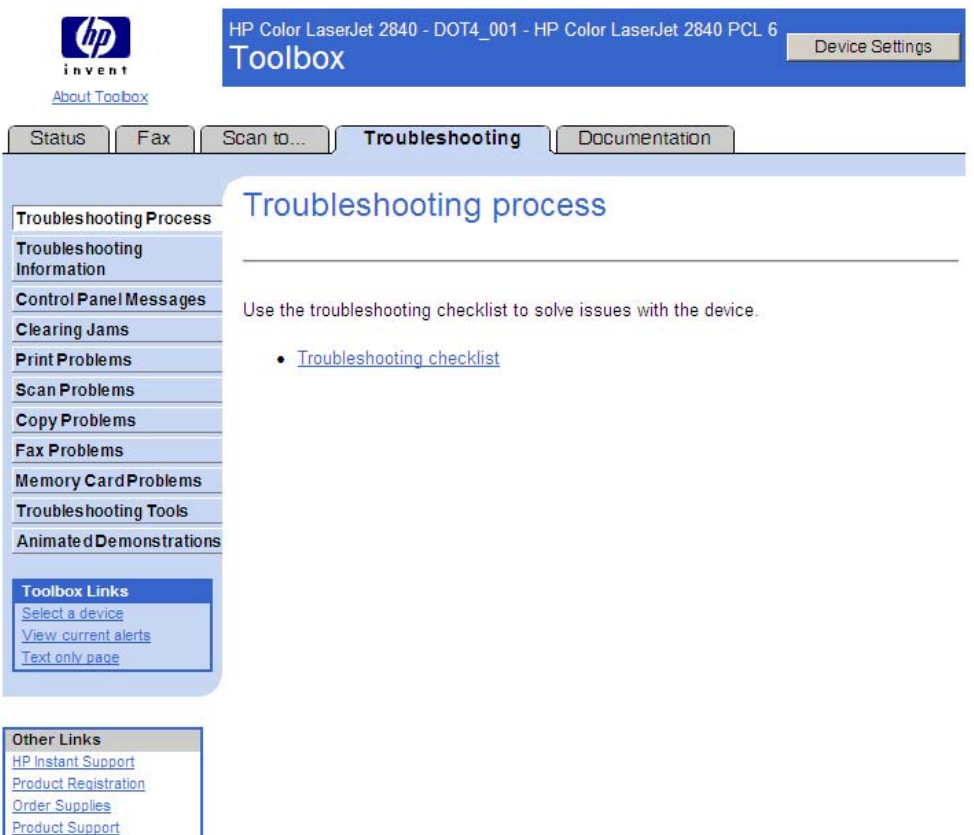

**Figure 6-31 Troubleshooting Process** screen

#### **Troubleshooting Information**

The following illustration shows the **Troubleshooting tools** screen.

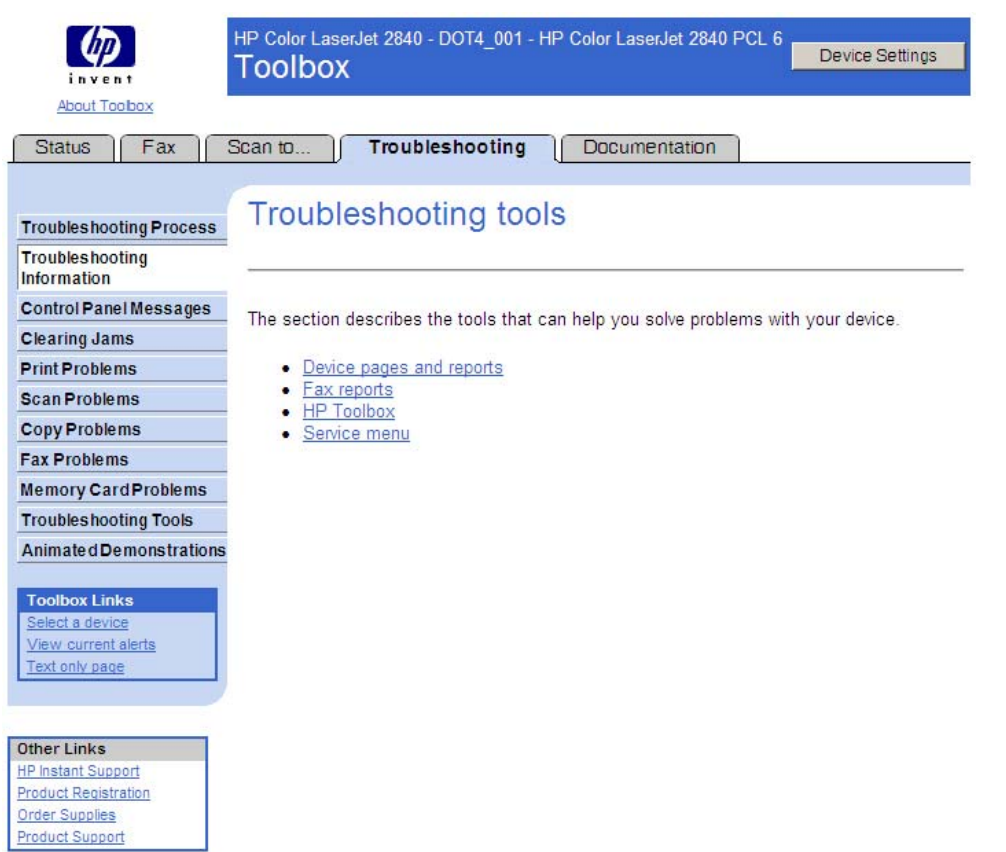

# **Figure 6-32 Troubleshooting tools** screen

# **Control Panel Messages**

The following illustration shows the **Control Panel Messages** screen.

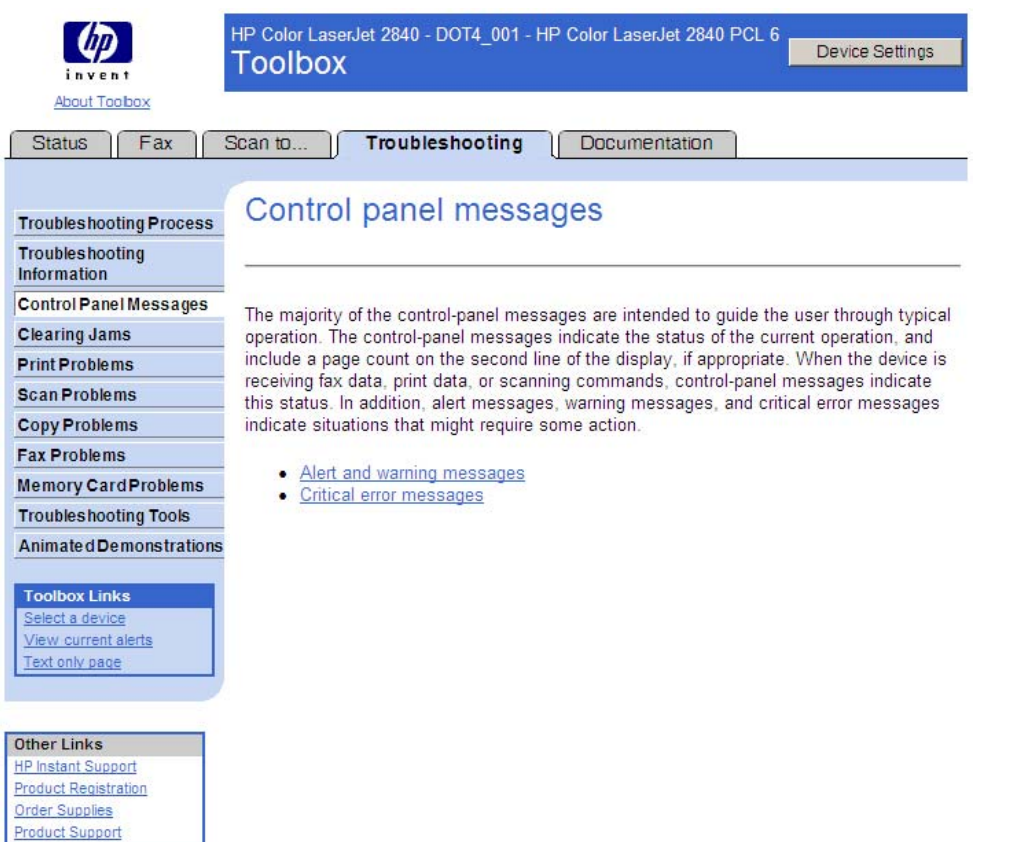

# **Figure 6-33 Control panel messages** screen

### **Clearing Jams**

The following illustration shows the **Clearing Jams** screen.

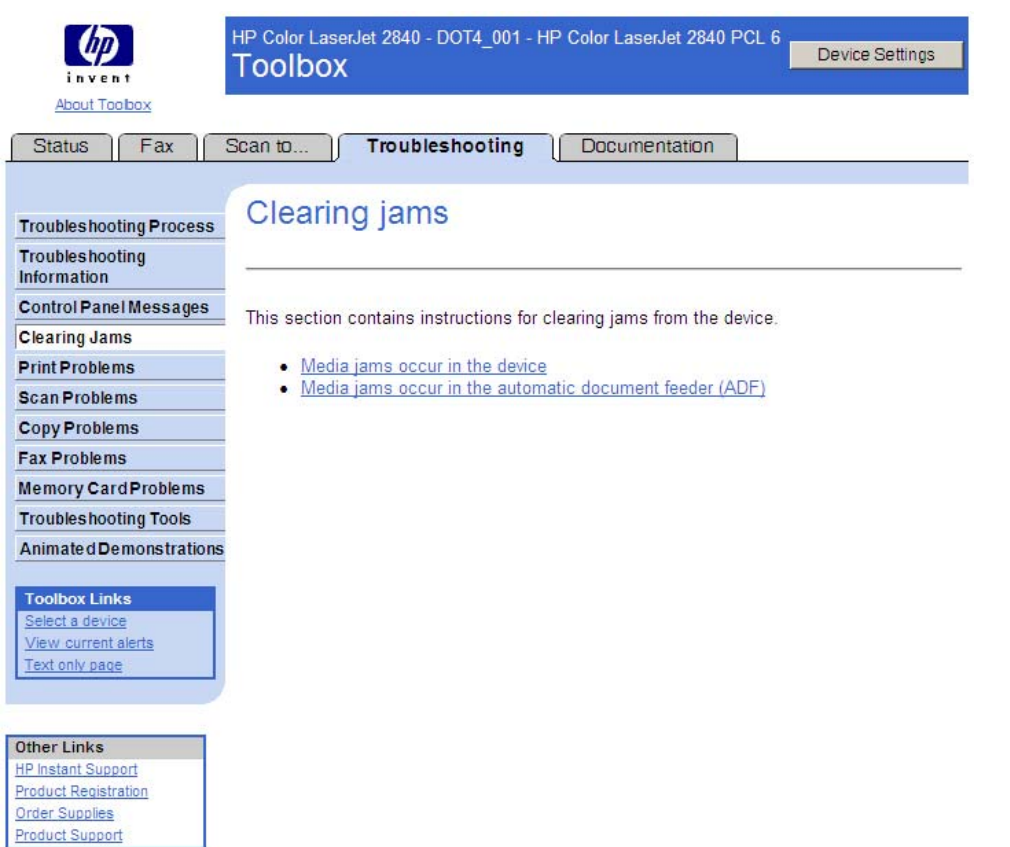

### **Figure 6-34 Clearing jams** screen

#### **Print Problems screen**

Use this section to find tips for solving print problems with the HP LaserJet all-in-one product.

 $\frac{1}{2}$ **NOTE** All of the Troubleshooting content provided from this screen is also provided in the *HP Color LaserJet 2820/2830/2840 User Guide*.
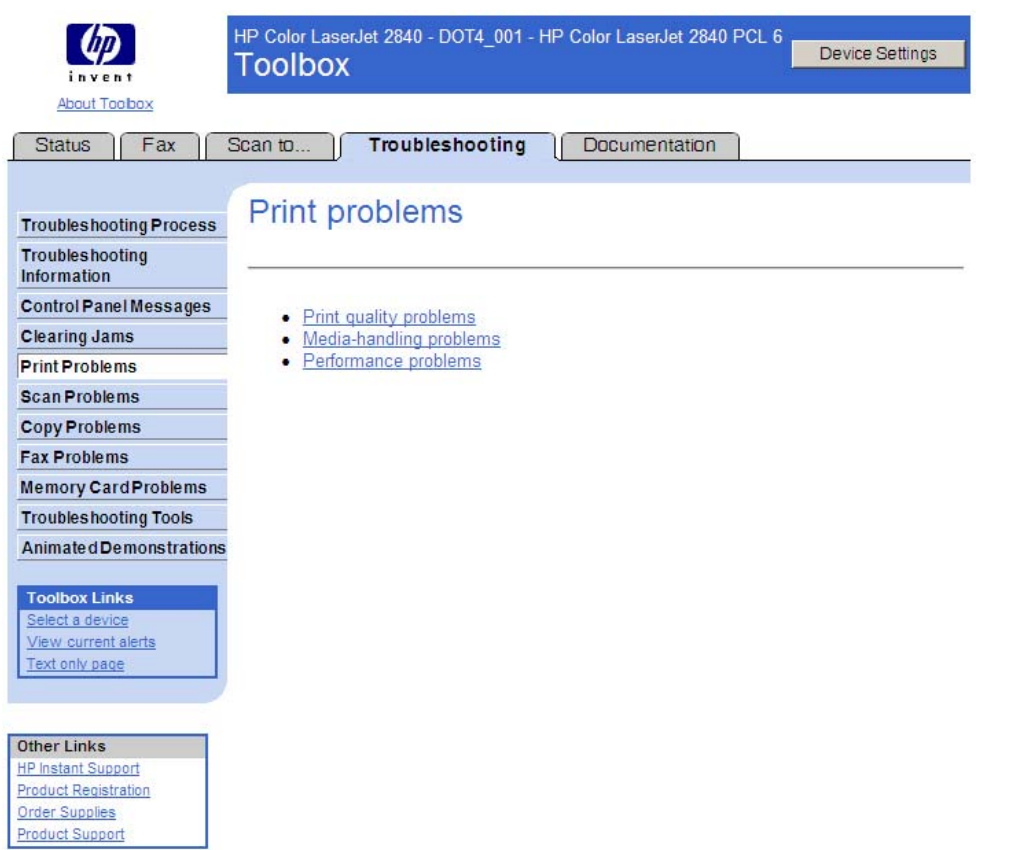

### **Figure 6-35 Print problems** screen

### **Scan Problems**

Use this section to help you troubleshoot scan problems with your HP LaserJet all-in-one product.

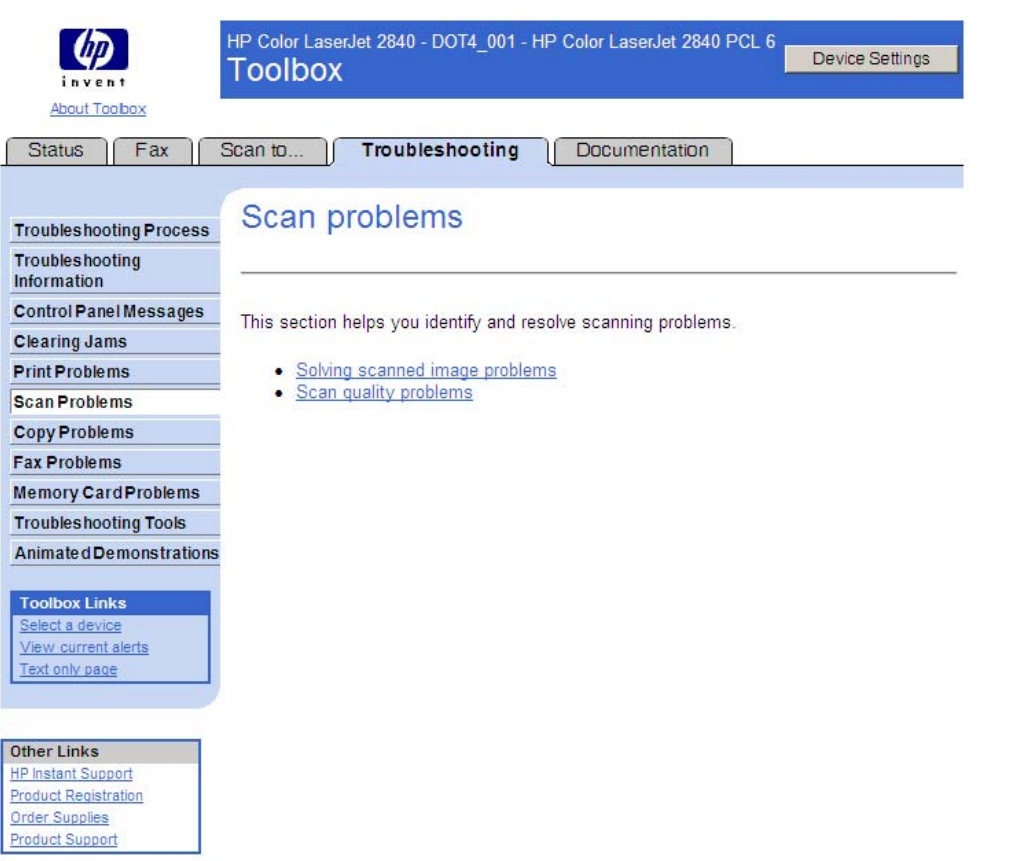

#### **Figure 6-36 Scan problems** screen

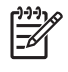

**NOTE** All of the Troubleshooting content provided from this screen is also provided in the *HP Color LaserJet 2820/2830/2840 User Guide*.

#### **Copy Problems**

Use this screen to help you troubleshoot copy problems with your HP LaserJet all-in-one product.

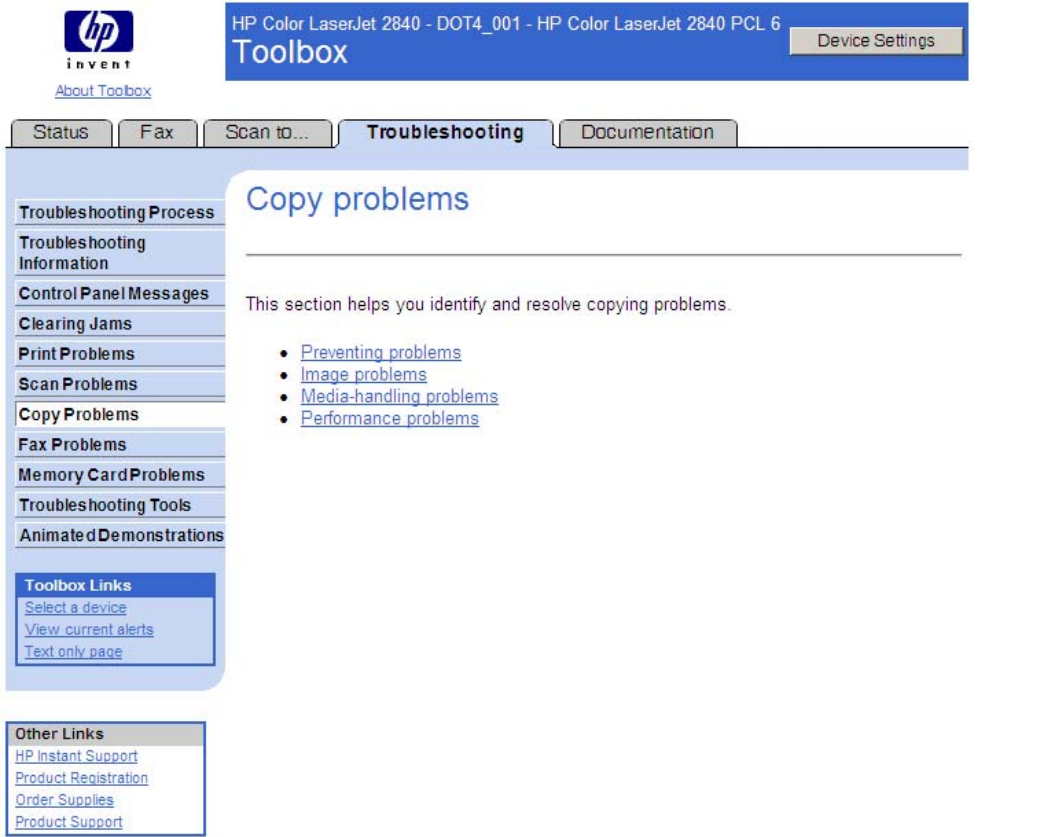

**Figure 6-37 Copy problems** screen

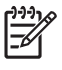

**NOTE** All of the Troubleshooting content provided from this screen is also provided in the *HP Color LaserJet 2820/2830/2840 User Guide*.

### **Fax Problems**

Use the information in this section to troubleshoot general fax issues.

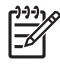

**NOTE** All of the Troubleshooting content provided from this screen is also provided in the *HP Color LaserJet 2820/2830/2840 User Guide*.

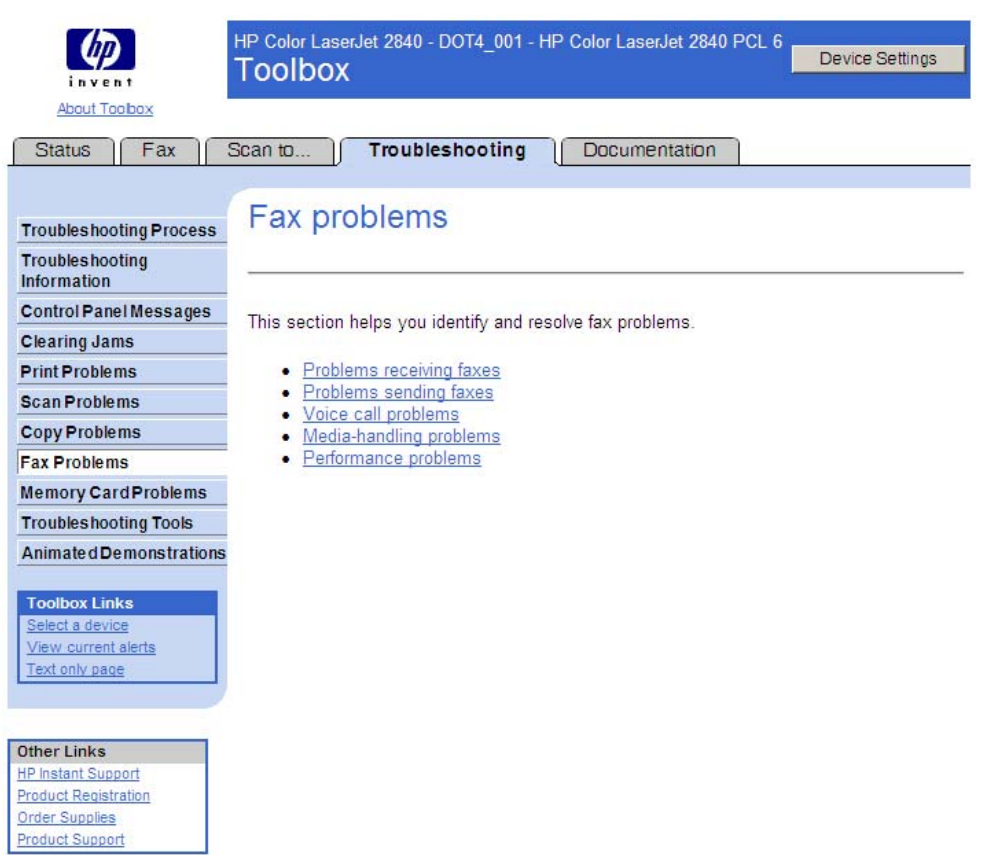

### **Figure 6-38 Fax problems** screen

### **Memory Card Problems**

The following illustration shows the **Memory card problems** screen.

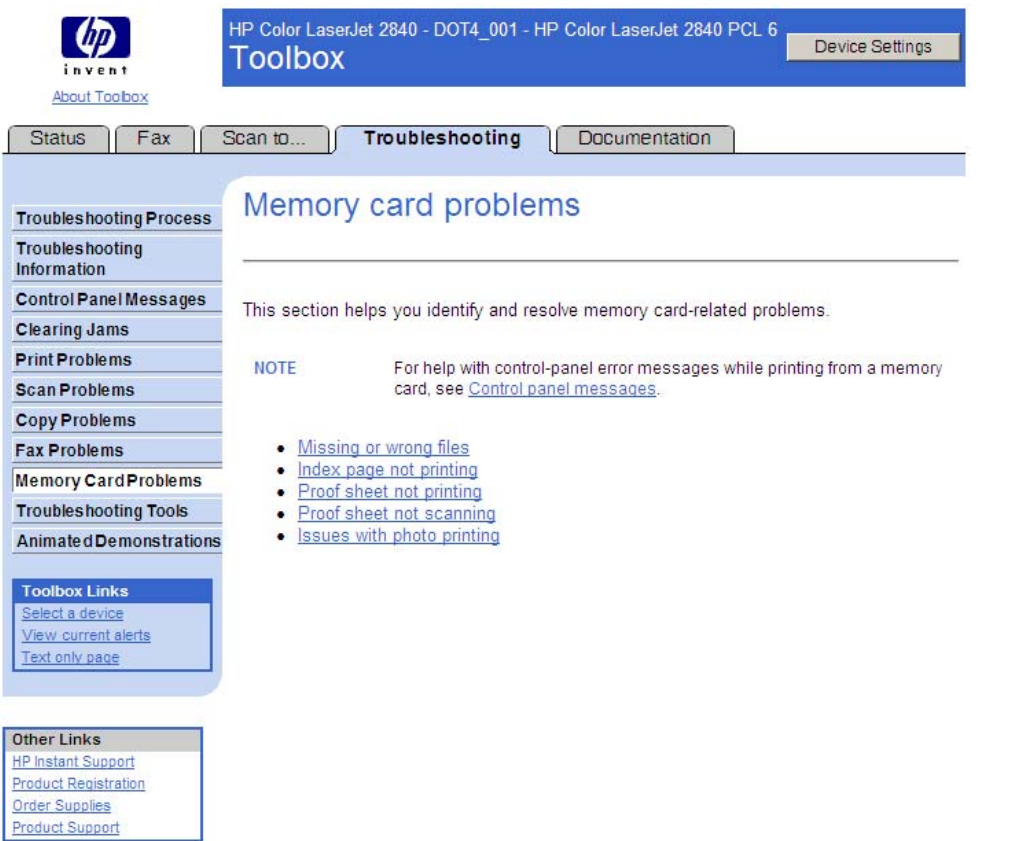

### **Figure 6-39 Memory card problems** screen

### **Troubleshooting Tools**

The following illustration shows the **Troubleshooting Tools** screen.

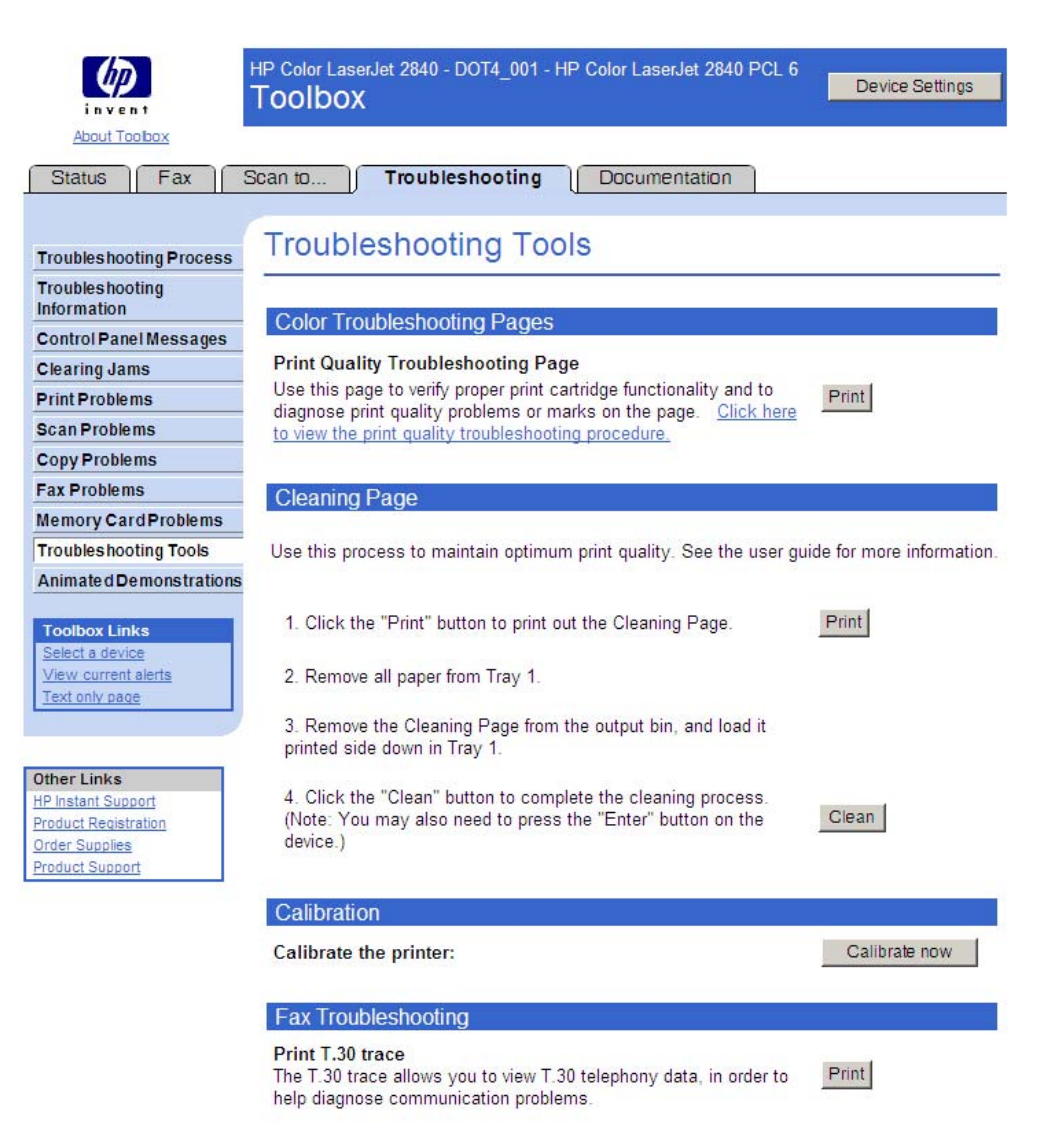

### **Figure 6-40 Troubleshooting Tools** screen

### **Animated Demonstrations**

The following illustration shows the **Animated Demonstrations** screen. Click the links on this screen to view animated demonstrations about your HP Color LaserJet 2820/2830/2840 all-in-one.

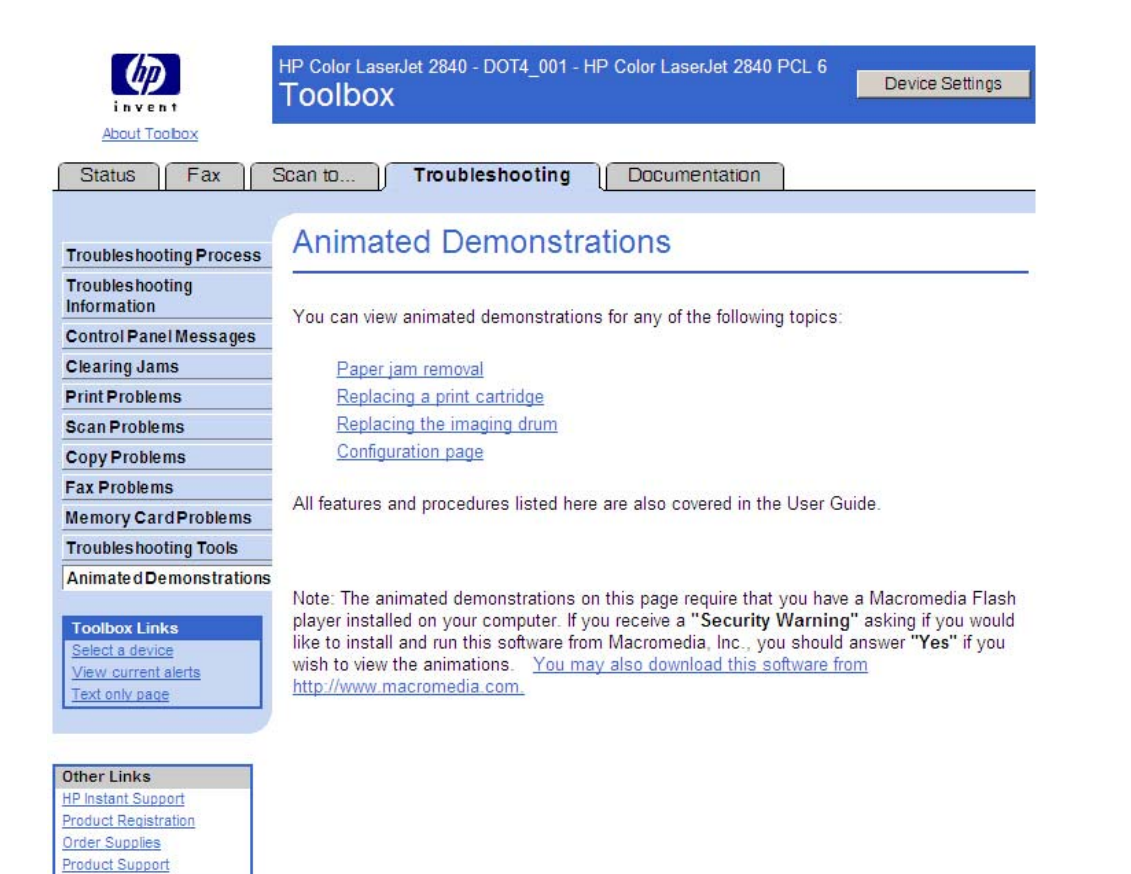

### **Figure 6-41 Animated Demonstrations** screen

### **Documentation tab**

The **Documentation** tab contains the following screens.

- How do I...? screens
- Print: How do I...?
- Fax: How do I...?
- Copy: How do I...?
- Scan: How do I...?
- Photo: How do I...?
- Network: How do I...?
- Other: How do I...?
- **[User Guide](#page-263-0)**

### **How do I... ? screens**

For each of the How do I...? screens (Print, Fax, Copy, Scan, Photo, Network, and Other), there is a set of links on each screen. Each link corresponds to a particular task that a user can perform. Clicking on these links causes a new window to open that provides content about the given task.

### <span id="page-259-0"></span>**Print: How do I... ?**

This screen provides links to information to help you perform print tasks.

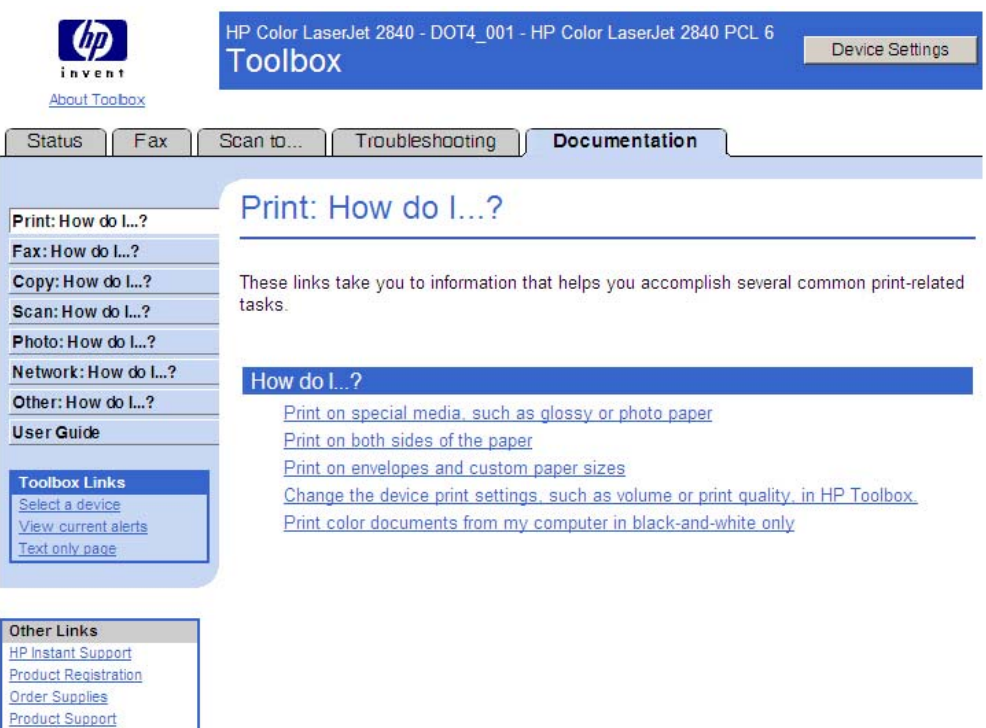

### **Figure 6-42 Print: How do I... ?** screen

### **Fax: How do I... ?**

This screen provides links to information to help you perform fax tasks.

<span id="page-260-0"></span>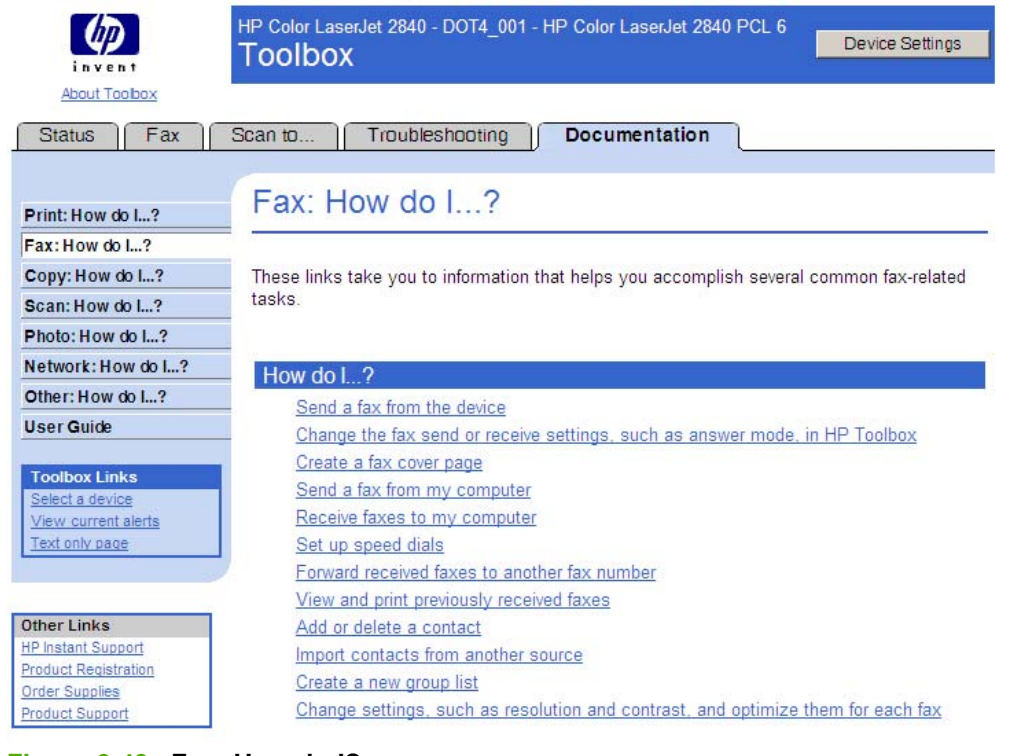

### **Figure 6-43 Fax: How do I?** screen

### **Copy: How do I... ?**

This screen provides links to information to help you perform copy tasks.

| invent                                                   | HP Color LaserJet 2840 - DOT4_001 - HP Color LaserJet 2840 PCL 6<br><b>Device Settings</b><br><b>Toolbox</b> |
|----------------------------------------------------------|----------------------------------------------------------------------------------------------------|
| About Toobox                                             |                                                                                                    |
| Fax<br><b>Status</b>                                     | Documentation<br>Troubleshooting<br>Scan to                                                                  |
| Print: How do L?                                         | Copy: How do I?                                                                                              |
| Fax: How do L.2                                          |                                                                                                    |
| Copy: How do I?                                          | These links take you to information that helps you accomplish several common copy-related                    |
| Scan: How do L?                                          | tasks.                                                                                                    |
| Photo: How do L?                                         |                                                                                                    |
| Network: How do L.2                                      | How do I?                                                                                                    |
| Other: How do L.2                                        | Change the copy settings, such as number of copies, in HP Toolbox                                            |
| <b>User Guide</b>                                        | Reduce or enlarge an original                                                                                |
| <b>Toolbox Links</b>                                     |                                                                                                    |
| Select a device<br>View current alerts<br>Text only page |                                                                                                    |
|                                                          |                                                                                                    |
| <b>Other Links</b>                                       |                                                                                                    |
| <b>HP Instant Support</b>                                |                                                                                                    |
| Product Registration                                     |                                                                                                    |
| <b>Order Supplies</b>                                    |                                                                                                    |
| <b>Product Support</b>                                   |                                                                                                    |

**Figure 6-44 Copy: How do I... ?** screen

### <span id="page-261-0"></span>**Scan: How do I... ?**

This screen provides links to information to help you perform scan tasks.

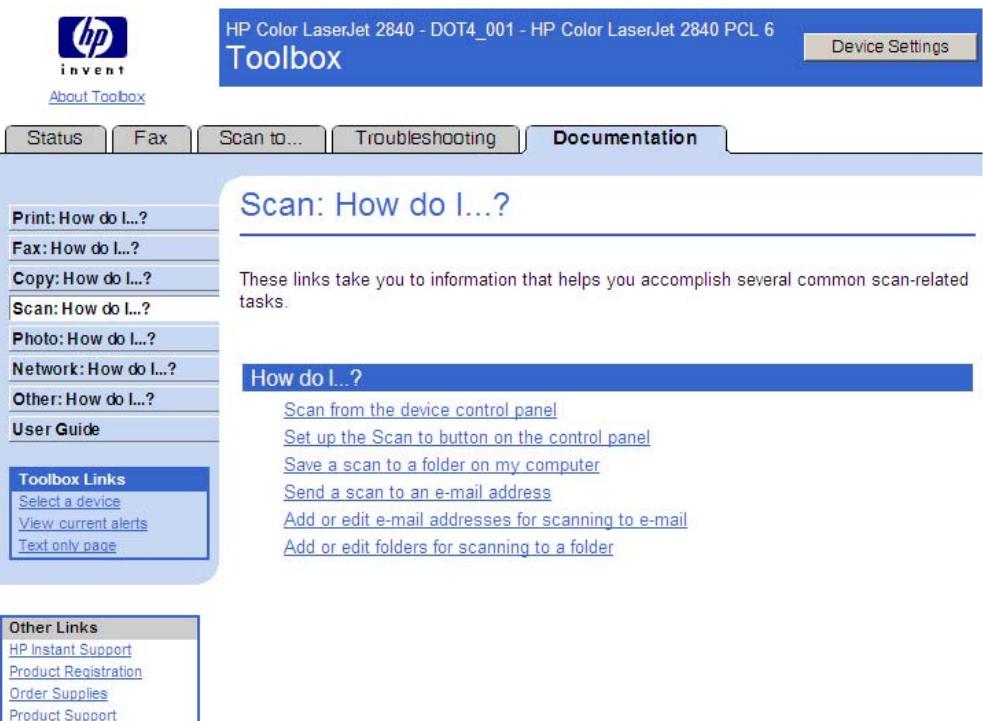

### **Figure 6-45 Scan: How do I... ?** screen

### **Photo: How do I... ?**

The following illustration shows the **Photo: How do I... ?** screen.

<span id="page-262-0"></span>

| invent                                                                                                  | HP Color LaserJet 2840 - DOT4 001 - HP Color LaserJet 2840 PCL 6<br><b>Device Settings</b><br><b>Toolbox</b> |
|----------------------------------------------------------------------------------------------------|----------------------------------------------------------------------------------------------------|
| About Toobox                                                                                            |                                                                                                    |
| Fax<br><b>Status</b>                                                                                    | <b>Documentation</b><br>Scan to<br>Troubleshooting                                                           |
| Print: How do I?                                                                                        | Photo: How do I?                                                                                             |
| Fax: How do L.2                                                                                         |                                                                                                    |
| Copy: How do I?                                                                                         | These links take you to information that helps you accomplish several common photo-related                   |
| Scan: How do L.?                                                                                        | tasks.                                                                                                    |
| Photo: How do I?                                                                                        |                                                                                                    |
| Network: How do I?                                                                                      | How do I?                                                                                                    |
| Other: How do I?                                                                                        | Print a particular photo from a memory card                                                                  |
| <b>User Guide</b>                                                                                       | Print all the photos that are stored on a memory card                                                        |
| <b>Toolbox Links</b><br>Select a device<br>View current alerts<br>Text only page                        | Use a proof sheet<br>Save photos from a memory card to my computer                                           |
| <b>Other Links</b><br><b>HP Instant Support</b><br><b>Product Registration</b><br><b>Order Supplies</b> |                                                                                                    |

**Figure 6-46 Photo: How do I... ?** screen

### **Network: How do I... ?**

The following illustration shows the **Network: How do I... ?** screen.

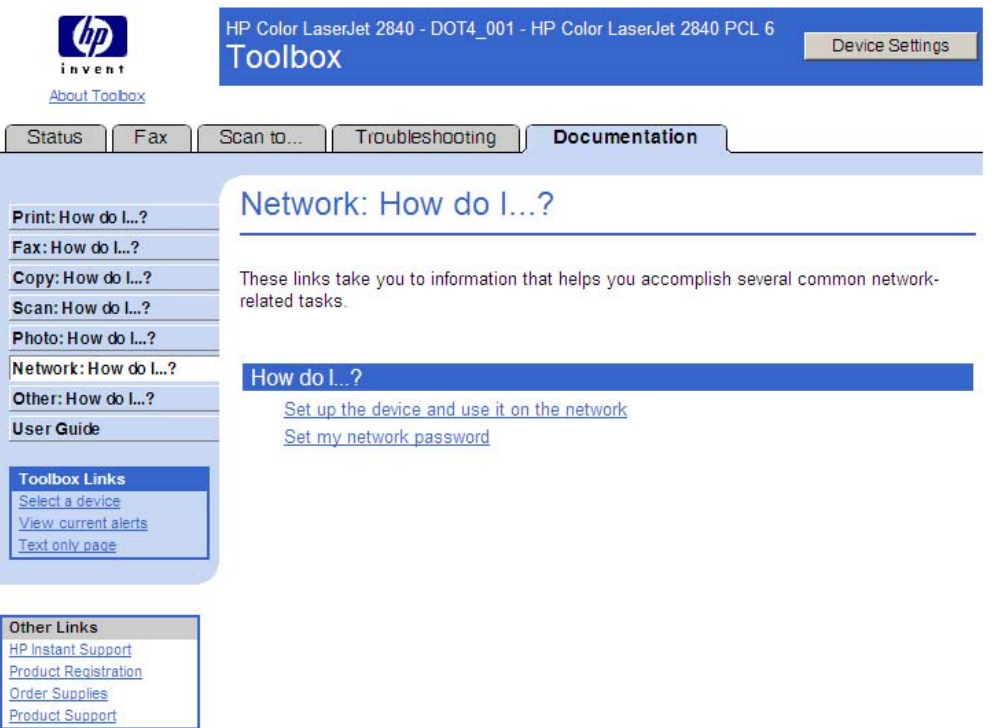

**Figure 6-47 Network: How do I... ?** screen

### <span id="page-263-0"></span>**Other: How do I... ?**

The following illustration shows the **Other: How do I... ?** screen.

| invent                                        | HP Color LaserJet 2840 - DOT4_001 - HP Color LaserJet 2840 PCL 6<br><b>Device Settings</b><br><b>Toolbox</b>   |  |  |  |  |  |  |  |
|-----------------------------------------------|----------------------------------------------------------------------------------------------------|--|--|--|--|--|--|--|
| About Toobox                                  |                                                                                                    |  |  |  |  |  |  |  |
| Fax<br><b>Status</b>                          | Documentation<br>Troubleshooting<br>Scan to                                                                    |  |  |  |  |  |  |  |
|                                               | Other: How do I?                                                                                               |  |  |  |  |  |  |  |
| Print: How do I?                              |                                                                                                    |  |  |  |  |  |  |  |
| Fax: How do L?                                |                                                                                                    |  |  |  |  |  |  |  |
| Copy: How do I?                               | These links take you to information that helps you accomplish several common<br>miscellaneous tasks            |  |  |  |  |  |  |  |
| Scan: How do L.?                              |                                                                                                    |  |  |  |  |  |  |  |
| Photo: How do L.2                             |                                                                                                    |  |  |  |  |  |  |  |
| Network: How do L?                            | How do I?                                                                                                    |  |  |  |  |  |  |  |
| Other: How do L.2                             | Receive toner warnings from the device at my computer<br>Receive toner warning e-mail messages from the device |  |  |  |  |  |  |  |
| <b>User Guide</b>                             |                                                                                                    |  |  |  |  |  |  |  |
|                                               | Maintain the device                                                                                            |  |  |  |  |  |  |  |
| <b>Toolbox Links</b><br>Select a device       | View the control panel menu items for the device                                                               |  |  |  |  |  |  |  |
| View current alerts                           | Replace print cartridges                                                                                       |  |  |  |  |  |  |  |
| Text only page                                | Replace the imaging drum                                                                                       |  |  |  |  |  |  |  |
|                                               | Order new supplies                                                                                             |  |  |  |  |  |  |  |
|                                               | Clear paper jams                                                                                               |  |  |  |  |  |  |  |
| <b>Other Links</b>                            |                                                                                                    |  |  |  |  |  |  |  |
| <b>HP Instant Support</b>                     |                                                                                                    |  |  |  |  |  |  |  |
| Product Registration<br><b>Order Supplies</b> |                                                                                                    |  |  |  |  |  |  |  |
| Product Support                               |                                                                                                    |  |  |  |  |  |  |  |
|                                               |                                                                                                    |  |  |  |  |  |  |  |

**Figure 6-48 Other: How do I... ?** screen

### **User Guide**

Use this screen to gain access to the *HP Color LaserJet 2820/2830/2840 User Guide*.

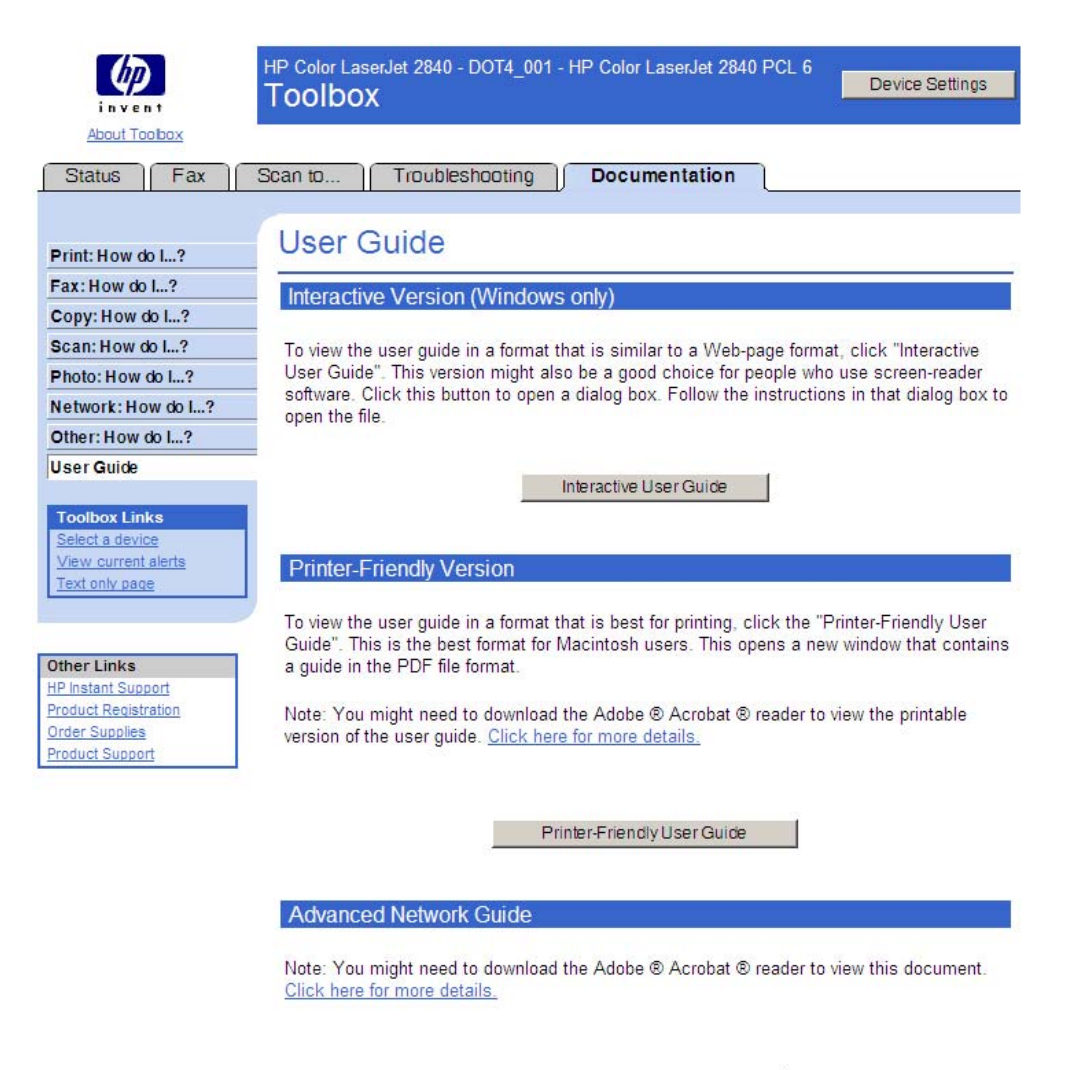

Advanced Network Guide

### **Figure 6-49 User Guide** screen

# **Device Settings section**

The **Device Settings** section comprises the following tabs.

- **System Settings tab**
- **Print Settings tab**
- **Fax Settings tab**
- **Copy Settings** tab
- **Network Settings tab**

**NOTE** Settings that are specified in the HP LaserJet all-in-one product driver override settings made in the HP Toolbox.

# **System Settings tab**

The **System Settings** tab contains the following screens:

- **Device Information**
- **Paper Handling**
- **Print Quality**
- **Print Density**
- **Print Modes**
- **System Setup**
- **Volumes**
- **Date/Time**
- **Service**
- **Device Polling**
- **Save/Restore**

### **Device Information**

Use this screen to add or change information about your HP LaserJet all-in-one product.

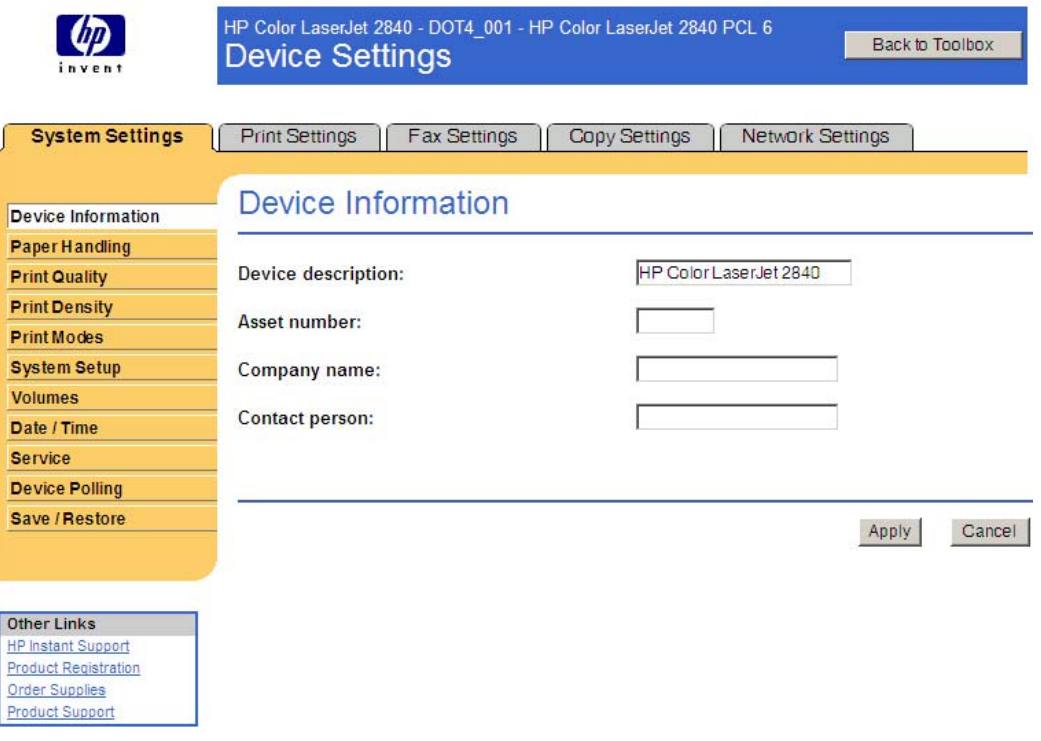

**Figure 6-50 Device Information** screen

### **Paper Handling**

Use this screen to change the paper handling defaults for your HP LaserJet all-in-one product.

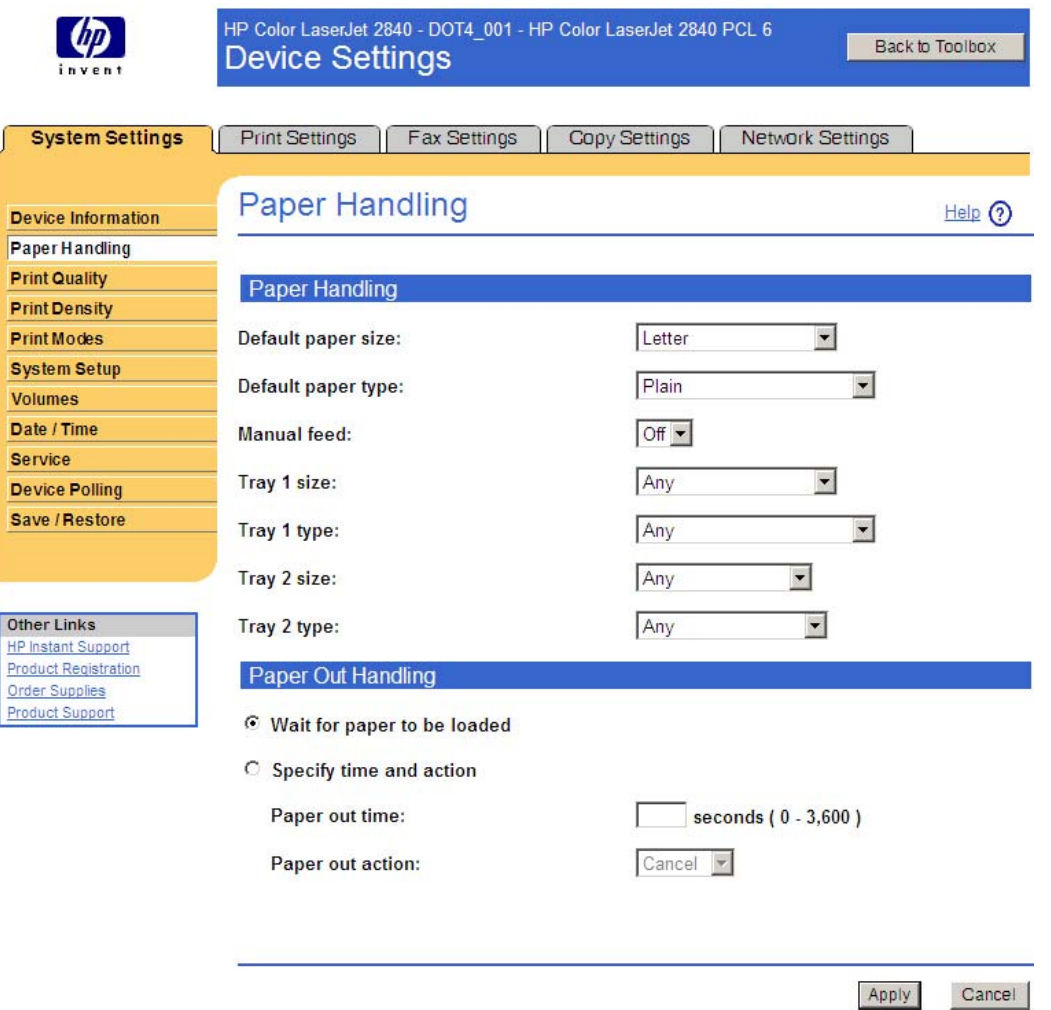

#### **Figure 6-51 Paper Handling** screen

The following table shows the **Paper Handling** settings that are available.

**Table 6-4** Paper Handling options and settings

| <b>Option</b>      | <b>Settings</b>                                        |  |  |
|--------------------|--------------------------------------------------------|--|--|
| Default paper size | Letter; default setting<br>$\mathcal{L}_{\mathcal{A}}$ |  |  |
|                    | Legal<br><b>I</b>                                      |  |  |
|                    | A4<br>п                                                |  |  |
|                    | Executive<br>п                                         |  |  |
|                    | <b>B5 (ISO)</b><br>$\mathbf{r}$                        |  |  |
|                    | Envelope #10<br>$\overline{\phantom{a}}$               |  |  |
|                    | Envelope Monarch<br>п                                  |  |  |

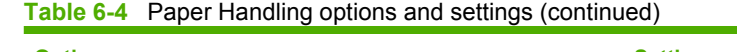

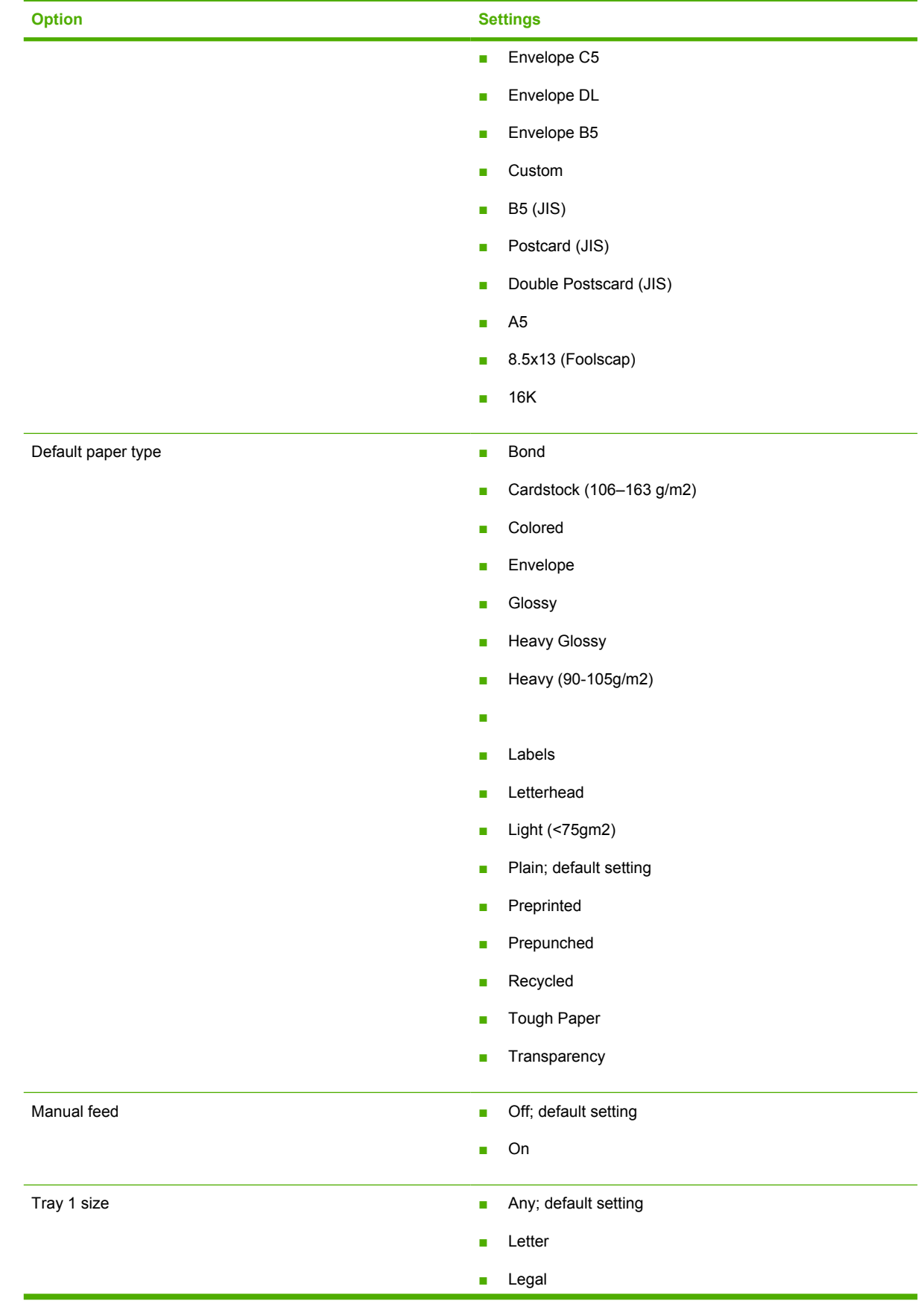

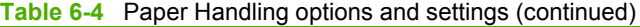

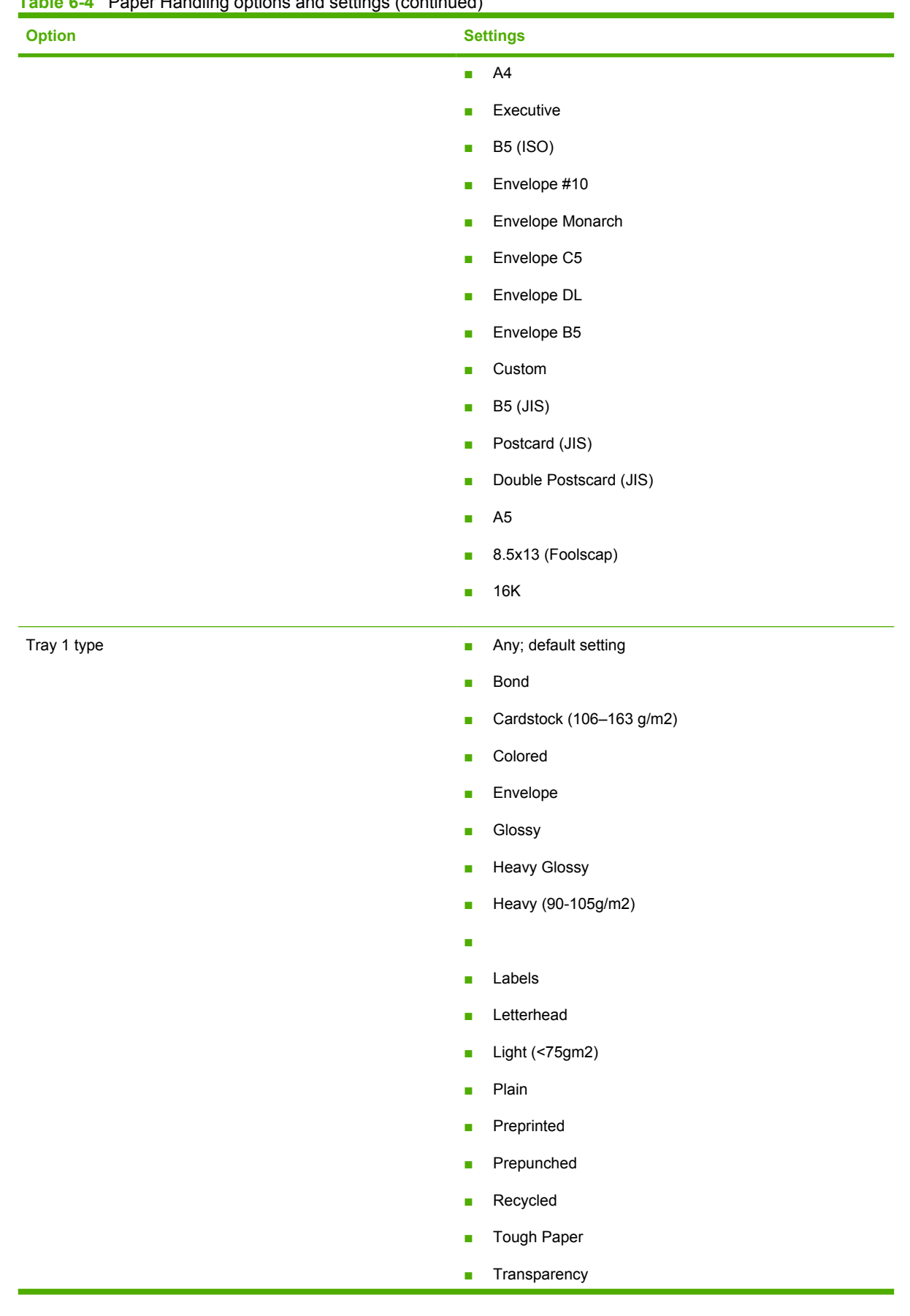

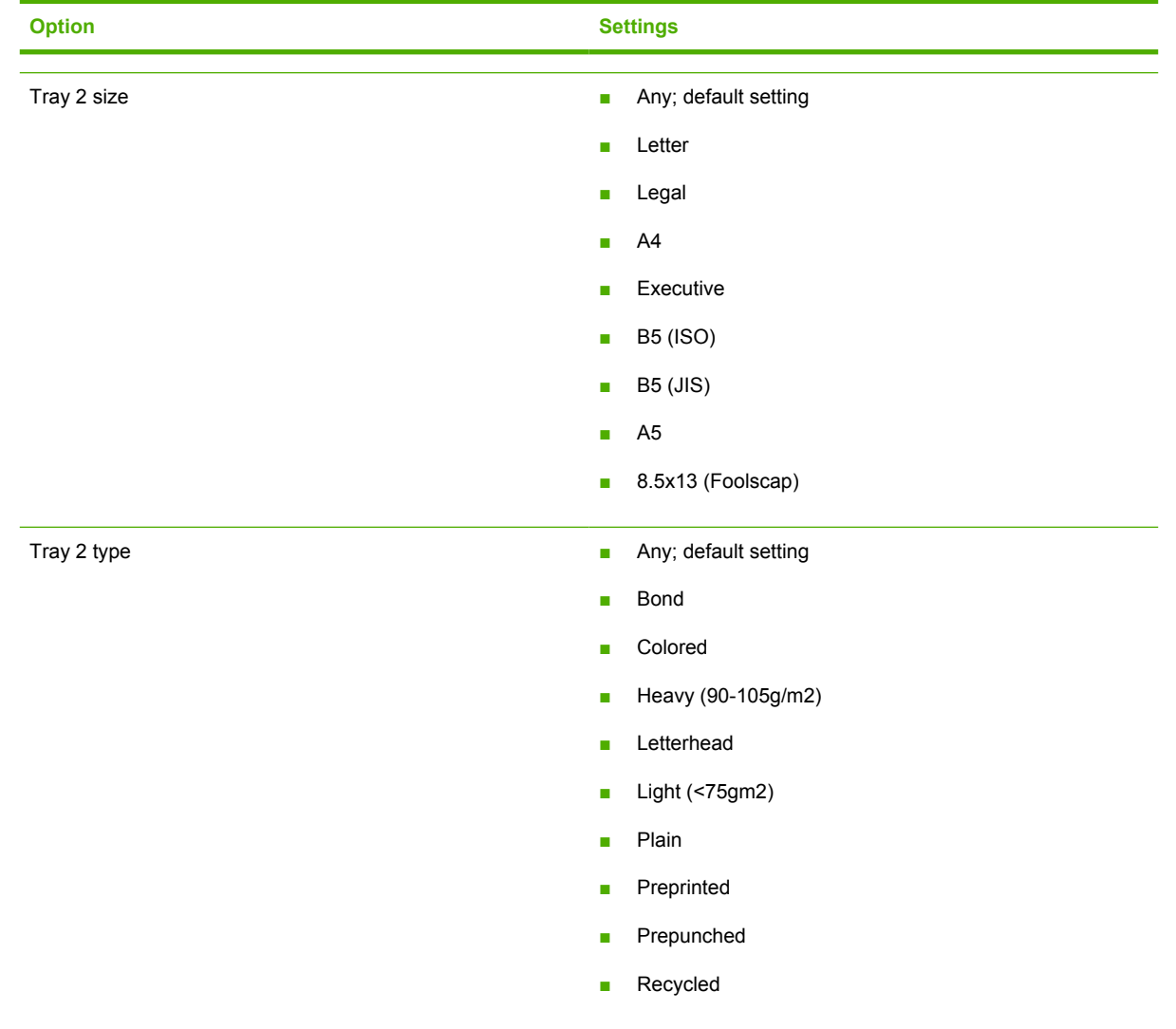

### **Print Quality**

Use this screen to change the print quality defaults for your HP LaserJet all-in-one product.

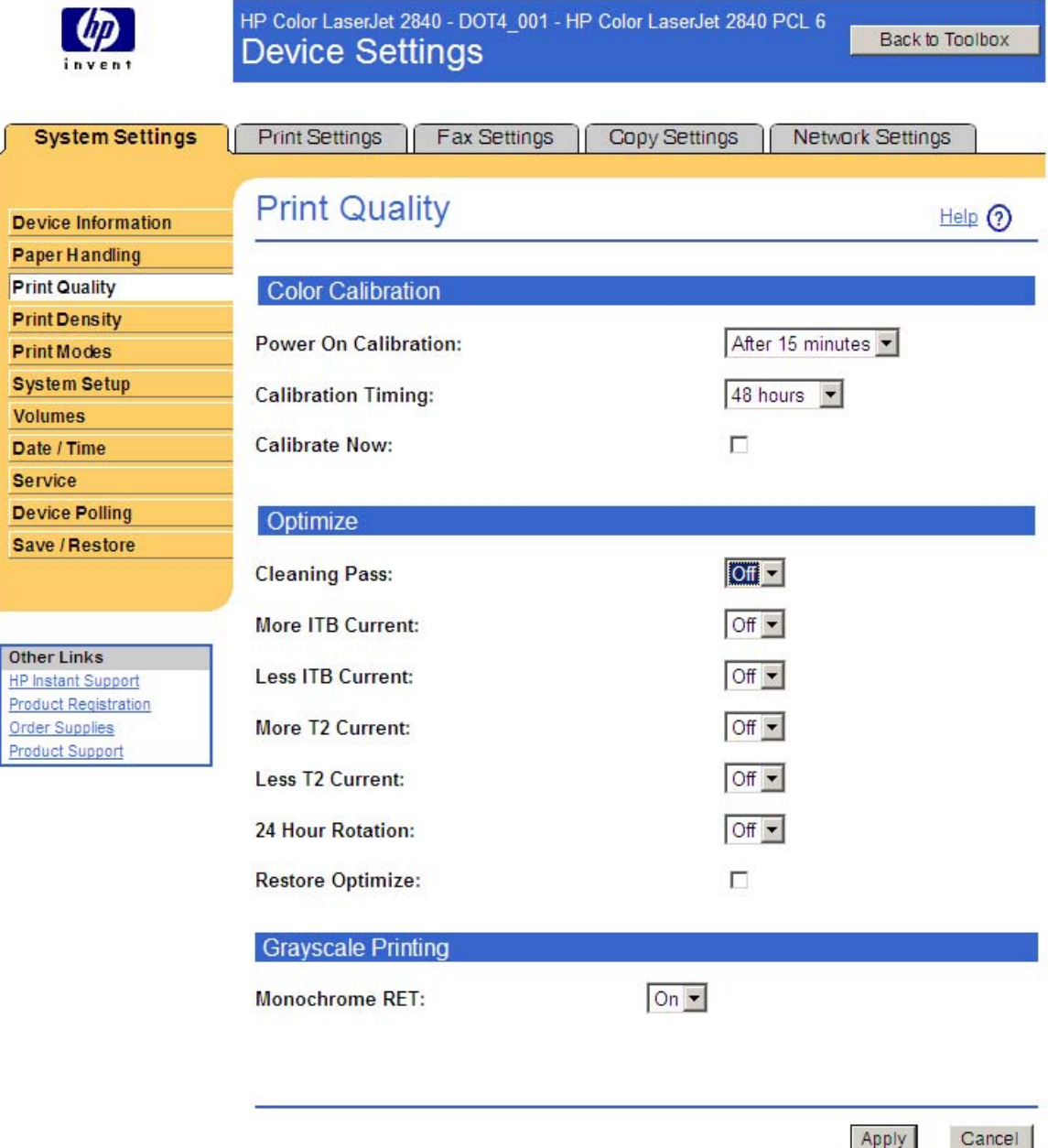

### **Figure 6-52 Print Quality** screen

The following table shows the options and settings for the **Print Quality** screen.

**Table 6-5** Print Quality options and settings

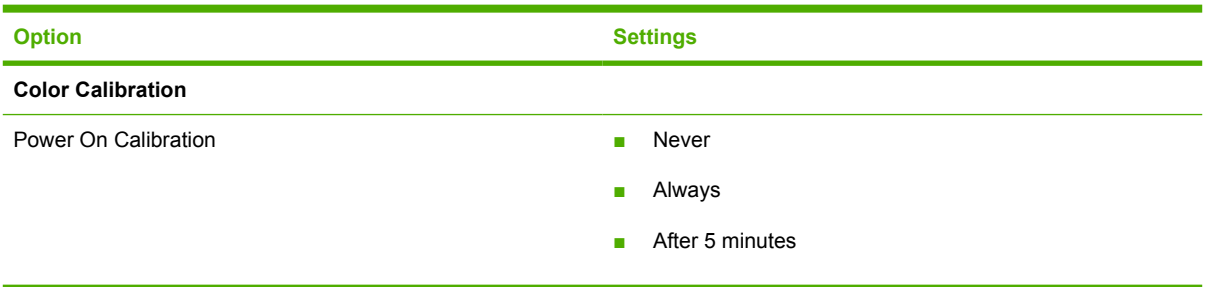

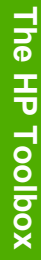

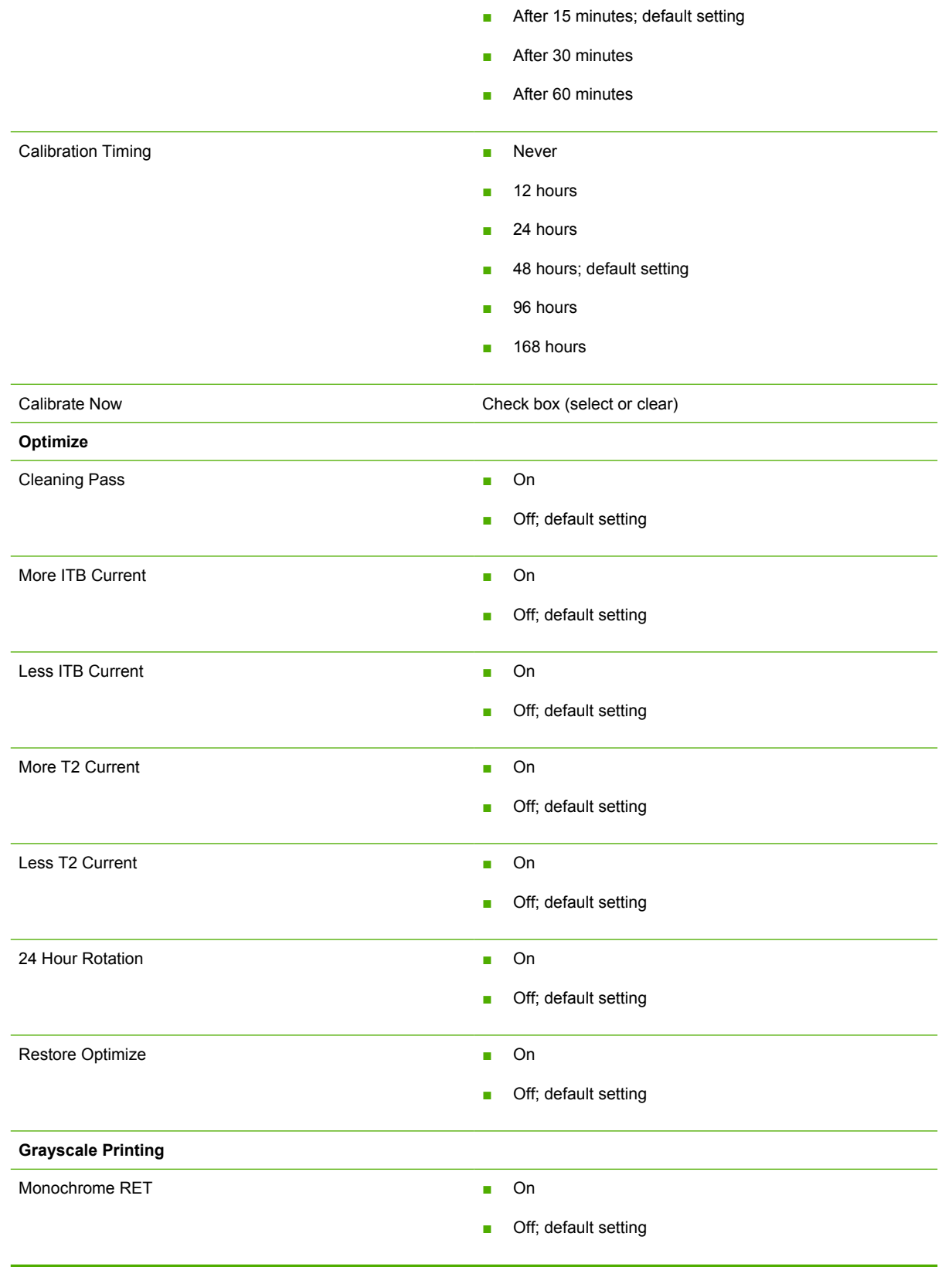

#### **Table 6-5** Print Quality options and settings (continued)

**Option Settings** 

### **Print Density**

The following illustration shows the **Print Density** screen

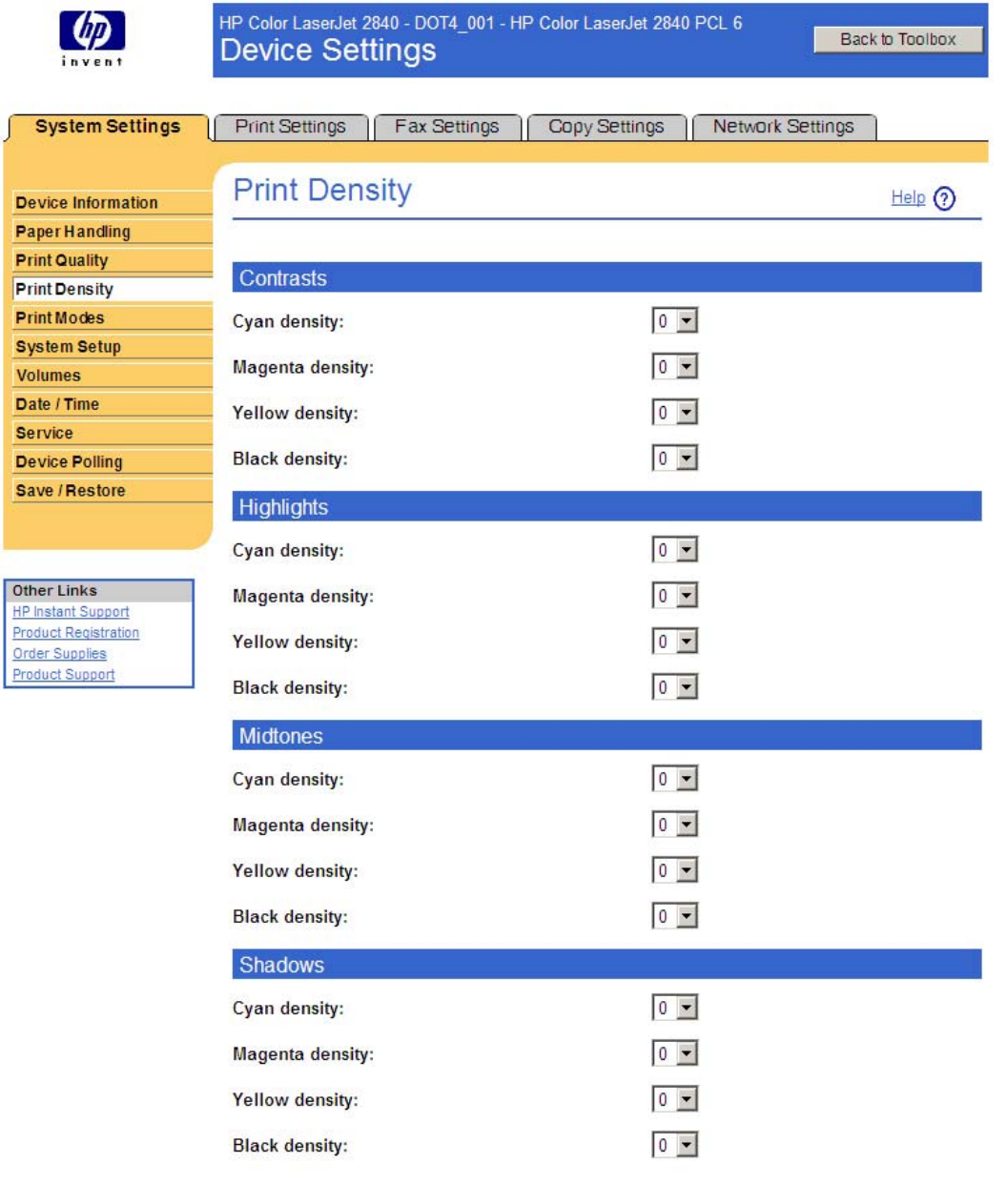

### **Figure 6-53 Print Density** screen

Apply | Cancel

The following table shows the options and settings for the **Print Density** screen.

**Table 6-6** Print Density options and settings

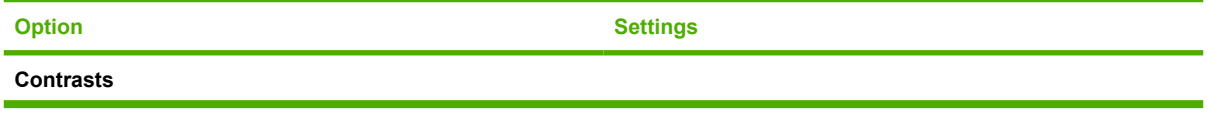

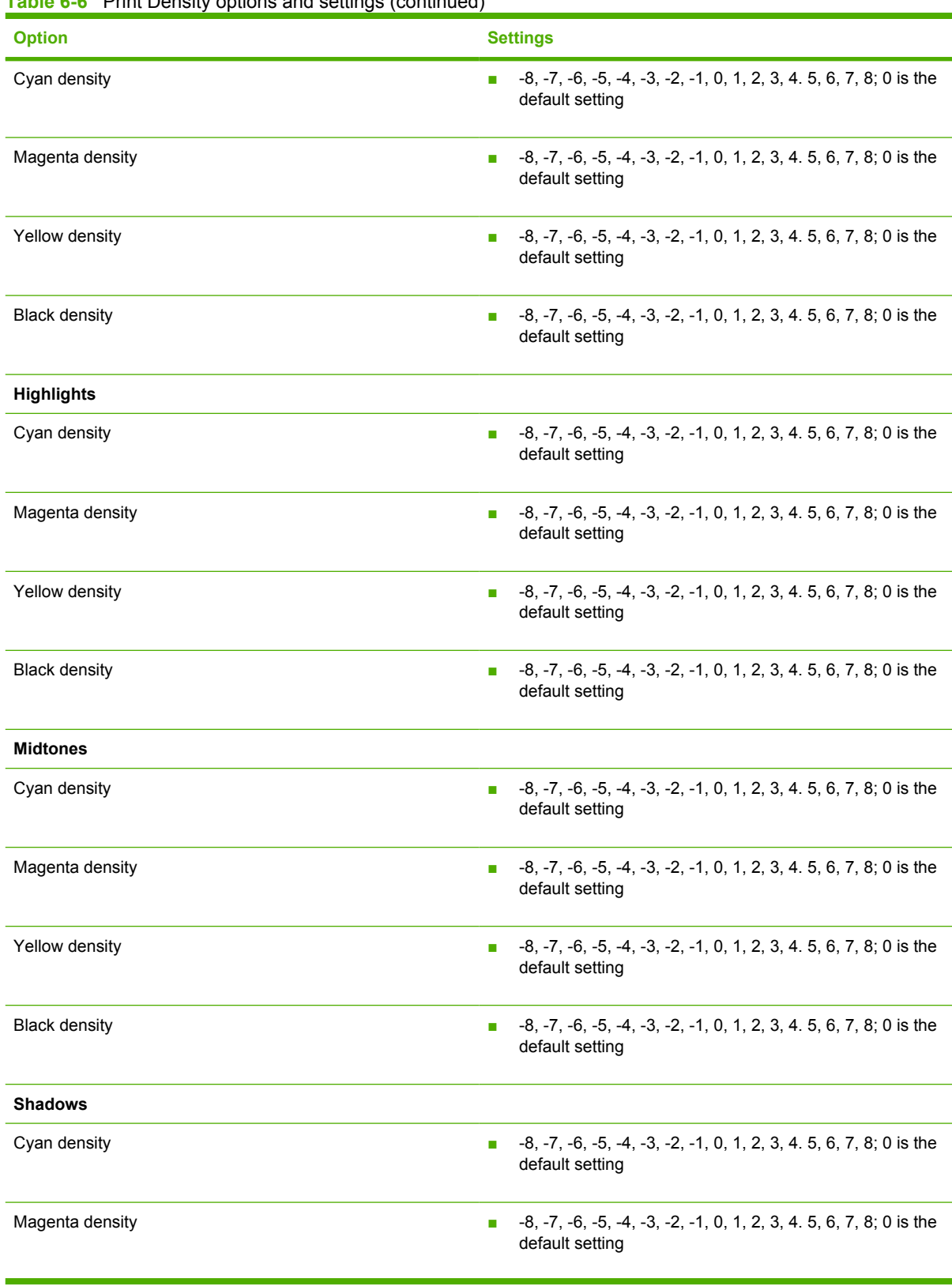

## **Table 6-6** Print Density options and settings (continued)

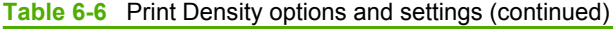

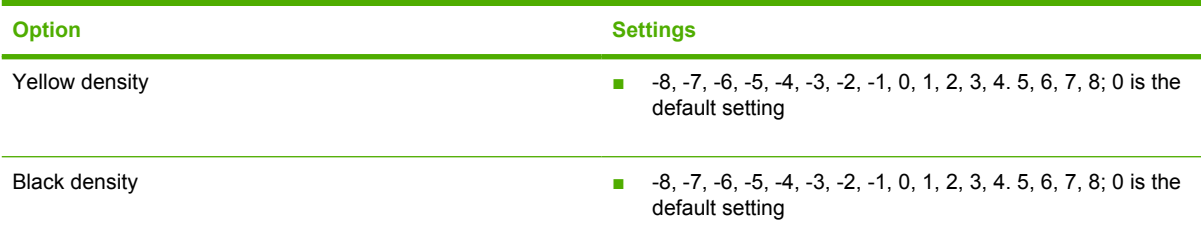

### **Print Modes**

Use this screen to change the print mode defaults for your HP LaserJet all-in-one product. After you change the **Print Modes** settings, click **Apply** to save the changes to your HP LaserJet all-in-one product.

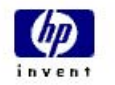

HP Color LaserJet 2840 - DOT4\_001 - HP Color LaserJet 2840 PCL 6 **Device Settings** 

Back to Toolbox

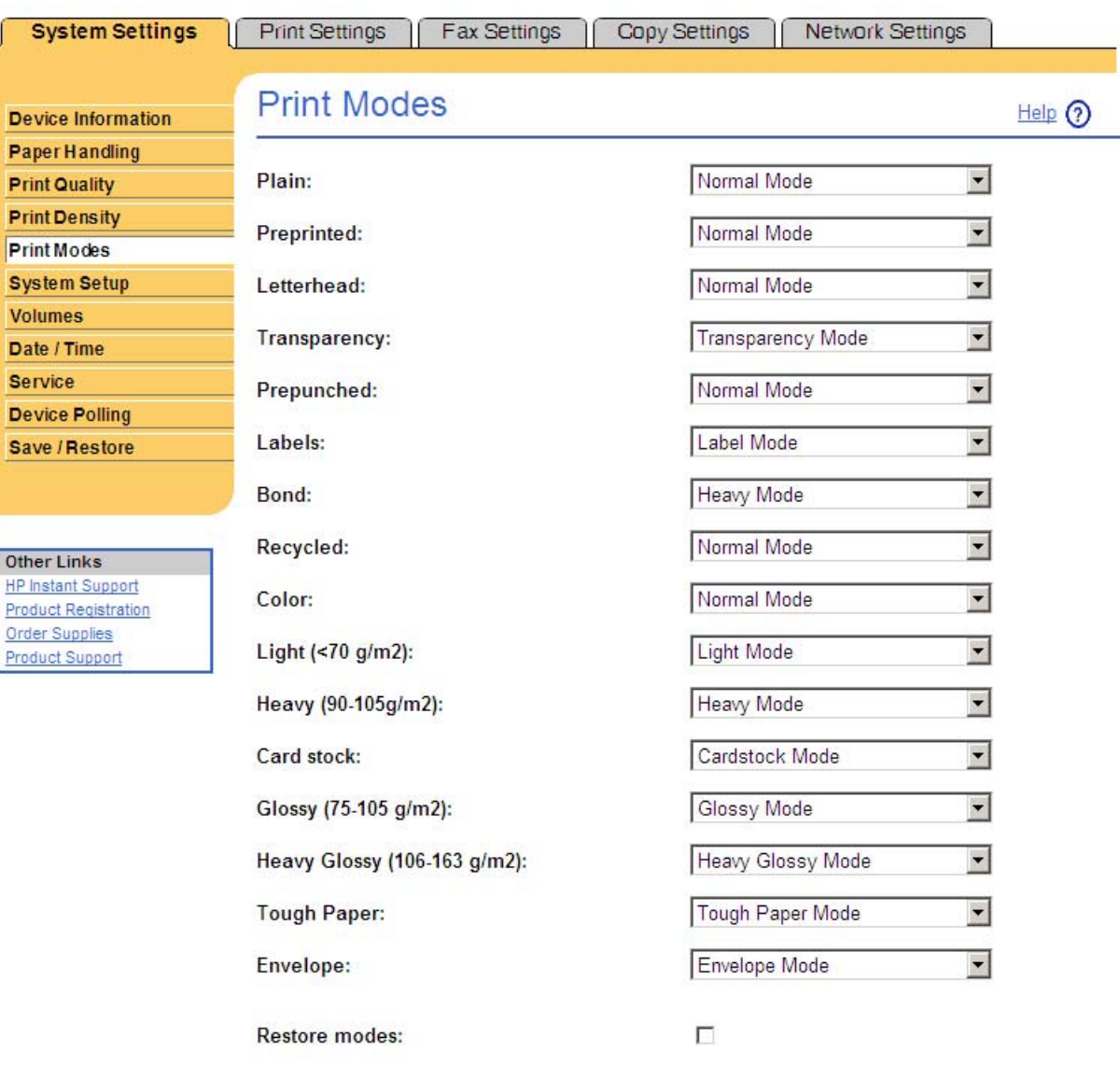

#### **Figure 6-54 Print Modes** screen

A print mode is a special setting that controls the print speed and the fuser temperature of the HP LaserJet all-in-one product. The product speed and fuser temperature are adjusted to match the print mode that you select, which can result in better print quality when printing on certain media types. The following list shows the print modes listed in the drop-down menu for each media type:

Apply Cancel

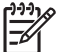

**NOTE** Not all of the print modes can be adjusted from the **Print Modes** screen.

- **Heavy Mode**
- Normal Mode
- **Light Mode**
- Cardstock Mode
- **Transparency Mode**
- Envelope Mode
- **Label Mode**
- Glossy Mode
- Heavy Glossy Mode
- **Tough Paper Mode**
- Extra Heavy Mode
- Toner Mode
- Slow/Less Toner Mode
- Dry Media Mode
- Humid Mode
- Heavy/Humid Mode
- Dry/Light Mode
- Dry/Less Toner Mode
- Heavy Gloss Offset Mode
- Heavy Gloss/Less Toner Mode
- **OHT High Mode**
- **Light Media Waves Mode**
- Gloss Offset Mode

The following table shows the media types that the product supports and the default fuser mode for each type.

**Table 6-7** Print mode settings and default fuser modes

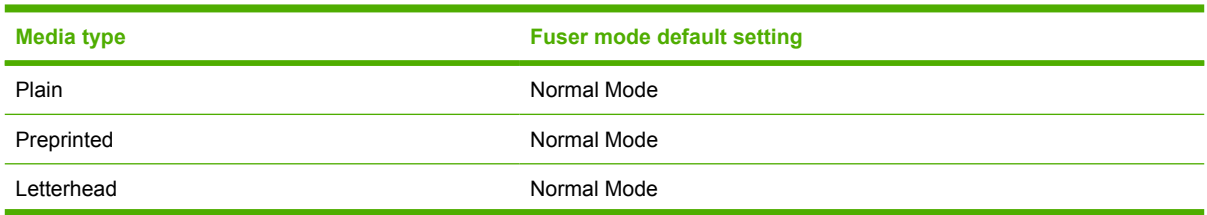

**Table 6-7** Print mode settings and default fuser modes (continued)

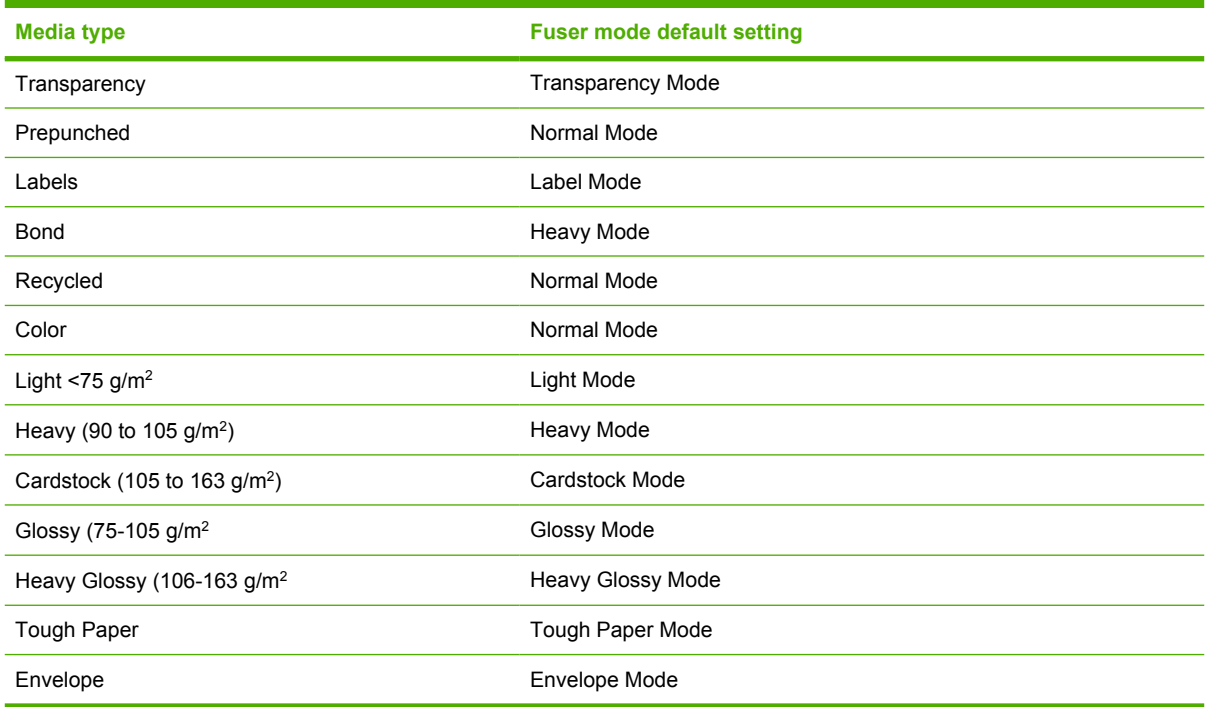

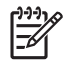

**NOTE** Narrow and heavy media can cause the printer to print more slowly.

Clicking **Restore Modes** and then clicking **Apply** causes the device to set all of the print modes to the original factory defaults.

#### **System Setup**

Use this screen to change the system defaults for your HP LaserJet all-in-one product.

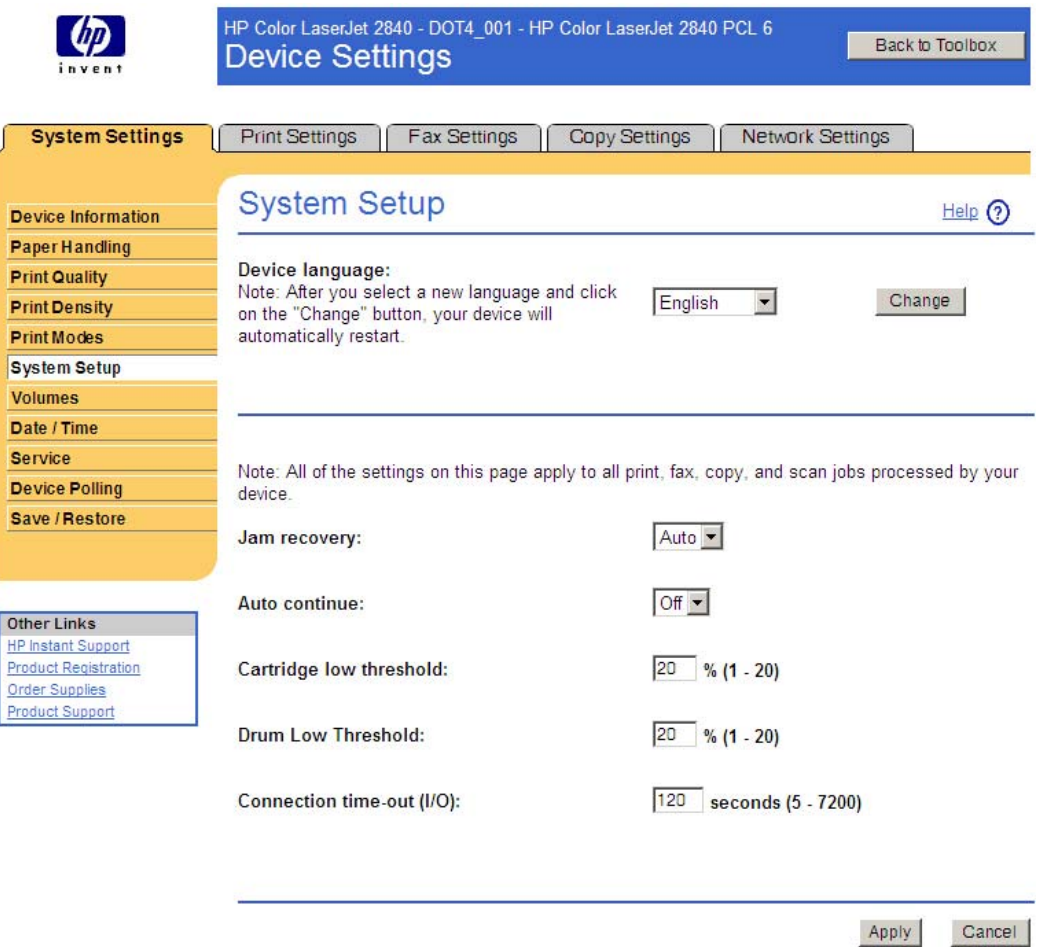

### **Figure 6-55 System Setup** screen

The following device languages are available for the HP Color LaserJet 2820/2830/2840:

- Czech
- Danish
- German
- English
- Spanish
- Finnish
- French
- Hungarian
- Italian
- Dutch
- Norwegian
- Polish
- Portuguese
- Russian
- Swedish
- Turkish

The following **Jam recovery** settings are available:

- Auto; default setting
- On
- Off

The following **Auto continue** settings are available:

- On
- Off; default setting

From this screen, you can apply percentage values from 1 to 20 for the **Cartridge low threshold** and the **Drum low threshold**.

You can set the **Connection time-out (I/O)** setting to any value between 5 and 7200 seconds.

#### **Volumes**

Use this screen to change the volume levels for your HP LaserJet all-in-one product.

| invent                                        | HP Color LaserJet 2840 - DOT4 001 - HP Color LaserJet 2840 PCL 6<br>Back to Toolbox<br><b>Device Settings</b>                                                                                                    |           |            |                  |         |
|-----------------------------------------------|----------------------------------------------------------------------------------------------------|-----------|------------|------------------|---------|
| <b>System Settings</b>                        | Print Settings<br><b>Fax Settings</b><br>Copy Settings                                                                                                    |           |            | Network Settings |         |
| <b>Device Information</b>                     | <b>Volumes</b>                                                                                                    |           |            |                  |         |
| <b>Paper Handling</b><br><b>Print Quality</b> |                                                                                                    | Off       | Soft       | Medium           | Loud    |
| <b>Print Density</b>                          | Line monitor: The sounds from the phone line.<br>such as dial tone, touch tones, and busy signals.<br>Alarm: The sound made when the product<br>experiences an error.<br>Ring: The ring from an incoming call.<br>Key press: The sound made when a key is<br>pressed. | $\circ$   | $\epsilon$ | $\circ$          | C       |
| <b>Print Modes</b><br><b>System Setup</b>     |                                                                                                    | $\circ$   | $\epsilon$ | $\circ$          | $\circ$ |
| <b>Volumes</b>                                |                                                                                                    | $\circ$   | $\epsilon$ | $\circ$          | O       |
| Date / Time<br><b>Service</b>                 |                                                                                                    | $\subset$ | $\epsilon$ | $\circ$          | $\circ$ |
| <b>Device Polling</b><br>Save / Restore       |                                                                                                    |           |            |                  |         |
|                                               |                                                                                                    |           |            |                  |         |
|                                               |                                                                                                    |           |            | Apply            | Cancel  |
| Other Links<br><b>HP Instant Support</b>      |                                                                                                    |           |            |                  |         |
| Product Registration<br><b>Order Supplies</b> |                                                                                                    |           |            |                  |         |

**Figure 6-56 Volumes** screen

### **Date/Time**

Use this screen to change the date and time settings for your HP LaserJet all-in-one product.

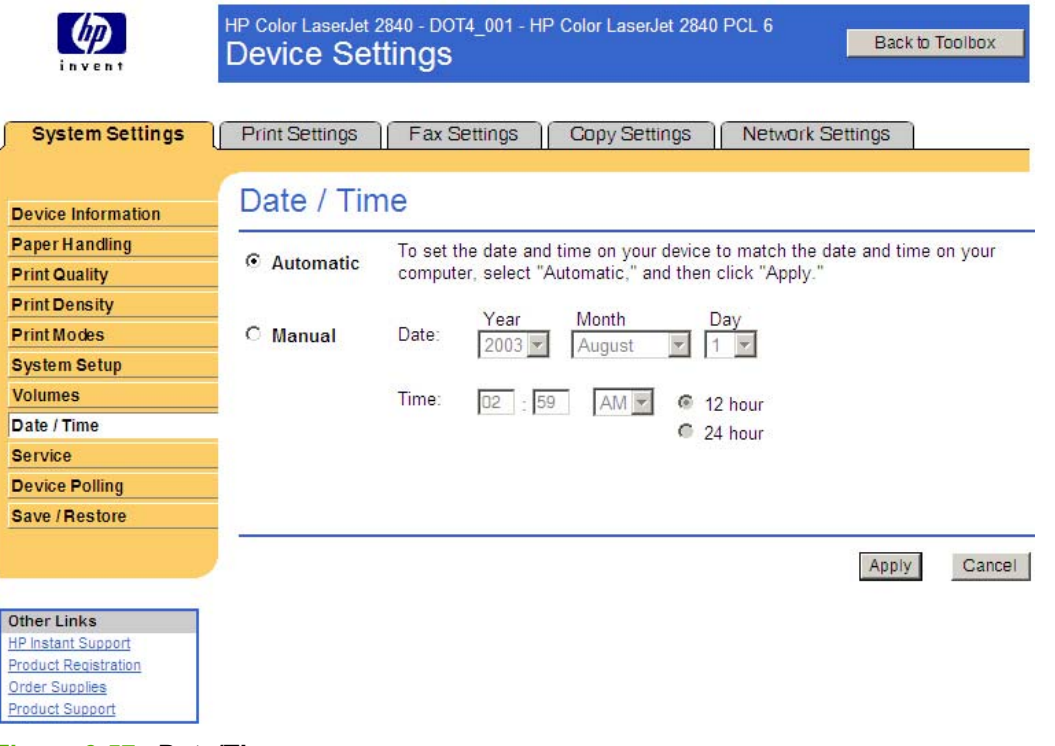

**Figure 6-57 Date/Time** screen

**NOTE** Automatic is selected by default, but the option will not be initiated until you click **Apply**. The setting does not remain in place over time; you must click **Automatic** and **Apply** each time you want to synchronize your HP LaserJet all-in-one product with your computer clock.

#### **Service**

EÀ

Use this screen to change the service settings for your HP LaserJet all-in-one product.

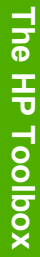

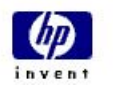

HP Color LaserJet 2840 - DOT4\_001 - HP Color LaserJet 2840 PCL 6 **Device Settings** 

Back to Toolbox

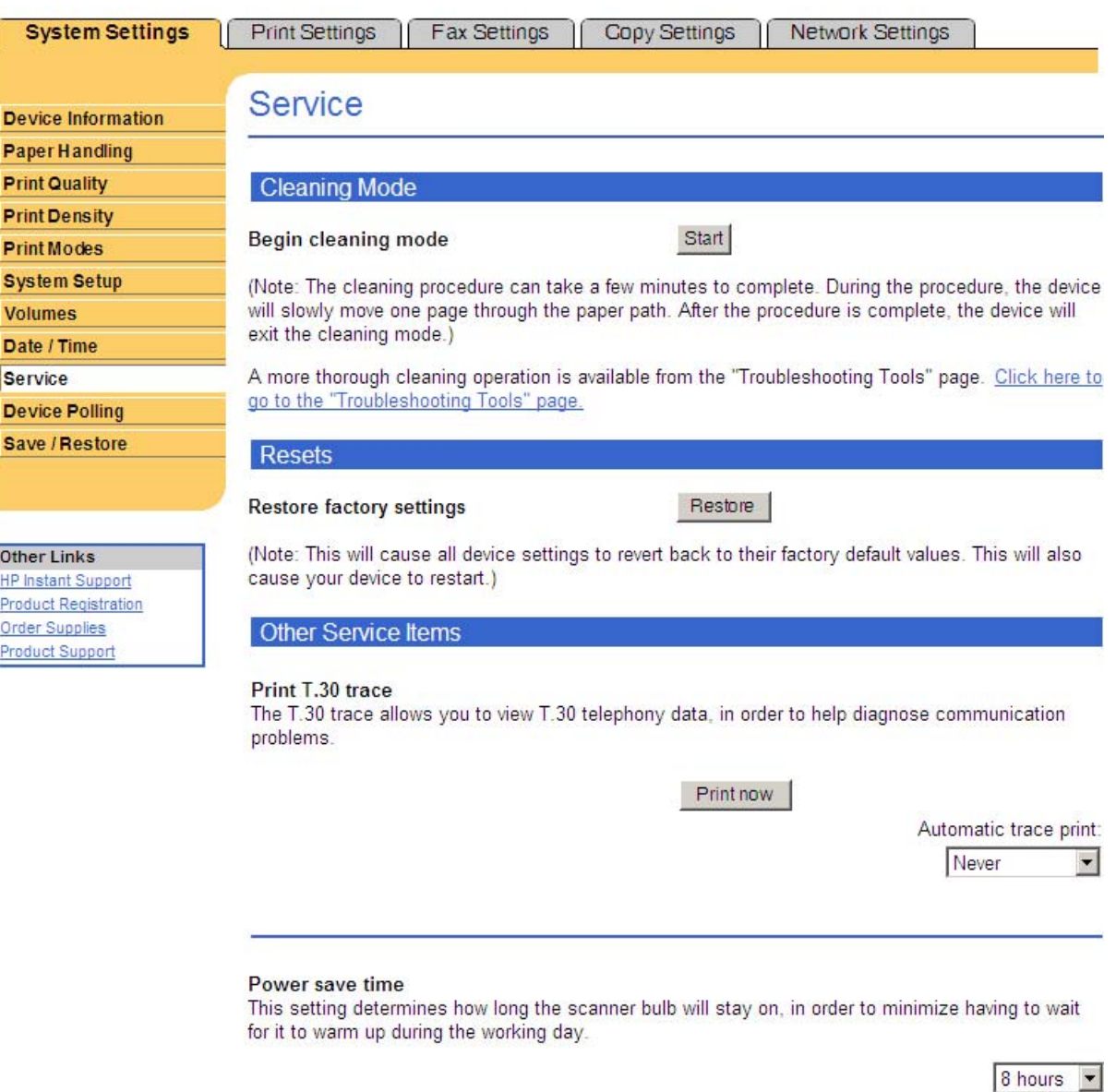

**Figure 6-58 Service** screen

If a password has been (for instance, to protect the memory-card or network settings) and lost, the factory settings for the HP Color LaserJet 2820/2830/2840 must be restored and a new password assigned. To restore factory settings, click the **Restore** button under **Resets**.

Performing an operation to restore factory settings returns *all* device settings to their original default state.

Cancel

Apply

Automatic trace print values are as follows:

- If Error
- At End of Call
- Never; default setting

Power save time settings are as follows:

- 2 hours
- 4 hours
- 8 hours; default setting
- 12 hours

#### **Device Polling**

The following illustration shows the **Device Polling** screen.

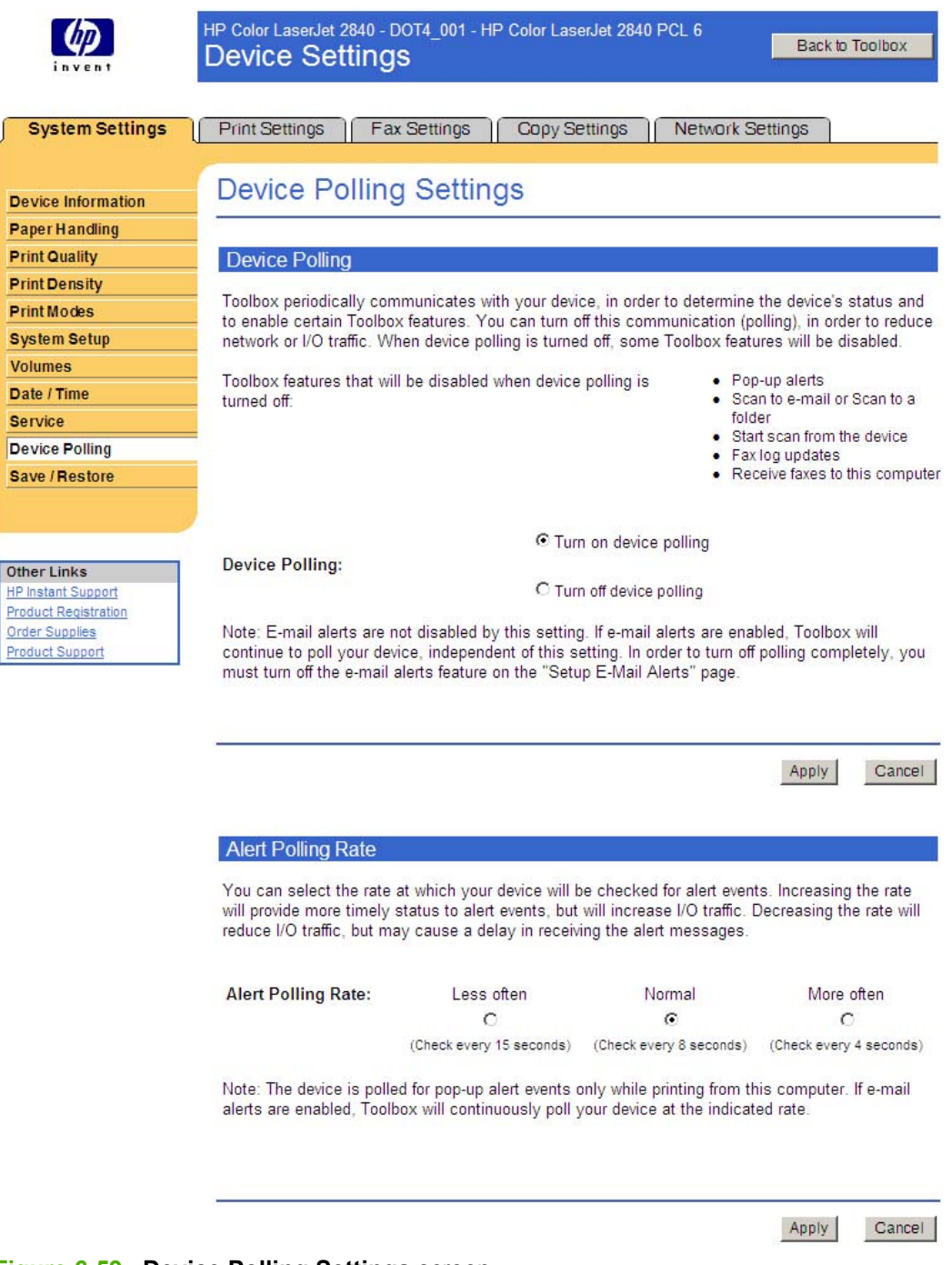

#### **Figure 6-59 Device Polling Settings** screen

Clicking **Turn off device polling** on the **Device Polling Settings** screen does not turn off the HP Toolbox, but acts like a master switch to turn off all polling. You can then go back into the HP Toolbox and turn off individual components such as the Scan-to functionality or some fax functionality.

#### **Save/Restore**

Use this screen to save all of the device settings to a file on your computer. You can also load the settings that have been saved into your HP LaserJet all-in-one product from this screen.

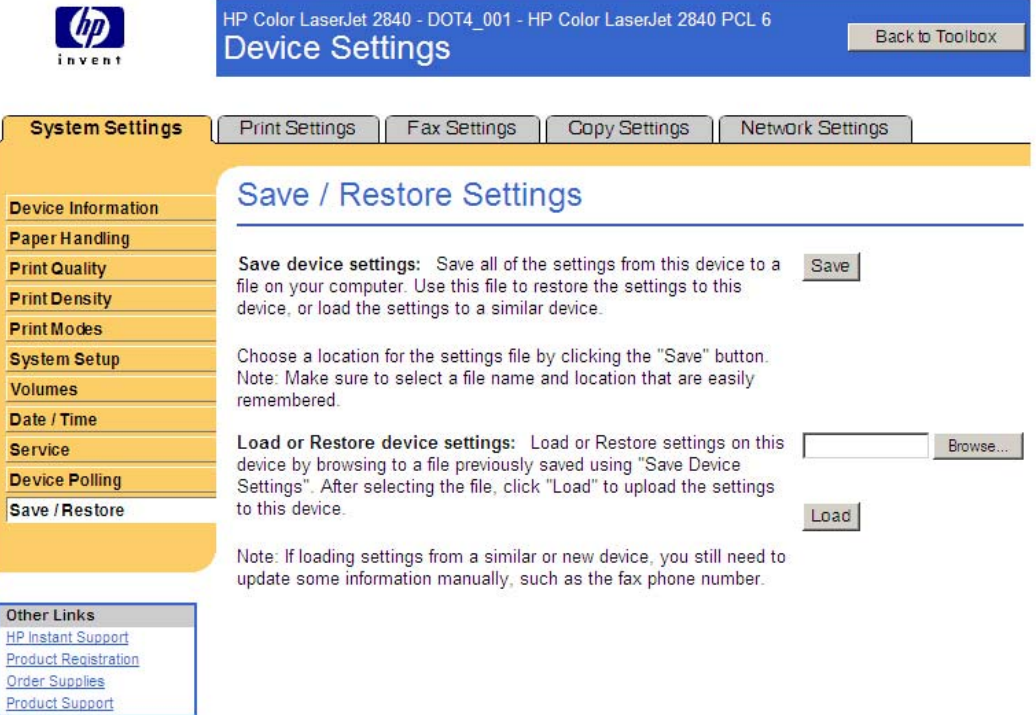

#### **Figure 6-60 Save / Restore Settings** screen

When you click **Save**, the **Save as** dialog box might be hidden. Look behind your browser window or on the task bar.

You cannot restore settings that were saved from a previous HP product. You can restore only settings that were saved from an HP Color LaserJet 2820/2830/2840 all-in-one product.

**NOTE** The HP Toolbox will not function until settings have been fully loaded and the HP Color LaserJet 2820/2830/2840 all-in-one product control panel returns to the **Ready** state.

### **Print Settings tab**

The **Print Settings** tab contains the following screens:

**Printing** 

|ૐ

- PCL<sub>5e</sub>
- **[PostScript](#page-286-0)**
- **[Memory Card](#page-286-0)**

#### **Printing**

Use this screen to change the printing defaults for your HP LaserJet all-in-one product.

<span id="page-285-0"></span>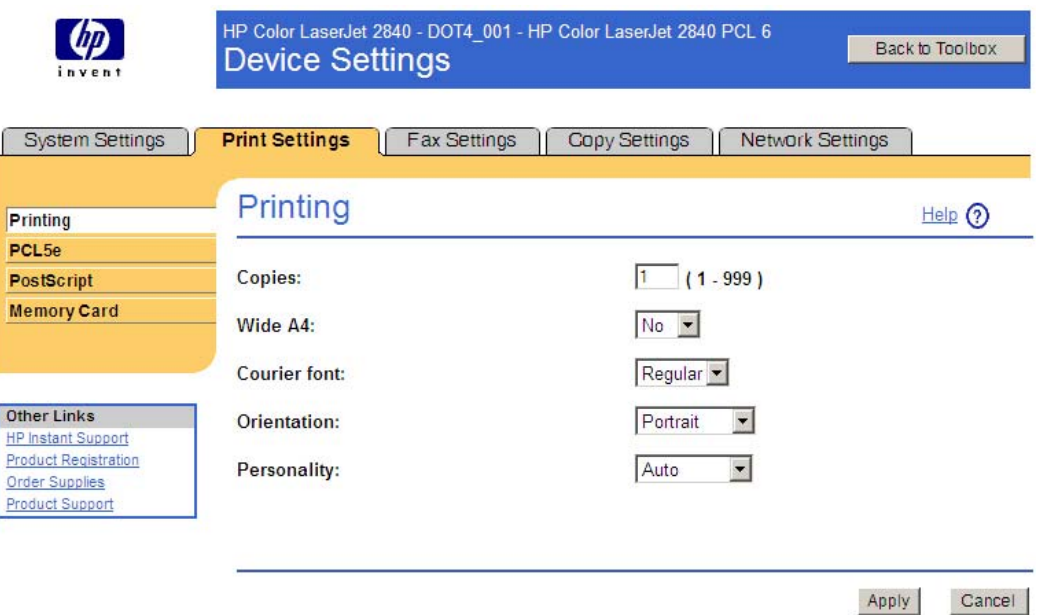

### **Figure 6-61 Printing** screen

The following table shows the options and settings available on the **Printing** screen.

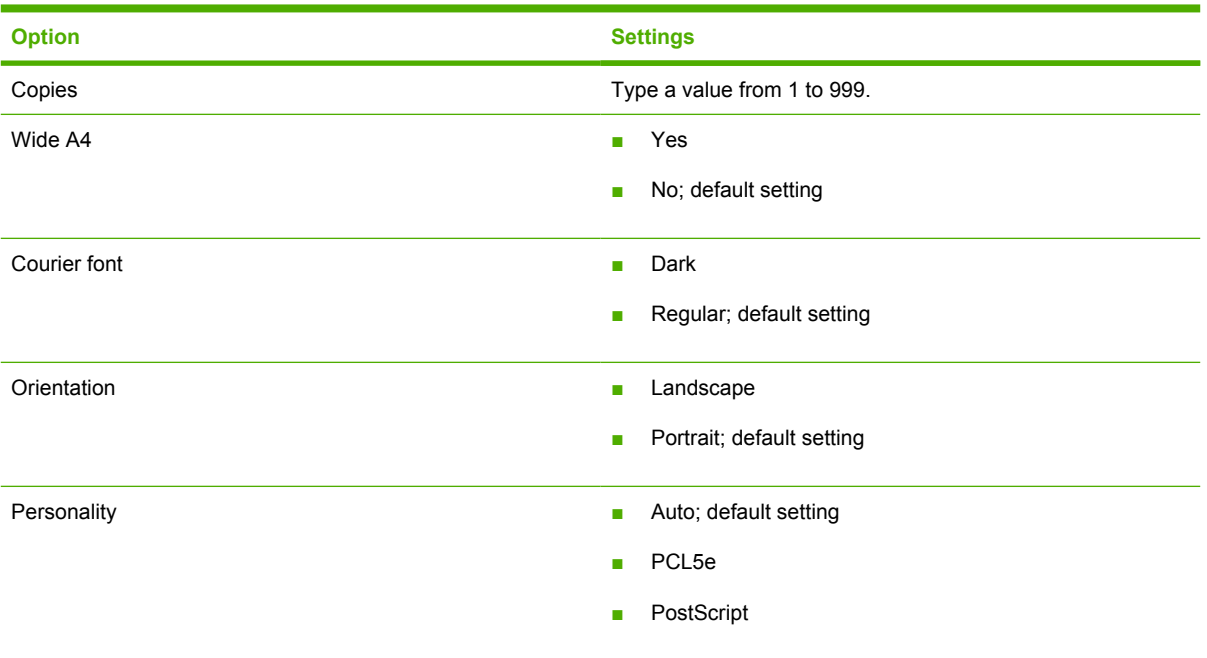

### **Table 6-8 Printing** options and settings

### **PCL5e**

Use this screen to change the PCL defaults for your HP LaserJet all-in-one product.

The HP Toolbox **The HP Toolbox**

<span id="page-286-0"></span>**NOTE** On some HP printers, the HP Traditional PCL 5e Driver is typically used for monochrome (black and white) printers. The HP Color LaserJet 2820/2830/2840 all-in-one, a color printer, supports this driver as well, even though the driver is not included in the printingsystem software. The HP Traditional PCL 5c Driver is not supported.

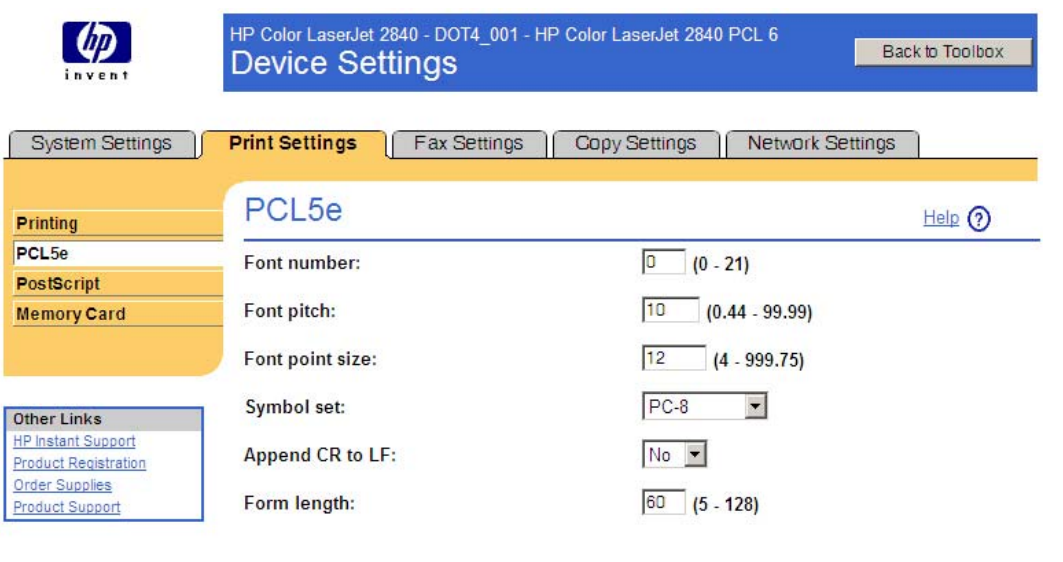

#### **Figure 6-62 PCL5e** screen

#### **PostScript**

Use this screen to change the PostScript defaults for your HP LaserJet all-in-one product.

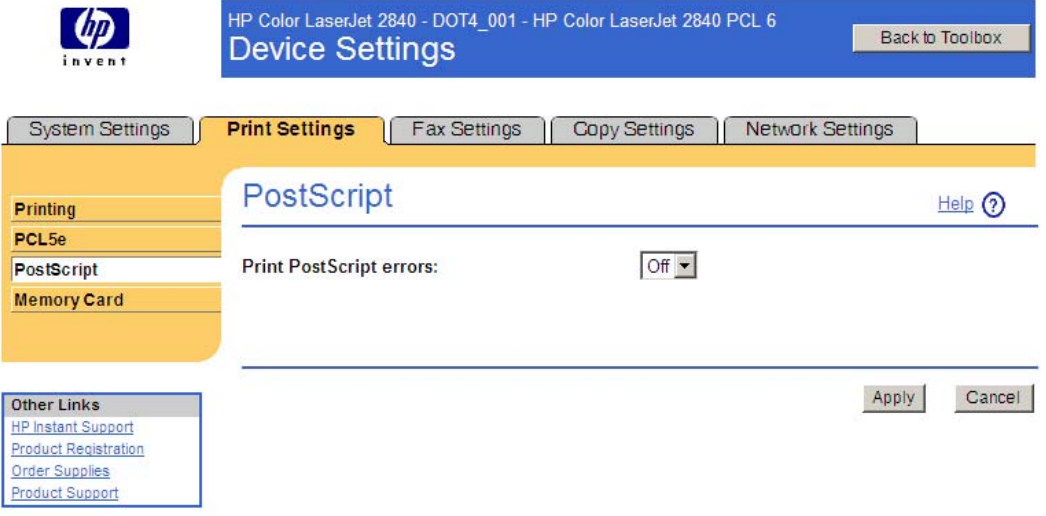

#### **Figure 6-63 PostScript** screen

#### **Memory Card**

Use this screen to enable and disable the memory-card reader.

Apply

Cancel

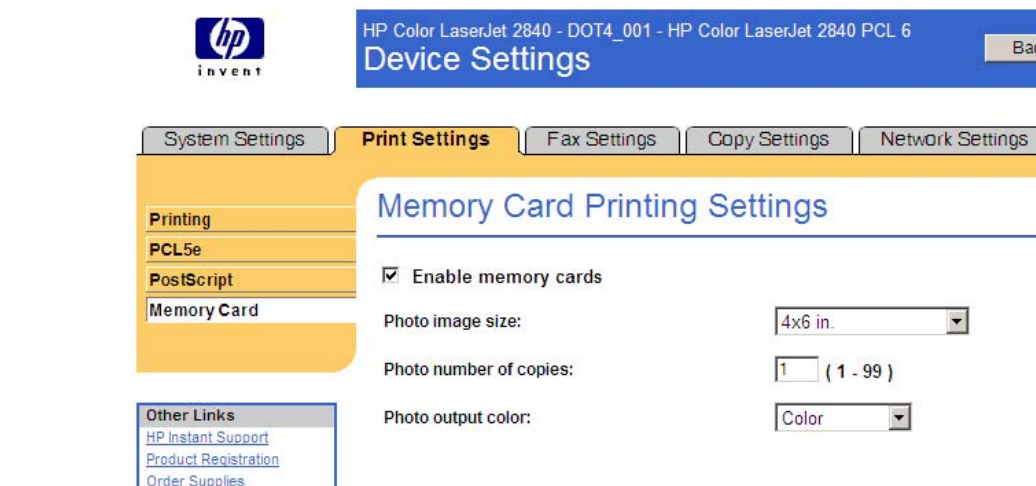

#### Cancel Apply

 $\blacktriangledown$ 

Back to Toolbox

 $HeIp(2)$ 

#### **Figure 6-64 Memory Card Printing Settings** screen

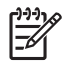

Product Support

**NOTE** The **Memory Card Printing Settings** screen is available only on the HP Color LaserJet 2840.

On the **Memory Card Printing Settings** screen, you can change the settings associated with printing photos that are stored on memory cards.

The **Enable memory cards** check box is selected by default. Clear it to disable the memory-card reader.

The settings on this screen can be password-protected by setting a password on the **Password** screen of the **Network Settings** tab.

The following **Photo image size** settings are available:

- Wallet (2.5x3.25 in.)
- 3x4 in.
- 3.5.5 in.
- 4x6 in.
- $\blacksquare$  5x7 in.
- 8x10 in.
- Full Page

The **Photo Number of Copies** setting allows you to type in values from 1 to 99. The default setting is 1 copy.

The following values are available for the **Photo output color** option:

- **Color**
- **Monochrome**
## **Fax Settings tab**

**NOTE** Because the HP Color LaserJet 2820 does not have a fax component, the HP Toolbox for the HP Color LaserJet 2820 does not have this tab.

The **Fax Settings** tab contains the following screens:

- **General**
- **Fax Send**
- **[Fax Receive](#page-290-0)**
- **[Fax Setup Wizard](#page-292-0)**

#### **General**

The **General Settings** screen allows you to configure general fax settings (common to both Send and Receive) on your HP LaserJet all-in-one product.

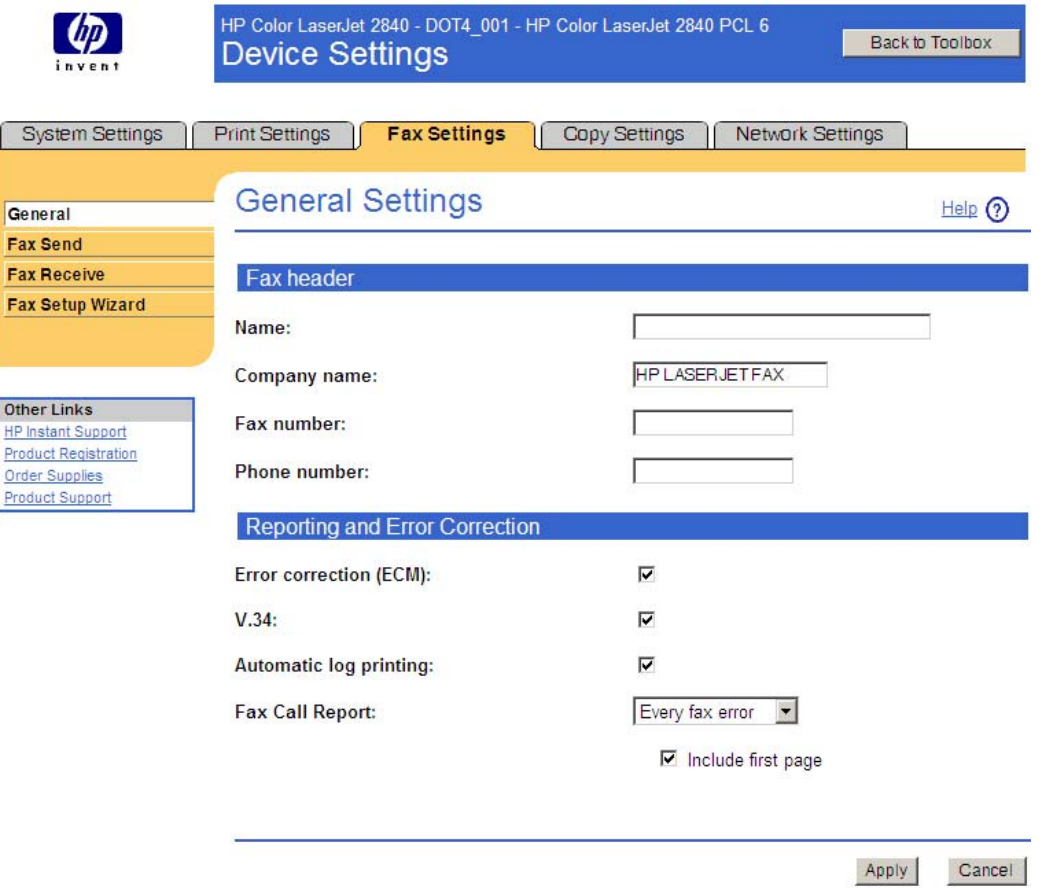

#### **Figure 6-65 General Settings** screen

#### **Fax Send**

Use this screen to configure the fax-send settings on your HP LaserJet all-in-one product.

Use the Fax header fields to print information in the fax header, including your company name, your fax number, and your phone number.

Use the Reporting and Error Correction settings to receive reports about fax functions. The following settings are available:

- Error correction (ECM); enabled by default
- V.34; enabled by default
- Automatic log printing; enabled by default
- Fax Call Report

The **Fax Call Report** option has the following settings:

- Every fax error; default setting
- Send fax error
- Receive fax error
- Every fax
- Send fax only
- Never

<span id="page-290-0"></span>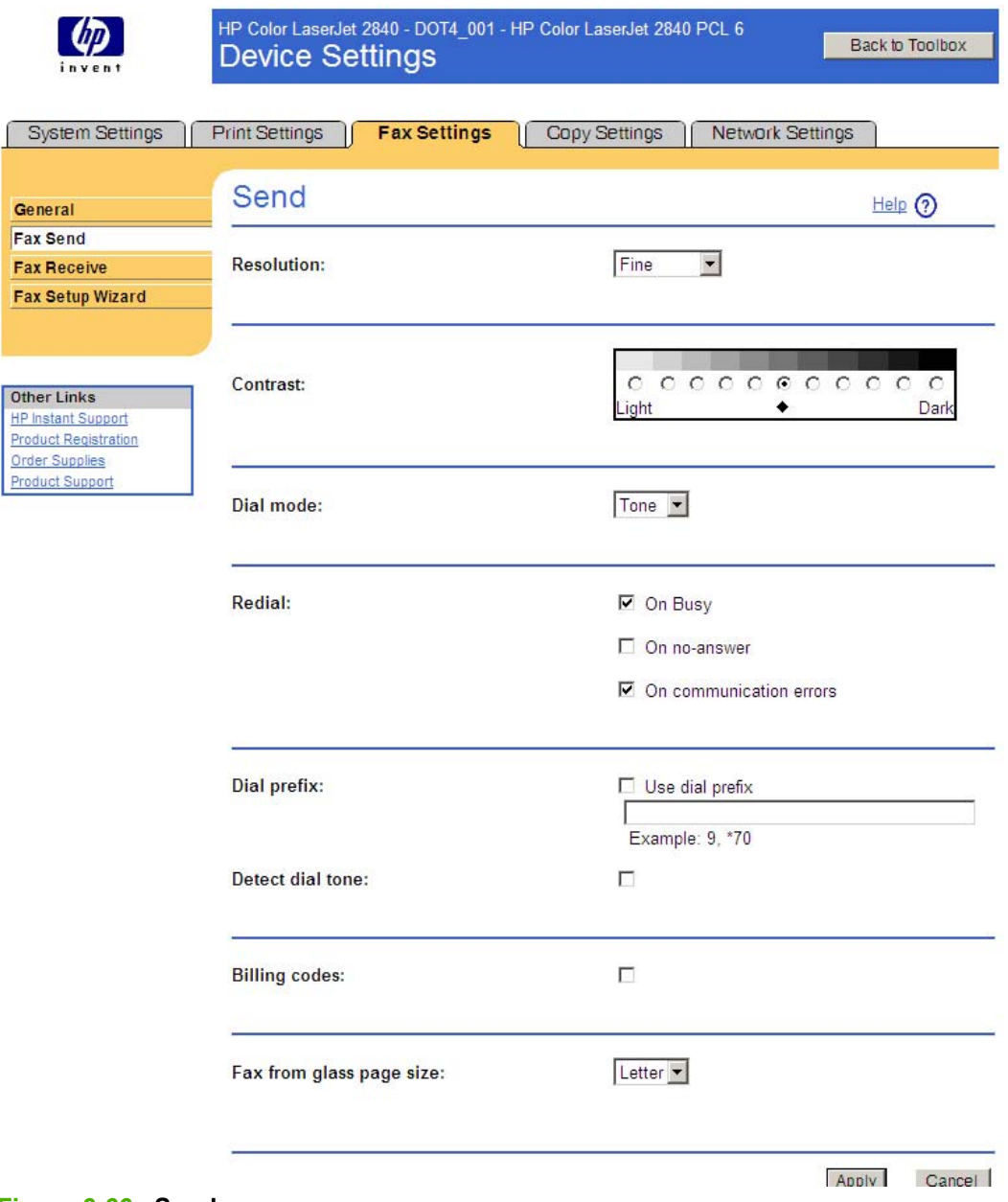

#### **Figure 6-66 Send** screen

#### **Fax Receive**

Use this screen to configure the fax receive settings on your HP LaserJet all-in-one product.

The **Resolution** option has the following settings:

- **Standard**
- **Fine**; default setting
- **Super fine**
- **Photo**

The **Contrast** option has a series of settings from **Light** to **Dark**.

The HP Toolbox **The HP Toolbox**

The **Dial mode** option has the following settings:

- **Pulse**
- **Tone**; default setting

The **Redial** option has the following settings:

- **On Busy**; enabled by default
- On no-answer
- **■** On communication errors; enabled by default

If you must use a dial prefix to send faxes, select the **Dial prefix** check box and type the dial-prefix number in the field.

Select the **Billing codes** check box to enable billing codes for fax-send jobs.

The **Fax from glass page size** option has the following settings:

- **A4**
- **E** Letter; default setting

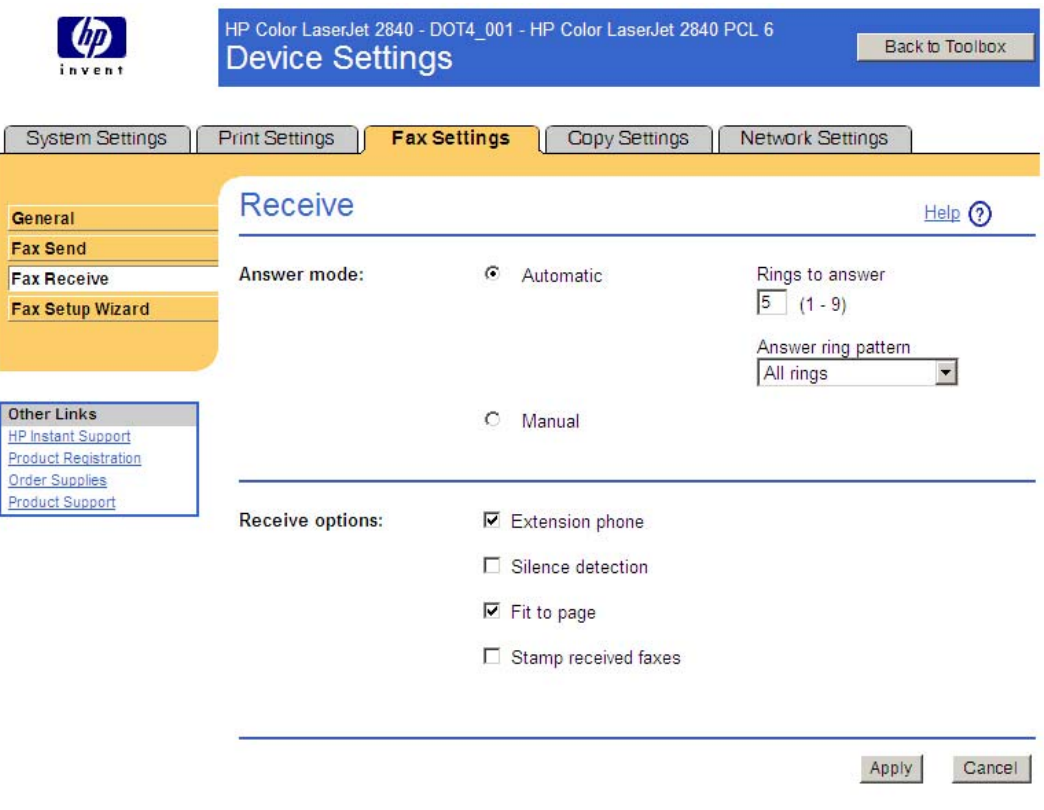

**Figure 6-67 Receive** screen

#### <span id="page-292-0"></span>**Fax Setup Wizard**

The **Answer ring pattern** option has the following settings:

- **All rings**; default setting
- **Single ring**
- **Double ring**
- **Triple ring**
- **double and triple ring**

The **Fax Setup Wizard** appears after you install the software and restart your computer. HP recommends that you run the Wizard to configure your fax settings for both the software and the HP LaserJet all-in-one product.

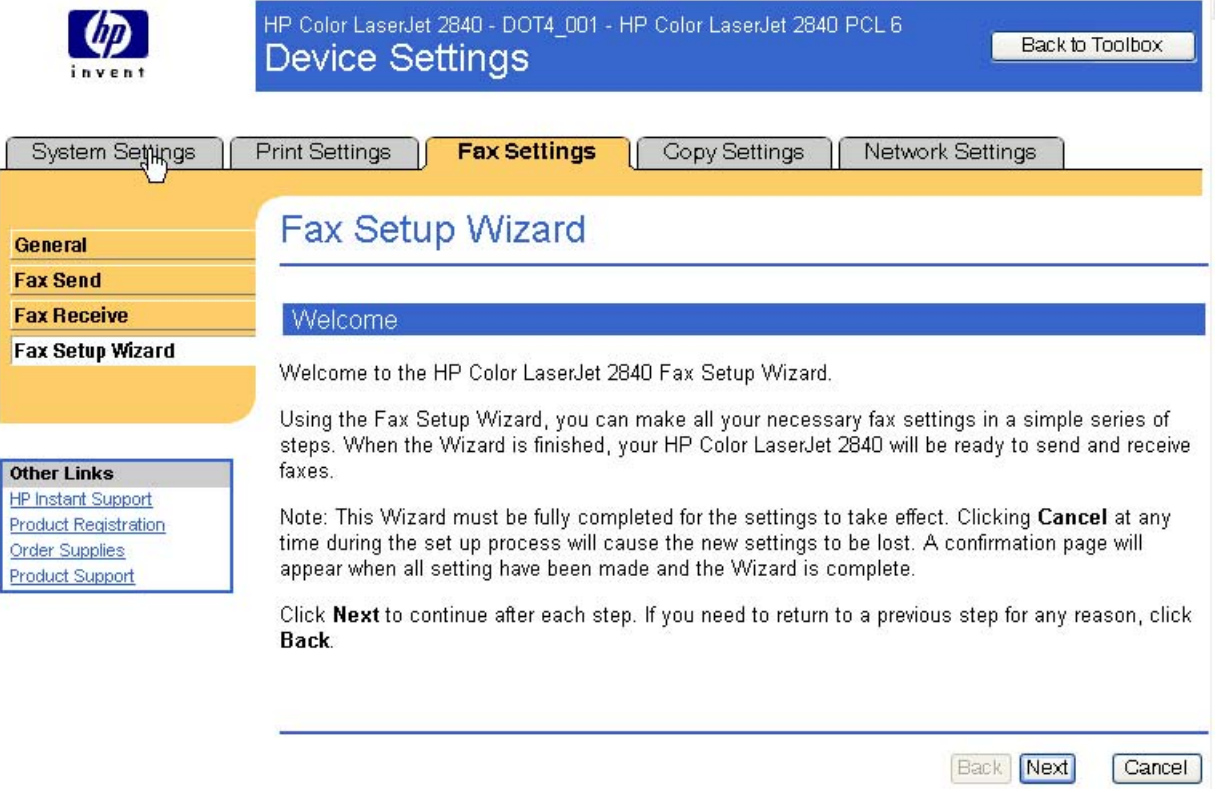

**Figure 6-68** Fax Setup Wizard – **Welcome** screen

**NOTE** After you install the HP LaserJet all-in-one product software, the Fax Setup Wizard opens automatically. Run the Wizard even if your HP LaserJet all-in-one fax parameters have already been configured. The HP Toolbox settings that you provide in the Fax Setup Wizard are used to run other faxing features, such as the fax cover page.

Click **Next** to continue. The **Fax identification: User Information** screen appears.

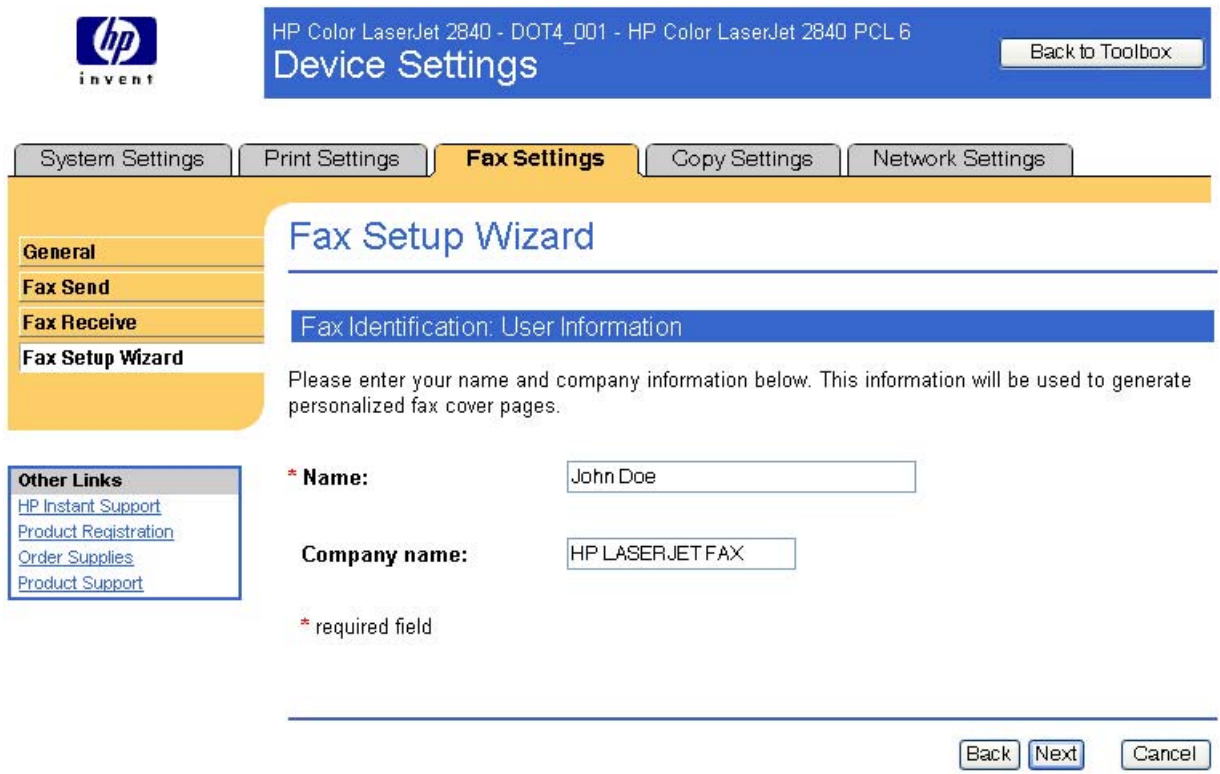

#### **Figure 6-69** Fax Setup Wizard – **Fax Identification: User Information** screen

Type your name and, if desired, your company name in the appropriate fields.

In this and the following screens, click **Back** to return to the previous screen, or **Cancel** to stop the Fax Setup Wizard.

Click **Next** to continue. The **Fax Setup Dial prefix** screen appears.

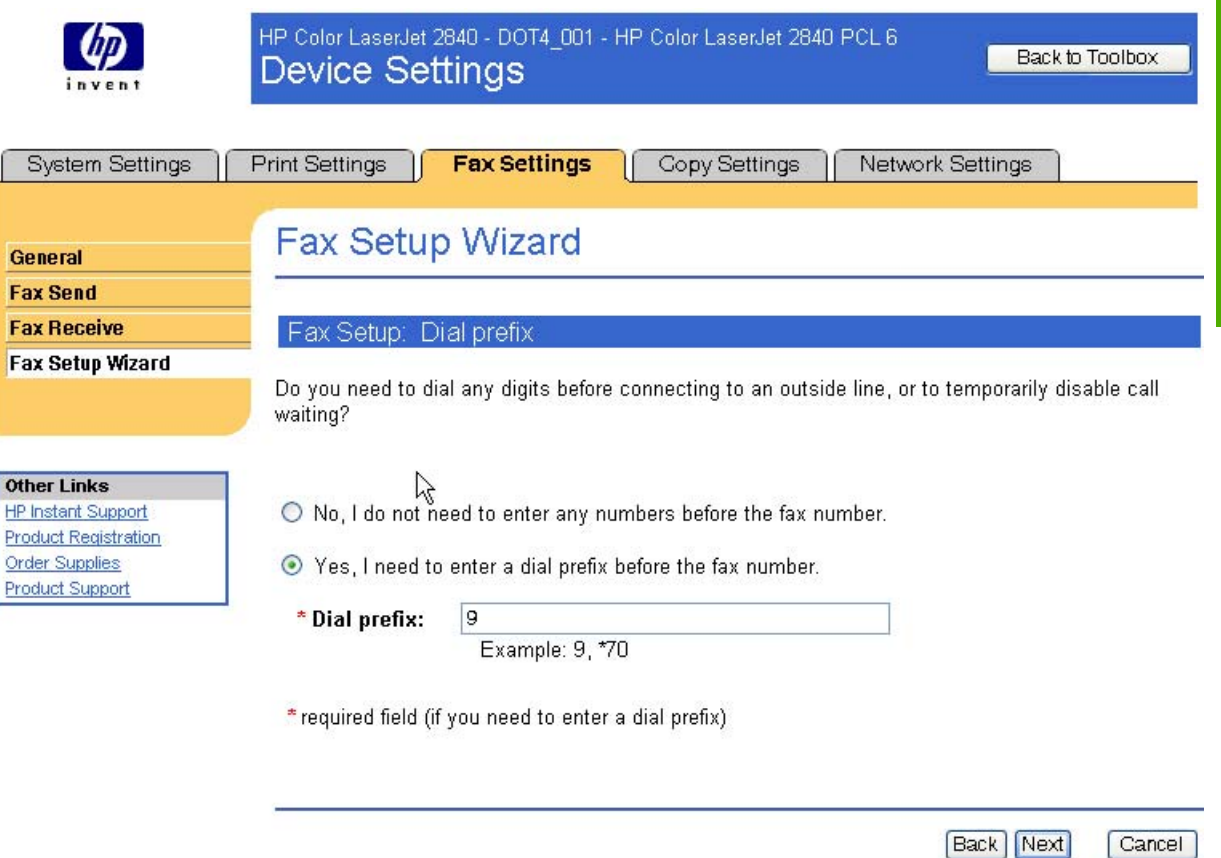

**Figure 6-70** Fax Setup Wizard – **Fax Setup: Dial prefix** screen

If you do not need to dial a prefix number in order to send a fax, select **No, I do not need to enter any numbers before the fax number**.

If you need to dial a prefix number in order to send a fax, select **Yes, I need to enter a dial prefix before the fax number**, and type the number in the **Dial prefix** field.

Click **Next** to continue. The **Fax Setup: Distinctive Ring** screen appears.

Cancel

The HP Toolbox **The HP Toolbox**

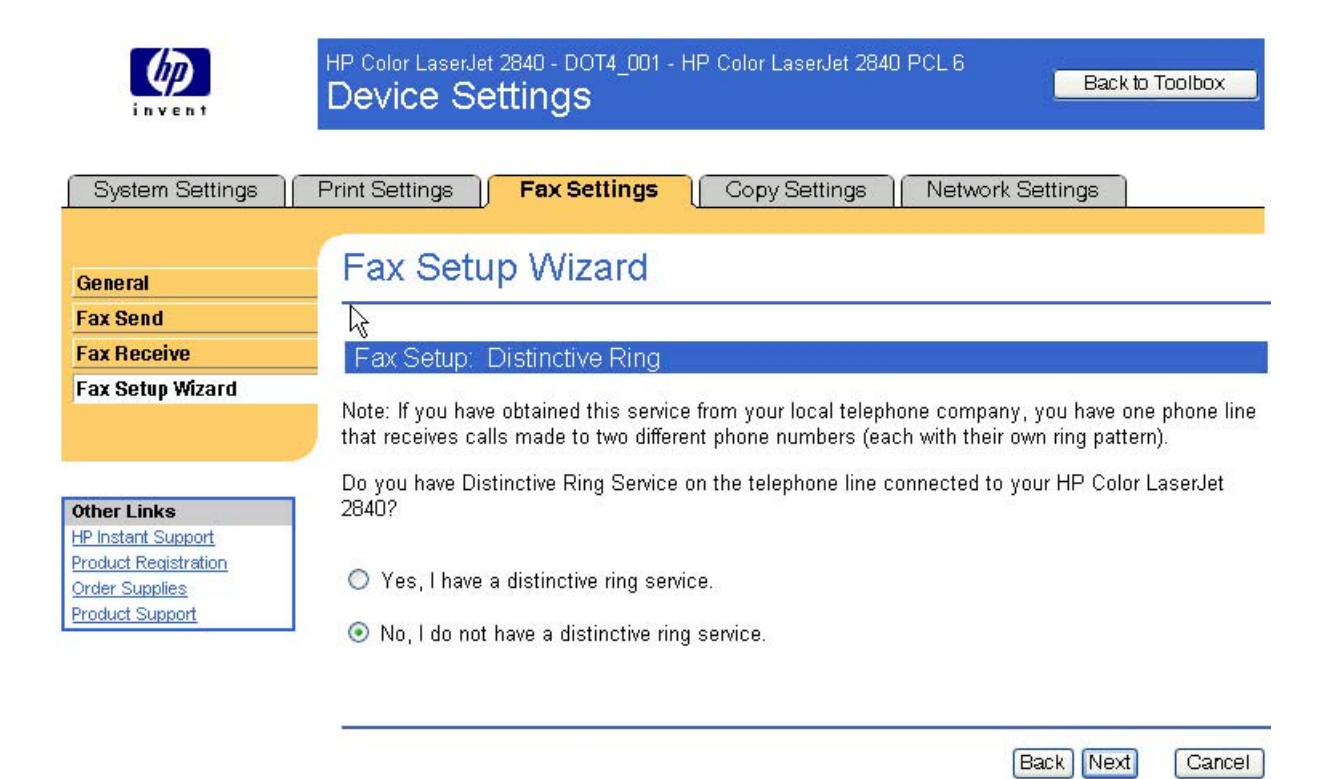

**Figure 6-71** Fax Setup Wizard – **Fax Setup: Distinctive Ring** screen

If you have a distinctive-ring service, select **Yes, I have a distinctive ring service**. If you do not, select **No, I do not have a distinctive ring service**. Click **Next** to continue. the **Fax Setup: Fax Line** screen appears.

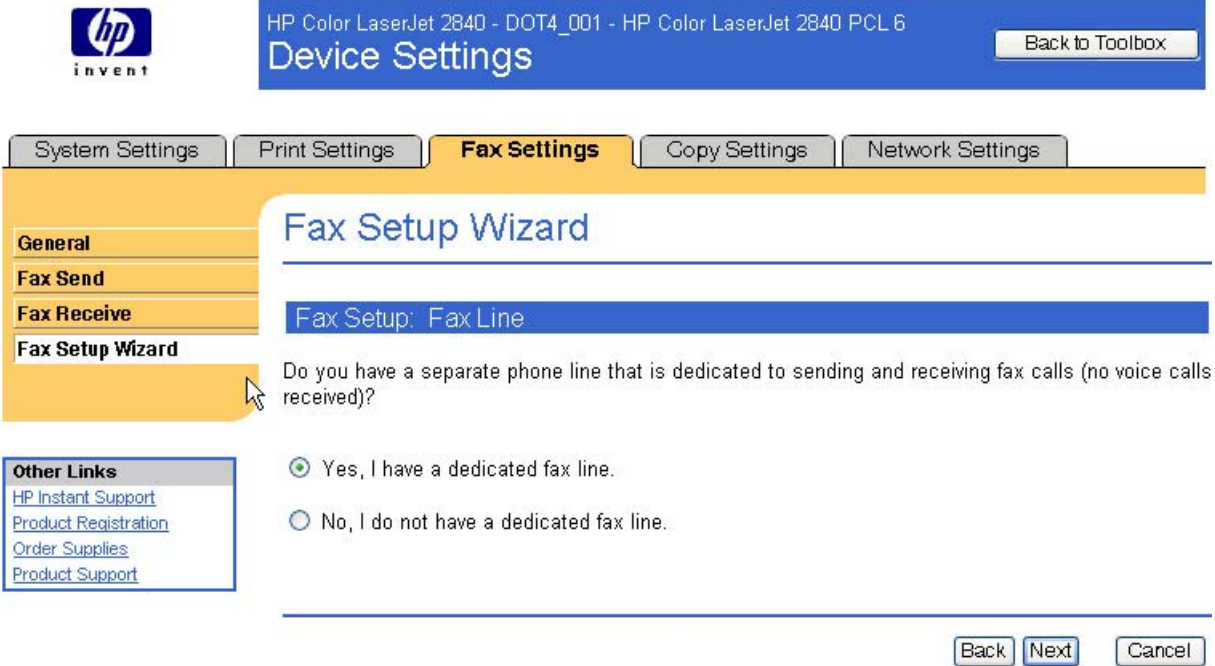

**Figure 6-72** Fax Setup Wizard – **Fax Setup: Fax Line** screen

If you have a dedicated fax line, select **Yes, I have a dedicated fax line**. If you do not, select **No, I do not have a dedicated fax line**. Click **Next** to continue. The **Fax Setup Confirmation** screen appears.

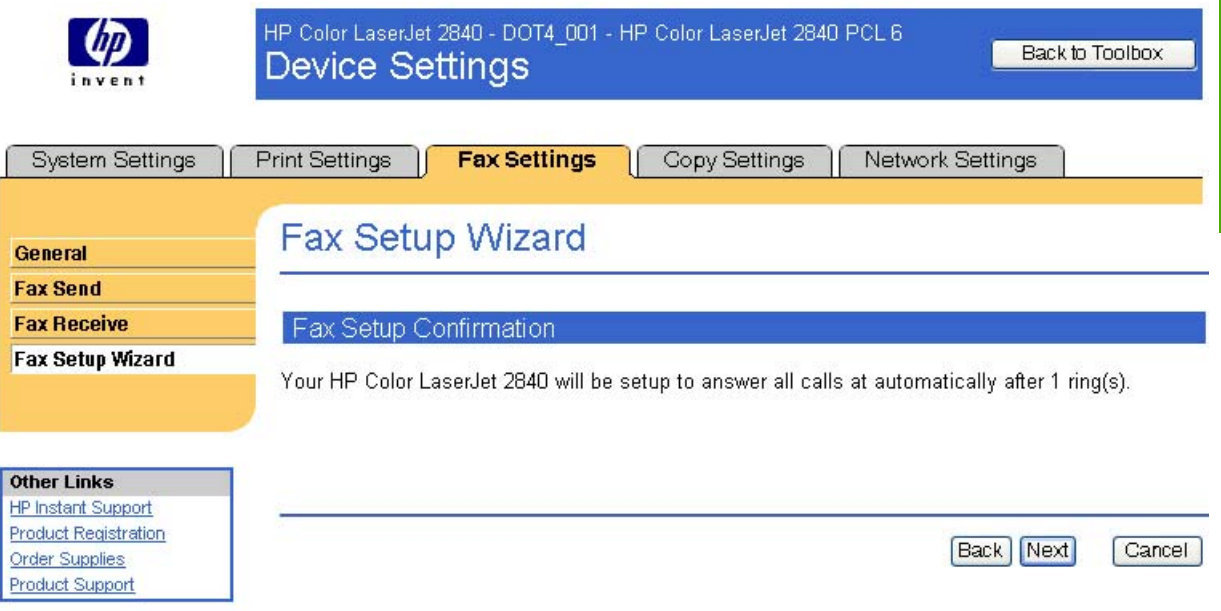

**Figure 6-73** Fax Setup Wizard – **Fax Setup Confirmation** screen

If you do not want to confirm these settings, click **Back** to return to previous screens.

Click **Next** to continue. The **Fax Identification: Fax & Voice Number** screen appears.

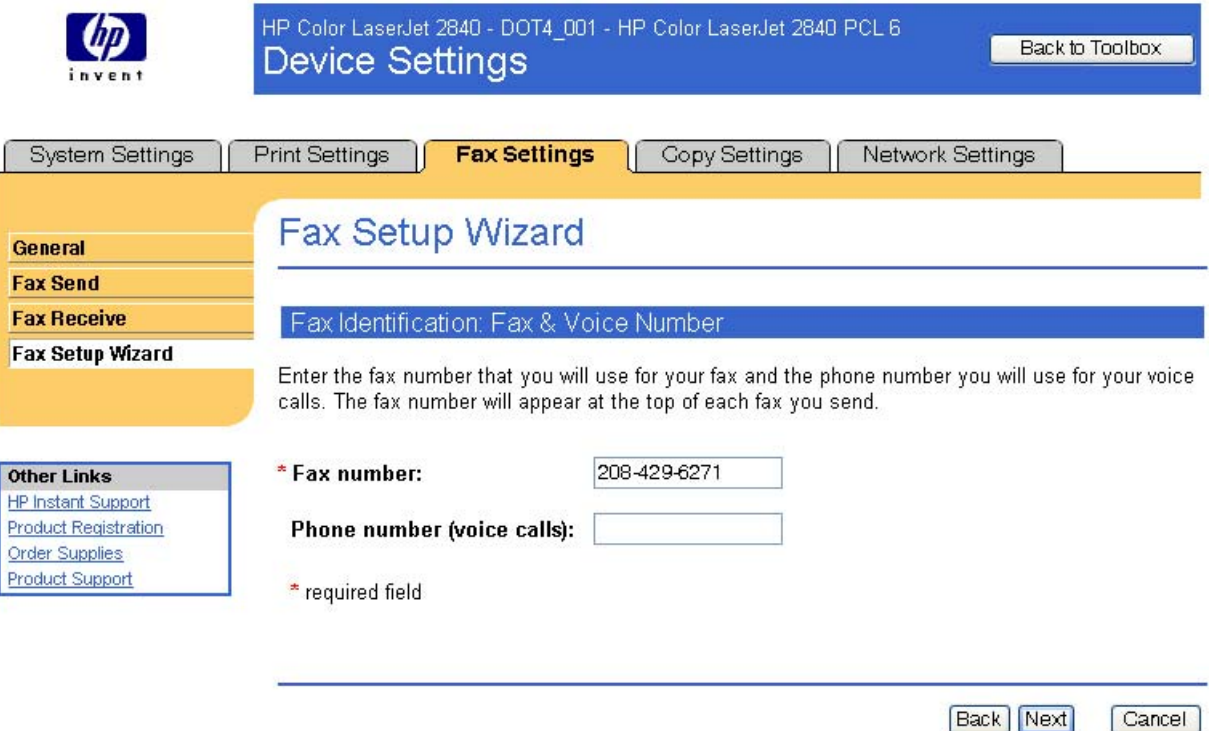

**Figure 6-74** Fax Setup Wizard – **Fax identification: Fax & Voice Number** screen

Type the required fax number in the **Fax number** field. If you choose, you can also type your phone number in the **Phone number (voice calls)** field.

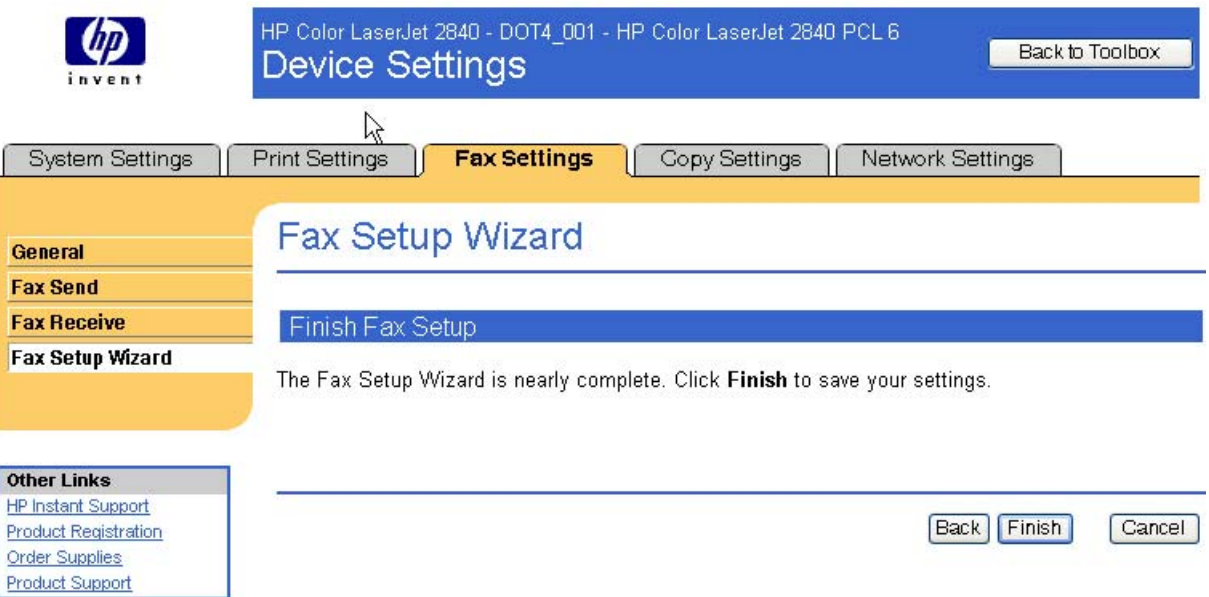

## **Figure 6-75** Fax Setup Wizard – **Finish Fax Setup** screen

Click **Finish** to complete the fax setup process. The **Settings Saved** screen appears.

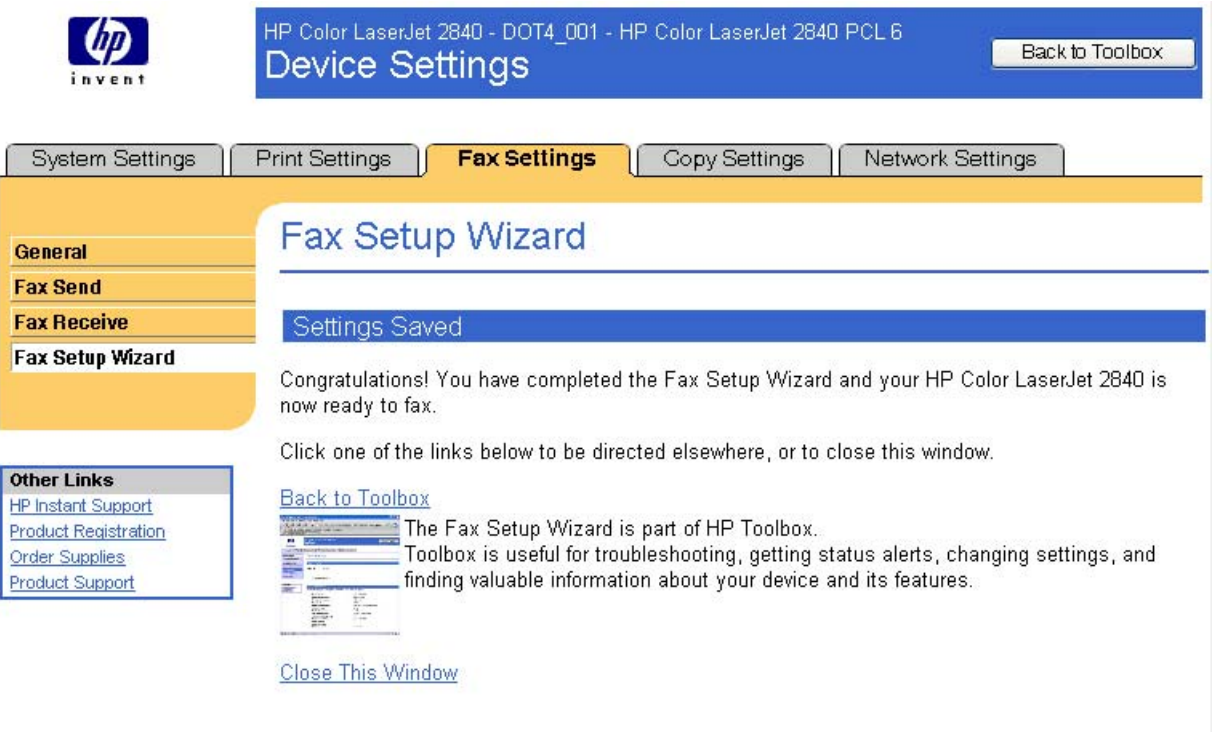

**Figure 6-76** Fax Setup Wizard – **Settings Saved** screen

Click **Back to Toolbox** to return to the HP Toolbox screens. Click **Close This Window** to exit the browser window.

## **Copy Settings tab**

The **Copy Settings** tab contains the following screens:

- Copying
- [Reduce / Enlarge](#page-299-0)

## **Copying**

Use the **Copying** screen to configure general copy settings for your HP LaserJet all-in-one product.

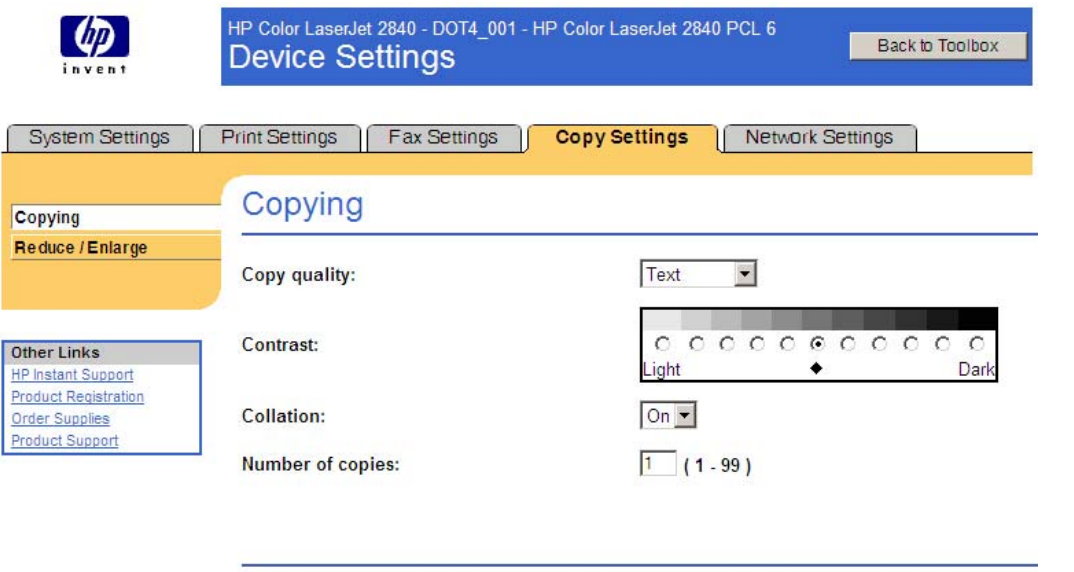

#### **Figure 6-77 Copying** screen

The following table shows the options and settings that are available for the **Copying** screen.

#### **Table 6-9 Copying** options and settings

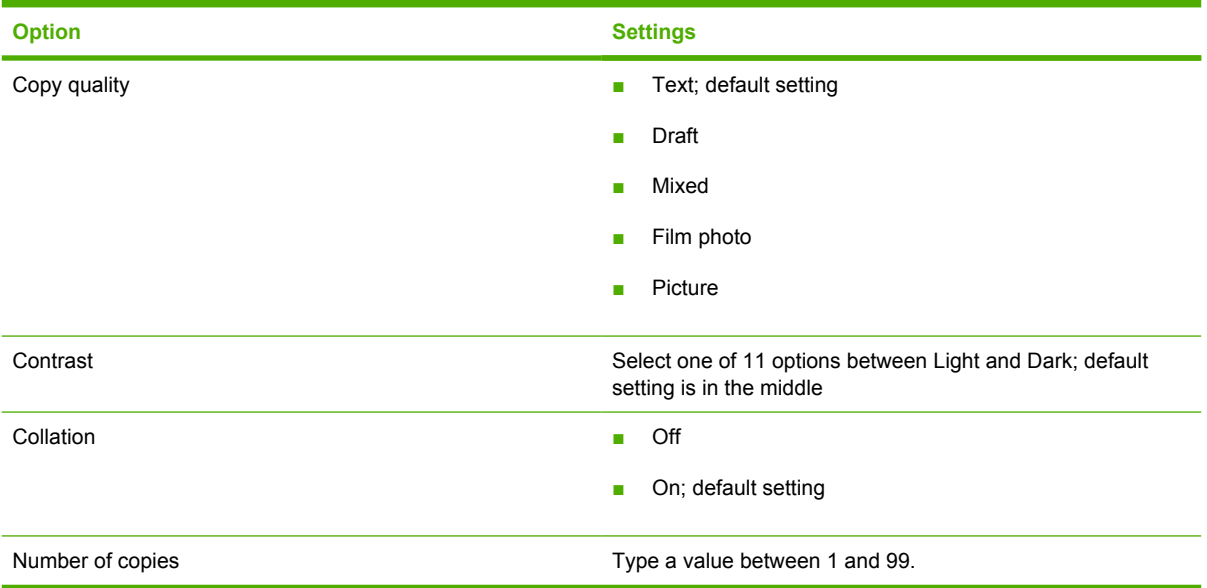

Apply

Cancel

#### <span id="page-299-0"></span>**Reduce / Enlarge**

Use the **Reduce/Enlarge** screen to configure the default size and format copy settings for your HP LaserJet all-in-one product.

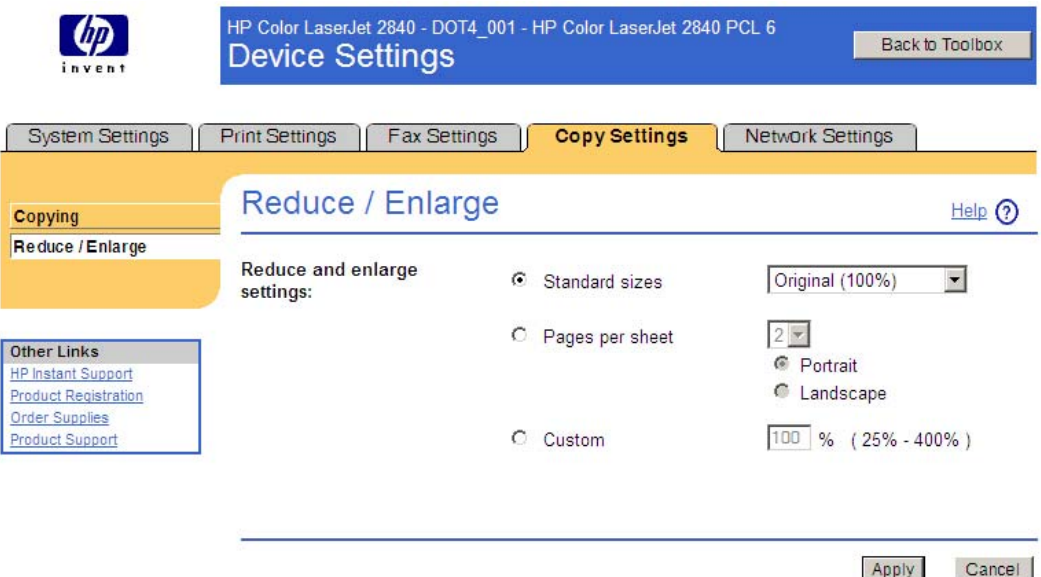

#### **Figure 6-78 Reduce / Enlarge** screen

The following table shows the options and settings that are available for the **Reduce / Enlarge** screen.

**Table 6-10 Reduce / Enlarge** options and settings

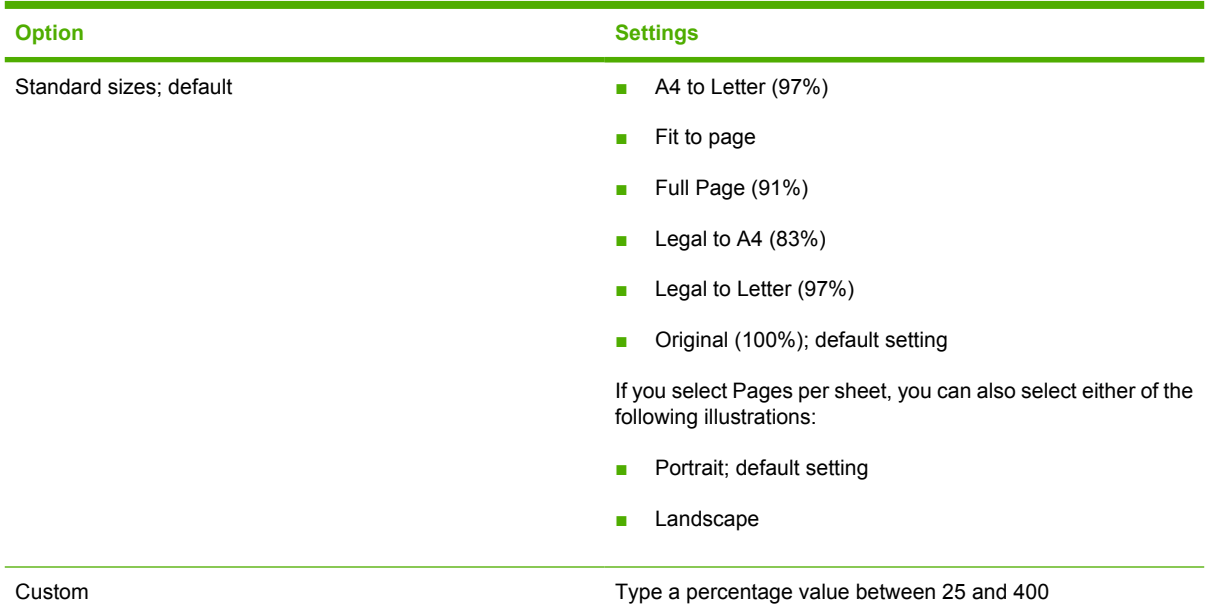

## **Network Settings**

The HP Color LaserJet 2820/2830/2840 all-in-one contains on-board networking support. It does not require the use an external Jetdirect box for network connectivity. By using the **Network Settings** tab, you can configure the network settings for your product.

See the *HP Color LaserJet 2820/2830/2840 Advanced Network Reference Guide* for more information about the settings on the **Network Settings** tab.

For network installations, the HP Toolbox communicates with the device by using the network settings displayed on the **Network Settings** screens. The following screens can be opened by clicking the menu items on the left of the **Network Settings** tab:

- IP Configuration
- **[Advanced](#page-302-0)**
- [SNMP](#page-303-0)
- [Network Configuration](#page-305-0)
- [Password](#page-307-0)

## **IP Configuration**

The **IP Configuration** screen shows the settings necessary for basic TCP/IP network configuration. After you change these settings, you must click **Apply** to save the changes to the device. Changes to these settings causes the device to restart.

The following illustration shows the **IP Configuration** screen.

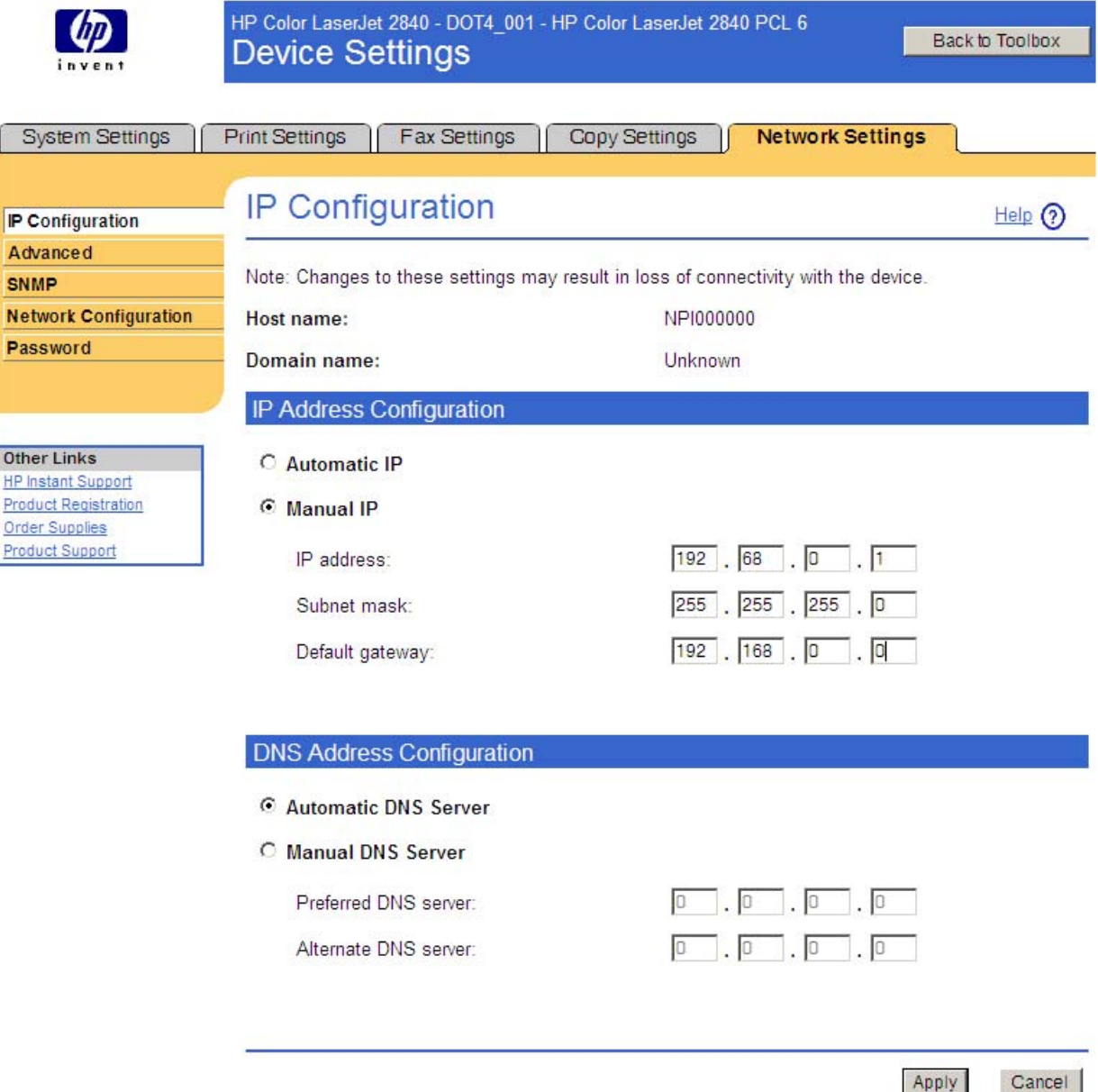

#### **Figure 6-79 IP Configuration** screen

The **IP Configuration** screen shows the host name and domain of the device. By default, the device uses automatic IP configuration and DNS Server. Use this screen to configure the TCP/IP address and DNS Server manually.

The following **IP Address Configuration** options are available:

- **Automatic IP**. This option is selected by default. It causes the device to obtain a TCP/IP address from a Dynamic Host Configuration Protocol (DHCP) server, BOOTP server, or AUTOIP.
- **Manual IP**. Select Manual IP to manually specify an Internet Protocol (IP) address (also known as a static IP address). If you select this option, you must specify an IP address in the **IP address**, **Subnet mask**, and **Default gateway** fields.

<span id="page-302-0"></span>The following **DNS Address Configuraiton** options are available:

- **■** Automatic DNS Server. This option is selected by default. It causes the device to automatically obtain network addresses for DNS servers from the network. If you select this option, a DHCP server provides this information.
- **Manual DNS Server**. Select this option to manually specify network addresses for DNS servers used by the computer. If you select this option, you must type the IP address for your DNS server in **Preferred DNS server** field. If you are not sure which IP address to use, contact your network administrator.

In the **Alternate DNS server** field, you can also specify the IP address for the alternate or secondary DNS server for this computer. This server is used if the DNS server specified in Preferred DNS server is unavailable.

## **Advanced**

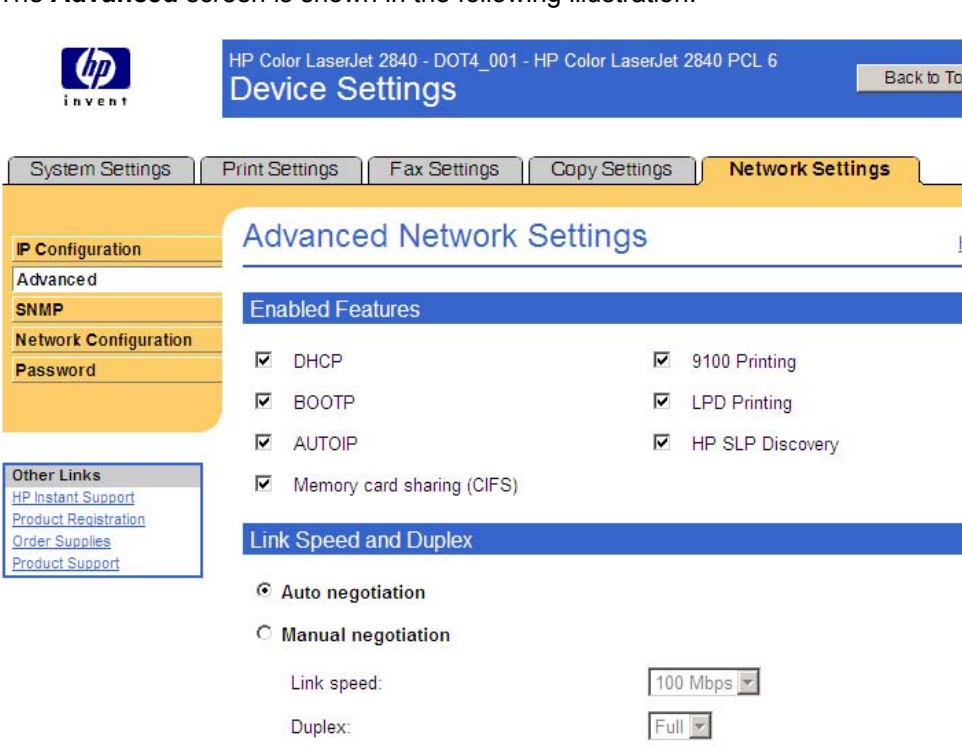

The **Advanced** screen is shown in the following illustration.

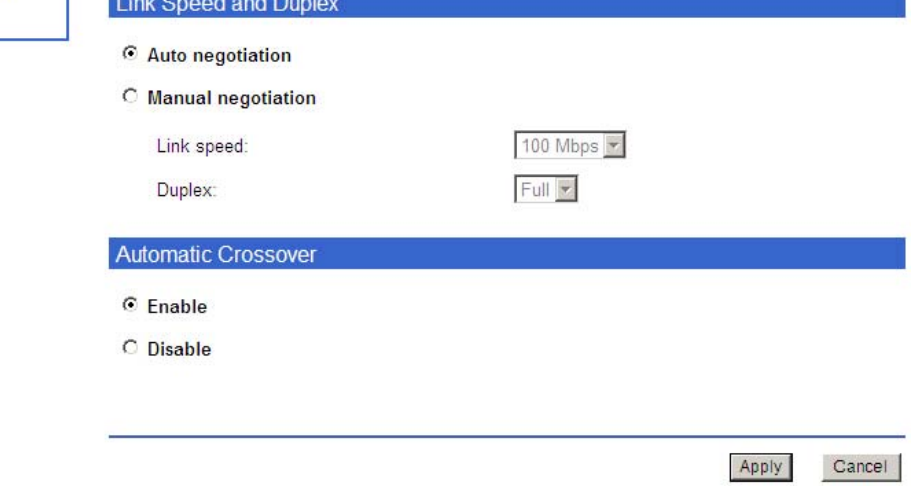

#### **Figure 6-80 Advanced Network Settings** screen

The following table shows the options and settings that are available for the **Advanced** screen.

olbox

 $HeIp$   $Q$ 

<span id="page-303-0"></span>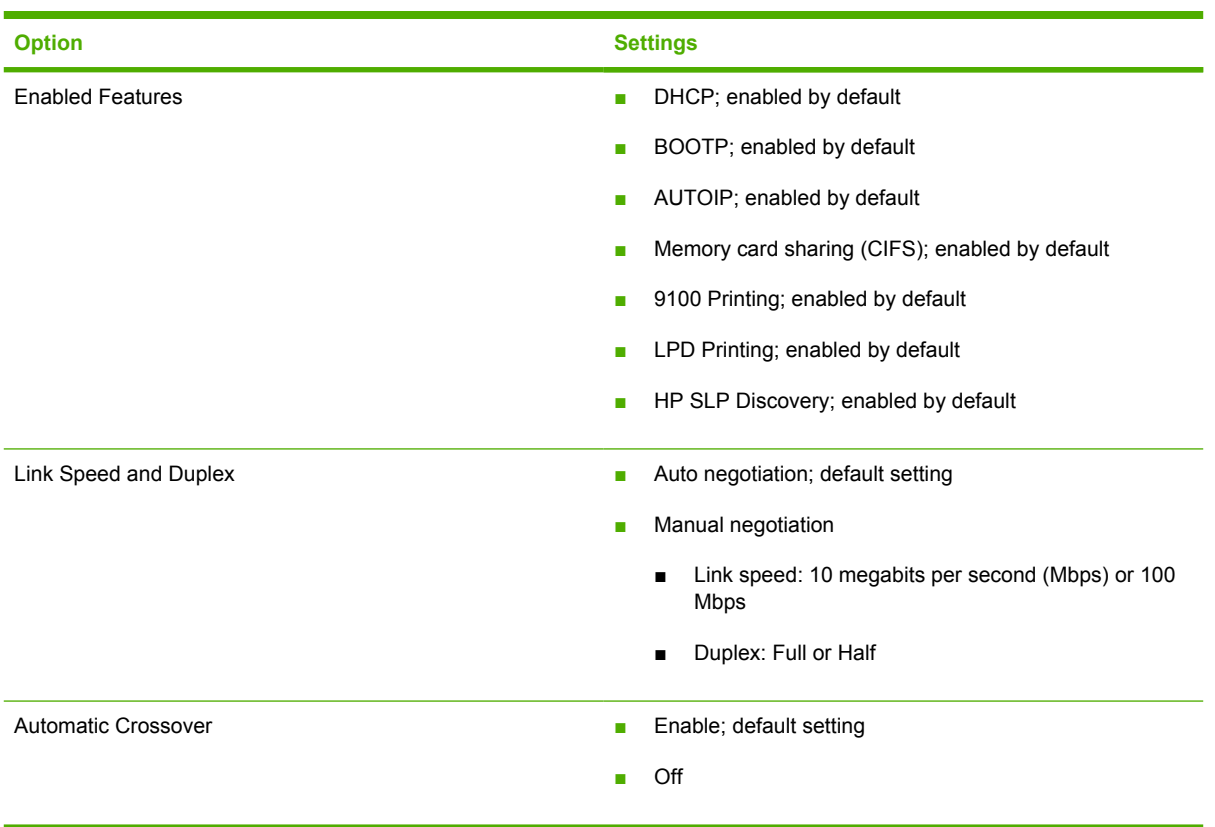

## **SNMP**

The **SNMP** screen is shown in the following illustration.

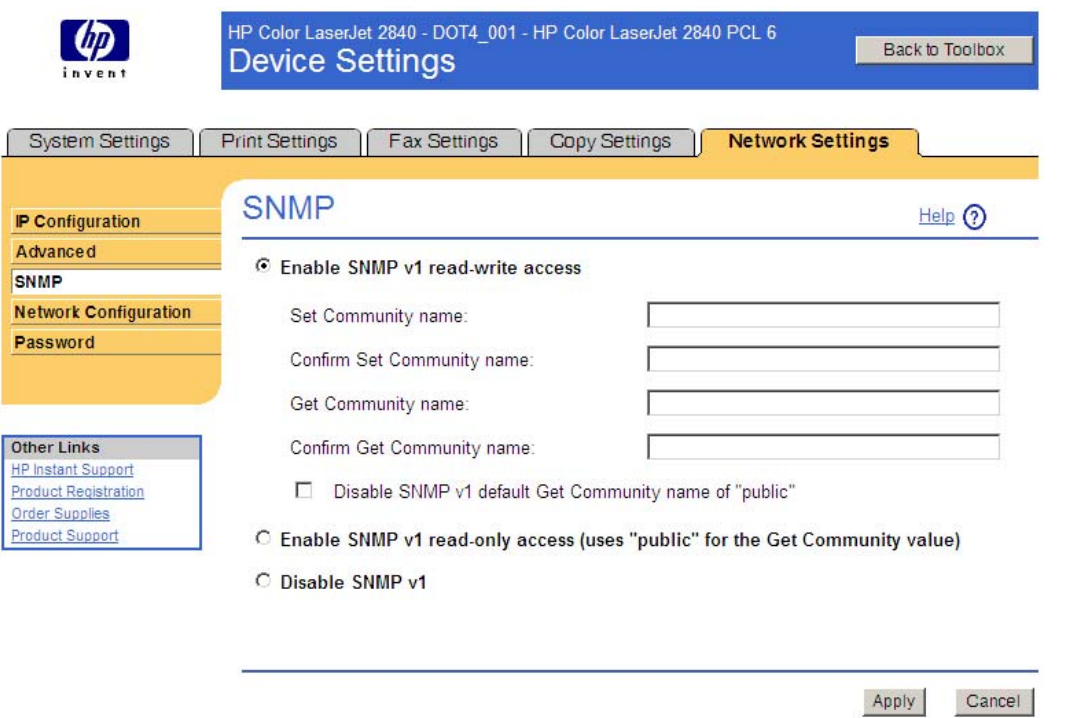

#### **Figure 6-81 SNMP** screen

The following options are available on the **SNMP** screen:

- **Enable SNMP v1 read-write access**. Select this option to enable SNMP V1 agents on the printer. Custom community names can be configured to control management access to the printer.
	- **Set Community name:** Type the SNMP Set Community Name (password) to allow SNMP information to be configured (or written) on the printer.
	- **Confirm Set Community name:** Retype the SNMP Set Community Name (password) to allow SNMP information to be configured (or written) on the printer.
	- **Get Community name:** Type the SNMP Get Community Name (password) to allow SNMP information to be read from the printer.
	- **Confirm Get Community name:** Retype the SNMP Get Community Name (password) to allow SNMP information to be read from the printer.
	- **Disable SNMP v1 default Get Community name of "public"**. Select this option to disable the default Get community name "public". If you select this option, you will need to type values in the **Get Community name** and **Confirm Get Community name** fields.
- **Enable SNMP v1 read-only access (uses "public" for the Get Community value)**. Select this option to enable the SNMP V1 agents on the printer, but limit access to read-only. Write-access is disabled. The default **Get Community name** "public" is automatically enabled.
- **Disable SNMP v1.** Select this option to disable the SNMP V1 agents on the printer, which is recommended for secure environments. If SNMP V1 is disabled, some port monitors or discovery utilities may not operate properly.

## <span id="page-305-0"></span>**Network Configuration**

The **Network Configuration** screen is shown in the following illustration.

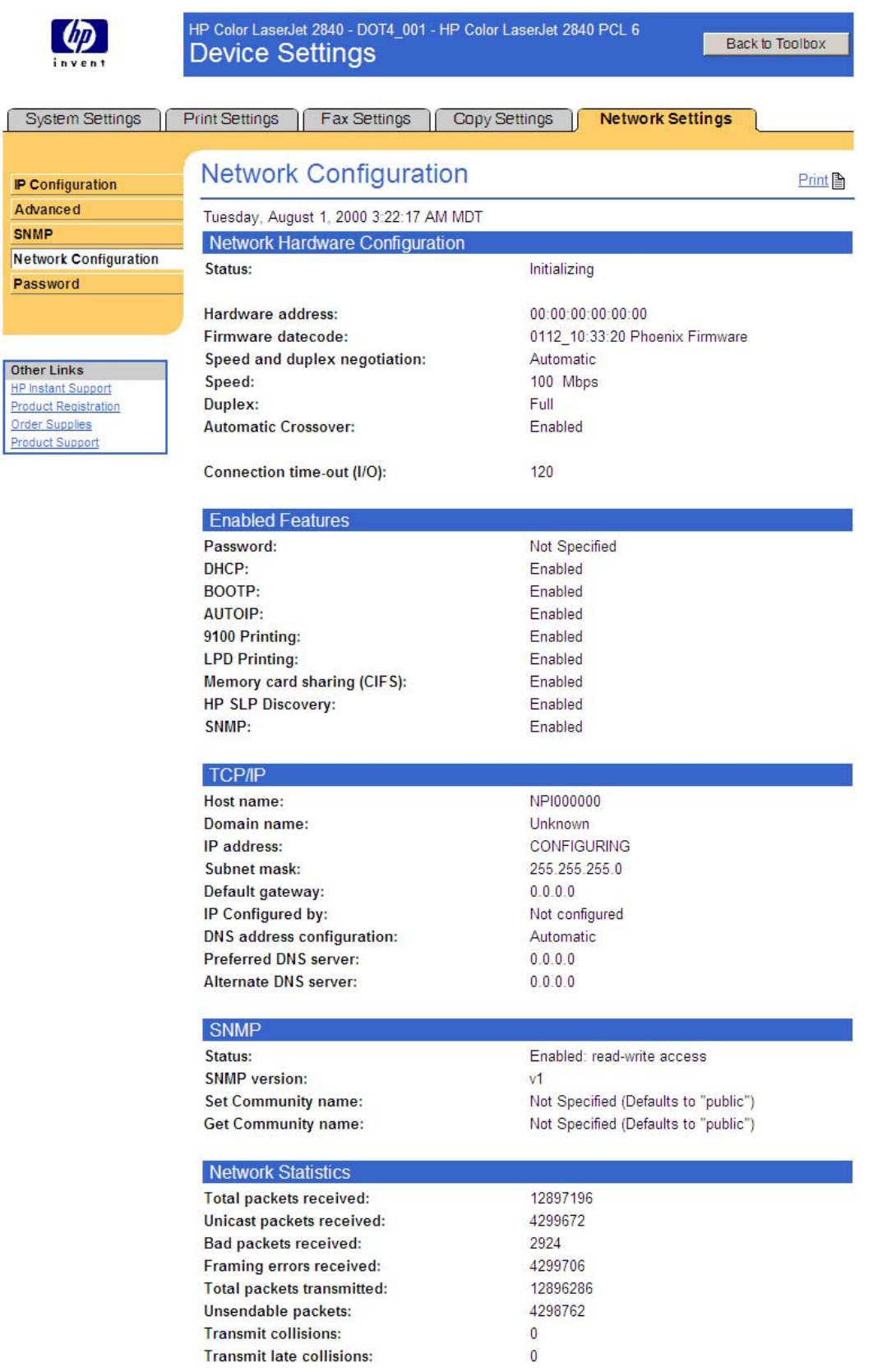

**Figure 6-82 Network Configuration** screen

<span id="page-307-0"></span>The **Network Configuration** screen provides an overview of the network settings that have been enabled for the device. The settings appear under the following headings:

- Network Hardware Configuration
- Enabled Features
- TCP/IP
- SNMP
- Network Statistics

A Print link and icon appear in the upper right corner of the screen. Click the link or icon to open a print dialog box and print out a copy of the network configuration settings.

## **Password**

The **Password** screen is shown in the following illustration.

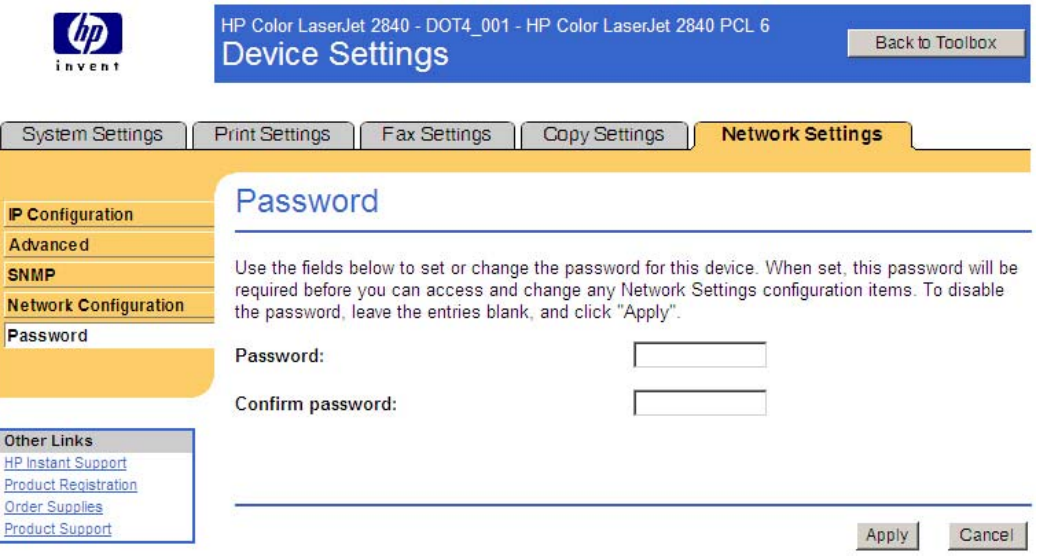

**Figure 6-83 Password** screen

Network administrators can set user passwords to protect network settings. Once a password is set, only users who know the password have access to the **Network Settings** tab. If a password has been set, users are prompted to type the password. If the typed-in password matches the password stored in the device, users can navigate through the **Network Settings** screens and make changes to the settings. Users who do not type the correct password within three attempts are not allowed access to the **Network Settings** screens.

If the password is lost or forgotten, the factory settings for the HP Color LaserJet 2820/2830/2840 must be restored and a new password assigned. To restore factory settings, see [Figure 6-58 Service screen](#page-281-0)

**NOTE** The same user password is used to protect the settings for the **Memory Card** screen on the **Print Settings** tab.

## **Other screens**

The following table lists screens that are also available through the HP Toolbox.

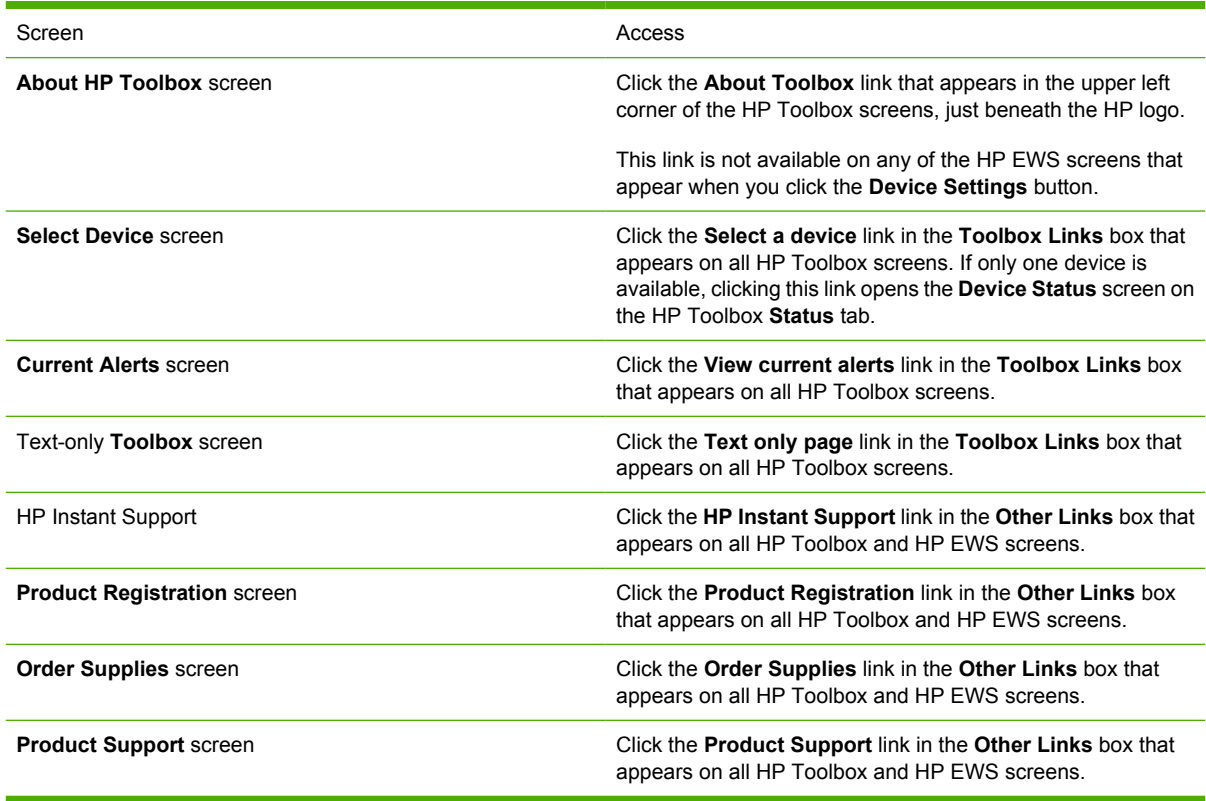

## **About HP Toolbox**

This screen contains information concerning the versions of the various HP Toolbox components installed on your computer.

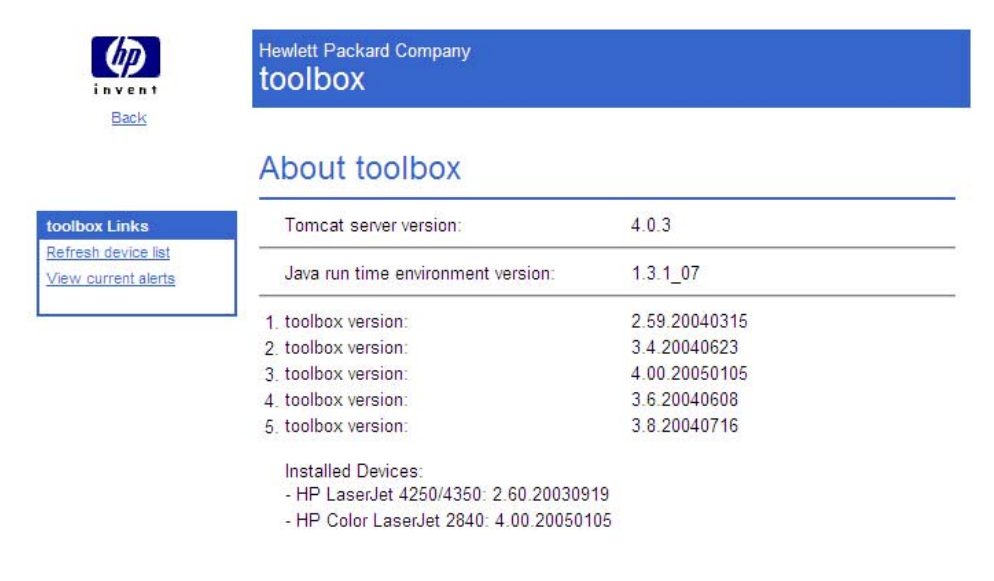

(c) 2002-2004 Copyright Hewlett-Packard Development Company, L.P.

**Figure 6-84 About toolbox** screen

## **Select Device**

Use the **Device Select** screen to select and open the individual set of tools for your HP LaserJet all-inone product. This screen is displayed as a list of the HP LaserJet all-in-one products that are available to the HP Toolbox. The items listed in the **Information** or **Options** section appear for each all-in-one product on the list.

## **Current Alerts**

The **Current Alerts** screen provides you with a list of all the current alerts for all HP LaserJet all-in-one products. This is a summary of all the alerts you have been notified about that currently still exist on the product.

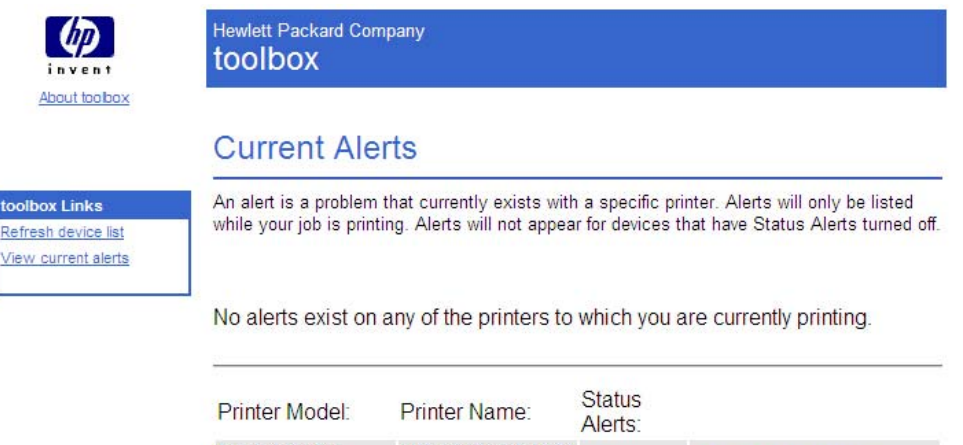

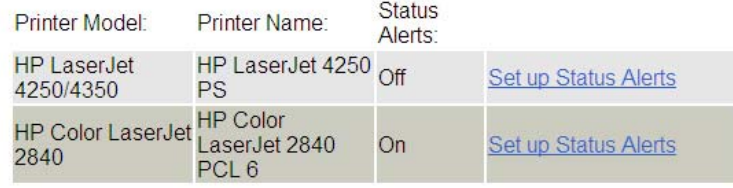

#### **Figure 6-85 Current Alerts** screen

When an alert has been cleared (i.e. the condition has been fixed), the alert does not appear in the **Current Alerts** screen the next time it is displayed. The **Current Alerts** screen is a static screen that does not refresh automatically. To update the list of alerts, you must click your browser's **Refresh** button.

Each alert can have no links or several links associated with it. These links are used to provide more information or troubleshooting capabilities for that specific alert. Some alerts have a **More Info** link that takes you to a screen in the user guide that provides troubleshooting or other information about that specific alert. If no information is available about that specific alert, the link does not appear. Some products may have additional links for specific alerts.

## **HP Toolbox – text only**

Clicking the **Text Only** link opens the **Text Only** page. The **Text Only** page contains links to all of the individual screens within the HP Toolbox, both within the HP Toolbox section and the Device Settings section. This screen also contains links to the **About HP Toolbox** screen, the **Device Select** screen, the **Current Alerts** screen, and the **Order Supplies** screen.

When you click one of the links, that screen is brought up in a simplified structure, which does not display the header banner and associated information. Each of these screens has a **Return to main menu** link, which allows you to go back to the main text-only **Toolbox** screen

Click the **Always use Text Only page when accessing Toolbox** check box and then click **Apply** to make the text-only **Toolbox** screen your default screen when you open the HP Toolbox.

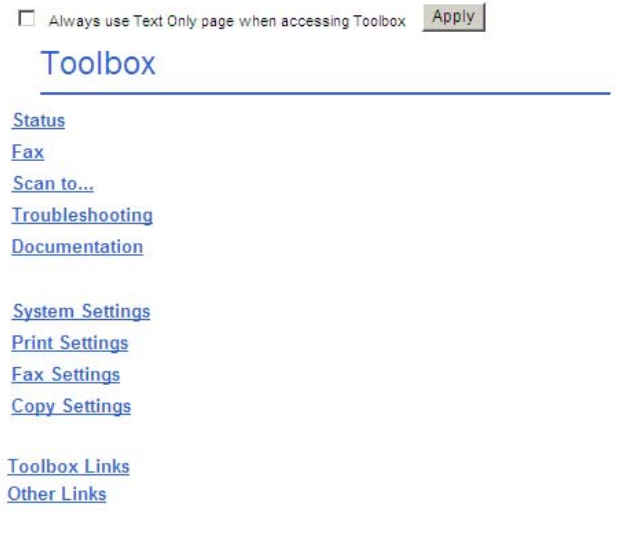

**About Toolbox** 

#### **Figure 6-86** Text-only **Toolbox** screen

#### Return to main menu

There are 8 available links for Status which are as follows:

- Device Status
- · Supplies Status
- · Set up Status Alerts
- Set up E-mail Alerts • Device Configuration
- Network Configuration
- Print Info Pages
- Event Log

**Figure 6-87** Text-only screen – sample expanded section

## **Product Registration**

The **Product Registration** link connects you to a web page that helps you register your HP LaserJet all-in-one product.

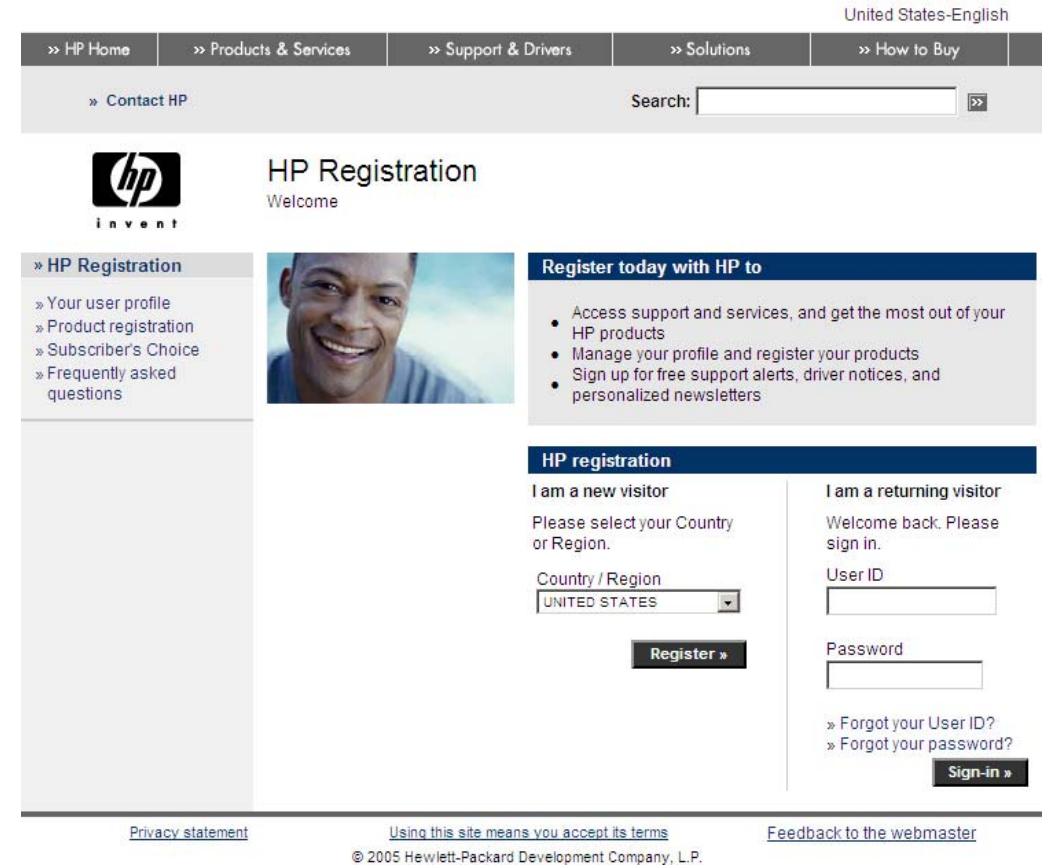

**Figure 6-88 Product Registration** screen

## **Order Supplies**

The **Order Supplies** link connects you to a web page that helps you order supplies online from a reseller of your choice. The supplies you need for your HP LaserJet all-in-one product are pre-selected. You can change quantities or select additional items. Your items are dropped into the shopping cart, ready for checkout, ensuring that the correct supplies are ordered through your selected reseller.

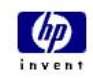

HP Color LaserJet 2840 - DOT4\_001 - HP Color LaserJet 2840 PCL 6 **Toolbox** 

## **Order Supplies**

The Order Supplies link connects you to a web page that will facilitate your on-line ordering of supplies from a reseller of your choice. The supplies you need are pre-selected. You can change quantities or select additional items. Your items are dropped into the shopping cart, ready for checkout, ensuring that the correct supplies are ordered through your selected reseller.

To deliver this experience and improve future product development, detailed information, including printer<br>model number, serial number, supplies levels, and general usage information (# of pages printed) will be<br>transferre overseas. HP will treat this information in accordance with the Hewlett-Packard Online Privacy Statement.

If you have concerns about the collection or transfer of this information, you may continue without sending this information. If you have questions or would like to have this information deleted from our database, you may contact HP.

To have the best experience while ordering HP supplies, click the 'Continue' button.

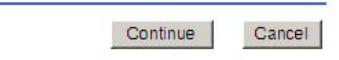

#### **Figure 6-89 Order Supplies** screen

## **Product Support**

The **Product Support** link connects you to a web page that helps get online support for your HP LaserJet all-in-one product.

| Product support - Microsoft Internet Explorer                                                        |                                                                                                    |                                              |                            |                                |
|----------------------------------------------------------------------------------------------------|----------------------------------------------------------------------------------------------------|----------------------------------------------|----------------------------|--------------------------------|
| File Edit View Favorites Tools Help                                                                  |                                                                                                    |                                              |                            |                                |
| Fack -                                                                                               | ■ 2 ● DSearch 女 Favorites @ Media → 2 □ 23                                                                                                    |                                              |                            |                                |
| Address @ http://h20180.www2.hp.com/apps/Nav?h_product=Q2660A8h_language=en8h_cc=US8h_tool=prochomes |                                                                                                    |                                              |                            | $\vee$ $\bigoplus$ Go<br>Links |
|                                                                                                    |                                                                                                    |                                              | <b>UNITED STATES</b>       |                                |
| to products & services<br><sup>26</sup> hp home                                                      | to support & drivers                                                                                                    | » solutions                                  | as how to buy              |                                |
| » Contact HP                                                                                         | Search:                                                                                                    | F HP Customer care C All of HP United States | 30<br>More options         |                                |
| $8 + 8 + 1$                                                                                          | Product support                                                                                                    |                                              | <b>B</b> Printable version |                                |
| » HP Customer care                                                                                   | Select your product<br>» accessories.<br>» desidops & workstations<br>» digital entertainment and audio<br>» digital photography<br>» faucopiers/scanners<br>» handheld devices<br>» home networking<br>» monitors and projectors<br>» networking<br>» notebooks & tablet PCs<br>» options and accessories<br>» printing and multifunction<br>» servers<br>» software.<br>» storage<br>» supplies |                                              |                            |                                |
| Privacy statement                                                                                    | Using this site means you accept its terms<br>@ 1994-2003 Hewlett-Packard Company                                                                                                    |                                              |                            |                                |
| <b>图 Done</b><br><b>D</b> Internet                                                                   |                                                                                                    |                                              |                            |                                |

**Figure 6-90 Product Support** screen

# **7 Software installation for Windows operating systems**

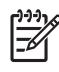

**NOTE** This chapter covers installation about the HP LaserJet all-in-one product software for Windows only. For information about Macintosh installations, see [Macintosh software](#page-176-0) [overview](#page-176-0).

This chapter provides information about the following topics:

- **[Installation overview](#page-315-0)**
- **[Installation options](#page-317-0)**
- **[Printing-system software installation](#page-323-0)**
- [Uninstall](#page-349-0)

## <span id="page-315-0"></span>**Installation overview**

**NOTE** The ReadIRIS software uses a separate installer that comes on a separate CD.

The software for the HP Color LaserJet 2820/2830/2840 all-in-one products comes on a single CD. On Windows systems, the Setup program installs the HP LaserJet all-in-one software from the CD onto the hard disk and updates Windows files.

During installation, the HP Color LaserJet 2820/2830/2840 all-in-one product presents two options in Windows 2000 and Windows XP OSs:

- Minimum Installation
- Typical Installation

Only a Minimum Installation occurs in Windows 98 SE and Windows Me, and no option appears. The following list shows the components of each installation.

- Typical installation
	- **HP Director**
	- **HP Image Zone**
	- HP Document Viewer
	- HP Toolbox
	- HP Send Fax (HP Color LaserJet 2830 and HP Color LaserJet 2840 only)
	- HP Extended Capabilities (optional)
	- HP Software Update
	- HP PCL 6 Unidriver (color) and HP PCL 6 Unidriver (black and white) in Windows 2000 and Windows XP; HP Traditional PCL 6 Driver in Windows 98 SE and Windows Me
	- Scan driver (TWAIN and WIA for Windows XP)
	- Fax driver (HP Color LaserJet 2830 and HP Color LaserJet 2840 only)
	- Mass storage support for memory-card access over mapped drives (HP Color LaserJet 2840 only)
	- *HP Color LaserJet 2820/2830/2840 User Guide*
- Minimum installation
	- HP PCL 6 Unidriver (color) and HP PCL 6 Unidriver (black and white) in Windows 2000 and Windows XP; HP Traditional PCL 6 Driver (color) in Windows 98 SE and Windows Me
	- Scan driver
	- Mass storage support over mapped drives (HP Color LaserJet 2840 only)
	- Fax Setup utility (HP Color LaserJet 2830 and HP Color LaserJet 2840 only)
	- *HP Color LaserJet 2820/2830/2840 User Guide*

For all of the supported platforms, each install option presents a series of query dialog boxes that guide you through the installation process. You are asked to provide information about your computer environment. The Installer guides you through the installation, whether you are configuring a directlyconnected or networked HP LaserJet all-in-one product.

The installer can detect hardware and network connections and help guide the installation. For instance, if the installer detects an HP Color LaserJet 2840 all-in-one product, it can automatically configure the software connection to that printer. This saves several steps. If the installer detects fax capabilities or a network, it can also direct you to set up those features.

**NOTE** The HP Color LaserJet 2820 all-in-one product does not support faxing.

If you want to change the configuration settings, or if changes to your telephone service or computer environment require new settings, the product-configuration software provides a simple, intuitive interface for updating configuration settings. This is also a convenient alternative to specifying settings through the product control panel.

## <span id="page-317-0"></span>**Installation options**

The HP LaserJet all-in-one software can be used with the HP Color LaserJet 2820/2830/2840 all-in-one products in the following configurations:

- Install the full HP LaserJet all-in-one software on a computer that is directly connected to the product through a USB port. This option provides the most product functionality, and you can share your HP LaserJet all-in-one product printing capabilities with other users on your network.
- Install the HP LaserJet all-in-one software on a computer that has access to a network to which the HP Color LaserJet 2820/2830/2840 is connected.

## **Windows installation for direct connections**

Use the following instructions to install the product software on a computer that is running Windows 98 SE, Windows Me, Windows 2000, and Windows XP (32-bit only).

 $\equiv$ 

**NOTE** Set up and turn on the HP Color LaserJet 2820/2830/2840 all-in-one before installing the software. Do *not* connect the HP LaserJet all-in-one product to the computer until the software installation program prompts you.

**NOTE** You must have Administrator privileges (on start and restart) to install the software on Windows 2000 or Windows XP.

- **1** Quit all open programs.
- **2** Insert the HP LaserJet all-in-one software CD into the CD-ROM drive.

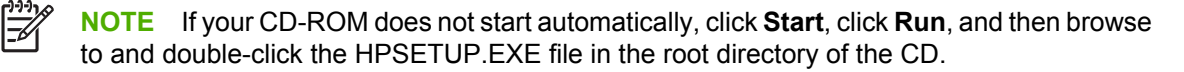

- **3** Click **Install software** and follow the onscreen prompts.
- **4** If you are prompted to restart your computer, click **Yes**.
- **5** After installation of the software, dialog boxes appear that allow you to print a test page, register your HP Color LaserJet 2820/2830/2840 over the Web, and set up faxes (HP Color LaserJet 2830 and HP Color LaserJet 2840 only).

## **Setting up Windows sharing (peer-to-peer networking)**

This section describes procedures for using Windows sharing to make the product available to network users when the product is directly connected to a computer.

Peer-to-peer networking is a feature of Microsoft operating systems, not of HP print drivers. If these procedures are not successful, or for more information about peer-to-peer networking procedures, contact Microsoft at the following Web site:

[www.microsoft.com](http://www.microsoft.com)

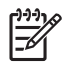

**NOTE** Using Windows sharing, the person who uses the computer that is directly connected to the product can allow other users on the network to print to the product.

When the product is shared, install the print drivers on all of the computers that you want to be able to print to the product.

The client computers will have print-only functionality for the HP LaserJet all-in-one product.

When you have set up the host computer to share your HP LaserJet all-in-one product, you must also configure the client computers. For information about setting up the client computers for other network users who want to use the product, see Setting up client computers running Windows 98 SE, Windows Me, or Windows 2000 or [Setting up client computers running Windows XP.](#page-319-0)

#### **Setting up the host computer running Windows 98 SE, Windows Me, Windows NT 4.0, or Windows 2000**

At the computer that is directly connected to the product, perform the following steps:

- **1** Click **Start**, click **Settings**, and then click **Printers**.
- **2** In the printer list, right-click the icon for your HP LaserJet all-in-one product, and then click **Sharing**.

**NOTE** If **Sharing** does not appear on the menu, you must first enable printer sharing for Windows 98 SE or Windows Me.

**3** On the **Sharing** tab, click the **Share As** option button, and then type a name for the product in the **Share Name** field. Click **OK**.

#### **Setting up the host computer running Windows XP**

At the computer that is directly connected to the product, perform the following steps.

- **1** Click **Start**, and then click **Printers and Faxes**.
- **2** In the printer list, right-click the icon for your HP LaserJet all-in-one product, and then click **Sharing**.
- **3** On the **Sharing** tab, click the **Share this printer** option button, and then type a name for the product in the **Share Name** field. Click **OK**.

#### **Setting up client computers running Windows 98 SE, Windows Me, or Windows 2000**

- **1** Click **Start**, click **Settings**, and then click **Printers**.
- **2** Double-click the **Add Printer** icon to open the **Add Printer** wizard.
- **3** Click **Next** to start the wizard.
- **4** Click the **Network Printer** option button, and then click **Next**.

<span id="page-319-0"></span>**5** Type the path and share name of the HP Color LaserJet 2820/2830/2840 all-in-one product to which you want to connect.

**-or-**

Click **Browse** and navigate to find the HP Color LaserJet 2820/2830/2840 all-in-one product to which you want to connect.

- **6** Click **Yes** or **No** when asked if you want to use this printer as your default printer for Windows-based programs, and then click **Next**.
- **7** Click **Finish** to complete the installation and close the **Add Printer** wizard.

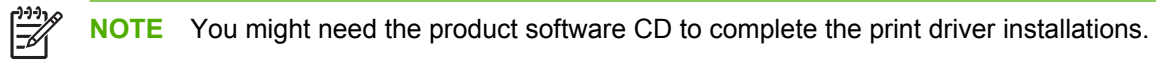

#### **Setting up client computers running Windows XP**

- **1** Click **Start**, click **Settings**, and then click **Printers and Faxes**.
- **2** In the column to the left, under **Printer Tasks**, click **Add a printer** to open the **Add Printer** wizard.
- **3** Click **Next** to start the wizard.
- **4** Click **A network printer or a printer attached to another computer**, and then click **Next**.
- **5** Type the path and share name of the HP Color LaserJet 2820/2830/2840 all-in-one product to which you want to connect, and then click **Next**.
- **6** Click **Yes** or **No** when asked if you want to use this printer as your default printer for Windows-based programs, and then click **Next**.
- **7** Click **Finish** to complete the installation and close the **Add Printer** wizard.

## **Windows Installation for computers on a network**

This section provides information about the following topics:

- **Network setup**
- [Windows installation instructions for networked computers](#page-320-0)

#### **Network setup**

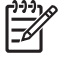

**NOTE** Set up, turn on, and connect the HP LaserJet all-in-one product to the network before installing the software.

<span id="page-320-0"></span>To connect an HP LaserJet all-in-one product to a network, use the following instructions:

- **1** Connect the HP Color LaserJet 2820/2830/2840 to the network.
- **2** Turn on the HP Color LaserJet 2820/2830/2840.

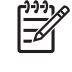

**NOTE** You must complete the power-up sequence in this order or the installer discovery utility fails to recognize the product. It may take a few minutes for the device to obtain a TCP/ IP address.

- **3** To print a configuration page from the HP Color LaserJet 2820/2830/2840, press MENU. Press the > button until **Reports** appears on the control panel. Press the ENTER button. Press the > button until **Config report** appears on the control panel. Press the **ENTER** button.
- **4** To complete the product installation, install the HP LaserJet all-in-one software. Use the information from the test pages to specify the network variables during installation.

## **Windows installation instructions for networked computers**

Each computer that has the HP LaserJet all-in-one software installed can use all of the product features that are available over a network connection except for the **Receive faxes to this computer** feature.

To install the HP LaserJet all-in-one software on networked Windows operating systems, use the following instructions:

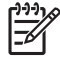

**NOTE** You must have administrator privileges (upon start and restart) to install the software on Windows 2000 or Windows XP.

- **1** Quit all open programs.
- **2** Insert the HP LaserJet all-in-one software CD into the CD-ROM drive.

**NOTE** If the CD-ROM does not start automatically, click **Start**, click **Run**, and then browse to and double-click the HPSETUP.EXE file in the root directory of the CD.

- **3** Click **Install software** and follow the onscreen prompts.
- **4** When the Installer software prompts you to select how the printer will be connected, select **Connected via the network**, and then click **Next**. Follow the onscreen instructions.
- **5** If you are prompted to restart the computer, click **Yes**.
- **6** After installation of the software, dialog boxes appear that allow you to print a test page, register your HP Color LaserJet 2820/2830/2840 over the Web, and set up faxes (HP Color LaserJet 2830 and HP Color LaserJet 2840 only).

<sup>|</sup>ૐ

## **Installing the print driver only**

Use the following instructions to install only the print driver.

## **Print driver installation for Windows 98 SE or Windows Me**

You might need to install the Install Network Printer Wizard to complete the following procedure. To download the Install Network Printer Wizard from HP's Web site, go to [www.hp.com/go](http://www.hp.com/go) and search for the wizard.

- **1** From the **Start** menu, click **Settings** and then click **Printers**.
- **2** Double-click **Add Printer** and then click **Next**.
- **3** When asked if the product is a local or network printer, click **Network Printer**, and then click **Next**.
- **4** Click **Have Disk** on the wizard screen that appears.
- **5** Insert the CD into the CD-ROM drive. Navigate to the X:\Drivers\WIN98 Me/<language> folder (where X is the letter of your CD-ROM drive).
- **6** Double-click the **PCL6** or **PS** folder, depending on which driver that you want to install, and then double-click the .INF file that you find in that folder.
- **7** Complete the installation. When prompted, print a test page to ensure that the print driver is installed correctly.

## **Print-driver installation for Windows 2000, Windows XP, or Windows Server 2003**

- **NOTE** If a port is not available for installation in Windows 2000, Windows XP, or |ૐ Windows Server 2003, you can create a port, click **Have Disk**, and insert the printing-system software CD that came with your product.
- **1** From the **Start** menu, click **Settings**, and then click **Printers** (Windows 2000) or **Printers and Faxes** (Windows XP).
- **2** Double-click **Add Printer**, and then click **Next**.
- **3** When asked if the product is a local or network printer, select local, and then click **Next**.

- **4** You might need to first select the printer from the list of printers or type a TCP/IP address. If the print driver is not available, the **Add Printer Wizard** dialog box appears. Click **Have Disk** on the wizard screen.
- **5** Insert the CD into the drive.

**NOTE** Use of a local port is recommended, if it is available. If no local port is available, create a new port.

**6** To install the HP PCL 6 Unidriver (color), navigate to the root folder of the CD (where X is the letter of the CD-ROM drive) and click **OK**. The Install Printer Software dialog box appears. Select the driver for your product and click **OK**.

To install the HP PCL 6 Unidriver (black and white) or the or the PS Emulation Driver, click **Browse**. Navigate to the X:\Drivers\Win2000\_XP folder and click Open. The **Install from Disk** dialog box appears. Click **OK**. Select the driver for your product and click **Next**.

**7** Complete the installation. When prompted, print a test page to ensure that the print driver is installed correctly.

## <span id="page-323-0"></span>**Printing-system software installation**

This section contains information about the following topics:

- **Animated Install Guide**
- [Printing-system software installation](#page-324-0)

## **Animated Install Guide**

When you insert your printing-system software CD into the CD-ROM drive, the Animated Install Guide starts automatically. The **Begin Setup** screen appears, as shown in the following illustration.

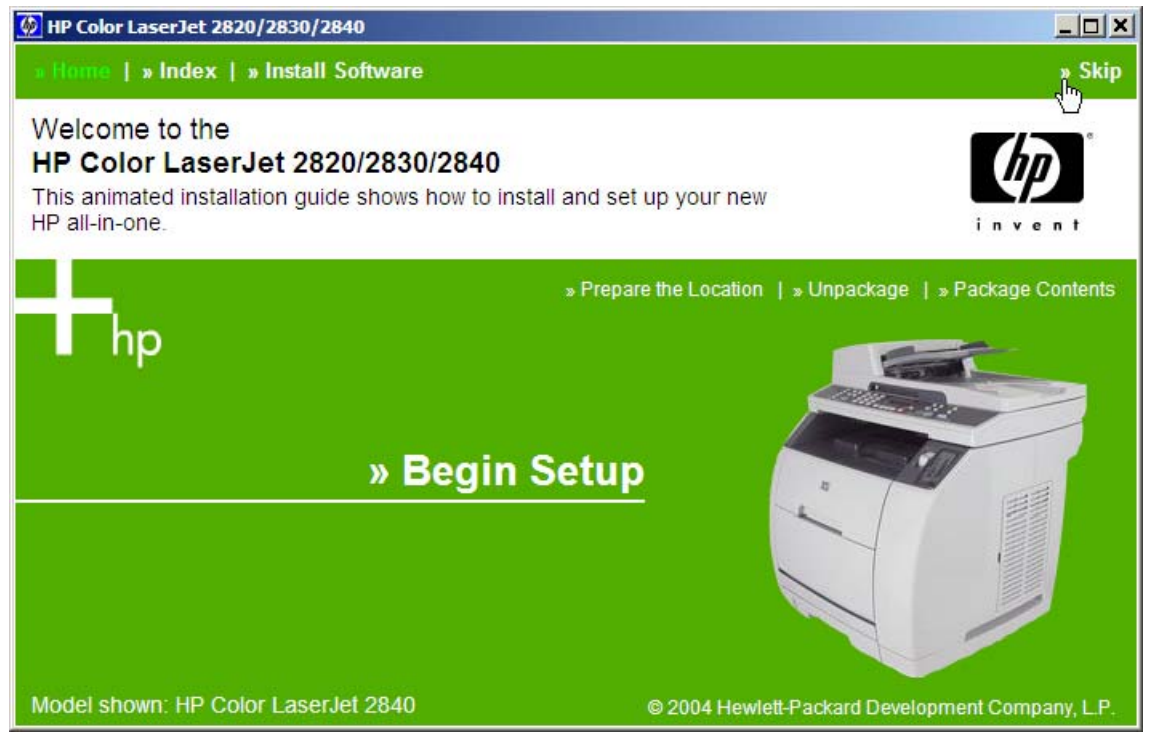

**Figure 7-1** Animated Install Guide – Welcome screen

Click **Begin Setup** to initiate a series of screens that show you how to prepare your HP Color LaserJet 2820/2830/2840 for software installation. You can click the arrows in the lower-right corner of the screen to view animated illustrations of each step.

When setup is complete, the **Congratulations! Your all-in-one setup is complete** screen appears.
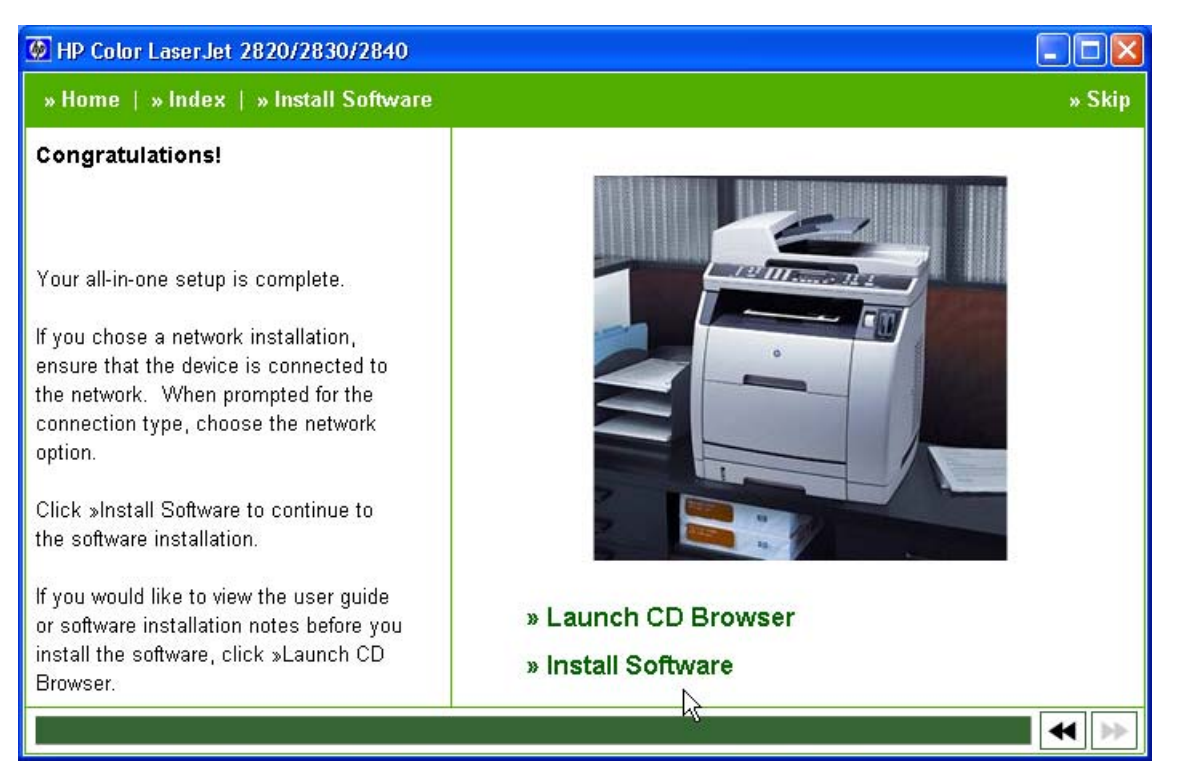

**Figure 7-2 Congratulations! Your all-in-one setup is complete** screen

If your HP Color LaserJet 2820/2830/2840 has already been set up or is already installed on a network, click **Install Software** to install the print drivers and other software features.

## **Printing-system software installation**

**NOTE** HP recommends that you install the software before connecting the HP LaserJet all-inone product to the computer (software-first installation). These instructions are for a softwarefirst installation.

Use these instructions the first time you install the HP LaserJet all-in-one software.

The following sections describe the dialog box options that appear during the HP LaserJet all-in-one software installation on Windows operating systems.

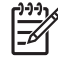

**NOTE** In the installation sequences described in this section, the product name HP Color LaserJet 2820/2830/2840 represents the specific HP LaserJet all-in-one product that you are installing.

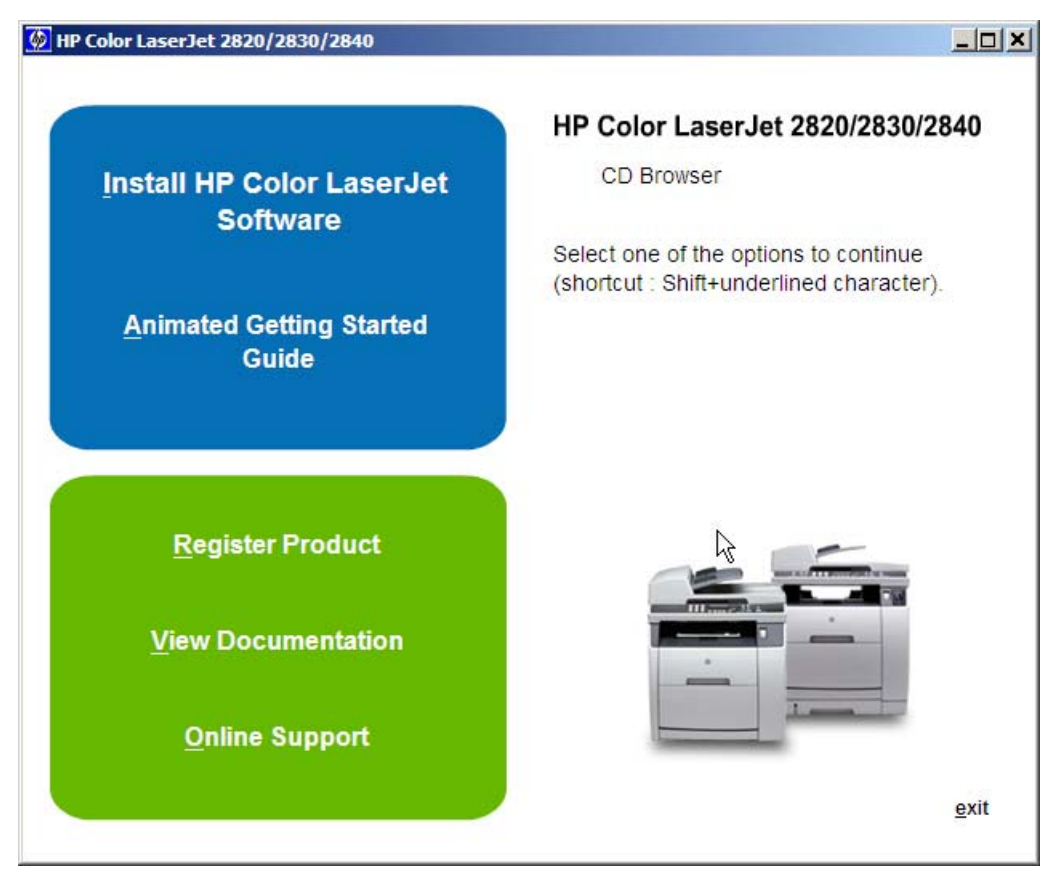

**Figure 7-3 HP Color LaserJet 2820/2830/2840 CD Browser** screen

The first dialog box includes the following command buttons:

**Install HP Color LaserJet Software**. This link contains the initial command for installing the software. Click this link to close the CD Browser and the initial installation wizard and open the **Welcome to the HP LaserJet all-in-one Setup Wizard** screen. For information about installing the printing-system software over a USB connection, see [Figure 7-6 USB install – Welcome to the Install Wizard dialog](#page-328-0) [box](#page-328-0). For information about installing the printing-system software over a network connection, see [Network installation dialog box options for Windows](#page-338-0)

**Animated Getting Started Guide**. Click this option to open an animated installation guide that shows you how to install and set up your new HP LaserJet all-in-one product.

**Register Product**. Click this option to open the HP web registration page through your Web browser.

**View Documentation**. Click this option to got to the **HP Color LaserJet documentation** screen.

**Online support**. Click this option to go to the **Online Support** screen.

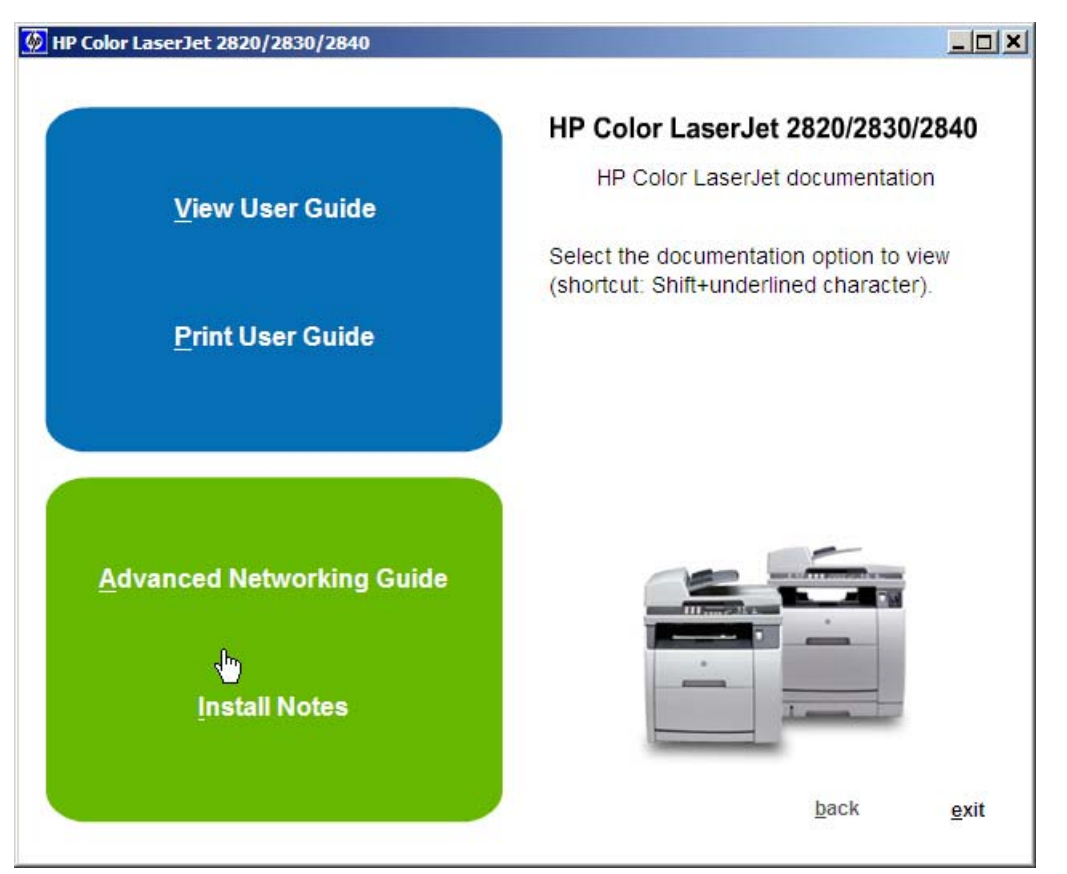

**Figure 7-4 HP Color LaserJet 2820/2830/2840 documentation**

**View User Guide**: Click this option to open the .CHM (online help) version of the *HP Color LaserJet 2820/2830/2840 User Guide*.

**Print User Guide**: Click this option to open Adobe Acrobat Reader and see a printable version of the *HP Color LaserJet 2820/2830/2840 User Guide* in .PDF format.

**Advanced Networking Guide**. Click this option to open Adobe Acrobat Reader and see the printable *HP Color LaserJet 2820/2830/2840 Advanced Network Reference Guide* in .PDF format.

**Install Notes**: Click this option to open the Hewlett-Packard Color LaserJet 2820/2830/2840 All-in-one Install Notes in .HTM format.

Click **back** to return to the **CD Browser** screen.

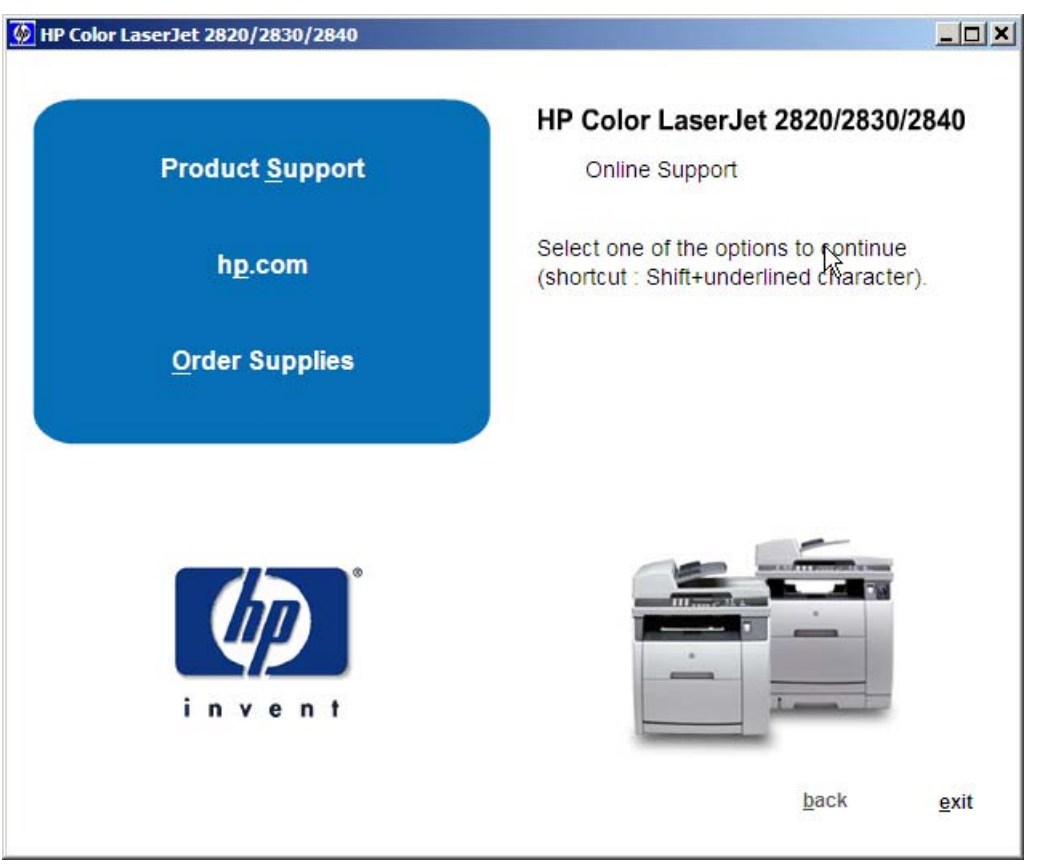

**Figure 7-5 HP Color LaserJet 2820/2830/2840 Online Support**

Click **Product Support**to open another screen where you can select the product for which you want information: the HP Color LaserJet 2820, HP Color LaserJet 2830, or HP Color LaserJet 2840. Clicking any of these options starts your Web browser and opens the product support page on the HP Web site.

Click **hp.com** to start your computer's Web browser and open the hp.com Web site.

Click **Order Supplies** to start your Web browser and open the HP Web site to order supplies.

Click **back** to return to the CD browser screen.

Click **exit** to close the CD browser.

## <span id="page-328-0"></span>**USB installation dialog box options for Windows**

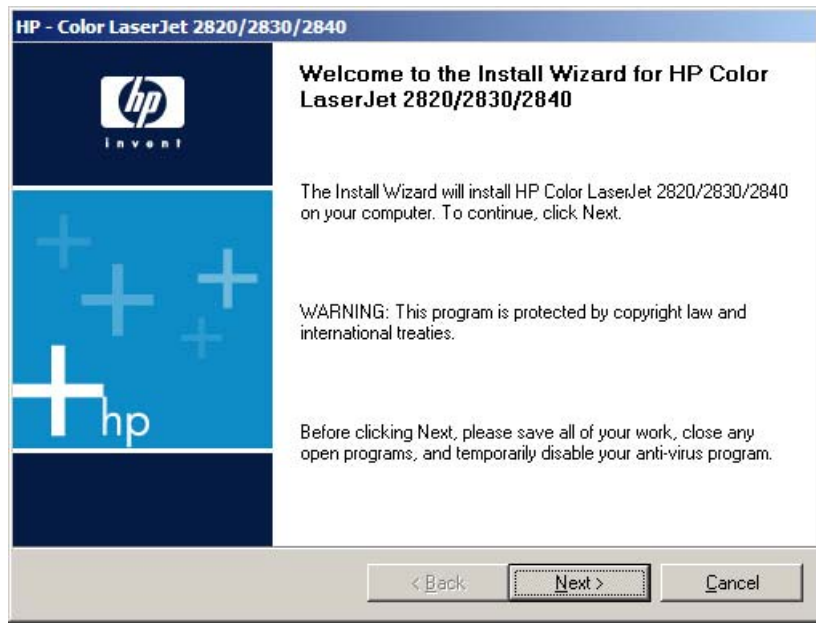

**s**

**ystems**

**Figure 7-6** USB install – **Welcome to the Install Wizard** dialog box

Click **Next** to open the **Check for recommended installation updates** dialog box.

**NOTE** The **Check for recommended installation updates** dialog box appears only if the installer detects that a network connection is available.

Click **Cancel** on any screen in the installation sequence to stop the installation. Click **Back** to return to the previous screen.

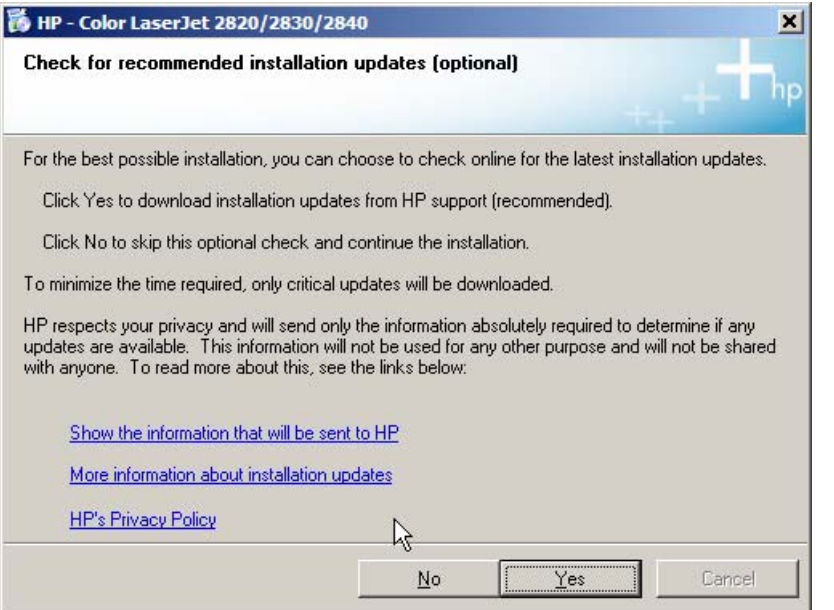

**Figure 7-7** USB install – **Check for recommended installation updates (optional)** dialog box

56

If you have Web access, you can click **Yes** to check for installation updates for the HP Color LaserJet 2820/2830/2840. This step is optional.

Click **No** to continue the installation.

Click the following links to open a screen that provides further information:

- Show the information that will be sent to **HP**
- **More information about installation updates**

#### ■ **HP's Privacy Policy**

Click **No** to continue the installation without checking for installation updates.

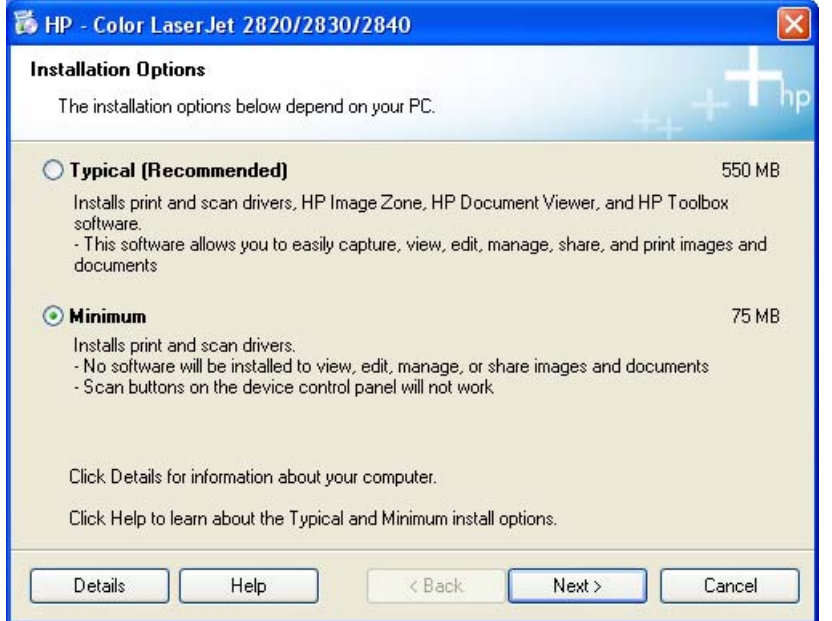

**Figure 7-8** USB install – **Installation Options** dialog box

Select the **Typical (Recommended)** option to install the complete printing-system software, which includes the following items:

- Print drivers
- Scan drivers
- Mass storage driver
- HP Image Zone
- HP Document Viewer
- HP Toolbox
- HP Director

Select **Minimum** to install only the print, scan, and mass-storage drivers.

Click **Details** to find out if your system meets the recommended installation requirements. A sample **System Requirements Results** dialog box is shown in the following illustration.

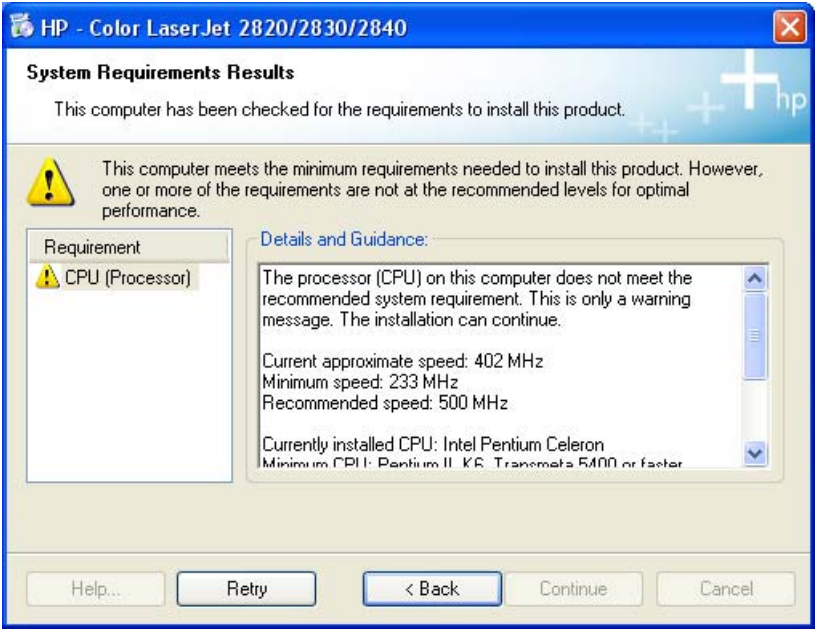

**Figure 7-9** USB Install – sample **System Requirements Results** dialog box

**NOTE** In some cases, you can proceed with the installation even if your system does not meet recommended requirements. The **System Requirements Results** screen in the foregoing illustration shows a blocking condition that is preventing the installation from continuing, and the **Continue** button is not available. When conditions allow, the **Continue** button is available and installation can proceed despite the warning.

Click **Retry** to check again for minimum system requirements.

Click **Continue** to proceed with installation. The **License Agreement** dialog box appears.

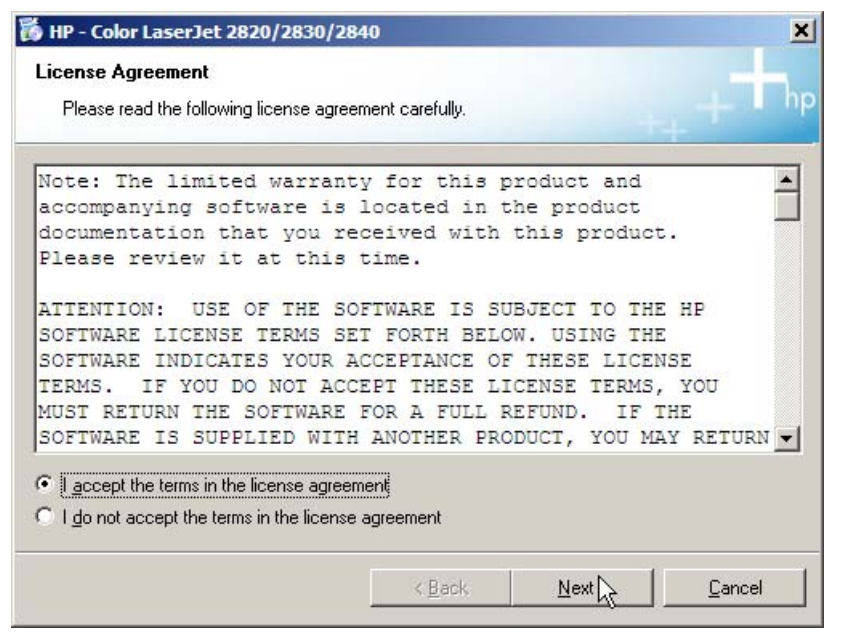

**Figure 7-10** USB install – **License Agreement** dialog box

Select **I accept the terms in the license agreement**, and then click **Next** to continue the installation. The **HP Extended Capabilities** dialog box appears.

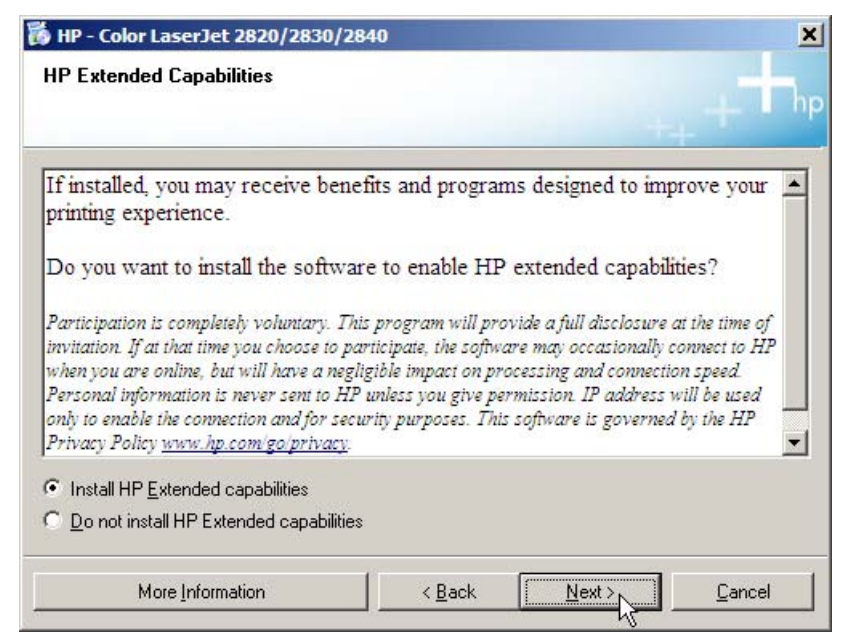

**Figure 7-11** USB install – **HP Extended Capabilities** dialog box

If you select the **Install HP Extended capabilities** option, a dialog box appears two weeks after you install the HP Color LaserJet 2820/2830/2840 all-in-one, inviting you to participate in the HP Product Survey Program.

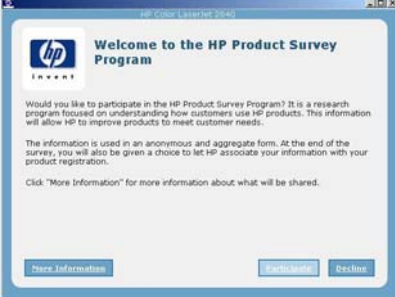

**Figure 7-12 Welcome to the HP Product Survey Program** screen

If you select **Do not install HP Extended capabilities**, click **Next** to continue the installation. The **Destination Folder** dialog box appears.

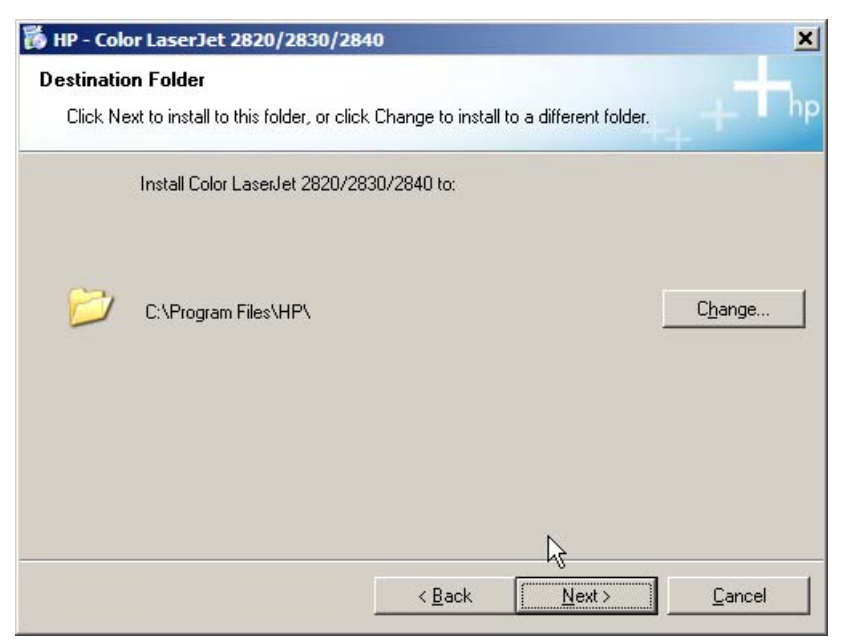

**Software installation for** oftware installation for Windows operating **Windows operating ystemss**

**Figure 7-13** USB install – **Destination Folder** dialog box

The **Destination Folder** dialog box shows you where the printing-system software files are installed. The default option creates an **HP** program group, which you can gain access to by clicking **Start** and selecting **Programs**.

**NOTE** The destination-folder path might differ from what is shown in the illustration. If you already have a product that installed HP Image Zone, the **Change** button does not appear, and the installer automatically detects the location of the pre-existing software.

To change the location of the files to be installed, click the **Change** button and navigate to the location that you want, and then click **OK**.

Click Next to open the **Ready to Install** dialog box.

|≂∕

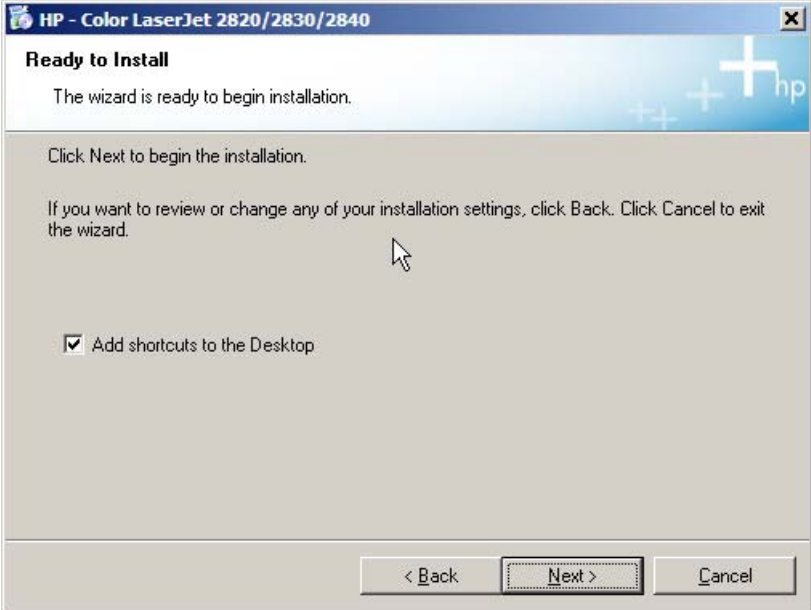

**Figure 7-14** USB install – **Ready to Install** dialog box

If you do not want to add shortcut icons to your Desktop, click to clear the **Add shortcuts to Desktop** check box.

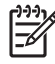

**NOTE** The **Add shortcuts to Desktop** check box does not appear during a Minimum Installation (Windows 2000 and Windows 2000).

To continue the installation, click **Next**. The **Connection Type** dialog box appears.

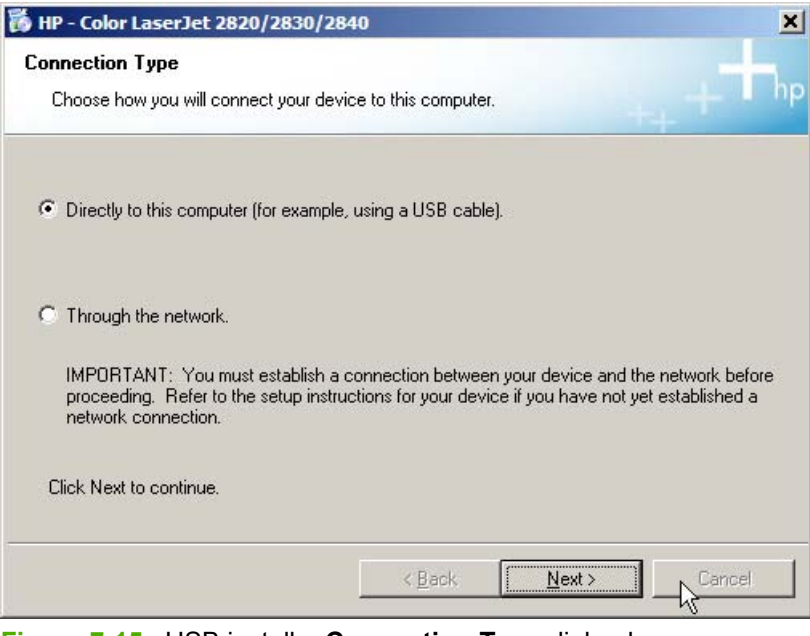

**Figure 7-15** USB install – **Connection Type** dialog box

Click **Directly to this computer** (a "direct connection"). The Connect Your Device Now dialog box appears.

If you have Web access, you have three options for connecting to Windows Update, which will search for updated software for your all-in-one:

- Yes, this time only
- Yes, now and every time I connect a device
- **No, not this time**

Click **Next** to continue the installation.

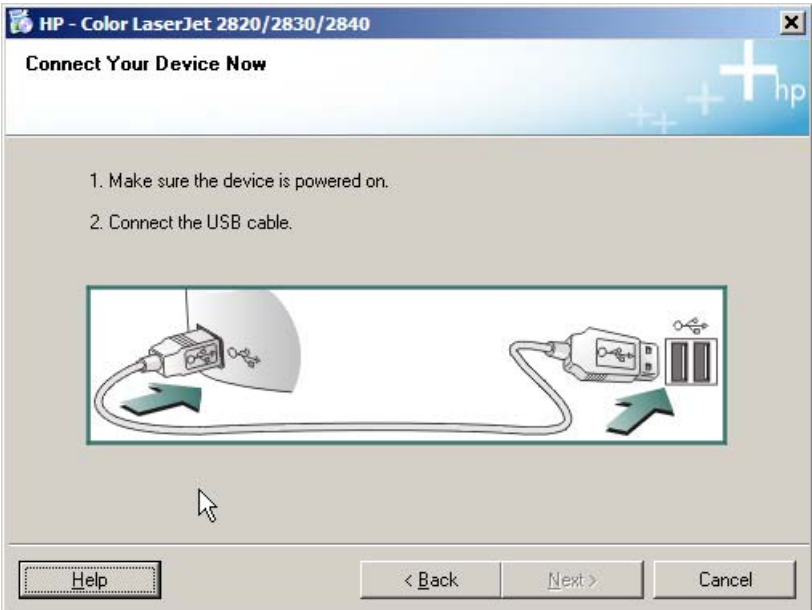

**Figure 7-16** USB install – **Connect Your Device Now** dialog box

When the **Connect to your Device Now** screen appears, make sure that your HP Color LaserJet 2820/2830/2840 is turned on. Then attach the USB cable to your computer and to the HP Color LaserJet 2820/2830/2840.

The **Next** button is enabled when you establish the USB connection. Click it to continue the installation.

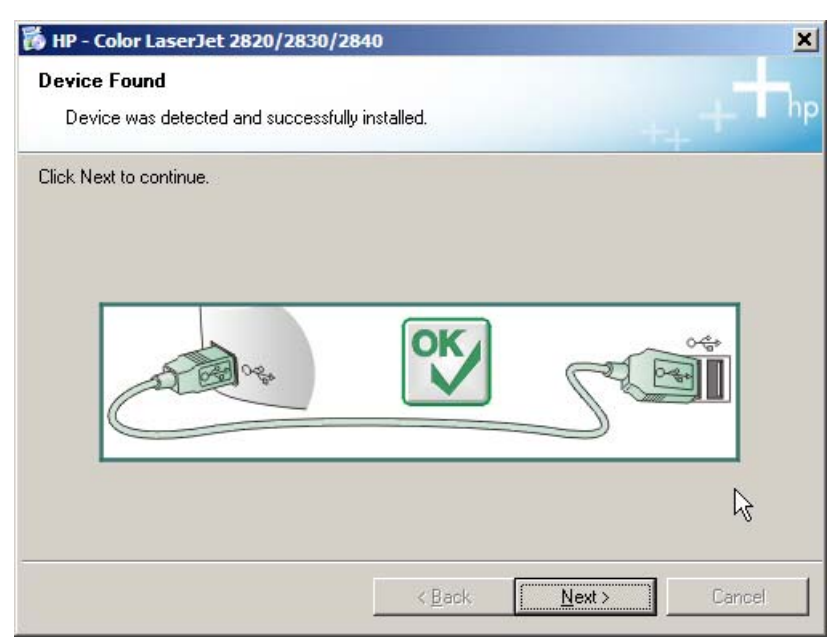

**Figure 7-17** USB install – **Device Found** dialog box

The **Device Found** dialog box appears. Click **Next** to continue the installation.

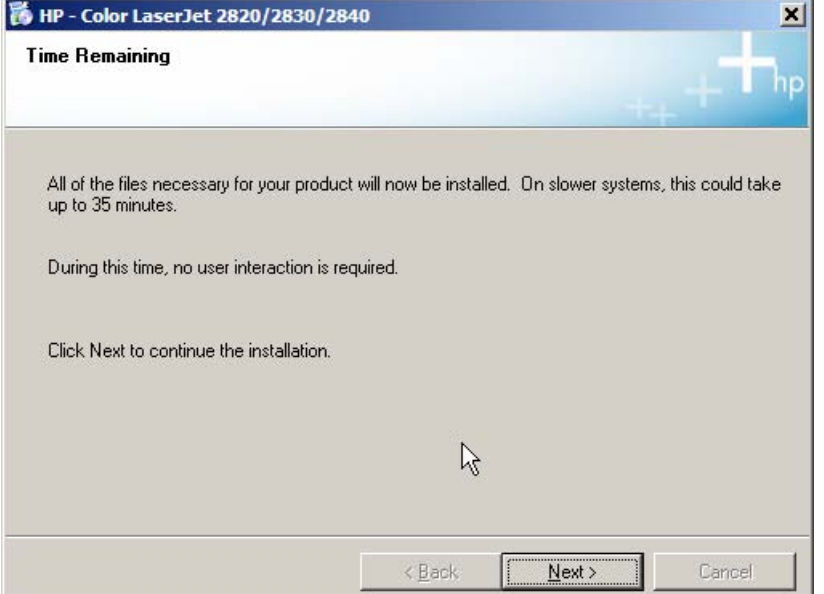

**Figure 7-18** USB install – **Time Remaining** dialog box

The **Time Remaining** dialog box appears. Click **Next** to continue the installation. It may take as long as 35 minutes for this step to finish.

When this step of the installation is complete, the **You must restart your computer** dialog box appears. Turn off and restart your computer.

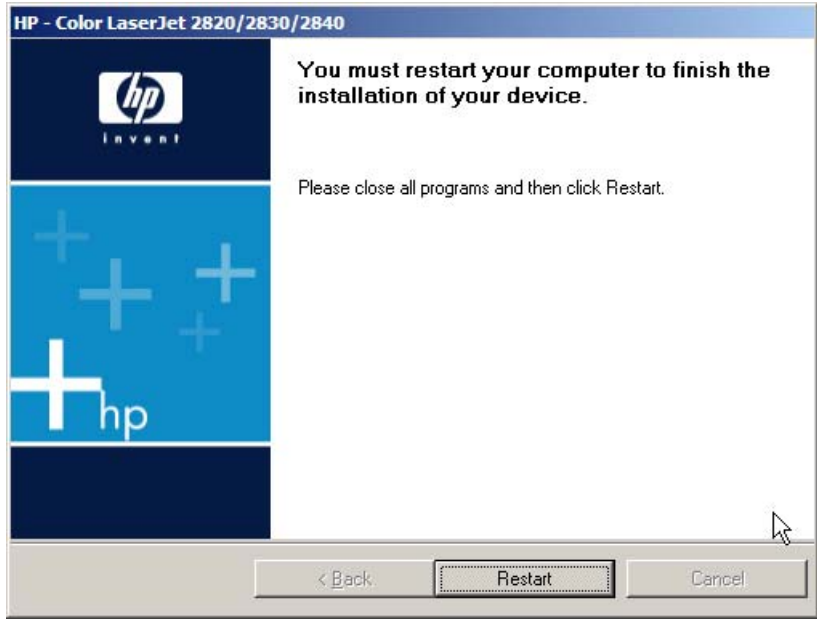

**Figure 7-19** USB install – **Restart your computer** dialog box

The **You must restart your computer to finish the installation of your device** dialog box appears. Click **Restart** to continue the installation.

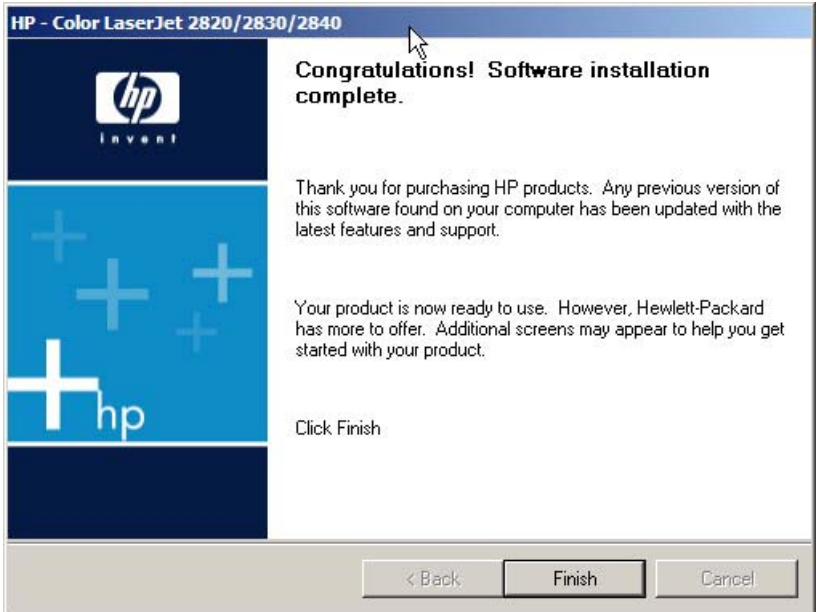

**Figure 7-20** USB install – **Congratulations! Software installation complete** dialog box

When you start your machine again, the **Congratulations! Software installation complete** dialog box appears. Click **Finish** to continue.

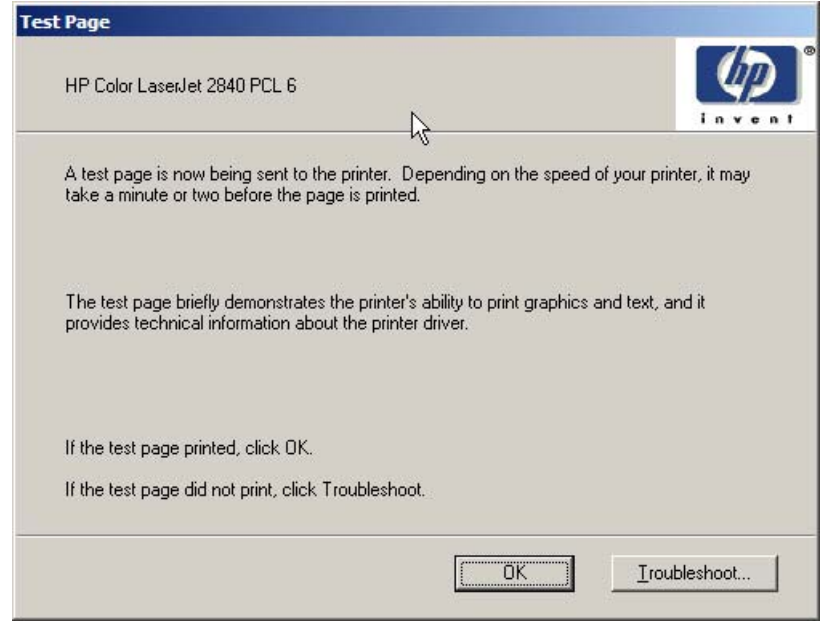

**Figure 7-21** USB install – **Test Page** dialog box

The Test Page dialog box indicates that a test page is being sent to the HP Color LaserJet 2820/2830/2840. If the test page prints successfully, click **OK**. If the test page fails to print, click **Troubleshoot**. This option opens a series of dialog boxes that can help you troubleshoot the problem.

#### The **Sign Up Now** screen appears.

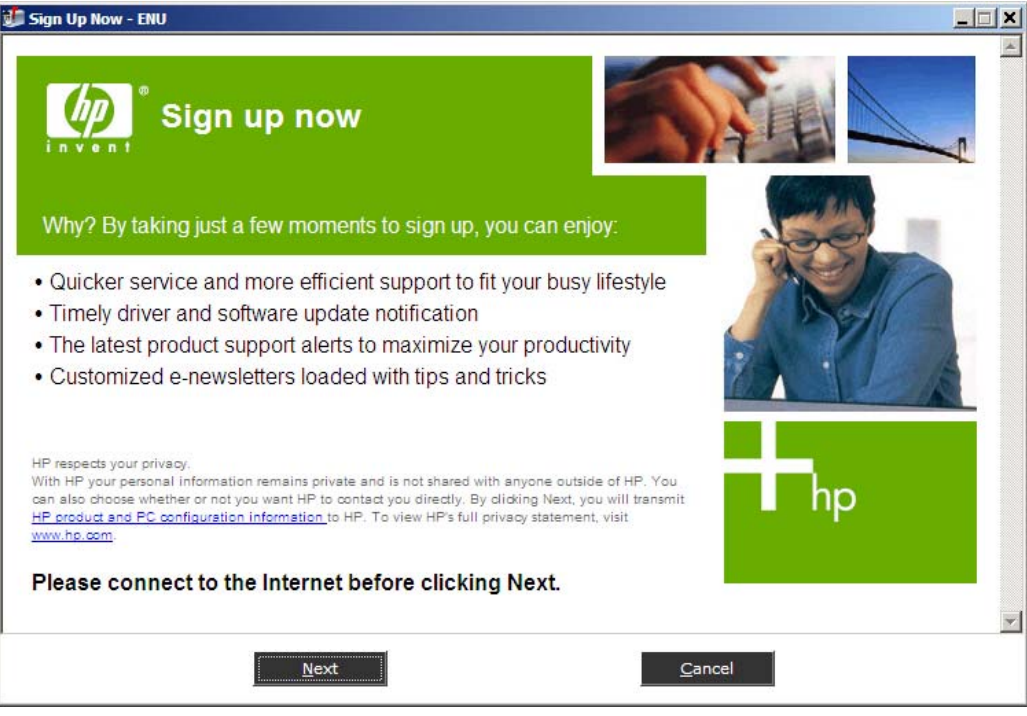

**Figure 7-22 Sign Up Now** screen

<span id="page-338-0"></span>If you have Web access, you can sign up to receive information from HP by following instructions on the **Sign Up Now** screen. Click **Next** to open the **HP Registration** Web page. Follow the onscreen instructions to register.

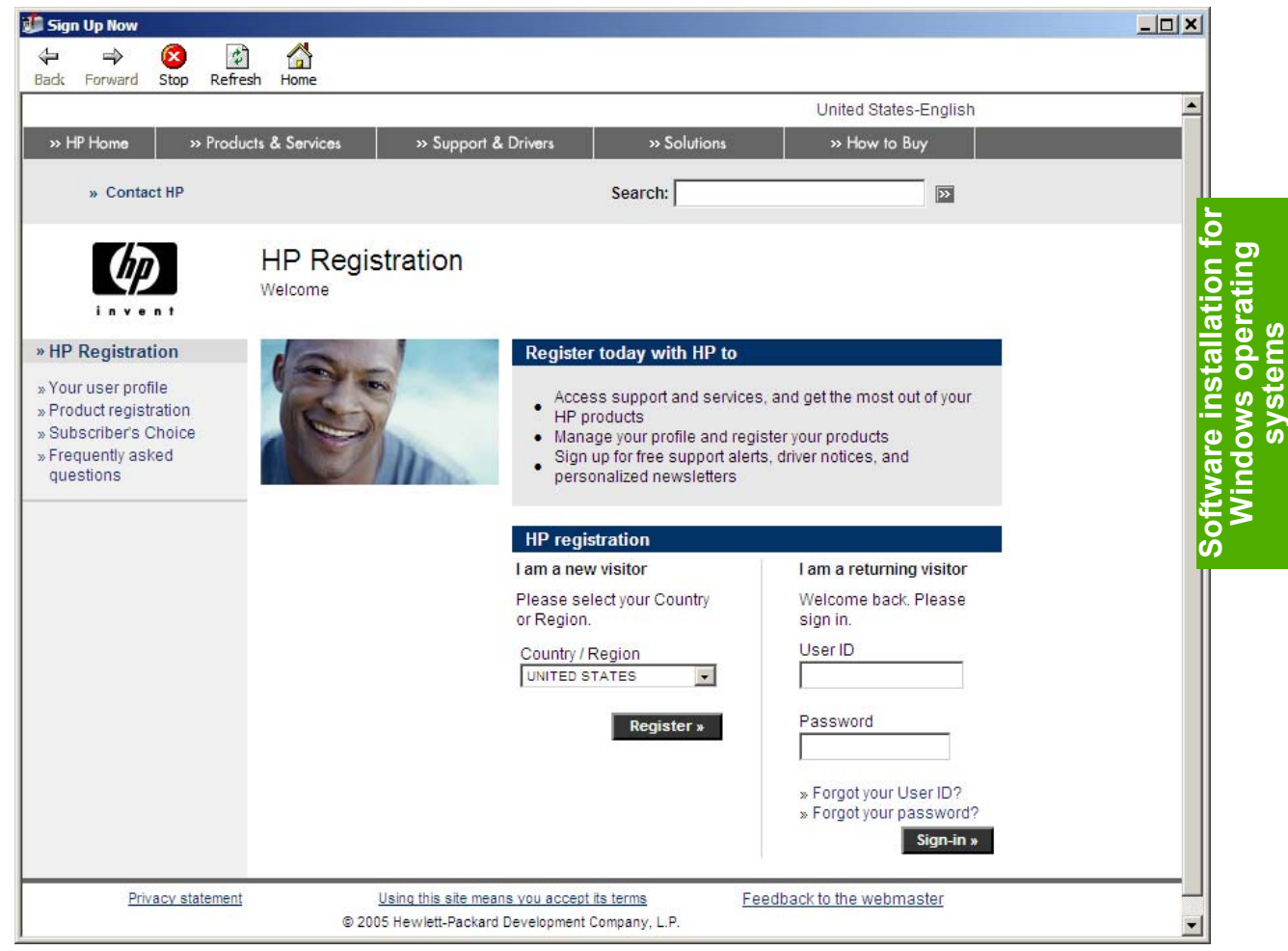

**Figure 7-23 HP Registration** screen

**NOTE** After you install the HP LaserJet all-in-one product software, the Fax Setup Wizard opens automatically. Run the Wizard even if your HP LaserJet all-in-one fax parameters have already been set up. The HP Toolbox that you provide in the Fax Setup Wizard to properly run other features, such as the fax cover page. For more information, see the [Fax Setup Wizard](#page-292-0) section in this guide.

### **Network installation dialog box options for Windows**

This section shows the dialog boxes that appear when you install the HP Color LaserJet 2820/2830/2840 over a network connection.

Click the **Back** button, on any dialog box where it appears, to return to the dialog box. Click the **Cancel** button, on any dialog box where it appears, to cancel the installation.

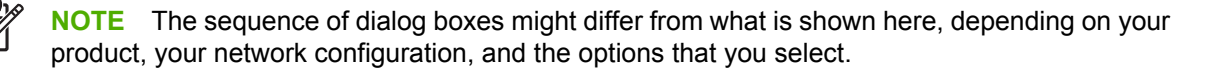

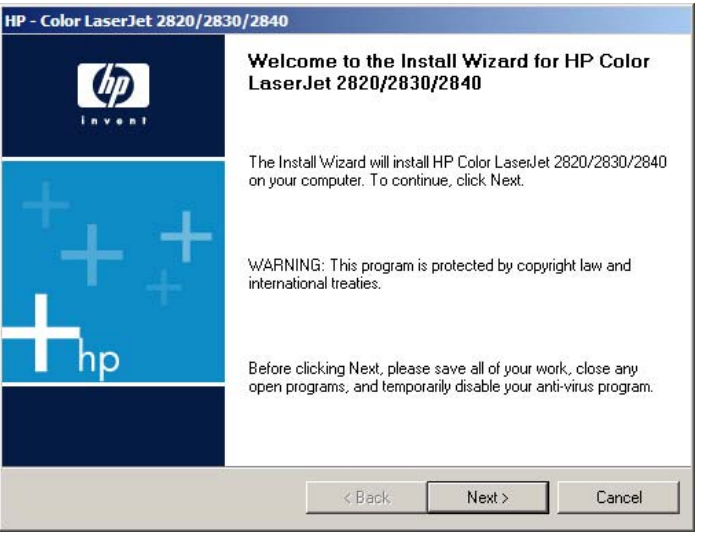

**Figure 7-24** Network install — **Welcome** dialog box

Click **Next** to continue. Between dialog boxes, a **Current Progress** screen appears. This screen shows the progress of the installation and provides information about the number of subtasks that have been completed in each step. The screen disappears, and a new dialog box appears that gives you the next option in the installation sequence.

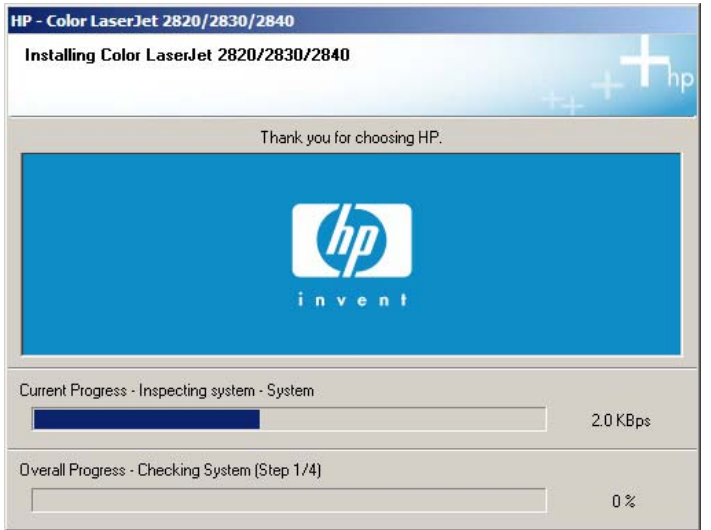

**Figure 7-25** Network install – Sample screen showing current progress

The **License Agreement** dialog box appears.

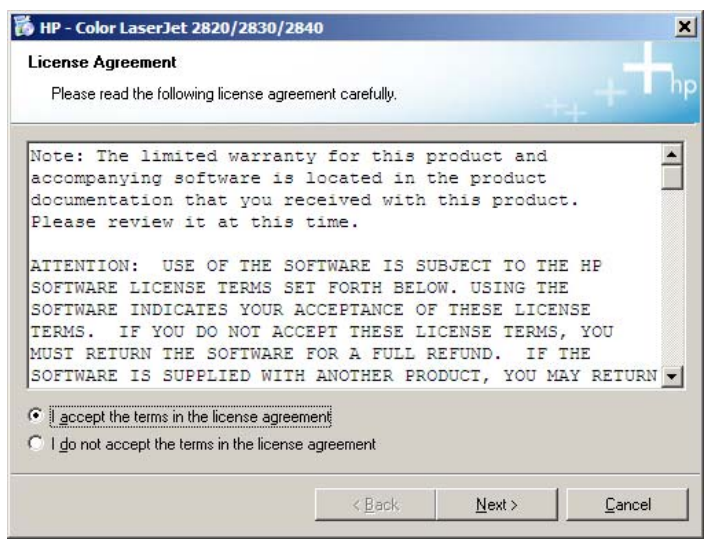

**Figure 7-26** Network install – **Licence Agreement** dialog box

When you select the **I accept the terms in the license agreement** option, the **Next** button becomes available. Click **Next**. The **HP Extended Capabilities** dialog box appears.

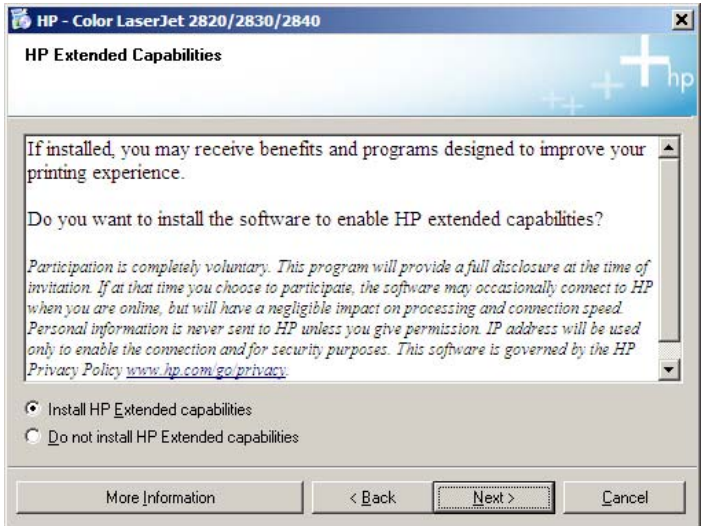

**Figure 7-27** Network install – **HP Extended Capabilities** dialog box

If you select the **Install HP Extended capabilities** option, a dialog box appears two weeks after you install the HP Color LaserJet 2820/2830/2840 all-in-one, inviting you to participate in the HP Product Survey Program.

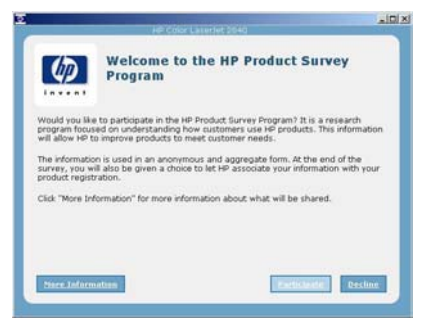

**Figure 7-28 Welcome to the HP Product Survey Program** screen

If you select the **Do not install HP Extended capabilities** option, click **Next** to continue the installation. The **Thank you for buying another HP product** dialog box appears.

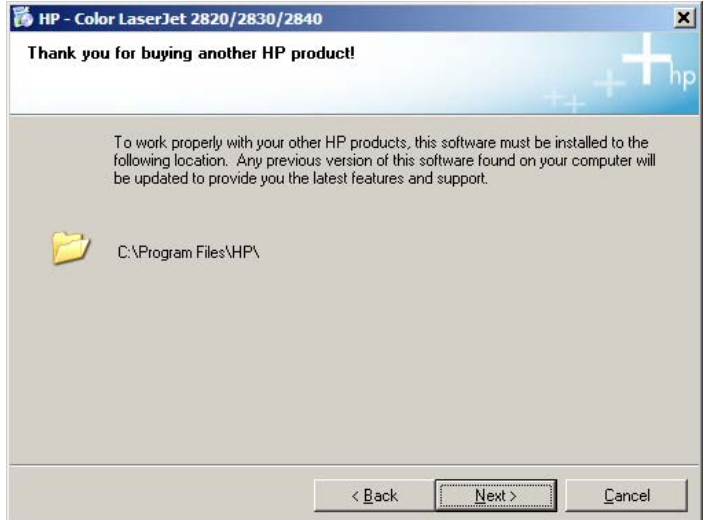

**Figure 7-29** Network install – **Thank you for buying another HP product!** dialog box

This dialog box shows you the path where the HP Color LaserJet 2820/2830/2840 printing-system software will be installed. Click **Next** to continue the installation. The **Ready to Install** dialog box appears.

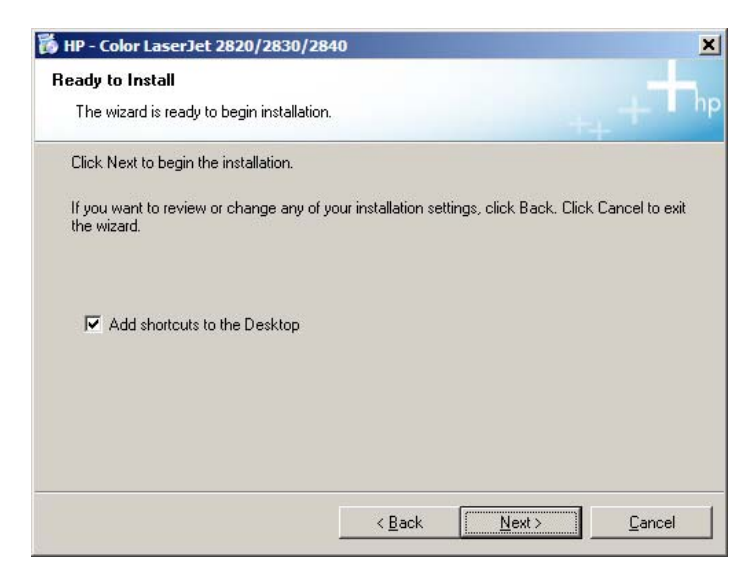

**Figure 7-30** Network install – **Ready to Install** dialog box

If you do not want to add shortcut icons to your Desktop, click to clear the **Add shortcuts to Desktop** check box. To continue the installation, click **Next**. The **Connection Type** dialog box appears.

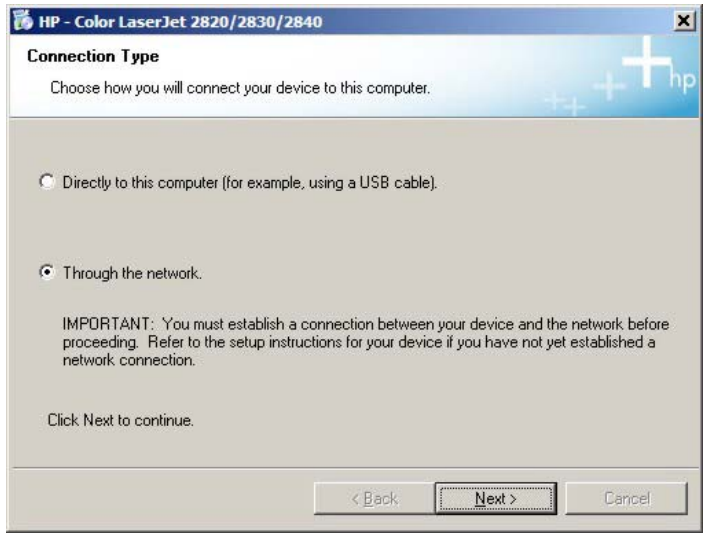

**Figure 7-31** Network install – **Connection Type** dialog box

Select **Through the Network** option, and then click **Next** to continue the installation. The **Identify Printer** dialog box appears.

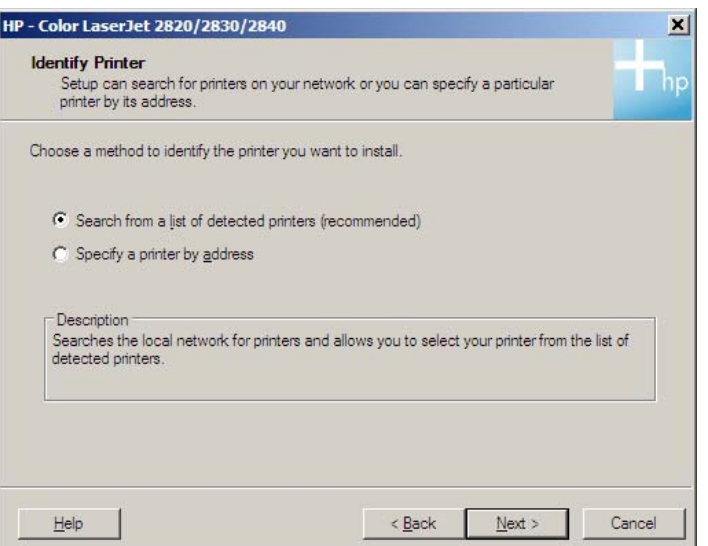

**Figure 7-32** Network install – **Identify Printer** dialog boxIdentify Printer

If you select **Search from a list of detected printers (Recommended)**, your system searches the network for the HP Color LaserJet 2820/2830/2840, and the **Searching** dialog box appears, as shown in the following illustration.

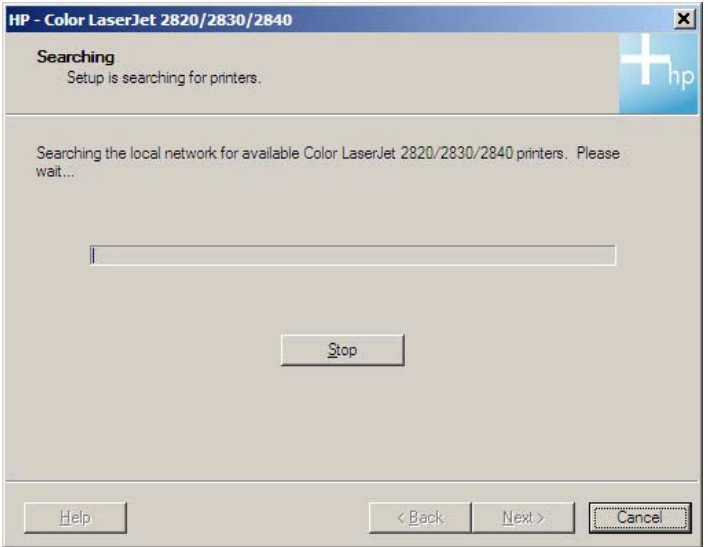

**Figure 7-33** Network install – **Searching** dialog box

If you select the **Specify a printer by address** option on the **Identify Printer** dialog box, the **Specify Printer** dialog box appears, as shown in the following illustration.

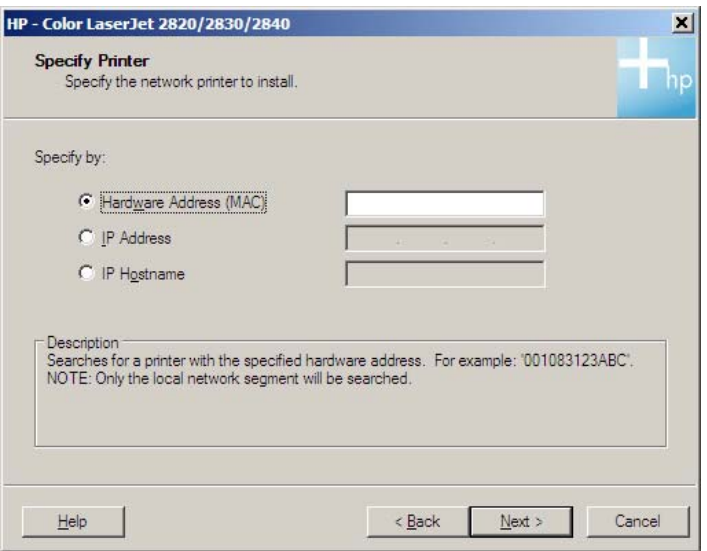

**Figure 7-34** Network install – **Specify Printer** dialog box

You can specify the HP Color LaserJet 2820/2830/2840 all-in-one by hardware address (MAC), TCP/ IP address, or IP Hostname. After typing one of these options in the appropriate field, click **Next** to continue.

The **Printer Found** dialog box appears either after your system completes its search for the HP Color LaserJet 2820/2830/2840 all-in-one, or after you specify the product.

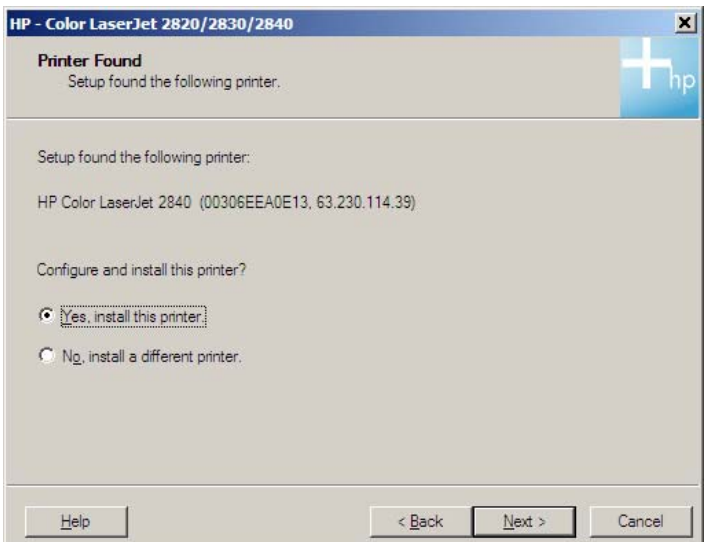

**Figure 7-35** Network install – **Printer Found** dialog box

The **Yes, install this printer** option is selected by default. If you want to install a different printer, select the **No, install a different printer** option. To continue installing the HP Color LaserJet 2820/2830/2840 all-in-one, click **Next**. The **Confirm Settings** dialog box appears.

<span id="page-345-0"></span>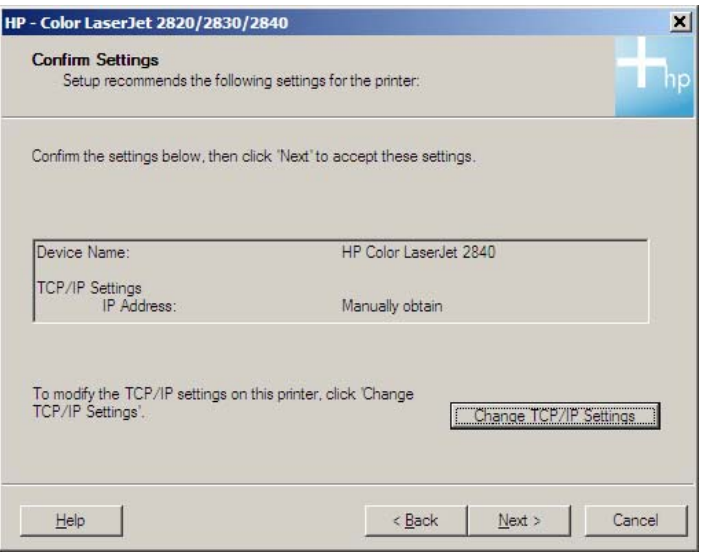

**Figure 7-36** Network install – **Confirm Settings** dialog box

To accept the settings (recommended), click **Next** to continue the installation. The **Congratulations! Software installation complete** dialog box appears (see [Figure 7-39 Network install – Congratulations!](#page-346-0) [Software installation complete dialog box](#page-346-0)).

If you want to change the settings, click **Change TCP/IP Settings**. The **Confirm Changing Settings** dialog box appears.

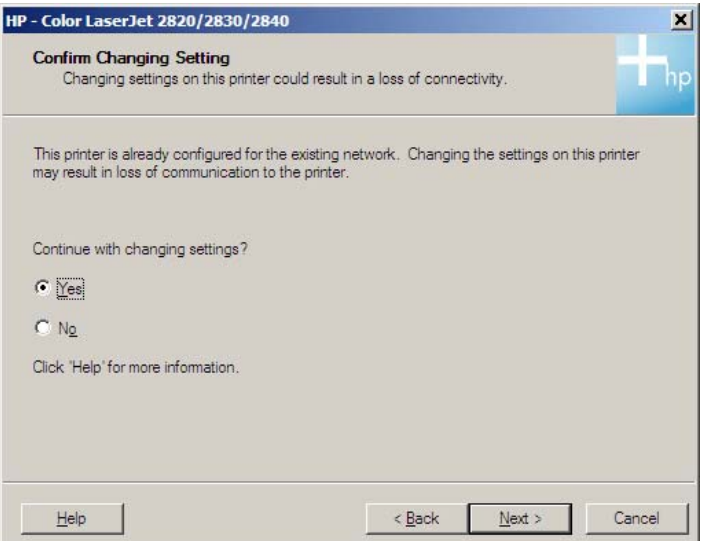

**Figure 7-37** Network install – **Confirm Changing Setting** dialog box

Because the printer is already configured for the existing network, you must confirm that you want to change the settings. Click **Next** to continue. The **Set Network Protocol** dialog box appears.

<span id="page-346-0"></span>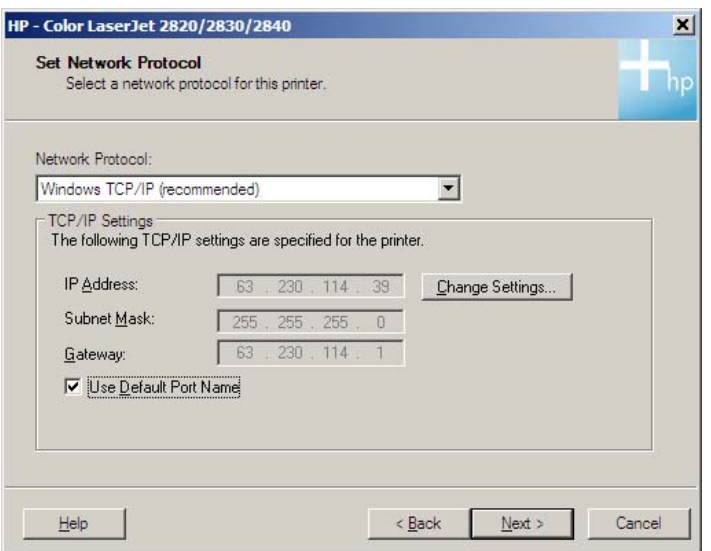

**Figure 7-38** Network Install – Set **Network Protocol dialog** box

To change the settings, click **Change Settings**, make your changes in the dialog box that appears, and then click **Next** to continue. The **Confirm Settings** dialog box appears (see [Figure 7-36 Network install](#page-345-0) [– Confirm Settings dialog box\)](#page-345-0).

Click **Next** to continue. The **Congratulations! Software installation complete** dialog box appears.

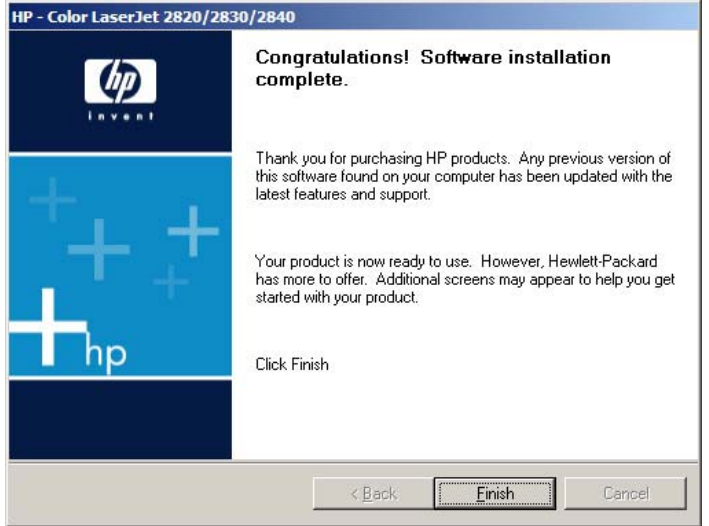

**Figure 7-39** Network install – **Congratulations! Software installation complete** dialog box

Click **Finish** to continue the installation. The **Test Page** dialog box appears.

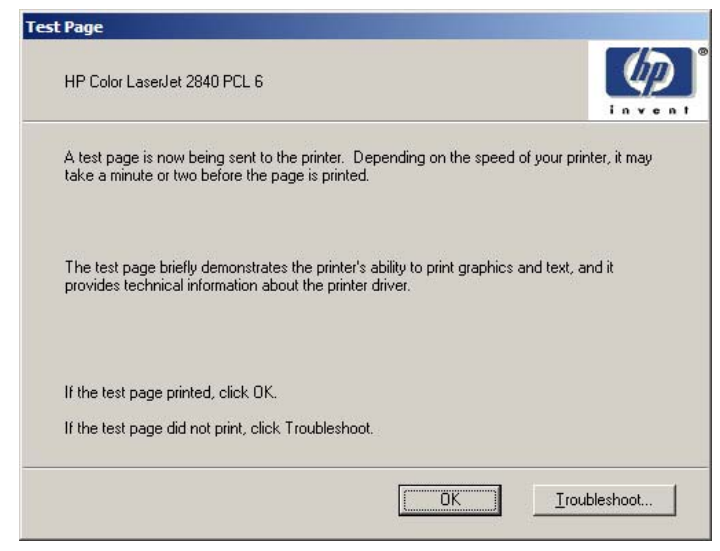

**Figure 7-40** Network install – **Test Page** dialog box

Click **OK** to print the test page.

The **Sign Up Now** screen appears.

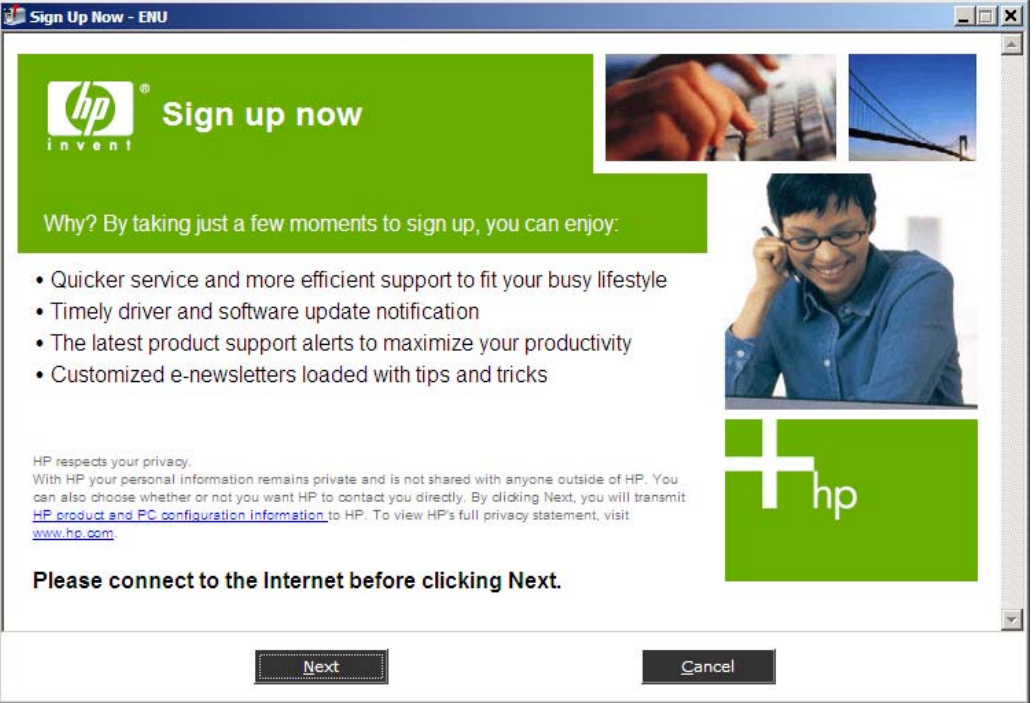

**Figure 7-41 Sign Up Now** screen

If you have Web access, you can sign up to receive information from HP by following instructions on the **Sign Up Now** screen. Clicking **Next** opens the **HP Registration** web page. Follow the onscreen instructions to register.

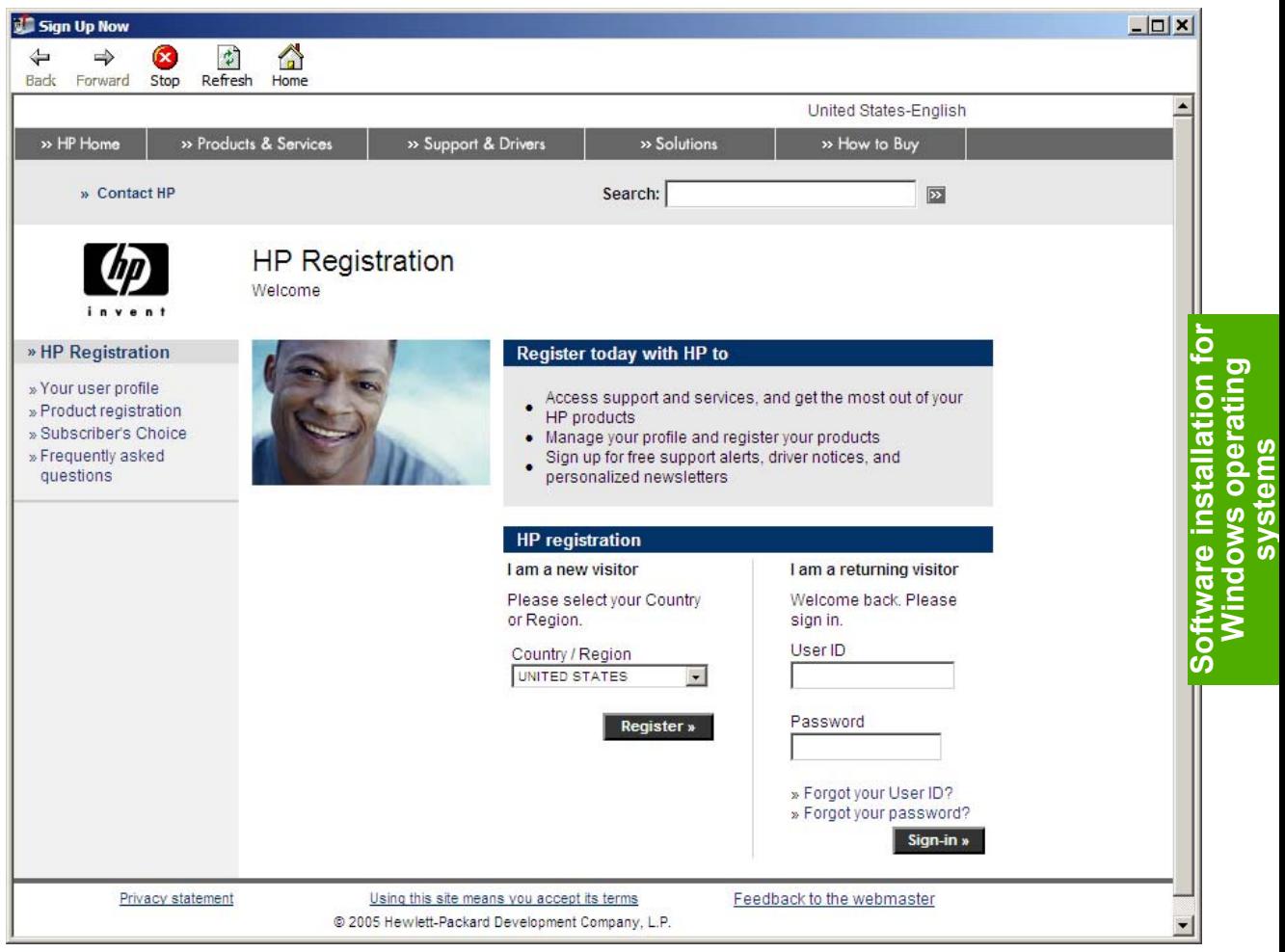

**Figure 7-42 HP Registration** screen

**NOTE** After you install the HP LaserJet all-in-one product software, the Fax Setup Wizard opens automatically. Run the Wizard even if your HP LaserJet all-in-one fax parameters have already been set up. The HP Toolbox that you provide in the Fax Setup Wizard to properly run other features, such as the fax cover page. For more information, see the [Fax Setup Wizard](#page-292-0) section in this guide.

# **Uninstall**

This section provides information about the following topics:

- Uninstall instructions for Windows
- [Files not removed and manual uninstall \(Windows\)](#page-352-0)

## **Uninstall instructions for Windows**

The uninstall procedures vary according to the type of installation you used.

## **Uninstalling HP Image Zone in Windows operating systems**

When you uninstall the HP Color LaserJet 2820/2830/2840 all-in-one, only the printing-system software for the all-in-one is uninstalled. The uninstall does not delete the following software features:

- **HP Director**
- HP Document Viewer
- HP Software Update
- HP Image Zone
- **HP System Diagnostics**

For troubleshooting purposes, it is not necessary to uninstall all software that is associated with your HP Color LaserJet 2820/2830/2840. This software functions independently of the product and can be associated with other HP products and system devices.

To uninstall these programs, you must use the Add/Remove Programs feature in Windows. If you choose to uninstall the software, you receive warnings that features that are associated with the software might not function correctly if you proceed.

## **Uninstalling a Typical or Minimum installation**

The following methods can be used to uninstall a Typical or Minimum installation.

- Using the HP LaserJet all-in-one software **Uninstall** component (recommended)
- Using the Windows Add or Remove programs component

#### **Using the HP LaserJet all-in-one software Uninstall component (recommended)**

Follow these steps to uninstall a Typical or Minimum installation of the HP LaserJet all-in-one software by using the **Uninstall** component.

**NOTE** If you uninstall the software for troubleshooting purposes, try uninstalling only specific HP Color LaserJet 2820/2830/2840 print, scan, or fax drivers. The shared software programs, such as HP Image Zone, HP Director, and HP Document Viewer, might not uninstall successfully, and are unlikely to be the cause of product-specific problems. These shared software programs should not need to be uninstalled, especially if they are being used by another HP product.

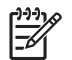

**NOTE** To uninstall the software from Windows 2000 or Windows XP, you must log on with administrator privileges.

- **1** Quit all open programs.
- **2** Click **Start**, click **Programs**, select **HP**, select **hp Color LaserJet 2820,2830,2840**, and then click **Uninstall**.
- **3** The **Important Uninstall Information** dialog box appears. Click **Continue**.
- **4** The **Cleanup progress** dialog box appears. The progress bar reflects the status of the uninstall process.
- **5** When the uninstall process is completed, the **Restart** dialog box appears. Click **Restart** to restart your computer and finish the uninstall process.

#### **Using the Windows Add or Remove Programs component**

Follow these steps to uninstall a Typical or Minimum installation of the HP LaserJet all-in-one software by using the Windows**Add/Remove programs** component.

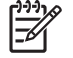

**NOTE** To uninstall the software from Windows 2000 or Windows XP, you must log on with administrator privileges.

- **1** Quit all open programs.
- **2** Click **Start**, click **Control Panel**, double-click **Add or Remove Programs**.
- **3** Click **Change or Remove programs** on the left side of the window, and then click the name of your HP LaserJet all-in-one product. Click **Remove**.
- **4** The **Important Uninstall Information** dialog box appears. Click **Continue**.
- **5** The **Cleanup progress** dialog box appears. The progress bar reflects the status of the uninstall process.
- **6** When the uninstall process is completed, the **Restart** dialog box appears. Click **Restart** to restart your computer and finish the uninstall process.

#### **Uninstalling a Minimum installation**

**NOTE** If the **Uninstall** option does not appear in your HP Color LaserJet 2820/2830/2840 allin-one program group, click **Start**, click **Settings**, click **Control Panel**, and select **Add or Remove Programs** to uninstall the software.

Follow these steps to uninstall the HP LaserJet all-in-one software if you have used a Minimum Installation.

**1** In Windows XP, click **Start** and then click **Control Panel**.

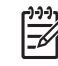

**NOTE** In Windows 98 SE, Windows Me, and Windows 2000, click **Start**, click **Settings**, and then click **Control Panel**.

- **2** Click **Add or Remove Programs**.
- **3** Click **hp LaserJet all-in-one** and then click **Change/Remove**.
- **4** The **Important Uninstall Information** dialog appears. Disconnect your HP LaserJet all-in-one product from your computer, quit all open programs, and then click **Continue**.
- **5** The **Cleanup progress** dialog appears and the HP LaserJet all-in-one product software components are removed from your computer. The status bar refreshes several times during this process.
- **6** The **Restart** dialog appears. Click **Restart** to continue the uninstall.

## **Uninstalling an Add-Printer installation**

Follow these steps to uninstall a Typical or Minimum installation of the HP LaserJet all-in-one software by using the HP LaserJet all-in-one software **Add or Remove software** component. Use the procedure for the appropriate operating system.

- Windows 98 SE or Windows Me
- [Windows 2000 or Windows XP](#page-352-0)

#### **Windows 98 SE or Windows Me**

- **1** Click **Start**, click **Settings**, and then click **Printers**.
- **2** Right-click the icon for your HP LaserJet all-in-one product and then click **Delete**.
- **3** The product icon and the associated files are removed from your computer.

#### <span id="page-352-0"></span>**Windows 2000 or Windows XP**

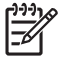

**NOTE** To uninstall the software from Windows 2000 or Windows XP, you must log on with administrator privileges.

**1** Click **Start**, click **Settings**, and then click **Printers**.

**NOTE** For Windows XP, click **Start**, and then click **Printers and Faxes**.

- **2** Right-click the icon for your HP LaserJet all-in-one product and then click **Delete**. This removes the icon for the product only, but it does not remove the associated files.
- **3** To remove the associated files, click **File** from inside the **Printers** folder, and then click **Server Properties**.
- **4** Click the **Driver** tab, click the name of your HP LaserJet all-in-one product, and then click **Remove**. When you are prompted to confirm the deletion, click **Yes**.
- **5** Click **Close** to close the **Server Properties** dialog box, and then close the **Printers** folder.

## **Files not removed and manual uninstall (Windows)**

The tables in the *HP Color LaserJet 2820/2830/2840 Software Technical Reference Addendum* list all the installed files and folders. The tables also show which of the installed files are shared, and which are removed during the Uninstall process.

The uninstall program does *not* remove some files and folders. Manually removing the HP LaserJet allin-one software folder does not remove some files that were installed, such as Windows-shared files and hidden files.

**NOTE** If you need to perform a manual uninstall, you might need to make some hidden files visible. Use the **View** menu in Windows Explorer to set the option to show all files.

Files marked with a "Y" (for Yes) in the Uninstall column are removed when using the recommended automated uninstall procedure. Files marked with an "N" (for No) in the Uninstall column are *not* removed when using the recommended automated uninstall procedure. You can use this information if you must complete an uninstall procedure manually.

**NOTE** If you must perform a manual uninstall of the HP LaserJet all-in-one software, do not remove shared files that are marked with an "N" (for No) in the Uninstall column of the System Changes tables. These shared files might be used by the operating system or by other programs, and removing them might cause your computer system to work incorrectly.

You should not remove any of the files that are modified by the HP LaserJet all-in-one software installation process. Generally, these are shared files that the operating system or other programs might use, and removing them might cause your computer system to work incorrectly.

Other files that are not removed when using the recommended automated uninstall procedure are as follows:

■ The LaserJet 28XX directory (where 28XX is the model number of your HP LaserJet all-in-one product) in your data/document folder (in the MY DOCUMENTS\MY SCANS folder on your computer)

**CAUTION** Do not remove the LaserJet *28XX* directory from the MY DOCUMENTS\MY SCANS folder unless you are sure that you do not want any of the documents that are stored in the All-in-One directory. If you move the LaserJet *28XX* directory to the Windows desktop Recycle Bin, do not empty the Recycle Bin unless you are sure that you do not want any of the files that are stored in the LaserJet *28XX* directory.

- The default directory for faxes
	-

**NOTE** In the following examples, the italicized text varies based on the drive and the location of your computer, the specific HP LaserJet all-in-one product that you have installed, and the job number of the faxes that you have sent and received.

The individual faxes are listed in the JOBX folder. Three separate files exist for each fax: a .PDF file to print, a .JPEG file to view, and an original data file.

#### ■ **Received faxes.**

*C:\PROGRAM FILES*\HEWLETT-PACKARD\TOOLBOX\APACHE TOMCAT 4.0\WEBAPPS \TOOLBOX4.0\PRODUCTS\HP\_COLOR\_LASERJET\_2800\_ALL\_IN\_ONE\FAXDATA \RECEIVED\*JOBX*

#### Sent faxes.

*C:\PROGRAM FILES*\HEWLETT-PACKARD\TOOLBOX\APACHE TOMCAT 4.0\WEBAPPS \TOOLBOX2.7\PRODUCTS\*HP\_COLOR\_LASERJET\_2800\_ALL\_IN\_ONE*\FAXDATA\SENT \*JOBX*

#### ENWW 331

# **8 Engineering details**

This chapter provides information about the following topics:

- [Media attributes](#page-355-0)
- [Readme](#page-360-0)
- [HP System Diagnostics](#page-375-0)
- [Troubleshooting](#page-379-0)
- [Summary of HP Toolbox known issues](#page-387-0)

## <span id="page-355-0"></span>**Media attributes**

This section includes the following information about media attributes:

- Media sources and destinations
- Source commands
- Media types and sizes

## **Media sources and destinations**

The following table indicates the standard and optional media sources and destinations for the HP Color LaserJet 2820/2830/2840:

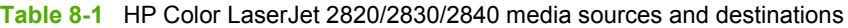

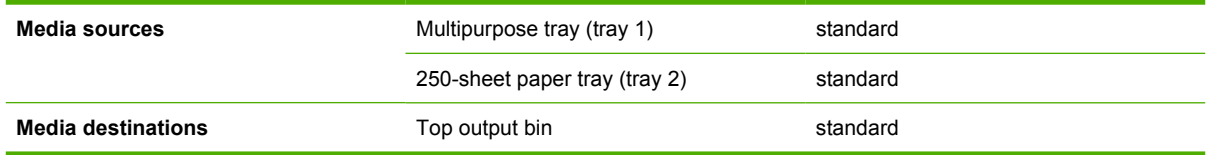

## **Source commands**

The PCL 6 attribute for paper source is ubyte # MediaSource or ubyte\_array "string" MediaSource. See the following table for values of #. For example, "ubyte 4 MediaSource" is the command for tray 2.

The PCL 5 escape sequence for media source is Esc&l#H (the "l" is a lowercase "L" rather than the numeral "1"). See the following table for values of #. For example, Esc&l8H is the command for tray 4.

**Table 8-2** Media-source commands

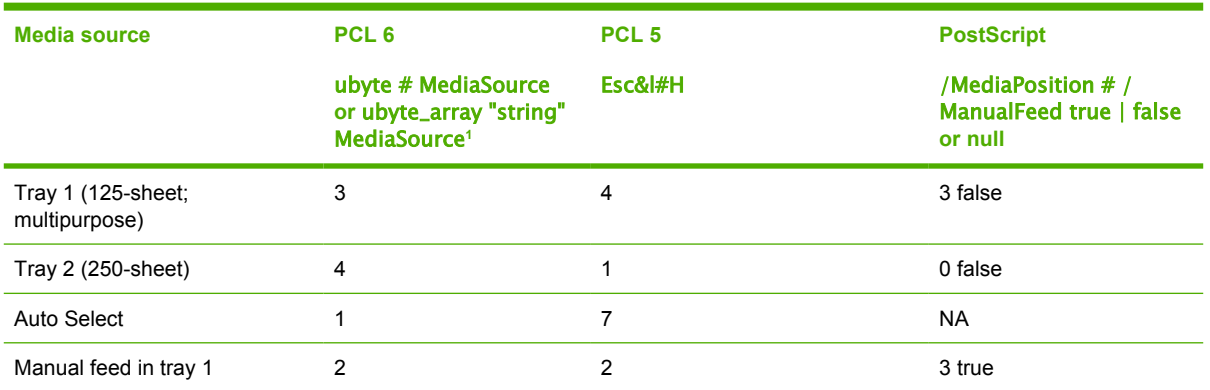

<sup>1</sup> For the string value, you must use include the quotation marks around the variable. For example, ubyte\_array "TRAY2" MediaSource is the PCL 6 command for Tray 2.

## **Media types and sizes**

The tables in this section provide information about media features, media attributes, and mediahandling constraints for the HP Color LaserJet 2820/2830/2840.

## **Media features and attributes**

The following table lists the features and attributes of the media that appears under the **Size Is:** dropdown menu on the **Paper** tab. The list order can vary, depending on the product and operating system. The list contains all of the following sizes, and might contain sizes from other drivers.

| Paper sizes <sup>1</sup> | <b>Width</b>         | <b>Height</b>         | PCL $62$                |
|--------------------------|----------------------|-----------------------|-------------------------|
| Letter                   | 216 mm               | 279 mm                | "LETTER"                |
|                          | $(8.5$ inches)       | $(11.0$ inches)       |                         |
| 16K                      | 197 mm               | 273 mm                | "ROC16K"                |
|                          | $(7.75$ inches)      | $(10.75$ inches)      |                         |
| 8.5x13                   | 216 mm               | 330 mm                | "8.5x13"                |
|                          | $(8.5$ inches)       | (13 inches)           |                         |
| A <sub>3</sub>           | 274 mm               | 393 mm                | "ROC8K"                 |
|                          | (10.75 inches)       | (15.50 inches)        |                         |
| A4                       | 210 mm               | 297 mm                | "A4"                    |
|                          | $(8.27$ inches)      | $(11.69$ inches)      |                         |
| A <sub>5</sub>           | 148 mm               | 210 mm                | "A5"                    |
|                          | $(5.83$ inches)      | $(8.27$ inches)       |                         |
| B4 (JIS)                 | 257 mm               | 364 mm                | "JIS B4"                |
|                          | $(10.12$ inches)     | $(14.33$ inches)      |                         |
| <b>B5 (ISO)</b>          | 176 mm (6.93 inches) | 250 mm (9.,84 inches) | ISOB5"                  |
| <b>B5 (JIS)</b>          | 182 mm               | 257 mm                | "JIS B5"                |
|                          | $(7.17$ inches)      | $(10.12$ inches)      |                         |
| Postcard                 | 100 mm (3.94 inches) | 148 mm (5.83 inches)  | $\overline{?}$          |
| Double Postscard (JIS)   | 100 mm               | 200 mm                | "Double Postcard (JIS)" |
|                          | $(5.83$ inches)      | $(7.87$ inches)       |                         |
| Envelope #10             | 105 mm               | 241 mm                | "COM10"                 |
|                          | $(4.13$ inches)      | $(9.5$ inches)        |                         |
| Envelope B5              | 176 mm               | 250 mm                | "B5 ENV"                |
|                          | $(6.93$ inches)      | $(9.84$ inches)       |                         |
| Envelope C5              | 162 mm               | 229 mm                | "C5"                    |
|                          | $(6.38$ inches)      | $(9.02$ inches)       |                         |
| Envelope DL              | 110 mm               | 220 mm                | "DL"                    |
|                          | $(4.33$ inches)      | $(8.66$ inches)       |                         |
| Envelope Monarch         | 99 mm                | 190 mm                | "MONARCH"               |

**Table 8-3** Supported features and attributes, by driver

<span id="page-357-0"></span>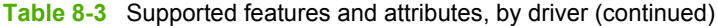

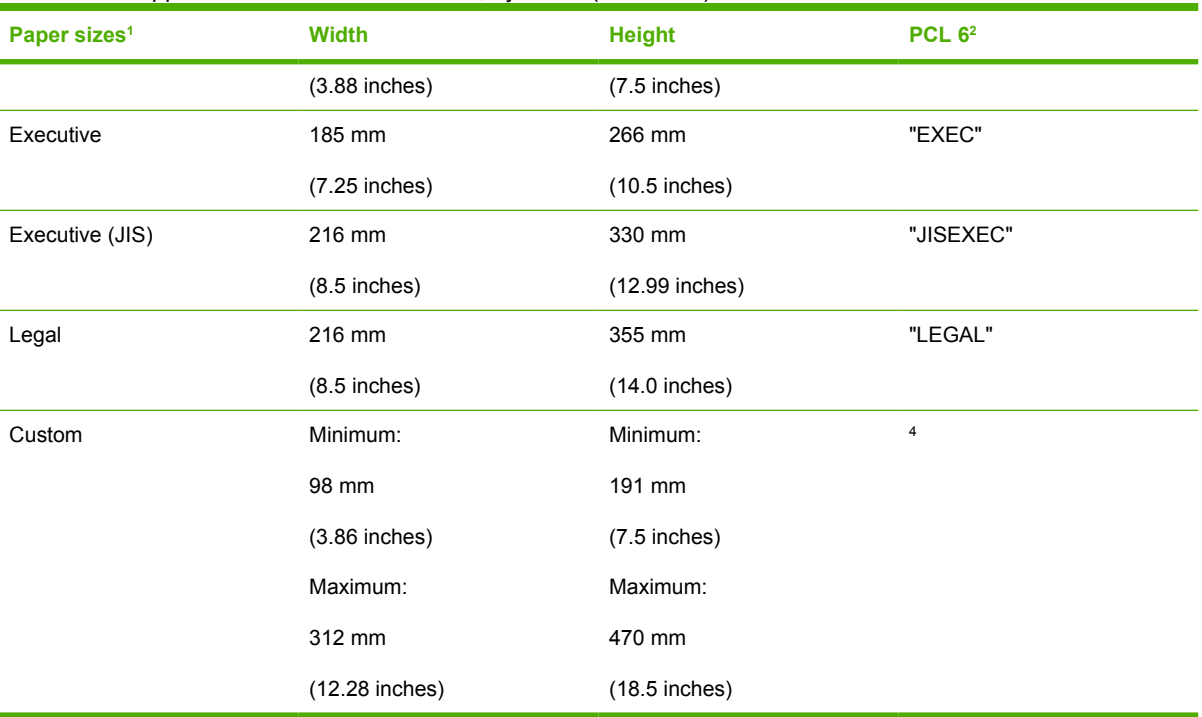

<sup>1</sup> For all paper sizes, the PCL 6 margins are 100 dots, at 600 dots per inch.<br><sup>2</sup> The PCL 6 command for paper size is ubyte array "String" MediaSize The

<sup>2</sup> The PCL 6 command for paper size is ubyte\_array "String" MediaSize. The values in this column are the values for "String."

<sup>3</sup> For custom sizes, the PCL 6 driver specifies actual dimensions, for example, for 8-inch x 9-inch custom size, "real32\_xy 8.0 9.0 CustomMediaSize ubyte eInch CustomMediaSizeUnits."

#### **Table 8-4** Supported media types

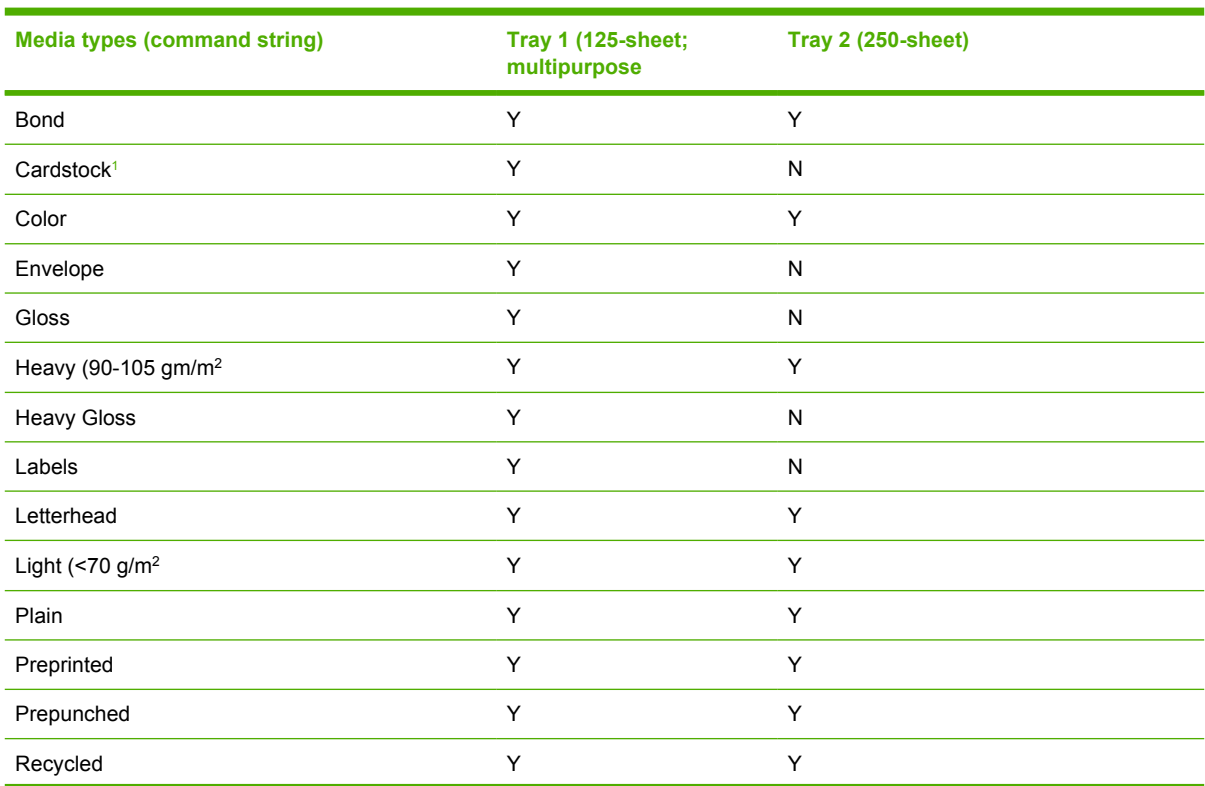

<span id="page-358-0"></span>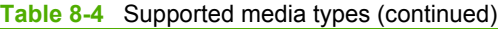

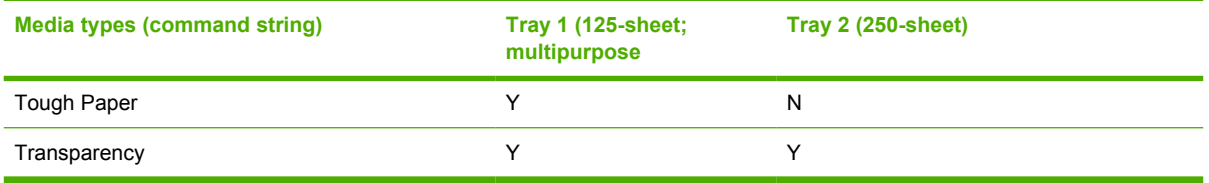

<sup>1</sup> Tray 1 accepts cardstock between 106 g/m<sup>2</sup> (29 lb) and 163 g/m<sup>2</sup> (45 lb) in weight.

If you want to print on HP LaserJet Photo paper, use the **Heavy Glossy** setting in your print driver.

#### **Custom media sizes**

The following table shows custom paper sizes that are available for the HP Color LaserJet 2820/2830/2840.

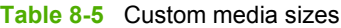

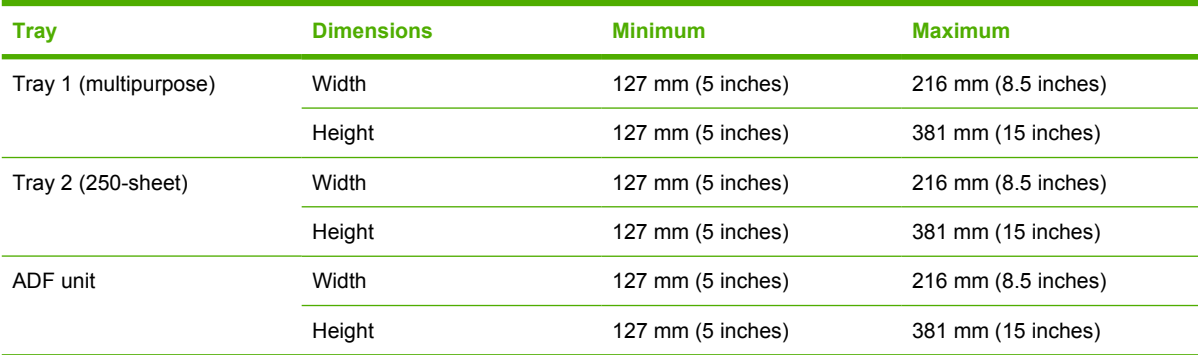

## **Media-type commands**

The HP Traditional PCL 5e Driver escape sequence for paper type is "Esc&n#Wdpapertype", where "n#" is the number of characters in the paper type plus 1. For example, in the sequence "Esc&n6WdPlain", "Plain" has 5 letters plus 1, for a total of 6.

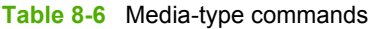

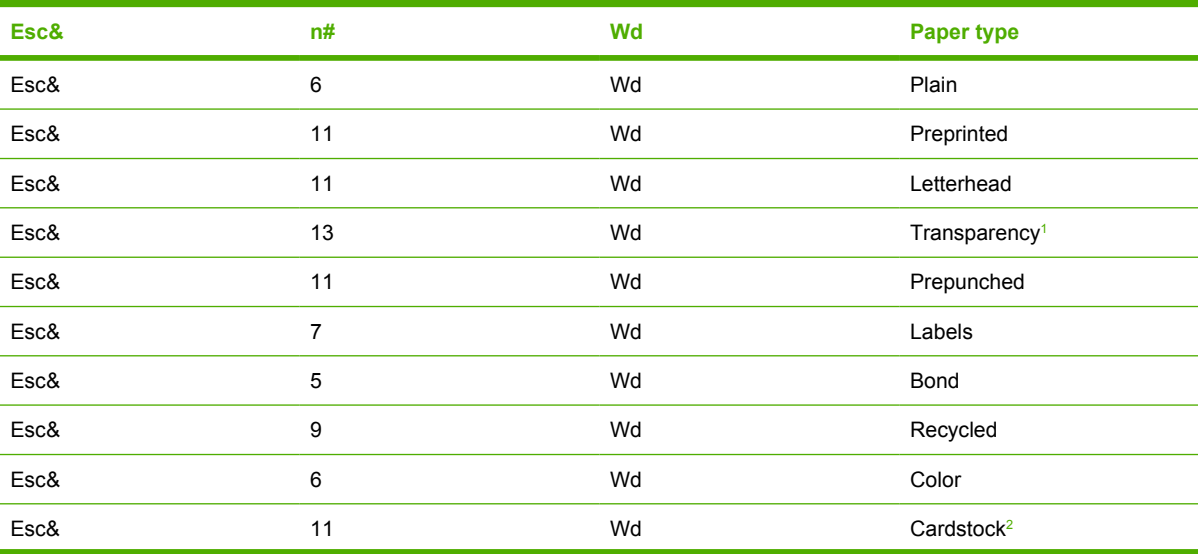

#### <span id="page-359-0"></span>**Table 8-6** Media-type commands (continued)

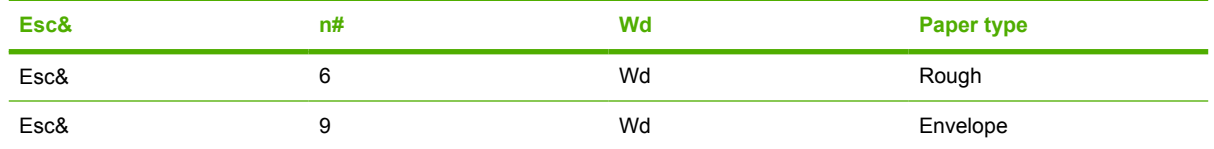

<sup>1</sup> You must spell out the word "Transparency" in the string, although it is abbreviated as TRNSPRNCY on the control panel.

<sup>2</sup> The correct command for cardstock is "Esc&n11WdCard Stock", with a space between the "d" and the "S", and with an uppercase "S".
# <span id="page-360-0"></span>**Readme**

The Readme files for the HP Color LaserJet 2820/2830/2840 all-in-one are also available on the following Web site:

[www.hp.com/support/clj2800series](http://www.hp.com/support/clj2800series)

# **Windows Readme**

- **Introduction**
- **[Late-breaking information](#page-363-0)**
- **[Installation Instructions](#page-370-0)**
- **[Technical assistance](#page-371-0)**
- **[Legal statements](#page-371-0)**

#### **Introduction**

#### **Purpose of this document**

This document provides specific installation instructions and other information you should know before you install and use the printing system. Installation instructions are provided in this document for the following operating systems:

- Windows 98 SE
- Windows Me
- Windows 2000
- Windows XP

For information and printer drivers for Linux, see the following Web site:

[www.hp.com/go/linux](http://www.hp.com/go/linux)

For information and printer drivers for UNIX®, see the following Web site:

[www.hp.com/go/jetdirectunix\\_software](http://www.hp.com/go/jetdirectunix_software)

For instructions to install OS/2 printer drivers, Macintosh OS components, or other systems, see the associated installation notes, readme files, or other product information for that particular system.

The following HP Color LaserJet 2820/2830/2840 all-in-one models are supported:

■ **HP Color LaserJet 2820 all-in-one printer, scanner, copier.** 96 megabytes (MB) of random access memory (RAM), expandable to 224 MB; a Hi-Speed universal serial bus (USB) 2.0 port; an internal print server for connecting to a 10/100Base-T network; a 125-sheet or 10-envelope multipurpose tray for automatic and manual feeding of envelopes, labels, transparencies, and other special media (tray 1); color print cartridges that can print as many as 2,000 pages at 5% coverage.

- **HP Color LaserJet 2830 all-in-one printer, scanner, fax, copier.** 96 megabytes (MB) of random access memory (RAM), expandable to 224 MB; a Hi-Speed universal serial bus (USB) 2.0 port; an internal print server for connecting to a 10/100Base-T network; a 125-sheet or 10-envelope multipurpose tray for automatic and manual feeding of envelopes, labels, transparencies, and other special media (tray 1); a V.34 fax modem and 4 MB flash fax storage memory; high-capacity color print cartridges that can print as many as 4,000 pages at 5% coverage.
- HP Color LaserJet 2840 all-in-one printer, scanner, fax, copier. 96 megabytes (MB) of random access memory (RAM), expandable to 224 MB; a Hi-Speed universal serial bus (USB) 2.0 port; an internal print server for connecting to a 10/100Base-T network; a 125-sheet or 10-envelope multipurpose tray for automatic and manual feeding of envelopes, labels, transparencies, and other special media (tray 1); a 250-sheet tray (tray 2) for standard sizes; a V.34 fax modem and 4 MB flash fax storage memory; high-capacity color print cartridges that can print as many as 4,000 pages at 5% coverage; rated memory-card slots as well.

This file provides specific installation, compatibility, and troubleshooting information. For additional information about device features and driver features, see the device user guide and the online help included with each software component.

#### **Who needs this software?**

All users require this printing system software to operate the HP Color LaserJet 2820/2830/2840 all-inone.

#### **Overview of the printing-system components**

The Windows CD-ROM has software for IBM-compatible computer systems, and the Macintosh CD-ROM has software for Apple Macintosh (and compatible) systems. For more information about a particular driver or software component, see its associated online help.

#### **End-user software components for Minimal Install (Available on Windows 98 SE, Windows Me, Windows 2000 and Windows XP)**

#### **Drivers**

A driver is software that provides software applications access to the device features. Typically, you should install drivers for each device. The printing-system software CD-ROM that came with your device includes the following Windows drivers:

- HP Color LaserJet 2820/2830/2840 HP Traditional PCL 6 Driver for Windows 98 SE and Windows Me, and the HP PCL 6 Unidriver for Windows 2000 and Windows XP, all with similar graphical user interfaces
- HP Color LaserJet 2820/2830/2840 HP PCL 6 Unidriver Black and white print driver for Windows 2000 and Windows XP, all with similar graphical user interfaces
- HP Color LaserJet 2820/2830/2840 TWAIN Scan driver for Windows 98 SE, Windows Me, Windows 2000 and Windows XP
- HP Color LaserJet 2820/2830/2840 WIA Scan driver for Windows XP
- HP Color LaserJet 2840 Mass Storage driver for Windows 98 SE, Windows Me, Windows 2000 and Windows XP. This driver provides access to the memory card slots on the device

#### **Software applications**

■ Fax Setup Utility

#### **End-user software components for Minimal Install (Available on Windows 98 SE, Windows Me, Windows 2000 and Windows XP)**

#### **Drivers**

A driver is software that provides software applications access to the device features. Typically, you should install drivers for each device. The printing-system software CD-ROM that came with your device includes the following Windows drivers:

- HP Color LaserJet 2820/2830/2840 HP Traditional PCL 6 Driver for Windows 98 SE and Windows Me, and the HP PCL 6 Unidriver for Windows 2000 and Windows XP, all with similar graphical user interfaces
- HP Color LaserJet 2820/2830/2840 HP PCL 6 Unidriver Black and white print driver for Windows 2000 and Windows XP, all with similar graphical user interfaces
- HP Color LaserJet 2820/2830/2840 TWAIN Scan driver for Windows 98 SE, Windows Me, Windows 2000 and Windows XP
- HP Color LaserJet 2820/2830/2840 WIA Scan driver for Windows XP
- HP Color LaserJet 2840 Mass Storage driver for Windows 98 SE, Windows Me, Windows 2000 and Windows XP. This driver provides access to the memory card slots on the device

#### **Software Applications**

- **HP Toolbox**
- HP SendFax
- **HP Image Zone**
- **HP Director**
- **HP Document Viewer**
- OCR Software
- **HP Image Transfer Wizard**

The most recent drivers and software, including Windows NT 4.0 and Windows XP Intel 64-bit drivers, for your HP Color LaserJet device are available at the following Web site:

#### [www.hp.com/support/clj2800series](http://www.hp.com/support/clj2800series)

The PS Emulation Driver for Windows 98 SE and Windows Me, and the PS Emulation Unidriver for Windows 2000 and Windows XP, are available on the CD. To install either of these drivers, you must use the Microsoft Add Printer wizard after a normal installation has completed. The .INF file for the Postscript driver is available at <CD-ROM Drive="">:\drivers\<Operating System>\ Install the driver to the printer port that was created for the PCL 6 driver during install.

Additional drivers might be available from your HP distributor or from online sources. See the "Technical Assistance" section of this document or the device user guide for more information about obtaining drivers and other HP software.

#### **HP Toolbox**

For Windows 2000 and Windows XP, the printing system software includes the HP Toolbox software utility for end-users. HP Toolbox provides device status information such as toner and paper levels, consumable and supplies-reorder information, and provides pop-up alert messages when attention is

<span id="page-363-0"></span>needed at the device. HP Toolbox is also used for fax setup, receiving faxes on your PC, setting up the fax speed dial buttons and fax phone book entries, configuring the **Scan to** button, and configuring the device settings.

#### **Adobe Acrobat Reader**

Acrobat Reader should be used to view the online manuals. A version is available on the CD. Path: <CD-ROM Drive>:\apps\Adobe\Acrobat5.0\Reader\AcroRd32.exe

The latest version of Acrobat Reader is available on the Adobe Web site at [www.adobe.com.](http://www.adobe.com)

#### **Device Documentation**

The following documents are available on the printing system software CD-ROM:

■ Document: *HP Color LaserJet 2820/2830/2840 User Guide*

File name: LJ28X0\_use\_<language code>.pdf

File name: LJ28X0\_use\_<language code>.chm

Path: <CD-ROM Drive>:\<Language>\MANUALS\LJ28X0\_use\_<language code>.pdf

Path: <CD-ROM Drive>:\<Language>\MANUALS\LJ28X0\_use\_<language code>.chm

■ Document: *HP Color LaserJet 2820/2830/2840 Advanced Network Reference Guide*

File name: LJ28X0\_network-ref\_<language code>.pdf

Path: <CD-ROM Drive>:\<Language>\MANUALS\LJ28X0\_network-ref\_<language code>.pdf

■ Document: *Hewlett-Packard Color LaserJet 2820/2830/2840 All-in-one Install Notes* 

File name: LJ28X0 installnotes <language code>.htm

Path: <CD-ROM Drive>:\<Language>\MANUALS\LJ28X0\_installnotes\_<language code>.htm

#### **Uninstall**

The uninstall utility allows you to remove the Windows HP printing system components. See the "Uninstaller" section for more instructions.

### **Late-breaking information**

#### **Known issues and workarounds**

#### **General**

- The SNMP **Community Name** can be set from the HP Toolbox software or the device embedded Web server. If the **Community Name** setting is changed to something other than "public", network scanning and faxing will stop working.
- Firewall software can interfere with the HP software installer. If you do not disable the firewall during install, you may see longer install times and failures to detect the device during a network install.
- Certain high speed USB 2.0 cards ship with unsigned host controller drivers. If you have purchased a USB 2.0 add-in card and have an unsigned driver, you may experience driver installation problems or communication problems between the device and HP software. It is recommended that you always use a Microsoft WHQL Certified host controller driver with your USB hardware.
- Plug and Play Print/Scan driver packages are available on the Web at the following URL: [www.hp.com/support/clj2800series](http://www.hp.com/support/clj2800series)
- Functionality on systems that meet only minimum system requirements will be limited. Use of many images or videos requires a system that meets the recommended system requirements for acceptable performance and reliability.
- Troubleshooting Setup and Install

If your device is not recognized:

- Verify that your cable is USB 2.0 high-speed compliant.
- Ensure that your cable is connected correctly. Remove the USB cable, look at the end of the cable, and then match it to the pattern on the USB port. Make sure that it is not upside down. Insert one end of the USB cable completely into the USB port on the HP device and the other end into the back of the computer.
- Check that the peripheral is powered on. Peripherals will not be recognized if the power is off.
- Ensure that your USB cable is no more than 15 feet or 5 meters in length.
- Check that the USB port is enabled. Some computers ship with disabled USB ports.
- The HP Image Zone software supports a variety of HP products. HP Image Zone software installs by default into the C:\Program Files\HP folder. The user can change this install folder during the first install. Subsequent installs of other HP products that use the HP Image Zone software will automatically use the same folder as the first install. To change the folder where the software is installed, you must first uninstall the software for every device that uses the HP Image Zone software, uninstall the HP Image Zone software itself, and then re-install.
- HP Image Zone software will install in the same language as a previous install on the same system. If you wish to change the language of the HP Image Zone software, you must first uninstall the software for every device that uses the HP Image Zone software, uninstall the HP Image Zone software itself, and then re-install. HP Image Zone software will install in the language of the operating system of the PC by default (if that language is supported by the HP Image Zone software).
- The installer does not support Windows NT 4.0, Windows 98 First Edition, Windows 2000 Server, Windows XP (Intel 64-bit), or Windows Server 2003. Print drivers for these operating systems are available at [www.hp.com/support/clj2800series](http://www.hp.com/support/clj2800series)
- On a Thai system, some components may show English text.
- Printing and scanning concurrently is not supported. If the device is scanning, the print job will be held off until the scan completes. If the device is printing, an attempt to scan will result in a "Device Busy" error.

#### **HP Toolbox**

- Firewall software can interfere with network communication between the device and HP Toolbox software. If you see a prompt to allow "javaw" or "statusclient" network access, you must allow it for HP Toolbox to work properly. The network ports that HP Toolbox software must have access to are 5225 and 5226.
- HP Toolbox software does not support all Web browsers. For a list of supported web browsers, refer to the user guide.
- Your network settings (and memory card settings if supported by your device) can be password protected, by setting a password within HP Toolbox. If you forget your password, you must restore the factory defaults on your device.

**Fax**

- The device fax header is limited to 25 characters.
- If you wish to save your current device settings (excluding network settings) and the contents of your fax phone book, you may do so by using the Save / Restore feature within the HP Toolbox software. After saving your settings on your PC, you can later restore these settings to your device by using HP Toolbox.
- Using **Restore Defaults** on the device control panel will erase the fax header, fax activity log, fax speed dials, and fax phone book. Run the fax Setup Wizard to reenter fax header information. Fax speed dials and phone book can be entered via the HP Toolbox software or the device embedded Web server.
- If you repeatedly get a fax error 441 when sending faxes, try disabling the v.34 protocol. To do this, go to the device control panel and select **Menu**, and then **Fax Setup**, **All Faxes**, **V.34**, and **Off**.

#### **Scanning**

- Scanning at higher resolutions can take a long time to scan and the process and will create big files. For most purposes, the best compromise between quality and time or size is provided by the default resolution.
- A preference change for scanning from HP Scanning software does not take effect until you restart the HP Scanning software. If you change preferences from the HP Director by selecting **Settings**, **Scan Settings**, **Preferences**, and then **Scan Preferences**, the change will take effect upon the next scan.
- To turn off the prompt for additional scans, open HP Director, click **Settings**, **Scan Settings**, **Preferences**, and then click **Scan Preferences**. Click the **Automatic** tab and clear the **Prompt for additional scans from glass/TMA** option. Click **OK**.
- To turn off the preview scan setting, open HP Director, click **Settings**, **Scan Settings**, **Preferences**, and then click **Button Settings**. Click the tab associated with the button in the Director or on the device that you want to change. Clear the preview options you want to turn off. Click OK.

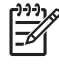

**NOTE** The preview scan options do not apply to scans started from HP Image Zone or from other software applications.

■ If you choose to scan using the ADF, you must put media into the feeder before clicking on the **Scan Picture** or **Scan Document** icon in the HP Director. Otherwise scanning will occur from the glass scanning bed. Similarly, if initiating the scan from the hardware scan button, you must put the media into the feeder before pushing the button in order to scan from the feeder.

- If you change to or from a Transparency Materials Adapter (TMA) by loading a profile, you must select preview again to see an image in the HP Scanning software preview window.
- If your scanner supports an automatic feeder, you cannot use the TMA if there is paper in a feeder connected to the scanner. To use the TMA, remove paper from the feeder.
- The default file type when scanning to the HP Image Zone is JPEG. This file type supports millions of colors (24 bit) and 256 Gray Shades (8 bit) output types. If you select an output type of black and white (1 bit) or any of the 256-color output types, the file produced will still be in the JPEG format. Black and white output types will result in gray scale JPEG files and 256-color output types will result in 24 bit JPEG files. To get true black and white or 256-color output types, change the setting for the default file type to either TIF or BMP in the **Save Settings** dialog under the **Scan Picture Settings** accessed through the **Settings** menu in the HP Director for your device.
- When you preview images from an ADF, you can view each page in the scanning application. A preview scan allows you to make some adjustments to individual pages before completing the final scan, such as cropping the page or lightening or darkening the image. If you change resolution during the preview, the software will adjust to the requested resolution. If you want to change the default scan resolution or output type for your ADF scans, follow these steps BEFORE you begin scanning pages with the ADF:

1. Click the Director **Settings** menu, and then click **Scan Settings**, **Preferences** and **Button Settings**. Click **Scan Document button (front Panel)** or **Scan Document button (Director)**.

#### 2. Click **Modify Scan Document Settings**.

3. Select the resolution and output type for the image type you will be scanning. For example, if you want to scan all of your text and graphics pages at 300 ppi (pixels per inch), change that setting from 200 to 300 ppi.

4. When you are done changing the settings, click **OK**, then click **OK** again.

**NOTE** If you want to restore the factory defaults for your ADF scans, open the **Scan Document Settings** dialog. Click **Restore Defaults**, click **Apply** and then click **OK**.

- To use the descreen feature with the ADF, first scan one page through the ADF to bring up the scanning application user interface. Then place the images you want to scan using descreen feature into the ADF and click **Descreen** in the scanning application user interface. When you click **Descreen**, a new scan will start, deleting the images already in the **Preview** window.
- When using autocrop, ensure the lid is properly centered on the scanner. This will prevent stray light from entering into the scan and will result in the best autocrop results. Some images may not autocrop well even when the lid is on properly. In these instances you will need to draw the crop area manually.
- When creating html files in languages other than the language of the PC operating system during scanning, for best results do not use extended ASCII characters in the file name.

If you have installed both an HP All-in-One or HP printer and an HP Scanjet scanner, the onscreen help for your All-in-One or printer might appear to be missing. Look for it under the help for your HP Scanjet model within the HP Image Zone help contents. To modify your HP Scanjet help so that your HP All-in-One or HP printer onscreen help appears at the top level of the help contents, do the following:

1. Open your Web browser and go to [www.hp.com/support.](http://www.hp.com/support) The Hewlett Packard Technical Support web page opens.

- 2. Select your country/region. The Support & Drivers web page opens.
- 3. Select the **Download drivers and software** option.
- 4. Enter your HP Scanjet product name and click the button to the right of the list.
- 5. If necessary, select your scanner from the list.
- 6. Select your operating system from the **software & driver downloads** list.

7. Under **Patch**, click **Update HP Scanjet on-screen help to correct placement of HP all-inone**or **HP printer on-screen help**.

8. Follow the instructions on the web page.

- OCR recommendations for input files:
	- 300 dpi, 8-bit grayscale or 24-bit image data.
	- 400 dpi, 8-bit grayscale or 24-bit image data for Asian languages (Traditional and Simplified Chinese, Japanese and Korean).
	- Do not use 1-bit files for OCR.
- Putting a few sheets of paper on top of flatbed scanned originals can help eliminate bleed through of the second side image or foam mat and to help flatten the original
- Scanned originals that are bent, creased or scored can cause shadows to appear on the image.
- Scan buttons on the device control panel will not function unless you have done a typical install and set up Scan-To in the HP Toolbox software.

#### **HP Image Zone**

- HP Image Zone is an easy, full-featured software application that helps you view, organize, edit, print, and share your digital photos, and use them in creative projects. Look at your Windows Desktop for the HP Image Zone or HP Image Zone Express icon to determine which application is installed.
- If you have previously downloaded and installed the HP Image Zone Express application from the HP web site before installing your HP device, you may have both HP Image Zone and HP Image Zone Express installed. Both applications may be safely installed on a PC at the same time, and you may use either of the applications depending on your preference.
- When HP Image Zone and HP Image Zone Express are installed on the same PC, HP Image Zone will be the default imaging software program that opens when images are transferred from cameras or cards using the HP Image Transfer software, or scanned using the HP scanning software. To change the default imaging software program that you use to view images scanned by using HP scanning software, open the HP Director and select the **Settings** menu. Select the **Scan Settings and Preferences** and then select the **Scan To…Setup** option to change the default software program that opens after scanning is completed.
- To place images in the **Projects** tab template, first select the images you want in the **My Images** tab and place them in the selection tray. When you open a project template, your selected images will be placed in the template automatically.
- If you cannot see some of your photos in the thumbnail viewer, it may be because there are unsupported characters in the name of the file. Try re-naming the file without any special characters in the filename.

Moving files outside Image Zone (for example, in Windows Explorer) will remove any keywords applied to those images.

HP Instant Share

- For some ISPs (Internet Service Providers), the autodial function does not always work with HP Instant Share. If your system fails to autodial or if your system autodials and HP Instant Share fails to recognize the Internet connection, try repeating the Instant Share operation after manually connecting to the Internet through your ISP.
- Configuring and using your camera with HP Instant Share menu items from more than one HP Passport account will cause undesirable behavior, such as authentication failed messages when trying to modify Instant Share menu items, or not authorized error messages when unloading and executing Instant Share services. The best way to avoid these problems is to always sign-in under the same HP Passport user ID whenever you use the HP Instant Share feature of your camera. If you are already seeing problems, then delete and re-add the offending HP Instant Share items via HP Instant Share Setup while signed-in under the same HP Passport user ID.
- Selecting more than one copy in your printer settings will be ignored when printing from HP Instant Share. The number you selected in your **Share** menu on the back of your camera will be used instead.
- In some situations, there are problems printing from HP Instant Share when changing from the default printer to another printer. The results could be print errors, missing images, or images not oriented correctly. The situation is printer dependent and happens when selecting a non-default printer in the **Print** dialog box. To avoid this problem, set the printer that you want to print to as the system default printer before you print from HP Instant Share.
- If you forget your HP Passport user ID or password, click the **If you don't have an account, click here** link on the Sign-in with HP Passport page. Then select either **forgot password** or **forgot user ID** from the menu on the left side of the **hp passport new user registration** page.
- When you connect a camera to your PC or insert a memory card into your printer's card slot to transfer pictures from a memory card, some versions of Windows may display a dialog box asking you to choose which application to use to transfer your pictures. For HP Instant Share tasks to be processed, you must choose the HP Image Transfer Software. To automatically use the HP Image Transfer software whenever you transfer pictures to your PC from a memory card, check the **Always do the selected action** checkbox near the bottom of the dialog.
- HP Image Zone Express does not support setting up HP Instant Share destinations on your HP digital camera or processing HP Instant Share actions while transferring images to your PC. However, you can use the HP Instant Share tab in HP Image Zone Express to share your images with your friends and family after your images have been transferred from your HP device.

#### **HPPhoto Web site**

The HPPhoto Web site currently supports English only. If you are a non-English user, you may still use HPPhoto, but you may run into limitations. For example, HPPhoto does not accept filenames with Japanese characters.

#### **Unloading and Memory Card Issues**

- If possible, format memory cards in the image capture device (e.g., a digital camera). Do not use Windows Explorer to format cards.
- Secure digital cards have a lock switch that should never be set when the card is in the camera.
- If you experience trouble unloading images from the image capture device while a screen saver or power management feature on the PC has been activated, you may need to disable these features during the unload operation. The settings of these features can be configured from the system control panel.
- Some HP imaging products, such as the HP Photo scanner and digital cameras configured in disk drive mode, appear to the operating system as a disk drive. On computers running Windows 98, only one of these devices can be supported at a time. This issue does not occur on newer operating systems such as Windows 2000, Windows Me, or Windows XP. To work around this issue, do one of the following:
	- If the device has multiple connect modes, switch the device to a connect mode other than "disk" drive".
	- Connect only one device at a time to the computer. Temporarily disconnect the device(s) you are not using. If your software has recognized the wrong imaging device, disconnect all of your imaging devices, and re-connect only the device you want to use.
- For best results, always exit the HP Image Transfer software, or the Instant Share Setup software before removing or replacing the Compactflash card from the card reader.
- If the memory card cannot be seen on your mapped network drive after an install, try removing and reinserting the card.

#### **Upgrading Windows**

HP recommends that you uninstall your HP Image Zone software and HP devices before upgrading to a newer supported version of Windows. For example, when upgrading from Windows 98 to Windows XP, uninstall HP Image Zone and your HP device using Add/Remove Programs and then upgrade to the new operating system. After the operating system upgrade is complete, re-install your HP Image Zone software and device using the latest software from [www.hp.com/support/](http://www.hp.com/support/clj2800series) [clj2800series](http://www.hp.com/support/clj2800series).

#### **Other Applications**

- Microsoft Wordpad does not display compressed JPEG files contained in an RTF file. To display these files, use a different application such as Microsoft Word.
- Systems with Norton AntiVirus 2002 installed may have an error message displayed when sending an image to Microsoft Word from the HP Image Zone. Upgrading to Norton AntiVirus 2003 or to Microsoft Word Service Pack 2 will eliminate this error message.

See the HP Color LaserJet 2820/2830/2840 device support page at [www.hp.com/support/](http://www.hp.com/support/clj2800series) [clj2800series](http://www.hp.com/support/clj2800series) for an updated listing of known issues for the HP Color LaserJet printing system software. Use the link for the "Release Notes" or "Readme File" found on the driver download page for the operating system and driver version to be used.

#### **Issues fixed**

See the HP Color LaserJet 2820/2830/2840 support page at [www.hp.com/support/clj2800series](http://www.hp.com/support/clj2800series) for an updated listing of issues fixed for the HP Color LaserJet Printing System Software. Use the link for the <span id="page-370-0"></span>"Release Notes" or "Readme File" found on the driver download page for your operating system and driver version.

#### **Installation Instructions**

When operating in a Windows environment, the CD-ROM setup or installation software detects the version and language of the operating system that you are running.

#### **Installation options**

Two methods are available for installing printer drivers and software components for the device.

- Typical installation installs the most commonly used HP printing system components.
- Minimal installation installs drivers for basic device functionality.

#### **Installing software on Windows 98 SE, Windows 2000, and Windows XP**

**NOTE** Administrator privileges are required to install the printing system on a Windows 2000 or Windows XP operating system.

#### **Printing system installation from a CD-ROM**

- **1** Do not plug the USB cable into the computer system.
- **2** Close all programs.
- **3** Insert the CD-ROM.
- **4** If the HP printing system installer program has not started after 30 seconds, complete steps 5 through 7.
- **5** Select **Run** from the Start menu on your taskbar.
- **6** Browse to the root directory on the CD-ROM drive.
- **7** Select the HPSETUP.EXE file, click Open, and then click OK. When the Animated Installation guide appears, click "Begin Setup" for help setting up the device.
- **8** After watching the Installation guide, you will be given the option to click on "Launch CD Browser" to view additional documentation, or to click "Install Software" to start the software installation.
- **9** Follow the prompts.

#### **Uninstaller**

After a printing system installation, use the uninstall icon in the HP Color LaserJet 2820/2830/2840 program group to remove all of the HP printing system components.

#### **Starting the Uninstaller**

- **1** From the **Start** menu, in the HP Color LaserJet 2820/2830/2840 program group, click the HP Color LaserJet 2820/2830/2840 uninstall icon.
- **2** The printing system guides you through removing all of the printing system components.
- <span id="page-371-0"></span>**3** If you have performed a Typical install and you do not have any other HP devices installed, you will also need to follow steps 4 and 5. Following these steps may break certain functionality of other HP devices you have previously installed because they share the software.
- **4** Open your Microsoft Windows Control Panel. Double-click **Add/Remove Programs**.
- **5** You will see entries for HP Image Zone, HP Extended Capabilities, and HP Software Update. For each item, click Change/Remove and follow the prompts.

#### **Technical assistance**

Some of the following services are provided for the United States only. Services similar to those listed below are available in other countries/regions. See the device user guide or the in-box support flyer, or call your local authorized HP dealer.

#### **Customer support**

See your device user guide or the in-box support flyer, or call your local authorized HP dealer.

#### **Web**

Browse to the following URL for online technical support:

[www.hp.com/support/clj2800series](http://www.hp.com/support/clj2800series)

#### **HP software and support services — additional information**

See your device user guide for additional methods of obtaining software and support information, such as printer driver distribution centers, other online services, fax services, and other online support.

#### **Legal statements**

#### **Trademark notices**

Adobe, Acrobat, and PostScript3 are either registered trademarks or trademarks of Adobe Systems Incorporated in the United States and/or other countries/regions.

Microsoft®, MS-DOS®, Windows®, and Windows NT® are U.S. registered trademarks of Microsoft Corp.

TrueType™ is a U.S. trademark of Apple Computer, Inc.

UNIX® is a registered trademark of the Open Group.

#### **Warranty and copyright**

#### **Warranty**

See the device user guide for complete warranty and support information.

#### **Copyright**

© 2004 Copyright Hewlett-Packard Development Company, L.P.

All rights reserved. Reproduction, adaptation, or translation without prior written permission is prohibited, except as allowed under the copyright laws.

# **Macintosh Readme**

The following section includes the text of the Mac Readme, which is available on the HP LaserJet allin-one software CD-ROM for Macintosh.

#### **Information about the hp LaserJet all-in-one software version 5.8**

Edition 1, 5/2005

#### **Contents**

- Supported HP Products
- Supported Operating Systems
- For OSX users only
- For OS 9.2.2 users only
- For more information

#### **Supported HP Products**

This software is intended for the HP Color LaserJet 2820/2830/2840 all-in-one products and should be used only for those products.

#### **Supported Operating Systems**

This software is designed for Apple computers using one of the following Macintosh operating systems: OS 9.2.2, or OSX versions 10.2.8 or 10.3.x.

#### **For OSX Users Only**

The HP scan application does not support the **Quit** selection on the application menu. To close the HP scan application, choose the **Done** button on the application's user interface window.

For reliable print function on OS 10.2.8 and OS 10.3.0 through OS 10.3.7 systems, the HP LaserJet software must be installed.

On some older versions of Safari, the Device Configuration frame sometimes fails to fully load. To work around this issue, use the Safari page refresh feature or upgrade to a newer Safari version.

#### **How to Configure a Print or Fax Queue**

It is recommended the HP all-in-one Setup Assistant application be used to add print and fax queues. However, it is also possible to configure such queues manually by performing the following steps after the software has been installed.

#### **To configure a print queue for your HP LaserJet all-in-one**

- **1** Open Print Center from **<disk>/Applications/Utilities/Print Center**.
- **2** Click **Add**.
- **3** Select **HP AiO USB** in the drop-down box. Do not select USB from the drop-down box.
- **4** Select your printer in the browser list and click **Add**. Your device is added to the Print Center's printer list, with the suffix "(Printer)".
- **5** Quit Print Center.

**To configure a fax queue for your HP LaserJet all-in-one (fax models only)**

- **1** Open Print Center from **<disk>/Applications/Utilities/Print Center**.
- **2** Click **Add**.
- **3** Select **HP AiO Fax** in the drop-down box. Do not select USB from the drop-down box.
- **4** Select your printer in the browser list and click **Add**. Your device is added to the Print Center's printer list, with the suffix "(Fax)".
- **5** Quit Print Center.
- **NOTE** For USB connections, Mac OS X will automatically create a printer named "hp LaserJet  $\ddot{\equiv}$ xxxx." DO NOT PRINT TO THIS QUEUE. You should always print to the queue that you created by following the steps above, which should include the suffix "(Printer)."

Earlier versions of the HP LaserJet all-in-one software used a module named HP AiO Print for print queue setup. This module has been replaced by HP AiO USB.

Earlier versions of the HP LaserJet all-in-one software used a module named **HP AiO Print** for print queue setup. This module has been replaced by **HP AiO USB**.

#### **For OS 9.2.2 users only**

**NOTE** Using Auto Setup from within the Apple Desktop Printer Utility or using the Chooser to create a desktop print queue for the HP all-in-one device is not supported and will crash the host computer. To create such a desktop print queue, use the HP all-in-one Setup Assistant supplied with the HP software.

The HP all-in-one print-to-fax driver does not support drag-and-drop printing.

The HP all-in-one print-to-fax driver does not support faxing from SimpleText. To fax a SimpleText document, print the document, and then fax the hardcopy from the device.

#### **For More Information**

The following Web site provides information on software upgrades and can help you get more from your HP all-in-one product.

[www.hp.com/support](http://www.hp.com/support)

#### **Copyright**

© 2005 Copyright Hewlett-Packard Development Company, L.P.

Reproduction, adaptation or translation without prior written permission is prohibited, except as allowed under the copyright laws.

The information in this document is subject to change without notice.

The only warranties for HP products and services are set forth in the express warranty statements accompanying such products and services. Nothing herein should be construed as constituting an additional warranty. HP shall not be liable for technical or editorial errors or omissions contained herein.

# <span id="page-375-0"></span>**HP System Diagnostics**

The HP System Diagnostics software is a new tool that is designed to give IT administrators direct access to system information about HP products and software.

To open the HP System Diagnostics software, click **Start**, click **Programs**, click **HP**, and then select **HP System Diagnostics**.

The HP System Diagnostics software user interface consists of the following tabs:

- System
- Devices
- [Applications](#page-376-0)
- [HP Applications](#page-377-0)
- [Logging](#page-377-0)

### **System**

Use this tab for an overview of the operating system and its components. Click the **Refresh** button to update the information on the tab.

| Item                                 | Value                                                                                           |                     |                   |                                                                |        |
|--------------------------------------|-------------------------------------------------------------------------------------------------|---------------------|-------------------|----------------------------------------------------------------|--------|
| Operating System                     | Microsoft Windows XP Professional                                                               |                     |                   |                                                                |        |
| Version                              | 5.1 (Build 2600) Service Pack 2                                                                 |                     |                   |                                                                |        |
| Windows Directory                    | C:\WINDOWS                                                                                      |                     |                   |                                                                |        |
| System Directory                     |                                                                                                 | C:\WINDOWS\system32 |                   |                                                                |        |
| Display Settings                     |                                                                                                 |                     |                   | 1280 by 1024 pixels, 32 bit color, 60 Hz vertical refresh rate |        |
| User Name                            | VemL                                                                                            |                     |                   |                                                                |        |
| Computer Name                        | BOI-VERNI                                                                                       |                     |                   |                                                                |        |
| System BIOS<br>Video BIOS            | ASUS - 42302e31 (09/16/02)                                                                      |                     |                   |                                                                |        |
| Processor                            | Award Modular BIOS v6.0 (09/16/20)<br>GenuineIntel x86 Family 15 Model 2 Stepping 7 (~2405 MHz) |                     |                   |                                                                |        |
| Free Physical:                       | 69 MB Free Virtual:                                                                             |                     | 843 MB            | Free Page File:                                                | 774 MB |
|                                      |                                                                                                 |                     |                   |                                                                |        |
| <b>Name</b>                          | Type                                                                                            |                     | <b>Total Size</b> | Free Space                                                     |        |
| A:                                   |                                                                                                 | Removable Disk      |                   | 37 GB                                                          |        |
|                                      | Local Drive<br>CD-ROM Drive                                                                     |                     | 74.5 GB           |                                                                |        |
|                                      |                                                                                                 |                     |                   | 25.1 GB                                                        |        |
| C:<br>D.                             |                                                                                                 |                     |                   |                                                                |        |
| Q: (\\Boistore\Consult Network Drive |                                                                                                 |                     | 66.7 GB           |                                                                |        |

**Figure 8-1** HP System Diagnostics – **System** tab

## **Devices**

When you click the **Devices** tab, the system checks for devices that are installed on the system, such as disk drives, imaging devices, ports, keyboards, and mice.

When you select any device in the list in the panel to the left, related items appear in the panel to the right. Select any of the items in the panel to the right to view system information about that item, including an indication of whether the item is functioning correctly.

<span id="page-376-0"></span>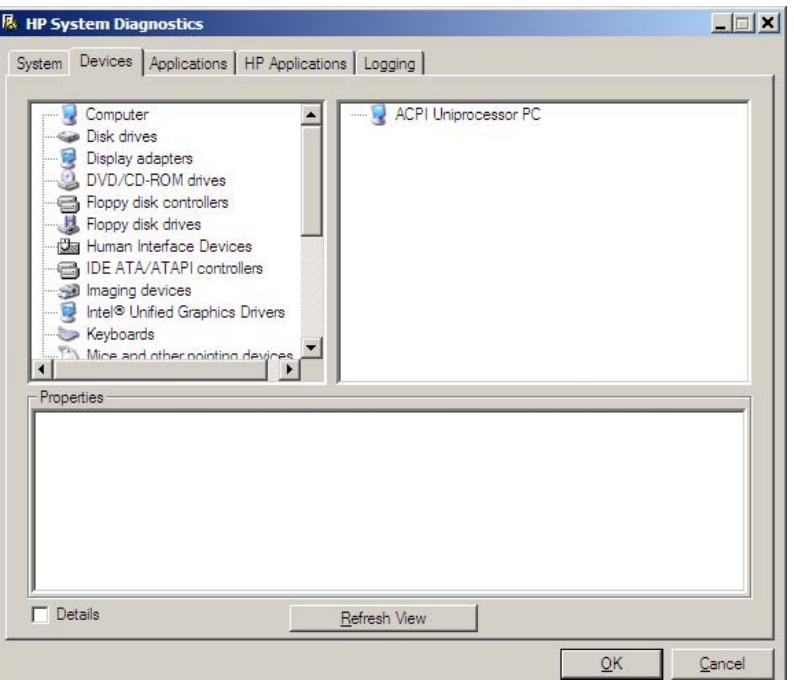

**Figure 8-2** HP System Diagnostics – **Devices** tab

# **Applications**

When you click the **Applications** tab, a list appears that shows currently installed third-party software programs. Click the **Refresh** button to update the information on the tab. Select any item in the **Running Application** field to view related system information.

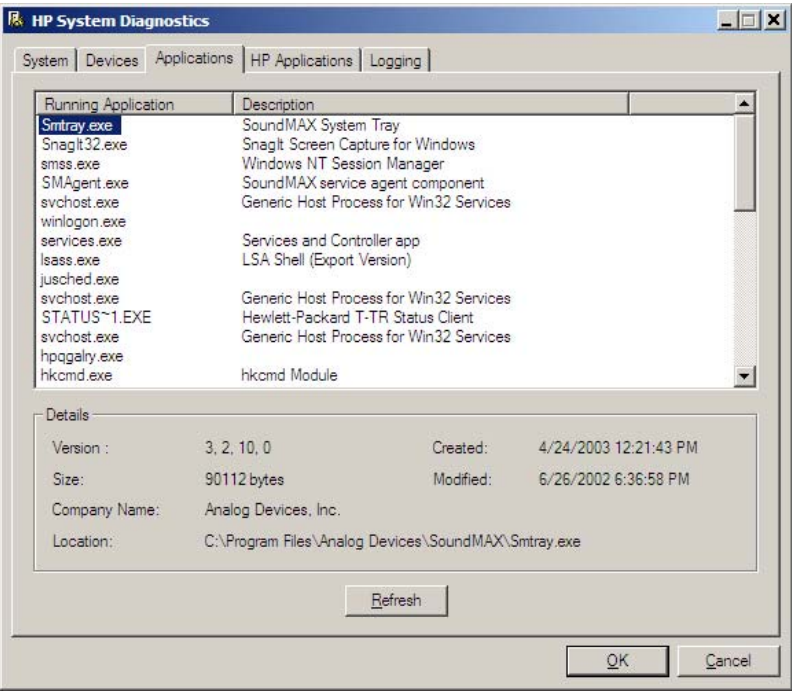

**Figure 8-3** HP System Diagnostics – **Applications** tab

# <span id="page-377-0"></span>**HP Applications**

When you click the **HP Applications** tab, a list appears that shows currently installed HP software programs. Click the **Refresh** button to update the information on the tab. Select any item on the tab to view related system information.

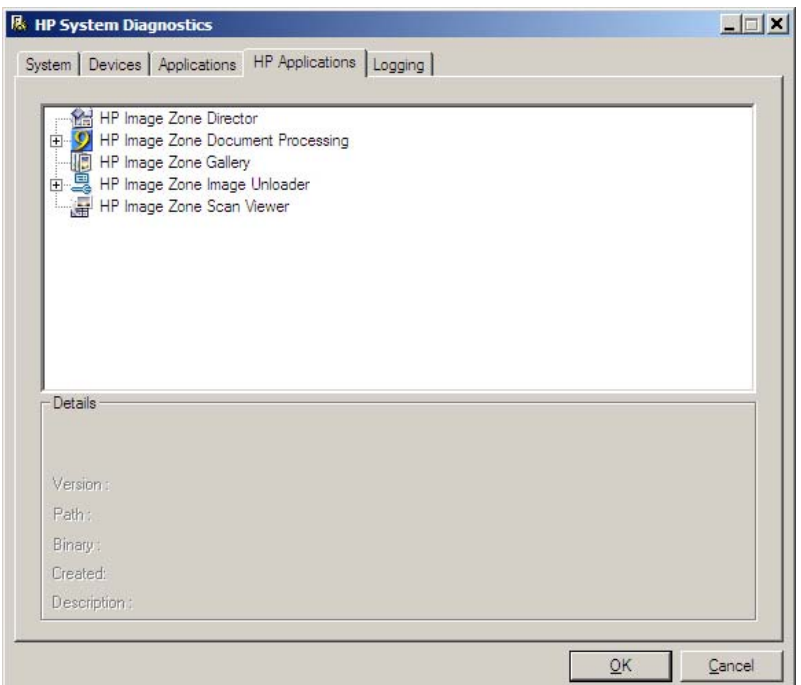

**Figure 8-4** HP System Diagnostics – **HP Applications** tab

# **Logging**

Use the **Logging** tab to generate a log of detailed system information. Three kinds of information can be included in the log:

- **Dr. Watson log**
- **HP Installation Logs**
- **Legacy System Config Files**

Select the check box for the information that you want, and then click **Create Log File**. To view the log, click the **View Log File** button; the log appears in a new window.

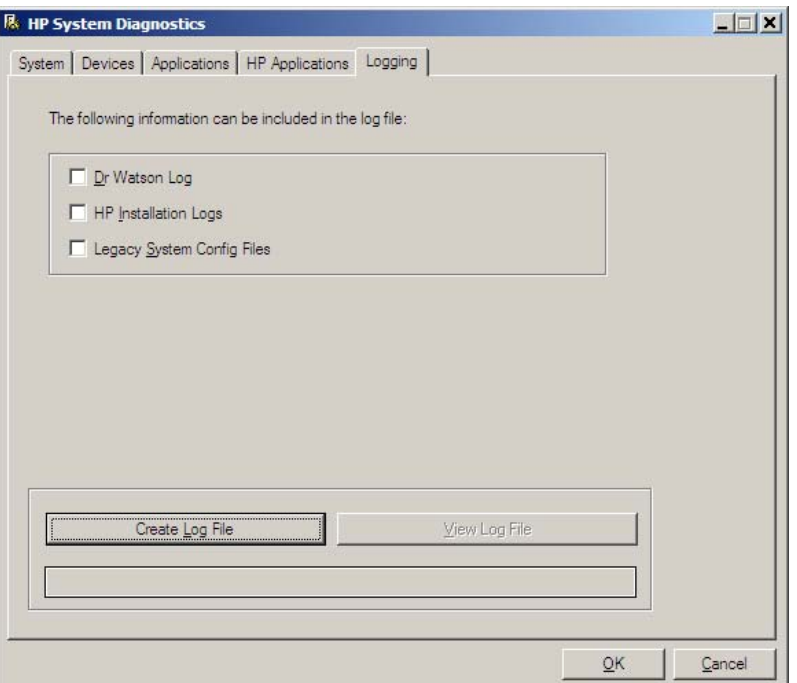

**Figure 8-5** HP System Diagnostics – **Logging** tab

# <span id="page-379-0"></span>**Troubleshooting**

The following topics are described in this section:

- Port communication
- [File to E-mail utility](#page-383-0)
- [Standalone scrubber](#page-385-0)
- [Two-pass cleaning-page utility](#page-385-0)
- [Collect.bat utility](#page-385-0)
- [E-mail](#page-386-0)
- **[My Scans directory](#page-386-0)**

## **Port communication**

This section provides information on the following topics:

- **Overview**
- USB port connections
- **Device conflicts in Windows**

#### **Overview**

The HP Color LaserJet 2820/2830/2840 all-in-one products include both a 10/100Base-T network Jetdirect port and a USB port.

The HP Color LaserJet 2820/2830/2840 can be connected with either the 10/100Base-T network Jetdirect or the USB port. The HP Color LaserJet 2820/2830/2840 does not support connection over a parallel port.

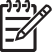

**NOTE** Do not connect both the 10/100Base-T network Jetdirect port and the USB port at the same time.

Do not connect two computers directly to the same HP LaserJet all-in-one product.

### **USB port connections**

Hi-speed USB is an input/output mode that both PC and Macintosh computers support. A wide variety of consumer devices, such as digital cameras and scanners, also support USB. Hi-speed USB is the current standard. HP LaserJet all-in-one products are compatible with Hi-speed USB specifications.

A USB host is distinct from a USB device. The HP LaserJet all-in-one products are USB devices. They can connect only to a USB host or a USB hub.

#### **Device conflicts in Windows**

When two-way communication cannot be established with the HP LaserJet all-in-one product, the Windows Device Manager might show a conflict. Conflicts should be resolved immediately, before continuing to troubleshoot two-way communication issues. The following sections contain a few guidelines for identifying and resolving these conflicts.

**NOTE** USB connections for the HP Color LaserJet 2820/2830/2840 are supported only in Windows 98 SE, Windows Me, Windows 2000, and Windows XP.

#### **Opening the Windows Device Manager**

Follow these steps to open the Windows Device Manager.

**1** In Windows 98 SE, Windows Me, or Windows 2000, click **Start**, click **Settings**, and then click **Control Panel**.

In Windows XP or Windows Server 2003, click **Start**.

- **2** Click **Control Panel**
- **3** Double-click the **System** icon.
- **4** On the **Hardware** tab, click **Device Manager**.

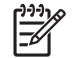

**NOTE** In Windows 98 SE or Windows Me, click the **Device Manager** tab.

#### **Check for device conflicts**

Follow these steps to check for device conflicts.

- **1** Look for devices that appear on the list with a yellow exclamation mark (!) or a red X .
- **2** Identify port conflicts by double-clicking **Port** or by clicking the plus sign (**+**). Conflicts here usually interfere with two-way communication.
- **3** To check the status of a device, click the device name, and then click **Properties**. The **Device Status** appears in the middle of the dialog box.
- **4** To check the **Conflicting Device** list, click the device name, and then click **Properties**. Click the **Resources** tab, and look at the **Conflicting Device** list at the bottom of the dialog box.
- **5** Click the plus sign (**+**) to the left of **Open the Other Devices**. Misidentified or noncategorized devices are placed here.

#### **Guidelines for troubleshooting and resolving device conflicts**

Follow these steps for resolving device conflicts.

- **1** If the conflicting device is no longer present in the list of devices, click the device name, click **Remove**, and then click **Yes**. Click **Yes** to restart Windows.
- **2** If the conflicting device is a duplicate (and one of the duplicate listings does not show a conflict), click the name(s) of the device(s) that have a conflict, click **Remove**, and then click **Yes**. Click **Yes** to restart Windows.

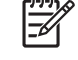

**NOTE** You might not need to restart the computer in Windows 2000 and Windows XP, depending on the type of port conflict you are resolving.

**3** If a device has a conflict and you have the driver for that device, remove the device and then reinstall it. After removing the device, restart the computer. When Windows reinstalls devices, it usually finds nonconflicting resources.

#### **Installed Devices**

| Device Manager<br>$ \Box$ $\times$                               |
|------------------------------------------------------------------|
| File<br>Action<br>View<br>Help                                   |
| $\mathbb{R}$<br>ê<br>恩<br>囨<br>$\Rightarrow$                     |
|                                                                  |
| E Computer                                                       |
|                                                                  |
| HP Laser Jet 2840 USB Device                                     |
| WDC WD800JB-00CRA1                                               |
| <b>E</b> Display adapters                                        |
| E-3 DVD/CD-ROM drives                                            |
| 由一个 Floppy disk controllers                                      |
| 田 <b>基</b> Floppy disk drives                                    |
| 田 国 IDE ATA/ATAPI controllers                                    |
| El  IEEE 1284.4 compatible printers                              |
| HP Color LaserJet 2840 (DOT4PRT)                                 |
| IEEE 1284.4 devices                                              |
| HP Color Laser Jet 2840 (DOT4)                                   |
| <b>Ellisted</b> Imaging devices<br>HP Color Laser Jet 2840       |
| <b>Fi</b> Keyboards                                              |
| E- Mice and other pointing devices                               |
| 田 Monitors                                                       |
| 田·圖器 Network adapters                                            |
| <b>E-</b> y Ports (COM & LPT)                                    |
| 田· 泰 Processors                                                  |
| E Sound, video and game controllers                              |
| El Storage volumes                                               |
| Fig. 5ystem devices                                              |
| i Get Universal Serial Bus controllers                           |
| HP Color Laser Jet 2840 Series (DOT4USB)                         |
| HP EWS 2840                                                      |
| + HP MS 2840                                                     |
| The Intel(r) 82801DB/DBM USB 2.0 Enhanced Host Controller - 24CD |
| Intel(R) 82801DB/DBM USB Universal Host Controller - 24C2        |
| Thtel(R) 82801DB/DBM USB Universal Host Controller - 24C4        |
| → Intel(R) 82801DB/DBM USB Universal Host Controller - 24C7      |
| Ce USB Composite Device                                          |
| <b>CO</b> USB Root Hub                                           |
| <b>C</b> USB Root Hub                                            |
| USB Root Hub                                                     |
| <b>E</b> USB Root Hub                                            |
|                                                                  |
|                                                                  |

**Figure 8-6** Sample **Device Manager** screen – Windows XP

Click the **View** menu to see further options:

- Devices by Type
- Devices by Connection
- Resources by Type
- Resources by connection
- Hidden Devices

The following table shows devices that are installed by the HP Color LaserJet 2820/2830/2840 software in Windows XP.

<span id="page-383-0"></span>**Table 8-7** Devices installed by the HP Color LaserJet 2820/2830/2840 software in Windows 2000 and Windows XP

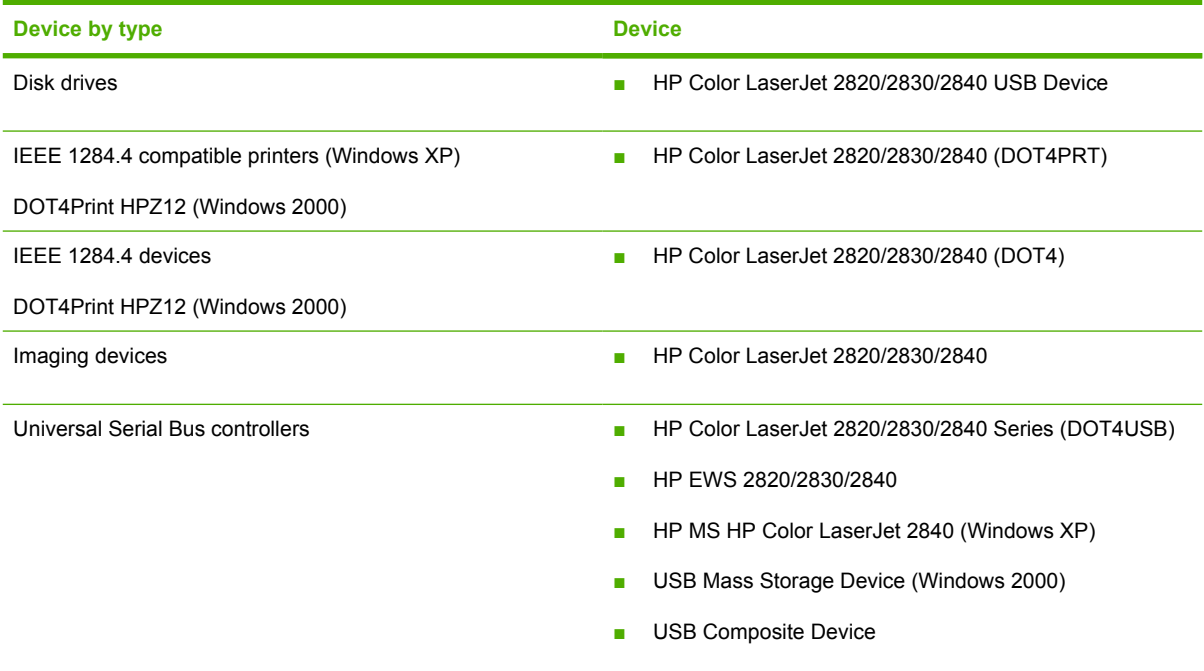

The following table shows devices that are installed by the HP Color LaserJet 2820/2830/2840 software in Windows 98 SE and Windows Me.

**Table 8-8** Devices installed by the HP Color LaserJet 2820/2830/2840 software in Windows 98 SE and Windows Me

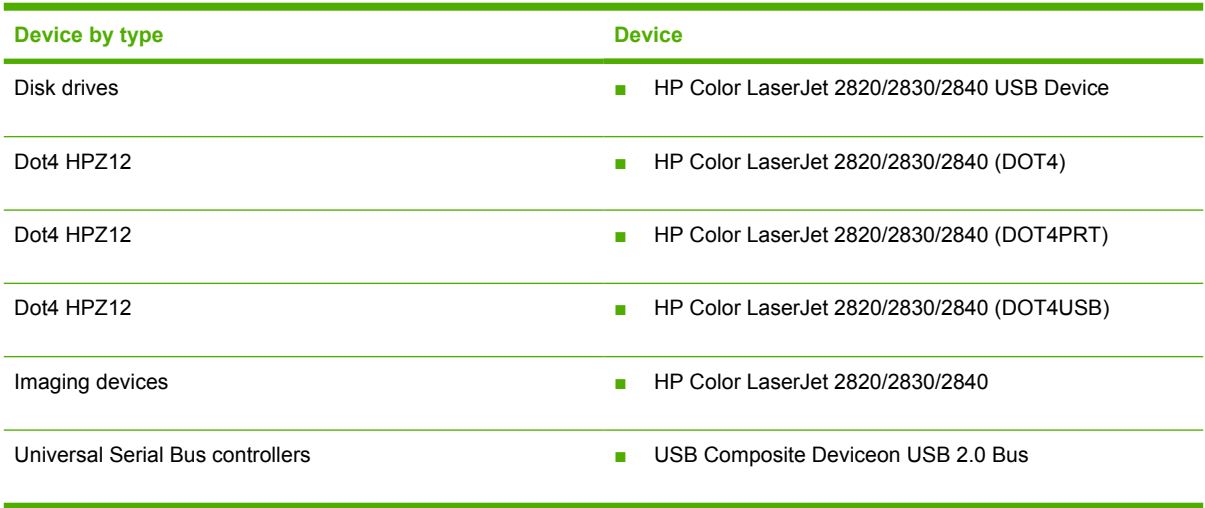

# **File to E-mail utility**

The File to E-mail utility is a standalone Microsoft Foundation Class (MFC) application that reads an .INI file to detect where the HP LaserJet all-in-one product software is installed. The application then attaches relevant log or history files to an e-mail that can be sent to HP Customer Support to assist

The tool is included on the installer CD, but is *not* copied to your computer during the software installation. HP Customer Support can also send the utility to you by e-mail or by posting it to an HP web page.

The tool is compatible with Windows 98 SE, Windows Me, Windows 2000, and Windows XP.

The File to E-mail utility runs with any MAPI-compliant e-mail applications. It does not run with Webbased e-mail services such as Yahoo, Hotmail, or AOL.

Depending on the speed of your computer, it might take several seconds for the utility to gather the log files and attach them to an e-mail message.

The File to E-mail utility consists of two files that are located on the HP Color LaserJet 2820/2830/2840 software CD:

- <CD-ROM drive>util\CCC\FiletoEmail\FileToEmail.exe
- <CD-ROM drive>util\CCC\FiletoEmail\FileToEmail.ini

To use the File to E-mail utility, copy these files to your desktop, navigate to them in Explorer, and double-click **FileToEmail.exe** to open the utility. The utility generates files, opens an e-mail message, and attaches the files so that you can send them to your IT administrator, as shown in the following figure shows some of the attachments.

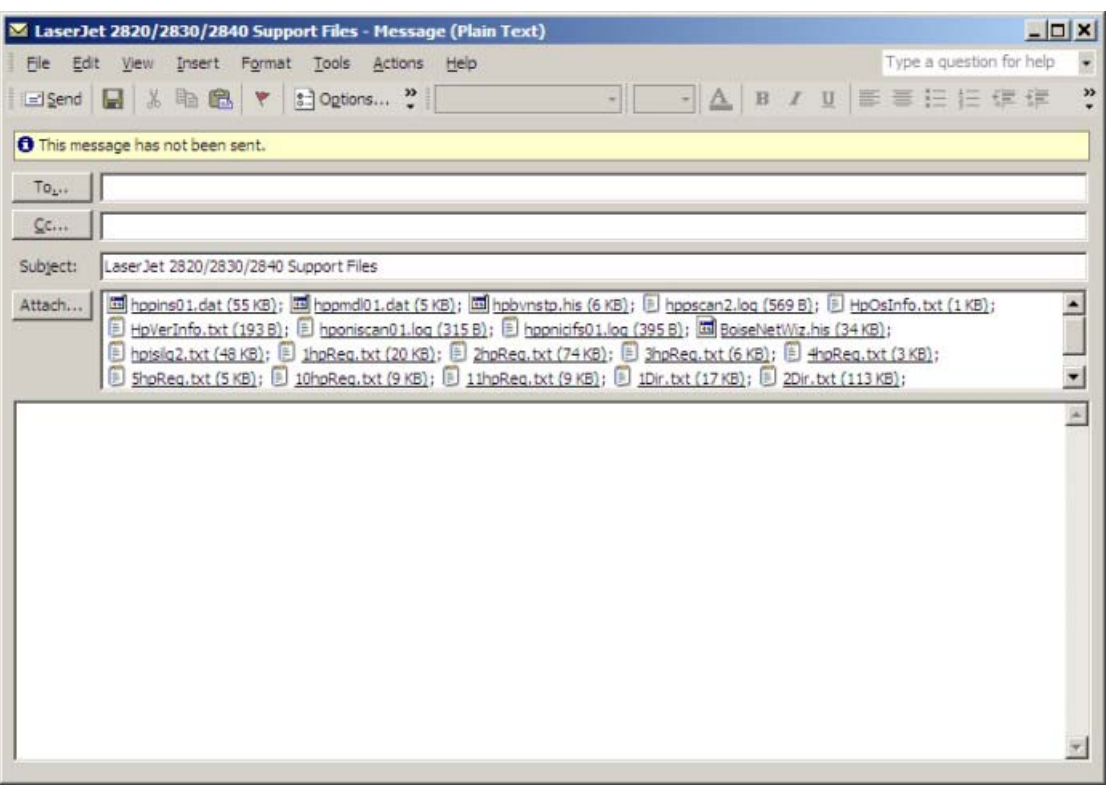

**Figure 8-7** File to E-mail – sample e-mail message with files attached

If the File to E-mail utility is not successful for any reason (for instance, if you cancel the new message), all the files are copied to a folder on the desktop that is named CCC, possibly with strings of 0's attached to the end. You can zip these files and e-mail them separately.

# <span id="page-385-0"></span>**Standalone scrubber**

If the installer fails and troubleshooting efforts have not solved the problem, you can use HP's standalone scrubber utility to remove files.

The scrubber utility is located on the HP Color LaserJet 2820/2830/2840 software CD in the following folder:

<CD-ROM drive>util\CCC

# **Two-pass cleaning-page utility**

The two-pass cleaning-page utility is included as a standalone tool for those who do not have HP Toolbox installed to initiate a cleaning page. A two-pass cleaning page can be sent to the HP Color LaserJet 2820/2830/2840 all-in-one to resolve print-quality defects.

The two-pass cleaning-page utility is located on the HP Color LaserJet 2820/2830/2840 software CD in the following folder:

<CD-ROM drive>util\CCCD\CleanPage

To clean the HP Color LaserJet 2820/2830/2840, follow these steps:

- **1** Make sure that the HP Color LaserJet 2820/2830/2840 all-in-one is turned on and in the **Ready** state.
- **2** At the device, remove any print media that might be in tray 1.
- **3** From the printing-system software CD, open the .PDF file (Letter or A4) from the <CD-ROM drive>util\CCCD\CleanPage folder.
- **4** From Adobe Acrobat Reader, print the file to the HP Color LaserJet 2820/2830/2840 on a clean sheet of paper that is at least  $74 - 75$  g/m<sup>2</sup>, using either tray 1 or optional tray 2.
- **5** At the HP Color LaserJet 2820/2830/2840 all-in-one control panel, press MENU.
- **6** Press the < or > button repeatedly to scroll to **Service** and press ENTER.
- **7** Press the  $\le$  or  $\ge$  button repeatedly to scroll to **Cleaning Mode** and press ENTER.
- **8** Open tray 1 and load the cleaning page, printed side down.
- **9** Press ENTER again to confirm and begin the cleaning process. The page feeds through the device slowly. The **Cleaning** message appears on the product control panel.
- **10** Discard the page when the cleaning process is complete.

# **Collect.bat utility**

If the installer fails and troubleshooting efforts have not solved the problem, you can use HP's standalone collect.bat utility to collect log files for further troubleshooting.

Depending on the speed of your computer, it might take several seconds for the utility to gather the log files and place them in a folder on your computer desktop.

# <span id="page-386-0"></span>**E-mail**

If e-mail messages fail to be sent, try following these steps:

- **1** Open Windows Microsoft Explorer or Internet Explorer and navigate to the file.
- **2** Right-click the file, select **Send To**, and then click **Mail Recipient**.

If this method fails, check the MAPI mail setup. The MAPI setup is a third-party issue.

# **My Scans directory**

During software installation, the My Scans directory is placed in the following location:

<current user's home>\My Documents\My Scans

If you move this directory for scan jobs, the scanner stays hard-coded to this default location.

**CAUTION** If you move the My Documents folder, the My Scans folder does not follow to the new location. It remains hard-coded to the current-user's home, and scan jobs continue to be stored there.

# <span id="page-387-0"></span>**Summary of HP Toolbox known issues**

This section summarizes issues that are known to affect the version HP Toolbox released with the HP Color LaserJet 2820/2830/2840. The following topics are included:

- Firewalls block HP Toolbox communication
- USB drivers are unsigned
- Second restart is required after installation
- Problems occur after device replacement or restoration of factory defaults
- [Receive-to-PC problems occur after receiving a large number of faxes](#page-388-0)
- [After experiencing fax communication problems, Receive to PC problems occur](#page-388-0)
- [Intermittent scan problems occur](#page-389-0)
- [A need to enabling or disabling HP Toolbox arises](#page-389-0)

## **Firewalls block HP Toolbox communication**

If you have installed a firewall before or after HP Toolbox is installed, the HP Toolbox might not operate correctly. If firewall dialogs appear that enquire whether **javaw.exe** should be allowed to continue or be blocked, select the option to continue or unblock the item in question.

# **USB drivers are unsigned**

The HP Toolbox for the HP Color LaserJet 2820/2830/2840 all-in-one communicates over USB connections by using a new, composite USB I/O. This version of HP Toolbox does not use DOT4, which will prevent issues previously observed on other products. However, this new I/O path requires that USB host controllers use signed USB drivers. Use the Windows Device Manager to choose a signed driver. If the host controller driver is not signed, obtain an updated Microsoft driver. For more information, see [Port communication](#page-379-0) in the [Engineering details](#page-354-0) chapter of this guide.

# **Second restart is required after installation**

If HP Color LaserJet 2820/2830/2840 software is installed after other HP Toolbox products have been installed, it may be necessary to restart the computer twice before the HP Toolbox functions properly.

### **Problems occur after device replacement or restoration of factory defaults**

If you are using the Fax Receive to PC feature and perform an operation to restore factory defaults, or replace the device with a new one, the fax log and fax-viewer feature might not match data sent from the device.

If this occurs, restart the HP Toolbox, remove and save any data from faxes received to the PC. To restart HP Toolbox, you can click **Start**, click **Run**, and use the following Run command:

C:\Program Files\Hewlett-Packard\Toolbox\hpbsttp.exe —restart

All data that is stored on the computer for the Received to PC faxes is located in the following directory:

C:\Program Files\Hewlett-Packard\Toolbox\Apache Tomcat 4.0\webapps\Toolbox\products \hp\_color\_LaserJet\_2800\_all\_in\_one\faxData

**Engineering details Engineering details**

<span id="page-388-0"></span>This data, which includes PDF files for each fax job received, can be copied to any directory that you choose.

After you perform an operation to restore factory defaults, or replace the device with a new one, save any fax data, and restart the HP Toolbox, the system will be in a fresh state, as if a fresh install had just occurred. The fax setup wizard will run again, and you can set up the device and HP Toolbox with your preferred settings.

## **Receive-to-PC problems occur after receiving a large number of faxes**

If you use the Fax Receive to PC feature and receive a large number of faxes, the fax log firmware might overflow and roll over to a value of **0**. This can disrupt data synchronization in the HP Toolbox.

When this occurs, you will typically observe the problem when you attempt to browse to the Fax Received log page in the HP Toolbox. The following error message appears: **The resource is no longer available at the server**, with some additional technical information.

**NOTE** For the initial release of the HP Color LaserJet 2820/2830/2840 all-in-one, the rollover point occurs after 999 fax jobs. This number will be increased to as much as 65,535 fax jobs in a future release of the HP Color LaserJet 2820/2830/2840 firmware.

To recover from this situation, follow this procedure:

**1** Rename the folder that contains all data stored on the computer for the Received to PC faxes.

All data that is stored on the computer for the Received to PC faxes is located in the following directory:

C:\Program Files\Hewlett-Packard\Toolbox\Apache Tomcat 4.0\webapps\Toolbox\products \hp\_color\_LaserJet\_2800\_all\_in\_one\faxData

**2** Restart the HP Toolbox. To restart the HP Toolbox, can click **Start**, click **Run**, and use the following Run command:

C:\Program Files\Hewlett-Packard\Toolbox\hpbsttp.exe -restart

**NOTE** This procedure does not change any of the settings stored in the device, but returns all HP Toolbox settings, such as whether alerts are enabled or disabled, to their default value.

## **After experiencing fax communication problems, Receive to PC problems occur**

If you use the Fax Receive to PC feature and a telecom fax communication error occurs, the firmware and software fax logs might not be properly synchronized.

When this occurs, you will typically observe the problem when you attempt to browse to the Fax Received log page in the HP Toolbox. The following error message appears: **The resource is no longer available at the server**, with some additional technical information.

**NOTE** For the initial release of the HP Color LaserJet 2820/2830/2840 all-in-one, the rollover point occurs after 999 fax jobs. This number will be increased to as much as 65,535 fax jobs in a future release of the HP Color LaserJet 2820/2830/2840 firmware.

<span id="page-389-0"></span>To recover from this situation, follow this procedure:

**1** Rename the folder that contains all data stored on the computer for the Received to PC faxes.

All data that is stored on the computer for the Received to PC faxes is located in the following directory:

C:\Program Files\Hewlett-Packard\Toolbox\Apache Tomcat 4.0\webapps\Toolbox\products \hp\_color\_LaserJet\_2800\_all\_in\_one\faxData

**2** Restart the HP Toolbox. To restart the HP Toolbox, can click **Start**, click **Run**, and use the following Run command:

C:\Program Files\Hewlett-Packard\Toolbox\hpbsttp.exe -restart

**NOTE** This procedure does not change any of the settings stored in the device, but returns all HP Toolbox settings, such as whether alerts are enabled or disabled, to their default value.

### **Intermittent scan problems occur**

You might receive one of the following error messages after attempting to scan by pressing the SCAN To button on the HP Color LaserJet 2820/2830/2840 all-in-one:

#### **Cannot Connect**

#### **Not set up on PC**

To recover from this situation, restart your computer.

# **A need to enabling or disabling HP Toolbox arises**

Some users might not use any of the features provided by the HP Toolbox, and might want to disable it in order to free memory and processing resources. To disable the HP Toolbox, follow these steps:

**1** Use the Windows Search feature to find the hpbpsttp.exe application. Typically, this executable file is found in the following location:

C:\Program Files\Hewlett-Packard\Toolbox

- **2** Click **Start**.
- **3** Click **Run**.
- **4** Browse to the location of the application, or type the path. Do not click **OK** yet.
- **5** Add the disabling option by typing -disable at the end of the path. The information in the **Open** field will appear as follows:

"C:\Program Files\Hewlett-Packard\Toolbox\hpbpsttp.exe -disable"

**6** Click **OK**.

**CAUTION** Disabling the HP Toolbox will cause users to lose all HP Toolbox functionality.

If multiple devices have been installed that use the HP Toolbox, disabling the HP Toolbox causes all the devices to lose HP Toolbox functionality

Functionality that will be lost when HP Toolbox is disabled includes:

- Status alerts
- E-mail alerts
- The ability to initiate a scan from the device (by pressing the SCAN TO and START SCAN buttons on the control panel)
- Fax Receive to PC

# **Index**

#### **Symbols/Numerics**

% of Normal Size setting PCL 6 traditional driver [115](#page-138-0) unidrivers [75](#page-98-0)

### **A**

About HP Toolbox screen [285](#page-308-0) About tab PCL 6 traditional driver [133](#page-156-0) unidrivers [97](#page-120-0) activity log, fax [218](#page-241-0) ADF HP Director [156](#page-179-0) media supported [4](#page-27-0) Adobe Acrobat Reader [17](#page-40-0) Advanced network settings [279](#page-302-0) Advanced Printing Features setting, unidrivers [62](#page-85-0) Advanced tab, unidrivers [58](#page-81-0) alerts Current Alerts screen [286](#page-309-0) e-mail [191](#page-214-0) e-mail, setting up [197](#page-220-0) pop-up [191](#page-214-0) Receive Alert messages for device events [190](#page-213-0) Setup Status Alerts screen, HP Toolbox [195](#page-218-0) system-tray icons [191](#page-214-0) Animated Demonstrations screen, HP Toolbox [234](#page-257-0) Animated Install Guide [300](#page-323-0) Apple Macintosh. *See* Macintosh Apple Mail [155](#page-178-0) Applications tab, HP Systems Diagnostics [353](#page-376-0) ASCII protocol, PS Emulation Unidriver settings [95](#page-118-0) Auto continue settings [256](#page-279-0)

### **B**

Back Cover settings PCL 6 traditional driver [109](#page-132-0), [126](#page-149-0) unidrivers [70](#page-93-0) Back to Front printing, unidrivers [65](#page-88-0) Basics tab, PCL 6 traditional driver [131](#page-154-0) bidirectional communications [19,](#page-42-0) [158](#page-181-0) binary protocol, PS Emulation Unidriver settings [95](#page-118-0) binding settings PCL 6 traditional driver [107](#page-130-0) PCL 6 unidriver [81](#page-104-0) bitmaps, sending TrueType fonts as PCL 6 traditional driver [112](#page-135-0) PS Emulation Unidriver [63](#page-86-0) black, printing all text as PCL 6 traditional driver [112](#page-135-0) unidrivers [64](#page-87-0) booklets PCL 6 traditional driver settings [108](#page-131-0) PCL 6 unidriver settings [82](#page-105-0) unidriver settings [82](#page-105-0) both sides, printing on media supported [334](#page-357-0) PCL 6 traditional driver settings [106](#page-129-0) unidriver settings [94](#page-117-0) browsers supported, HP Toolbox [188](#page-211-0)

#### **C**

call report settings, fax [266](#page-289-0) cardstock, paper type commands [336](#page-359-0)

Cartridge low threshold settings [256](#page-279-0) CD Browser screen [302](#page-325-0) CDs, ordering [6](#page-29-0), [158](#page-181-0) cleaning mode [257](#page-280-0) cleaning-page utility, two-pass [362](#page-385-0) Clearing Jams screen, HP Toolbox [227](#page-250-0) collation speed [4](#page-27-0) collect.bat utility [362](#page-385-0) Color tab PCL 6 traditional driver [134](#page-157-0) unidrivers [85](#page-108-0) colors PCL 6 traditional driver settings [134](#page-157-0) Printing Mode, PCL 6 unidriver [62](#page-85-0) PS Emulation Driver settings [145](#page-168-0) unidriver settings [60,](#page-83-0) [85](#page-108-0) watermark settings, PCL 6 traditional driver [117](#page-140-0) commands, paper size [334](#page-357-0) source [332](#page-355-0) type [335](#page-358-0) comparison, features [17](#page-40-0) components, software feature comparison [17](#page-40-0) Macintosh [156](#page-179-0) Windows [15](#page-38-0) compression settings, PCL 6 traditional driver [111](#page-134-0) Configure Device utility [156](#page-179-0) Configure Font DIMMs dialog box [140](#page-163-0) Configure tab, PCL 6 traditional driver [137](#page-160-0)

Confirm Changing Setting screen (Windows network installation) [322](#page-345-0) Confirm Settings screen (Windows network installation) [322](#page-345-0) conflicts, device [356](#page-379-0) Congratulations Software installation complete screen (USB Windows installation) [313](#page-336-0) Congratulations Software installation complete screen (Windows network installation) [323](#page-346-0) Connect Your Device Now screen (USB Windows installation) [311](#page-334-0) Connection time-out (I/O) settings [256](#page-279-0) Connection Type screen (USB Windows installation) [310](#page-333-0) Connection Type screen (Windows network installation) [319](#page-342-0) connection types [49](#page-72-0) constraint messages constraint, unidrivers [57](#page-80-0) PCL 6 traditional driver [101](#page-124-0) Control Panel Messages screen, HP Toolbox [226](#page-249-0) copies, number of PCL 6 traditional driver [131](#page-154-0) PS Emulation Driver [142](#page-165-0) unidriver settings [60](#page-83-0) copy features [4](#page-27-0) Copy Problems screen, HP Toolbox [230](#page-253-0) Copy Settings tab, HP Toolbox [275](#page-298-0) copying features available [49](#page-72-0) How do I screen [237](#page-260-0) multitasking [51](#page-74-0) Reduce/Enlarge screen [276](#page-299-0) troubleshooting [230](#page-253-0) cover settings PCL 6 traditional driver [109](#page-132-0), [126](#page-149-0) unidrivers [70](#page-93-0) Creative Ideas icon [35](#page-58-0) CTRL-D settings, PS Emulation Unidriver [95](#page-118-0)

Current Alerts screen, HP Toolbox [286](#page-309-0) Current Progress screen (Windows network installation) [316](#page-339-0) custom paper sizes PCL 6 traditional driver [122](#page-145-0) unidrivers [69](#page-92-0) custom paper support [335](#page-358-0)

#### **D**

Date/Time screen, HP Toolbox [257](#page-280-0) density settings, HP Toolbox [249](#page-272-0) Destination Folder screen (USB Windows installation) [309](#page-332-0) Device Configuration screen, HP Toolbox [199](#page-222-0) device conflicts [356](#page-379-0) Device Found screen (USB Windows installation) [312](#page-335-0) Device Information screen, HP Toolbox [242](#page-265-0) Device Options tab [146](#page-169-0) Device Polling screen [259](#page-282-0) Device Settings section, HP Toolbox [241](#page-264-0) Device Settings tab [89](#page-112-0) Device Status screen, HP Toolbox [193](#page-216-0) Devices tab, HP Systems Diagnostics [352](#page-375-0) diagnostics [352](#page-375-0) dial prefix settings [271](#page-294-0) dialog boxes, Macintosh installation [171](#page-194-0) dialog boxes, Windows installation CD Browser [302](#page-325-0) Confirm Changing Setting (network) [322](#page-345-0) Confirm Settings (network) [322](#page-345-0) Congratulations Software installation complete (network) [323](#page-346-0) Congratulations Software installation complete (USB) [313](#page-336-0) Connect Your Device Now (USB) [311](#page-334-0)

Connection Type (network) [319](#page-342-0) Connection Type (USB) [310](#page-333-0) Current Progress (network) [316](#page-339-0) Destination Folder (USB) [309](#page-332-0) Device Found (USB) [312](#page-335-0) HP Extended Capabilities (network) [317](#page-340-0) HP LaserJet Documentation [303](#page-326-0) HP Registration [315](#page-338-0) HP Registration (network) [325](#page-348-0) HP Software License Agreement (USB) [307](#page-330-0) Identify Printer (network) [320](#page-343-0) License Agreement (network) [317](#page-340-0) network [315](#page-338-0) Network Protocol (network) [323](#page-346-0) Online support [304](#page-327-0) Printer Found (network) [321](#page-344-0) Ready to Install (network) [319](#page-342-0) Ready to Install (USB) [310](#page-333-0) Restart your computer (USB) [313](#page-336-0) Searching (network) [320](#page-343-0) Sign Up Now [314](#page-337-0) Sign Up Now (network) [324](#page-347-0) Specify Printer (network) [321](#page-344-0) Test Page [314](#page-337-0) Test Page (network) [324](#page-347-0) Thank you for buying another HP product (network) [318](#page-341-0) Time Remaining (USB) [312](#page-335-0) Welcome (network) [316](#page-339-0) Welcome (USB) [305](#page-328-0) DIMMs font, PCL 6 traditional driver settings [140](#page-163-0) slots, included [3](#page-26-0) direct connections [49](#page-72-0) Director. *See* HP Director disitinctive ring settings [272](#page-295-0) Document Options PCL 6 traditional driver [105](#page-128-0) unidrivers [61](#page-84-0) document preview image PCL 6 traditional driver [110](#page-133-0)

unidrivers [73](#page-96-0) Document Viewer. *See* HP Document Viewer documentation dialog box, Windows installation [303](#page-326-0) localized versions [8](#page-31-0) operating systems supported [19](#page-42-0), [158](#page-181-0) Print Task Quick Set for use guide, unidriver [67](#page-90-0) Readme files [337](#page-360-0) User Guide Quick Set, PCL 6 traditional driver [105](#page-128-0) Documentation tab, HP Toolbox [235](#page-258-0) dots per inch (dpi) setting, PCL 6 traditional driver [111](#page-134-0) double-sided printing media supported [334](#page-357-0) PCL 6 traditional driver settings [106](#page-129-0) PCL 6 unidriver settings [81](#page-104-0) unidriver settings [94](#page-117-0) dpi (dots per inch) setting, PCL 6 traditional driver [111](#page-134-0) drivers availability by operating system [18](#page-41-0), [158](#page-181-0) HP postscript level 3 emulation support [58](#page-81-0), [142](#page-165-0) installing [298](#page-321-0) localized versions [19](#page-42-0) localized versions, Macintosh [158](#page-181-0) Macintosh [156](#page-179-0) media supported [332](#page-355-0) media-source commands [332](#page-355-0) scan [40](#page-63-0) settings, overriding HP Toolbox [241](#page-264-0) Windows [16](#page-39-0) Drum low threshold settings [256](#page-279-0) duplexing media supported [334](#page-357-0) PCL 6 traditional driver settings [106](#page-129-0) unidriver settings [94](#page-117-0)

## **E**

e-mail alerts [191](#page-214-0) alerts, setting up [197](#page-220-0) Macintosh programs supported [155](#page-178-0) scanning to [189,](#page-212-0) [221](#page-244-0) troubleshooting [363](#page-386-0) Windows programs supported [40](#page-63-0) Easy Install option, Macintosh [165](#page-188-0) Edge Control PCL 6 traditional driver [136](#page-159-0) unidrivers [88](#page-111-0) Effects tab PCL 6 traditional driver [112](#page-135-0) unidrivers [73](#page-96-0) Entourage, Microsoft [40](#page-63-0), [155](#page-178-0) envelopes, paper type commands [336](#page-359-0) error messages Auto continue settings [256](#page-279-0) constraint, PCL 6 traditional driver [101](#page-124-0) constraint, unidrivers [57](#page-80-0) control panel [226](#page-249-0) e–mail alerts [191](#page-214-0) pop-up alerts [191](#page-214-0) Receive Alerts for device events [190](#page-213-0) escape sequences media-source [332](#page-355-0) media-type [335](#page-358-0) Event Log screen, HP Toolbox [204](#page-227-0) EWS Device Configuration utility, Macintosh [159](#page-182-0) Extended Capabilities, HP [26](#page-49-0), [308,](#page-331-0) [317](#page-340-0) External Fonts settings, PCL 6 unidriver [92](#page-115-0)

## **F**

fax Call Report settings [266](#page-289-0) Data Properties screen [217](#page-240-0) Device Polling screen [259](#page-282-0) dial prefix settings [271](#page-294-0) distinctive ring settings [272](#page-295-0)

entries, phone book [208](#page-231-0) features [4](#page-27-0) features available [49](#page-72-0) groups, Create screen [209](#page-232-0) groups, Edit screen [210](#page-233-0) How do I screen [220](#page-243-0), [236](#page-259-0) HP Send Fax software [45](#page-68-0) importing phone books [211](#page-234-0) laptop computers [190](#page-213-0) Macintosh software [156](#page-179-0) multitasking [51](#page-74-0) PC fax programs [53](#page-76-0) Problems screen [231](#page-254-0) Receive Log screen [214](#page-237-0) Receive screen [267](#page-290-0) reports [218](#page-241-0) ring settings [269,](#page-292-0) [272](#page-295-0) Send Log screen [214](#page-237-0) Send screen [265](#page-288-0) Settings tab, HP Toolbox [265](#page-288-0) settings, detail screen [219](#page-242-0) Setup Wizard screen [269](#page-292-0) troubleshooting HP Toolbox [364](#page-387-0) Viewer screen [216](#page-239-0) Fax Phone Book screen, HP Toolbox [207](#page-230-0) Fax tab, HP EWS Device Configuration utility [161](#page-184-0) Fax tab, HP Toolbox [205](#page-228-0) Fax Tasks screen, HP Toolbox [206](#page-229-0) features comparison [17](#page-40-0) connection types [49](#page-72-0) HP Toolbox [186](#page-209-0) model comparison [3](#page-26-0) multitasking [51](#page-74-0) new [15](#page-38-0) file formats, supported [38](#page-61-0) File to E-mail utility [360](#page-383-0) files and folders added, Windows [329](#page-352-0) Finishing tab PCL 6 traditional driver [104](#page-127-0) unidrivers [62,](#page-85-0) [80](#page-103-0) firewalls, HP Toolbox issues [364](#page-387-0) First Page paper settings, unidrivers [72,](#page-95-0) [128](#page-151-0)

Fit-to-Page option, PCL 6 traditional driver [114](#page-137-0) Flip Pages Up settings PCL 6 traditional driver [107](#page-130-0) PCL 6 unidriver [81](#page-104-0) folders scanning to [189,](#page-212-0) [221](#page-244-0) Windows installation [165](#page-188-0), [329](#page-352-0) fonts download as outline, PS Emulation Unidriver settings **[96](#page-119-0)** External, PCL 6 unidriver [92](#page-115-0) HP postscript level 3 emulation support [58](#page-81-0), [142](#page-165-0) PCL 6 traditional driver settings [112,](#page-135-0) [140](#page-163-0) Send TrueType as Bitmap, PCL 6 unidriver [64](#page-87-0) Send TrueType as bitmap, PS Emulation Unidriver [63](#page-86-0) substitution table, unidrivers [91](#page-114-0) TrueType settings, unidrivers [61](#page-84-0) watermark settings, PCL 6 traditional driver [117](#page-140-0) watermark settings, unidrivers [77](#page-100-0), [79](#page-102-0) Windows operating systems supported [19](#page-42-0) Form to Tray Assignment, unidrivers [91](#page-114-0) formatter number [199](#page-222-0) Front Cover settings PCL 6 traditional driver [109](#page-132-0), [126](#page-149-0) unidrivers [70](#page-93-0) Front to Back printing, unidrivers [65](#page-88-0) fulfillment centers [6](#page-29-0), [158](#page-181-0) fuser modes [251](#page-274-0)

#### **G**

Graphics Settings, PCL 6 traditional driver [111](#page-134-0) Graphics tab, PS Emulation Driver [144](#page-167-0) grayscale settings

PCL 6 traditional driver [134](#page-157-0) PS Emulation Unidriver [95](#page-118-0) unidrivers [87,](#page-110-0) [89](#page-112-0)

#### **H**

halftone settings PCL 6 traditional driver [136](#page-159-0) PS Emulation Driver [146](#page-169-0) unidrivers [88](#page-111-0) heavy paper, paper type commands [336](#page-359-0) help HP Toolbox screens [235](#page-258-0) Macintosh [157](#page-180-0) operating systems supported [19](#page-42-0), [158](#page-181-0) PCL 6 traditional driver [100](#page-123-0) unidrivers [56](#page-79-0) Windows [17](#page-40-0) How do I? screens, HP Toolbox [235](#page-258-0) HP Applications tab, HP Systems Diagnostics [354](#page-377-0) HP Director ADF detection [156](#page-179-0) features [27](#page-50-0) localized versions [19](#page-42-0) operating systems supported [19](#page-42-0) HP Document Viewer features [33](#page-56-0) localized versions [19](#page-42-0) operating systems supported [19](#page-42-0) HP EWS Device Configuration utility, Macintosh [159](#page-182-0) HP Extended Capabilities [26,](#page-49-0) [308,](#page-331-0) [317](#page-340-0) HP Image Zone localized versions [19](#page-42-0) operating systems supported [19](#page-42-0) uninstalling [326](#page-349-0) HP LaserJet Documentation screen [303](#page-326-0) HP LaserJet Scan software [38](#page-61-0) HP LaserJet Scanner program [157](#page-180-0) HP LaserJet Send Fax program [156](#page-179-0)

HP postscript level 3 emulation support [57,](#page-80-0) [58](#page-81-0), [142](#page-165-0) HP Send Fax program [45](#page-68-0) HP Shopping Web site [35](#page-58-0) HP Software License Agreement screen (USB Windows installation) [307](#page-330-0) HP Software License Agreement screen (Windows network installation) [317](#page-340-0) HP System Diagnostics [352](#page-375-0) HP Toolbox About screen [285](#page-308-0) Advanced network settings [279](#page-302-0) Animated Demonstrations screen [234](#page-257-0) Auto continue settings [256](#page-279-0) browsers supported [188](#page-211-0) Clearing Jams screen [227](#page-250-0) Control Panel messages screen [226](#page-249-0) Copy Problems screen [230](#page-253-0) Copy Settings tab [275](#page-298-0) Current Alerts screen [286](#page-309-0) Date/Time screen [257](#page-280-0) Detailed Fax Settings screen [219](#page-242-0) Device Configuration screen [199](#page-222-0) Device Information screen [242](#page-265-0) Device Polling screen [259](#page-282-0) Device Settings section [241](#page-264-0) Device Status screen [193](#page-216-0) disabling or enabling [366](#page-389-0) Documentation tab [235](#page-258-0) Event Log screen [204](#page-227-0) Fax Data Properties screen [217](#page-240-0) Fax How do I screen [220](#page-243-0) Fax Phone Book - Create a New Group screen [209](#page-232-0) Fax Phone Book - Edit a Group screen [210](#page-233-0) Fax Phone Book - Edit Entry screen [208](#page-231-0) Fax Phone Book - Import screen [211](#page-234-0) Fax Phone Book screen [207](#page-230-0)
Fax Problems screen [231](#page-254-0) Fax ReceiveLog screen [214](#page-237-0) Fax Reports screen [218](#page-241-0) Fax Send Log screen [214](#page-237-0) Fax Settings tab [265](#page-288-0) Fax Setup Wizard screen [269](#page-292-0) Fax tab [205](#page-228-0) Fax Tasks screen [206](#page-229-0) Fax Viewer screen [216](#page-239-0) features [16](#page-39-0), [186](#page-209-0) How do I? screens [235](#page-258-0) IP Configuration settings [277](#page-300-0) Jam recovery settings [256](#page-279-0) language settings [255](#page-278-0) localized versions [19](#page-42-0) Memory Card Problems screen [232](#page-255-0) Memory Card screen [263](#page-286-0) navigating [187](#page-210-0) Network Configuration screen [202](#page-225-0) Network Configuration settings [282](#page-305-0) Network Settings tab [276](#page-299-0) opening page [186](#page-209-0) operating systems supported [19](#page-42-0) Order Supplies screen [288](#page-311-0) Paper Handling screen [243](#page-266-0) Password settings [284](#page-307-0) PCL 5e screen [262](#page-285-0) PostScript screen [263](#page-286-0) Print Density screen [249](#page-272-0) Print Info Pages screen [204](#page-227-0) Print Modes screen [251](#page-274-0) Print Problems screen [228](#page-251-0) Print Quality screen [246](#page-269-0) Print Settings tab [261](#page-284-0) Printing screen [261](#page-284-0) Product Registration screen [287](#page-310-0) Product Support screen [289](#page-312-0) Receive screen [267](#page-290-0) Reduce/Enlarge screen [276](#page-299-0) Save/Restore settings screen [260](#page-283-0) Scan How do I screen [224](#page-247-0) Scan Preferences [222](#page-245-0) Scan Problems screen [229](#page-252-0)

Scan to E-mail or a Folder screen [221](#page-244-0) Scan to tab [221](#page-244-0) sections [186](#page-209-0) Select Device screen [286](#page-309-0) Send Fax software [45](#page-68-0) Send screen [265](#page-288-0) Service screen [257](#page-280-0) Set up E-mail Alerts screen [197](#page-220-0) settings vs. driver settings [241](#page-264-0) Setup Status Alerts screen [195](#page-218-0) SNMP Configuration settings [280](#page-303-0) starting [186](#page-209-0) Supplies Status screen [194](#page-217-0) system requirements [188](#page-211-0) System Settings tab [242](#page-265-0) System Setup screen [254](#page-277-0) Text Only screen [286](#page-309-0) Troubleshooting Information screen [225](#page-248-0) troubleshooting known issues [364](#page-387-0) Troubleshooting Process screen [225](#page-248-0) Troubleshooting tab [224](#page-247-0) Troubleshooting Tools screen [225,](#page-248-0) [233](#page-256-0) Volumes screen [256](#page-279-0) HP Web Jetadmin [19](#page-42-0)

# **I**

ICM (Image Color Management) settings [60](#page-83-0) Identify Printer screen (Windows network installation) [320](#page-343-0) Image Color Management (ICM) settings [60](#page-83-0) Image Zone. *See* HP Image Zone importing phone books [211](#page-234-0) inches, Measurement Units button [125](#page-148-0) information pages, printing [204](#page-227-0) input trays. *See* trays Installable Options, PS Emulation Unidriver [93](#page-116-0) installation

Animated Install Guide [300](#page-323-0) collect.bat utility [362](#page-385-0) dialog boxes, Macintosh [171](#page-194-0) dialog boxes, Windows [301](#page-324-0) driver-only [298](#page-321-0) File to E-mail utility [360](#page-383-0) HP Toolbox, troubleshooting [364](#page-387-0) Macintosh product software [168](#page-191-0) network software, Macintosh [169](#page-192-0) networks, Windows [296](#page-319-0) Windows product software [294](#page-317-0) installers included [18](#page-41-0), [158](#page-181-0) new features [15](#page-38-0) options [165](#page-188-0), [292](#page-315-0) IP Configuration settings [277](#page-300-0) IPX/SPX protocols [51](#page-74-0)

### **J**

jams recovery settings [256](#page-279-0) troubleshooting [227](#page-250-0) Job Timeout, PS Emulation Unidriver [96](#page-119-0) JPEG data compression, PCL 6 traditional driver [111](#page-134-0)

## **K**

known issues, HP Toolbox [364](#page-387-0)

# **L**

landscape orientation Flip Pages Up, PCL 6 unidriver [81](#page-104-0) PCL 6 traditional driver [107,](#page-130-0) [132](#page-155-0) PS Emulation Driver [142](#page-165-0) unidrivers [84](#page-107-0) languages, localized versions documentation [8](#page-31-0) Macintosh software components [158](#page-181-0) ordering CDs [6,](#page-29-0) [158](#page-181-0) ReadIRIS [22](#page-45-0) settings [255](#page-278-0) Windows software components [19](#page-42-0)

laptop computers, receiving faxes [190](#page-213-0) LaserJet Scan software [38](#page-61-0) LaserJet Scanner program [157](#page-180-0) LaserJet Send Fax program [156](#page-179-0) Layout Options, unidrivers [65](#page-88-0) license agreement (USB Windows installation) [307](#page-330-0) License Agreement screen (Windows network installation) [317](#page-340-0) Linux support [13](#page-36-0), [18](#page-41-0) localized versions documentation [8](#page-31-0) Macintosh software components [158](#page-181-0) ordering CDs [6](#page-29-0), [158](#page-181-0) ReadIRIS [22](#page-45-0) settings [255](#page-278-0) Windows software components [19](#page-42-0) Logging tab, HP Systems Diagnostics [354](#page-377-0) logs, fax activity [218](#page-241-0) Receive screen [214](#page-237-0) Send screen [214](#page-237-0) Lotus Notes [40](#page-63-0)

## **M**

Macintosh components, software [156](#page-179-0) dialog boxes, installation [171](#page-194-0) e-mail programs supported [155](#page-178-0) Easy Install option [165](#page-188-0) features not available [157](#page-180-0) HP EWS Device Configuration utility [159](#page-182-0) installers [158](#page-181-0) installing product software [168](#page-191-0) languages supported [158](#page-181-0) networks, installing software [169](#page-192-0) operating systems supported [154,](#page-177-0) [190](#page-213-0) Readme file [349](#page-372-0) system requirements [164](#page-187-0) uninstalling software [183](#page-206-0)

manual uninstall, Windows [329](#page-352-0) manuals localized versions [8](#page-31-0) operating systems supported [19](#page-42-0), [158](#page-181-0) margins, PCL 6 driver [334](#page-357-0) matching, color [60](#page-83-0) Measurement Units button, PCL 6 traditional driver [125](#page-148-0) media. *See* paper memory Device Configuration screen, HP Toolbox [199](#page-222-0) PCL 6 traditional driver settings [141](#page-164-0) product, included [3](#page-26-0) PS Emulation Driver [147](#page-170-0) PS Emulation Unidriver settings [95](#page-118-0) system requirements [50](#page-73-0) unidriver settings [94](#page-117-0) Memory Card Problems screen, HP Toolbox [232](#page-255-0) Memory Card screen, HP Toolbox [263](#page-286-0) messages alerts, receiving [190](#page-213-0) Auto continue settings [256](#page-279-0) constraint, PCL 6 traditional driver [101](#page-124-0) constraint, unidrivers [57](#page-80-0) control panel [226](#page-249-0) e-mail alerts [191](#page-214-0) pop-up alerts [191](#page-214-0) Microsoft Entourage [40,](#page-63-0) [155](#page-178-0) Microsoft Outlook [40,](#page-63-0) [155](#page-178-0) Microsoft Windows. *See* Windows millimeters, Measurement Units button [125](#page-148-0) minimum installation Macintosh [165](#page-188-0) Windows [292](#page-315-0), [306](#page-329-0) mirror image, printing with PS Emulation Driver [146](#page-169-0) Mirrored Output, PS Emulation Unidriver [64](#page-87-0) models, feature comparison [3](#page-26-0) moire effect, resolving in PCL 6 traditional driver [112](#page-135-0) multitasking [51](#page-74-0)

My Scans directory [363](#page-386-0)

### **N**

negative image, printing with PS Emulation Driver [146](#page-169-0) Network Configuration screen, HP Toolbox [202](#page-225-0) Network Configuration settings [282](#page-305-0) network connections features available [49](#page-72-0) Macintosh, installing software [169](#page-192-0) peer-to-peer, setting up [294](#page-317-0) system requirements [50](#page-73-0) Network Protocol screen (Windows network installation) [323](#page-346-0) Network Settings tab, HP Toolbox [276](#page-299-0) Networking tab, HP EWS Device Configuration utility [162](#page-185-0) networks Advanced settings [279](#page-302-0) Configuration settings [282](#page-305-0) how do I screen [239](#page-262-0) installation dialog boxes, Windows [315](#page-338-0) IP Configuration settings [277](#page-300-0) Password settings [284](#page-307-0) settings [202](#page-225-0) SNMP settings [280](#page-303-0) Windows software installation [296](#page-319-0) Neutral Grays settings, unidrivers [87](#page-110-0) new features [15](#page-38-0) number of copies PCL 6 traditional driver [131](#page-154-0) PS Emulation Driver [142](#page-165-0) unidriver settings [60](#page-83-0)

# **O**

O/S2 support [13](#page-36-0) **OCR** accuracy [53](#page-76-0) file types supported [38](#page-61-0) localized versions [22](#page-45-0) Macintosh software [157](#page-180-0) software programs supported [53](#page-76-0)

Windows software [16](#page-39-0) online help HP Toolbox screens [235](#page-258-0) Macintosh [157](#page-180-0) Windows [17](#page-40-0) Online support screen [304](#page-327-0) operating systems supported [154](#page-177-0) Windows, supported [12](#page-35-0) optical character recognition. *See* **OCR** Optimizations option, PCL 6 unidriver [62](#page-85-0) Optional Paper Sources menu, PCL 6 traditional driver [139](#page-162-0) order of pages [110](#page-133-0) Order Supplies screen, HP Toolbox [288](#page-311-0) ordering software [6,](#page-29-0) [158](#page-181-0) orientation, page Flip Pages Up, PCL 6 unidriver [81](#page-104-0) PCL 6 traditional driver [132](#page-155-0) PCL 6 traditional driver settings [107](#page-130-0) PS Emulation Driver [142](#page-165-0) unidrivers [84](#page-107-0) Outlook [40,](#page-63-0) [155](#page-178-0) Output Protocol, PS Emulation Unidriver [95](#page-118-0) Output Settings, PCL 6 traditional driver [112](#page-135-0)

## **P**

Page Order settings, unidrivers [65](#page-88-0) page orientation Flip Pages Up, PCL 6 unidriver [81](#page-104-0) PCL 6 traditional driver [107](#page-130-0). [132](#page-155-0) PS Emulation Driver [142](#page-165-0) unidrivers [84](#page-107-0) pages per minute [3](#page-26-0) Pages per Sheet settings PCL 6 traditional driver [110](#page-133-0) unidrivers [83](#page-106-0) paper cover settings, unidrivers [70](#page-93-0)

custom size, PCL 6 traditional driver [122](#page-145-0) custom sizes, PCL driver support [335](#page-358-0) Form to Tray Assignment, unidrivers [91](#page-114-0) margins [334](#page-357-0) margins, PCL 6 driver [334](#page-357-0) Pages per Sheet settings, unidrivers [83](#page-106-0) Paper Handling screen [243](#page-266-0) PCL 6 traditional driver settings [119](#page-142-0) Print Document On settings, unidrivers [74](#page-97-0) Print Modes screen [251](#page-274-0) Print on Both Sides (Manually), PCL 6 unidriver [81](#page-104-0) PS Emulation Driver settings [142](#page-165-0) size commands [334](#page-357-0) Size is settings, PCL 6 traditional driver [121](#page-144-0) Size is settings, unidrivers [68](#page-91-0) sizes supported [4](#page-27-0) source commands [332](#page-355-0) Source is settings, unidrivers [69](#page-92-0), [129](#page-152-0) sources and destinations [332](#page-355-0) type commands [335](#page-358-0) Type is settings, PCL 6 traditional driver [130](#page-153-0) Type is settings, unidrivers [69](#page-92-0) types and sizes supported [332](#page-355-0) types supported [334](#page-357-0) unidriver settings [67](#page-90-0) paper handling features [4](#page-27-0) Paper Handling options, PCL 6 traditional driver [138](#page-161-0) Paper Handling screen, HP Toolbox [243](#page-266-0) Paper Options PCL 6 traditional driver [121](#page-144-0) unidrivers [67](#page-90-0) Paper tab PCL 6 traditional driver [119](#page-142-0) PS Emulation Driver [142](#page-165-0) Paper/Quality tab, unidrivers [65](#page-88-0) parallel port, not supported [356](#page-379-0)

part numbers documentation [8](#page-31-0) software CDs [6,](#page-29-0) [158](#page-181-0) Password settings [284](#page-307-0) PC 5e L screen, HP Toolbox [262](#page-285-0) PC fax programs [53](#page-76-0) PCL 5 drivers media-source commands [332](#page-355-0) PCL 5e driver support [16](#page-39-0) PCL 6 traditional driver % of Normal Size [115](#page-138-0) About button [133](#page-156-0) Basics tab [131](#page-154-0) booklet printing [108](#page-131-0) Color tab [134](#page-157-0) Configure tab [137](#page-160-0) constraint messages [101](#page-124-0) cover settings [126](#page-149-0) custom paper sizes [335](#page-358-0) Document Options [105](#page-128-0) Effects tab [112](#page-135-0) Finishing tab [104](#page-127-0) Fit-to-Page option [114](#page-137-0) Flip Pages Up [107](#page-130-0) Font Settings [112](#page-135-0) font settings [140](#page-163-0) help [100](#page-123-0) installing [298](#page-321-0) localized versions [19](#page-42-0) margins [334](#page-357-0) media supported [332](#page-355-0) media-source commands [332](#page-355-0) media-type commands [335](#page-358-0) memory settings [141](#page-164-0) operating systems supported [18](#page-41-0) Optional Paper Sources [139](#page-162-0) orientation settings [132](#page-155-0) Output Settings [112](#page-135-0) Pages per Sheet [110](#page-133-0) Paper Handling Options [138](#page-161-0) Paper Options [121](#page-144-0) paper size commands [334](#page-357-0) Paper tab [119](#page-142-0) Print all Text as Black [112](#page-135-0) Print Document On [114](#page-137-0) Print on Both Sides (Manually) [106](#page-129-0) Print Task Quick Sets [105](#page-128-0) Scale to Fit [114](#page-137-0)

Type is paper settings [130](#page-153-0) watermarks [115](#page-138-0) PCL 6 unidriver About tab [97](#page-120-0) Advanced Printing Features, enabling [62](#page-85-0) Advanced tab [58](#page-81-0) booklet printing [82](#page-105-0) Color Printing Mode [62](#page-85-0) Color tab [85](#page-108-0) constraint messages [57](#page-80-0) Copy Count [60](#page-83-0) custom paper sizes [335](#page-358-0) Device Settings tab [89](#page-112-0) Document Options [61](#page-84-0) document preview image [73](#page-96-0) Effects tab [73](#page-96-0) External Fonts settings [92](#page-115-0) Finishing tab [80](#page-103-0) font substitution table [91](#page-114-0) Form to Tray Assignment [91](#page-114-0) Graphic settings [60](#page-83-0) help [56](#page-79-0) Image Color Management (ICM) [60](#page-83-0) Installable Options [93](#page-116-0) installing [298](#page-321-0) Layout Options [65](#page-88-0) localized versions [19](#page-42-0) margins [334](#page-357-0) media supported [332](#page-355-0) media-source commands [332](#page-355-0) media-type commands [335](#page-358-0) memory settings [94](#page-117-0) operating systems supported [18](#page-41-0) orientation settings [84](#page-107-0) Paper Options [67](#page-90-0) paper size commands [334](#page-357-0) Paper/Quality tab [65](#page-88-0) Print Optimizations option [62](#page-85-0) Print Task Quick Sets [66](#page-89-0) Printer Properties tab [89](#page-112-0) Printing Preferences tab [58](#page-81-0) Raster Compression [65](#page-88-0) Resizing Options [74](#page-97-0) Send TrueType as Bitmap [64](#page-87-0) settings, changing [56](#page-79-0) TrueType font settings [61](#page-84-0) Watermarks settings [76](#page-99-0)

PDF files, online help [17](#page-40-0) peer-to-peer networking [294](#page-317-0) Percent of Normal Size setting PCL 6 traditional driver [115](#page-138-0) unidrivers [75](#page-98-0) phone books, fax Create a New Group screen [209](#page-232-0) Edit a Group screen [210](#page-233-0) Edit Entry screen [208](#page-231-0) Fax Phone Book screen, HP Toolbox [207](#page-230-0) Import screen [211](#page-234-0) Photo How do I screen [238](#page-261-0) photo settings [264](#page-287-0) polling settings [259](#page-282-0) pop-up alerts [191](#page-214-0) portrait orientation Flip Pages Up, PCL 6 unidriver [81](#page-104-0) PCL 6 traditional driver [107](#page-130-0), [132](#page-155-0) PS Emulation Driver [142](#page-165-0) unidrivers [84](#page-107-0) ports connecting [356](#page-379-0) device conflicts [356](#page-379-0) specifications [3](#page-26-0) PostScript Options, PS Emulation Unidriver [62](#page-85-0) PostScript Passthrough [94](#page-117-0) PostScript screen, HP Toolbox [263](#page-286-0) PostScript tab, PS Emulation Driver [147](#page-170-0) PPDs, included [18](#page-41-0) preview image PCL 6 traditional driver [110](#page-133-0) unidrivers [73](#page-96-0) Print all Text as Black PCL 6 traditional driver [112](#page-135-0) unidrivers [64](#page-87-0) Print Density screen, HP Toolbox [249](#page-272-0) Print Document On settings PCL 6 traditional driver [114](#page-137-0) unidrivers [74](#page-97-0) Print in Grayscale [89](#page-112-0) Print Info Pages screen, HP Toolbox [204](#page-227-0)

Print Modes screen, HP Toolbox [251](#page-274-0) Print on Both Sides (Manually) PCL 6 traditional driver [106](#page-129-0) PCL 6 unidriver [81](#page-104-0) Print Optimizations option, PCL 6 unidriver [62](#page-85-0) Print Problems screen, HP Toolbox [228](#page-251-0) Print Quality screen, HP Toolbox [246](#page-269-0) Print Quality, PCL 6 traditional driver [111](#page-134-0) Print Settings tab, HP Toolbox [261](#page-284-0) Print tab, HP EWS Device Configuration utility [161](#page-184-0) Print Task Quick Sets PCL 6 traditional driver [105](#page-128-0) unidrivers [66](#page-89-0) Printer Found screen (Windows network installation) [321](#page-344-0) Printer Properties tab, unidrivers [89](#page-112-0) printing features available [49](#page-72-0) How do I screen [236](#page-259-0) multitasking [51](#page-74-0) settings [261](#page-284-0) troubleshooting [228](#page-251-0) Printing Preferences tabs, unidrivers [58](#page-81-0) Printing screen, HP Toolbox [261](#page-284-0) Product Registration screen, HP Toolbox [287](#page-310-0) Product Support screen, HP Toolbox [289](#page-312-0) protocols, network [51](#page-74-0) PS Emulation Driver Device Options tab [146](#page-169-0) features [142](#page-165-0) Graphics tab [144](#page-167-0) installing [298](#page-321-0) localized versions [19](#page-42-0) media supported [332](#page-355-0) memory available [147](#page-170-0) operating systems supported [18](#page-41-0) Paper tab [142](#page-165-0) PostScript tab [147](#page-170-0)

PS Emulation Unidriver About tab [97](#page-120-0) Advanced Printing Features, enabling [62](#page-85-0) Advanced tab [58](#page-81-0) booklet printing [82](#page-105-0) Color tab [85](#page-108-0) constraint messages [57](#page-80-0) Copy Count [60](#page-83-0) CTRL-D settings [95](#page-118-0) Device Settings tab [89](#page-112-0) Document Options [61](#page-84-0) document preview image [73](#page-96-0) Effects tab [73](#page-96-0) Finishing tab [80](#page-103-0) font substitution table [91](#page-114-0) Form to Tray Assignment [91](#page-114-0) Graphic settings [60](#page-83-0) gray settings [95](#page-118-0) help [56](#page-79-0) Image Color Management (ICM) [60](#page-83-0) Installable Options [93](#page-116-0) installing [298](#page-321-0) Layout Options [65](#page-88-0) localized versions [19](#page-42-0) media supported [332](#page-355-0) memory settings [94](#page-117-0), [95](#page-118-0) Mirrored Output [64](#page-87-0) operating systems supported [18](#page-41-0) orientation settings [84](#page-107-0) Output Protocol [95](#page-118-0) Paper Options [67](#page-90-0) Paper/Quality tab [65](#page-88-0) PostScript Options [62](#page-85-0) PostScript Passthrough [94](#page-117-0) Print Task Quick Sets [66](#page-89-0) Printer Properties tab [89](#page-112-0) Printing Preferences tab [58](#page-81-0) Resizing Options [74](#page-97-0) settings, changing [56](#page-79-0) timeout settings [96](#page-119-0) TrueType font settings [61,](#page-84-0) [96](#page-119-0) Watermarks settings [76](#page-99-0) PS fonts [19](#page-42-0)

#### **Q**

quality settings, PCL 6 traditional driver [111](#page-134-0)

quick sets PCL 6 traditional driver [105](#page-128-0) unidrivers [66](#page-89-0)

# **R**

RAM product, included [3](#page-26-0) system requirements [50](#page-73-0) Raster Compression PCL 6 traditional driver [111](#page-134-0) PCL 6 unidriver [65](#page-88-0) ReadIRIS text-recognition software file types supported [38](#page-61-0) localized versions [22](#page-45-0) Macintosh [157](#page-180-0) Windows [16](#page-39-0) Readme files downloading [337](#page-360-0) Macintosh [349](#page-372-0) Windows [337](#page-360-0) Ready to Install screen (USB Windows installation) [310](#page-333-0) Ready to Install screen (Windows network installation) [319](#page-342-0) Receive Alert messages for device events [190](#page-213-0) Receive faxes to this computer [190](#page-213-0) Receive Log screen [214](#page-237-0) Receive screen, fax [267](#page-290-0) Receive to PC, disabled [17](#page-40-0) Receive to PC, troubleshooting [365](#page-388-0) Reduce/Enlarge screen, HP Toolbox [276](#page-299-0) Registration [315](#page-338-0) Registration screen (Windows network installation) [325](#page-348-0) registration, product [287](#page-310-0) release notes [19](#page-42-0), [158](#page-181-0) removing software. *See* uninstallation reports, printing [204](#page-227-0) Resizing Options, unidrivers [74](#page-97-0) resolution Print Quality screen settings [246](#page-269-0) printing [4](#page-27-0) PS Emulation Driver [145](#page-168-0) scanning [4](#page-27-0)

Restart your computer screen (USB Windows installation) [313](#page-336-0) restarting, troubleshooting [364](#page-387-0) restoring factory settings [257](#page-280-0) RGB settings PCL 6 traditional driver [136](#page-159-0) unidrivers [89](#page-112-0) ring settings, fax [272](#page-295-0) rings, fax settings [269](#page-292-0) ROM, included [3](#page-26-0)

## **S**

Save/Restore Settings screen [260](#page-283-0) saving settings PCL 6 traditional driver [105](#page-128-0) unidrivers [66](#page-89-0) Scale Patterns (WYSIWYG), PCL 6 traditional driver [112](#page-135-0) Scale to Fit setting PCL 6 traditional driver [114](#page-137-0) unidrivers [74](#page-97-0) Scaling settings, PS Emulation Driver [146](#page-169-0) Scan Driver localized versions [20](#page-43-0) using [37](#page-60-0) scan driver TWAIN [18](#page-41-0) Scan Preferences dialog box [43](#page-66-0) Scan Problems screen, HP Toolbox [229](#page-252-0) Scan to E-mail or a Folder screen [221](#page-244-0) Scan to tab [221](#page-244-0) scanner resolution [4](#page-27-0) scanning e-mail settings [221](#page-244-0) features available [49](#page-72-0) How do I screen [224](#page-247-0), [238](#page-261-0) HP LaserJet Scan software [38](#page-61-0) methods [37](#page-60-0) multitasking [51](#page-74-0) preferences [43](#page-66-0), [222](#page-245-0) to e-mail or a folder [189](#page-212-0) troubleshooting [229](#page-252-0), [366](#page-389-0) TWAIN driver features [40](#page-63-0) WIA driver features [43](#page-66-0) scrubber utility [362](#page-385-0)

Searching screen (Windows network installation) [320](#page-343-0) Select Device screen, HP Toolbox [286](#page-309-0) Send CTRL-D settings, PS Emulation Unidriver [95](#page-118-0) Send Fax program [45,](#page-68-0) [156](#page-179-0) Send Log screen [214](#page-237-0) Send screen, fax [265](#page-288-0) Send TrueType as Bitmap PCL 6 traditional driver [112](#page-135-0) PS Emulation Unidriver [63](#page-86-0) serial number [199](#page-222-0) Service ID [199](#page-222-0) Service screen, HP Toolbox [257](#page-280-0) Set up E-mail Alerts screen, HP Toolbox [197](#page-220-0) settings Device Configuration screen [199](#page-222-0) fax [219](#page-242-0) HP Toolbox vs. driver [241](#page-264-0) Print Task Quick Sets, PCL 6 traditional driver [105](#page-128-0) Print Task Quick Sets, unidrivers [66](#page-89-0) restoring factory [257](#page-280-0) Save/Restore screen [260](#page-283-0) setup. *See* installation Setup Status Alerts screen, HP Toolbox [195](#page-218-0) Setup Wizard, fax [269](#page-292-0) shading, watermark settings PCL 6 traditional driver [118](#page-141-0) unidrivers [79](#page-102-0) shared files and folders [329](#page-352-0) sharing features available [50](#page-73-0) setting up [294](#page-317-0) Sign Up Now screen [314](#page-337-0) Sign Up Now screen (Windows network installation) [324](#page-347-0) sizes, paper commands [334](#page-357-0) custom [335](#page-358-0) custom, PCL 6 traditional driver settings [122](#page-145-0) Form to Tray Assignment, unidrivers [91](#page-114-0) HP Toolbox settings [243](#page-266-0)

margins [334](#page-357-0) PCL 6 traditional driver settings [121](#page-144-0) unidriver settings [68](#page-91-0) SNMP settings [280](#page-303-0) software license agreement (USB Windows installation) [307](#page-330-0) software license agreement screen (Windows network installation) [317](#page-340-0) Software Update [36](#page-59-0) software, ordering [6,](#page-29-0) [158](#page-181-0) Source is settings [69](#page-92-0), [129](#page-152-0) sources, paper. *See* trays Specify Printer screen (Windows network installation) [321](#page-344-0) speed collation [4](#page-27-0) printing [3](#page-26-0) standalone fax and copier features [49](#page-72-0) standalone scrubber utility [362](#page-385-0) status alerts screen, HP Toolbox [195](#page-218-0) status screen, HP Toolbox [193](#page-216-0) Status tab, HP EWS Device Configuration utility [160](#page-183-0) Supplies Status screen, HP Toolbox [194](#page-217-0) supplies, ordering [288](#page-311-0) support, product [34](#page-57-0), [289](#page-312-0) system diagnostics [352](#page-375-0) system requirements HP Toolbox [188](#page-211-0) Macintosh [164](#page-187-0) Windows [12,](#page-35-0) [13](#page-36-0) System Settings tab, HP Toolbox [242](#page-265-0) System Setup screen, HP Toolbox [254](#page-277-0) System tab, HP EWS Device Configuration utility [160](#page-183-0) system-tray icon alerts [191](#page-214-0)

# **T**

T.30 trace test [257](#page-280-0) TBCP protocol, PS Emulation Unidriver settings [95](#page-118-0) TCP/IP protocols [51](#page-74-0) Test Page screen [314](#page-337-0)

Test Page screen (Windows network installation) [324](#page-347-0) Text Only screen, HP Toolbox [286](#page-309-0) text, printing all as black PCL 6 traditional driver [112](#page-135-0) unidrivers [64](#page-87-0) Thank you for buying another HP product screen (Windows network installation) [318](#page-341-0) Time Remaining screen (USB Windows installation) [312](#page-335-0) timeout settings, PS Emulation Unidriver [96](#page-119-0) Toolbox. *See* HP Toolbox trace test [257](#page-280-0) transparencies, paper type commands [336](#page-359-0) trapping settings, unidrivers [88](#page-111-0) trays Form to Tray Assignment, unidrivers [91](#page-114-0) HP Toolbox settings [243](#page-266-0) included [332](#page-355-0) Installable Options, unidrivers [93](#page-116-0) media supported [334](#page-357-0) media-source commands [332](#page-355-0) media-type commands [335](#page-358-0) Optional Paper Sources, PCL 6 traditional driver [139](#page-162-0) Source is settings, unidrivers [69](#page-92-0), [129](#page-152-0) troubleshooting alerts, receiving for device events [190](#page-213-0) Animated Demonstrations screen [234](#page-257-0) Clearing Jams screen [227](#page-250-0) collect.bat utility [362](#page-385-0) constraint messages, PCL 6 traditional driver [101](#page-124-0) constraint messages, unidrivers [57](#page-80-0) Control Panel Messages screen [226](#page-249-0) Copy Problems screen [230](#page-253-0) device conflicts [356](#page-379-0) e-mail [363](#page-386-0) e-mail alerts [191](#page-214-0)

Fax Problems screen [231](#page-254-0) File to E-mail utility [360](#page-383-0) HP System Diagnostics [352](#page-375-0) HP Toolbox [364](#page-387-0) Information screen, HP Toolbox [225](#page-248-0) Memory Card Problems screen [232](#page-255-0) My Scans directory [363](#page-386-0) pop-up alerts [191](#page-214-0) Print Problems screen [228](#page-251-0) Process screen, HP Toolbox [225](#page-248-0) Scan Problems screen [229](#page-252-0) scanning [366](#page-389-0) scrubber utility [362](#page-385-0) tab, HP Toolbox [224](#page-247-0) Tools screen [233](#page-256-0) Tools screen, HP Toolbox [225](#page-248-0) TWAIN [41](#page-64-0) Troubleshooting Tools screen, HP Toolbox [233](#page-256-0) TrueType fonts download as outline, PS Emulation Unidriver settings [96](#page-119-0) Send as Bitmaps, PCL 6 traditional driver [112](#page-135-0) Send as Bitmaps, PCL 6 unidriver [64](#page-87-0) Send as Bitmaps, PS Emulation Unidriver [63](#page-86-0) unidriver settings [61](#page-84-0) TWAIN driver [16](#page-39-0), [18,](#page-41-0) [40](#page-63-0) Macintosh support [157](#page-180-0) troubleshooting [41](#page-64-0) two-pass cleaning-page utility [362](#page-385-0) two-sided printing media supported [334](#page-357-0) PCL 6 traditional driver settings [106](#page-129-0) PCL 6 unidriver settings [81](#page-104-0) unidriver settings [94](#page-117-0) types, paper commands [335](#page-358-0) HP Toolbox settings [243](#page-266-0)

PCL 6 traditional driver settings [130](#page-153-0) supported [332](#page-355-0), [334](#page-357-0) unidriver settings [69](#page-92-0) typical installation Macintosh [165](#page-188-0) Windows [292](#page-315-0), [306](#page-329-0)

## **U**

unidrivers About tab [97](#page-120-0) Advanced Printing Features, enabling [62](#page-85-0) Advanced tab [58](#page-81-0) booklet printing [82](#page-105-0) Color tab [85](#page-108-0) constraint messages [57](#page-80-0) Copy Count [60](#page-83-0) custom paper sizes [335](#page-358-0) Device Settings tab [89](#page-112-0) Document Options [61](#page-84-0) document preview image [73](#page-96-0) Effects tab [73](#page-96-0) Finishing tab [80](#page-103-0) font substitution table [91](#page-114-0) Form to Tray Assignment [91](#page-114-0) Graphic settings [60](#page-83-0) help [56](#page-79-0) Image Color Management (ICM) [60](#page-83-0) Installable Options [93](#page-116-0) installing [298](#page-321-0) Layout Options [65](#page-88-0) localized versions [19](#page-42-0) media supported [332](#page-355-0) media-type commands [335](#page-358-0) memory settings [94](#page-117-0) operating systems supported [18](#page-41-0) orientation settings [84](#page-107-0) Paper Options [67](#page-90-0) paper size commands [334](#page-357-0) Paper/Quality tab [65](#page-88-0) Print Task Quick Sets [66](#page-89-0) Printer Properties tab [89](#page-112-0) Printing Preferences tab [58](#page-81-0) Resizing Options [74](#page-97-0) settings, changing [56](#page-79-0) TrueType font settings [61](#page-84-0) Watermarks settings [76](#page-99-0)

uninstallation HP Image Zone [326](#page-349-0) Macintosh software [183](#page-206-0) manual, Windows [329](#page-352-0) Windows product software [326](#page-349-0) UNIX support [13](#page-36-0), [18](#page-41-0) updating software [36](#page-59-0), [311](#page-334-0) USB port connecting [356](#page-379-0) device conflicts [356](#page-379-0) devices vs. hubs [356](#page-379-0) HP Toolbox issues [364](#page-387-0) specifications [3](#page-26-0) Windows installation dialog boxes [305](#page-328-0) Use Different Paper/Covers PCL 6 traditional driver 109. [126](#page-149-0) unidrivers [70](#page-93-0) User Guide Print Task Quick Set PCL 6 traditional driver [105](#page-128-0) unidrivers [67](#page-90-0) user guides HP Toolbox screens [240](#page-263-0) localized versions [8](#page-31-0) operating systems supported [19](#page-42-0), [158](#page-181-0)

# **V**

viewer, fax [216](#page-239-0) Volumes screen, HP Toolbox [256](#page-279-0)

## **W**

Wait Timeout, PS Emulation Unidriver [96](#page-119-0) watermarks PCL 6 traditional driver [115](#page-138-0) unidrivers [76](#page-99-0) Web sites Adobe [58](#page-81-0) HP Shopping [35](#page-58-0) software updates [36](#page-59-0) support [34](#page-57-0) Welcome screen (USB Windows installation) [305](#page-328-0) Welcome screen (Windows network installation) [316](#page-339-0) WIA driver [16,](#page-39-0) [18,](#page-41-0) [43](#page-66-0)

Windows Animated Install Guide [300](#page-323-0) components, software [15,](#page-38-0) [18](#page-41-0) device conflicts [356](#page-379-0) dialog boxes, installation [301](#page-324-0) driver-only installation [298](#page-321-0) drivers supported [16](#page-39-0) installation options [292](#page-315-0) installers [18](#page-41-0) installing product software [294](#page-317-0) manual uninstall [329](#page-352-0) network software installation [296](#page-319-0) operating systems supported [12](#page-35-0) Readme file [337](#page-360-0) sharing, setting up [294](#page-317-0) system requirements [12,](#page-35-0) [13](#page-36-0) uninstalling HP Image Zone [326](#page-349-0) uninstalling product software [326](#page-349-0) Windows Update [311](#page-334-0)

© 2005 Hewlett-Packard Development Company, L.P.

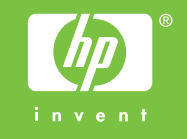